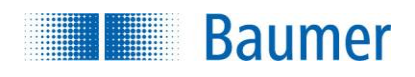

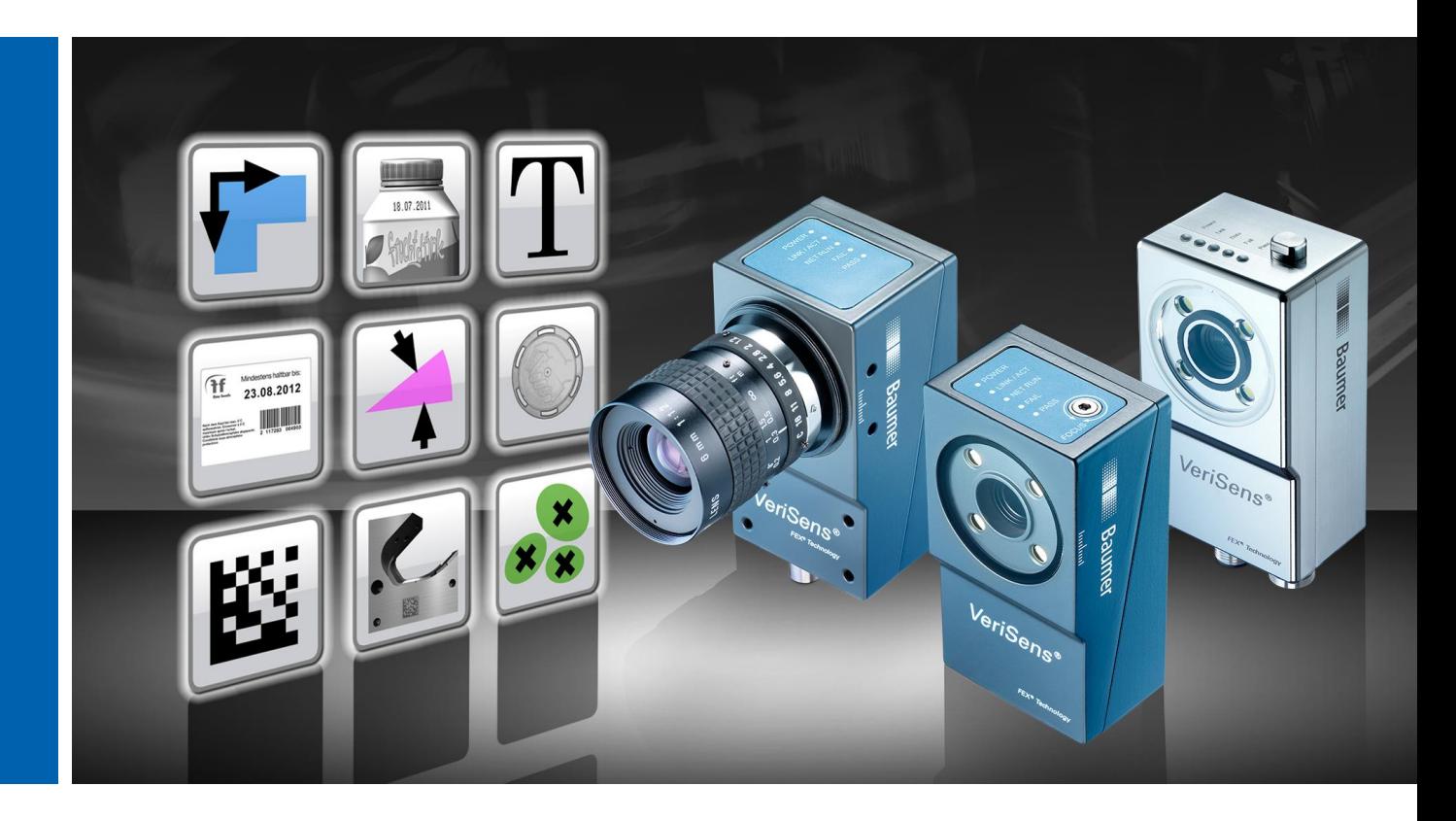

# **Documentation technique**

**VeriSens® Série ID- / CS- / XF- / XC**

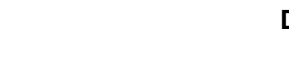

#### **Sommaire**

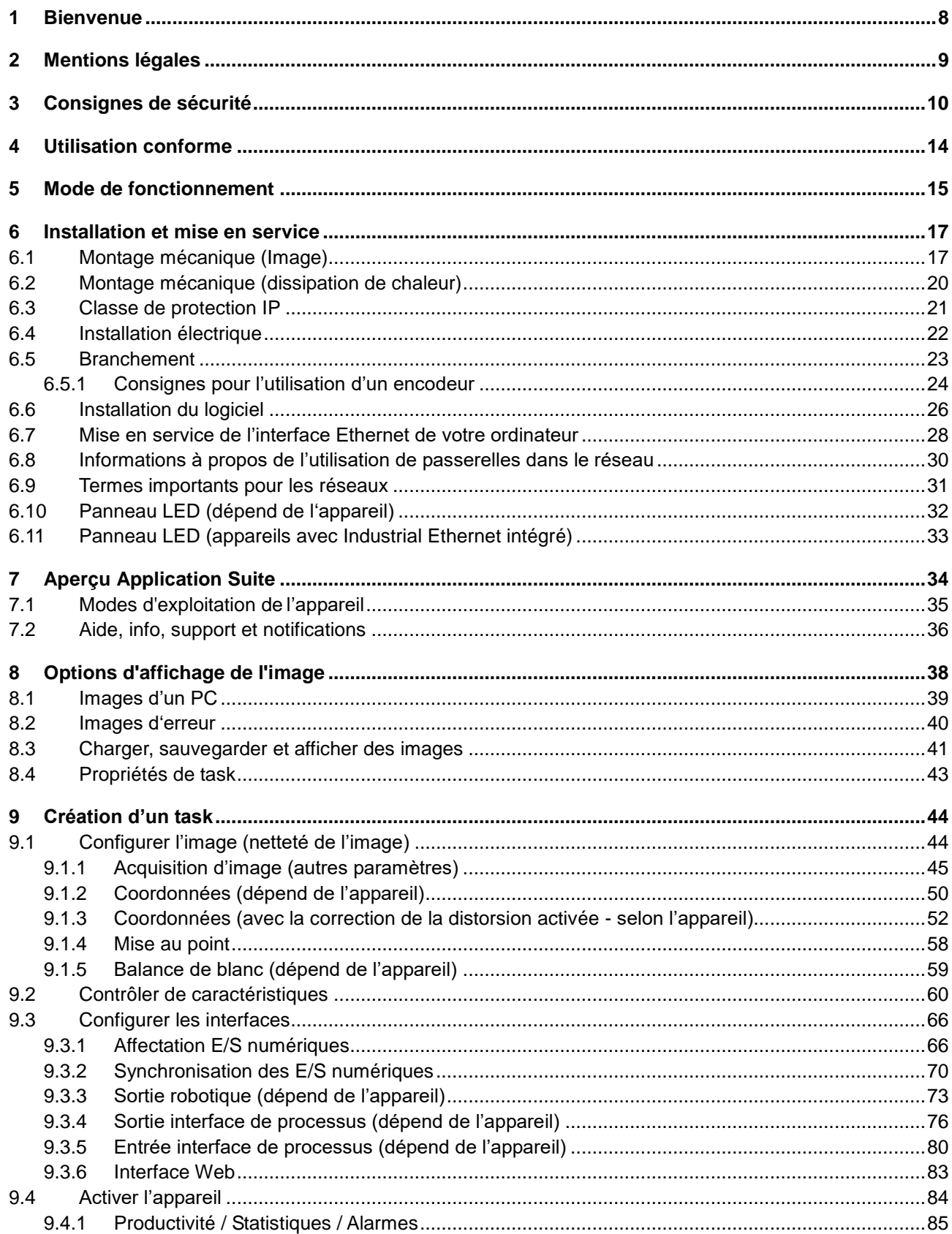

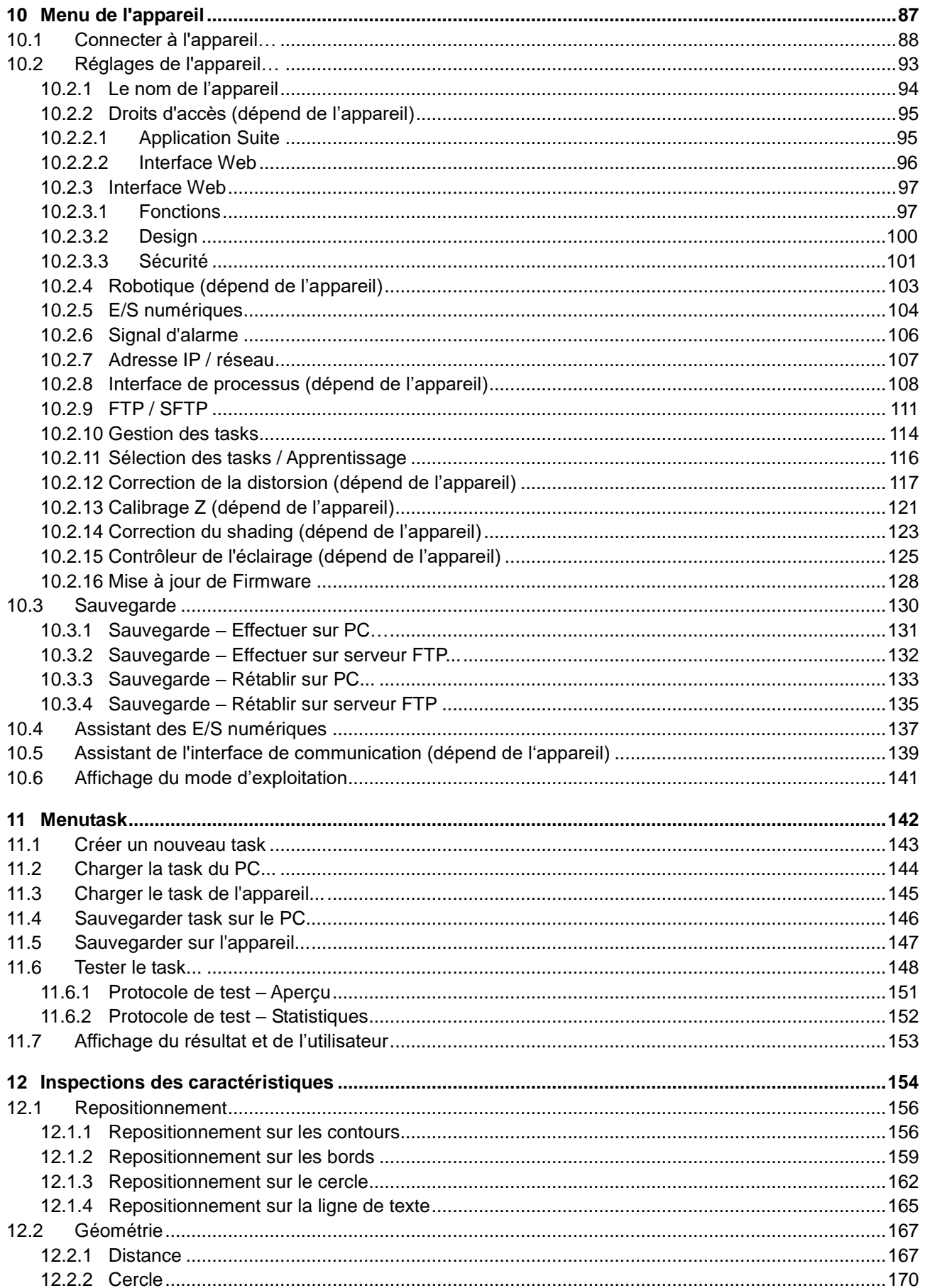

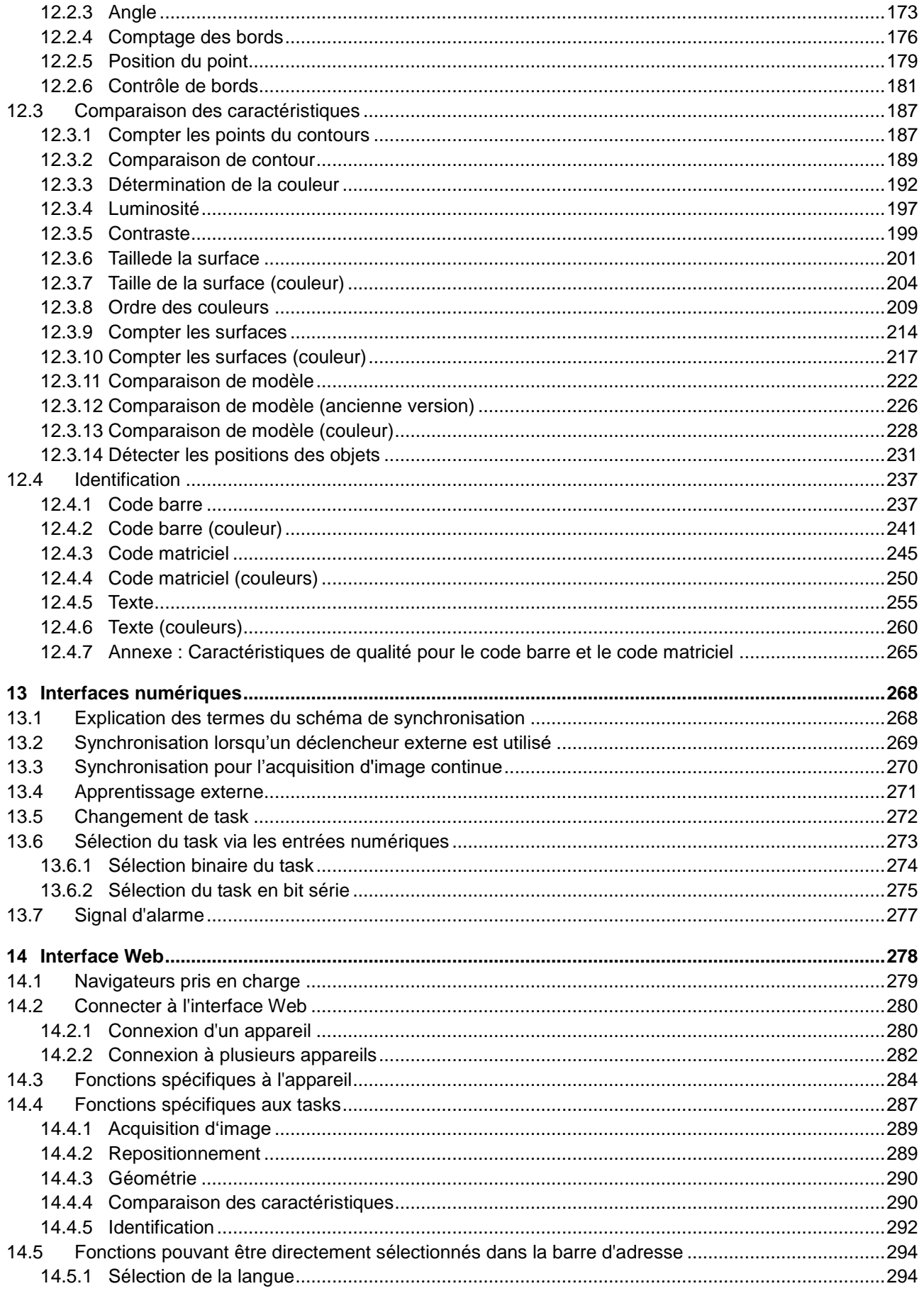

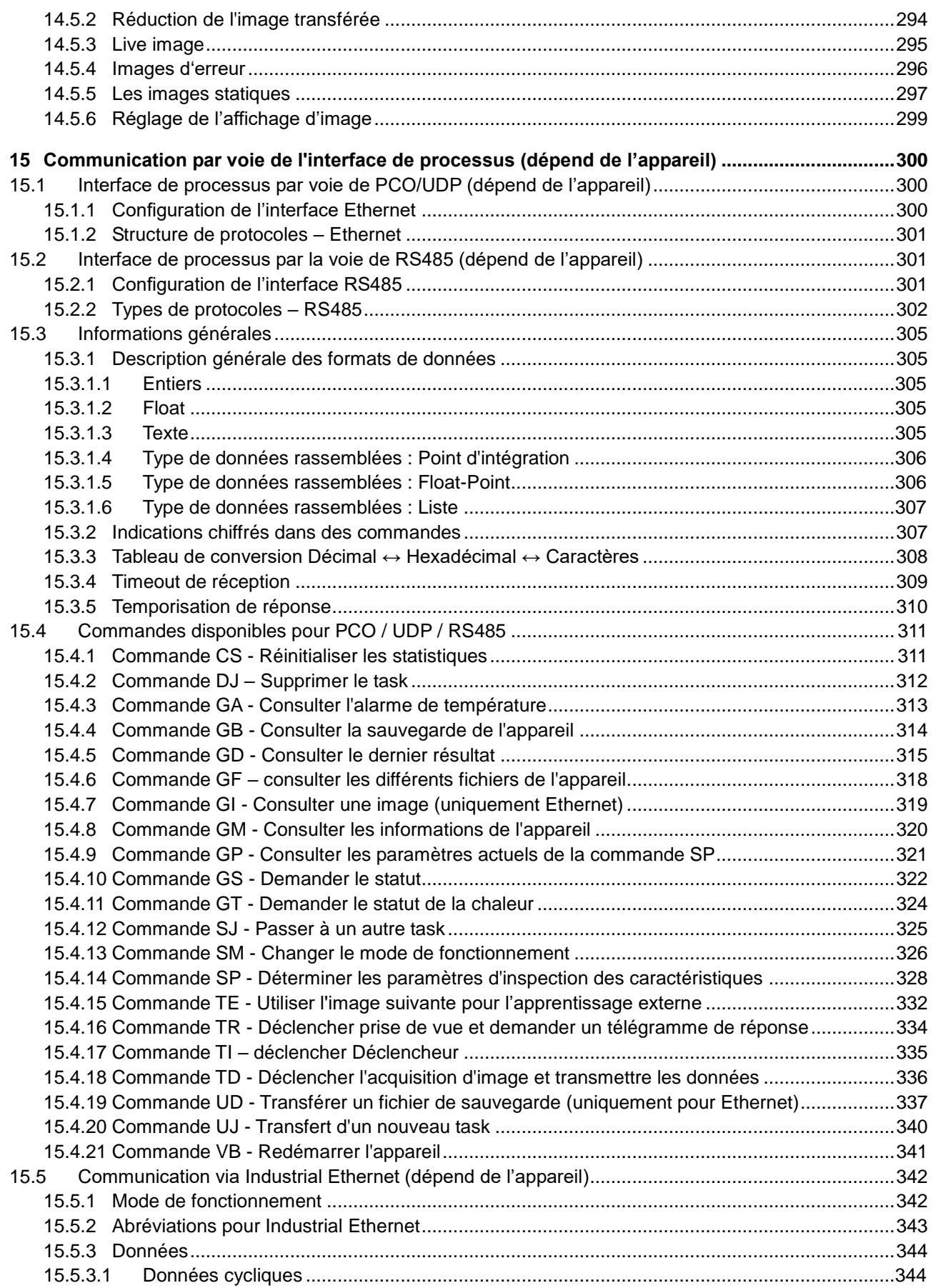

# Documentation technique<br>©VeriSens

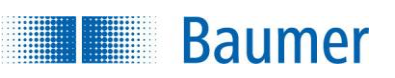

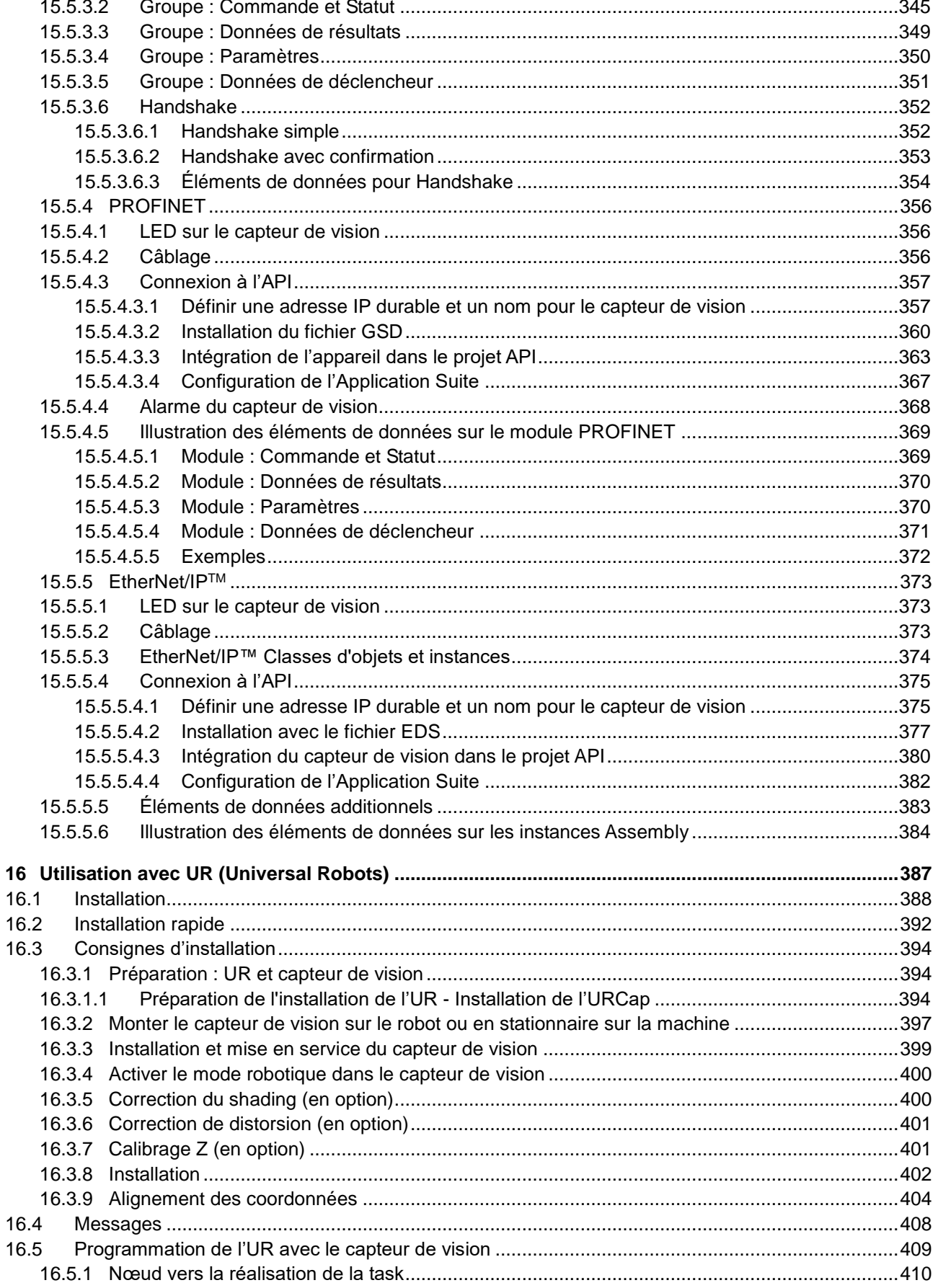

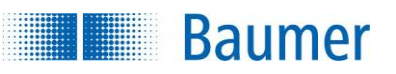

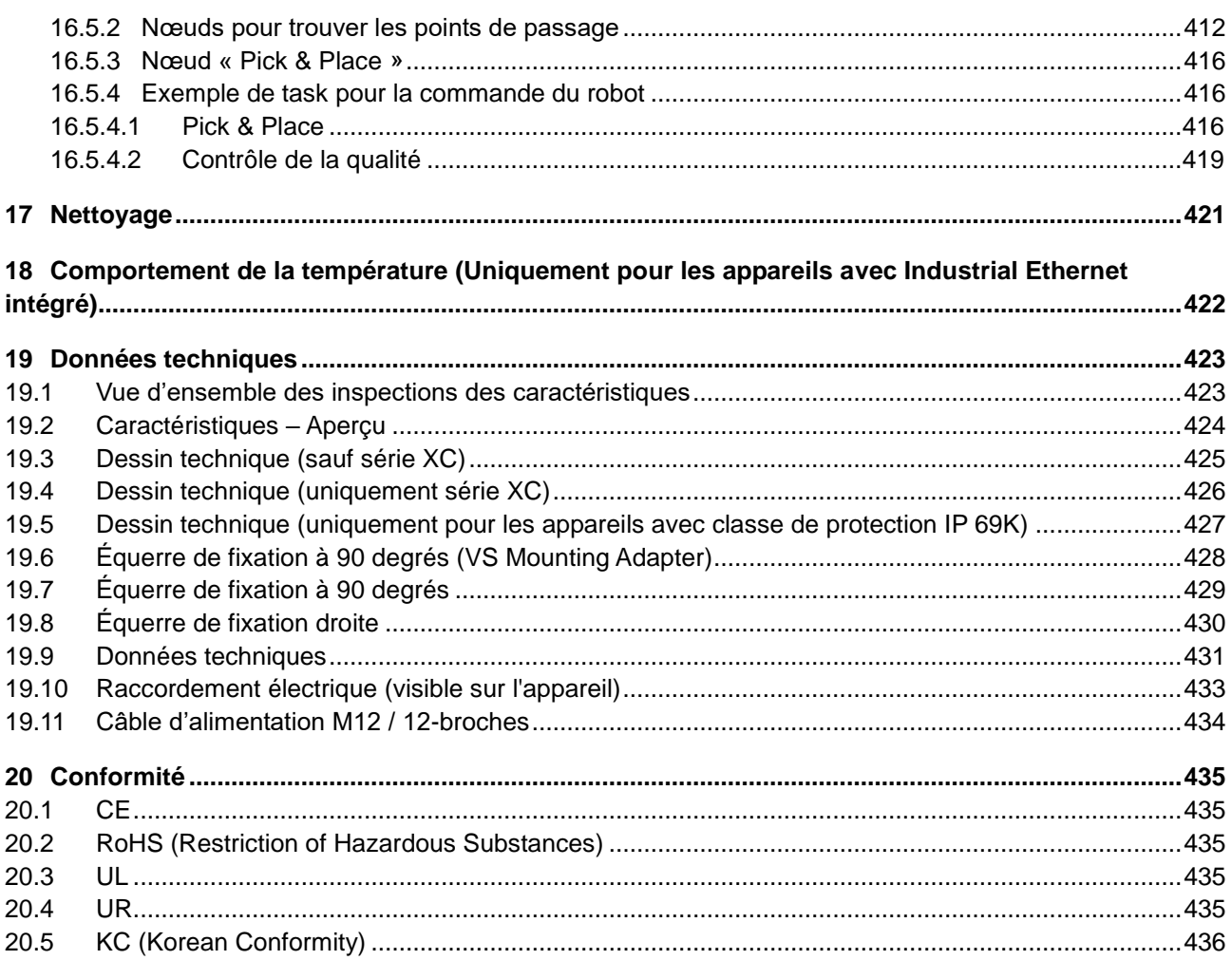

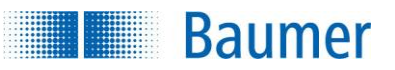

# <span id="page-7-0"></span>**1 Bienvenue**

#### **Bienvenue dans l'aide.**

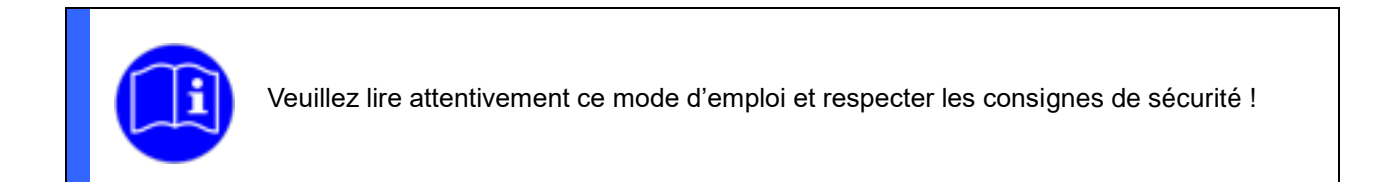

#### **Groupe cible :**

Ce mode d'emploi est destiné aux utilisateurs qui souhaitent procéder à des inspections des caractéristiques à l'aide du capteur de vision.

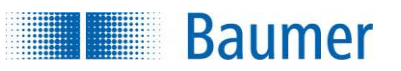

# <span id="page-8-0"></span>**2 Mentions légales**

Baumer Optronic GmbH

Badstrasse 30 DE-01454 Radeberg

Tél. : +49 (0)3528 4386-845 Fax : +49 (0)3528 4386-86 Email : support.verisens@baumer.com

Version 2.11.0-B4

Version 07 / 2020

*VeriSens*®, *VeriFlash®, FEX®*, *FEXLoc®* et *Color FEX®* sont des marques déposées de Baumer Optronic GmbH.

Tous les autres noms de produits et noms de société sont des marques déposées ou des marques déposées de leurs propriétaires respectifs.

Tous droits réservés. Toute reproduction totale ou partielle du présent document est interdite sans autorisation écrite préalable de Baumer Optronic GmbH.

Sous réserves de modifications techniques et d'erreurs.

Vous trouverez les dernières nouvelles sur Baumer *VeriSens®* sur https://www.baumer.com/verisens.

.

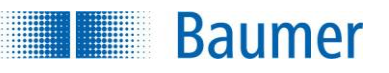

# <span id="page-9-0"></span>**3 Consignes de sécurité**

#### **Explication des consignes de sécurité**

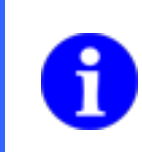

#### **REMARQUE**

Fournit des informations utiles à propos de l'utilisation ou d'autres recommandations générales.

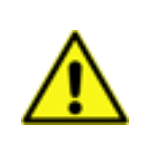

#### **ATTENTION !**

Désigne une situation potentiellement dangereuse. Si elle n'est pas évitée, elle peut causer des blessures légères ou modérées, resp. l'appareil peut être endommagé.

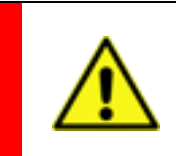

#### **DANGER !**

Désigne un danger immédiat. Lorsqu'une telle situation n'est pas évitée, elle peut entraîner des blessures très graves ou mortelles.

#### **Informations générales / Consignes de sécurité pour le capteur de vision**

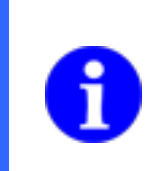

#### **REMARQUE**

Une feuille de protection antirayures est apposée sur le verre de protection pour les appareils avec objectif changeable. Enlevez la feuille de protection avant de procéder aux tâches d'inspection.

#### **REMARQUE**

Pour les installations conformes UL, les câbles utilisés doivent répondre aux exigences suivantes :

- Blindage pour une sécurité optimale contre les perturbations
- Protection IP67
- Autorisation UL
- Rigidité diélectrique conforme à la tension d'alimentation utilisée
- Stabilité thermique dans la zone de température de l'appareil
- Section minimal du câble adaptée au courant de sortie max.

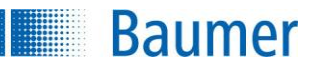

#### **REMARQUE**

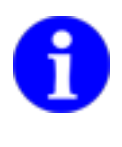

Lorsque des problèmes de réseau surviennent, ils peuvent avoir diverses causes, par exemple le fonctionnement en mode économie d'énergie pour les ordinateurs portables, les câbles défectueux ou d'autres composants défectueux ou des réglages erronés sur le PC. En cas d'erreur, contactez un technicien qui contrôlera l'ordinateur du point de vue des sources d'erreur réseau.

#### **REMARQUE**

Symboles autorisés pour les noms de fichier, le nom du task :

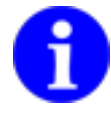

0123456789ABCDEFGHIJKLMNOPQRSTUVWXYZabcdefghijklmnopgrstuvwxyz ÀÁÂÃÄÅÈÉÊËÌÍÎÏ àáâãäåèéêëìíîï ĐÑÒÓÔÕÖÙÚÛÜÝß ðñòóôõöùúûüýÿC,  $145%$ &'+- $\div x \pm$ .  $Q''(1)$  (1)  $\rightarrow$   $\sim$ 

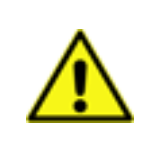

#### **ATTENTION!**

Raccordement, installation et mise en service uniquement par un personnel spécialisé. Protégez les surfaces optiques de l'humidité et des encrassements.

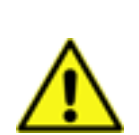

#### **ATTENTION!**

La classe de protection IP est valable seulement si toutes les fiches sont raccordées conformément à la documentation technique, dès que la vis de fermeture du réglage de l'ouverture de l'objectif est correctement vissée sur les appareils de la classe de protection IP 69K.

#### **ATTENTION!**

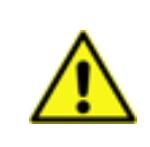

L'interruption de la tension d'alimentation de l'appareil pendant la procédure de démarrage peut endommager les données.

N'interrompez jamais la tension d'alimentation pendant la procédure de démarrage. La procédure de démarrage est terminée lorsque le clignotement réciproque des LED -PASS / FAIL et le clignotement de la LED-POWER s'arrête.

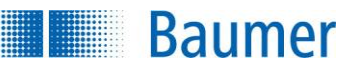

#### **ATTENTION !**

L'appareil peut beaucoup se réchauffer au fonctionnement. L'appareil risque de s'endommager sous l'effet de températures élevées. Veillez absolument à ce que la chaleur générée lors du installation sur le côté arrière soit transmise par le bon conducteur thermique (aluminium).

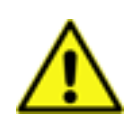

En cas d'utilisation dans la limite (par ex. pleine capacité du flash externe et utilisation de la température maximale de fonctionnement), un montage direct est obligatoire sur un corps métallique massif (aluminium) sans utiliser un équerre de fixation !

#### **Uniquement pour les appareils avec Industrial Ethernet intégré :**

Ces appareils sont équipés de régulateurs internes de température pour l'autoprotection.

Si l'appareil est utilisé en dehors des spécifications, cela peut causer des avertissements ou des arrêts d'urgence.

#### **ATTENTION !**

Une mauvaise tension d'alimentation détruit l'appareil !

Broche 1 : Power ( $=$  24 V  $\pm$  25 %) Broche 2 : Ground

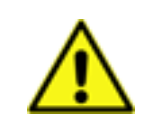

#### **ATTENTION !**

L'appareil peut être endommagé par des rayonnements importants ou des champs électriques.

N'exposez jamais l'appareil à un rayonnement important ou à de forts champs électriques. Ceux-ci sont par exemple présents à proximité de lasers.

#### **ATTENTION !**

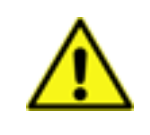

Le capteur de vision est un équipement de classe A (DIN EN 55022:2011). Il peut parasiter les ondes radios dans les habitations. Dans cette situation, il faut exécuter les mesures adaptées pour éliminer les parasites sur les ondes radios.

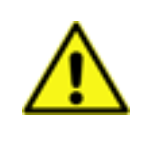

#### **DANGER !**

L'appareil émet de la lumière très claire pulsée (groupe de risque 1, faible risque, EN 62471:2008).

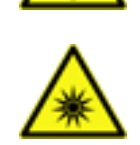

La lumière claire et pulsée peut endommager les yeux et provoquer des attaques. Ne fixez jamais directement la lumière pulsée des LED !

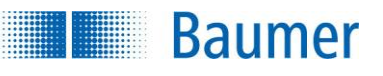

#### **REMARQUE**

#### **Pour appareil avec éclairage infrarouge**

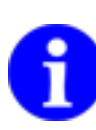

L'appareil fonctionne avec des LED éclairage du groupe de risque GR 0 (groupe dépourvu de risque) selon IEC/EN 62471.

Les rayons des LED sont inoffensifs pour l'œil humain quand l'appareil est utilisé de manière conforme.

Cependant, il faudra éviter de fixer directement la source de lumière - il existe un risque d'éblouissement et d'irritation. Assemblez l'appareil de sorte qu'il soit impossible de fixer directement la source de lumière.

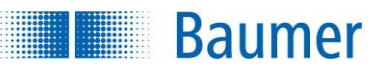

# <span id="page-13-0"></span>**4 Utilisation conforme**

Les capteurs de vision utilisés en association avec le logiciel *Application Suite* sont destinés suivant l'appareil au contrôle et à la vérification :

- De conformité
- De présence
- De position
- D'orientation
- De Code barre et de code matriciel
- Des chiffres et des caractères
- Des caractéristiques de couleurs

par ex. les objets qui passent sur les bandes transporteuses au capteur de vision.

Les capteurs de vision disposent d'un boîtier compact habituel dans l'industrie et sont uniquement conçus pour une utilisation en intérieur. L'utilisation dans des zones humides est autorisée en prenant en compte la classe de protection IP.

Pour un aperçu de quels capteurs de vision peuvent contrôler quels types de caractéristiques, veuillez consulter : *Données techniques (Aperçu Inspections des caractéristiques).*

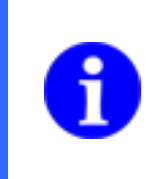

#### **REMARQUE**

Les appareils couleurs sont par exemple appropriés pour le tri d'objets selon la couleur. Ils ne sont pas appropriés pour la mesure de couleur ou pour la détermination de divergences de couleur (ΔE).

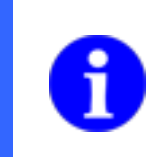

#### **REMARQUE**

Les appareils ne sont pas adaptés pour une utilisation dans un *secteur alimentaire* selon EN 1672-2.

#### **ATTENTION !**

Utilisez l'appareil de manière conforme uniquement ! La garantie devient nulle pour toute application non décrite dans la Documentation technique !

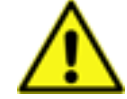

Lorsque l'équipement ou l'appareil est utilisé d'une façon non indiquée par le fabricant, la protection offerte par l'équipement ou l'appareil peut subir des nuisances.

L'appareil doit uniquement être raccordé au réseau Ethernet interne à l'usine et ne pas être exposé au Telecom Network Volgages (TNV).

# <span id="page-14-0"></span>**5 Mode de fonctionnement**

Contrairement aux capteurs optiques conventionnels, ce capteur fonctionne avec des images numériques et est capable de remplir en même temps plusieurs missions de détection paramétrées à l'aide du logiciel.

La force de l'appareil réside dans la reconnaissance des contours. Ce procédé peut tolérer de manière optimale les différences de luminosité, étant donné que les contours sont généralement indépendants de la luminosité absolue (par ex. fluctuations d'éclairage).

Puisqu'une pièce usinée peut normalement toujours être décrite par ses contours, on dispose ainsi d'outils performants pour la contrôle de présence, la détection de position ou l'inspection de conformité ou la couleur. La grande qualité du procédé garantit un résultat toujours fiable, y compris lors d'une succession rapide d'objets.

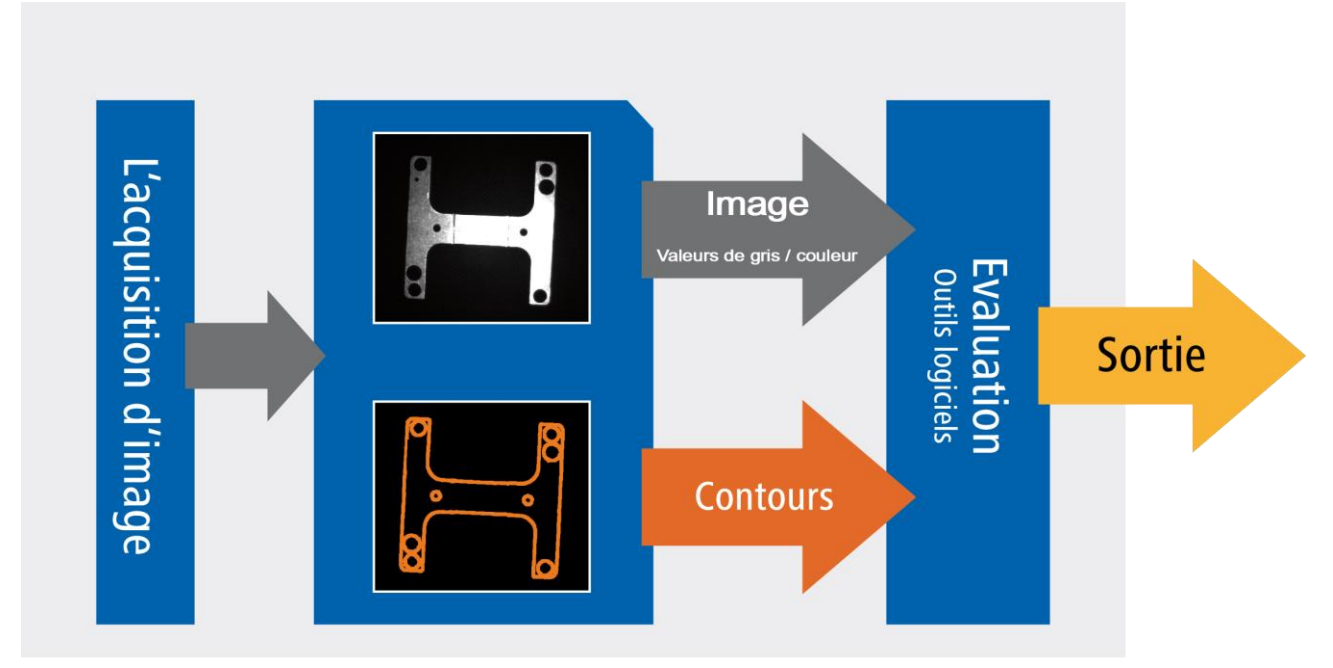

L'illustration montre un schéma de fonctionnement avec les parties correspondantes du capteur.

Chaque tâche d'inspection (« *task* ») et sous-divise en plusieurs *Inspections des caractéristiques*. Chaque inspection des caractéristiques remplit une mission simple et sort un résultat Pass/Fail correspondant ou les valeurs de mesure correspondantes. Il faut, pour cela, définir une zone de travail circulaire, en forme d'un cercle, d'un arc de cercle, rectangulaire ou polygonale. Les contours peuvent être indiqués moyennant des flèches de recherche pour les inspections des caractéristiques géométriques.

Il sera ensuite possible d'associer les résultats des inspections des caractéristiques en un résultat pour les sortir moyennant une interface numérique. Avec l'appareil, les tasks sauvegardés peuvent être sélectionnés via des entrées de commutation externes.

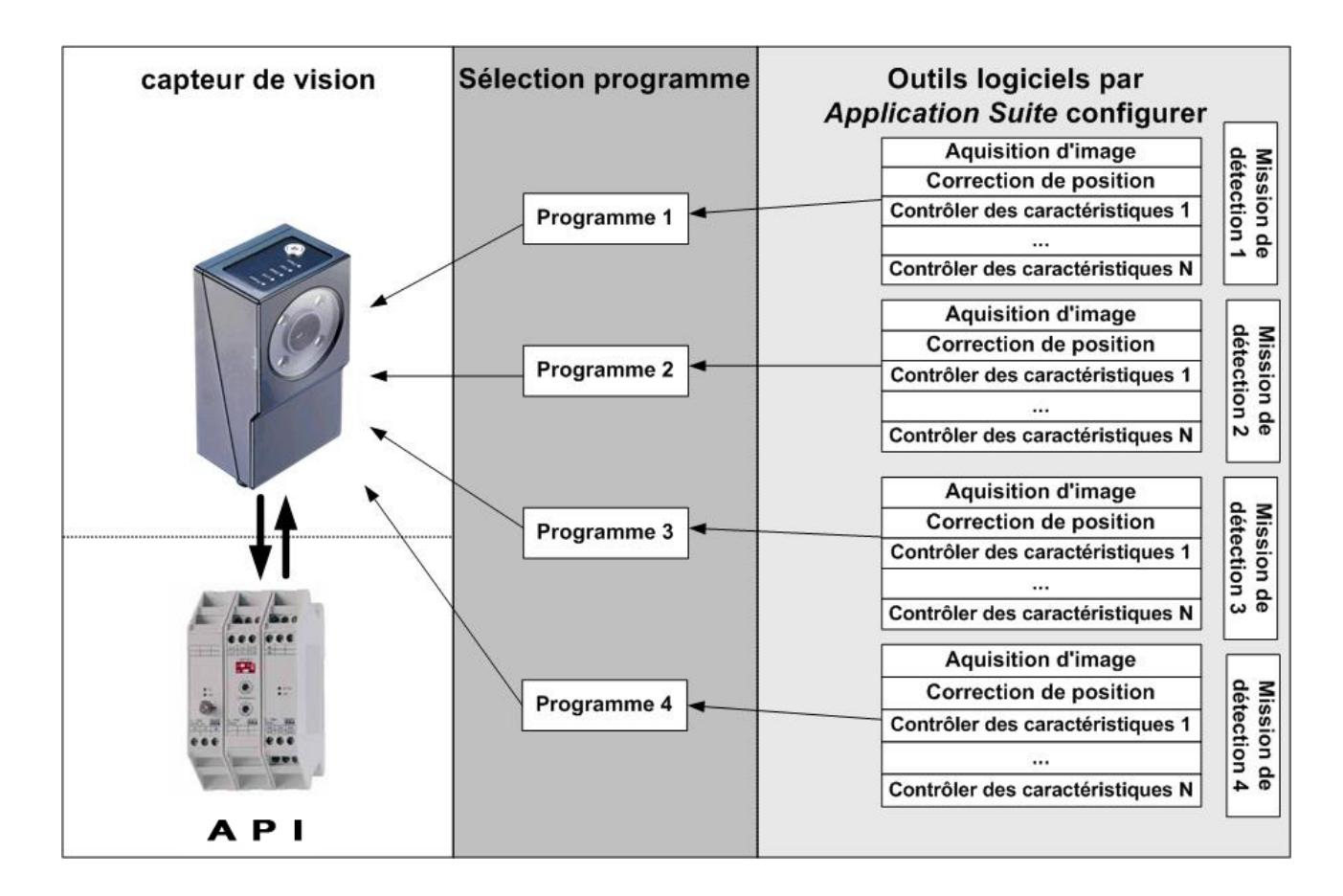

L'appareil fonctionne dans deux modes d'exploitation :

- *Activé*
- *Paramétrage*

**Baumer** 

La tâche d'inspection est réalisée en mode *Activé*. Dans ce mode, l'appareil fonctionne de manière autonome et peut communiquer directement avec un API. L'appareil reçoit toutes les commandes comme le déclencheur ou le numéro de task de la commande externe et fournit essentiellement un résultat Pass/Fail en réponse. En mode Activé, vous pouvez également utiliser l'*Application Suite* pour surveiller vos tâches d'inspection.

Dans le *Modus Paramétrage*, les tasks et les caractéristiques à détecter sont configurés et paramétrés. Ceci a lieu à l'aide d'*Application Suite*.

Puisqu'une image numérique de qualité supérieure offre de nombreuses possibilités d'inspection visuelle, les tasks doivent être paramétrés de manière spécifique à l'application en fonction de la tâche d'inspection. A cet effet, Application Suite fournit pour chaque caractéristique à détecter un masque d'entrée préconfiguré qui aide à trouver les réglages optimaux.

# <span id="page-16-0"></span>**6 Installation et mise en service**

### <span id="page-16-1"></span>**6.1 Montage mécanique (Image)**

Vous pouvez utiliser l'appareil dans chaque position d'encastrement.

Fixez à cet effet l'appareil moyennant les filets M4 spécialement prévus.

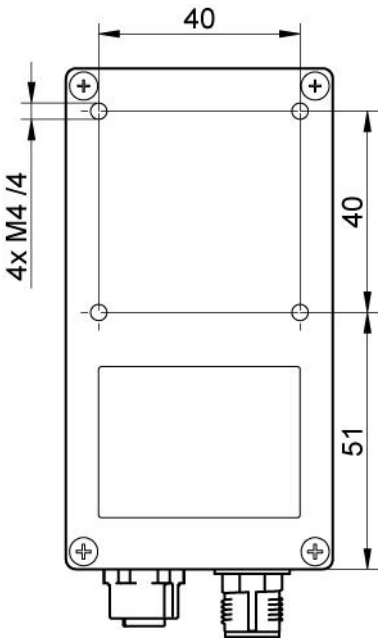

Orientez l'appareil de sorte que le milieu de l'image indiqué ci-dessous soit aligné directement sur l'objet à examiner.

L'appareil doit vibrer le moins possible pendant son fonctionnement, afin de ne pas exercer un effet négatif sur la qualité de l'image (images floues).

Installez l'appareil de sorte qu'il n'y ait pas d'obstacles entre le capteur et l'objet pouvant obstruer la vue ou engendrer des réflexions. Veillez à ce que l'appareil soit, dans toute la mesure du possible, installé à l'abri de la poussière.

Appareils avec objectif intégré pouvant inspecter des zones fixes à des intervalles fixes.

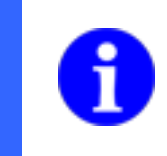

#### **REMARQUE**

Le champ de vision et la taille minimale du module chez des appareils avec objectif échangeable dépend de l'objectif utilisé.

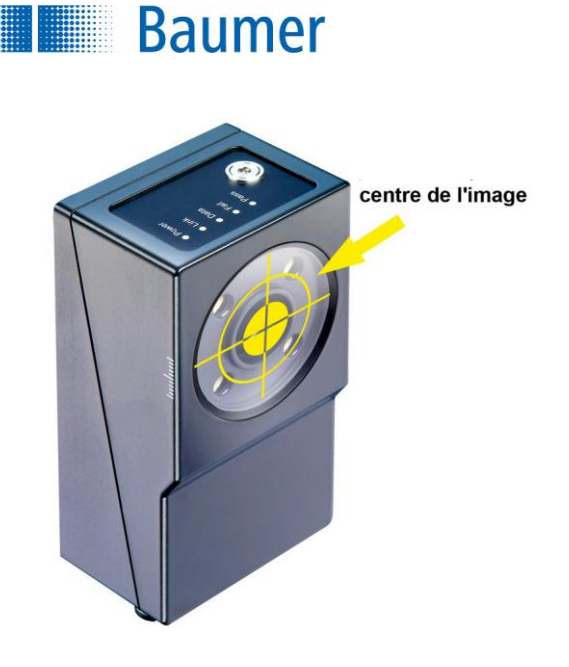

Prenez la profondeur de champ et la zone illustrée nette des diagrammes suivant :

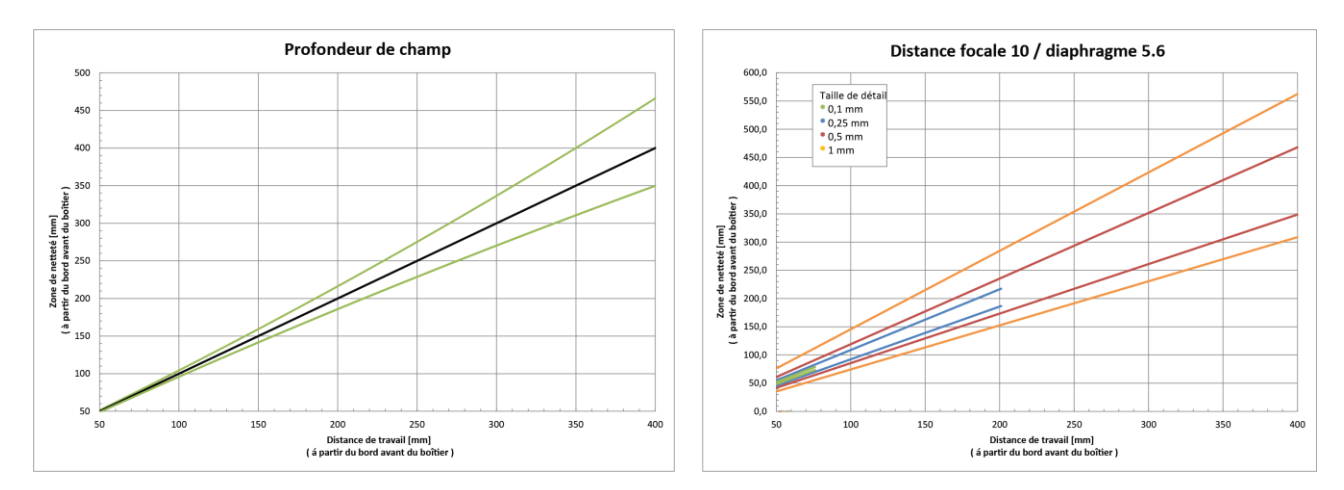

#### **Appareils sans Industrial Ethernet / Distance focale 10 mm / Ouverture du diaphragme 5.6**

#### **Appareils sans Industrial Ethernet / Distance focale 16 mm / Ouverture du diaphragme 5.6**

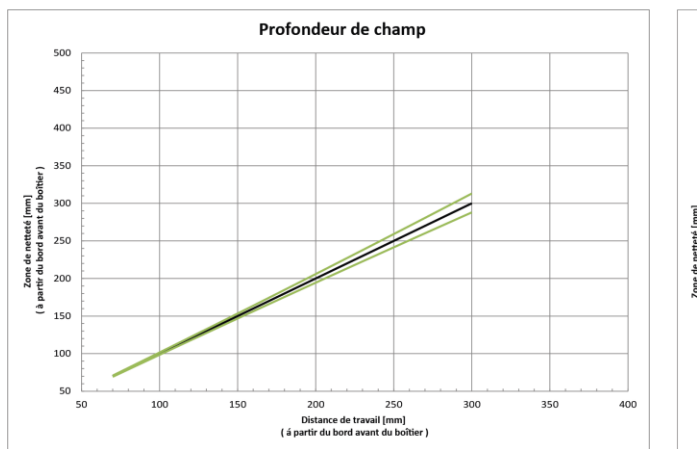

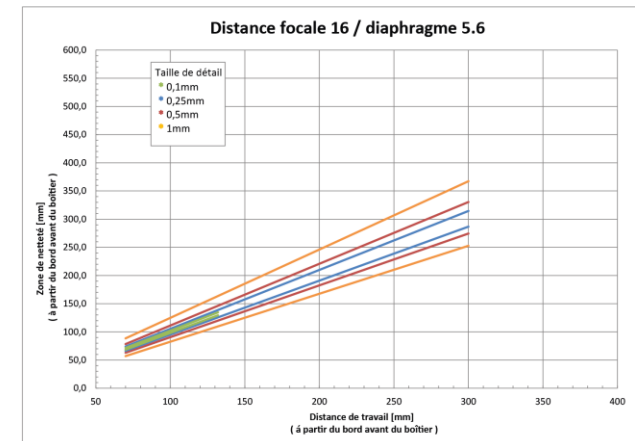

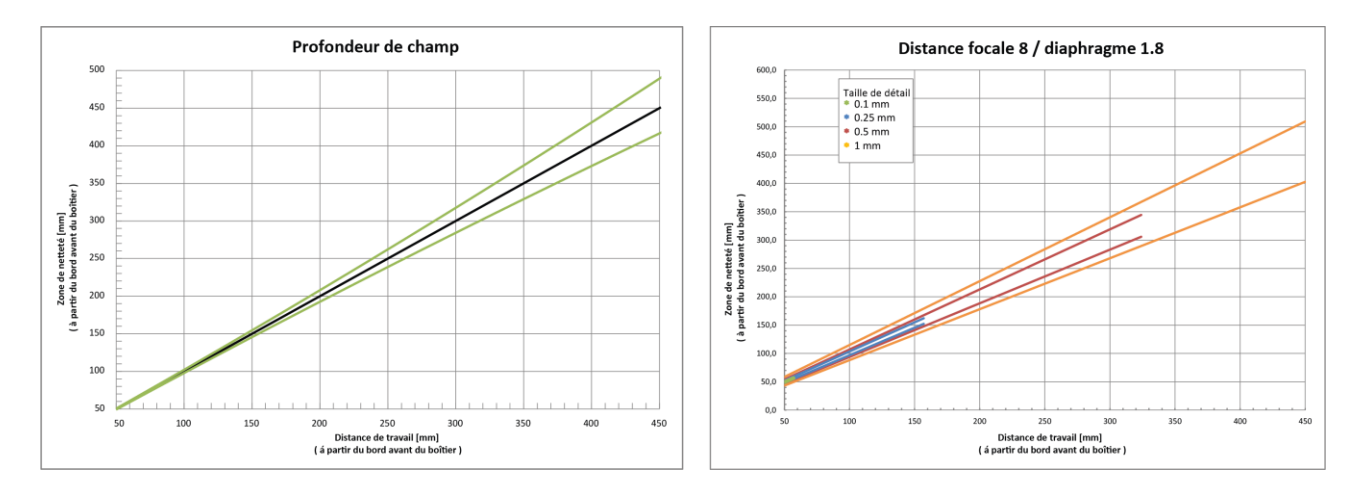

#### **Appareils avec Industrial Ethernet / Distance focale 8 mm / Ouverture du diaphragme 1.8**

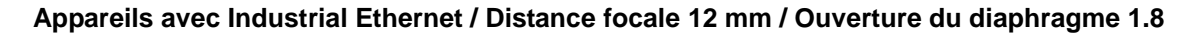

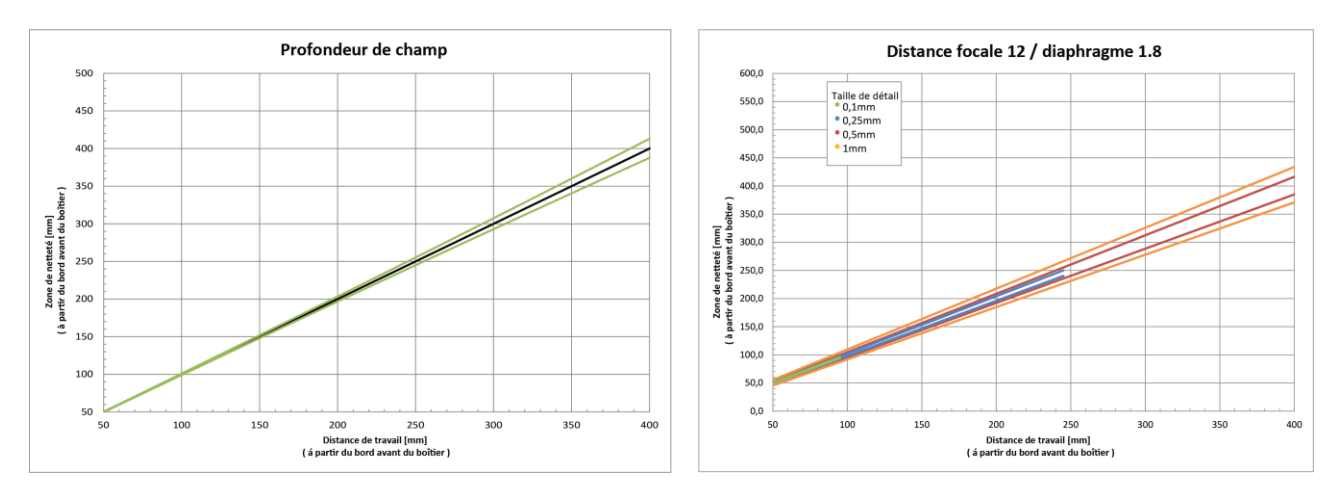

#### **Appareils avec Industrial Ethernet / Distance focale 16 mm / Ouverture du diaphragme 1.8**

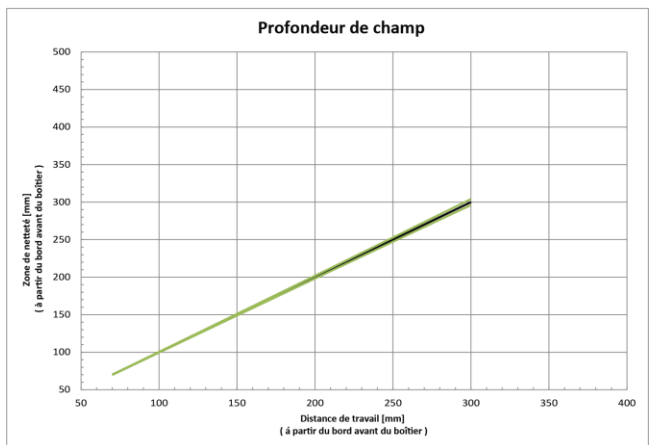

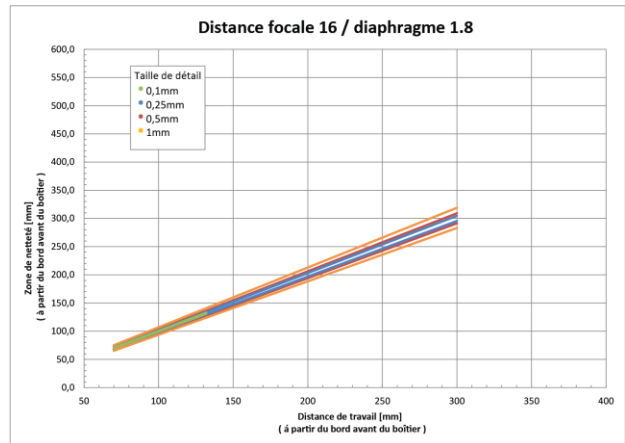

# <span id="page-19-0"></span>**6.2 Montage mécanique (dissipation de chaleur)**

#### **ATTENTION !**

**Baumer** 

L'appareil peut beaucoup se réchauffer au fonctionnement. L'appareil risque de s'endommager sous l'effet de températures élevées. Veillez absolument à ce que la chaleur soit transmise par un montage correspondant.

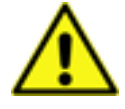

En cas d'utilisation dans la limite (par ex. pleine capacité du flash externe et utilisation de la température maximale de fonctionnement), un montage direct est obligatoire sur un corps métallique massif (aluminium) sans utiliser un équerre de fixation !

Si un film de protection se trouve sur la face arrière du capteur de vision, ce dernier doit alors être absolument enlevé au plus tard lors de l'intégration finale dans la machine, afin de générer une transmission thermique suffisante vers la connexion métallique.

Nous recommandons les points suivants pour l'installation de l'appareil de transmission thermique :

- Montez l'équerre de fixation sur toute la surface sur l'appareil et également côté installation sur toute la surface sur la matière thermique (profilé en aluminium 60 mm x 60 mm). Pour les appareils avec Industrial Ethernet intégré, il faut utiliser l'équerre de fixation proposé en aluminium de 12 mm ou une fixation côté arrière et un support avec une capacité comparable pour dissiper la chaleur.
- Évitez le montage sur de l'acier inoxydable. L'acier inoxydable dispose d'une conductivité thermique environ 10 fois plus mauvaise que l'aluminium.
- Ne montez pas l'appareil à l'extrémité d'un profilé afin de pouvoir transmettre la chaleur des deux côtés (baisse de température plus élevée sur les surfaces plus grandes) !
- Les surfaces peintes en mat (peu importe la couleur) et les surfaces anodisées transmettent mieux la chaleur que les surfaces métalliques vides (chaleur rayonnante). Utilisez des profilés peints ou anodisés pour le montage de l'appareil.
- Toute forme de convection autour de l'appareil et de la fixation aide à réduire la température. Évitez les accumulations de chaleur !
- N'utilisez aucun autre appareil à proximité directe du capteur de vision, ces derniers pourraient réchauffer en plus le capteur de vision avec leur chaleur résiduelle.

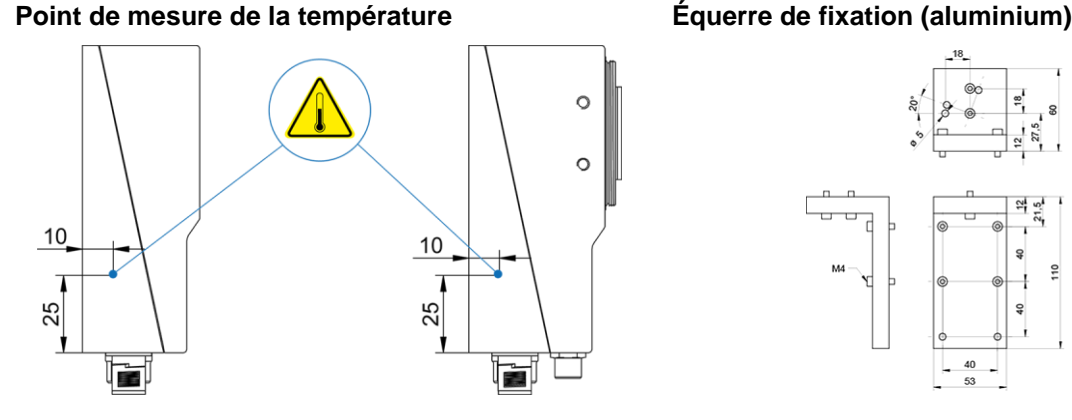

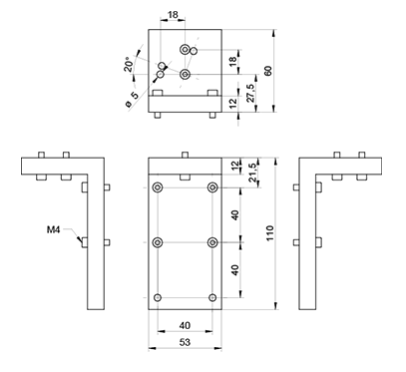

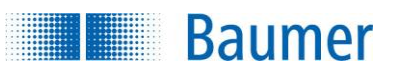

### <span id="page-20-0"></span>**6.3 Classe de protection IP**

Pour exister dans un environnement industriel, les appareils répondent aux exigences des différents classes de protection d'IP.

#### **Classe de protection IP**

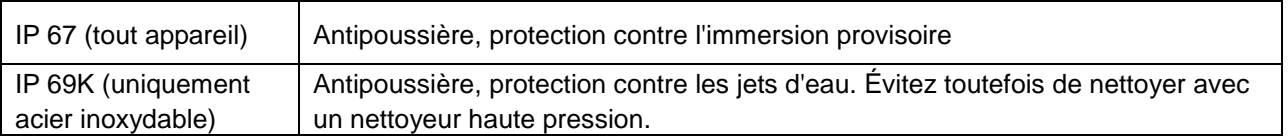

#### **ATTENTION !**

La classe de protection IP respective est valable seulement si **toutes** les fiches sont raccordées conformément à la documentation technique, dès que la vis de fermeture du réglage de l'ouverture de l'objectif est correctement vissée sur les appareils de la classe de protection IP 69K.

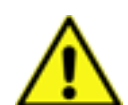

Un capuchon de protection doit être installé sur les raccords électriques vissés non utilisés. Il est recommandé d'utiliser les capuchons de protection suivant :

- Connector M8 Cover IP67, Phoenix Contact, PROT-M8, réf. : 1682540
- Ethernet connector M12 Cover IP67, Franz Binder GmbH & Co., réf. : 08 2769 000 000

Les raccords électriques vissés à l'appareil doivent être installés avec un couple de 0,4 nm.

Pour atteindre le classe de protection cité, le type doit être vissé sans intervalle sur l'appareil avec un objectif échangeable comme indiqué dans l'illustration ci-dessous.

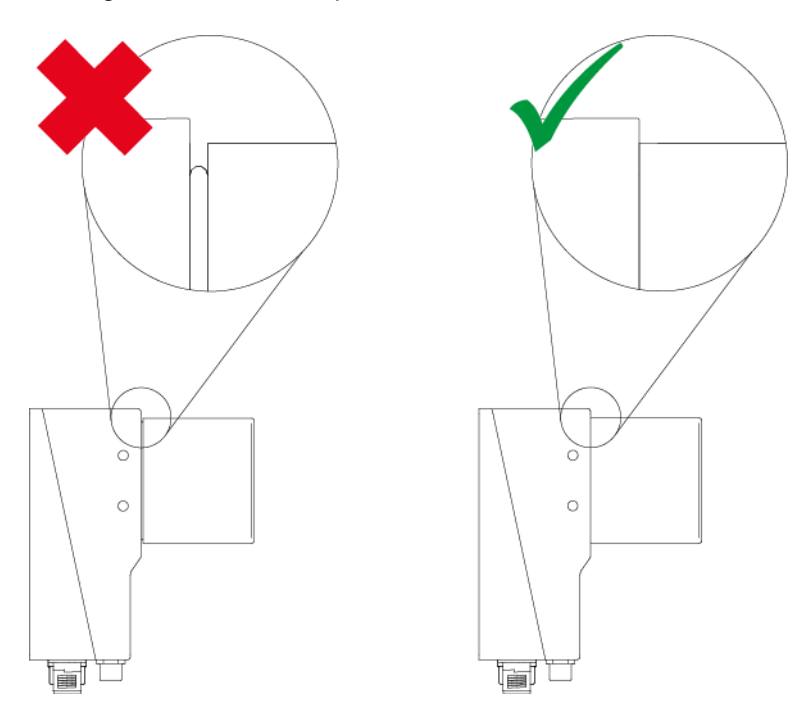

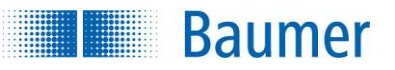

#### <span id="page-21-0"></span>**6.4 Installation électrique**

Il vous faudra, pour la mise en service :

- le capteur de vision,
- l'*Application Suite* (téléchargement sur : www.baumer.com/vs-sw)
- un câble d'alimentation avec M12 fiche (non inclus dans la livraison)
- un câble Ethernet (non inclus dans la livraison)
- un PC conventionnel avec une interface Ethernet (non inclus dans la livraison).

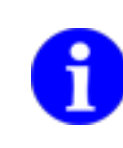

#### **REMARQUE**

Pour une immunité optimale au bruit électronique, l'emploi de câbles blindés est recommandé. Les câbles sont disponibles chez Baumer.

#### **ATTENTION !**

La classe de protection IP est valable seulement si toutes les fiches sont raccordées conformément à la documentation technique, dès que la vis de fermeture du réglage de l'ouverture de l'objectif est correctement vissée sur les appareils de la classe de protection IP 69K.

#### **ATTENTION !**

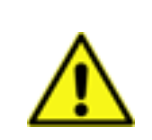

Lors du raccordement du câble d'alimentation, veillez à ce que tous les fils soient correctement reliés conformément au codage des couleurs !

Les tensions requises et la puissance correspondante et le brochage du Câble de raccordement sont explicitées sous *Données techniques*.

Fixez le câble d'alimentation électrique à 12 pôles avec le connecteur M12 à la prise de tension de l'appareil en le vissant fermement.

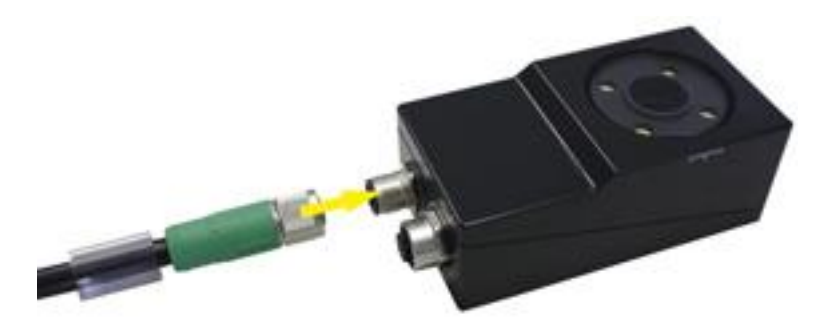

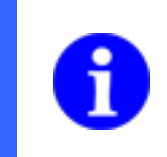

#### **REMARQUE**

Après l'installation du logiciel, vous avez la possibilité de vérifier l'occupation correcte des connexions numériques dans *Appareil* → *Assistant E/S numériques.*

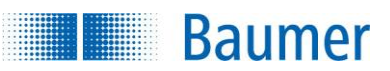

#### <span id="page-22-0"></span>**6.5 Branchement**

#### **Input**

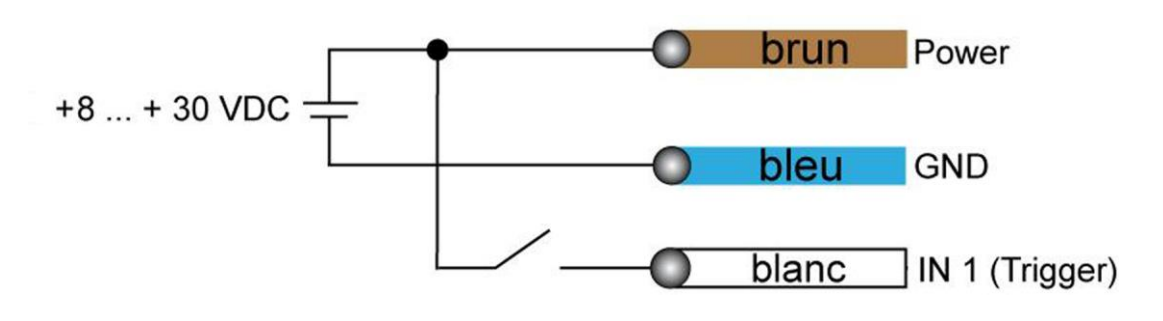

#### **Encodeur**

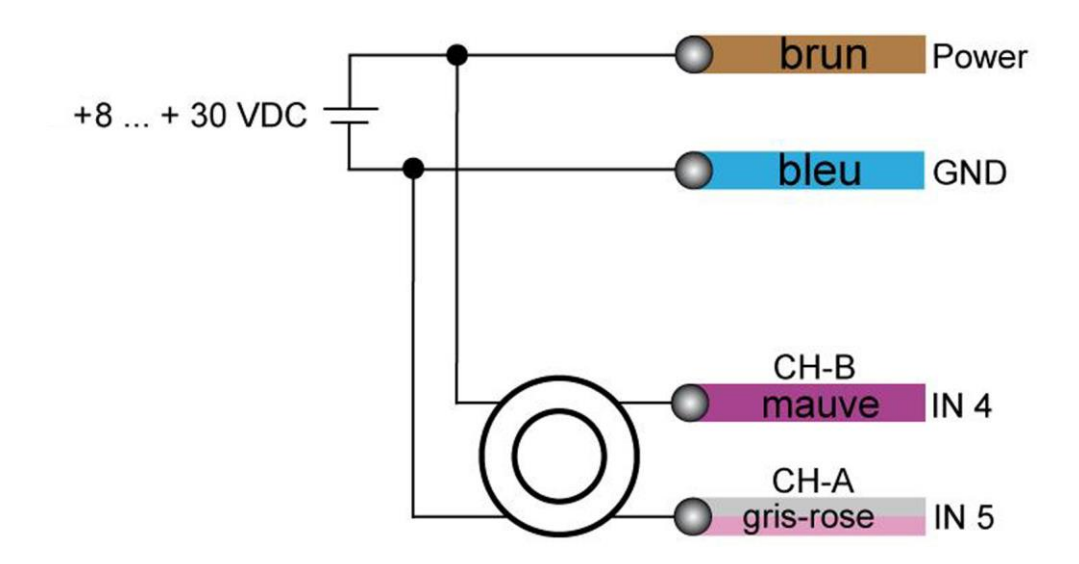

**Output**

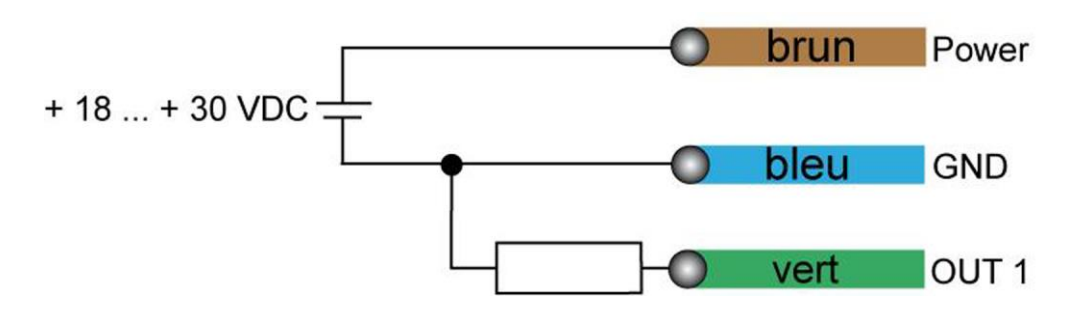

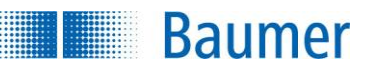

### <span id="page-23-0"></span>**6.5.1 Consignes pour l'utilisation d'un encodeur**

Deux options sont disponibles pour l'utilisation d'un encodeur avec l'appareil :

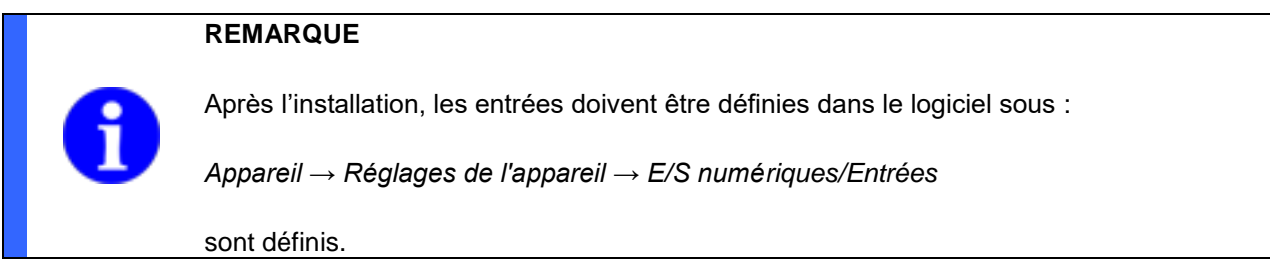

**Fonctionnement 1 voie (CH-A)**  $\overline{L}$  Dans ce mode de fonctionnement, chaque **flanc montant** du signal correspond à une impulsion pour le compteur interne de l'appareil. Il n'est pas possible d'identifier le sens de propagation de la bande.

La fréquence maximale de 500 kHz ne doit pas être excédée afin d'assurer le fonctionnement sûr.

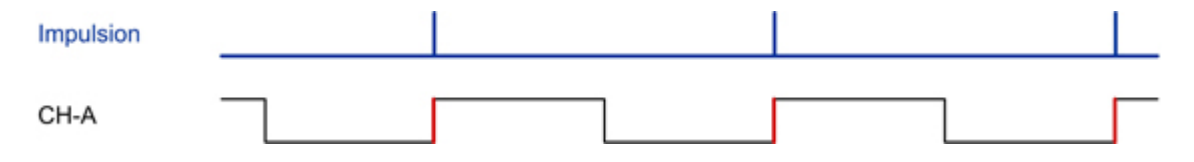

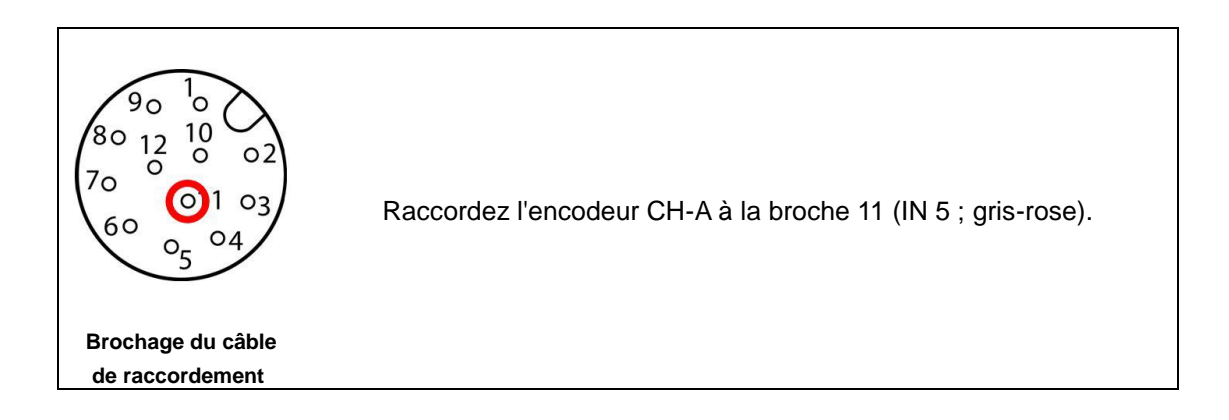

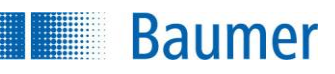

**Fonctionnement 2 voies (CH-A et CH-B)** ans ce mode d'exploitation, chaque **flanc montant et descendant** des signaux correspond à une impulsion pour le compteur interne de l'appareil. Les signaux doivent alterner pour les canaux CH-A et CH-B. Il est possible d'identifier le sens de propagation de la bande.

La fréquence maximale de 500 kHz par canal ne doit pas être dépassée.

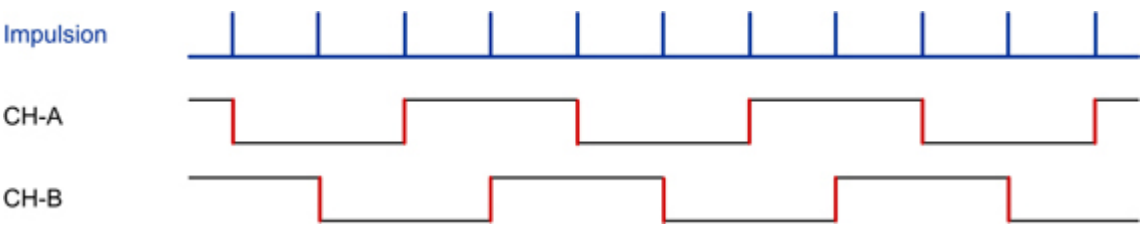

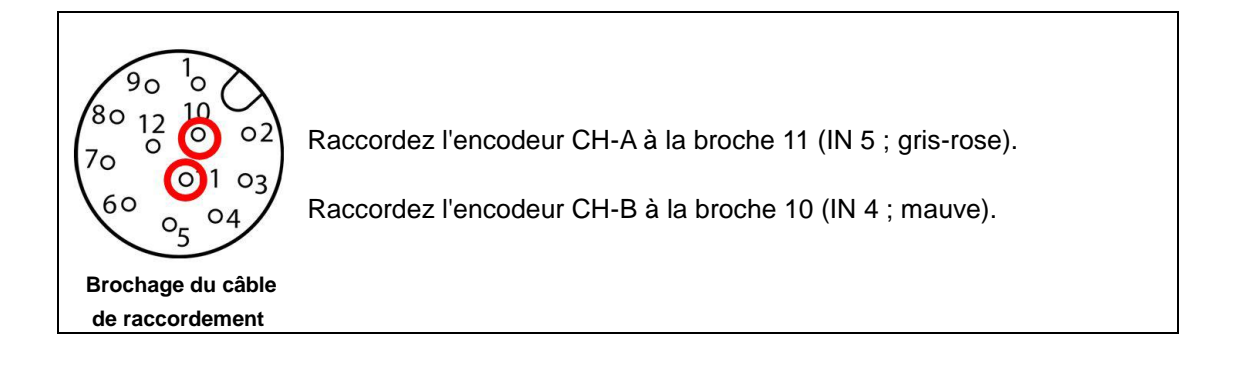

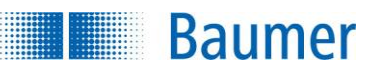

### <span id="page-25-0"></span>**6.6 Installation du logiciel**

Vous trouverez ci dessous une description de la configuration minimum requise pour une utilisation convenable d'*Application Suite :*

- **Système d'exploitation :** Microsoft® Windows® Vista (32 bit / 64 bit), Microsoft® Windows® 7 (32 bit / 64 bit), Microsoft® Windows® 8 (32 bit / 64 bit), Microsoft® Windows® 10 (32 bit / 64 bit)
- **Processeur :** au moins 500 MHz, 2 GHz recommandé
- **Mémoire vive :** au moins 512 Mo RAM, > 1 Go recommandé
- **Capacité HDD :** au moins 150 Mo de mémoire disponible, env. 400 Mo avec les exemples
- **Écran :** Résolution min. 1024 x 768 pixel, Vraies couleurs recommandées
- **Réseau :** Connexion au réseau pour 10 Base-T / 100 Base-TX ou plus rapide

#### **REMARQUE**

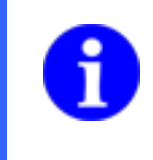

Veuillez observer que vous avez besoin des droits d'administrateur pour l'installation de l'*Application Suite* ou du pilote de l'appareil, sinon on peut travailler avec la version qui n'est pas installée.

Connectez l'appareil à l'interface Ethernet de votre ordinateur, resp. connectez l'appareil et votre ordinateur à un réseau commun :

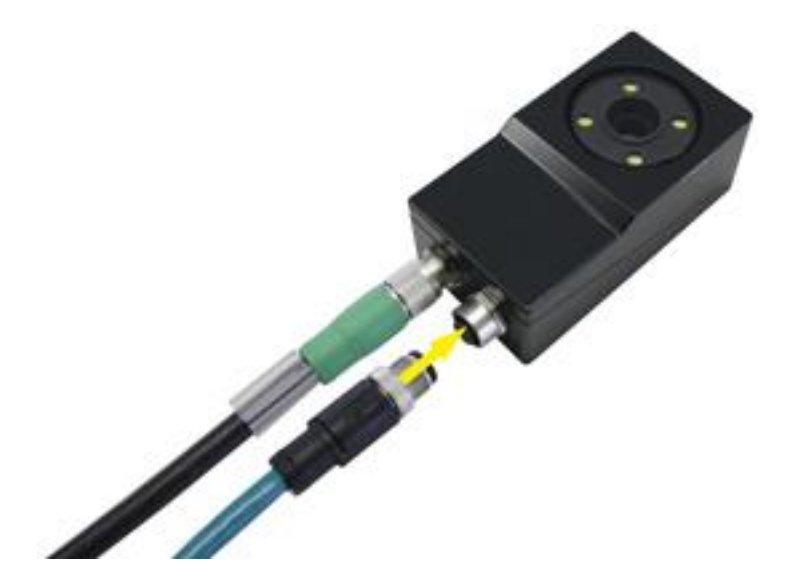

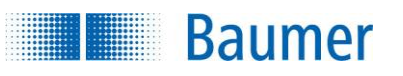

- **1.** Téléchargez l'*Application Suite* sur (www.baumer.com/vs-sw).
- **2.** Décompressez le fichier téléchargé.
- **3.** Lancez le task d'installation et suivez les instructions. → L'installation génère un raccourci sur votre bureau.
- **4.** Double-cliquez sur le raccourci généré pour démarrer l'*Application Suite*.

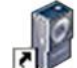

**5.** Vérifiez les *réglages du réseau* pour vous connecter à l'appareil.

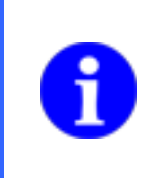

#### **REMARQUE**

D'autres documents et informations concernant le capteur de vision sont disponibles sur :

www.baumer.com/vs-docs

Une fois l'appareil correctement raccordé et le logiciel installé avec succès, le capteur de vision est mis en service au moyen du logiciel.

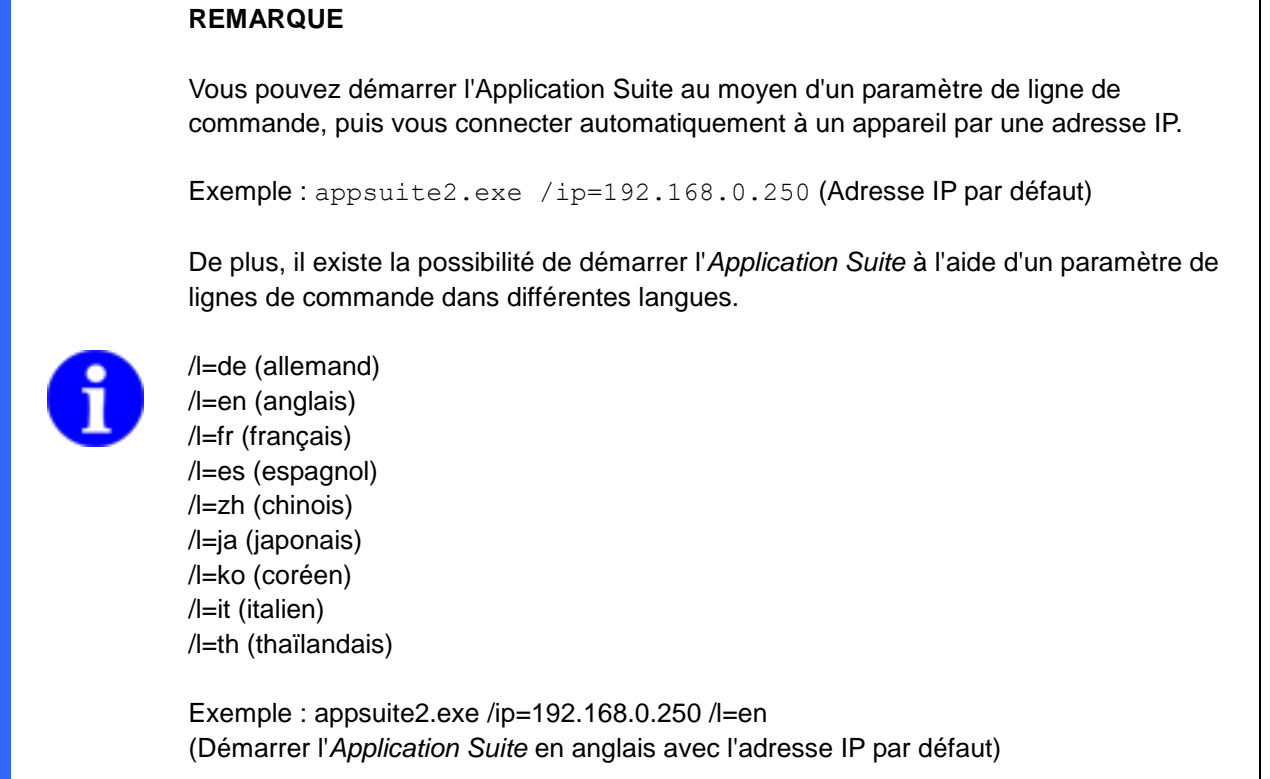

#### <span id="page-27-0"></span>**6.7 Mise en service de l'interface Ethernet de votre ordinateur**

#### **1. Affectation d'une adresse IP**

Pour pouvoir utiliser l'appareil dans votre réseau, vous devez affecter une adresse IP unique à l'appareil. La configuration suivante est préréglée en usine :

- 1. Si vous avez intégré un serveur DHCP dans votre réseau, ce serveur demandera l'adresse IP. Vous n'avez aucune autre adaptation manuelle à effectuer.
- 2. Lorsque l'adresse IP valide n'est pas trouvée dans les 15 secondes, l'adresse IP par défaut **192.168.0.250** (masque de sous-réseau : 255.255.255.0) sera utilisée.

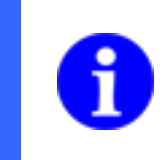

#### **REMARQUE**

Pour éviter des dysfonctionnements du réseau, assurez-vous que chaque adresse IP est unique à l'intérieur de votre réseau et qu'elle n'est pas déjà attribuée !

Intégrez maintenant votre PC dans le même réseau que l'appareil. Il est possible que vous deviez adapter l'adresse IP de votre PC. Pour cela, sous Microsoft® Windows® 7 procédez comme suit :

1. Ouvrez : Menu de démarrage → Commande de système → Réseau et Internet (afficher le statut et les missions du réseau) → Modifier les réglages d'ajustement

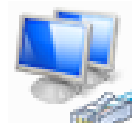

Connexion au réseau local Connecté Broadcorn NetXtreme 57xx Gg...

- 2. Sélectionnez votre réseau (par ex. « Connexion au réseau local ») puis « Propriétés ».
- 3. Choisissez dans la liste des éléments l'inscription « Protocole Internet Version 4 (PCO/IPv4)" puis actionnez le bouton **Propriétés** en dessous de la liste de sélection. La fenêtre suivante s'ouvre :

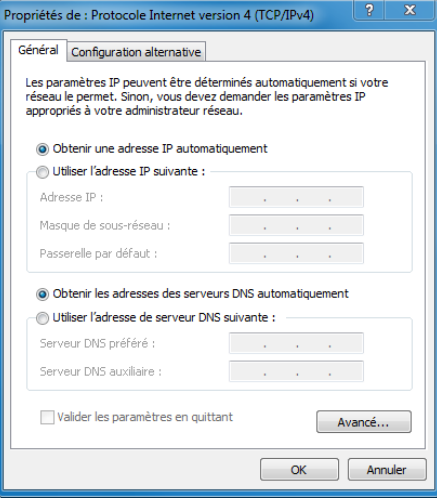

Activez l'option **Utiliser l'adresse IP** suivante et choisissez sous Adresse IP une adresse dans la plage 192.168.0.xxx qui n'est pas utilisée jusqu'à présent. Entrez le masque de sous-réseau 255.255.255.0 et confirmez ces réglages.

#### **REMARQUE**

Les ports suivants sont utilisés pour la communication de l'appareil via Ethernet :

- *Application Suite :* 51972 (réglage par défaut, modifiable)
- $Interface Web: 80 (* HTTP »)$ 
	- Interface de processus : 23 (réglage par défaut, modifiable)<br>Cockpit : 8080
- Cockpit :<br>FTP :
- 
- 
- FTP : 21 (réglage par défaut, modifiable)<br>SFTP : 22 (réglage par défaut, modifiable)
- SFTP : 22 (réglage par défaut, modifiable)

Ces ports ne doivent pas être occupés par d'autres tasks ou utilisés pour la communication de l'interface de processus !

Contrôlez également que ces ports sont autorisés par votre firewall ! Prière de consulter la documentation du fabricant de votre firewall pour obtenir des détails à ce sujet.

# <span id="page-29-0"></span>**6.8 Informations à propos de l'utilisation de passerelles dans le réseau**

Avec l'appareil, il y a la possibilité de créer une connexion par le moyen d'une passerelle et de configurer l'appareil.

#### **REMARQUE**

**Baumer** 

L'adresse IP publique de l'appareil doit être connue pour établir une communication audelà des limites de la passerelle. L'appareil ne pourra être identifié automatiquement que dans le réseau local uniquement.

Utilisez les options disponibles pour établir la connexion dans la liste de sélection des appareils disponibles.

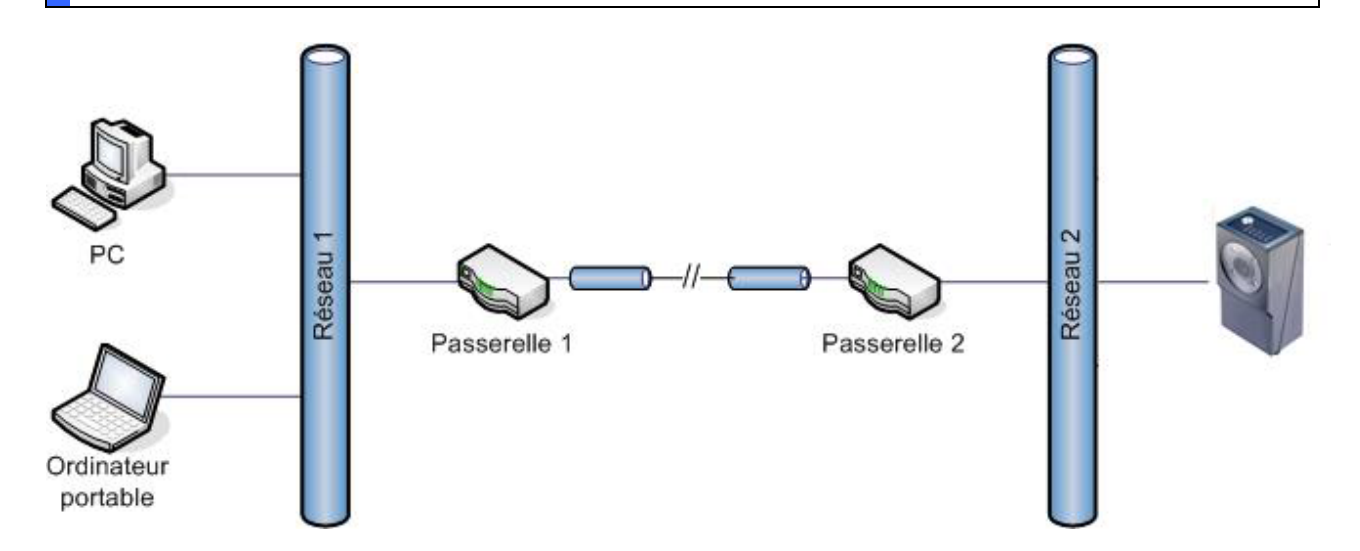

Configurez votre PC et l'appareil de la manière suivante :

- **PC :** La passerelle du réseau local du PC doit être paramétrée dans la configuration de la carte du réseau (passerelle 1).
- *Appareil :* La passerelle du réseau local de l'appareil doit être paramétrée dans la configuration du réseau (passerelle 2).

Les points suivants doivent être observés lorsque, pour au moins une des passerelles, l'adresse est paramétrée à l'aide de la NAT (Network Address Translation) :

- Pour la connexion de l'appareil moyennant l'*Application Suite*, vous devez préciser l'adresse publique et le numéro du port de la **passerelle** à laquelle l'appareil est connecté (passerelle 2).
- Il faudra utiliser un port séparé pour la communication dans les réglages de l'appareil. Vous trouverez ce réglage sous *Appareil → Réglages de l'appareil → Adresse IP / Réseau.* Changez le réglage du **Port** de *Standard* à *numéro de port souhaité*.
- Veuillez noter que les modifications des réglages du réseau de l'appareil sont valides dans le réseau local uniquement. Il faudra éventuellement adapter les réglages NAT de la passerelle afin de permettre une communication.

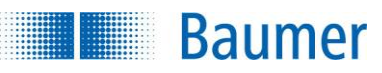

# <span id="page-30-0"></span>**6.9 Termes importants pour les réseaux**

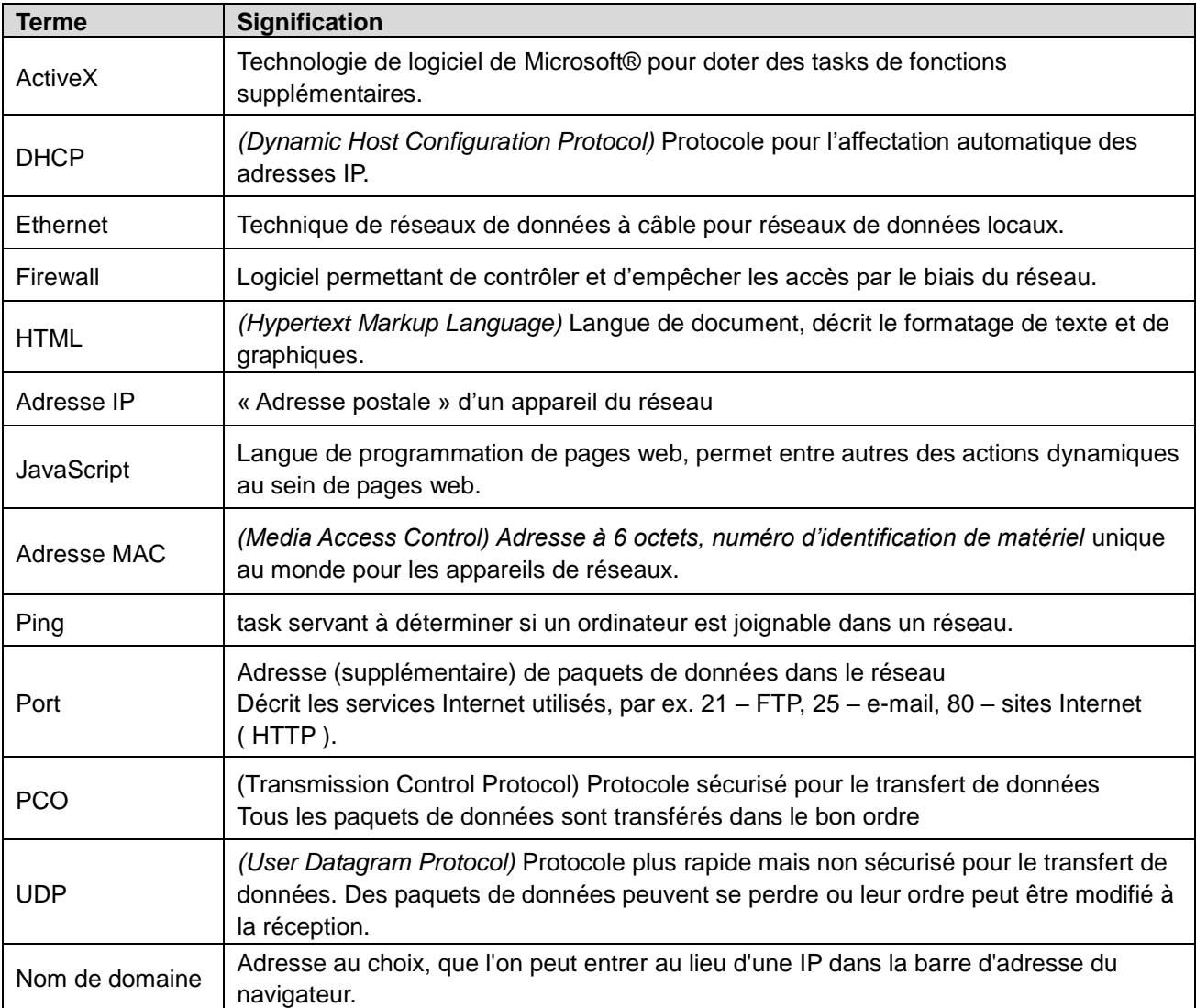

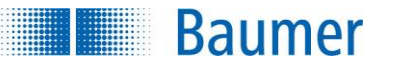

### <span id="page-31-0"></span>**6.10 Panneau LED (dépend de l'appareil)**

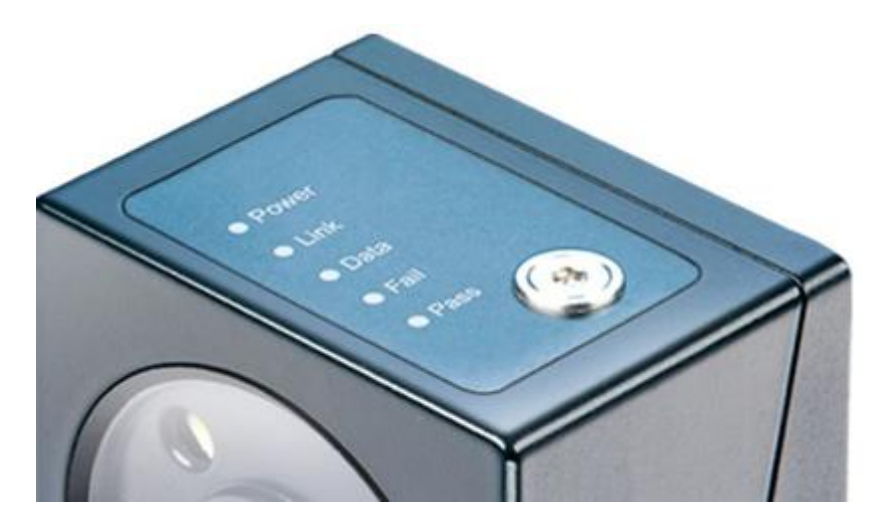

Le capteur de vision est équipé d'une vis et de 5 LED pour l'affichage des divers états.

**Vis de réglage de la netteté de l'image :** sert à régler la netteté de l'image.

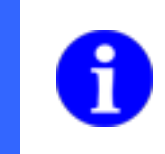

#### **REMARQUE**

Chez des appareils avec objectif échangeable, la netteté de l'image est réglée au moyen de l'objectif installé.

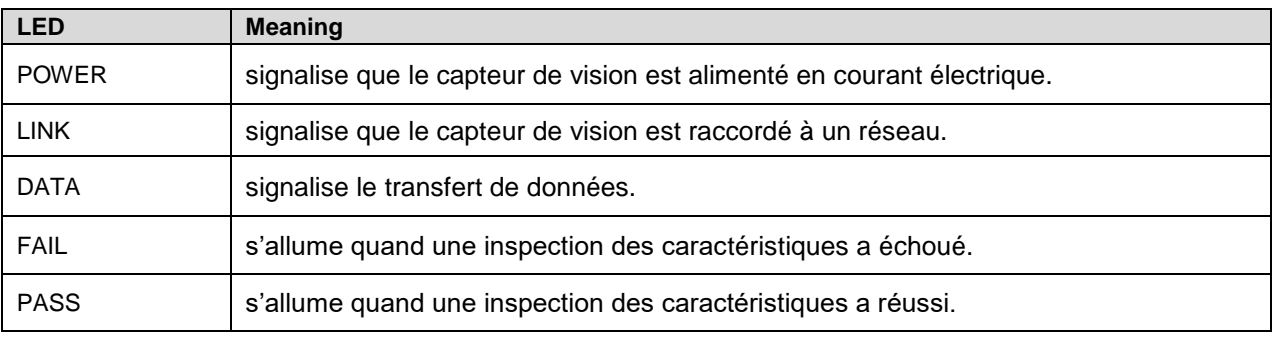

#### **REMARQUE**

**Pass/Fail clignotent rapidement :** Le capteur de vision redémarre

Pass/Fail clignotent simultanément : Le capteur de vision se trouve dans le mode de restauration

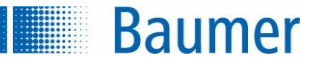

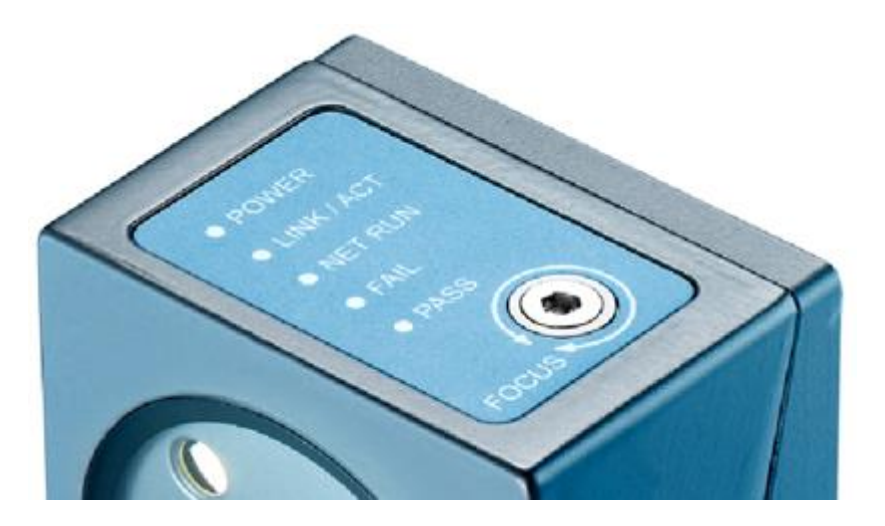

# <span id="page-32-0"></span>**6.11 Panneau LED (appareils avec Industrial Ethernet intégré)**

Le capteur de vision est équipé d'une vis et de 5 LED pour l'affichage des divers états.

**Vis de réglage de la netteté de l'image :** sert à régler la netteté de l'image.

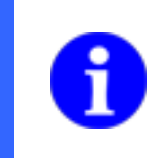

#### **REMARQUE**

Chez des appareils avec objectif échangeable, la netteté de l'image est réglée au moyen de l'objectif installé.

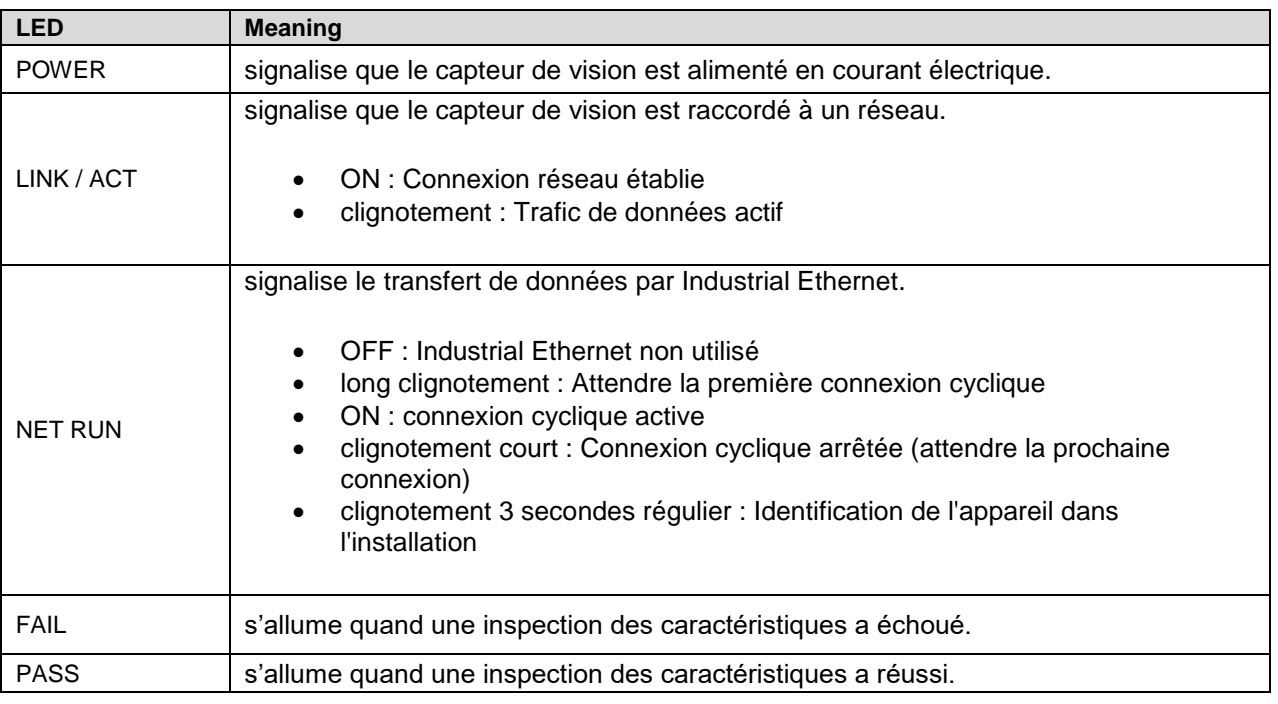

#### **REMARQUE**

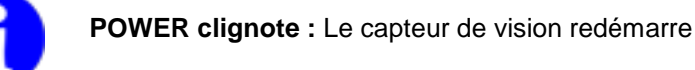

Pass/Fail clignotent simultanément : Le capteur de vision se trouve dans le mode de restauration

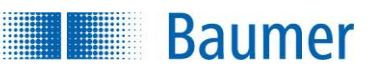

# <span id="page-33-0"></span>**7 Aperçu Application Suite**

*Application Suite* est le logiciel de mise en service, de création de task, de paramétrage, de service aprèsvente et de maintenance de l'appareil. Vous pouvez surveiller l'exécution du task actif en mode *Activé*.

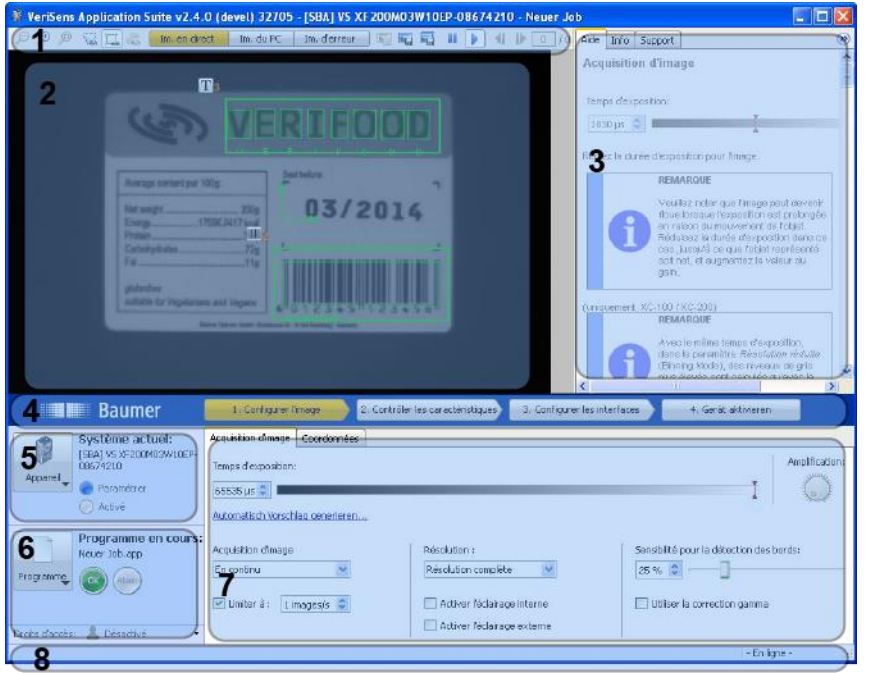

- **1** Options d'affichage de l'image
- **2** Affichage de l'image
- **3** Fenêtre d'aide, info et support
- **4** Barre des tasks
- **5** Menu de l'appareil / Affichage du mode de fonctionnement
- **6** Menu des tasks/ Affichage du résultat et de l'utilisateur
- **7** Zone de paramétrage
- **8** Barre de statut

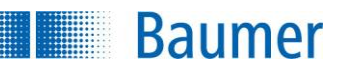

# <span id="page-34-0"></span>**7.1 Modes d'exploitation de l'appareil**

L'appareil connaît deux modes d'exploitation qui se distinguent essentiellement par l'affectation des priorités :

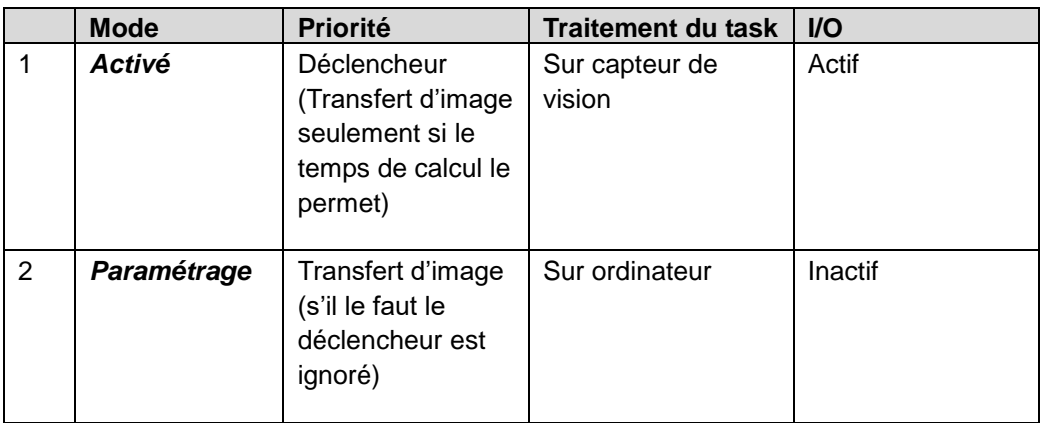

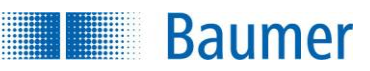

### <span id="page-35-0"></span>**7.2 Aide, info, support et notifications**

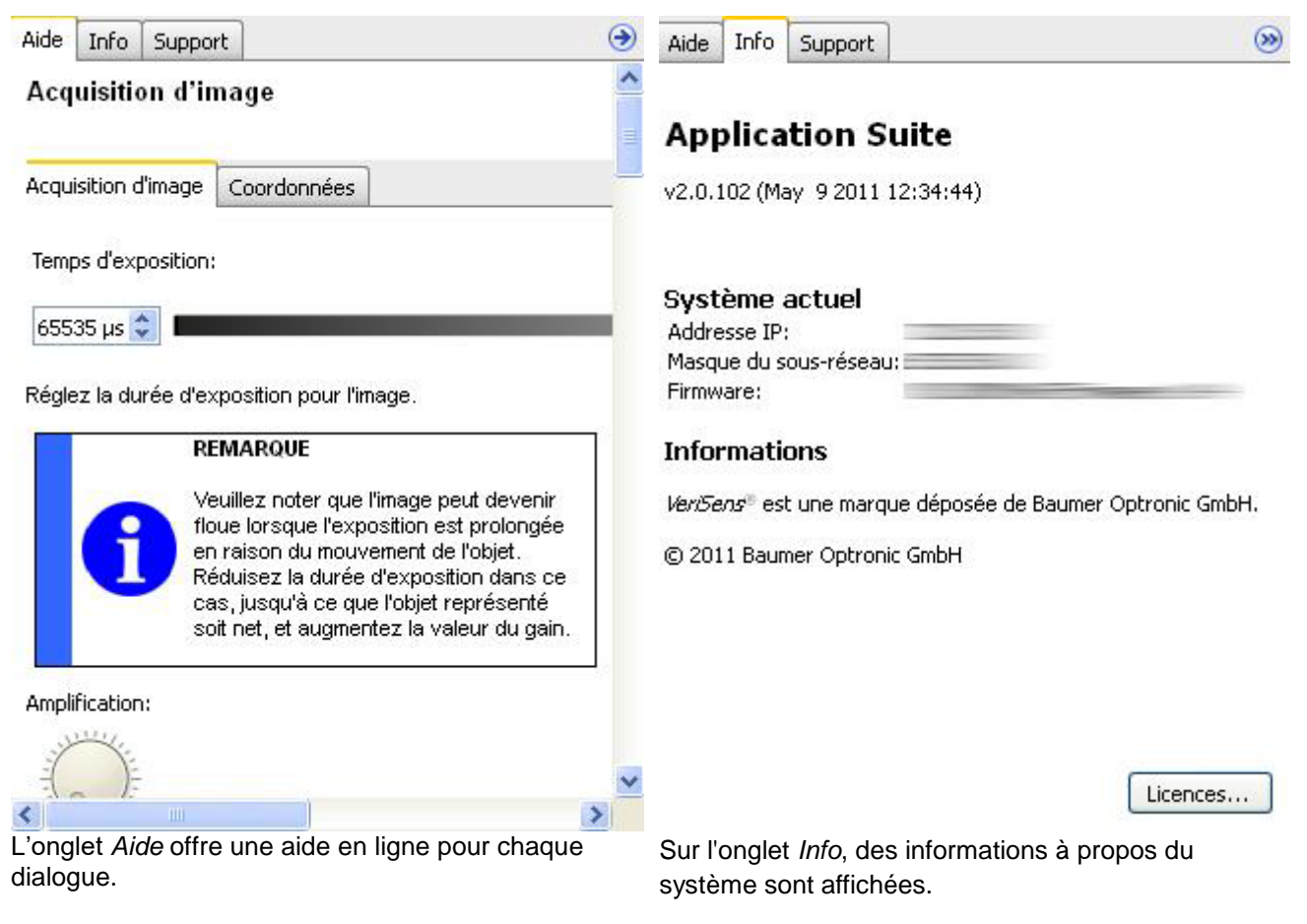

L'image suivante montre un exemple, elle ne se réfère pas à la version actuelle !
#### **Documentation technique** *VeriSens***®**

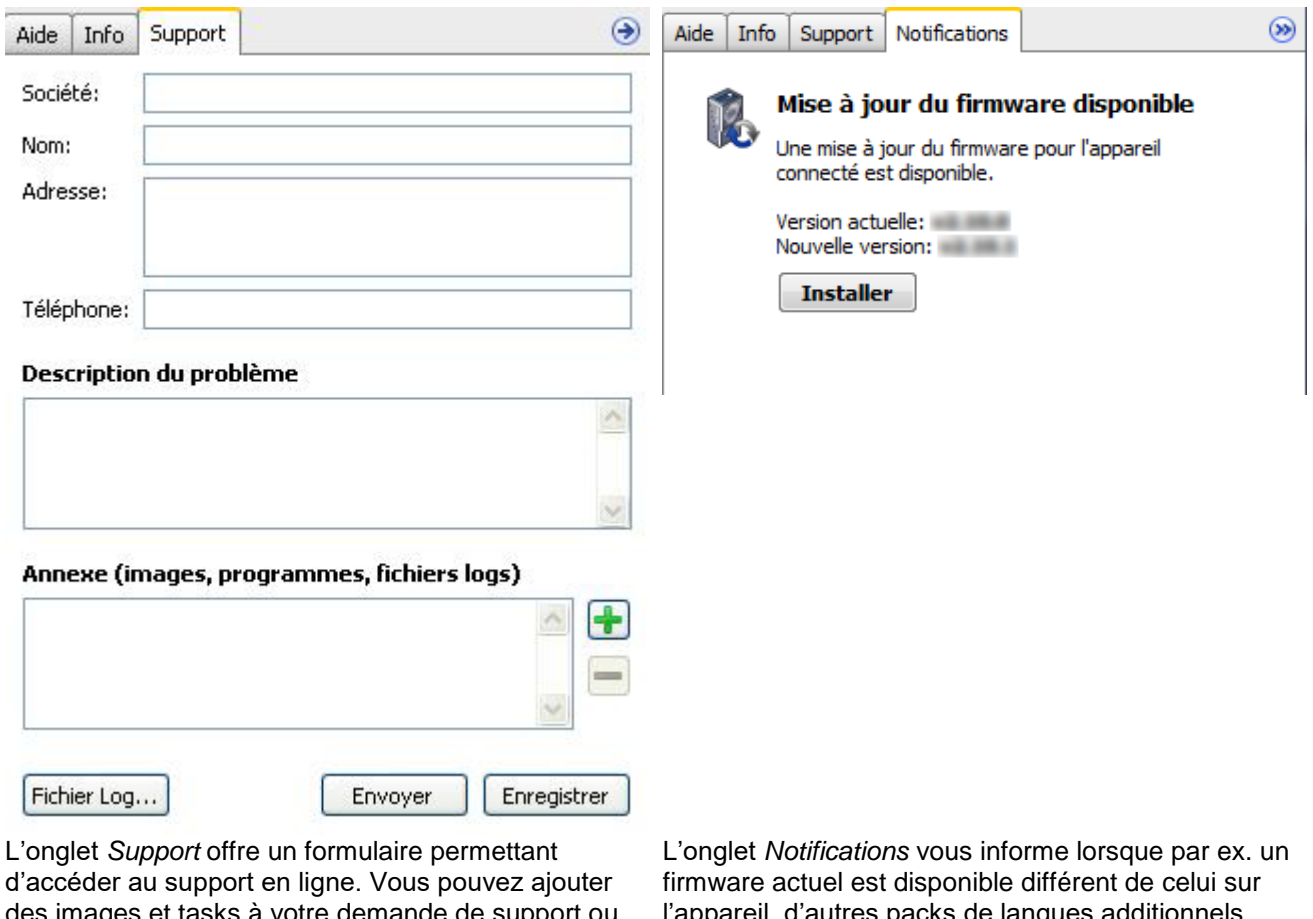

demande de support ou appeler un fichier de journal.

l'appareil, peuvent être installés ou si le réglage heure d'hiver / d'été est modifié.

 $\circledcirc$ 

Ce bouton permet de masquer l'aide.

**Baumer** 

Afficher l'aide

Ce bouton permet d'afficher à nouveau l'aide masquée.

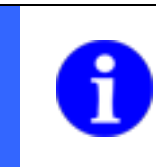

# **REMARQUE**

La fenêtre d'aide est légèrement grisée pour que la structuration soit plus claire, quand le pointeur de la souris ne se trouve pas sur la fenêtre.

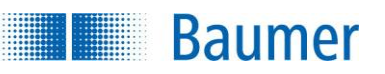

# **8 Options d'affichage de l'image**

Les options d'affichage disponibles sont les suivantes :

# $O$   $O$   $O$

La loupe permet de rapprocher et éloigner le sujet de l'image et d'adapter l'image à la fenêtre.

Quand l'image a été agrandie et n'est pas complètement visible, vous pouvez sélectionner un autre extrait en déplaçant la partie marquée par le rectangle rouge. L'aperçu est uniquement affiché si l'image totale n'est pas déjà visible.

Ce bouton permet de commuter :

匾

en tournant vers la droite l'image de 90° chacun (l'angle de rotation est affiché sur la ligne statut)

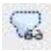

l'affichage des points des contours

 $\Box$ l'affichage des zones de travail

**R** l'affichage du modèle

中

et l'affichage d'un réticule allumé et éteint.

Image en direct

Cliquez sur ce bouton pour afficher l'image actuelle du capteur de vision.

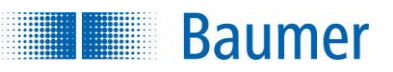

# **8.1 Images d'un PC**

Permet de charger des images enregistrées sur votre ordinateur pour les analyser. Cliquez sur *Images du PC.*

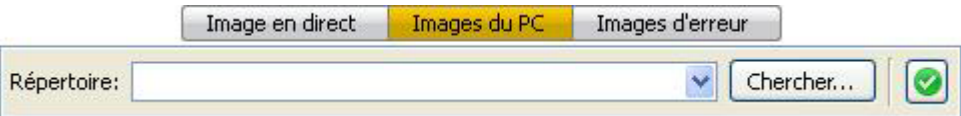

Ø

Cliquez sur la coche verte pour fermer la sélection.

Chercher...

Cliquez sur Chercher pour sélectionner le répertoire contenant les images.

Sélectionnez le répertoire, dans lequel se trouvent les images et cliquez sur *OK*.

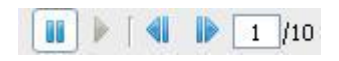

Vous pouvez visionner ici les images téléchargées.

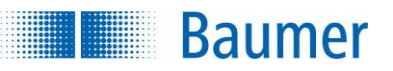

# **8.2 Images d'erreur**

Dans le mode Activé et selon le modèle de l'appareil jusqu'à 32 images d'erreurs peuvent être enregistrées. Ce sont les images d'erreurs intervenues en dernier lieu qui sont chaque fois sauvegardées.

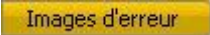

Cliquez sur Images d'erreurs pour charger les d'images erreurs.

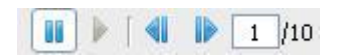

Vous pouvez visionner les dernières images d'erreurs produites ici.

# 量

Ce bouton permet d'enregistrer l'image justement affichée sur votre ordinateur.

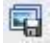

Ce bouton permet d'enregistrer toutes les images d'erreurs sur votre PC.

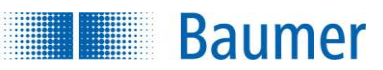

# **8.3 Charger, sauvegarder et afficher des images**

# 도로

Ce bouton permet de charger des images enregistrées sur votre ordinateur pour un traitement ultérieur.

# E.

Ce bouton permet d'enregistrer l'image actuellement affichée sur votre ordinateur.

# 憳

Ce bouton permet d'enregistrer des images en temps réel. Quand vous cliquez dessus, vous verrez le dialogue « *Acquérir des images* ».

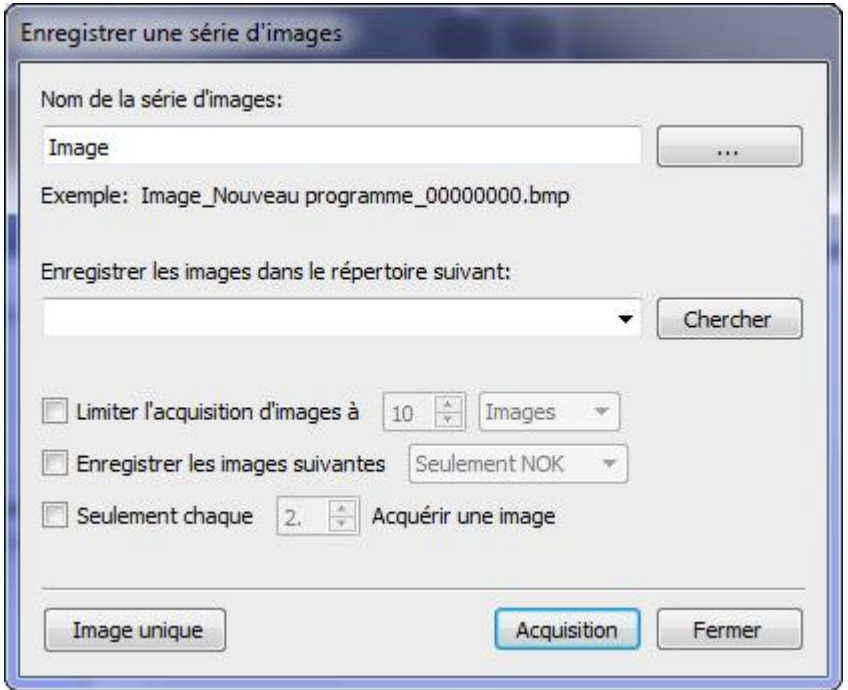

Effectuez les réglages que vous souhaitez pour la série d'images dans ce dialogue.

Le bouton *Image unique* permet d'enregistrer une seule image dans le répertoire sélectionné. Le bouton *Acquisition* permet de capter des images jusqu'au moment où vous cliquiez sur *Terminer* ou jusqu'à la limite paramétrée.

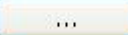

En option, la structure du nom de fichier peut être configurée.

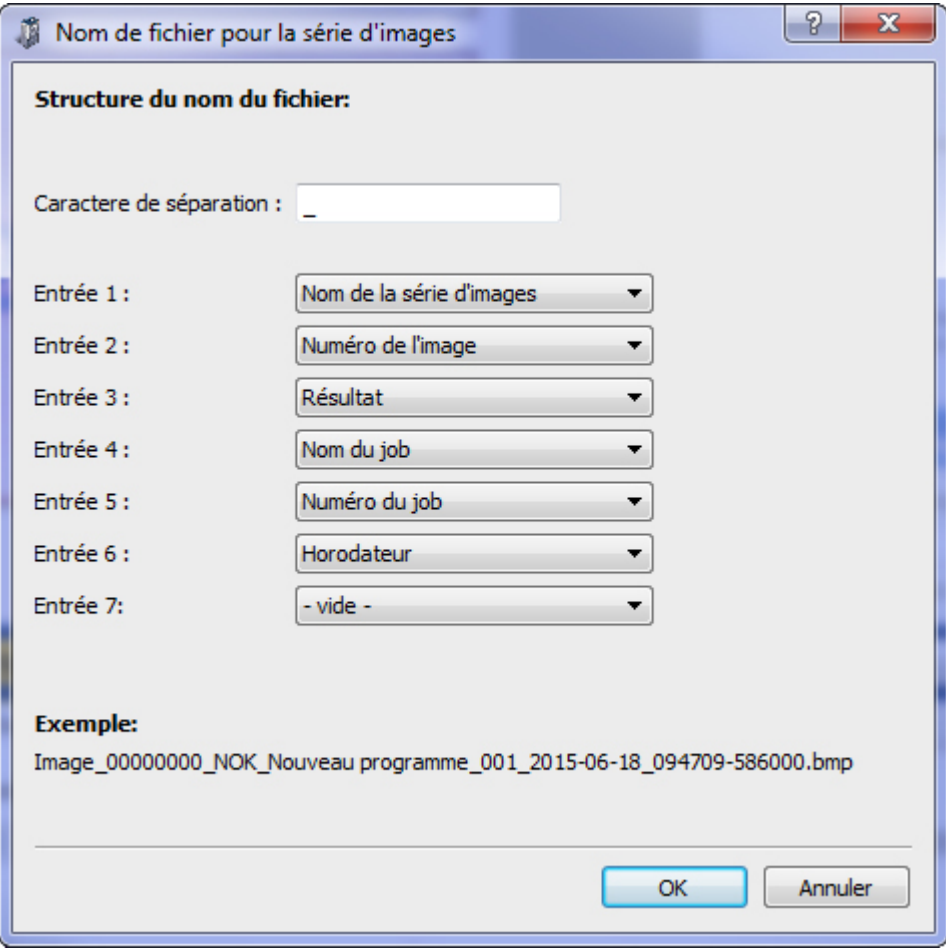

La configuration du nom de fichier permet l'organisation libre de jusqu'à sept entrées, en plus il est possible de déterminer un symbole de séparation.

L'appareil offre en tant qu'entrées :

- le nom sélectionné ci-dessus de la série d'image
- un numéro courant d'image attribué par le système (00000001 99999999)
- le résultat de l'évaluation
- le nom du task
- le numéro du task
- un marquage de temps (le temps est transmis au PC connecté)

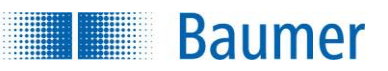

# **8.4 Propriétés de task**

*Application Suite* vous aide à créer, à gérer, à tester des tasks mais aussi à les configurer pour l'utilisation. Chaque tâche d'inspection est prise en charge par l'appareil dans le cadre d'un task. Pour chaque task, une image doit être captée où les caractéristiques à examiner sont marquées. Ensuite, un résultat Pass/Fail est déterminé.

Les étapes nécessaires pour créer un task sont :

1. Configurer l'image

1. **Configurer l´image :** Chaque inspection avec l'appareil est basée sur des données d'image. La qualité de l'image dépend des réglages internes de la caméra, des réglages de l'éclairage et des réglages de l'objectif. Vous réglez ici tous les paramètres liés à l'acquisition d'images primaire et à sa commande.

2. Contrôler les caractéristiques

2. **Contrôler les caractéristiques** : L'analyse en soi consiste à inspecter les caractéristiques. Chaque inspection des caractéristiques opère sur une zone de travail, détermine une ou plusieurs propriétés physiques et compare le résultat à des seuils de commutation prescrits. Au cours d'une deuxième étape, vous pouvez lier les résultats des outils logiciels à un résultat global.

3. Configurer les interfaces

3. **Configurer les interfaces E/S :** Cette étape comprend les réglages des sorties numériques (entre autres le moment et la durée de la sortie) ainsi que le paramétrage des trames de l'interface de processus.

De plus, vous pouvez déterminer les inspections des caractéristiques et leurs fonctions qui peuvent être utilisées via l'interface Web. Ces informations sont enregistrées séparément pour chaque task, alors que le brochage des E/S numériques doit être réglée dans les réglages de l'appareil.

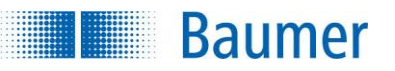

# **9 Création d'un task**

Les tasks sont créés en trois étapes de base à l'aide de la « *barre des tasks* ». Vous pouvez configurer les paramètres sous cette barre.

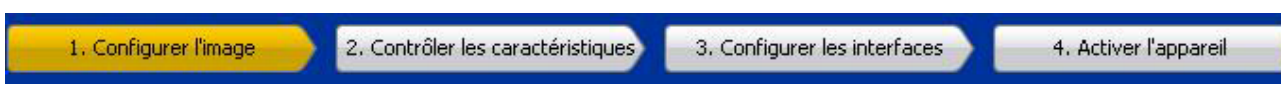

# **9.1 Configurer l'image (netteté de l'image)**

Pour réaliser une inspection fiable avec le capteur de vision, les caractéristiques à inspecter doivent être nettement visibles.

Réglez la netteté de l'image à l'aide d'une clé hexagonale directement sur le capteur de vision installé sur le lieu d'inspection.

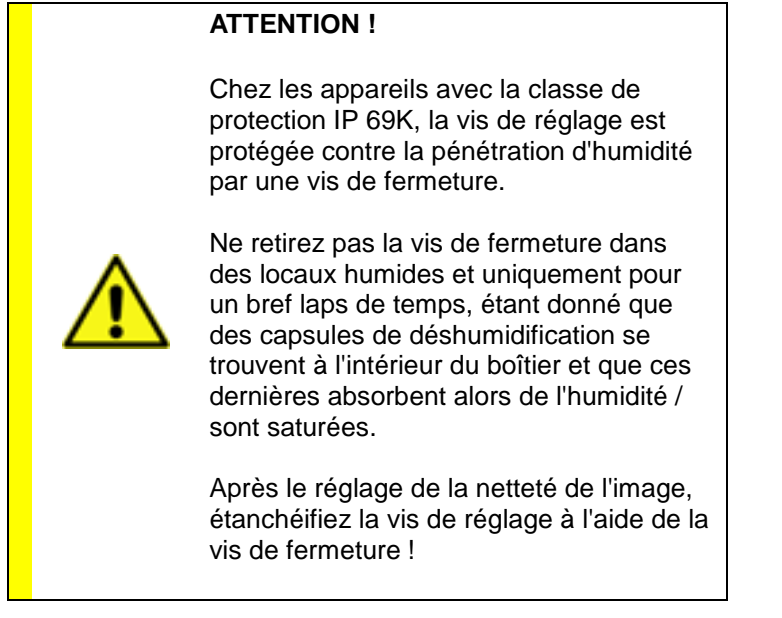

Chez des appareils avec objectif échangeable, la netteté de l'image est réglée au moyen de l'objectif installé.

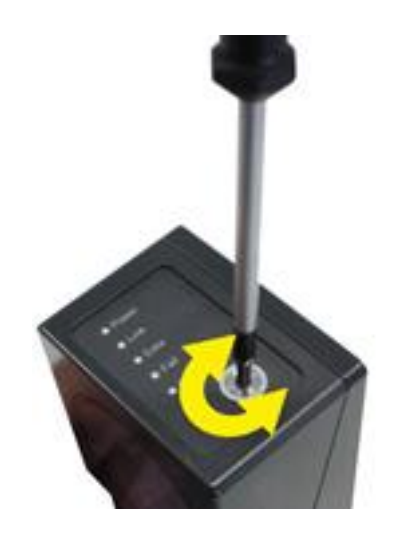

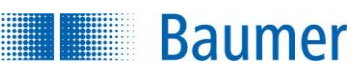

# **9.1.1 Acquisition d'image (autres paramètres)**

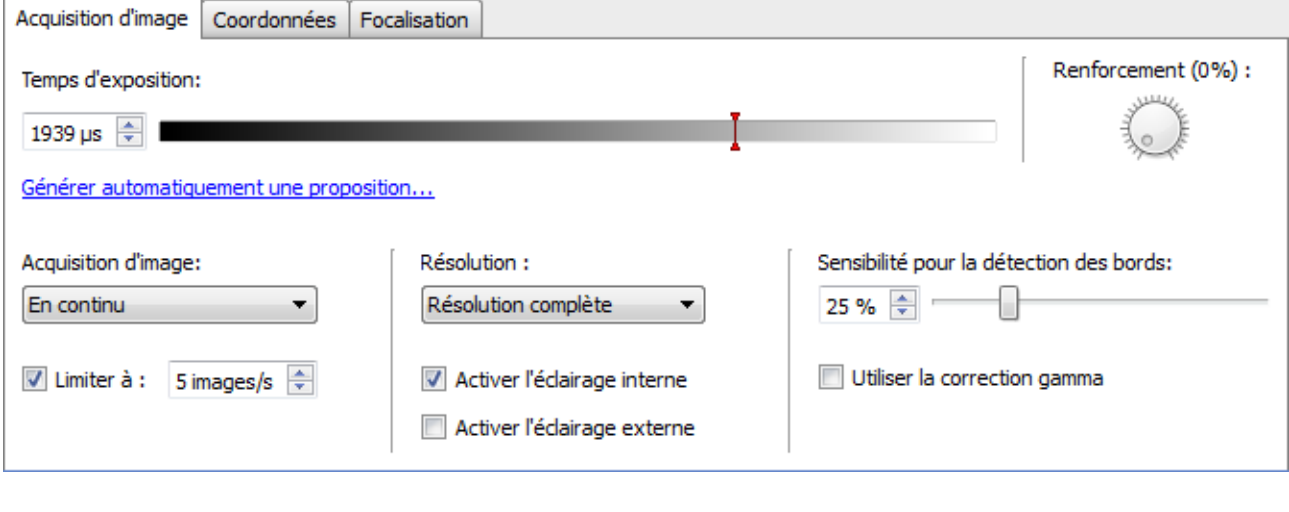

Temps d'exposition:

1939 us  $\Rightarrow$ 

Réglez le temps d'exposition, avec lequel l'acquisition d'image doit être effectuée.

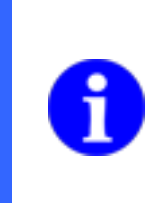

## **REMARQUE**

Veuillez noter que l'image peut devenir floue lorsque le temps d'exposition est prolongé en raison du mouvement de l'objet. Diminuez dans ce cas le temps d'exposition jusqu'à ce que l'objet soit représenté de manière nette et augmentez pour cela la valeur du renforcement.

#### (dépend de l'appareil)

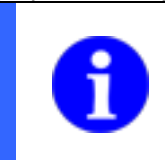

## **REMARQUE**

Pour le même temps d'exposition lors du réglage *Résolution réduite* (Binning), des niveaux de gris techniquement plus élevés que lors de la pleine résolution sont déterminés.

Renforcement (14%):

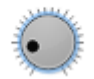

Ce sélecteur-régulateur (*Renforcement*) permet d'éclaircir l'image.

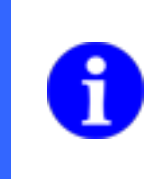

## **REMARQUE**

Lorsque la valeur du renforcement augmente, les perturbations d'image sont également renforcées, et il sera plus difficile d'obtenir une analyse stable. Utilisez un éclairage externe s'il n'est pas possible d'obtenir une luminosité suffisante de l'image.

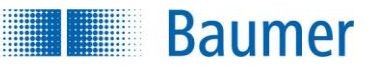

## (dépend de l'appareil)

#### Générer automatiquement une proposition...

Cliquez sur *Générer automatiquement une proposition…* pour obtenir une proposition au sujet du réglage de l'exposition.

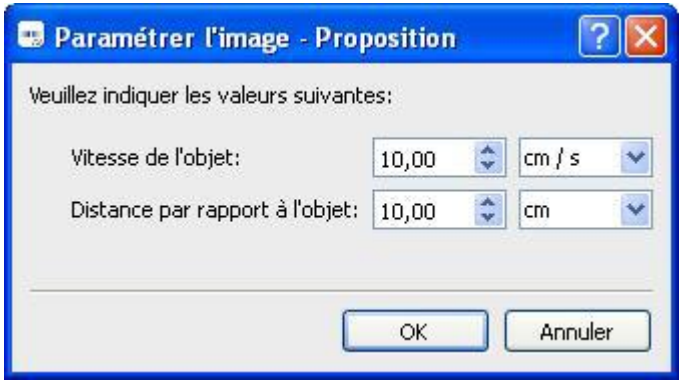

Entrez la vitesse de déplacement de vos objets et la distance aux objets pendant l'inspection. L'*Application Suite* calcule automatiquement les paramètres correspondants. Si l'image est toujours trop sombre ou trop claire après cela, vous pouvez effectuer un réglage avec le régulateur *Renforcement*.

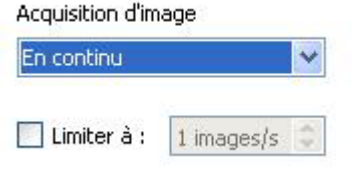

## (dépend de l'appareil)

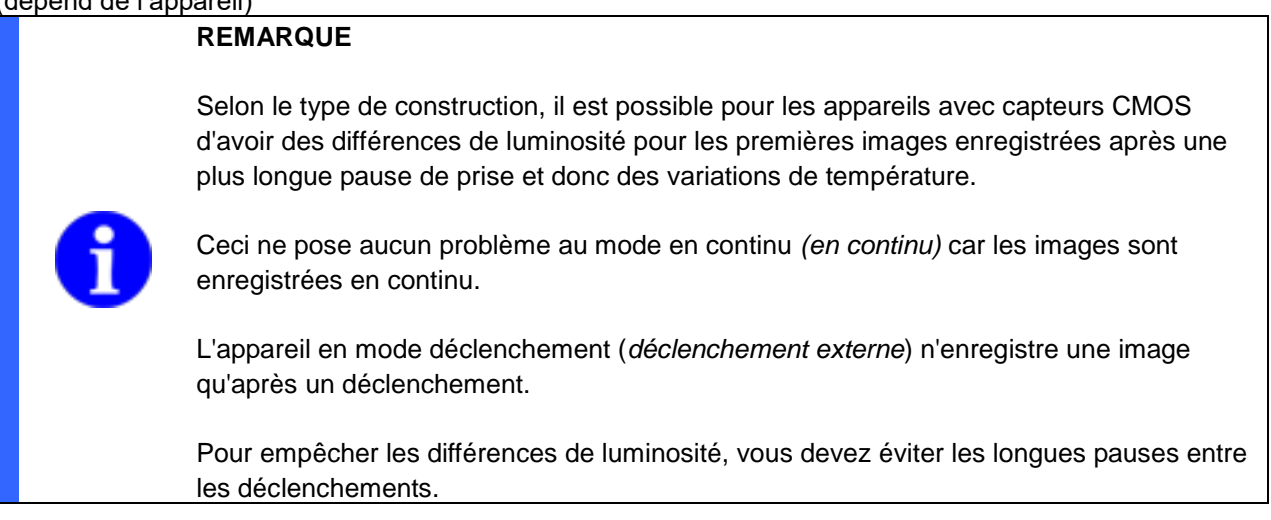

**En Continu** : directement au terme de l'analyse de l'image, une nouvelle acquisition d'image est déclenchée. Vous avez toujours la possibilité de limiter le nombre d'images par seconde en fonction du temps d'exposition.

**Déclencheur externe :** un événement externe est attendu pour l'acquisition de l'image.

En outre, vous pouvez définir la durée de temporisation, resp. la distance (remarque : ft = feet) entre un déclencheur et l'acquisition d'image réelle lorsque l'encodeur est raccordé. Au cours de cette durée, les autres déclencheur entrants sont ignorés !

Activez éventuellement l'entrée « déclencheur non valide » (déclencheur durant l'acquisition d'image ou lors du changement de task) sous *Réglages de l'appareil*, pour que la sortie d'alarme soit activée dans un tel cas. **Baumer** 

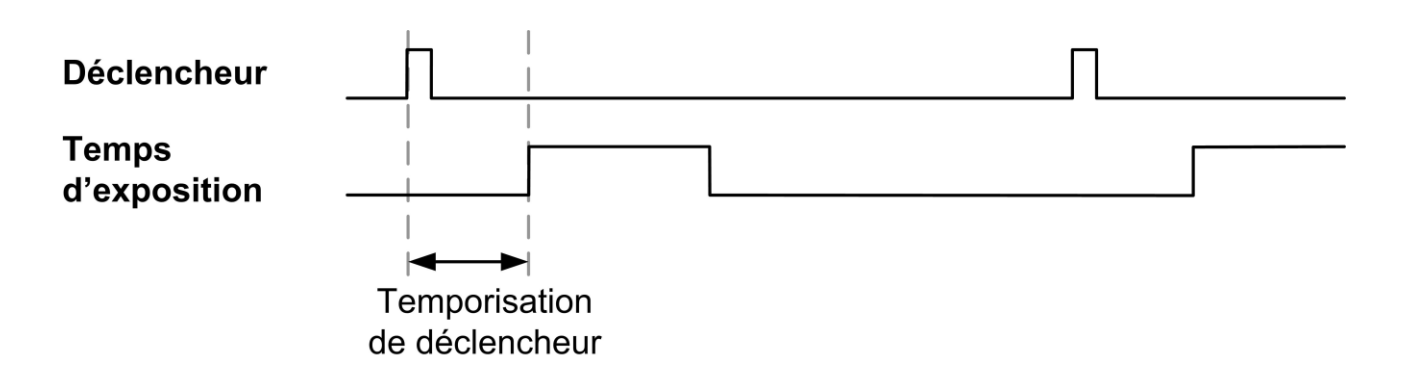

(dépend de l'appareil)

Régler l'éclairage extérieur...

Cliquez sur *Configurer l'éclairage extérieur…* afin de configurer les réglages d'un éclairage externe ou d'un contrôleur de flash.

(dépend de l'appareil)

Résolution complète Résolution complète Réduit, vitesse max Réduit, clarté max

Vous pouvez choisir entre deux résolutions de l'appareil , pour la résolution réduite, des profils optimisés du point de vue de la vitesse et de la luminosité sont également disponibles.

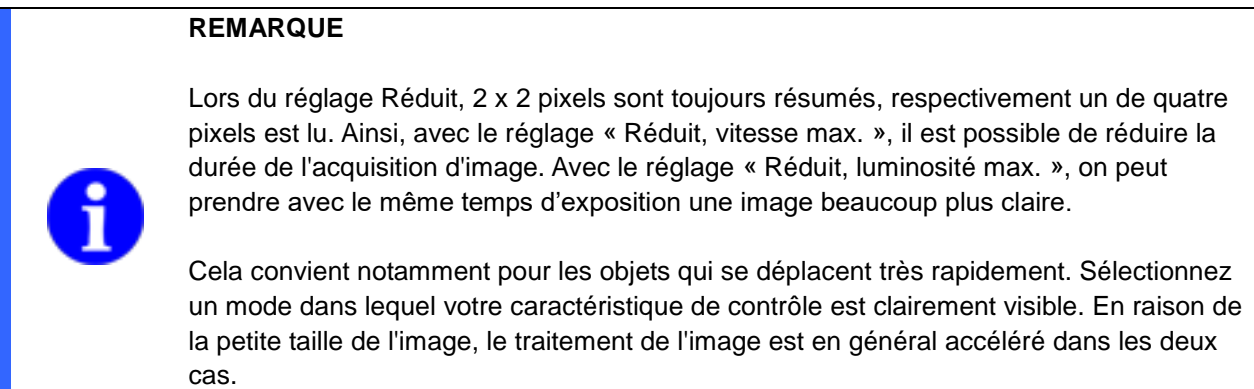

Activer l'éclairage interne Activer l'éclairage externe

Avec les réglages d'éclairage, vous pouvez couper l'éclairage interne et, le cas échéant, amorcer un éclairage externe avec la Sortie *Synchro flash.* Si vous voulez utiliser la *Sortie Synchro flash* externe, ceci doit être réglé en conséquence dans le menu E/S numériques. Vous pouvez activer les deux types d'éclairage.

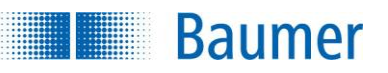

Le *signal Synchro flash* est parallèle au temps d'exposition aux E/S numériques . L'exception est le raccordement à 4 pôles pour des appareils avec objectif échangeable. Il s'y trouve un signal de max. 1 ms lorsque le d'exploitation Contrôler la commande flash externe (*max. 1 ms*) pour l'éclairage externe est sélectionné.

(dépend de l'appareil) Activer la correction de distorsion ...

Avec cette fonction, vous avez la possibilité d'activer une correction de distorsion calibrée préalablement et d'ouvrir la page de configuration.

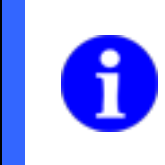

## **REMARQUE**

Utilisez la sensibilité de détection de contours uniquement lorsque tous les autres réglages de l'image ont déjà été réalisés.

(dépend de l'appareil)

Sensibilité pour la détection des bords:

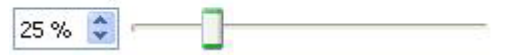

Pour garantir des évaluations stables, tous les contours doivent être calculés de manière stable. Pour cela, l'image doit être nette, et il ne doit pas y avoir de surrégulations.

Pour les objets critiques, il peut être judicieux d'adapter la sensibilité de la détection des contours manuellement. Réglez la sensibilité de la détection des bords à une valeur permettant de détecter avec certitude la caractéristique à inspecter.

Veillez à obtenir les bords de l'objet à inspecter en continu sans trop de « pseudo-contours ».

Vous pouvez commuter les contours visibles à l'aide du bouton suivant des Options d'affichage de l'image :

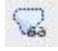

#### **Exemples des contours**

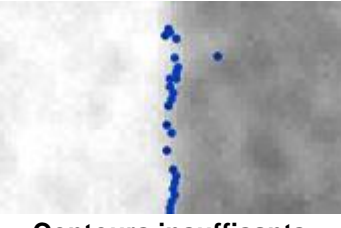

**Contours insuffisants** (la sensibilité de la détection des bords doit être réduite)

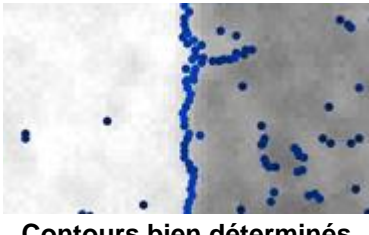

**Contours bien déterminés** (sensibilité optimale de la détection des bords)

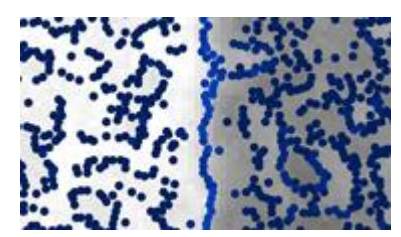

**Trop de contours** (la sensibilité de la détection des bords doit être renforcée)

# **REMARQUE**

**Baumer** 

Message d'erreur : « Points de contour en trop grand nombre ! Veuillez s'il vous plaît réduire le nombre de points de contour. »

Vous pouvez éviter cette erreur moyennant les mesures suivantes :

- Adaptez la structure d'application :
	- Vous pouvez, par exemple, modifier le positionnement de l'objet à inspecter de sorte que les structures de perturbation engendrant des points de contour inutiles se situent en dehors de l'image Couvrez les structures de perturbation.
	- Adaptez la sensibilité de la reconnaissance des bords.
- Réduisez les parasites d'image en réduisant le renforcement et en prolongeant le temps d'exposition, resp. avec un éclairage plus fort.

(dépend de l'appareil)

Utiliser la correction gamma

Activez la fonction « Utiliser la correction gamma » si vous voulez faire ressortir les contours dans des zones d'images sombres. En outre, cette option peut être judicieuse pour diminuer l'influence de réflexions lors de l'acquisition d'image. Dans ce contexte, la sensibilité de l'acquisition est réglée de manière non linéaire, ce qui éclaire des zones d'images plus sombres et permet de comprimer des zones d'images plus claires par contraste.

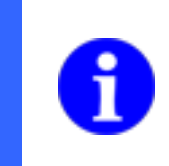

# **REMARQUE**

Lorsque la correction gamma est utilisée, la fonction « Surface de référence » ne pourra être exploitée qu'en partie pour les inspections individuelles des caractéristiques (p. ex. luminosité, ...) !

(dépend de l'appareil) Utiliser la correction de shading ...

Avec cette fonction, vous avez la possibilité d'activer une correction du shading calibrée préalablement et d'ouvrir la page de configuration.

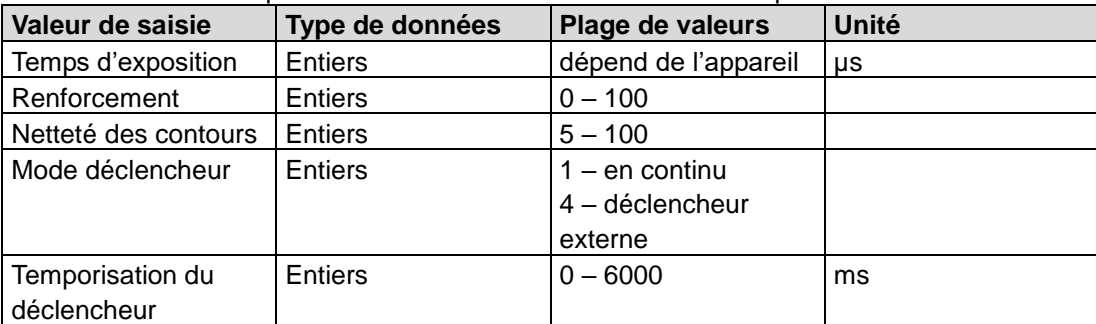

Les valeurs suivantes peuvent être déterminées via l'interface de processus :

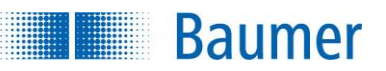

# **9.1.2 Coordonnées (dépend de l'appareil)**

Avec le capteur de vision, il y a la possibilité de convertir le système de coordonnées d'images interne (qui est indiqué en unité pixel) dans un système de coordonnées défini par l'utilisateur (par ex. avec l'unité millimètres). Il est alors indispensable de saisir les coordonnées réelles pour certains points de référence de l'image par rapport à un système de coordonnées universel, afin d'apprendre au capteur de vision l'écart de leur unité.

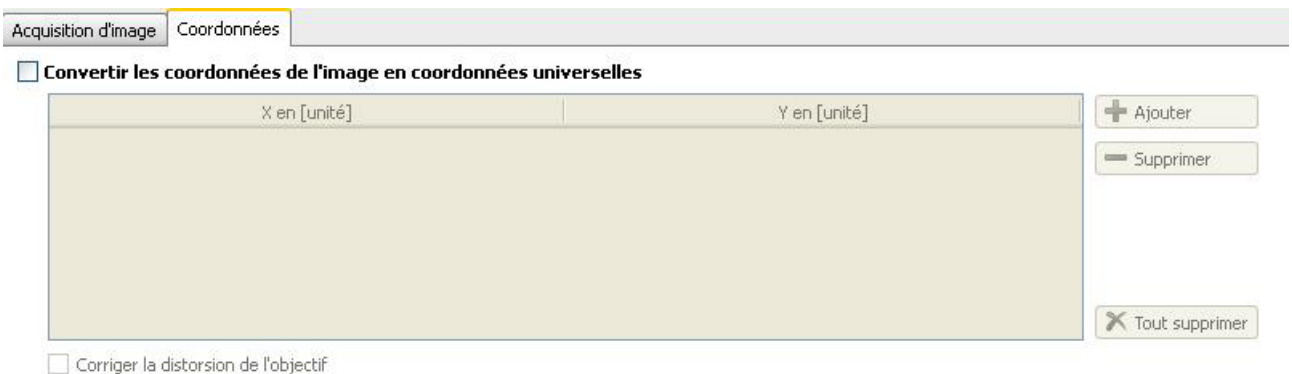

## Convertir les coordonnées de l'image en coordonnées universelles

Activez cette option si vous souhaitez convertir les coordonnées. L'unité définie par vous peut être sélectionnée avec les inspections des caractéristiques correspondantes après la configuration en tant que [Units].

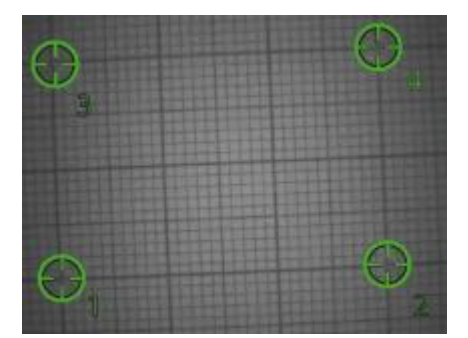

## **Façon de procéder**

- **1.** Placez une image test définie souhaitée (par ex. du papier millimétré) dans le champ de vision du capteur.
- **2.** Activez : *Convertir coordonnées d'images en coordonnées universelles.*
- **3.** Marquez au moins quatre coordonnées dans l'image avec des écarts définis. Orientez-vous pour cela à votre image test définie. L'ordre n'importe pas.

Pour assurer l'exactitude de la conversion, veillez à ce que les coordonnées marquées :

- sont placées de manière exacte dans l'image,
- sont réparties uniformément dans l'image,

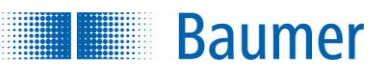

#### • ne sont pas alignées.

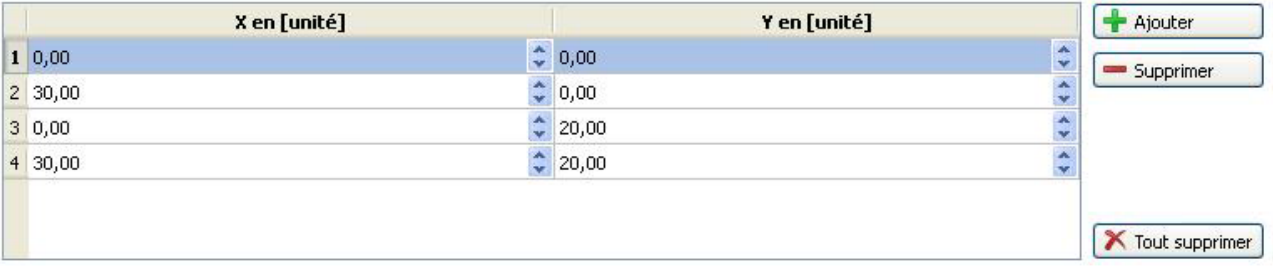

**4.** Insérez les valeurs pour les coordonnées marquées. Dans cet exemple, il s'agit de millimètres. Veuillez noter que les coordonnées se réfèrent toujours à un système de coordonnées main droite (X-vers la droite, Y-vers le haut). *Application Suite* vous propose des valeurs, corrigez-les, si nécessaire.

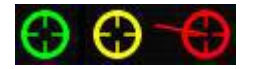

**5.** La validité des points individuels est contrôlée pendant la conversion de coordonnées. Les points, dont les coordonnées divergent trop de la position calculée après la conversion, sont marqués en jaune, resp. en rouge.

Contrôlez si, dans ce cas, tous les points ont la position et les coordonnées correctes. Déplacez éventuellement les points ou adaptez les coordonnées saisies. Une ligne courte indique le sens de déplacement du point.

Si vous vous laissez maintenant afficher les résultats des inspections des caractéristiques correspondantes en [Units], la valeur affichée correspond à celle des coordonnées déterminées de l'unité millimètre.

Il existe la possibilité de définir plus de quatre coordonnées. Plus il y a de coordonnées, plus l'exactitude de la conversion est augmentée. Veuillez à cet effet utiliser les boutons suivants.

Ajouter

Ajoutez d'autres coordonnées à l'aide du bouton *Ajouter*, pour augmenter l'exactitude de la conversion.

Supprimer

Utilisez le bouton *Supprimer* pour supprimer des points.

X Tout supprimer

Le bouton *Tout supprimer* permet de supprimer toutes les coordonnées.

Corriger la distorsion de l'objectif

Vous pouvez en outre corriger la déformation de l'objectif pour augmenter la précision des coordonnées calculées. Il vous faudra, dans ce cas, au moins huit coordonnées.

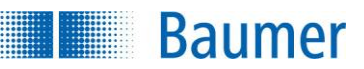

# **9.1.3 Coordonnées (avec la correction de la distorsion activée - selon l'appareil)**

Avec la correction de la distorsion activée, il y a également la possibilité de convertir le système de coordonnées d'images interne (qui est indiqué en unité pixel) dans un système de coordonnées défini par l'utilisateur.

Pour cela, il est nécessaire de calibrer les coordonnées réelles liées à l'image vers un système de coordonnées universel avec un modèle de calibrage ou manuellement.

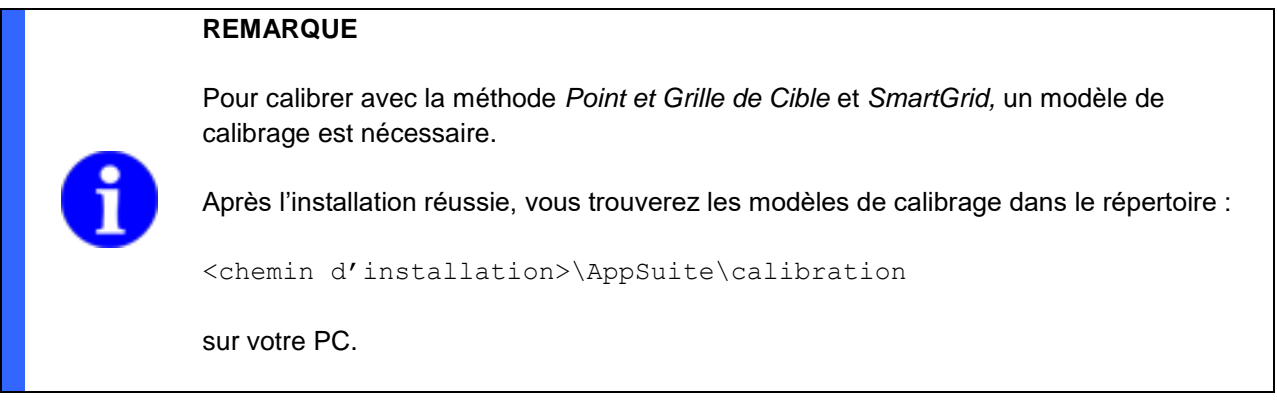

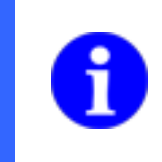

#### **REMARQUE**

Afin de pouvoir effectuer les réglages ici, la fonction *Activer la correction de la distorsion*... sur le bouton *Acquisition d'image* doit être activée.

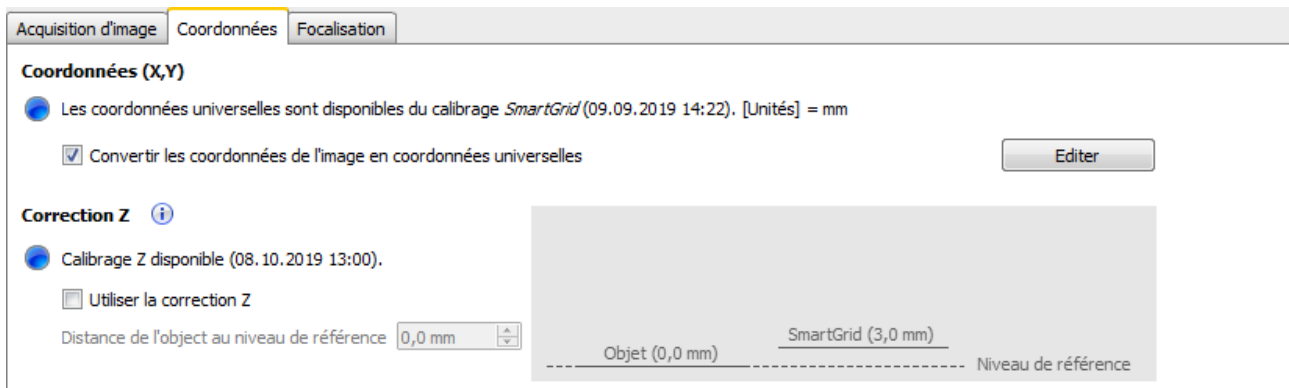

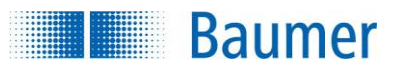

#### **Méthode (coordonnées X,Y)**

Il existe trois méthodes pour définir les coordonnées :

- **Point et Grille de Cible** (version automatique qui s'oriente vers la grille de cible)
- **Point & point** (version manuelle sans cible permettant de définir deux points de référence)
- **SmartGrid** (versions automatique orientée sur *SmartGrid*, ici les points de référence, l'orientation et les unités sont apprises)

#### **Point et Grille de Cible**

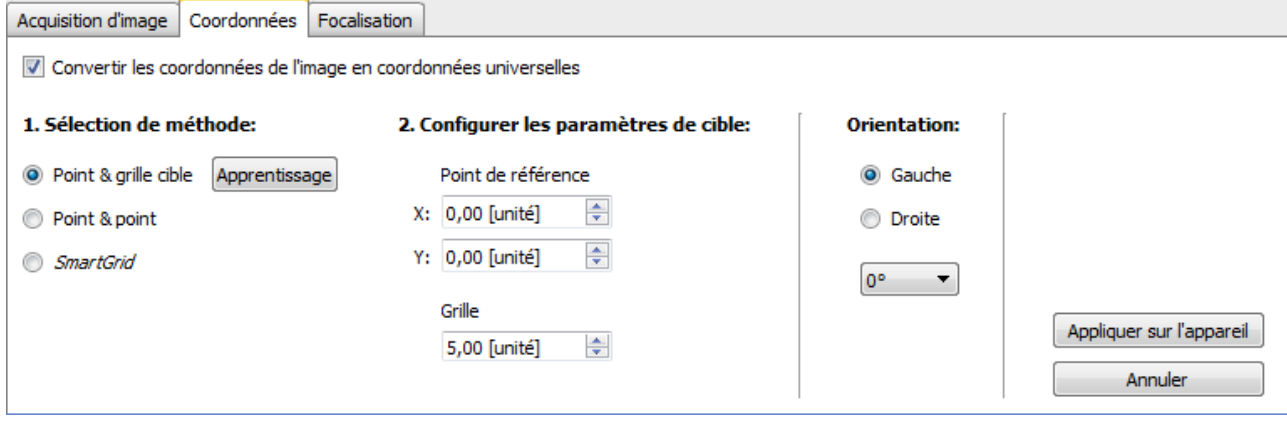

- **1.** Placez la grille de cible souhaitée avec l'orientation du système de coordonnées universel dans le champ de vision du capteur de vision. Si pour cela, une *SmartGrid* doit être utilisée, alors uniquement le motif en damier sera utilisé et les autres informations (point de référence, orientation, Units) seront ignorées.
- **2.** Actionnez le bouton *Modifier*.
- **3.** Sélectionnez la méthode *Point et Grille de Cible*.
- **4.** Actionnez le bouton *Apprentissage*.

 $\rightarrow$  Les points de la grille sont appris et marqués avec une petite croix orange. En outre, un point de référence est ajouté.

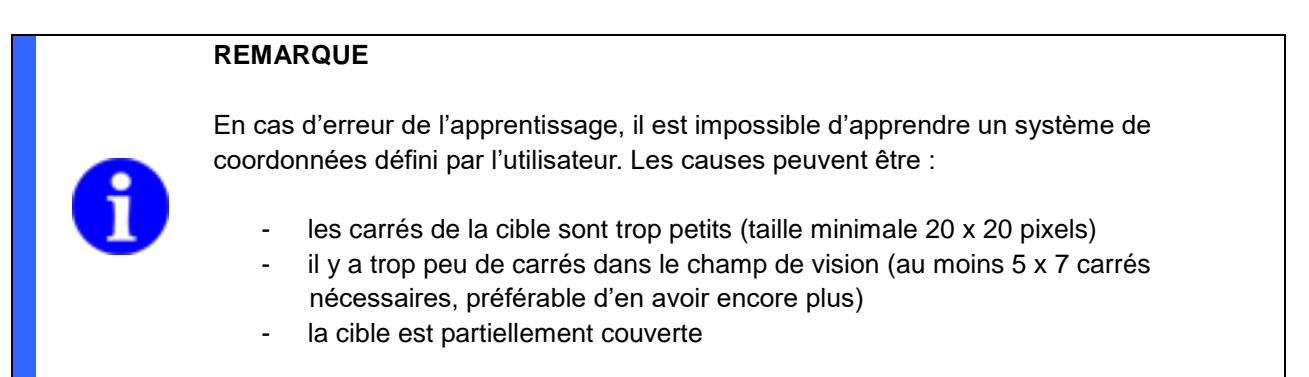

**5.** Tirez le point de référence sur le point de la grille de votre choix.

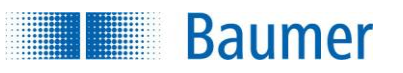

- **6.** Réglez les paramètres de la cible. Attribuez les coordonnées au point de référence. Définissez l'unité de la grille.
- **7.** Définissez l'orientation du système de coordonnées (gaucher / droitier).

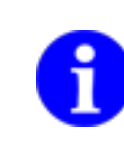

# **REMARQUE**

Le système de coordonnées intégré n'indique pas seulement les directions (X, Y) et n'affiche pas obligatoirement le point zéro !

- **8.** Définissez une orientation principale pour le système de coordonnées. Les directions s'orientent vers la grille de la cible. Il est ainsi uniquement possible de pivoter par étape de 90°.
- **9.** Actionnez le bouton *Transmettre sur l'appareil.*  $\rightarrow$  Les coordonnées apprises sont transmises au capteur de vision.

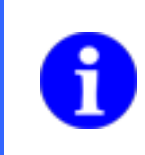

## **REMARQUE**

Il est impossible de déplacer un point de référence déjà appris. Pour définir un nouveau point de référence, effectuez un nouvel apprentissage.

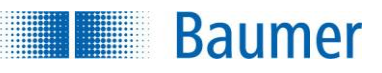

#### **Point & point**

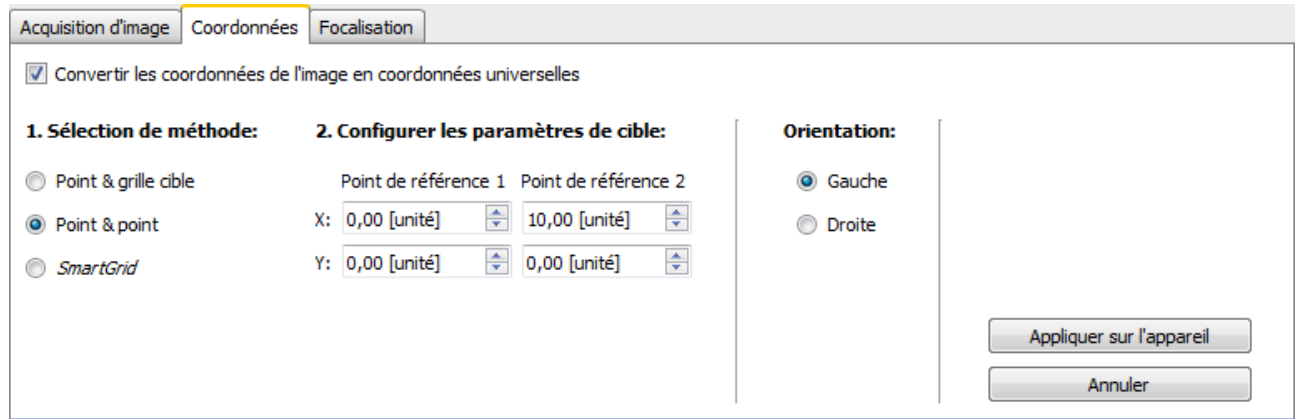

- **1.** Placez la grille de cible souhaitée avec l'orientation du système de coordonnées universel dans le champ de vision du capteur de vision. Si pour cela, une *SmartGrid* doit être utilisée, alors uniquement le motif en damier sera utilisé et les autres informations (point de référence, orientation, Units) seront ignorées.
- **2.** Actionnez le bouton *Modifier*.
- **3.** Sélectionnez la méthode *Point & Point*.
- **4.** Déplacez ensuite les deux points de référence sur un marquage de votre choix.
- **5.** Attribuez des coordonnées aux deux points de référence.
- **6.** Définissez l'orientation du système de coordonnées (gaucher / droitier).

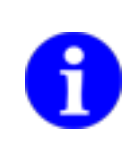

# **REMARQUE**

Le système de coordonnées intégré n'indique pas seulement les directions (X, Y) et n'affiche pas obligatoirement le point zéro !

**7.** Actionnez le bouton *Transmettre sur l'appareil.* Les coordonnées apprises sont transmises au capteur de vision.

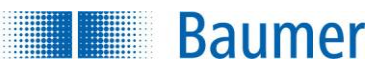

## **SmartGrid**

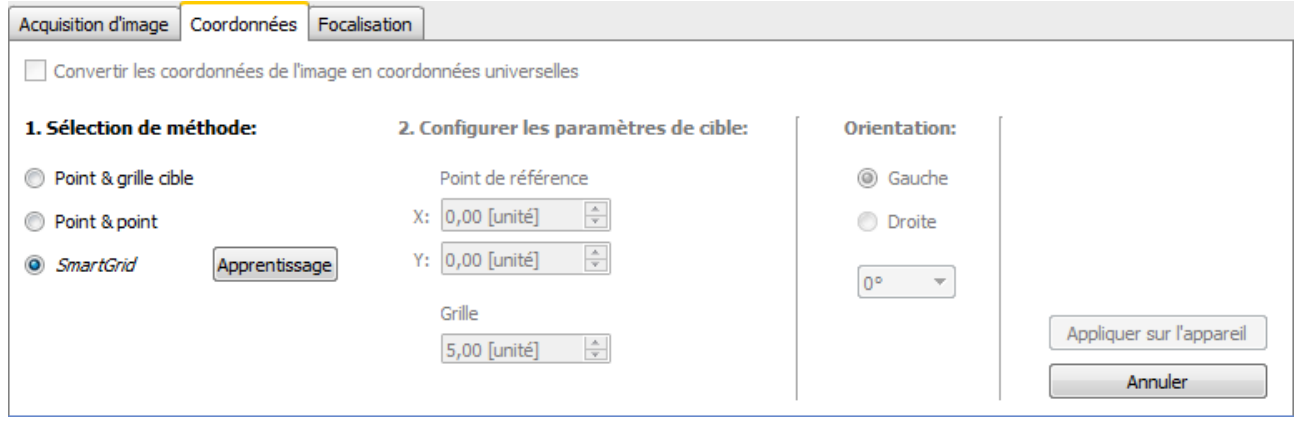

- **1.** Placez la *SmartGrid* souhaitée avec l'orientation du système de coordonnées universel dans le champ de vision du capteur de vision.
- **2.** Actionnez le bouton *Modifier*.
- **3.** Sélectionnez la méthode *SmartGrid*.
- **4.** Actionnez le bouton *Apprentissage*.

 $\rightarrow$  Les points de la grille sont appris et marqués avec une petite croix orange. En outre, un point de référence représentatif sera ajouté et une orientation conforme à la *SmartGrid* sera définie. Il est possible de déplacer le point de référence à la souris en option, les coordonnées correspondantes seront affichées dans le champ grisé Point de référence.

# **REMARQUE**

En cas d'erreur de l'apprentissage, il est impossible d'apprendre un système de coordonnées défini par l'utilisateur. Les causes peuvent être :

- les carrés *SmartGrids* sont trop petits (taille minimale 20 x 20 pixels)
- il y a trop peu de carrés dans le champ de vision (au moins 6 x 8 carrés reliés nécessaires, préférable d'en avoir encore plus)

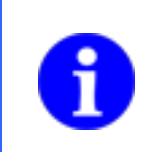

# **REMARQUE**

Le système de coordonnées intégré n'indique pas seulement les directions (X, Y) et n'affiche pas obligatoirement le point zéro !

- **5.** Actionnez le bouton *Transmettre sur l'appareil.*
	- $\rightarrow$  Les coordonnées apprises sont transmises au capteur de vision.

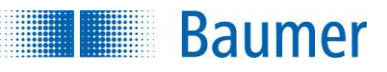

## **Correction Z (dépend de l'appareil)**

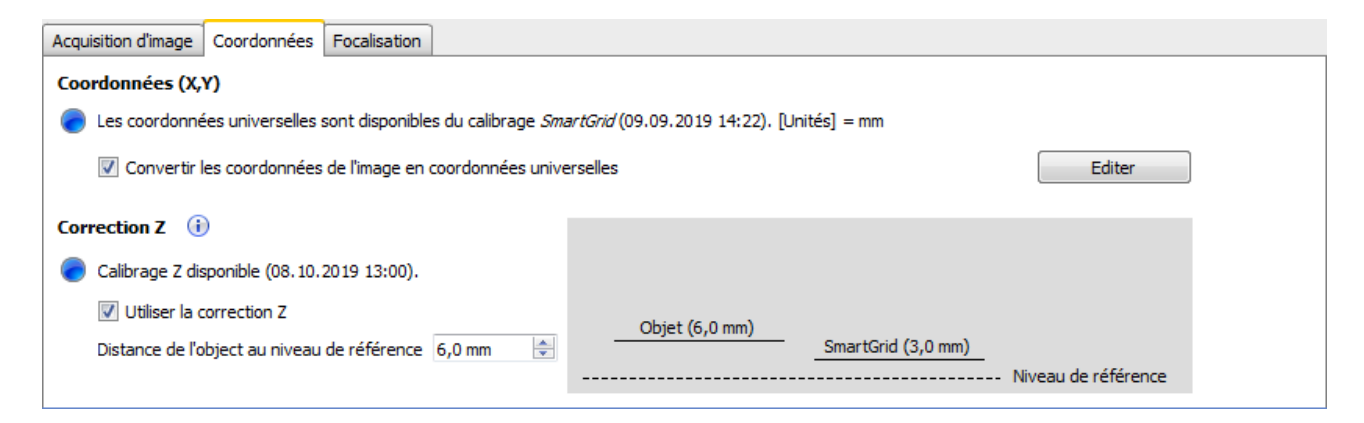

Vous avez ici la possibilité d'adapter les coordonnées X, Y à une hauteur Z. Ceci peut être nécessaire, lorsque la distance réglée dans la correction de distorsion (surface *SmartGrid* vers le niveau de référence) est différente de la hauteur actuelle.

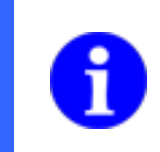

#### **REMARQUE**

Avant de pouvoir effectuer la correction Z, il faut obligatoirement effectuer une *correction de distorsion* et un *calibrage Z.*

- **1.** Cliquez sur la coche *Convertir coordonnées d'images en coordonnées universelles*
- **2.** Cliquez sur la coche *Appliquer la correction Z*.
- **3.** Insérez la distance souhaitée dans *Distance entre l'objet et le niveau de référence*.

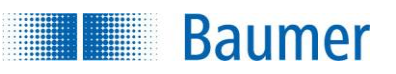

# **9.1.4 Mise au point**

La mise au point vous permet de paramétrer la netteté optimale de l'image du capteur de vision à l'aide d'une annonce graphique.

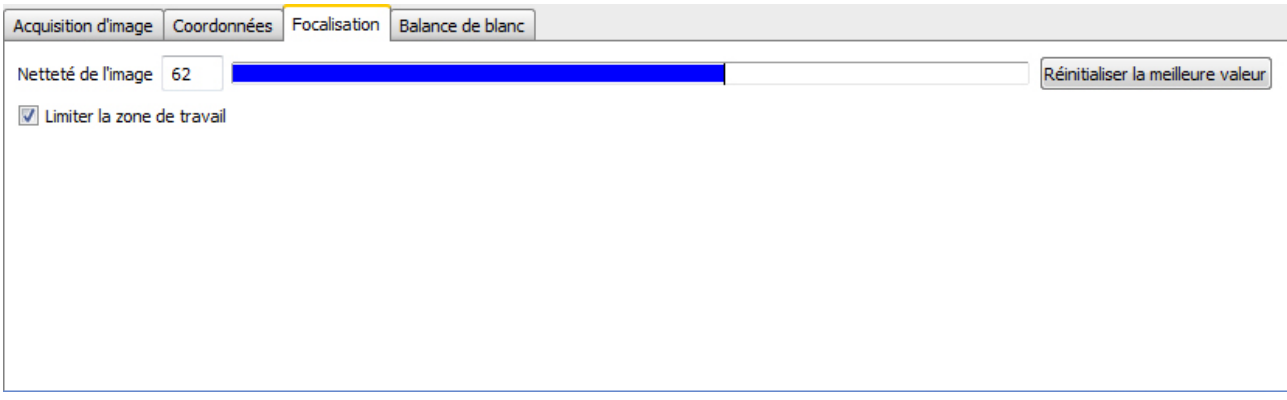

#### **Exécuter la mise au point**

- **1.** Orientez le champ de vision de l'appareil vers un échantillon. Limitez éventuellement la zone de travail.
- **2.** Puis paramétrez la netteté du capteur de vision. Pour cela, utilisez le vis de réglage de la netteté, c'est-à-dire l'objectif installé.

 $\rightarrow$  Vous voyez à présent comment change la netteté et comment l'optimum augmente.

**3.** Paramétrez la netteté jusqu'à obtenir un résultat optimal (plus haute valeur de netteté).

**Réinitialiser l'optimum :** Paramétrez ici l'optimum pour qu'il devienne la valeur actuelle de netteté.

**Limiter la zone de travail** : Avec cette fonctionnalité, limitez la zone de travail, sinon la netteté sera basée sur l'ensemble de la photo.

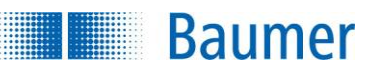

# **9.1.5 Balance de blanc (dépend de l'appareil)**

La balance de blanc adapte la sensibilité chromatique de l'appareil à la situation d'éclairage actuelle. La balance de blanc réglée est mémorisée dans le task respectif.

# **REMARQUE**

Une balance de blanc pas encore exécutée est marquée par un point d'exclamation dans l'onglet en haut.

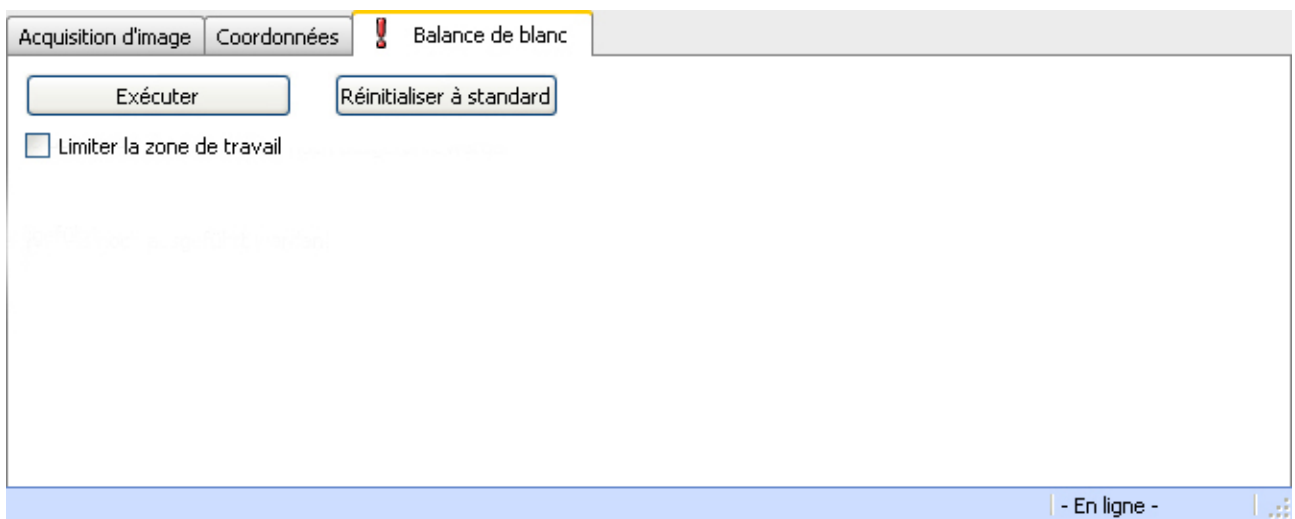

#### **Exécuter balance de blanc**

- **1.** Dirigez le champ de vision de l'appareil sur une surface blanche (par ex. du papier blanc) ou limitez la zone de travail sur une zone blanche dans l'image.
- **2.** Cliquez maintenant sur l'onglet *Acquisition d'image* et réglez une image aussi homogène que possible, légèrement grise, au moyen de la modification du temps d'exposition.
- **3.** Cliquez maintenant une nouvelle fois sur l'onglet *Balance de blanc* et là sur le bouton Exécuter. Les trois valeurs RGB devraient maintenant être similaires l'une à l'autre, voir la barre de statut en bas.

Une fois que la balance de blanc a été effectuée, vous pouvez de nouveau adapter le temps d'exposition à vos besoins sur l'onglet *Acquisition d'image.*

**Exécuter :** Exécuter Balance de blanc avec l'image actuellement affichée.

**Réinitialiser Standard** : réinitialiser sur la balance de blanc réglée en usine.

**Limiter la zone de travail :** Limitez la zone, avec laquelle la balance de blanc doit être effectuée. Ceci peut s'avérer nécessaire, si uniquement une zone partielle de l'image est appropriée pour une balance de blanc.

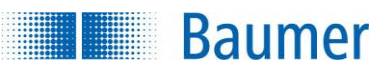

# **9.2 Contrôler de caractéristiques**

Lors de cette étape, les caractéristiques à inspecter sont réunis et paramétrés.

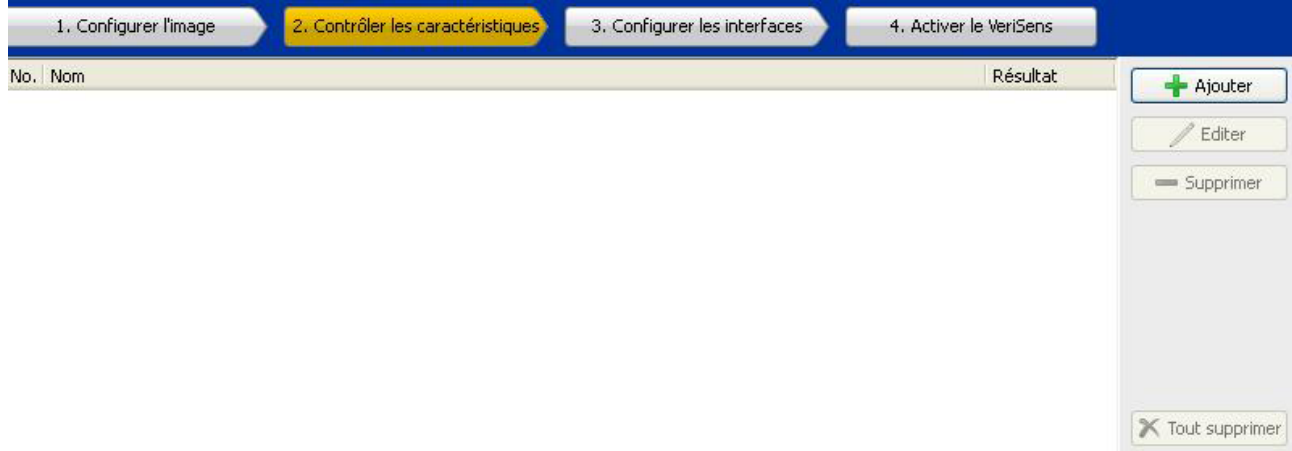

#### **REMARQUE**

Tenez compte du fait que même la meilleure inspection des caractéristiques ne peut calculer un résultat sensé que si la caractéristique correspondante est clairement visible sur l'image.

Contrôlez, le cas échéant, encore une fois, les paramètres de l'acquisition d'image afin d'obtenir une qualité d'image optimale pour votre application !

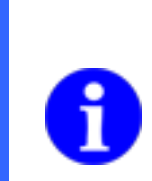

## **REMARQUE**

Puisque chaque tâche d'inspection présente des tolérances par rapport à la orientation de l'objet à contrôler, la plupart des tasks commencent par un repositionnement. Le repositionnement cherche les bords de référence de l'objet contrôlé et oriente tous les outils logiciels associés en fonction de ces bords de référence.

## **Ajouter**

*Ajouter* ouvre la boîte de dialogue *Nouvelle inspection des caractéristiques*. Ici une liste de toutes les inspections des caractéristiques disponibles vous est proposée. Si une caractéristique a été sélectionnée pour inspection, cette dernière apparaît automatiquement dans la liste d'outils avec son résultat actuel et le statut correspondant.

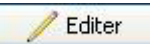

Permet de traiter une inspection des caractéristiques présélectionnée.

#### Supprimer

Permet de supprimer une inspection des caractéristiques sélectionnée de la liste des caractéristiques.

#### **X** Tout supprimer

Permet de supprimer toutes les inspections des caractéristiques de la liste des caractéristiques.

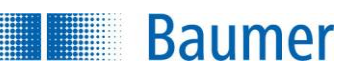

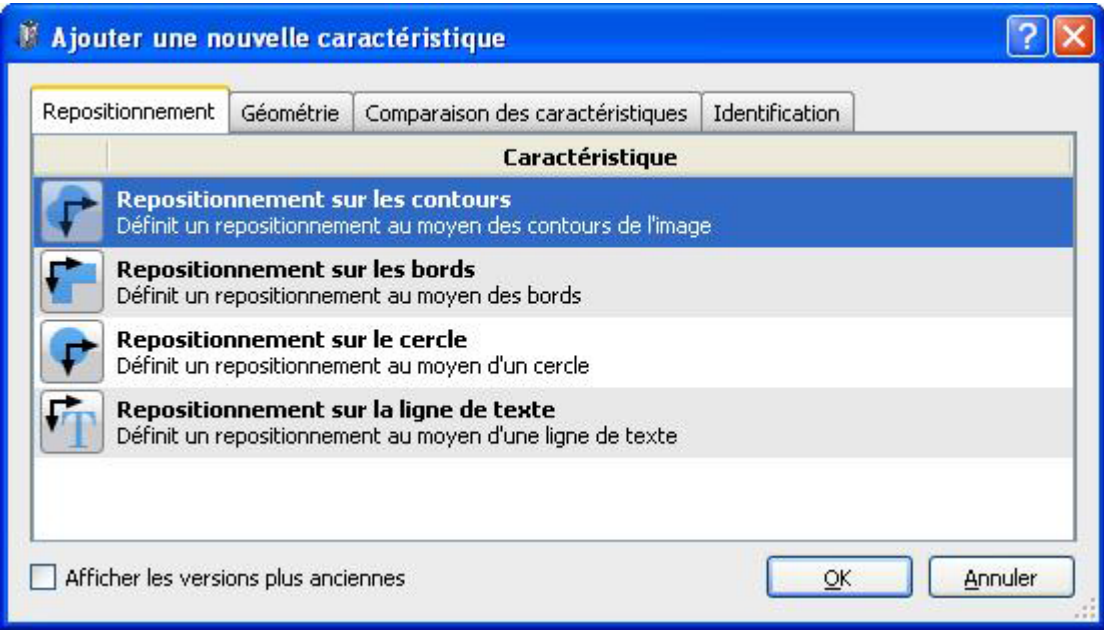

Chaque caractéristique est exactement optimisée pour une tâche d'inspection et fournit un résultat OK ou Non OK. Il est, en outre, possible de sortir des résultats partiels (comme luminosité – luminosité moyenne) par voie de l'interface de processus.

**Afficher les anciennes versions :** Avec cette fonction, les versions des investigations des caractéristiques des anciens Release sont aussi affichés (et marqués en conséquence), par ex.pour l'utilisation dans les applications déjà mises en œuvre avec succès. L'utilisation des inspections des caractéristiques actuelles est recommandée. Une conversion d'anciennes versions en versions plus récentes n'est pas possible.

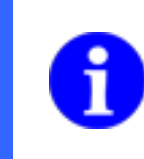

## **REMARQUE**

Il est possible d'associer plus tard les résultats des inspections des caractéristiques (dépend de l'appareil).

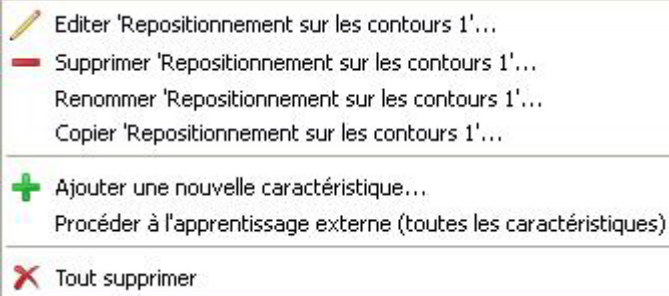

Avec un clic droit sur une inspection des caractéristique configuré, d'autres fonctions sont à votre disposition.

# **Baumer**

## **Exemple : Comparaison de la caractéristique luminosité avec repositionnement sur les contours**

#### **Repositionnement sur les contours :**

Cette inspection des caractéristiques permet de déterminer la position d'un objet à l'aide de ses contours.

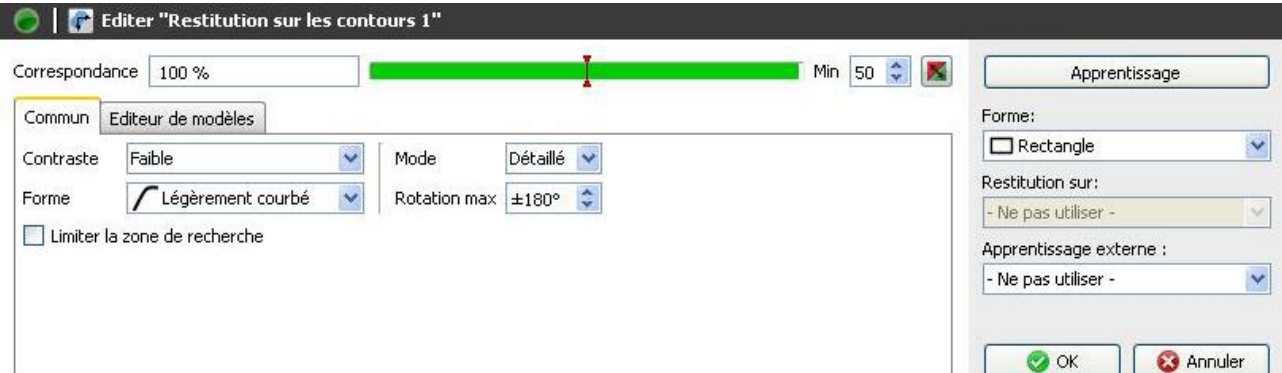

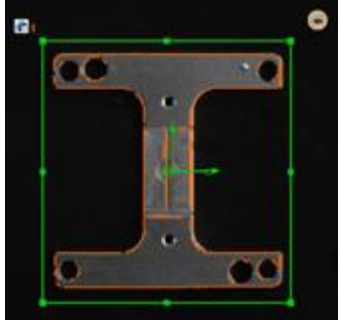

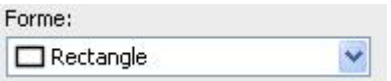

Sélectionnez la forme de la zone d'où les contours doivent être repris.

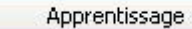

Validez les contours en actionnant « Apprentissage ». L'objet est alors recherché dans toute l'image.

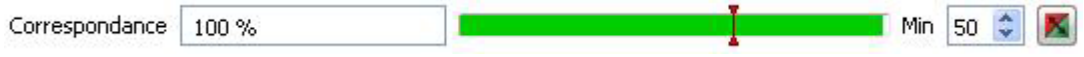

- La conformité des contours avec l'objet trouvé dans l'image s'affiche ici.
- En réglant le seuil de commutation correspondant, vous précisez le degré de conformité nécessaire à la recherche de l'objet. L'interrupteur tout à fait à droite inverse le seuil réglé.

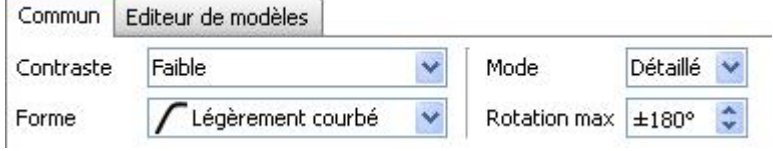

- **Contraste :** Réglez le contraste minimal des contours à reprendre dans le modèle.
- **Forme :** Sélectionnez la forme du contour correspondant à l'objet à inspecter et à reprendre dans le modèle. (Une limitation de la zone de l'angle réduira le temps requis pour le temps de calcul.)
- **Mode :** Affinez les détails pour le contrôle du contour extérieur. (Le temps de calcul augmentera en fonction de l'affinement des détails.)
- **Rotation Max :** Vous pouvez donner un angle de rotation maximum pour la recherche de l'objet dans une zone d'angle limitée.

Limiter la zone de recherche

**Baumer** 

 Cochez si vous ne souhaitez pas chercher l'objet dans l'image entière, puis limitez la zone de recherche.

## **Onglet Éditeur de modèle**

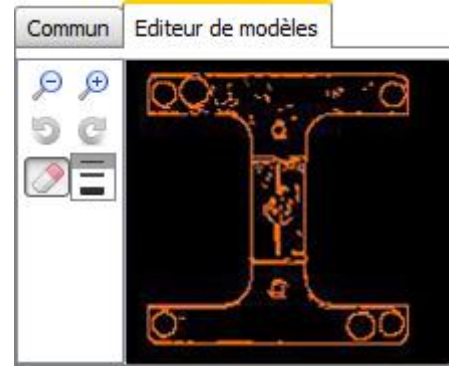

- - Le modèle affiché vous permet à présent de supprimer avec la souris les points des contours qui n'appartiennent clairement pas à l'objet de référence.

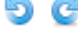

Remettez le modèle à la situation de départ à l'aide de ce bouton.

# ΘΘ

Pour agrandir ou diminuer le modèle, vous pouvez utiliser ces deux boutons.

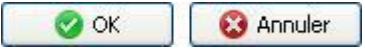

 Avec *OK* vous confirmez les réglages, et vous retournez à la liste des caractéristiques. Avec *Annuler*, vous revenez à la liste des caractéristiques sans modifications.

#### **Inspections des caractéristiques de la luminosité**

Cette inspection des caractéristiques mesure la luminosité moyenne dans une zone de travail et compare le résultat avec des seuils de commutation prescrits.

Cette inspection des caractéristiques supporte l'apprentissage externe. Dans ce contexte, les seuils de commutation sont adaptés de manière absolue à la valeur de mesure actuelle.

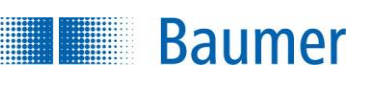

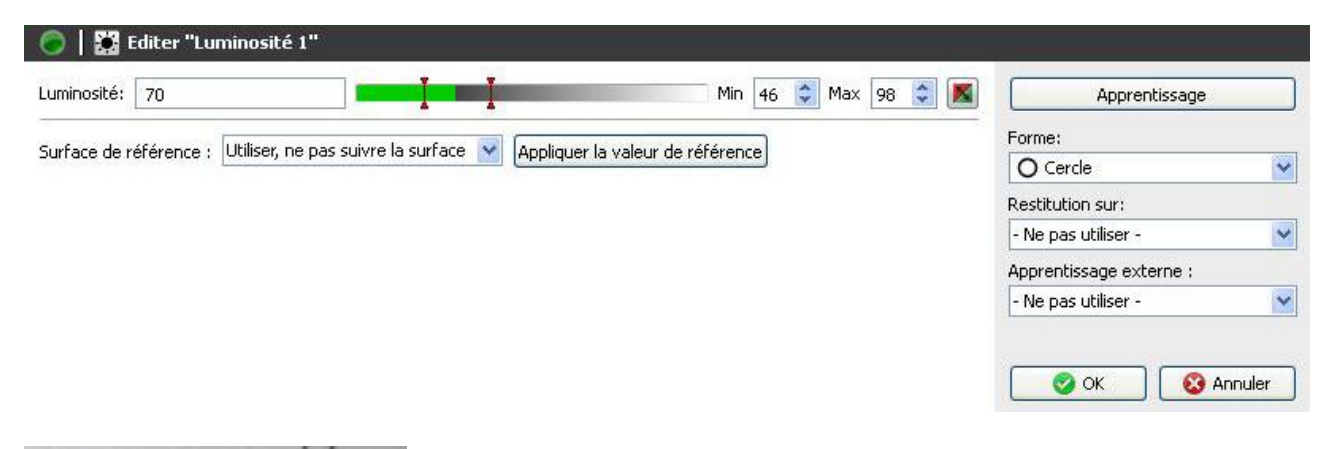

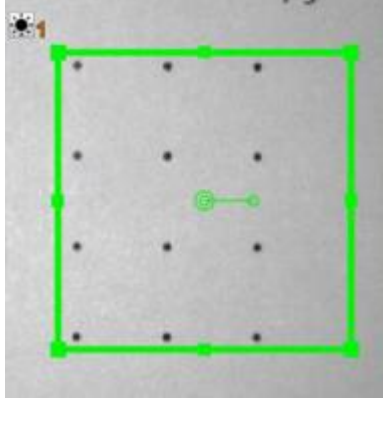

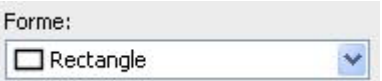

- Sélectionnez la forme de votre zone de travail. Vous avez le choix entre un cercle, un rectangle, un polygone à rotation libre, une couronne et un secteur de couronne.
- Adaptez la zone de travail en maintenant enfoncé le bouton gauche de la souris. Vous pouvez faire pivoter le rectangle en tournant le levier situé au centre de manière correspondante avec la souris.

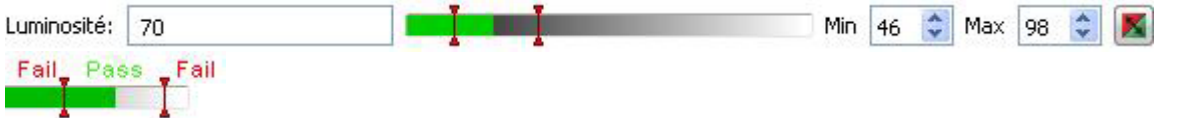

- Le résultat actuel est affiché sous forme de valeur grise pour une luminosité moyenne. Les seuils de commutation désignés par **Min** et **Max** sont réglés sur le côté droit. Au centre se trouve une image affichant la position des seuils de commutation avec l'option de la modifier.
- Le résultat de l'inspection des caractéristiques peut être inversé à l'aide du bouton droit.

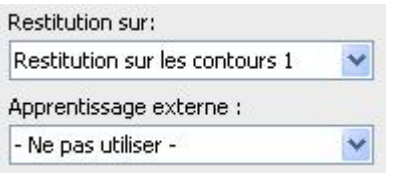

 Si l'inspection des caractéristiques doit être rectifiée suivant le résultat du repositionnement, vous pouvez sélectionner cette option ici. De plus, il existe la possibilité de réapprendre l'inspection des

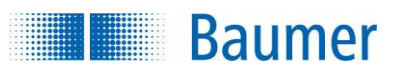

caractéristiques à l'aide d'un apprentissage extérieur. Sélectionnez pour cela l'option correspondante.

Surface de référence : Utiliser, ne pas suivre la surface Appliquer la valeur de référence

Pour être insensible aux variations de la lumière ambiante, l'appareil offre la possibilité de la compensation de luminosité automatique.

- **Utiliser, pas de suivi de la surface de référence :** Ici, une zone de travail est déterminée pour la surface de référence, par exemple en fixant une étiquette blanche sur le bord de la bande transporteuse (statique). La compensation de luminosité s'oriente maintenant à la luminosité de cette surface.
- **Utiliser, suivi surface de référence :** Cette fonction est uniquement disponible en relation avec un repositionnement. A cet effet, une zone de travail est également déterminée en tant que surface de référence. Cette dernière est cependant suivie avec le repositionnement. La compensation de luminosité s'oriente maintenant à la luminosité de cette surface suivie.

La luminosité moyenne dans la zone de travail de la surface de référence doit être supérieure au niveau de gris 128 afin de garantir un fonctionnement sûr.

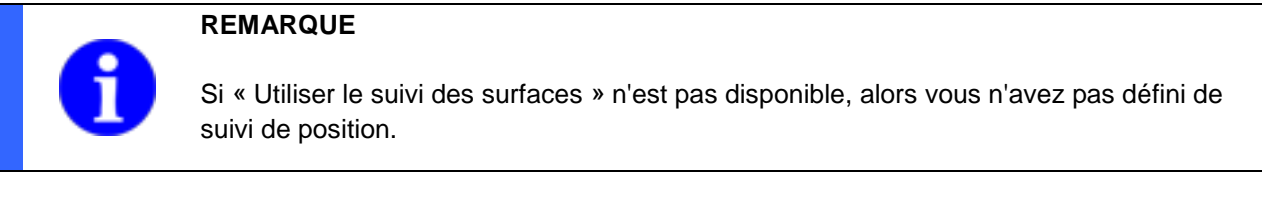

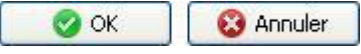

 Avec *OK* vous confirmez les réglages, et vous retournez à la liste des caractéristiques. Avec *Annuler*, vous revenez à la liste des caractéristiques sans modifications.

# **REMARQUE**

Après une installation réussie, vous trouverez plusieurs exemples d'application qui vous présentent des solutions typiques pour des tasks divers et pour l'utilisation de chaque inspection des caractéristiques. Après l'installation, vous trouverez les exemples dans le répertoire :

<chemin d'installation>\AppSuite\Samples

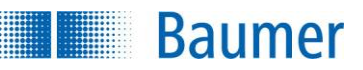

# **9.3 Configurer les interfaces**

# **9.3.1 Affectation E/S numériques**

Dans cette boîte de dialogue, vous pouvez configurer les différents réglages de l'interface numérique.

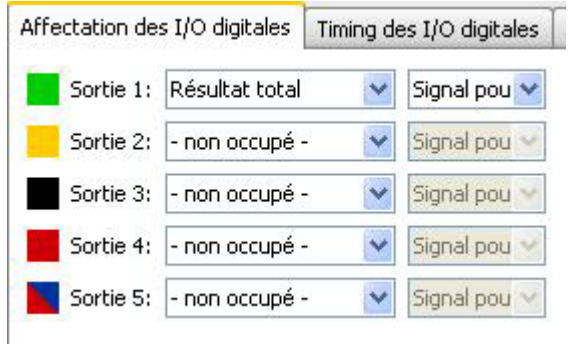

# **REMARQUE**

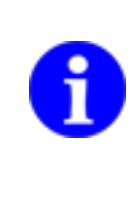

Veuillez noter que l'appareil n'est pas actif pendant la phase de sélection d'un task, et que la sortie « Déclencheur d'images permis » est désactivée. Veuillez patienter jusqu'à ce que le signal Ready affiche à nouveau l'état « Actif » pour traiter l'image suivante. S'il n'était pas possible de réaliser le changement de task par exemple en raison d'un numéro de task non valide, le signal d'alarme sera activé jusqu'au prochain signal du déclencheur.

## **Sorties 1-5**

Ici, vous pouvez déterminer comment activer les sorties. Vous avez le choix entre trois options : Résultat total, résultat partiel, alarme. Vous avez en outre le choix, à la sortie des résultats, de commuter un signal pour un résultat Pass ou Fail.

Vous pouvez sortir le résultat total et les résultats partiels moyennant les interfaces numériques. Configurez la sortie souhaitée dans *Menu de l'appareil.*

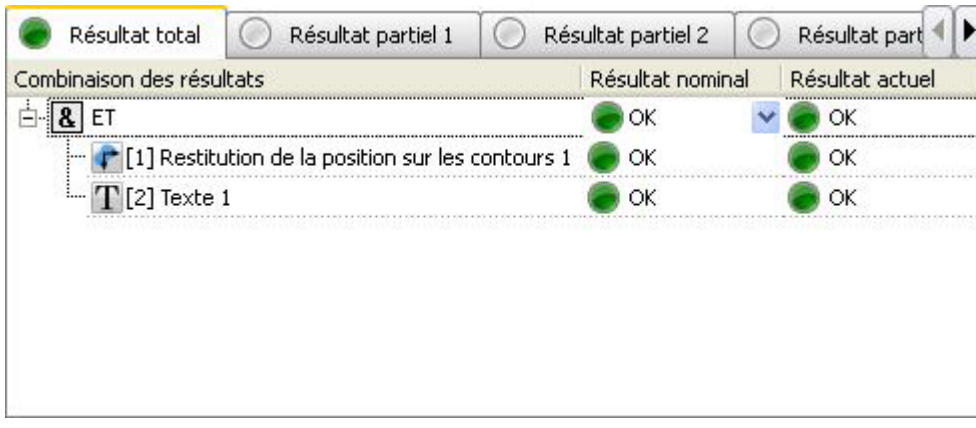

#### **Liaison flexible des résultats (dépend de l'appareil)**

**Baumer** 

Déterminez, dans le cadre de cette boîte de dialogue, comment les résultats des inspections des caractéristiques doivent être reliés l'un à l'autre de manière logique pour donner le résultat du task.

Vous pouvez, pour chaque task, spécifier un résultat total et plusieurs résultats partiels. Il sera encore possible d'utiliser les résultats partiels pour configurer le résultat total.

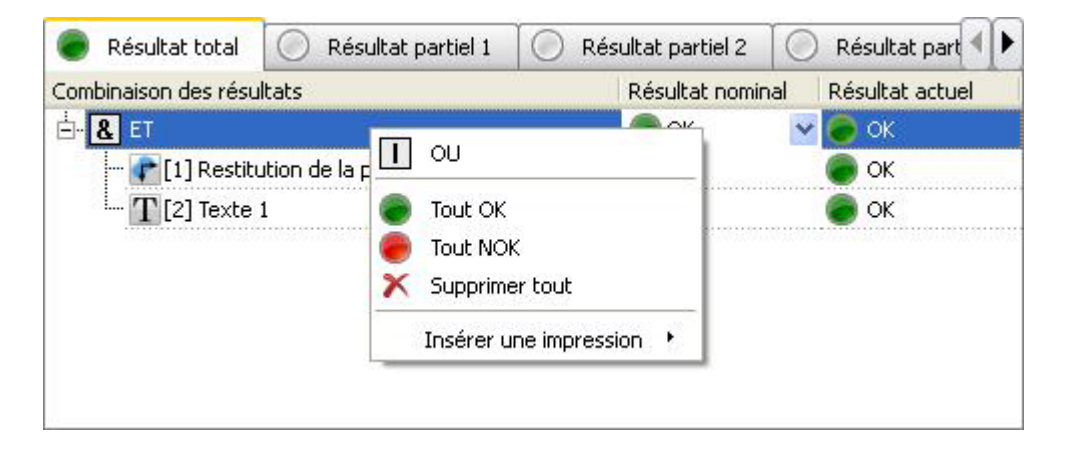

Pour le paramétrage, vous pouvez relier les résultats aux opérations suivantes :

- ET (« Le résultat de toutes les inspections des caractéristiques est OK »)
- OU (« Le résultat d'au moins une inspection des caractéristiques est OK »)

En outre, vous pouvez ignorer le résultat d'une combinaison en sélectionnant l'entrée « NOK » ou « Ignorer » dans la colonne « Résultat nominal ».

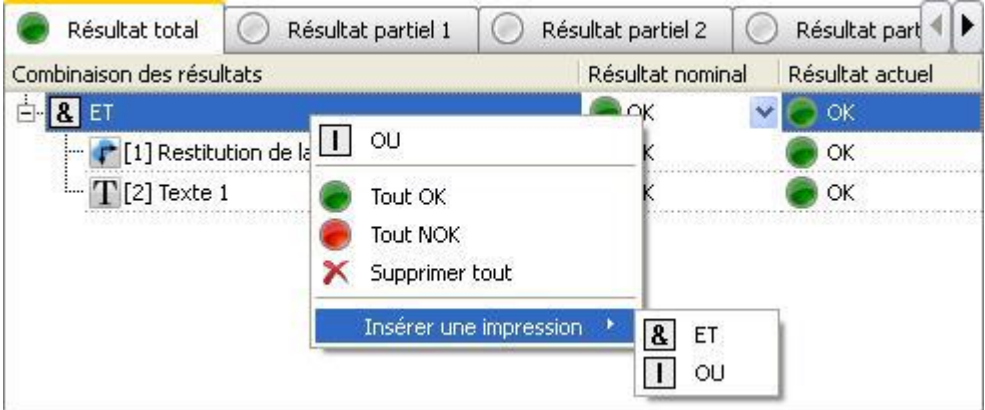

Il est possible d'intégrer les combinaisons à tout niveau souhaité de manière à introduire également des expressions plus complexes. Vous pouvez insérer de nouveaux niveaux en sélectionnant dans le menu contextuel la valeur « Insérer une expression », puis en sélectionnant le mode de combinaison correspondant. Pour chaque groupe, vous pouvez ensuite sélectionner les inspections des caractéristiques correspondantes utilisées pour l'évaluation. Chaque inspection des caractéristiques peut se présenter plusieurs fois dans l'expression globale, mais une fois seulement à chaque niveau.

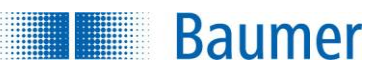

## **Exemples**

(Luminosité 1 OU Contraste 1) ET (Luminosité 2 OU Contraste 2)

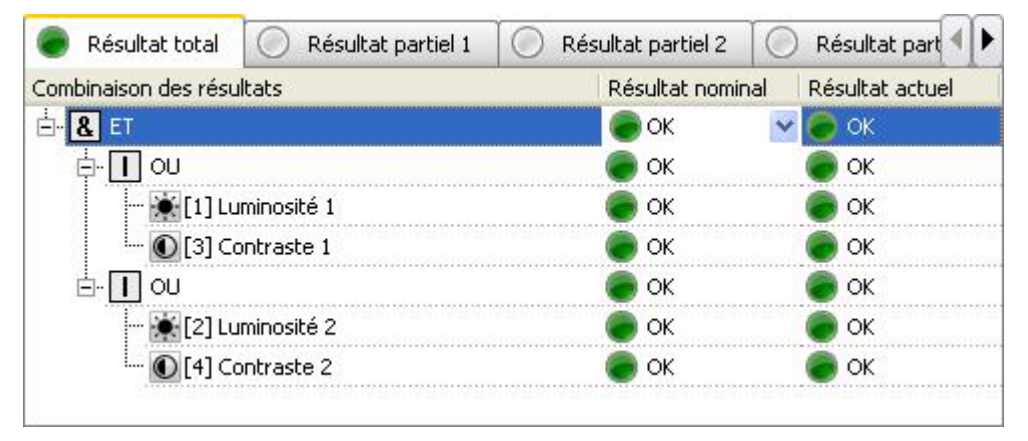

Repositionnement sur les bords 1 ET (Luminosité 1 OU Compter les points du contours OU Comparaison de contour 1)

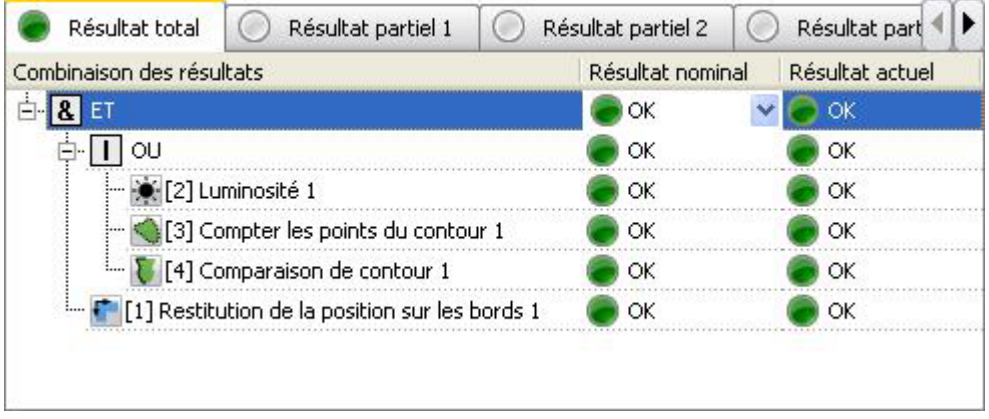

NON (Luminosité 1 ET Contraste 1) OU (Luminosité 1 ET Taille de la surface 1 ET Comparaison de contour 1)

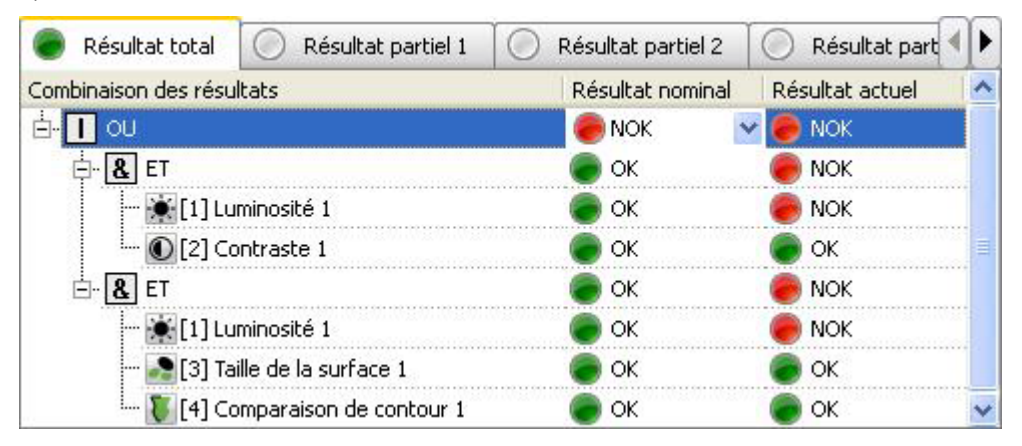

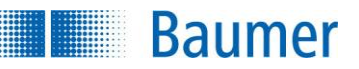

#### **Entrées numériques dans la liaison des résultats (dépend de l'appareil)**

Vous avez aussi l'option de prendre en compte les états des entrées numériques pour le résultat global. Il est possible de les emboîter comme les autres inspections des caractéristiques.

L'état des entrées numériques est saisie au moment du déclenchement ou du démarrage de l'acquisition d'image.

Il n'est pas possible de relier les états des entrées numériques en soi, au moins une inspection des caractéristiques doit être présente !

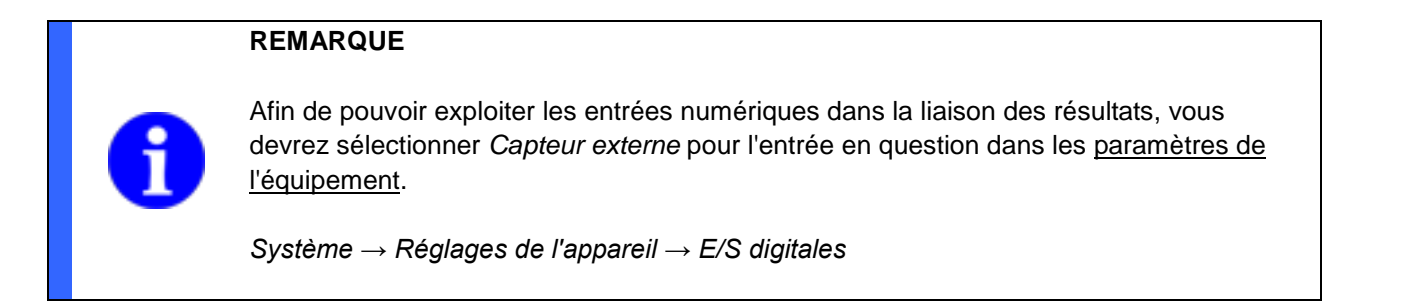

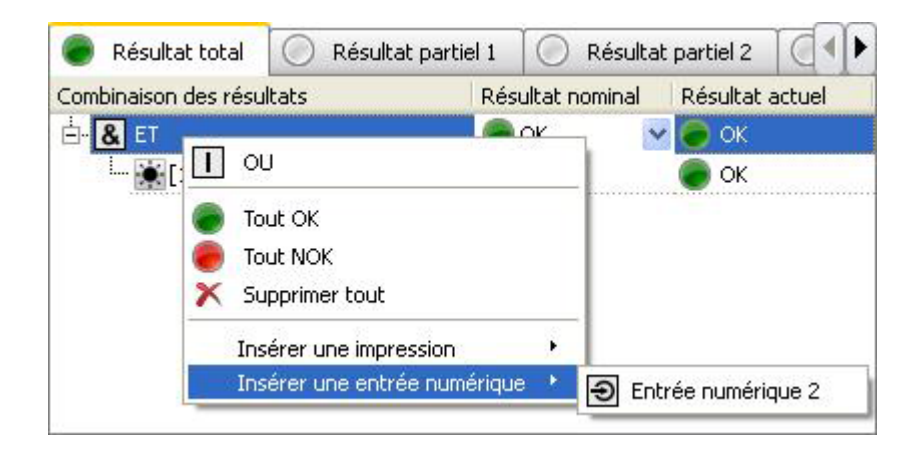

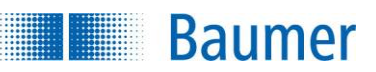

# **9.3.2 Synchronisation des E/S numériques**

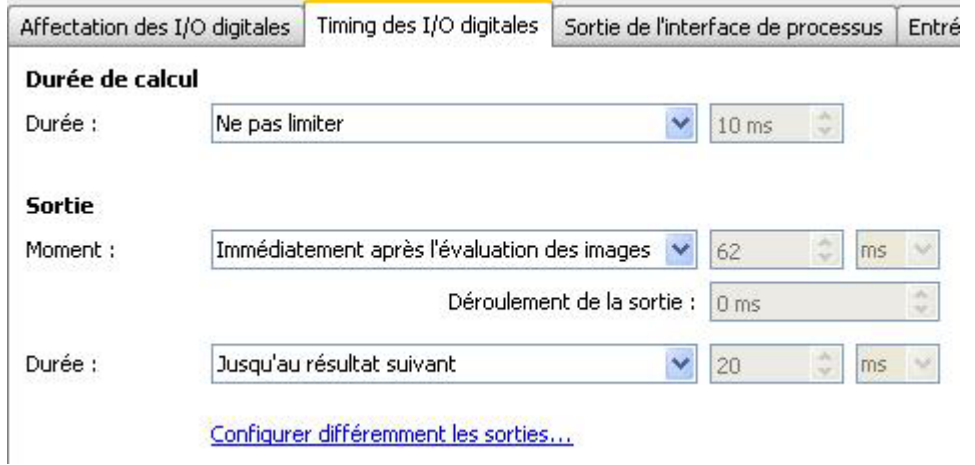

Dans cette boîte de dialogue, vous déterminez quand le moment de l'édition est atteint et combien de temps elle doit durer. Pour cela, le diagramme de synchronisation prend en charge avec la présentation du déroulement plusieurs positions « mouse-over » qui expliquent d'autres détails.

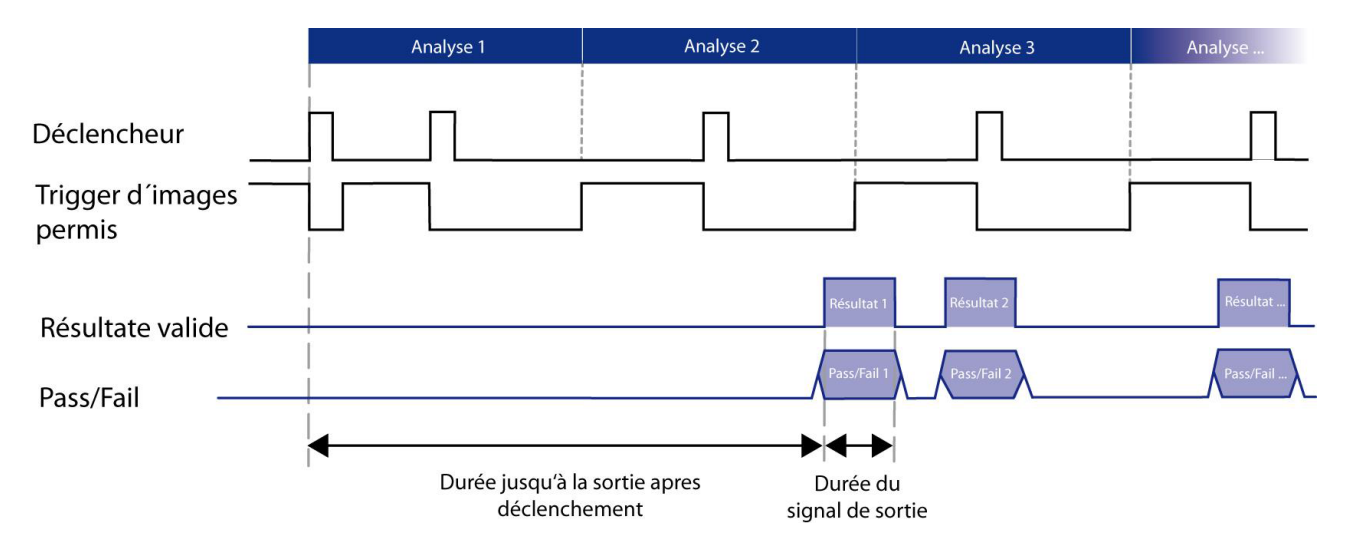

Le signal *Déclencheur d'images permis* est désactivé après l'acquisition d'image. Le signal *Déclencheur d'images permis* est à nouveau activé à la fin du traitement de l'image, dans ce cas une nouvelle acquisition d'image sera tout de suite de nouveau possible.

Le signal Pass-Fail est alors activé au moment de la sortie programmé, même s'il y a encore eu d'autres évaluations réalisées. *Le signal Résultat valide* est actif pendant ce temps.

Il est possible d'enregistrer un maximum de 64 résultats intermédiaires.

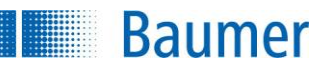

#### **REMARQUE**

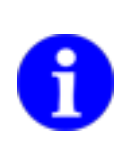

Quand le moment de sortie est atteint avant la durée programmée, le calcul dans le capteur de vision est interrompu. Les résultats totaux et partiels sont alors NOK.

La durée du signal de sortie détermine pendant combien de temps le signal de sortie (Résultat valide, Pass/Fail, Alarme) est émis. Ce signal sera maintenu jusqu'au déclencheur suivant, remis à zéro au terme de l'impulsion réglée ou commuté avec le résultat suivant, selon le réglage.

#### **REMARQUE**

Si vous travaillez avec un encodeur, vous pouvez taskr la distance et la durée du signal de la sortie.

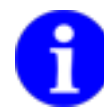

Vous pouvez également indiquer un temps en millisecondes afin d'activer le signal passfail avant que la position précise ne soit atteinte.

Cette option est disponible quand un moment de sortie exact a été défini (moment le plus avancé identique au moment le plus retardé), et que cette valeur est indiquée sous forme de distance.

Veuillez noter que, dans ce cas, la vitesse du convoyeur doit être constante !

En option, il est possible de paramétrer pour les différentes sorties des moments divergents.

Configurer différemment les sorties...

Dans le menu de sélection, il est maintenant possible de déterminer des synchronisation s divergents pour des sorties occupées avec un résultat. Celles-ci doivent être sélectionnées en cochant les cases.

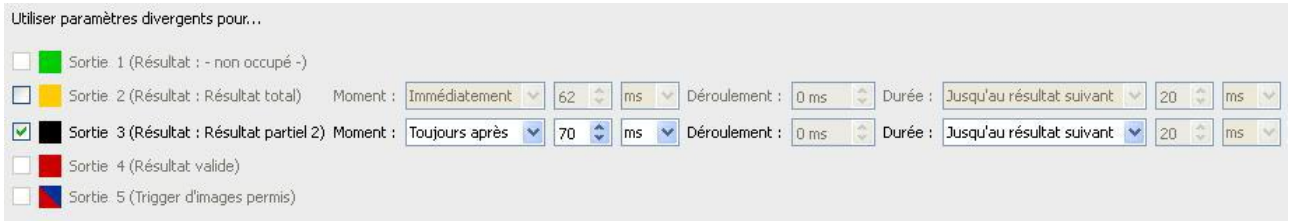

Dans l'exemple, seule la sortie 3 s'est vue régler un moment d'édition divergent bien que la sortie 2 est également utilisée. Celle-ci suit cependant le moment de l'édition générale.

**Baumer** 

Les réglages divergents sont également pris en compte dans le diagramme de synchronisation après avoir quitté le menu.

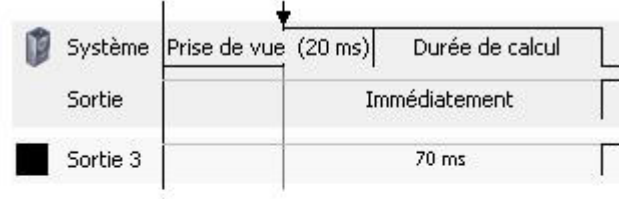

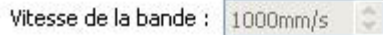
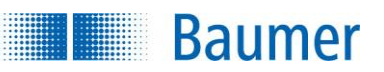

### **9.3.3 Sortie robotique (dépend de l'appareil)**

Dans cette boîte de dialogue, vous avez la possibilité de paramétrer l'édition des données pour la robotique.

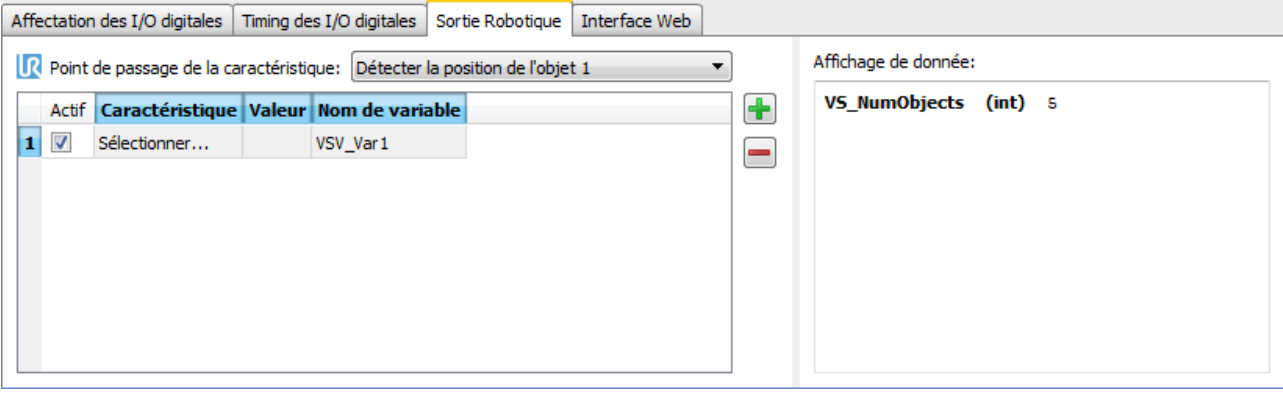

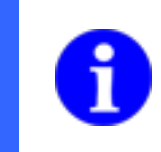

### **REMARQUE**

L'activation de cette interface peut être exécuté dans Réglages de l'appareil. *Appareil Réglages de l'appareil Robotique*

**Caractéristique pour le point Passage :** Sélectionnez ici l'inspection de caractéristiques pour les points Passage du robot. La première inspection de caractéristiques compatible avec les robots ayant été configurées sera automatiquement inscrite. Si aucune inspection de caractéristiques compatible avec les robots n'est sélectionnée, alors aucune coordonnées des points Passage ne pourront être transmises via le traitement de l'image.

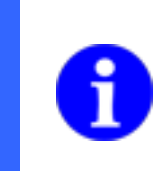

### **REMARQUE**

Afin de pouvoir sélectionner une inspection de caractéristiques dans les *caractéristiques pour le point Passage*, la *correction de distorsion* et le *calibrage Z* doivent être configurés. En outre, *convertir coordonnées d'images en coordonnées universelles* doit être activé.

Vous pouvez ajouter une nouvelle ligne, **+** resp. effacer la ligne actuellement marquée à l'aide des boutons **–** . Dans chaque ligne, une caractéristique à transmettre est définie.

#### **Réglages tableau de données**

Dans le tableau, vous pouvez sélectionner les options suivantes :

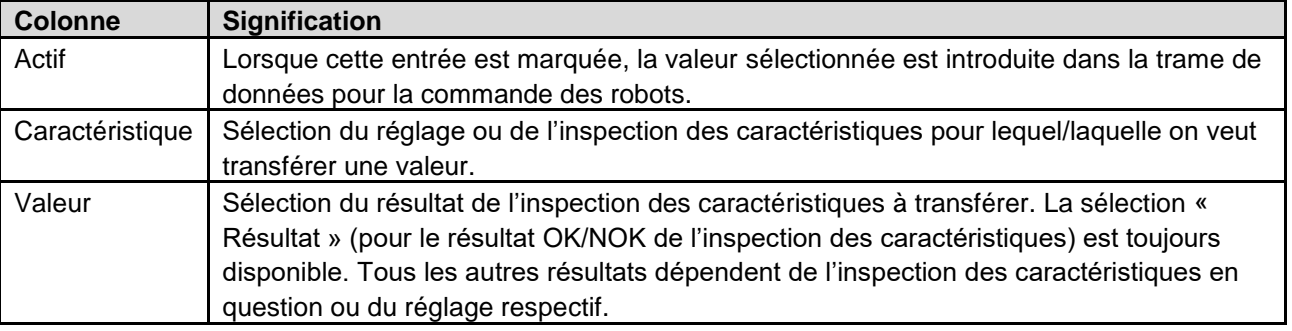

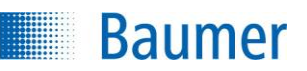

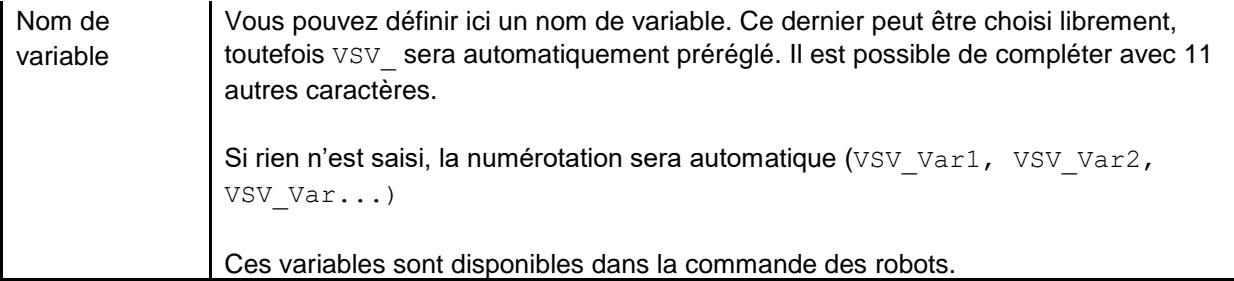

Le tableau suivant explique la signification des différents réglages avec la caractéristique et la valeur.

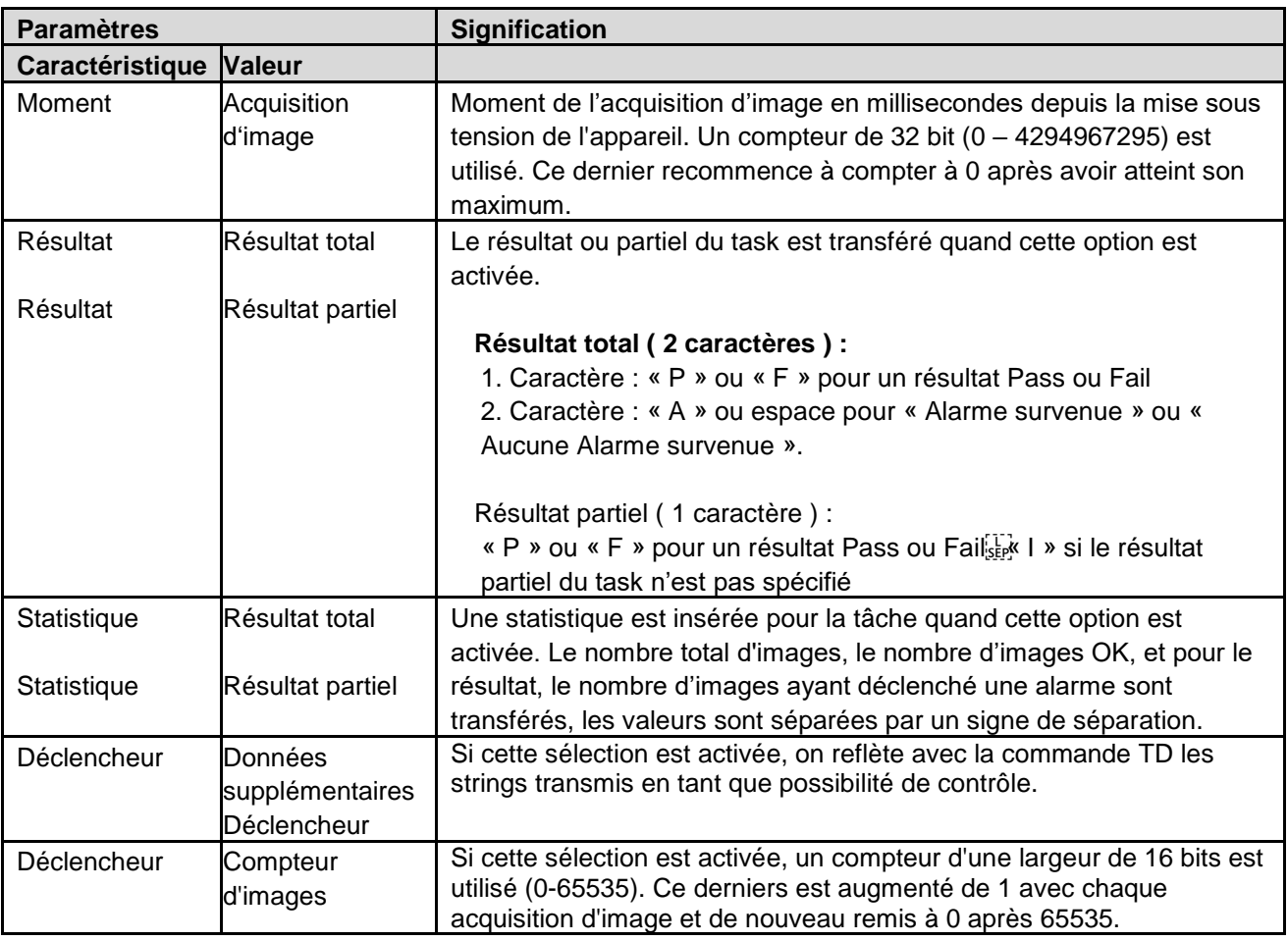

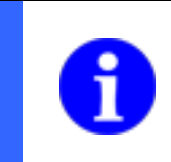

### **REMARQUE**

Dans les descriptions des différentes inspections des caractéristiques, il y a, à la fin, un tableau avec les valeurs qui peuvent éditées via l'interface de processus.

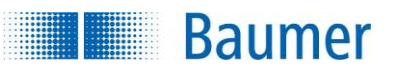

#### **Exemple sortie robotique**

Transfert des coordonnées transmises de l'inspection de caractéristiques *Détecter les positions des objets* à la commande des robots.

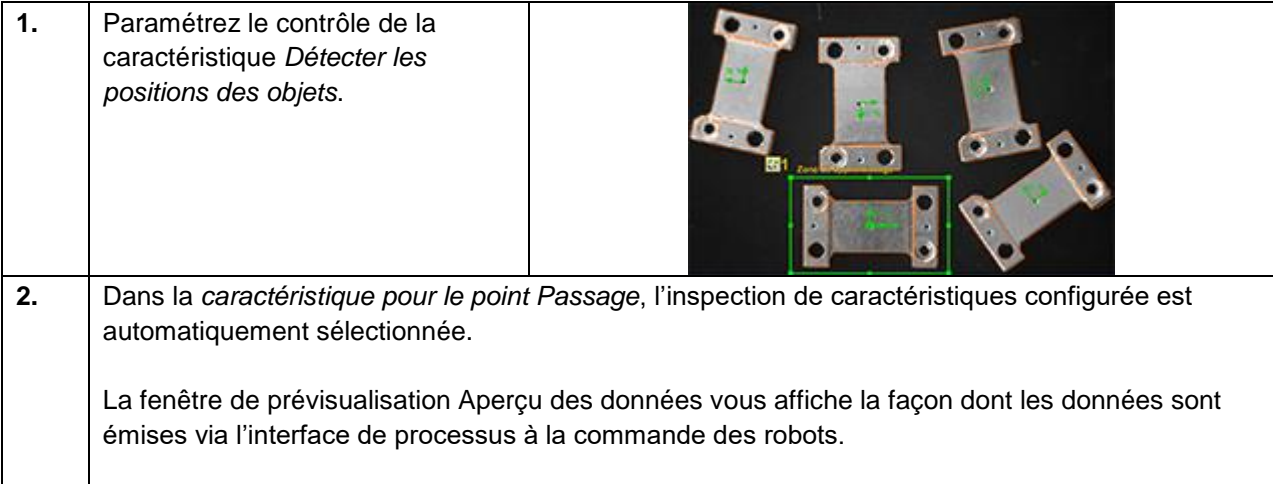

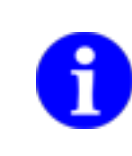

### **REMARQUE**

La suite de la configuration s'effectue ensuite dans la commande des robots.

### **9.3.4 Sortie interface de processus (dépend de l'appareil)**

Dans cette boîte de dialogue, vous avez la possibilité de paramétrer l'édition des données via l'interface de processus.

Vous trouverez une description détaillée de l'interface de processus dans la section *Communication via l'interface de processus*.

Le paramétrage technique de cette interface peut être exécuté dans *Réglages de l'appareil.*

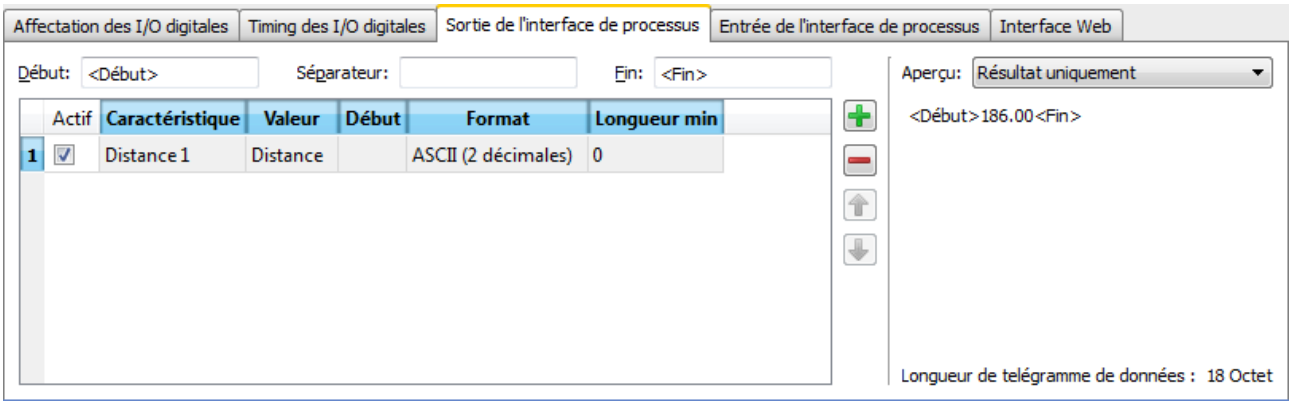

La longueur du trame est indiquée en-tête et pied de page inclus.

Un nombre d'entrées au choix pour la transmission peut être sélectionné dans ce tableau.

Vous pouvez ajouter une nouvelle ligne, **+** resp. effacer la ligne actuellement marquée à l'aide des boutons **–** . Dans chaque ligne, une caractéristique à transmettre est définie. La ligne sélectionnée peut être glissée vers le haut ou le bas à l'aide des touches à flèches pour modifier l'ordre des données lors du transfert.

#### **Réglages généraux**

**Baumer** 

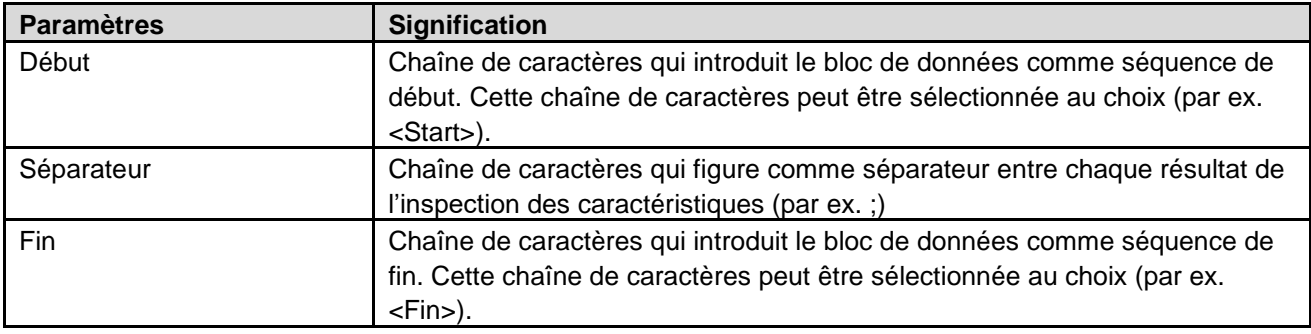

### **REMARQUE**

Vous pouvez saisir les signes binaires dans le texte à l'aide du symbole \ . La valeur peut alors être saisie en format hexadécimal. Saisissez \\ pour insérer la barre de séparation. Le signe \00 n'est pas autorisé.

#### **Exemple :**

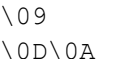

correspond à la tabulation correspond à <CR><LF>

### **Réglages tableau de données**

**Baumer** 

Dans le tableau, vous pouvez sélectionner les options suivantes :

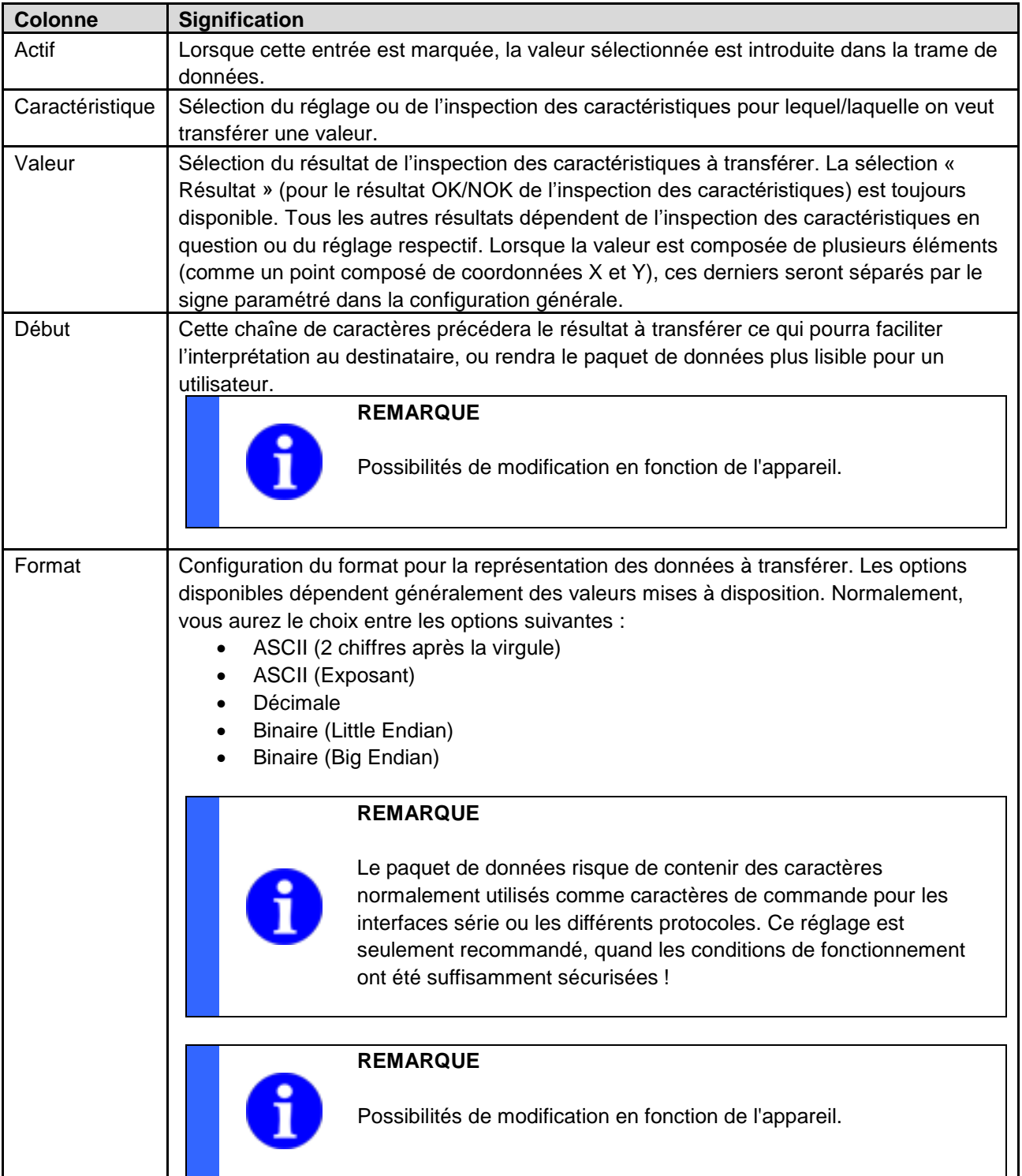

**Baumer** 

Longueur min. | Ici, la valeur minimale des valeurs est réglée.

- Si la valeur est supérieure à la longueur min. indiquée, la longueur va dépasser la valeur en conséquence
- L'adaptation de la longueur dépend du type de données, par exemple, une valeur en binaire fait en général 4 octets de long
- L'adaptation se fait sur les chiffres avant ou après le zéro ou sur les espaces (en fonction du type de données)

### **REMARQUE**

Possibilités de modification en fonction de l'appareil.

Le tableau suivant explique la signification des différents réglages avec la caractéristique et la valeur.

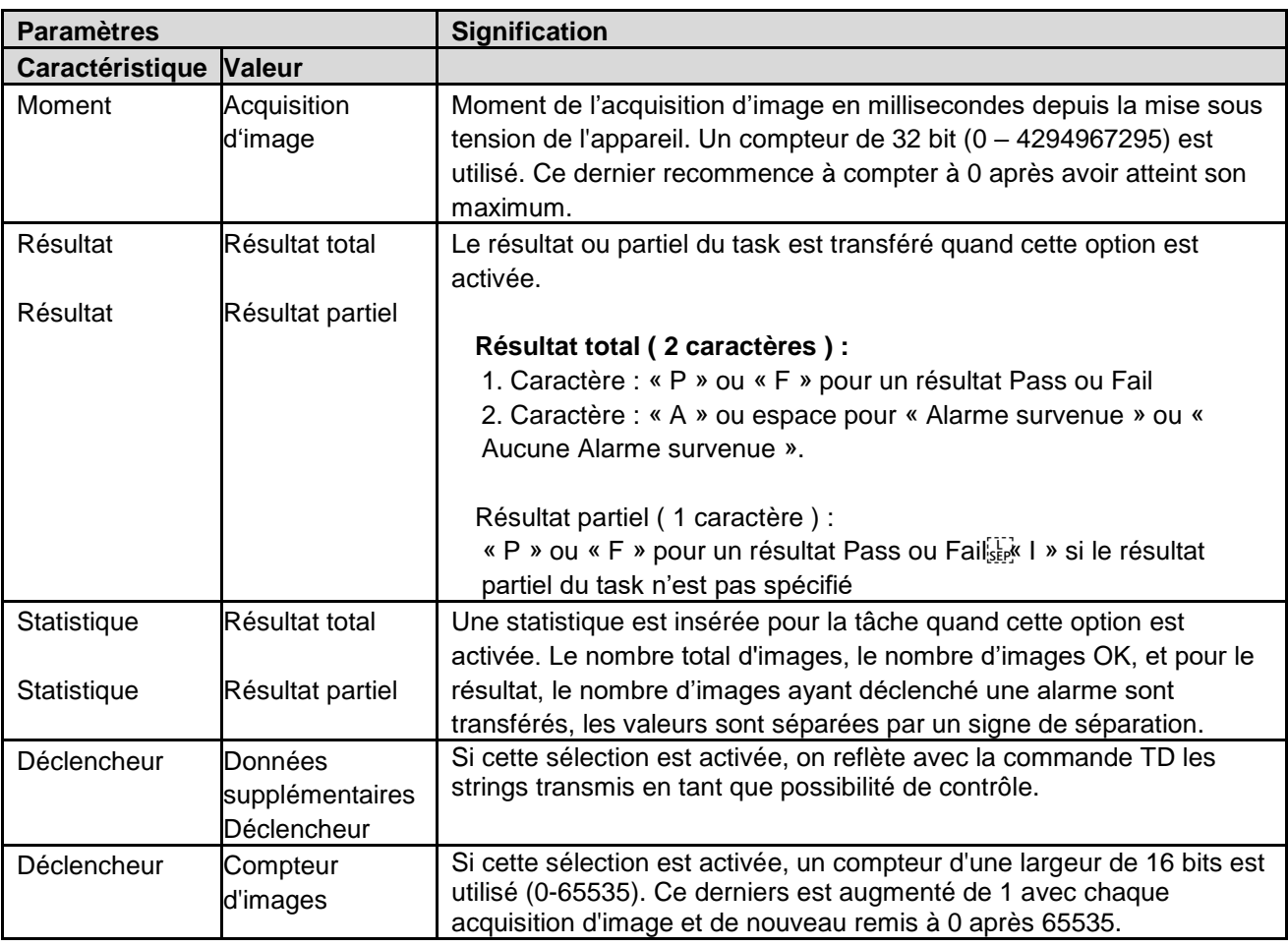

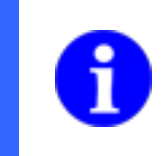

### **REMARQUE**

Dans les descriptions des différentes inspections des caractéristiques, il y a, à la fin, un tableau avec les valeurs qui peuvent éditées via l'interface de processus.

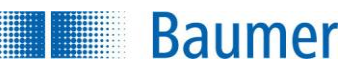

#### **Exemple**

Édition des données lues de l'inspection des caractéristiques Distance via l'interface de processus.

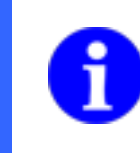

### **REMARQUE**

Vous pouvez voir en live à droite de la fenêtre de prévisualisation comment vos réglages se répercutent sur les données à transmettre.

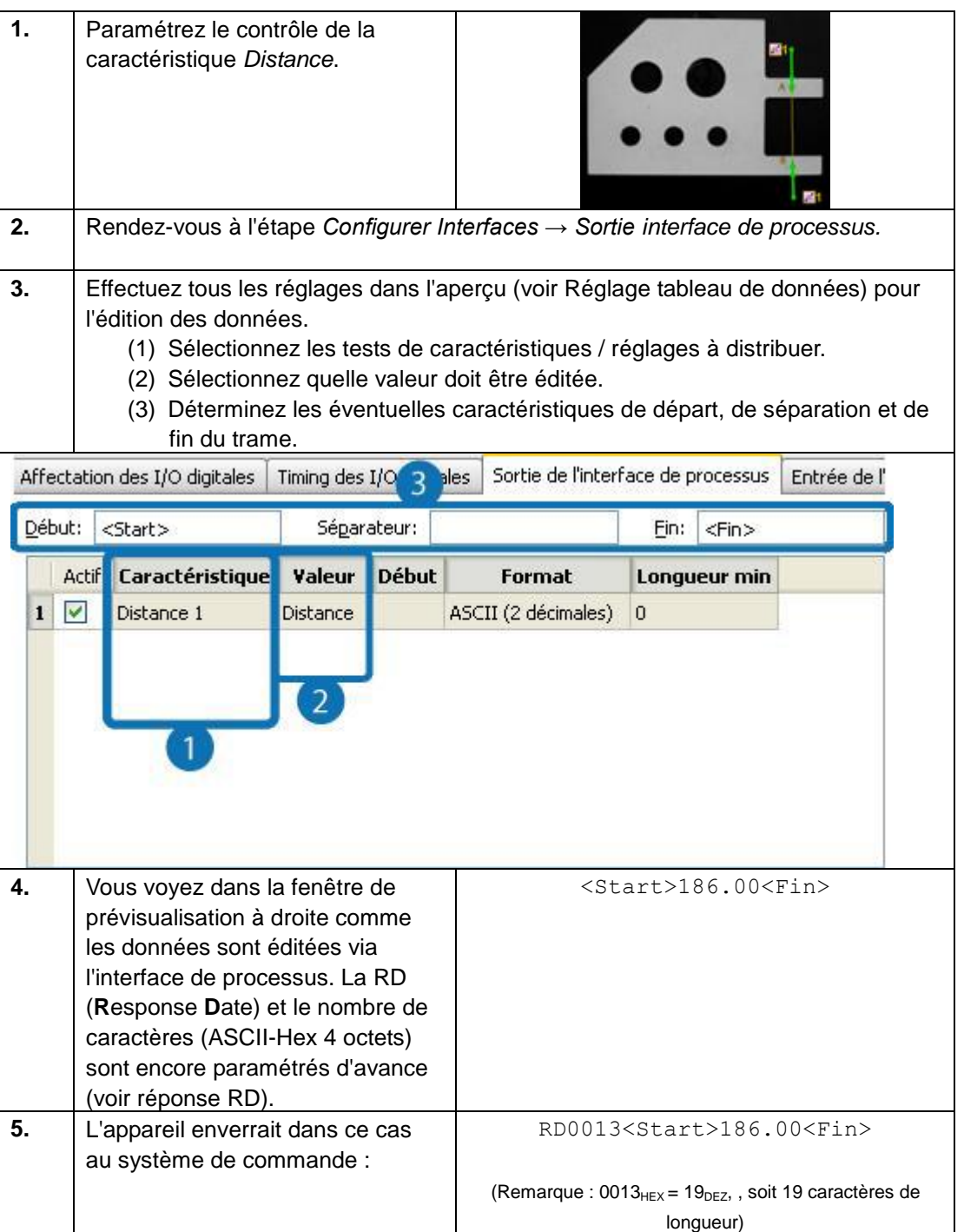

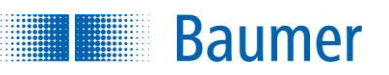

### **9.3.5 Entrée interface de processus (dépend de l'appareil)**

Il est possible, par *Entrée de l'interface de processus*, de définir les valeurs attendues de l'inspection des caractéristiques de l'identification (code barre, code matriciel, texte) par exemple, à l'aide de la commande SP (« Set Parameter »). De plus, les paramètres de l'acquisition d'image peuvent définis.

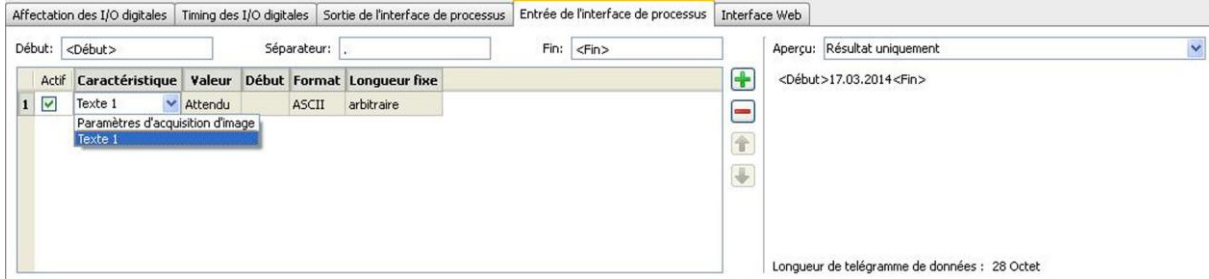

La longueur du trame est indiquée en-tête et pied de page inclus.

Un nombre d'entrées au choix pour la transmission peut être sélectionné dans ce tableau.

Vous pouvez ajouter une nouvelle ligne, **+** resp. effacer la ligne actuellement marquée à l'aide des boutons **–** . Dans chaque ligne, une caractéristique à transmettre est définie. La ligne sélectionnée peut être glissée vers le haut ou le bas à l'aide des touches à flèches pour modifier l'ordre des données dans le paquet de données.

#### **Réglages généraux**

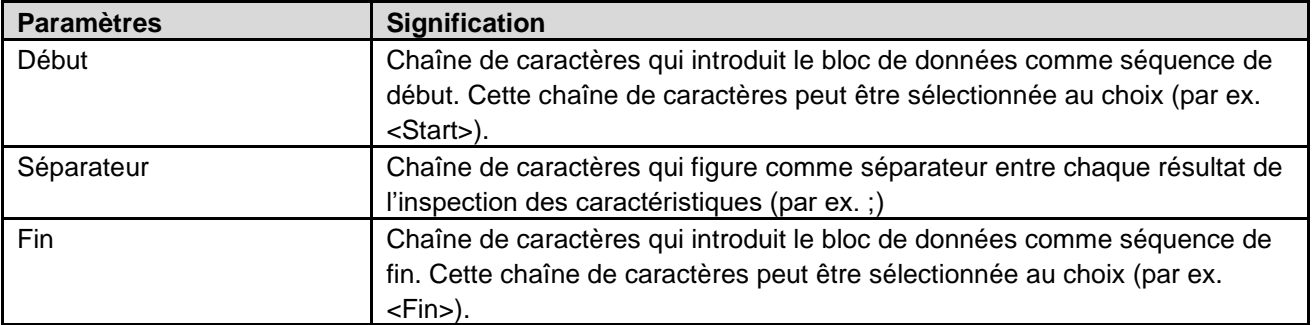

### **REMARQUE**

Vous pouvez saisir les signes binaires dans le texte à l'aide du symbole \ . La valeur peut alors être saisie en format hexadécimal. Saisissez \\ pour insérer la barre de séparation. Le signe \00 n'est pas autorisé.

#### **Exemple :**

\09 correspond à la tabulation \0D\0A correspond à <CR><LF>

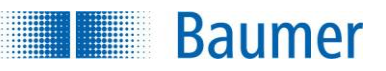

#### **Réglages tableau de données**

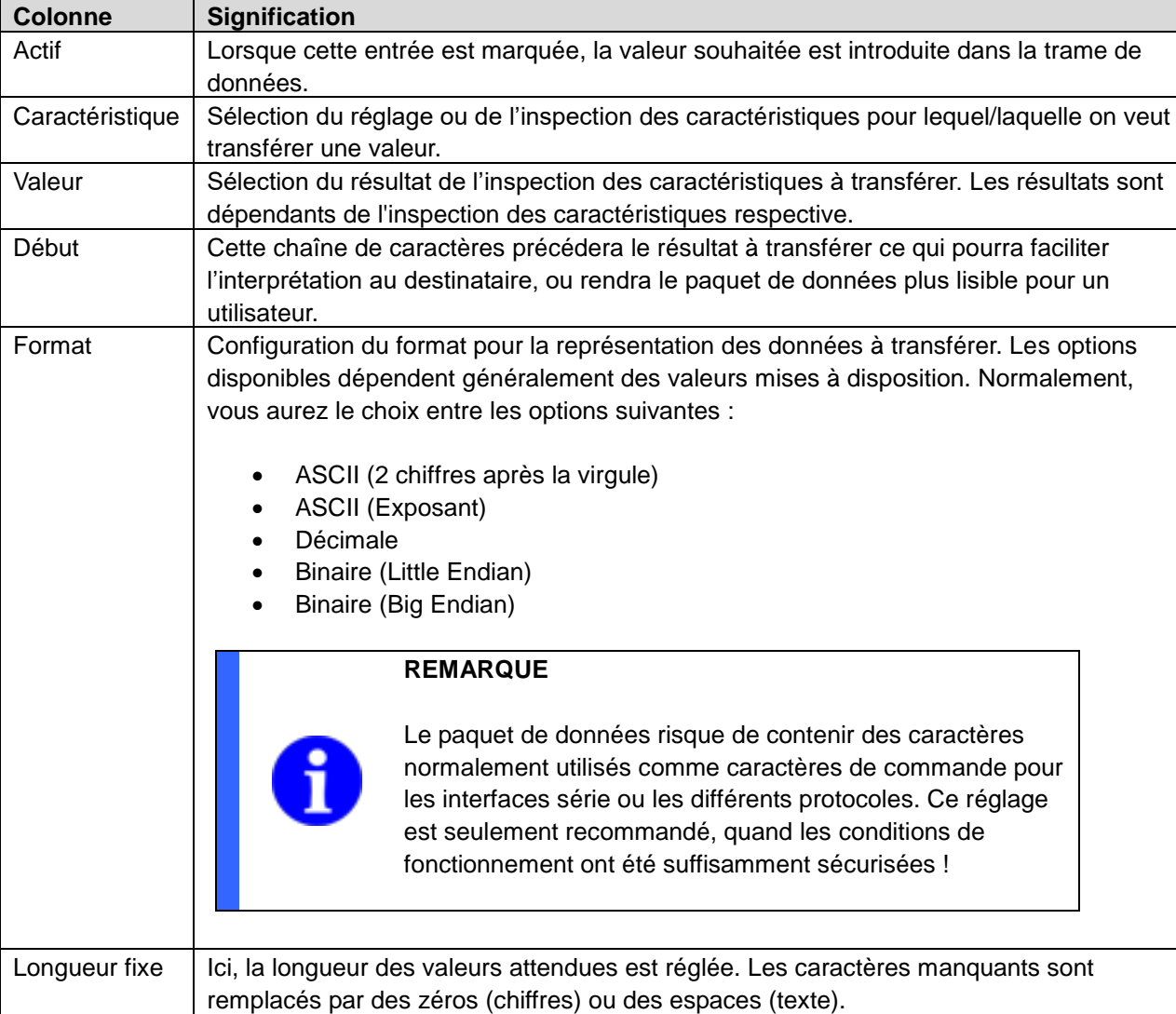

Dans le tableau, vous pouvez sélectionner les options suivantes :

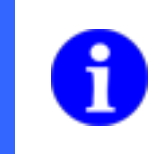

### **REMARQUE**

Dans les descriptions des différentes inspections des caractéristiques, il y a, à la fin, un tableau avec les valeurs pouvant être éditées via l'interface de processus.

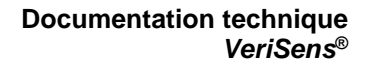

#### **Exemple**

Hillis

**Baumer** 

Réglage d'une valeur attendue de l'inspection des caractéristiques *Texte* via l'interface de processus ou détermination de la commande nécessaire.

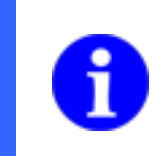

### **REMARQUE**

Vous pouvez voir en live à droite de la fenêtre de prévisualisation comment vos réglages se répercutent sur les données à envoyer.

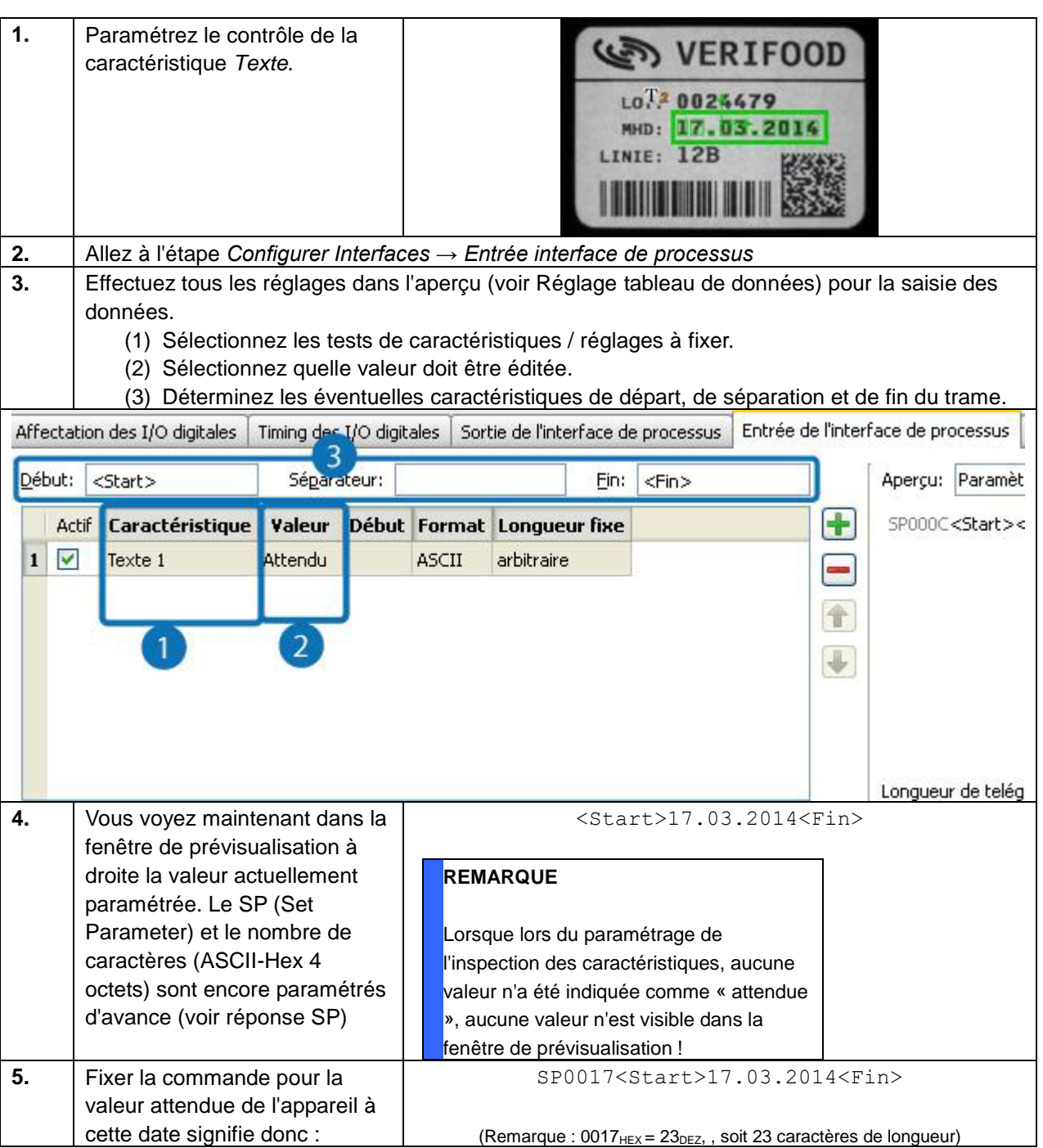

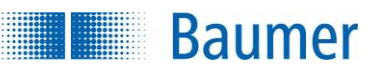

### **9.3.6 Interface Web**

Dans cette étape, il est possible d'attribuer des fonctions aux 9 boutons du haut dans la vue de l'interface Web.

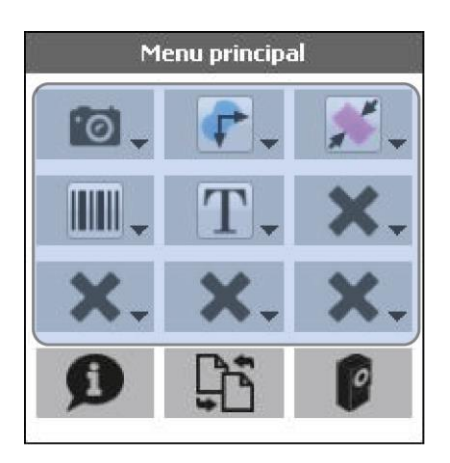

Vous pouvez attribuer aux 9 boutons chaque inspection des caractéristiques paramétrée au préalable ainsi que le bouton *Paramètres de l'acquisition d'image*.

Paramètres réglables pour 'Distance 1' :

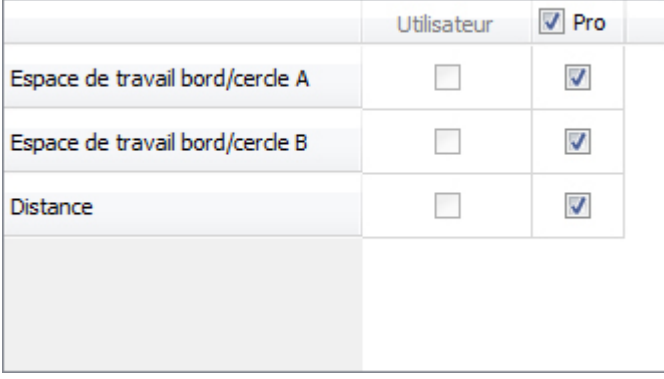

Après qu'une fonction a été attribuée à un bouton, vous pouvez déterminer quels paramètres de cette fonction doivent pouvoir être réglés pour quel niveau d'utilisateur dans l'interface Web.

Si aucun niveau d'utilisation n'est employé, seul la colonne « Pro » est utilisée et la colonne « Utilisateur » est grisée.

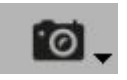

Si vous attribuez cette fonction à un bouton, il est possible de régler via l'interface Web les paramètres de l'acquisition d'image (temps d'exposition, renforcement, netteté des bords, correction des gammas).

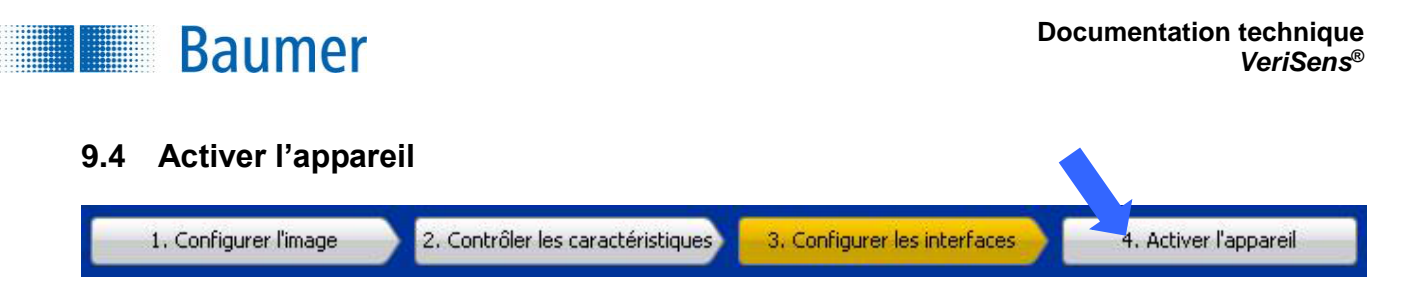

Cliquez sur *Activer l'appareil*.

Confirmez en cliquant sur *Oui*.

L'appareil est maintenant en mode *Activé* et parcourt le task créé. Les onglets *Productivité / Statistiques et Alarmes* s'affichent à droite dans la zone des paramètres.

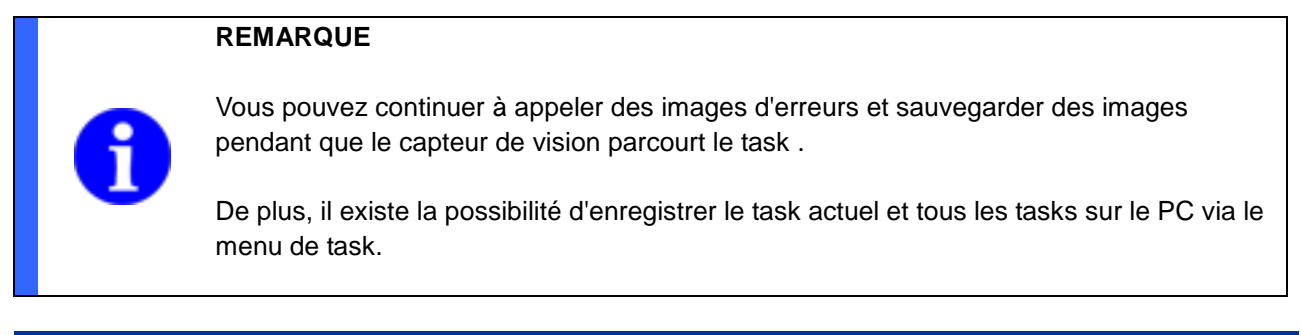

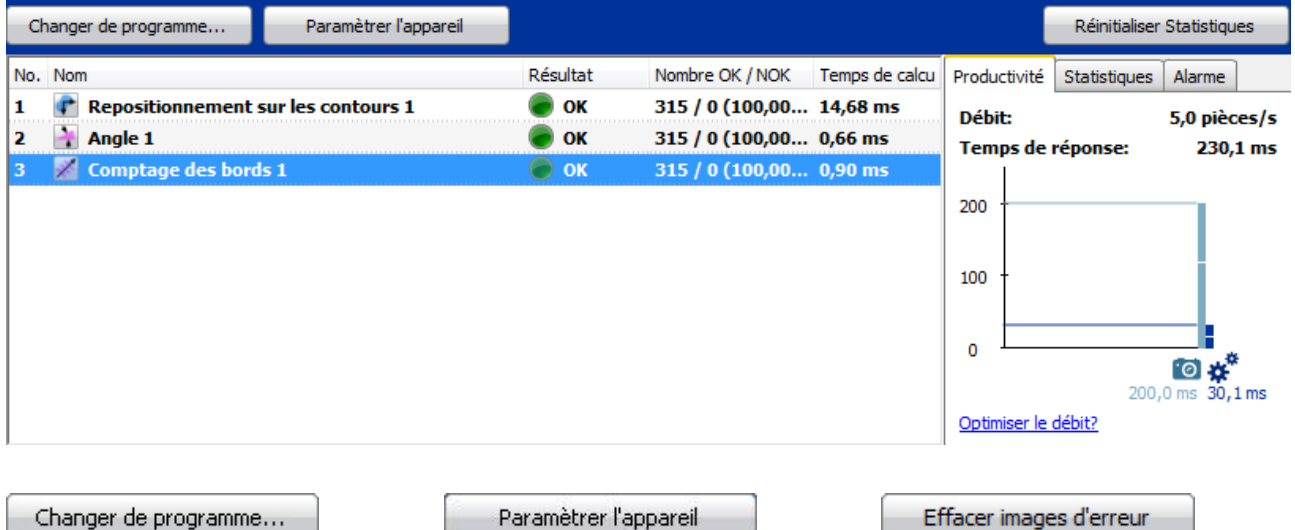

Cliquez sur *Changer de task...* pour accéder à un autre task enregistré dans le capteur de vision.

Paramètrer l'appareil

Cliquez sur *Paramétrer l'appareil* pour revenir au mode *Paramétrage* et procéder à de nouveaux réglages.

Effacer images d'erreur

Cliquez sur *Supprimer les images d'erreur* pour supprimer les images d'erreur enregistrées (bouton visible uniquement après avoir cliqué sur Images d'erreur dans les options d'affichage d'image).

Réinitialiser Statistiques

Cliquez sur *Réinitialiser statistique* pour réinitialiser la valeur de la statistique (nombre de pièce, nombre OK, NOK, nombre d'alarme).

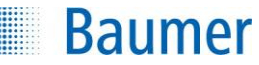

### **9.4.1 Productivité / Statistiques / Alarmes**

Vous trouverez les informations suivantes dans les trois onglets *Productivité, Statistiques et Alarme*.

#### **Productivité**

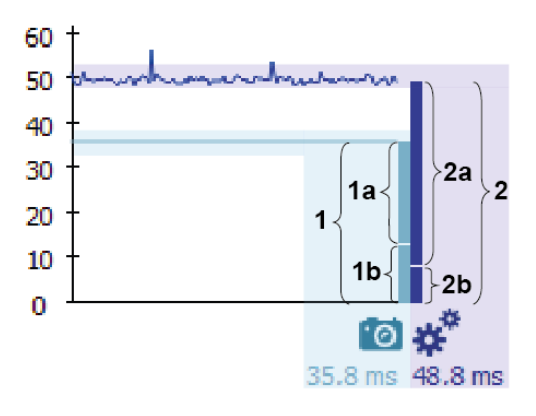

La fenêtre de productivité affiche les valeurs suivantes :

- Nombre total des pièces inspectées ; pièce(s) par seconde (cadence)
- Temps de calcul global de l'appareil en ms (acquisition d'image + évaluation du task)

Pour l'acquisition d'image et l'évaluation du task, le déroulement dans le temps s'affiche en graphique.

#### **Temps de calcul suivants**

- **1** Temps global pour l'acquisition d'image en ms
- **1a :** Part d'acquisition d'image
- **1b :** Part de temporisation du déclencheur (si paramétré)
- **2 :** Temps global pour l'évaluation du task en ms
	- **2a :** Part de l'évaluation du task
	- **2b :** Part du temps de calcul dépendant du task

Le temps global de l'évaluation du task peut être réduit en limitant les inspections des caractéristiques (par exemple en limitant le zone de l'angle pour les suivis de positions sur les contours).

Si vous maintenez le pointeur de la souris sur l'onglet, une pointe d'outils affiche de plus amples informations.

#### **REMARQUE**

La cadence indique combien d'objets l'appareil traite par seconde en moyenne.

La cadence est plus élevée que ce que l'on attend du temps de réaction, car l'appareil effectue déjà l'acquisition d'image en parallèle pendant le calcul du résultat, ce qui permet de travailler plus rapidement sur les objets vus.

### Optimisation :

Si nécessaire, il est possible d'optimiser le traitement en réduisant l'activité chronophage. En cas de durée égale de l'acquisition d'image et de calcul du résultat, les temps d'attente internes à l'appareil sont évités.

Inconvénient des appareils sans Industrial Ethernet intégré : Pour les traitements absolument parallèle et ainsi de charge importante du capteur, le temps de réaction de la communication de l'appareil peut être temporiser, car l'appareil est déjà chargé par le traitement d'image.

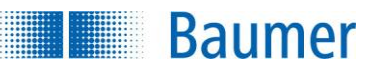

### **Statistique**

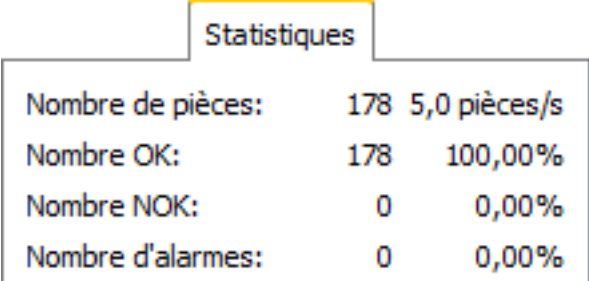

### **Alarmes**

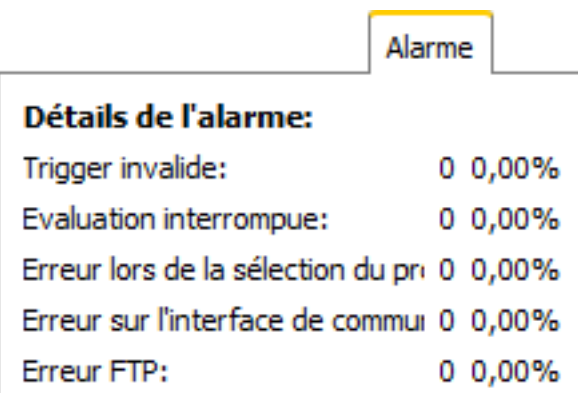

La fenêtre de statistiques affiche les valeurs suivantes :

- Nombre total des pièces inspectées ; pièces par seconde
- Nombre total de pièces évaluées comme bonnes (OK) (nombre / pour cent)
- **Proportion des pièces évaluées mauvaises** (NOK) (nombre / pour cent)
- Nombre d'alarmes (nombre / pour cent)

La fenêtre d'alarmes affiche les valeurs suivantes :

- Déclencheur non valides : Alarmes dues à un déclenchement erroné (nombre / pour cent)
- Évaluation annulée : Alarmes dues à un dépassement du temps de calcul (nombre / pour cent)
- **Erreurs à la sélection du task : Alarme à la** sélection du task (nombre / pour cent)
- Erreurs de l'interface de processus : Erreurs de l'interface de processus (nombre / pour cent)
- **E**rreur FTP : Erreur lors de la transmission vers le FTP (nombre / pour cent)

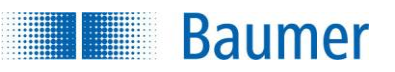

## **10 Menu de l'appareil**

Dans le menu de l'appareil, vous paramétrez les réglages de l'appareil de base valides simultanément pour tous les tasks.

Vous pouvez accéder au menu de l'appareil en cliquant sur *Appareil.*

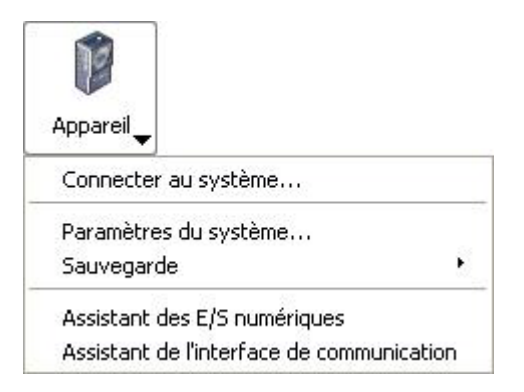

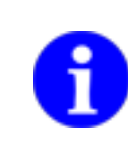

#### **REMARQUE**

Veuillez noter que vous devez re-paramétrer éventuellement les tasks sauvegardés lorsque vous modifiez ces réglages.

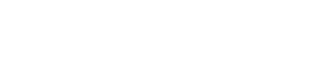

### **10.1 Connecter à l'appareil…**

**Baumer** 

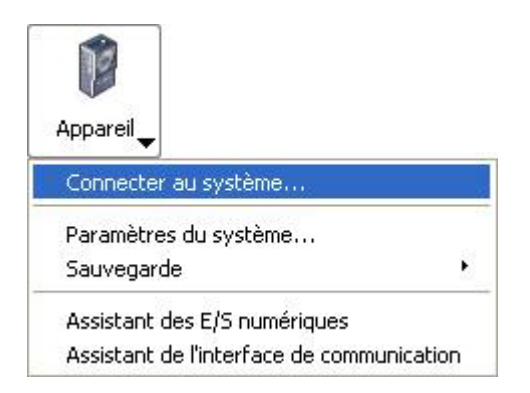

Cliquez sur *Établir la connexion avec l'appareil.* Maintenant, sur l'onglet Appareils, une liste avec tous les appareils trouvés vous est affichée. Si dans les réglages d'appareil d'un appareil, l'emplacement est indiqué, alors tous les appareils correspondants sont représentés sous forme d'une topologie (« arborescence »). Ceci permet également une gestion claire d'une base d'installation de taille supérieure.

Le mode d'exploitation et le statut de connexion vers une *Application Suite* sont marqués par un pictogramme.

Si vous passez avec le pointeur de la souris sur l'appareil respectif, vous recevez une pointe d'outil avec d'autres informations.

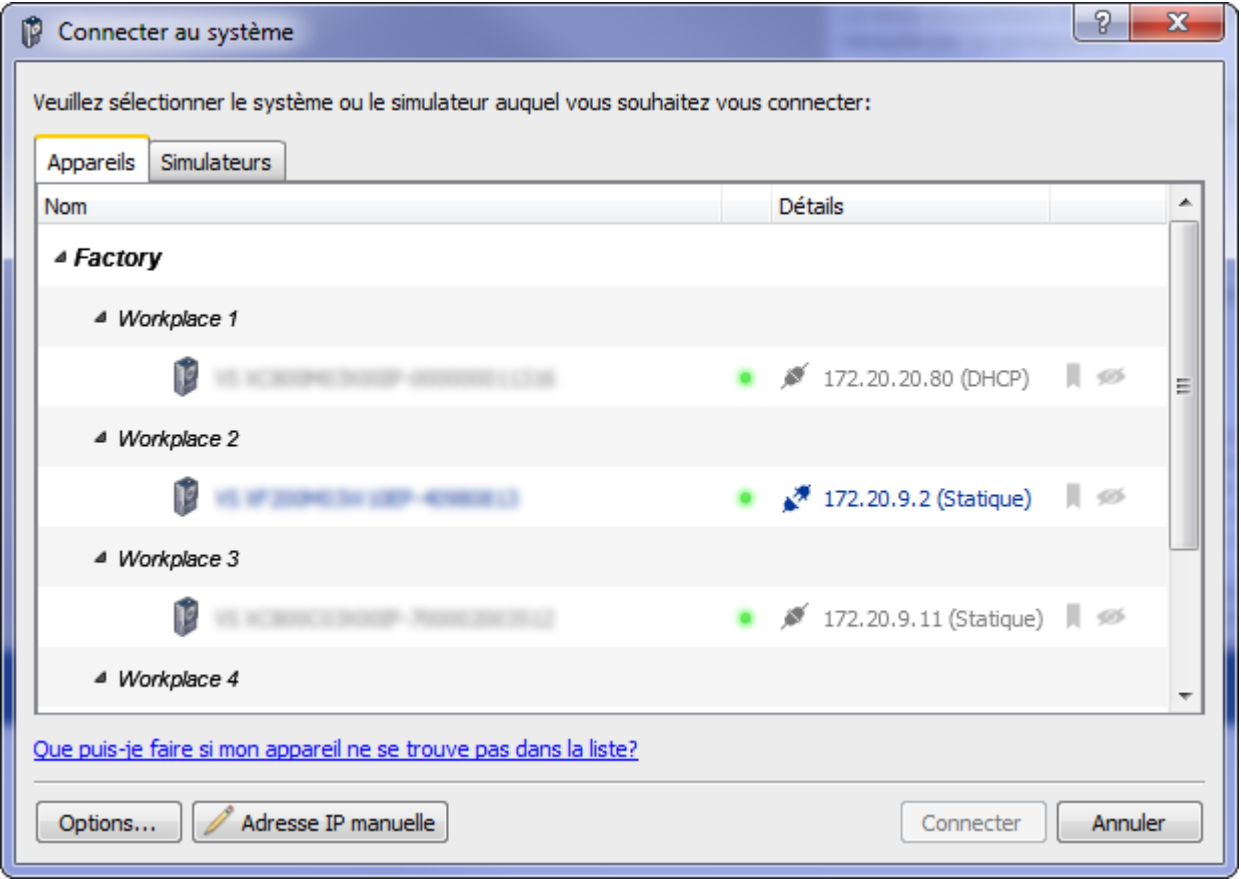

# **Baumer**

**Options :** Ici, vous avez la possibilité de limiter la zone d'adressage dans laquelle les appareils sont recherchés ainsi que de sélectionner un port alternatif pour la communication. En outre, vous pouvez activer l'utilisation de la *Liste d'appareils connus définie par l'utilisateur.*

#### **Liste d'appareils connus définie par l'utilisateur**

La *Liste par utilisateur appareil* connu sert à gérer l'appareil à partir d'un poste central. Différents utilisateurs peuvent ainsi facilement accéder et voir le statut de l'appareil pris en compte sur la même pool (par ex. l'ensemble d'une usine), sans que l'appareil disparaisse du champ de vision et de la liste d'accès par ex. en raison d'un changement d'adresse IP ou d'une panne de courant.

L'ensemble des appareils enregistrés correspondent aux appareils avec les favoris. Si l'appareil est mis dans les favoris, ce dernier sera automatiquement transmis dans la liste, si le favori est retiré, alors l'appareil est retiré de la liste.

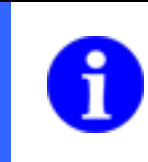

#### **REMARQUE**

Créez régulièrement des copies de sécurité de cette liste.

#### **Façon de procéder**

- **1.** Créez un fichier avec l'extension .txt (par ex. *knownDevices.txt*) sur le disque sur lequel l'ensemble des utilisateurs souhaités ont accès.
- **2.** Cochez dans *Options → Liste d'appareils connus* définie par l'utilisateur.
- **3.** Sélectionnez dans 1 le fichier .txt créé avec *Chercher* .
- **4.** Confirmez ces réglages avec *OK*.

→ Tous les appareils en favoris sont maintenant listés dans un fichier créé avec le nom et le numéro de série et affiché dans une boîte de dialogue de connexion.

**Adresse IP manuelle :** Ici vous pouvez appeler une adresse IP connue ou définir un favori.

# **REMARQUE** Si l'appareil est monté dans une machine, un adresse IP fixe lui est généralement attribué. En cas d'accès temporaire par un PC externe provenant d'un autre sous-réseau (par.ex vers des paramètres de réglage), l'adresse IP est temporairement modifiée lors de la connexion. Afin de pouvoir accéder à l'adresse IP de la machine comme d'habitude après un changement temporaire, il est nécessaire d'avoir l'ancienne adresse IP fixe. Celle-ci revient en redémarrant l'appareil. Confirmez la demande correspondante en cliquant sur *Oui*.

**Connecter :** Établissez une connexion avec l'appareil sélectionné.

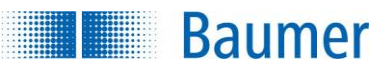

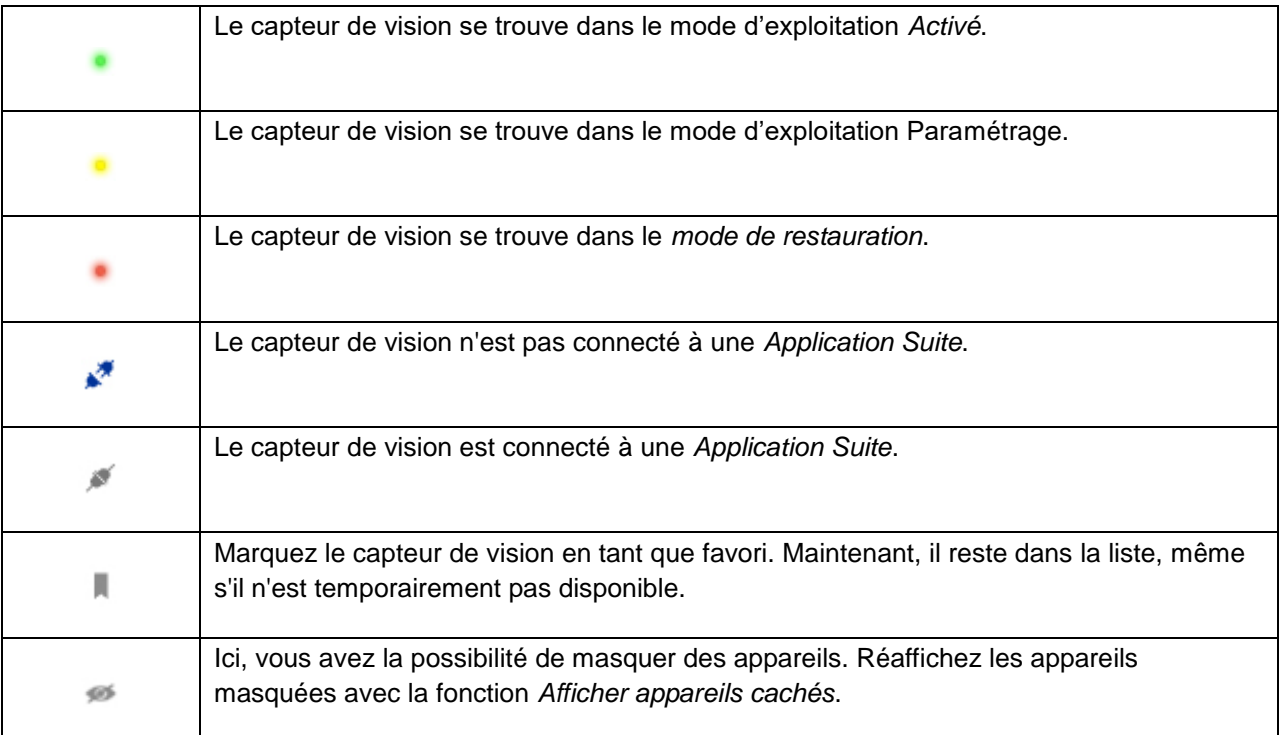

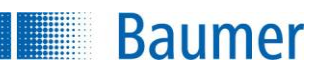

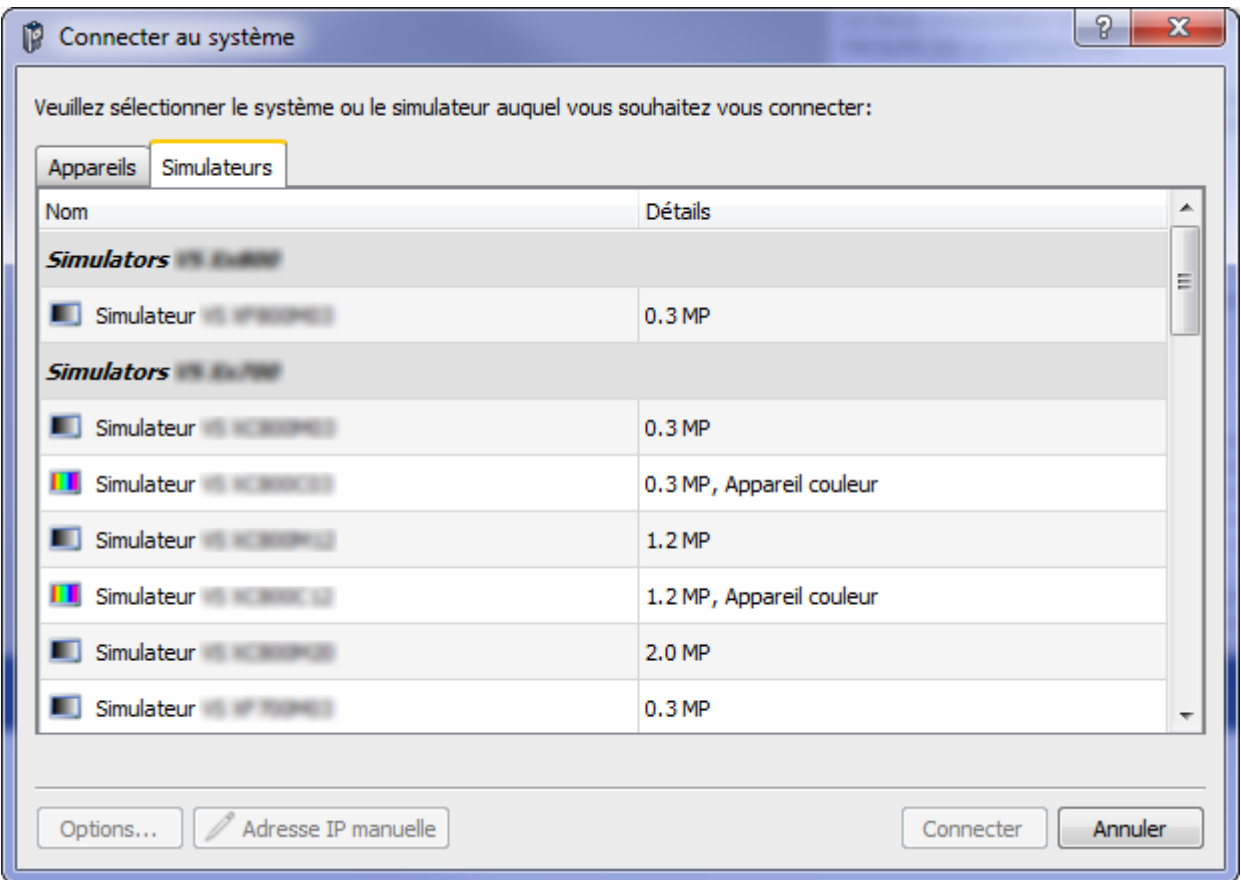

Sur l'onglet *Simulateurs*, vous pouvez vous connecter à l'un des simulateurs afin de simuler un appareil et effectuer des réglages d'un task ainsi que d'un appareil sans connexion à un appareil réel.

Sélectionnez le simulateur souhaité et cliquez sur *Connecter*.

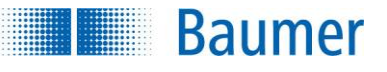

### **REMARQUE**

Vous pouvez éditer le nom et l'emplacement de l'appareil sous *Appareil → Réglages de l'appareil → Nom de l'appareil.*

### **REMARQUE**

Vous pouvez démarrer l'*Application Suite* au moyen d'un paramètre de ligne de commande, puis vous connecter automatiquement à un appareil par une adresse IP.

Exemple : appsuite2.exe /ip=192.168.0.250 (Adresse IP par défaut)

De plus, il existe la possibilité de démarrer l'*Application Suite* à l'aide d'un paramètre de lignes de commande dans différentes langues.

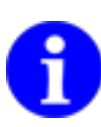

/l=de (allemand) /l=en (anglais) /l=fr (français) /l=es (espagnol) /l=zh (chinois) /l=ja (japonais) /l=ko (coréen) /l=it (italien) /l=th (thaïlandais)

Exemple : appsuite2.exe /ip=192.168.0.250 /l=en (Démarrer l'*Application Suite* en anglais avec l'adresse IP par défaut)

#### **REMARQUE**

Si en cas de conditions pénalisantes (p.ex. des données de travail corrompues) l'appareil devait ne plus être joignable, et ne pas redémarrer en mode Recovery, alors le redémarrage de l'appareil doit être effectué à dans le mode Recovery en démarrant l'*Application Suite* avec le paramètre de commande suivant :

appsuite2.exe /ip=<adresse IP de l'appareil> /rebootrecovery

Cette procédure dure en général un peu plus d'une minute. Ensuite, vous pouvez p.ex supprimer les travaux, modifier les paramètres de l'appareil ou lancer un nouveau firmware en mode Recovery.

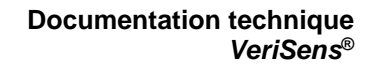

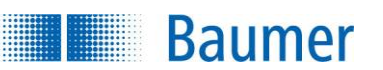

### **10.2 Réglages de l'appareil…**

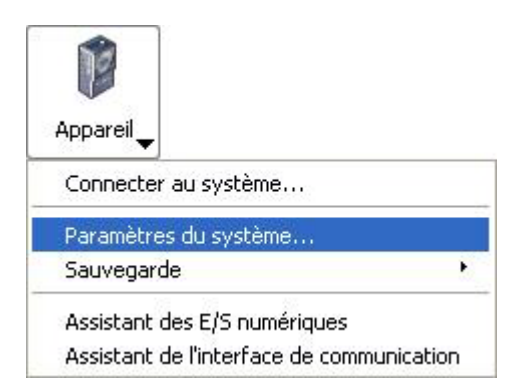

Les réglages généralement valides sont effectués sous le point du menu *Réglages de l'appareil*.

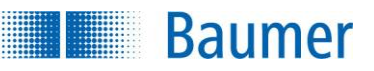

### **10.2.1 Le nom de l'appareil**

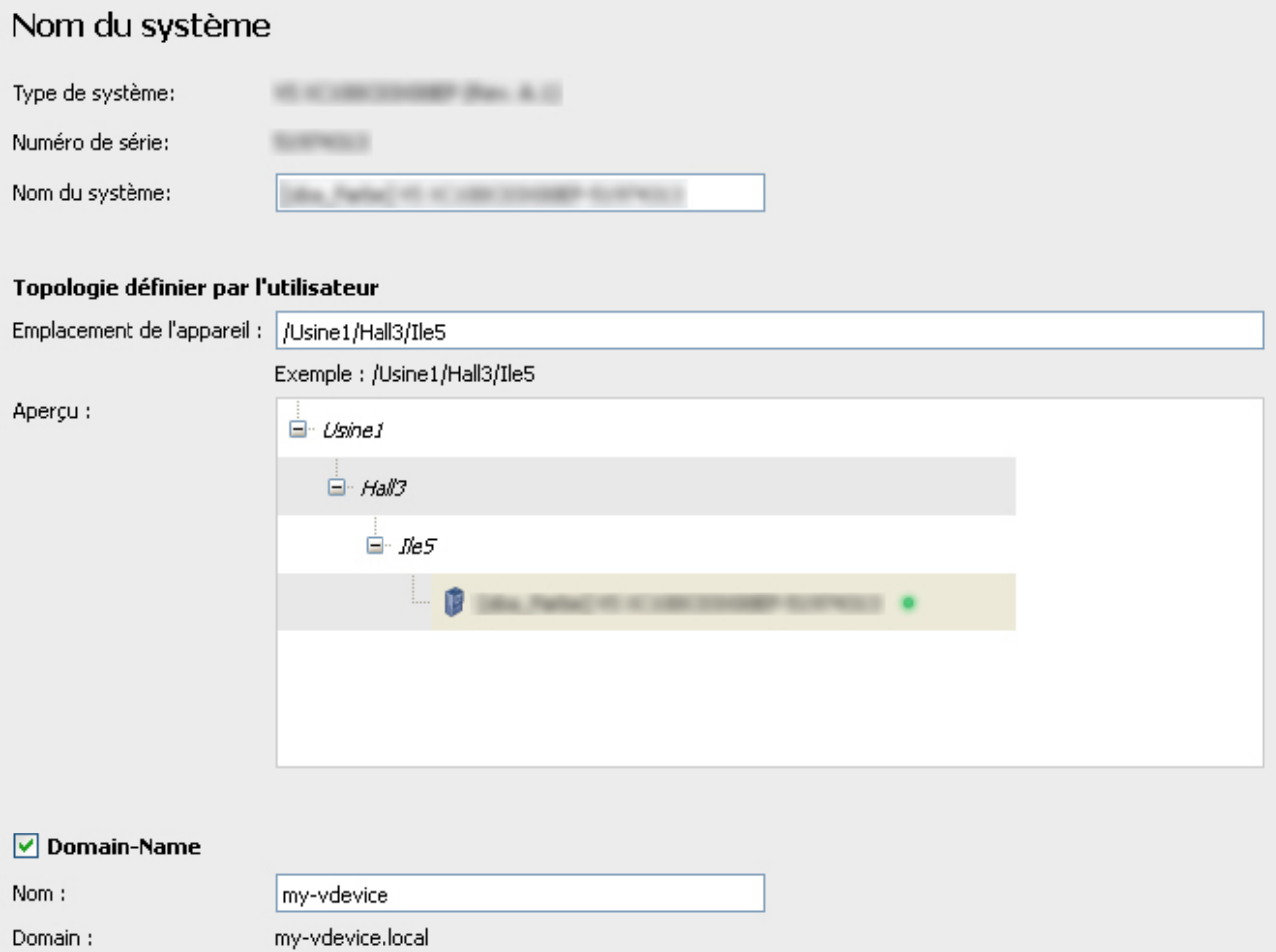

**Type d'appareil :** Le type d'appareil est sauvegardé de manière permanente dans l'appareil et est simplement affiché.

**N° de série :** Le numéro de série d'appareil est sauvegardé de manière permanente dans l'appareil et est simplement affiché.

**Nom du périphérique :** Vous pouvez attribuer un nom à l'appareil. Le nom sera affiché dans le statut de l'appareil.

#### **Topologie définie par l'utilisateur**

**Emplacement de l'appareil :** Ici, vous pouvez indiquer l'emplacement de l'appareil. L'aperçu est directement modifié avec vos indications.

**Nom de domaine :** Activez cette fonction, si vous souhaitez indiquer un nom de domaine d'appareil pour votre capteur de vision. Ainsi, l'appareil n'est pas seulement accessible par navigateur à travers son adresse IP, mais également à travers le nom de domaine paramétré (par ex. http://my-device.local), ce qui donne l'avantage d'URLs fixes.

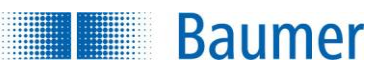

### **10.2.2 Droits d'accès (dépend de l'appareil)**

### **10.2.2.1 Application Suite**

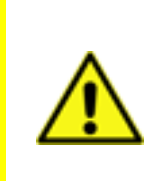

### **ATTENTION !**

Un mot de passe attribué ne peut être réinitialisé sans le connaître.

Veuillez noter impérativement les mots de passe attribués !

Vous avez le choix entre trois niveaux d'utilisateurs pour prévenir des modifications critiques de l'appareil. Les droits en question sont configurés de la manière suivante :

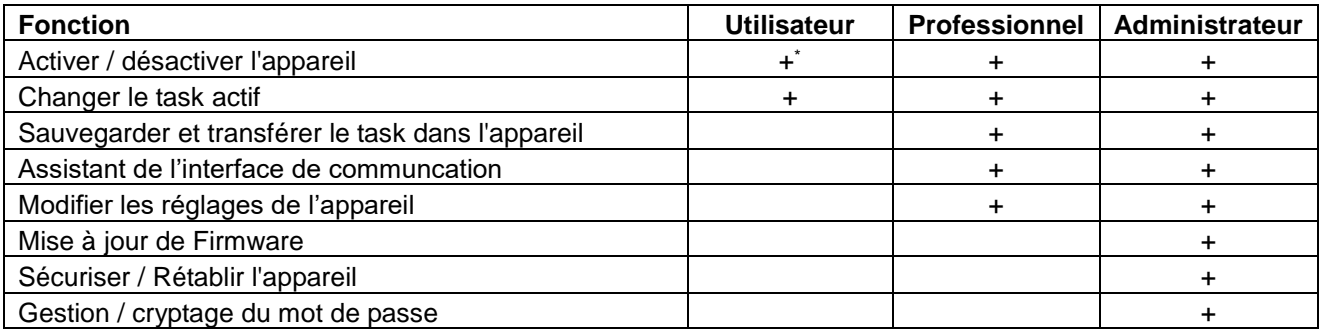

\*) si activé

#### Droits d'accès Application Suite | Interface Web Umiter les droits d'accès pour un profil d'utilisateur défini **Utilisateur** Å <sup>O</sup> Peut changer de programme, mais ne peut pas transférer de nouveaux programmes. Modifier... Peut changer de programme et activer ou désactiver l'appareil, mais pas transférer de nouveaux programmes. Pro ß. Modifier... Peut transférer de nouveaux programmes sur appareil, mais ne peut apporter aucune modification au système. **Administrateur** З. Modifier... Dispose d'un accès total à toutes les fonctions d'apparail.

Activez l'option *Limiter les droits d'accès* pour un profil d'utilisateur défini pour l'utilisation des profils d'utilisateur.

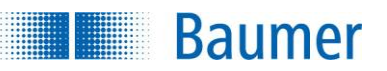

### **10.2.2.2 Interface Web**

Pour éviter tout réglage indésirable via l'interface Web, vous avez le choix entre deux niveaux d'utilisateurs.

Les niveaux d'utilisateur de l'interface Web peuvent être configurés indépendamment et différemment des niveaux d'utilisation de l'*Application Suite*. Dans la configuration par défaut, toutes les fonctions de l'interface Web sont désactivées.

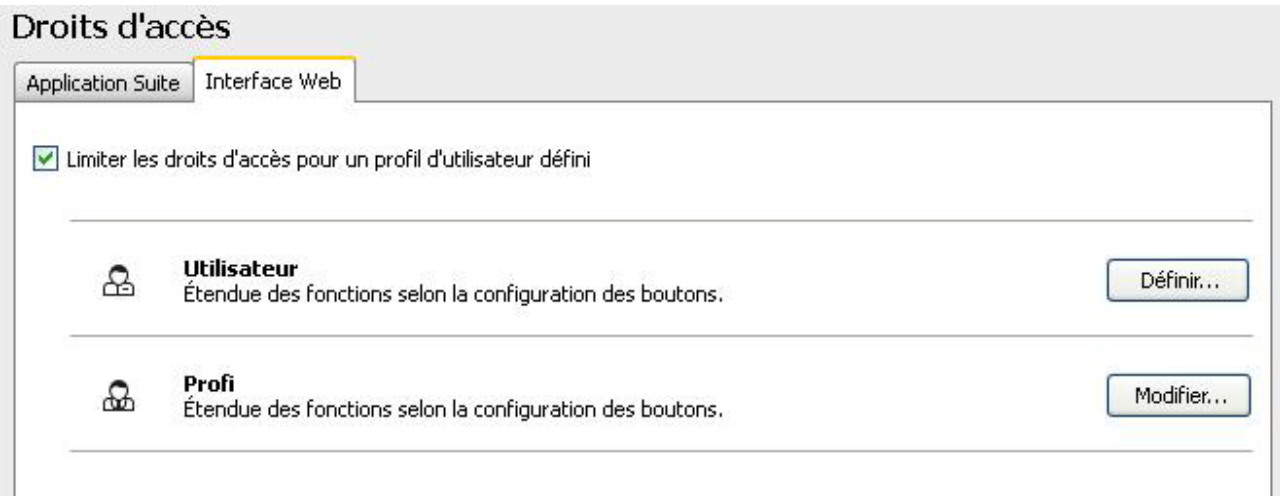

Activez l'option *Limiter les droits d'accès pour un profil d'utilisateur* défini pour l'utilisation des profils d'utilisateur.

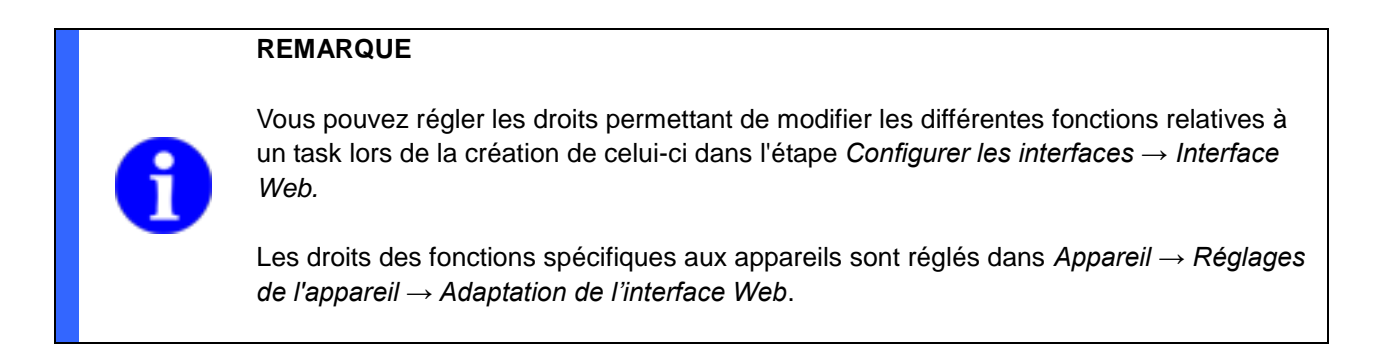

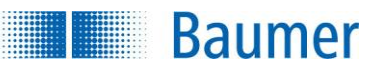

### **10.2.3 Interface Web**

### **10.2.3.1 Fonctions**

Dans cette boîte de dialogue, vous avez la possibilité d'attribuer aux trois boutons du bas de la vue de l'interface Web des fonctions spécifiques aux appareils.

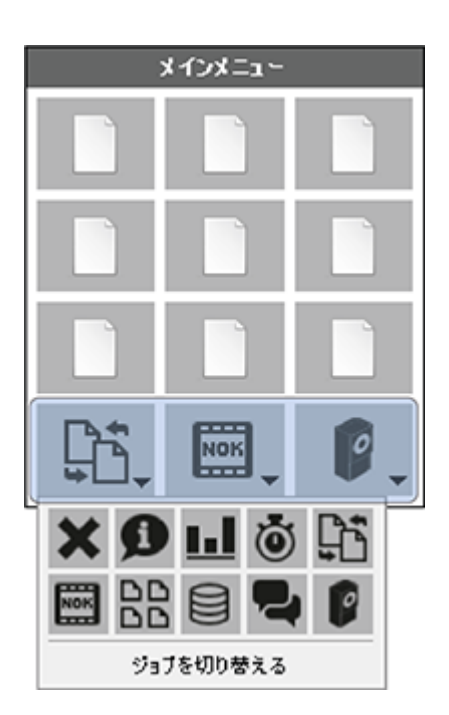

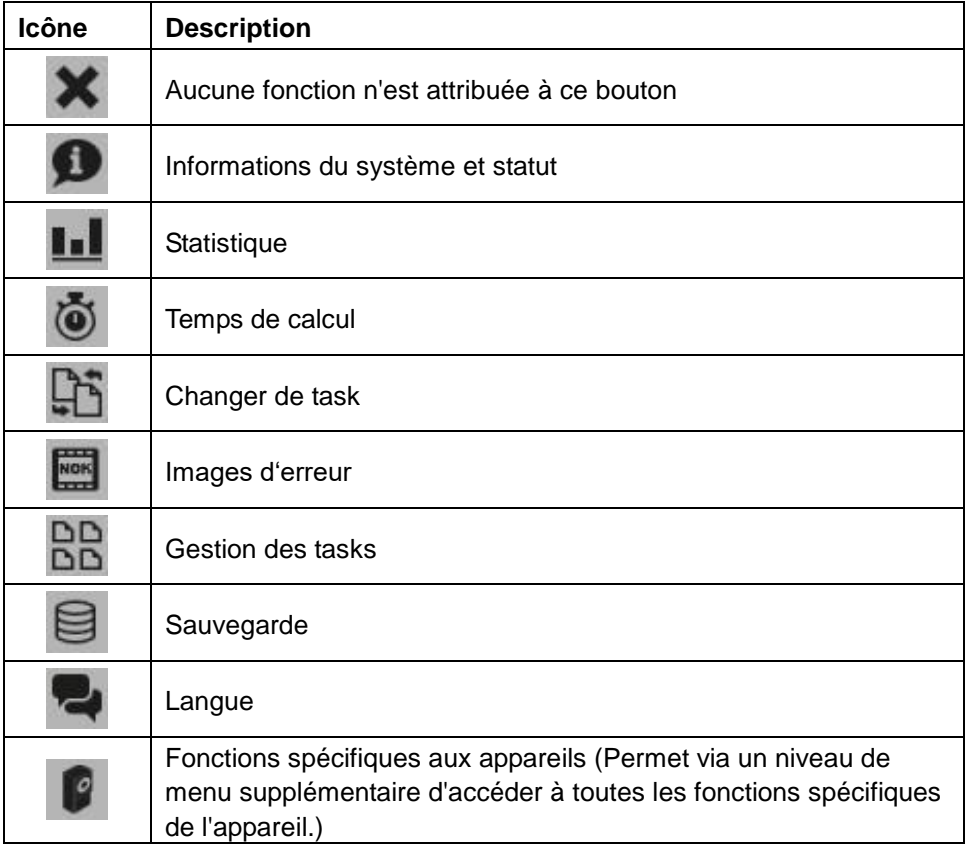

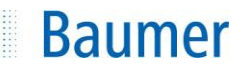

Configuration des fonctions spécifiques de l'appareil:

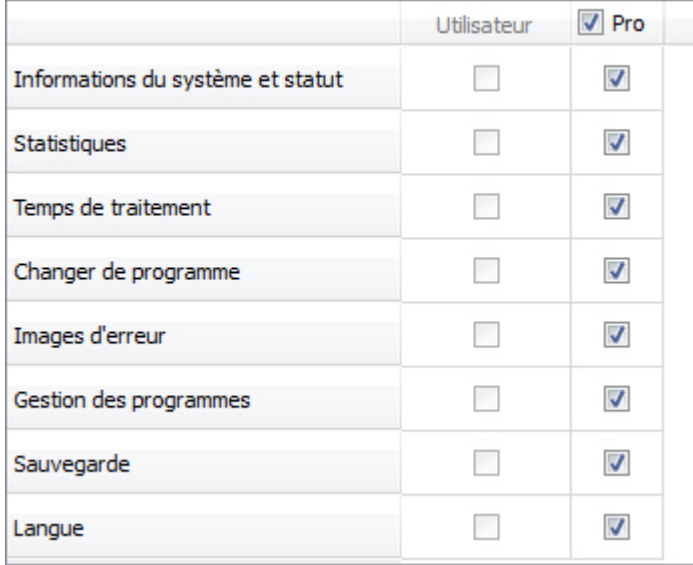

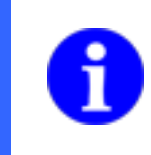

### **REMARQUE**

Réglage des droits d'accès de l'interface Web : *Appareil → Paramètres de l'appareil → Droits d'accès / Interface Web*

De plus, vous pouvez dans « *Configuration des fonctions spécifiques des appareils* » déterminer les droits des groupes d'utilisateurs pour la fonction sélectionnée spécifique à l'appareil.

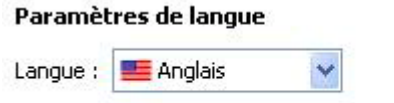

Enregistrer la sélection via l'interface Web

**Langue :** Sélectionnez ici la langue de l'interface Web

**Sauvegarder la sélection de l'interface Web :** Activez cette fonction si la langue modifiée par l'interface Web doit être sauvegardée. Elle est alors immédiatement active lors du prochain démarrage de l'interface Web. L'enregistrement est seulement possible si une langue a été définie.

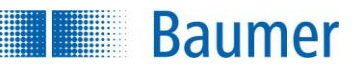

#### **Proposer l'acquisition continue d'images** (i)

Pour utilisateur

Pour professionnel

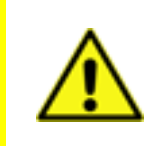

### **ATTENTION !**

La fonction Image en temps réel place l'appareil en mode « libre », c.à.d. qu'il travaille sans le signal externe du déclencheur. Veuillez respecter les effets éventuels sur les processus en amont.

Lors de l'acquisition d'image commandée par le déclencheur et du processus d'évaluation, le paramétrage des inspections des caractéristiques de l'interface Web n'est pas disponible.

Déterminez ici le niveau utilisateur qui possède l'autorisation de déplacer temporairement l'acquisition d'image via le bouton *Image en temps réel* en continu au lieu d'être commandée par déclencheur.

Rétablir les paramètres par défaut

Ce bouton sert à rétablir les réglages initiaux.

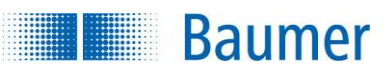

### **10.2.3.2 Design**

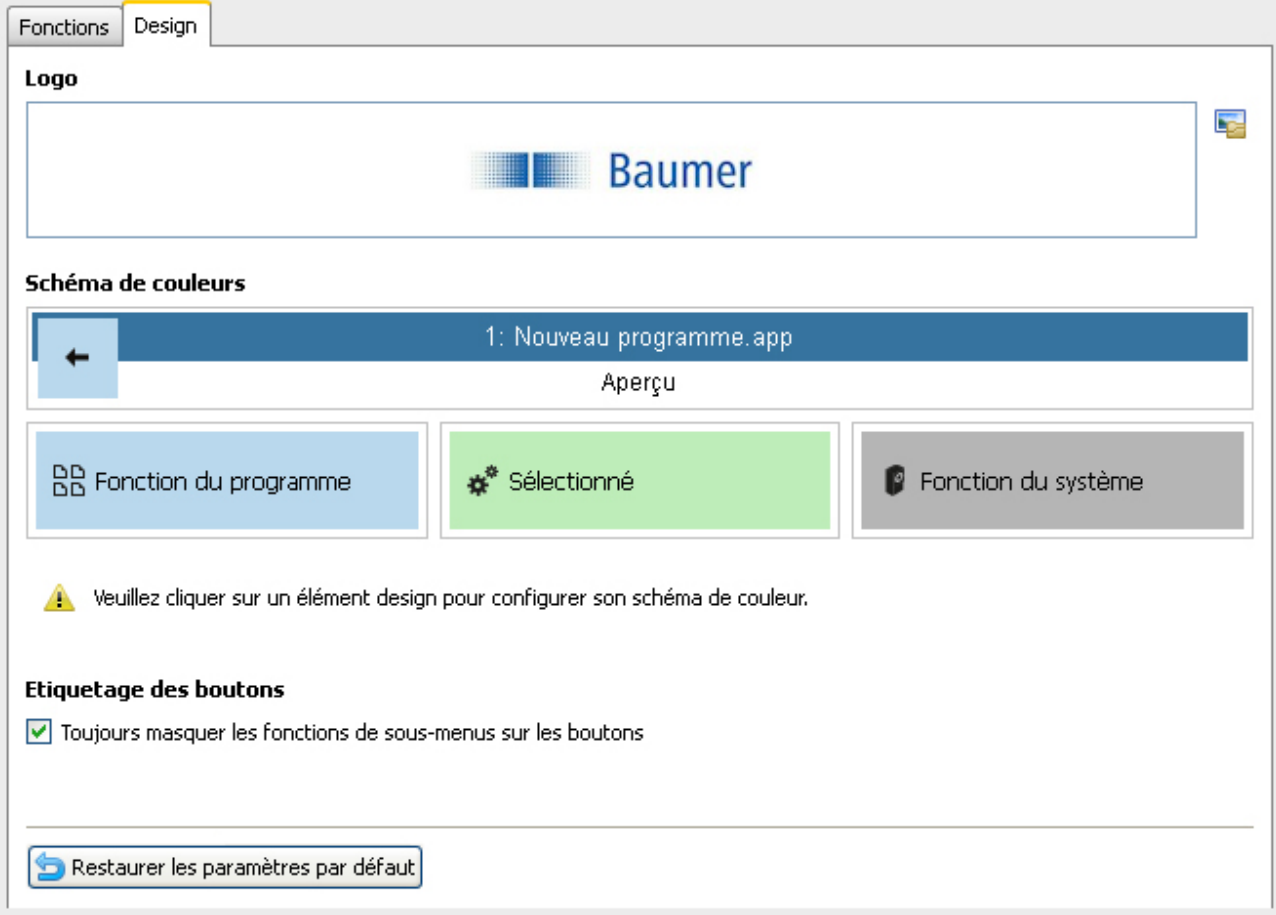

Cette boîte de dialogue permet de modifier les couleurs de la représentation de l'interface Web comme vous le souhaitez et d'intégrer un logo personnalisé dans l'interface.(max. 184 x 23 Px).

Cliquez sur l'élément de design à adapter et modifiez la couleur avec le régulateur.

En mode expert, vous avez la possibilité de saisir les valeurs chromatiques en représentation hexadécimale (RGB).

**Étiquetage des boutons :** Activez cette fonction, si la deuxième ligne des boutons ne doit pas être affichée dans l'interface web. Ceci est judicieux lors de la représentation sur des petits écrans.

Rétablir les paramètres par défaut

Ce bouton sert à rétablir les réglages initiaux.

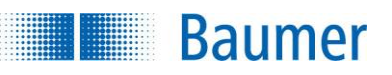

### **10.2.3.3 Sécurité**

Pour protéger la communication, vous avez la possibilité de transmettre de façon cryptée par mot de passe les données entre le serveur web du capteur de vision et le navigateur web par SSL/TLS (dépend de l'appareil).

En outre, vous pouvez désactiver complètement l'interface Web.

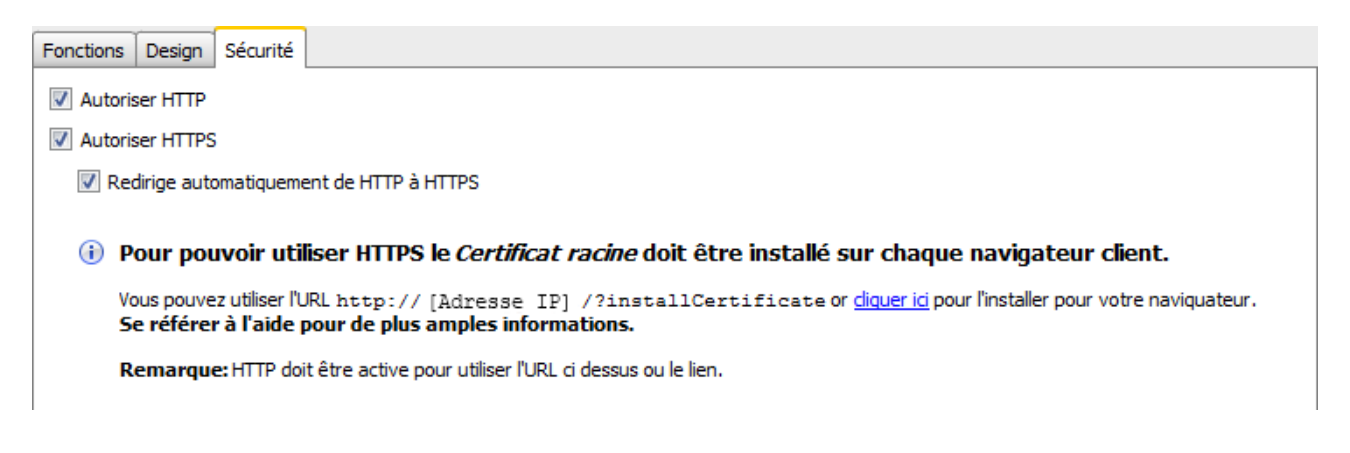

Activer l'HTTP : Activez cette fonction pour transmettre les données non-chiffrées.

**Activer l'HTTPS :** Activez cette fonction pour transmettre les données chiffrées. L'installation du certificat SSL Root est nécessaire pour l'activation (dépend de l'appareil).

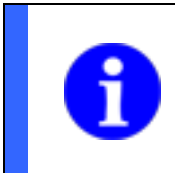

### **REMARQUE**

Si aucune des deux options n'est activée, alors l'interface Web est désactivée sur le capteur de vision.

**Passer automatiquement d'HTTP à HTTPS :** Si vous avez activé cette fonction, vous pouvez commencer comme d'habitude votre adresse dans le navigateur par [http://...]. Le navigateur passe automatiquement en [https://...] lorsqu'il le prend en charge (dépend de l'appareil).

Cliquez sur *OK* pour redémarrer le capteur de vision et accepter les réglages.

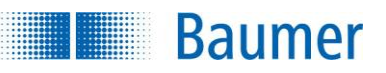

Pour pouvoir utiliser l'HTTPS, le certificat SSL Root doit être installé dans chaque navigateur utilisé. Veuillez suivre les indications suivantes pour installer le certificat pour votre navigateur.

#### **Installation du certificat SSL Root**

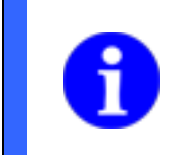

### **REMARQUE**

Pour pouvoir installer le certificat, l'HTTP doit être activé sur l'appareil.

### **Internet Explorer®**

- **1.** Contactez votre appareil avec le navigateur. (par ex. http://[Adresse IP] /?installCertificate)
- **2.** Confirmez que vous souhaitez installer un certificat.
- **3.** Confirmez l'ouverture du certificat *RootCA*.cer.
- **4.** Cliquez sur *installer le certificat… L'assistant d'importation du certificat* démarre
- **5.** Cliquez sur *Suite*.
- **6.** Sélectionnez *Sauvegarder tous les certificats dans la mémoire suivante*.
- **7.** Cliquez sur *Parcourir*.
- **8.** Sélectionnez *Interface de certification d'origine fiable.* Confirmez en appuyant sur *Ok*.
- **9.** Cliquez sur *Suite*.
- **10.** Cliquez sur *Finaliser*.
- **11.** Confirmez l'*avertissement de sécurité* en appuyant sur *Oui*.
- **12.** Fermez le navigateur et redémarrez le.

#### **Firefox**

- **1.** Contactez votre appareil avec le navigateur. (par ex. http://[Adresse IP] /?installCertificate)
- **2.** Confirmez que vous souhaitez installer un certificat.
- **3.** Cochez la case *Faire confiance à ce CA pour identifier les sites internet.*
- **4.** Fermez le navigateur et redémarrez le.

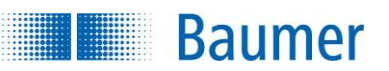

### **10.2.4 Robotique (dépend de l'appareil)**

Vous pouvez commuter ici le capteur de vision en mode robotique. Ceci permet d'équiper ultérieurement les robots avec un traitement de l'image.

Le traitement des données supporte les cas d'application suivant :

- l'inspection de caractéristiques des objets basée sur l'image et prise en charge par les robots
- trouver les objets basés sur l'image et la transmission des coordonnées aux robots par les inspections de caractéristiques, *repositionnement sur les contours, position du point* et *détecter les positions des objets*.

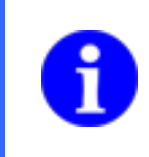

#### **REMARQUE**

Un mode robotique activé modifie les réglages de l'interface de processus. Cette dernière est uniquement utilisée pour la communication avec les robots.

#### **Robotique**

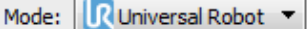

Un mode robotique actif modifie la configuration de interface de processus.  $\odot$ L'interface de processus ne sera utilisée que par le robot.

(i) Afin de fournir les coordonnées du robot comme point de passage, une correction de distorsion et un calibrage Z sont nécessaires.

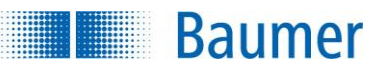

### **10.2.5 E/S numériques**

Dans cette boîte de dialogue, vous pouvez configurer les différents réglages de l'interface numérique. Vous aurez toujours la possibilité de configurer un encodeur incrémental et de déterminer la polarité des entrées et sorties numériques.

#### **Entrées**

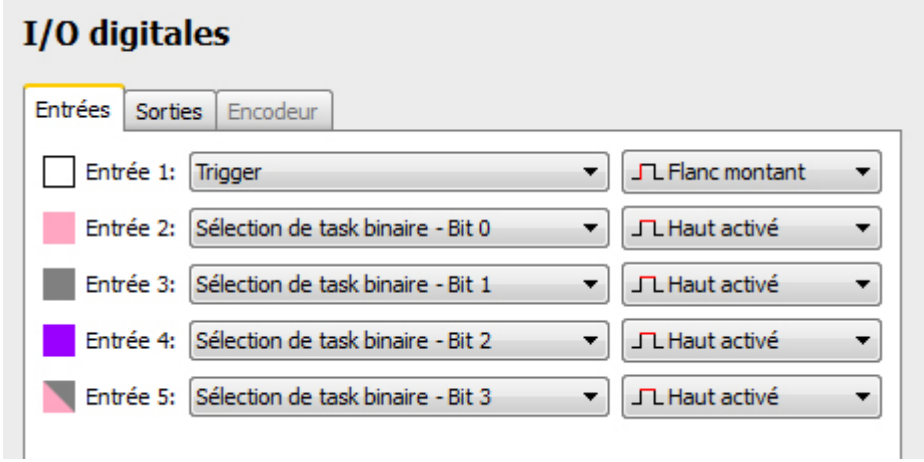

Entrée 1 est réservée pour le déclencheur. Pour les autres entrées, vous pouvez indiquer comment vous souhaitez changer le task actif. De plus, il existe la possibilité de connecter un encodeur incrémental aux entrées 5 (CH-A) et 4 (CH-B).

#### **Sorties**

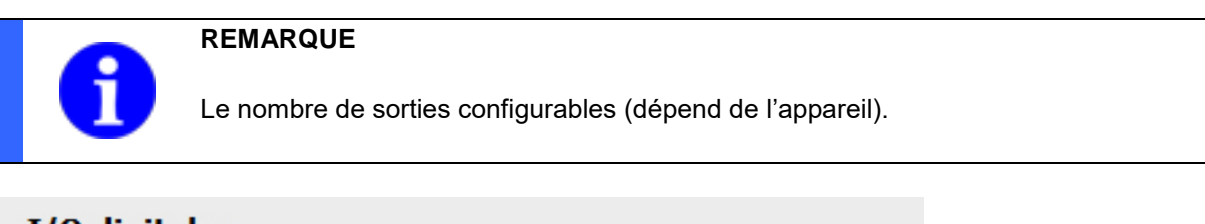

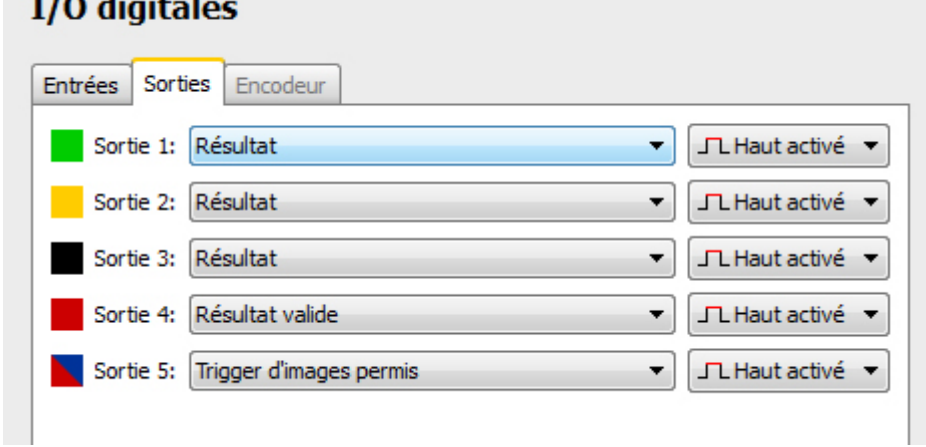

Ici, vous pouvez déterminer comment activer les sorties. Vous pouvez configurer des signaux matériels pour chaque sortie (Déclencheur d'images permis, Résultat valide, Résultat, Alarme, Flash Sync, Appareil activé, Avertissement concernant la chaleur, disjoncteur) ou configurer la sortie pour émettre des résultats des tasks.

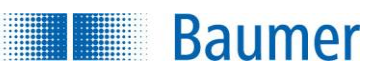

 $T/R$  distribution

#### **Encodeur**

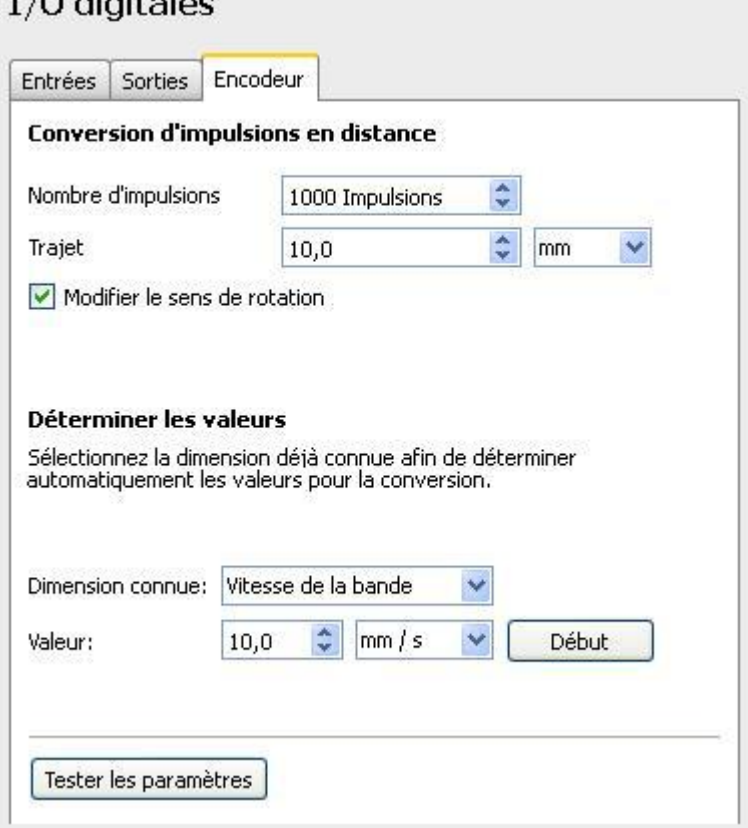

Vous devez régler un facteur entre la distance parcourue et le nombre d'impulsions de l'encodeur pour connecter l'encodeur incrémental .

Pour déterminer ce facteur, il faut connaître la vitesse du convoyeur ou déplacer la bande de transport sur une distance définie.

Le facteur de conversion est déterminé de la manière suivante :

- Sélectionnez une grandeur connue et réglez la valeur correspondante.
- Activez le calcul de la mesure des impulsions en actionnant le bouton *Début*.
- Déplacez le tapis de transport avec la valeur réglée.
- Terminez le calcul de la mesure à l'aide du bouton *Stop*.

Actionnez le bouton *Tester les réglages* pour vérifier le réglage actuel.

### **REMARQUE**

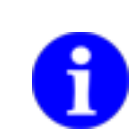

Toutes les informations durant le paramétrage concernent la marche avant de la bande de transport. Vous devez éventuellement inverser le sens de rotation pour assurer le fonctionnement correct de l'appareil.

Assurez-vous que les entrées 4 et 5 sont configurées correctement quand vous utilisez un encodeur. Si ce n'est pas le cas, vous risquez des dysfonctionnements de l'appareil.

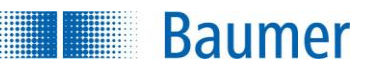

### **10.2.6 Signal d'alarme**

### Signal d'alarme

Alarme, si...

- Trigger invalide (pendant l'acquisition d'images ou en cas de changement de programme)
- Evaluation interrompue prématurément (moment d'émission dépassé)
- Erreur lors de la sélection du programme (numéro de programme invalide)
- $\triangledown$  Erreur de l'interface de communication
- Le Client FTP n'a pas pu envoyer tous les fichiers

Vous pouvez déterminer ici les conditions qui conduisent au déclenchement d'une alarme. Les signaux d'alarme indiquent une irrégularité survenue dans le capteur.

#### **Causes pour la résolution de l'alarme :**

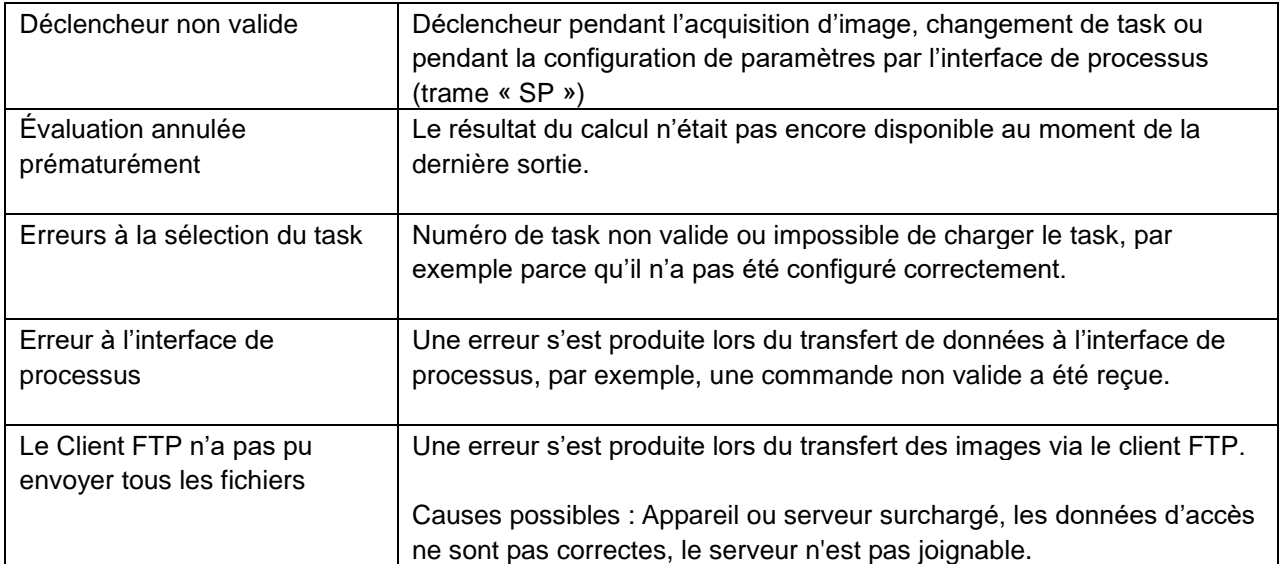

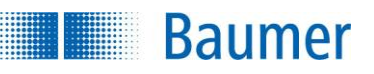

### **10.2.7 Adresse IP / réseau**

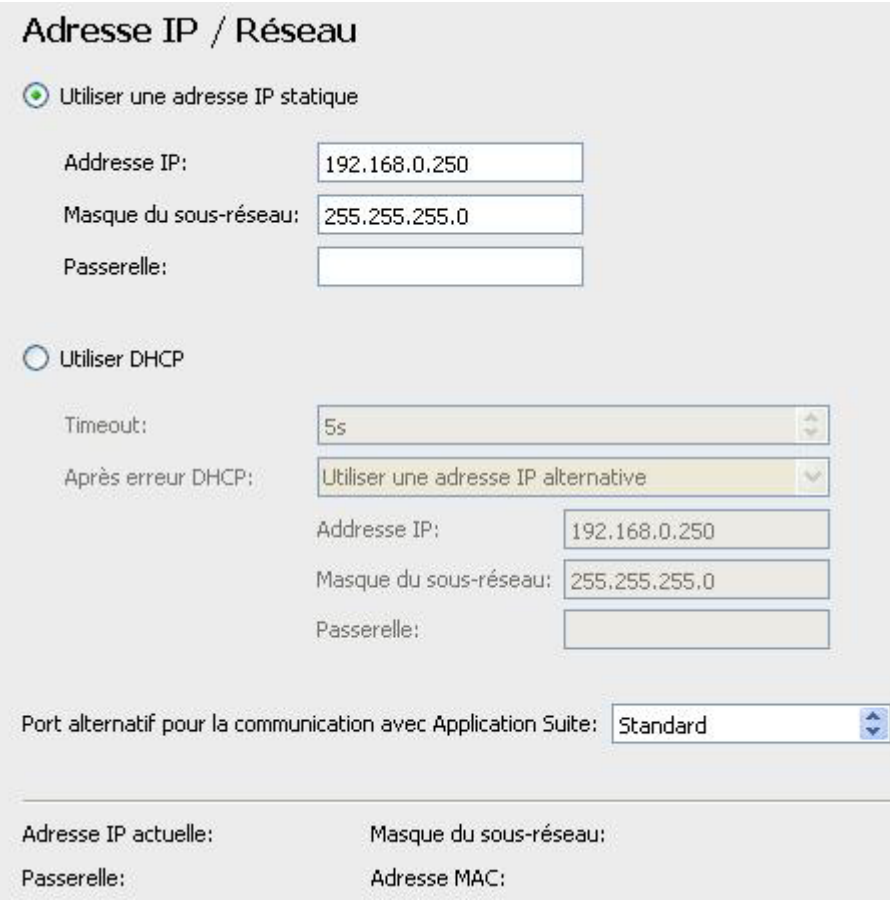

Configurez ici l'adresse IP de l'appareil. Pour cela, vous avez deux possibilités.

- **Adresse IP statique** L'appareil utilise une adresse IP réglée de manière fixe.
- **DHCP ( Dynamic Host Configuration Protocol )** Si vous avez intégré un serveur DHCP dans votre réseau, l'adresse IP sera déterminée à partir de ce serveur. Pour le cas où ceci n'aurait pas lieu dans un laps de temps déterminé, donc où ce temps serait dépassé (timeout), vous pouvez choisir si :
	- o la dernière adresse IP déterminée via DHCP doit être utilisée
	- o une autre adresse IP fixe doit être configurée

Vous pouvez prévoir un autre port pour la communication entre l'appareil et *Application Suite* si le port 51.972 (par défaut) est déjà utilisé dans votre réseau.

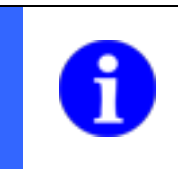

### **REMARQUE**

Ce port doit également être configuré dans la boîte de dialogue *Établir la connexion avec l'appareil – Options* afin d'établir une connexion.

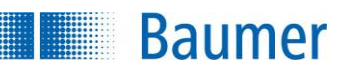

### **10.2.8 Interface de processus (dépend de l'appareil)**

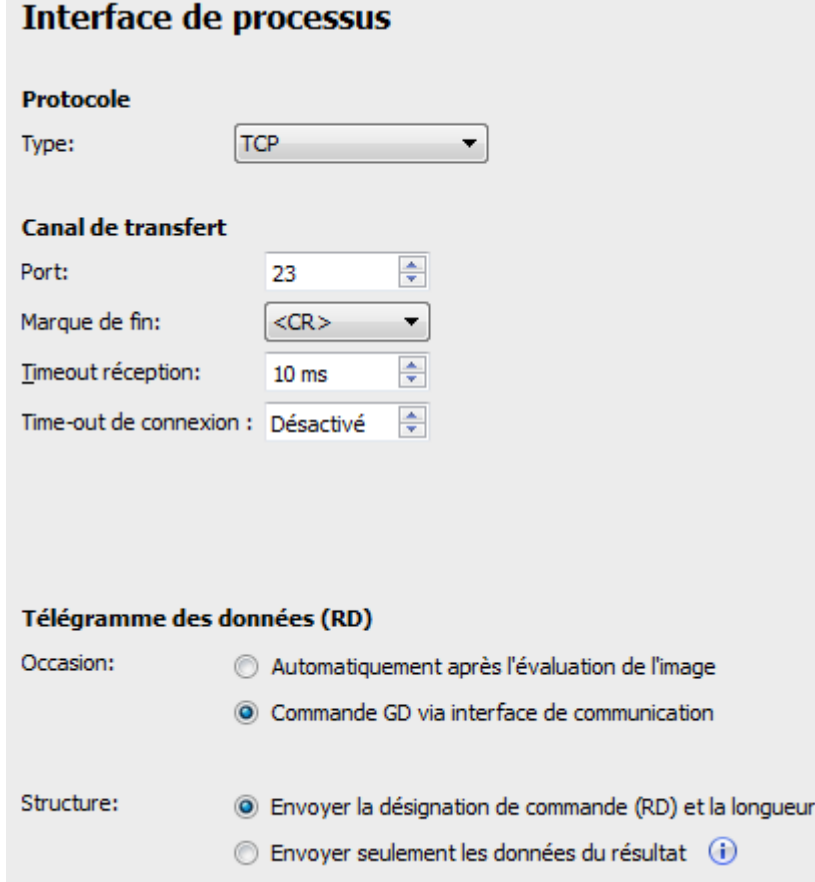

Vous trouverez ici tous les paramètres qui permettent le contrôle de l'échange de données par les interfaces.

#### **Protocole**

**Type :** Configurez ici le protocole. Le choix proposé dépend de l'appareil.

Port : Configurez ici le Port pour l'interface Ethernet de l'appareil. **Code de fin :** Affiche quel signe de commande est attendu ou envoyé à la fin de chaque trame. **Timeout de réception :** Vous pouvez régler l'heure après laquelle la réception est interrompue.

**Timeout de connexion :** La connexion est établie lorsqu'au cours de la durée paramétrée aucune requête n'est reçue de la part du partenaire de communication.

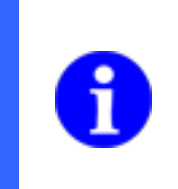

### **REMARQUE**

Une connexion PCO/IP peut être contrôlée dans laquelle par exemple la commande « GS » est envoyée cycliquement par le API. Si la connexion est interrompue, cela est identifié sur les pages du capteur de vision et la connexion sera rétablie.

### **Protocole (RS485) (dépend de l'appareil)**
# **Baumer**

Vous trouverez ici tous les paramètres qui permettent le contrôle de l'échange de données par l'interface RS485. Sélectionnez l'appareil numéro 1 ainsi que le type de protocole « Bus (sans checksum) » et adaptez si nécessaire les autres paramètres.

**Débit en bauds :** Vitesse de transfert des données (bits/s).

**Bits de données :** Nombre de bits par caractère

**Numéro d'appareil :** Si vous avez plusieurs appareils à un bus RS485, vous devez attribuer un numéro à chaque appareil. (1-254)

**Timeout de réception :** Vous pouvez régler l'heure après laquelle la réception est interrompue.

**Temporisation de réponse :** Durée entre la réception d'une commande et l'envoi de la réponse

**Résistance de terminaison RS485 :** Désactivez la résistance de terminaison si plus que 6 appareils sont exploités à un bus RS485.

**Parité :** Commande du bit de parité

**Bits d'arrêt :** Nombre de bits d'arrêt en tant que marquage de fin (1)

**Protocole** : Type de protocole (Point-à-point, bus sans checksum, bus avec checksum)

### **Protocole (PROFINET) (intégré, dépend de l'appareil)**

Ici, vous trouvez tous les paramètres qui permettent la configuration de l'échange direct de données à travers l'interface intégrée PROFINET. Ceci concerne généralement uniquement la conversion de l'adresse IP sur 0.0.0.0. En outre, il est possible d'éditer le nom PROFINET de l'appareil. Ce dernier doit cependant être attribué par l'outil PROFINET et pas édité sur l'appareil.

#### **REMARQUE**

Après activation de la demande et la conversion de l'adresse IP et du masque de sousréseau sur 0.0.0.0, l'appareil n'est durablement plus accessible via l'*Application Suite* et ne peut plus être reconfiguré ainsi. La connexion FTP et la communication interface Web sont aussi configurées.

L'appareil est alors de nouveau disponible par l'*Application Suite*, lorsqu'il est reconfiguré à l'aide d'un outils PROFINET sur une autre adresse IP comme 0.0.0.0.

**Nom du périphérique :** Le plus souvent, le nom de l'appareil est attribué par l'outil PROFINET. Pour modifier le nom de l'appareil exceptionnellement, il existe la possibilité suivante.

#### **Trame de données (RD)**

**Moment :**

**Automatiquement selon l'analyse de l'image :** l'appareil envoie la trame de données de manière indépendante

**Commande GD par l'interface de processus** : le résultat de l'appareil est interrogé sur demande par la commande GD

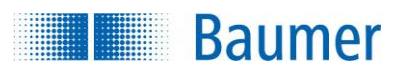

### **Construction :**

**Envoyer avec la désignation commande (RD) et la longueur :** l'appareil transmet en plus (mis en avant comme en-tête) la désignation commande RD et longueur des données de résultat

**Envoyer uniquement les données de résultat :** l'appareil transmet les résultats nets sans informations additionnels. Un cas d'emploi adapté est p.ex. lorsque l'utilisation seule s'accommode uniquement des données de résultat de l'appareil (sans information d'en-tête).

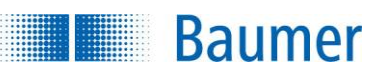

### **10.2.9 FTP / SFTP**

Vous pouvez sauvegarder des images sélectionnées durant la production sur un serveur FTP - / SFTP au moyen de la fonction FTP. En fonction de votre appareil et de votre serveur, les données peuvent être transmises en étant cryptées (CFTP).

En plus, il est aussi possible d'enregistrer des sauvegardes de l'appareil sur les serveurs FTP et de les consulter à partir du serveur.

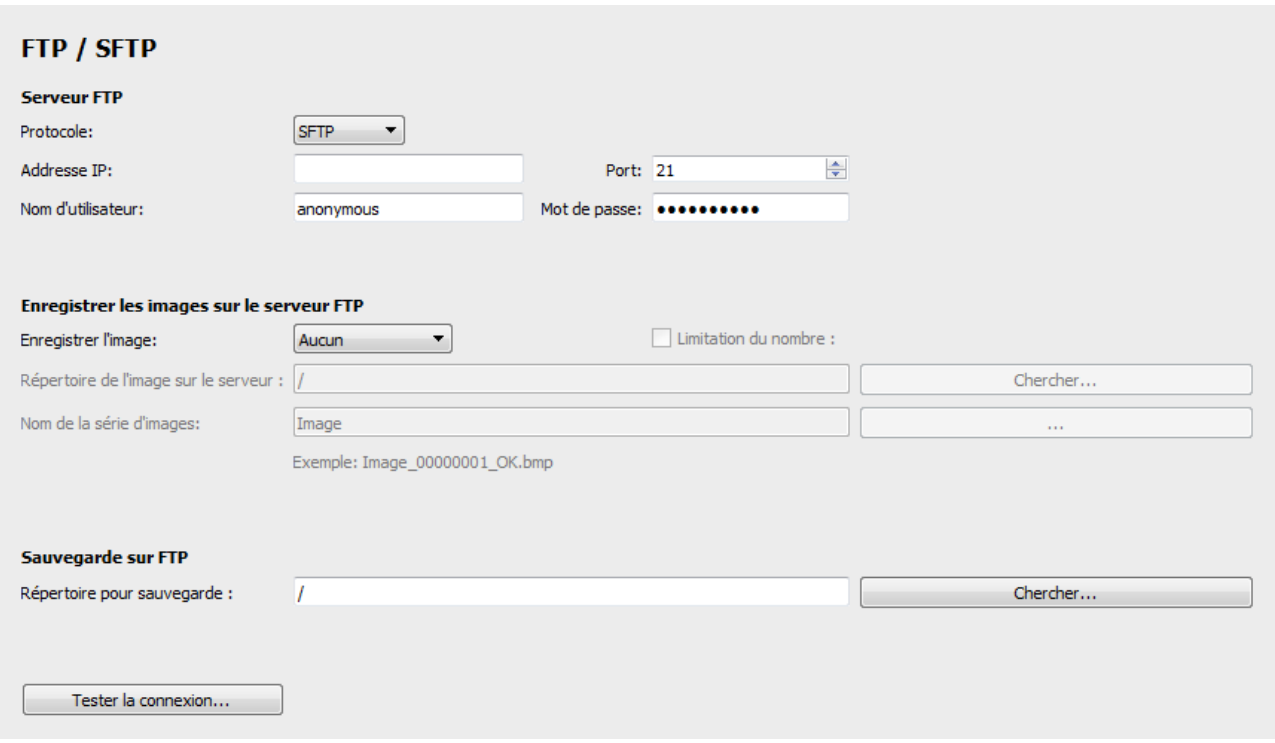

### **Serveur FTP**

Protocole : SFTP (selon l'appareil, transmission cryptée des données) / FTP (transmission des données non cryptée)

Adresse IP : Adresse IP du serveur FTP Nom d'utilisateur : Entrez le nom d'utilisateur pour l'accès au FTP.

Port : Numéro de port du serveur FTP Mot de passe : Entrez le mot de passe pour l'accès au FTP.

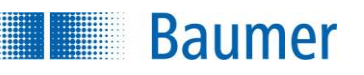

### **REMARQUE**

Pour une utilisation réussie avec le serveur FTP l'appareil nécessite des droits de lecture, d'écriture et de suppression. L'appareil et le serveur FTP doivent en plus se trouver dans le même sous-réseau.

Pour pouvoir utiliser le SFTP, le serveur FTP doit prendre en charge le cryptage du mot de passe.

N'enregistrez pas les images et fichiers de sauvegarde dans le même répertoire sur le serveur FTP. Cela peut causer de longs temps de chargement.

#### **Sauvegarder les images sur le serveur FTP**

Sauvegarder l'image : Sélectionnez les images à sauvegarder sur le serveur FTP. (Seulement NOK = toutes les images avec le résultat total Fail, seulement OK = toutes les images avec le résultat total Pass)

Limitation du nombre : Avec cette fonction, limitez le nombre d'images enregistrées. Lorsque la limite réglée est atteinte, les images plus anciennes sont écrasées.

**Répertoire des images sur le serveur :** Sélectionnez un répertoire sur le serveur FTP dans lequel les images doivent être enregistrées.

Nom de la série d'images : Attribuez un nouveau nom pour la série d'images.

 $\dddot{\phantom{0}}$ En option, la structure du nom de fichier peut être configurée.

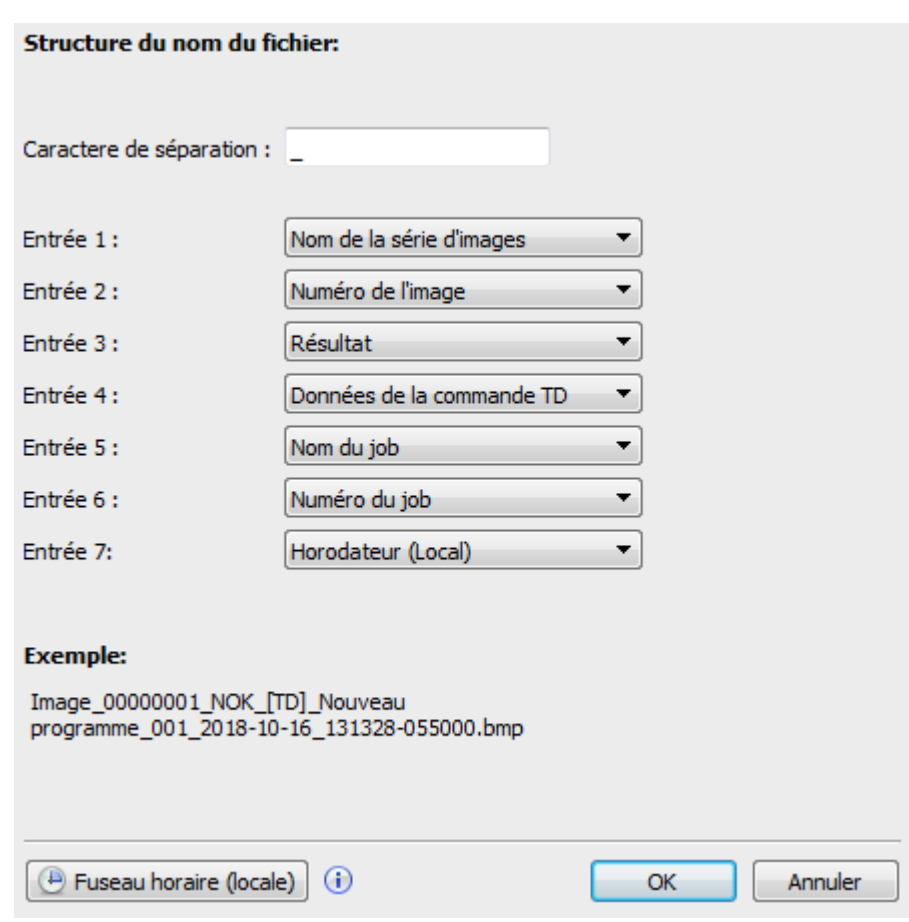

La configuration du nom de fichier permet l'organisation libre de jusqu'à sept entrées, en plus il est possible de déterminer un symbole de séparation.

L'appareil offre en tant qu'entrées :

**Example 18 Baumer** 

- le nom sélectionné ci-dessus de la série d'image
- un numéro courant d'image attribué par le système (00000001 99999999)
- le résultat de l'évaluation
- par commande TD vers les données supplémentaires transmises à l'image
- le nom du task
- le numéro du task
- un horodateur (local) : Heure du serveur FTP analogue à *l'horodateur (UTC)*, il est cependant possible de configurer en plus un offset local dans *fuseau horaire (local)*. Cette valeur provient d'un fuseau horaire sélectionné et - si sélectionné - en prenant en compte l'heure d'été. Le passage entre l'heure d'été et l'heure d'hiver s'effectue ensuite automatiquement dans l'appareil en fonction du fuseau horaire.
- un horodateur (UTC) : L'heure du serveur FTP (avec compensation horaire à chaque redémarrage de capteur de vision avec le serveur FTP.)

#### **Sauvegarde par FTP**

Répertoire pour la sauvegarde : Sélectionnez un répertoire sur le serveur FTP dans lequel les sauvegardes doivent être enregistrées.

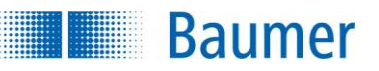

### **10.2.10 Gestion des tasks**

Avec cette fenêtre de dialogue, vous pouvez échanger vos tasks de manière simple et élégante entre un répertoire de votre ordinateur et le capteur de vision

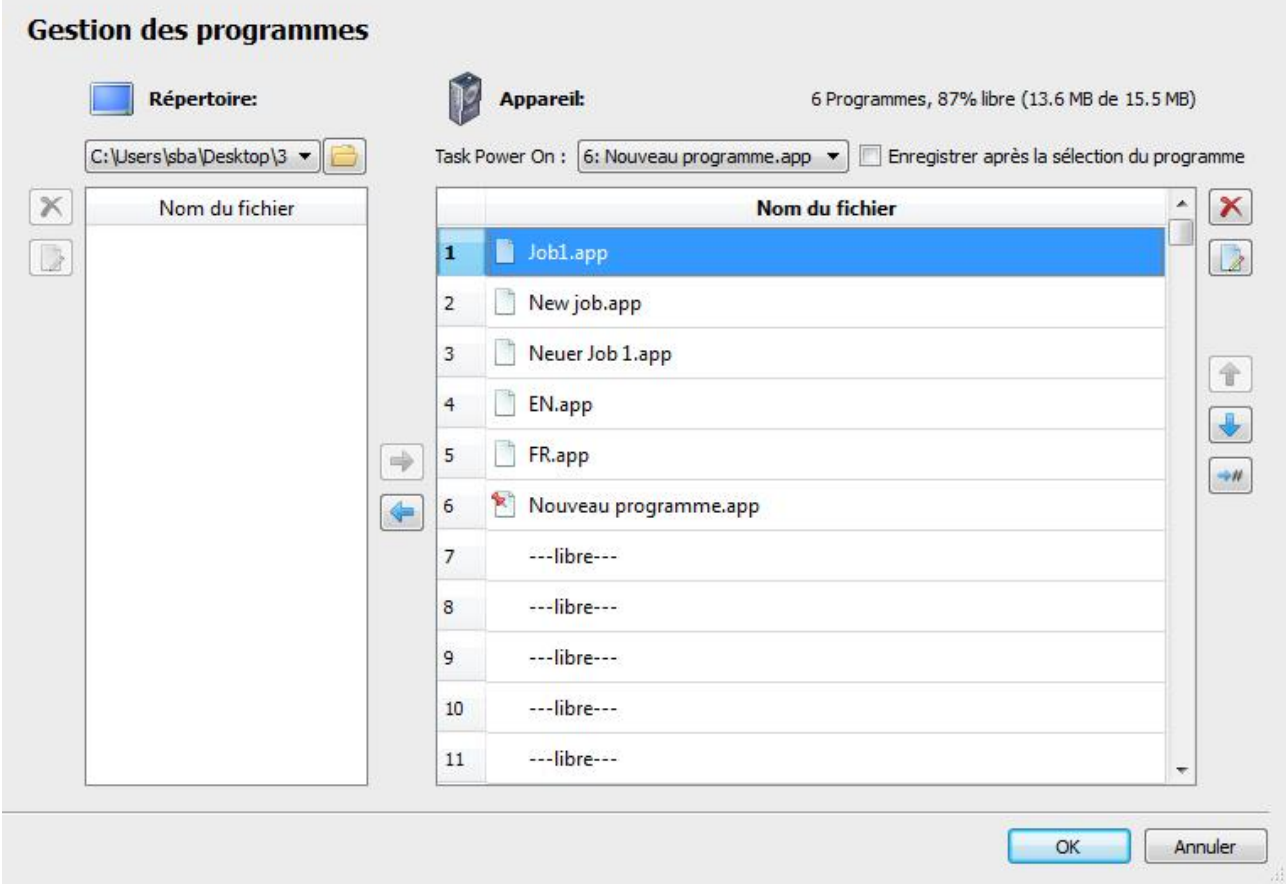

Sélectionnez le répertoire sur votre ordinateur avec : . Les tasks disponibles dans ce répertoire sont alors affichés à gauche.

Sur le côté droit, les tasks sur l'appareil et leur numéro de task ainsi que la capacité de mémoire restante pour tasks sur l'appareil sont affichés.

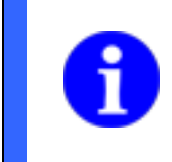

### **REMARQUE**

Même s'il n'y a pas de tasks existants, une partie de la mémoire est déjà occupée par des fichiers internes.

Tenez compte du fait que le numéro de tasks correspond directement au code binaire avec lequel les tasks sont sélectionnés via la sélection numérique des tasks en mode Temps réel.

**task Power On :** Vous pouvez aussi sélectionner le task chargé lors de la mise sous tension du capteur de vision. Ce task sera ensuite caractérisé avec ce symbole.

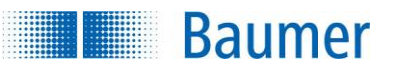

Pour le changement de task binaire via les entrées numériques, il n'existe pas de task actif lors de la mise sous tension. Dans ce cas, le task souhaité est sélectionné sur la base niveau des entrées présents.

**Enregistrement par sélection de task :** Activez cette fonctionnalité lorsque le dernier task actif doit être activé lors du prochain démarrage de l'appareil.

Transférez les tasks avec les flèches horizontales et déplacez les tasks aux emplacements de mémoire correspondants dans l'appareil avec les flèches verticales. En outre, vous pouvez saisir la position souhaitée du task avec le bouton ci-dessous.

Vous pouvez supprimer des tasks en cliquant sur la croix.

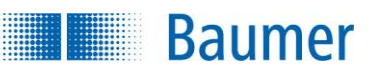

### **10.2.11 Sélection des tasks / Apprentissage**

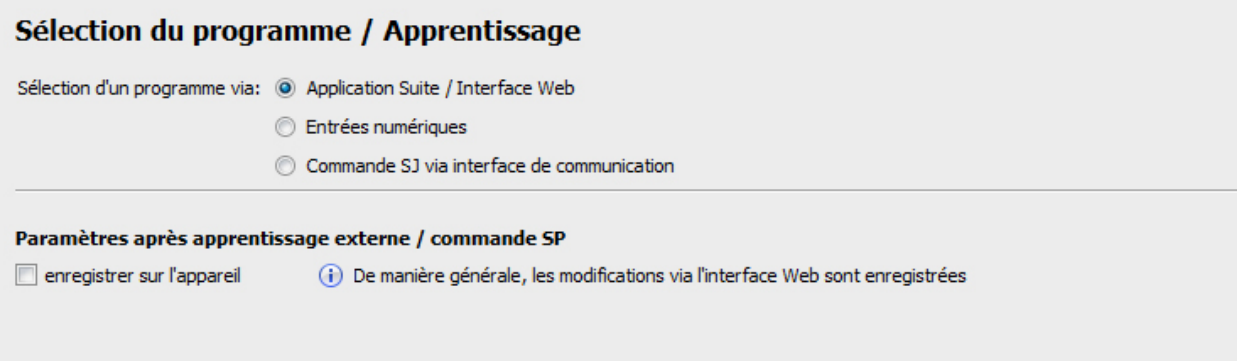

Vous pouvez régler ici selon quelle méthode vous souhaitez effectuer la sélection du task.

**Choix du task par :**

**Application Suite / Interface web :** Le task peut être modifié manuellement uniquement via *Application Suite* ou via l'interface web.

**Entrées numériques :** La sélection de task se fait via les entrées numériques

**Commande SJ via l'interface de processus :** Le task est sélectionné par voie de l'interface de processus.

#### **Paramètre conforme à l'apprentissage / commande SP**

Quand l'option sauvegarder est activée sur l'appareil, les modifications par l'apprentissage externe ou par les commandes des interfaces des processus du task sont enregistrées sur l'appareil. Si cette option n'est pas activée, les modifications sont refusées au redémarrage de l'appareil. Le task enregistré originalement est alors exécuté.

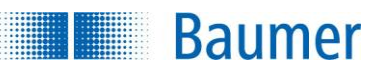

### **10.2.12 Correction de la distorsion (dépend de l'appareil)**

Avec la distorsion de l'objectif ou l'inclinaison du capteur de vision, les images enregistrées sont déformées.

La fonction *Correction de la distorsion* vous permet de compenser cette déformation.

Le niveau d'inclinaison du capteur de vision pouvant être compensé dépend de la longueur jusqu'à l'objet. En tant que « valeur approximative », il est possible de prendre env. 30° vers la position idéale (le capteur de vision est parallèle à la surface de l'objet), bien qu'un manquement ou un dépassement de la valeur soit possible.

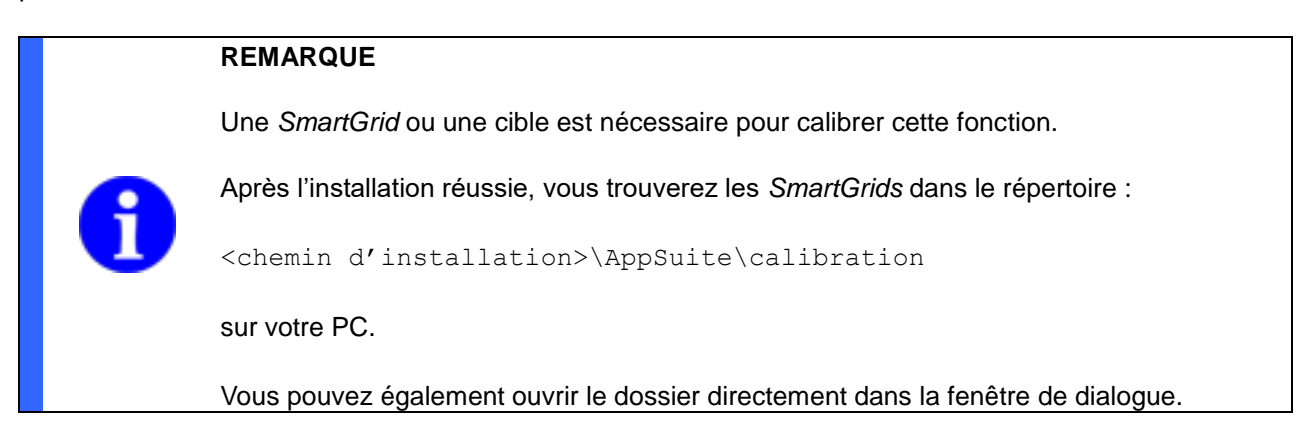

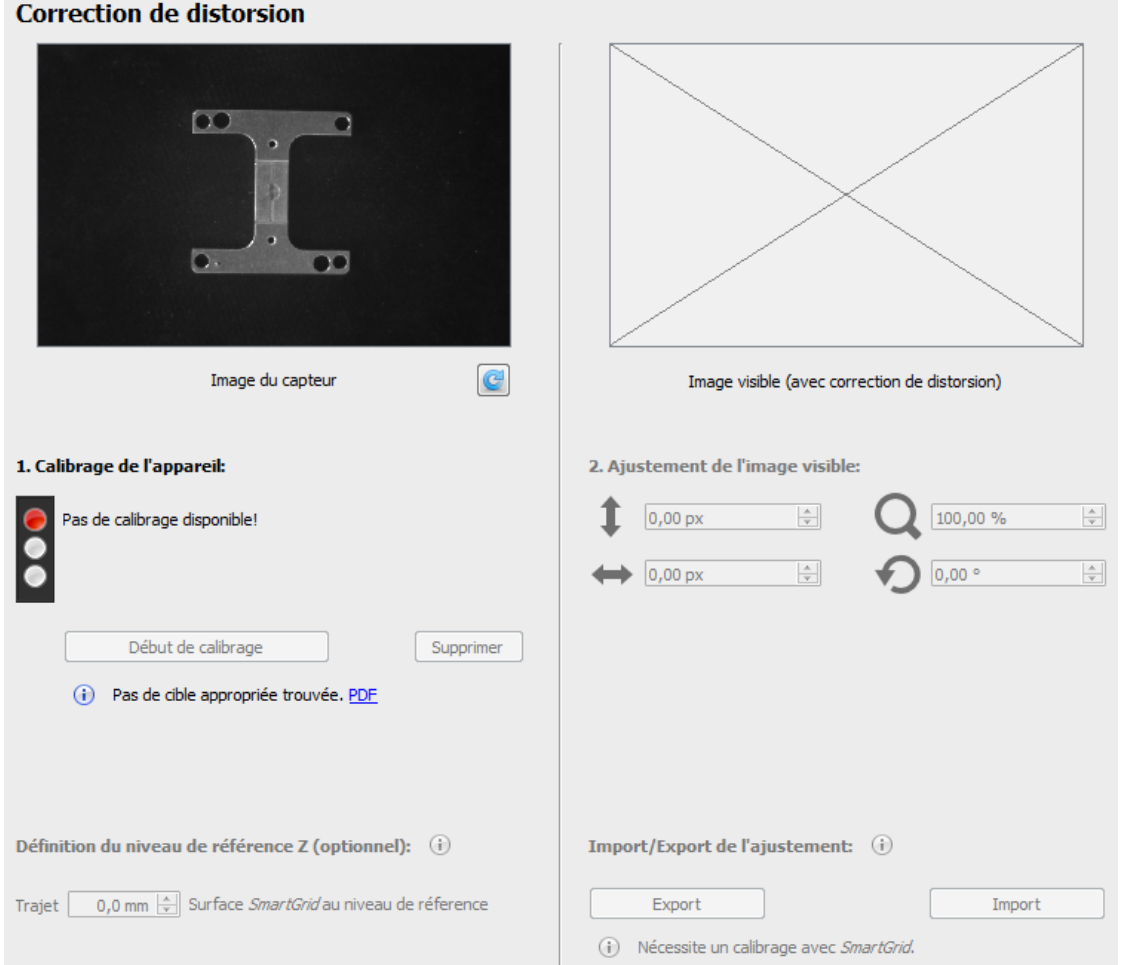

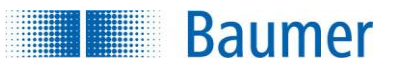

#### **Effectuer la correction de la distorsion**

**1.** Imprimez la *SmartGrid* nécessaire (PDF). Sinon, des *SmartGrids* terminées sont proposées.

#### **Exigences**

- les carrés des *SmartGrids* doivent avoir une taille minimale 20 x 20 pixels
- au moins 6 x 8 carrés sont nécessaires dans le champ de vision du capteur de vision, préférable d'en avoir encore plus
- **2.** Placez la *SmartGrid* le plus droit possible dans le champ de vision du capteur de vision. Faites à nouveau l'image du capteur si besoin avec le bouton rafraichir. Diverses options d'affichage de l'image, comme par exemple la rotation prédéfinie, sont ignorées.
- **3.** Actionnez le bouton *Démarrer le calibrage*.

 $\rightarrow$  La correction de la distorsion est effectuée et les coordonnées sont apprises. Dès que le calibrage est effectué, le voyant jaune de l'ampoule clignote. Une correction réussie et calibrée de la distorsion et les coordonnées apprises sont affichées avec un voyant vert. En outre, la date et l'heure du calibrage sont affichées.

#### **REMARQUE**

Si l'ampoule reste rouge, la correction de la distorsion n'a pas réussie comme prévu.

Les causes peuvent être :

- les carrés *de la SmartGrid* sont trop petits (taille minimale 20 x 20 pixels)
- il y a trop peu de carrés dans le champ de vision (au moins 6 x 8 carrés nécessaires, préférable d'en avoir encore plus)
- la *SmartGrid* est partiellement couverte
- **4.** Vous recevez ainsi la zone de l'image utilisée dans l'aperçu d'image (fenêtre de gauche) et l'image générée (fenêtre de droite) affichée avec un cadre rouge. L'image générée est tournée en fonction de l'orientation de la cible, dans la mesure où cette rotation se trouve dans la zone soutenue par le capteur de vision. Lorsque vous avez effectué le calibrage avec une *SmartGrid*, le point de référence sera également affiché.

Si vous passez avec la souris sur la fenêtre de droite, vous recevez une pointe d'outil avec des données précises.

**5.** Si vous le souhaitez, vous pouvez adapter la zone d'image transmise automatiquement (décalage vertical, horizontal, agrandissement et rotation).

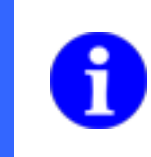

### **REMARQUE**

Plus la rotation à corriger est grande, plus le framerate maximum à atteindre et ainsi le taux partiel du task est réduit.

**6.** Appuyez sur *OK* pour transmettre la correction de la distorsion au capteur de vision.

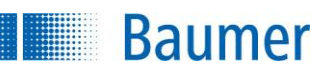

#### **Correction de distorsion**

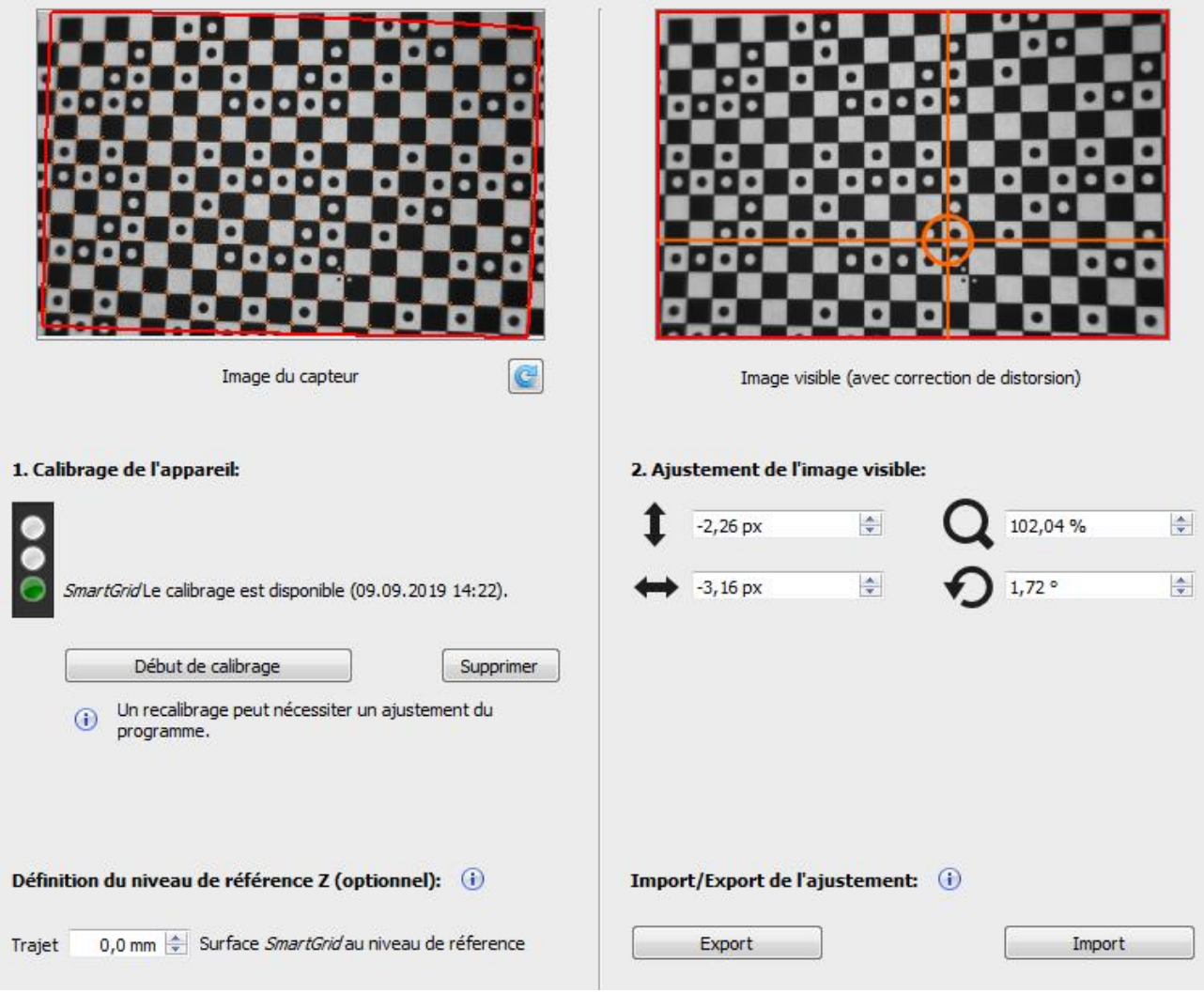

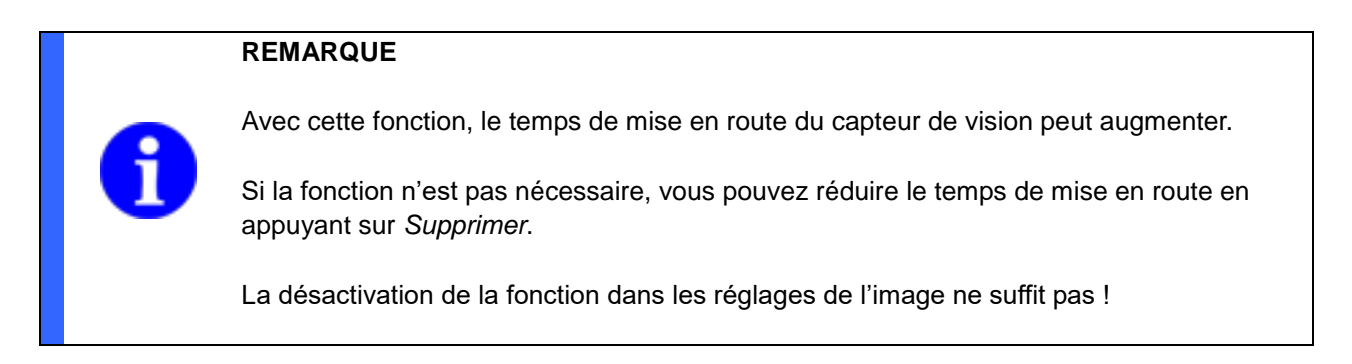

#### **Import / Export de l'adaptation**

Ces fonctions vous permettent d'exporter les réglages de l'image visible et de les transmettre sur un autre appareil en l'important. Ceci permet un changement simple d'appareil.

Après l'importation, l'image visible montre la même section d'image qu'avant lors de l'exportation.

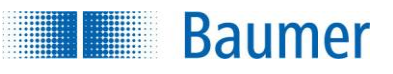

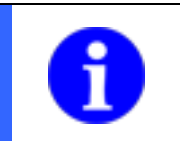

### **REMARQUE**

Importer / Exporter fonctionne uniquement avec les coordonnées apprises par *SmartGrid*.

#### **Niveau de référence (en option, dépend de l'appareil)**

Insérez ici en option la distance entre la surface du *SmartGrid* et le niveau de référence (surface de contact) pendant le calibrage de la correction de distorsion.

Le réglage est nécessaire, lorsqu'il faut travailler l'aide du calibrage Z avec les coordonnées à différentes hauteurs ou niveau (Z) dans la zone de profondeur de champ. Un niveau de référence peut par ex. être une palette et aider à agir plus facilement avec les différents niveaux Z. Si une *SmartGrid* se situe sur une palette, alors la valeur correspond à l'épaisseur de la *SmartGrid* (par ex. 3 mm pour une *SmartGrid* terminée).

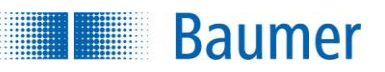

### **10.2.13 Calibrage Z (dépend de l'appareil)**

Le traitement de l'image est en deux dimensions. Toutefois, pour la robotique, les axes Z (profondeur) doivent être pris en compte, parce que la robotique travaille typiquement dans la pièce. Grâce au calibrage Z, il est possible d'adapter les coordonnées universelles du capteur de vision à une hauteur Z et continuer le traitement par un robot.

Avec cette fonction, le calibrage dans l'espace de l'image enregistrée est effectué.

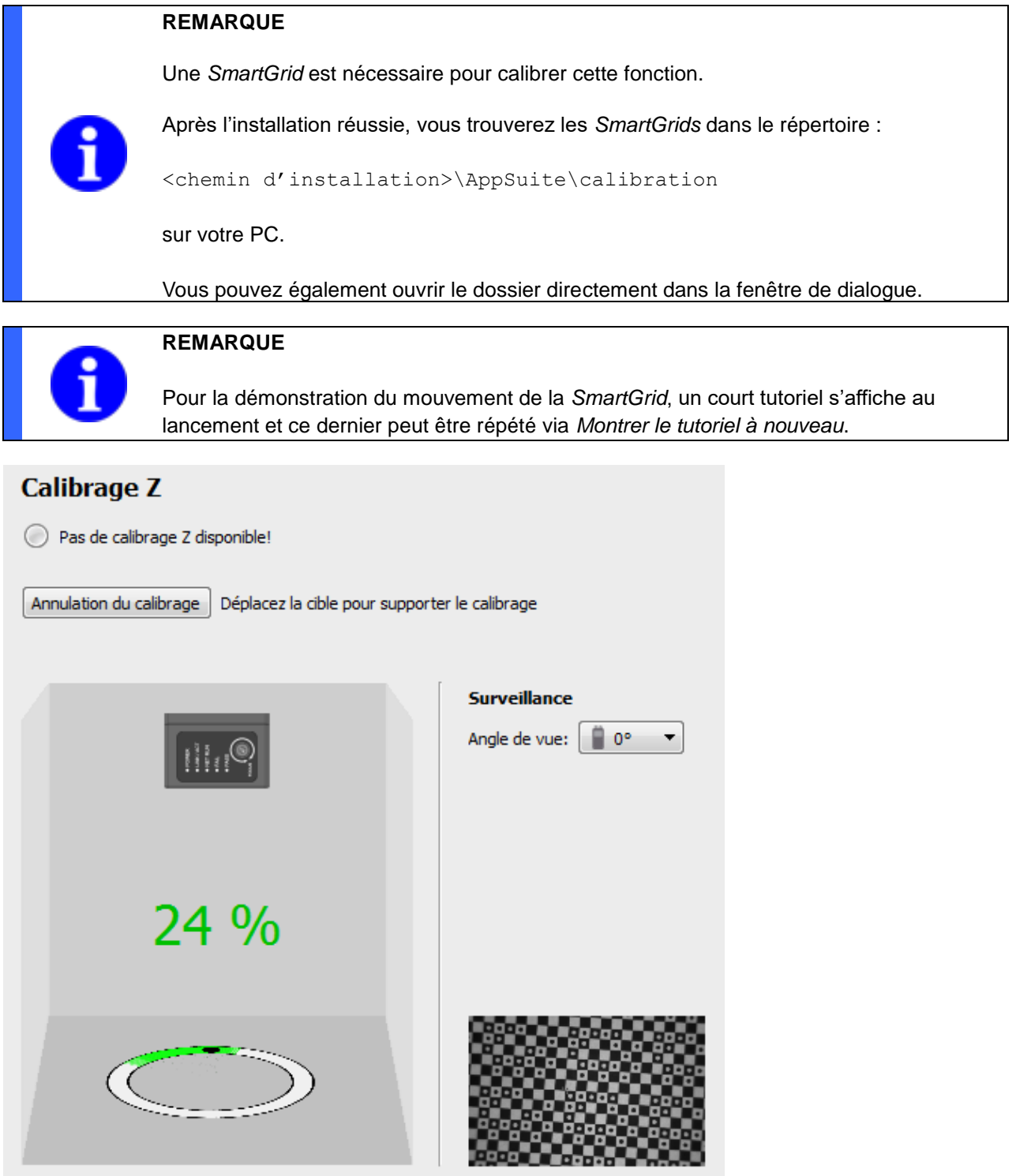

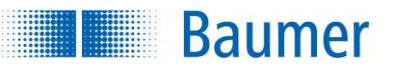

#### **Effectuer le calibrage Z**

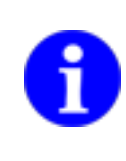

#### **REMARQUE**

Avant de pouvoir effectuer la calibrage Z, il faut obligatoirement effectuer une *correction de distorsion*.

**1.** Imprimez la *SmartGrid* nécessaire (PDF). Sinon, des *SmartGrids* terminées sont également proposées.

#### **Exigences**

- les carrés des *SmartGrids* doivent avoir une taille minimale 20 x 20 pixels
- au moins 6 x 8 carrés sont nécessaires dans le champ de vision du capteur de vision, préférable d'en avoir encore plus
- **2.** Dans l'*aperçu*, sélectionnez l'angle de la façon que vous voulez voir le capteur de vision. Il sert à améliorer l'orientation pour les capteurs de vision bien intégrés.
- **3.** Actionnez le bouton *Démarrer le calibrage*.
- **4.** Placer un objet fin (par ex. un écrou) au milieu du champ de vision du capteur de vision peut aider, sans être obligatoire. Ainsi, vous pouvez y incliner la *SmartGrid* plus facilement dans toutes les directions. Utilisez la vue en temps réel pour le placement.
- **5.** Placez la *SmartGrid* dans le champ de vision complet du capteur de vision sur l'objet placé.
- **6.** Inclinez ensuite la *SmartGrid* dans toutes les directions cardinales.

 $\rightarrow$  La progression de l'apprentissage s'affiche directement en pourcentage. Avec des positions suffisamment calibrées, le calibrage terminé avec succès s'affiche.

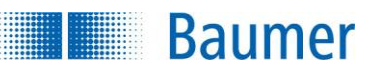

### **10.2.14 Correction du shading (dépend de l'appareil)**

En cas d'éclairage irrégulier, il peut arriver que certaines zones d'images soient plus sombres que d'autres.

Avec la correction du shading, vous pouvez compenser la luminosité irrégulière de l'image.

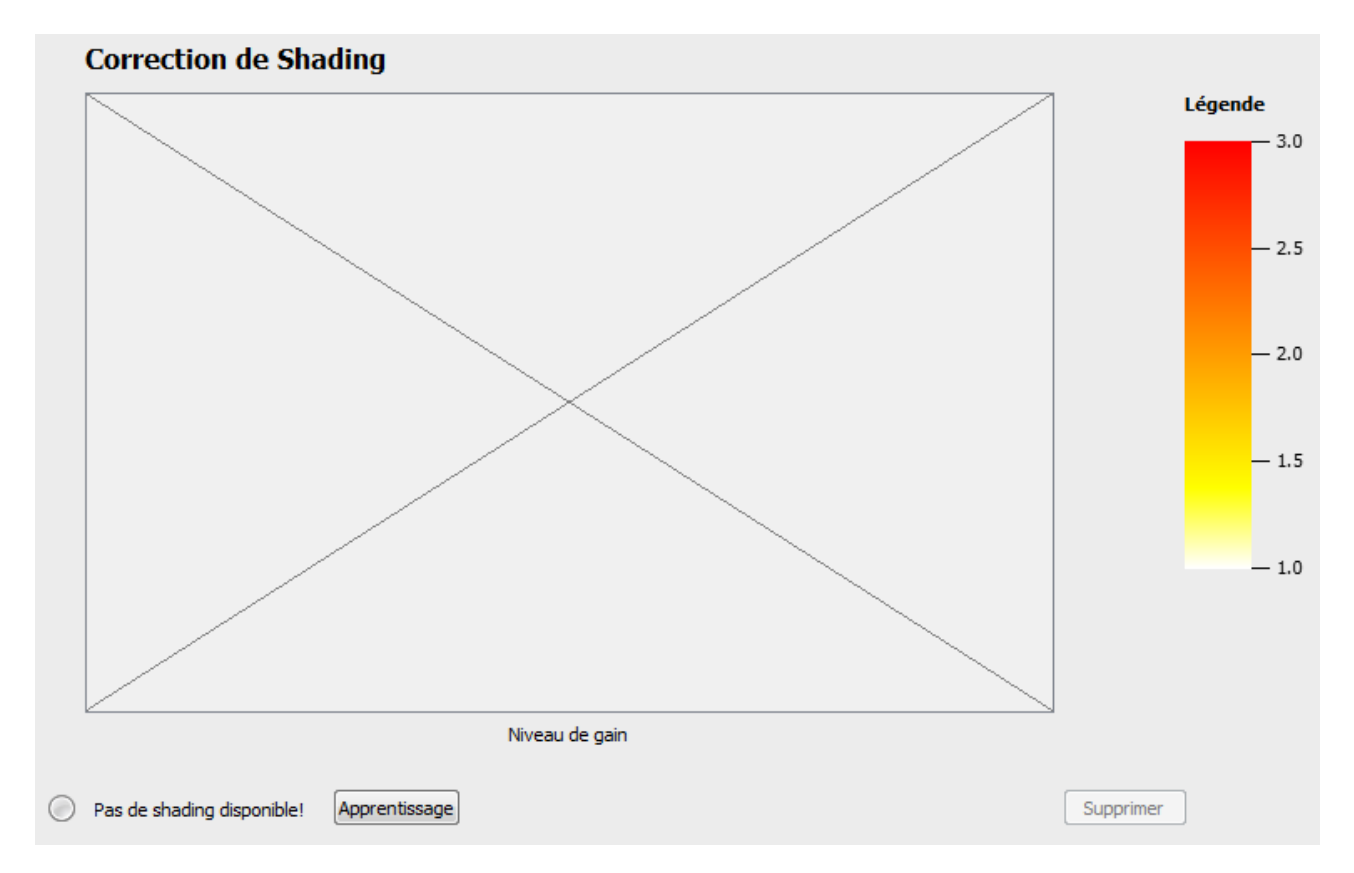

#### **Effectuer la correction du shading**

- **1.** Réglez premièrement la situation d'éclairage sur l'onglet *Acquisition*, comme dans les inspections des caractéristiques prévues. Activez par exemple l'éclairage interne.
- **2.** Placez un modèle blanc ou gris homogène dans le champ de vision du capteur de vision. Diverses options d'affichage de l'image, comme par exemple la rotation prédéfinie, sont ignorées.
- **3.** Actionnez le bouton *Apprentissage*.

 $\rightarrow$  La correction du shading est effectuée. L'apprentissage de la correction du shading s'effectue sur l'image d'origine du capteur et est utilisable avec ou sans correction de la distorsion.

**4.** Vous recevez ainsi l'affichage du facteur d'amplification de chaque zone d'image de l'image du capteur d'origine dans la fenêtre d'aperçu.

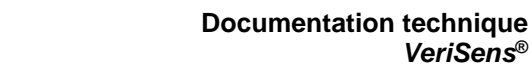

*VeriSens***®**

#### **Correction de Shading**

**Baumer** 

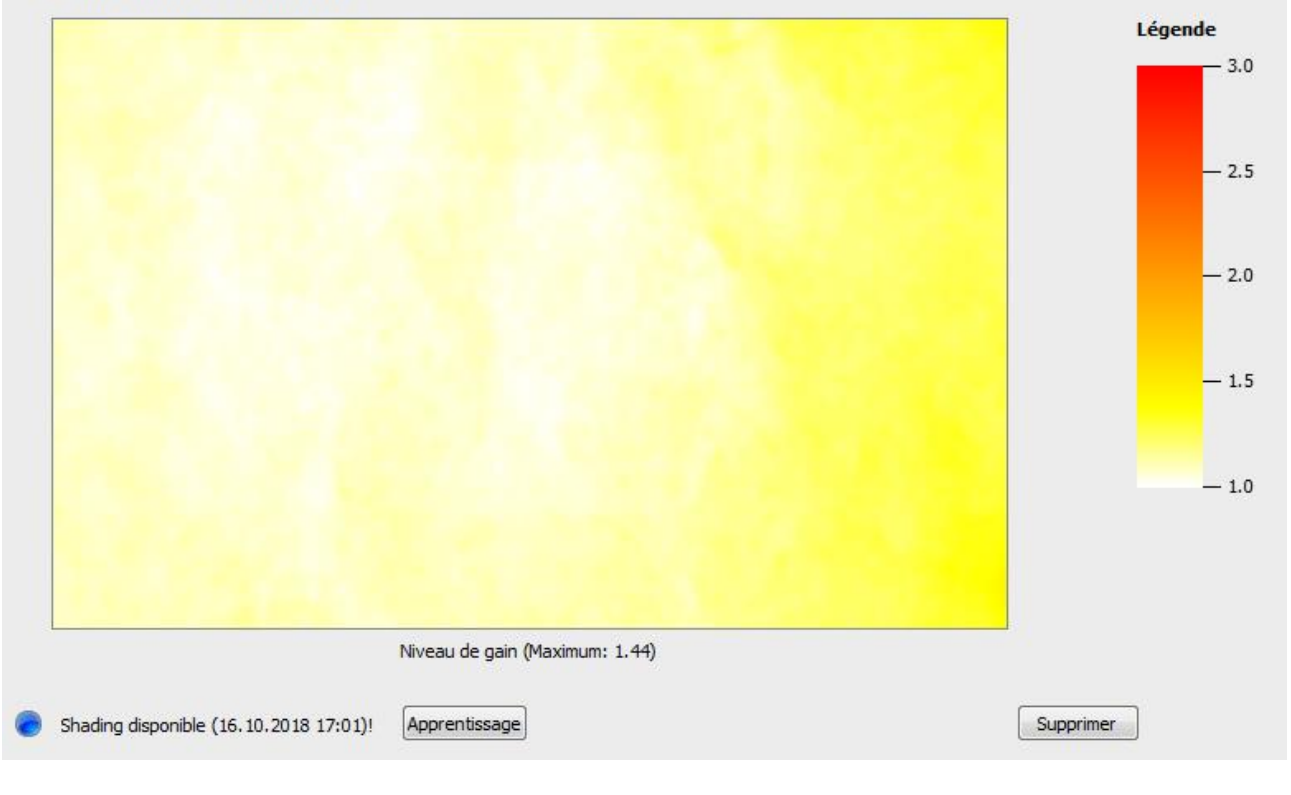

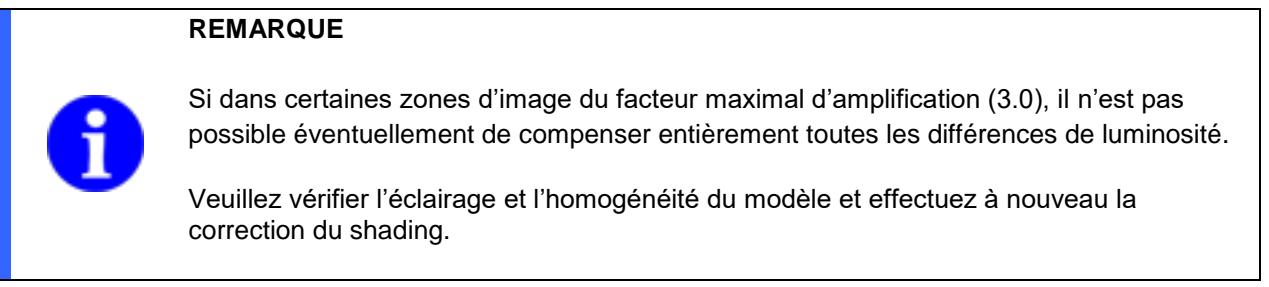

**5.** Actionnez le bouton *OK*. La correction du shading apprise et enregistrée dans le capteur de vision.

### **REMARQUE**

Avec cette fonction, le temps de mise en route du capteur de vision peut augmenter. Si la fonction n'est pas nécessaire, vous pouvez réduire le temps de mise en route en appuyant sur *Supprimer*.

La désactivation de la fonction dans les réglages de l'image ne suffit pas !

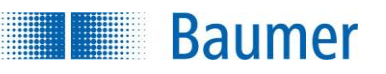

### **10.2.15 Contrôleur de l'éclairage (dépend de l'appareil)**

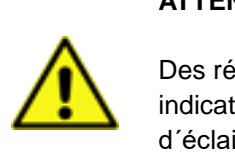

#### **ATTENTION !**

Des réglages défectueux peuvent détruire l'éclairage raccordé ! Veuillez respecter les indications dans les fiches de données de votre éclairage. Contactez le fabricant d´éclairage, si vous n'êtes pas sûr de savoir quels paramètres sont autorisés.

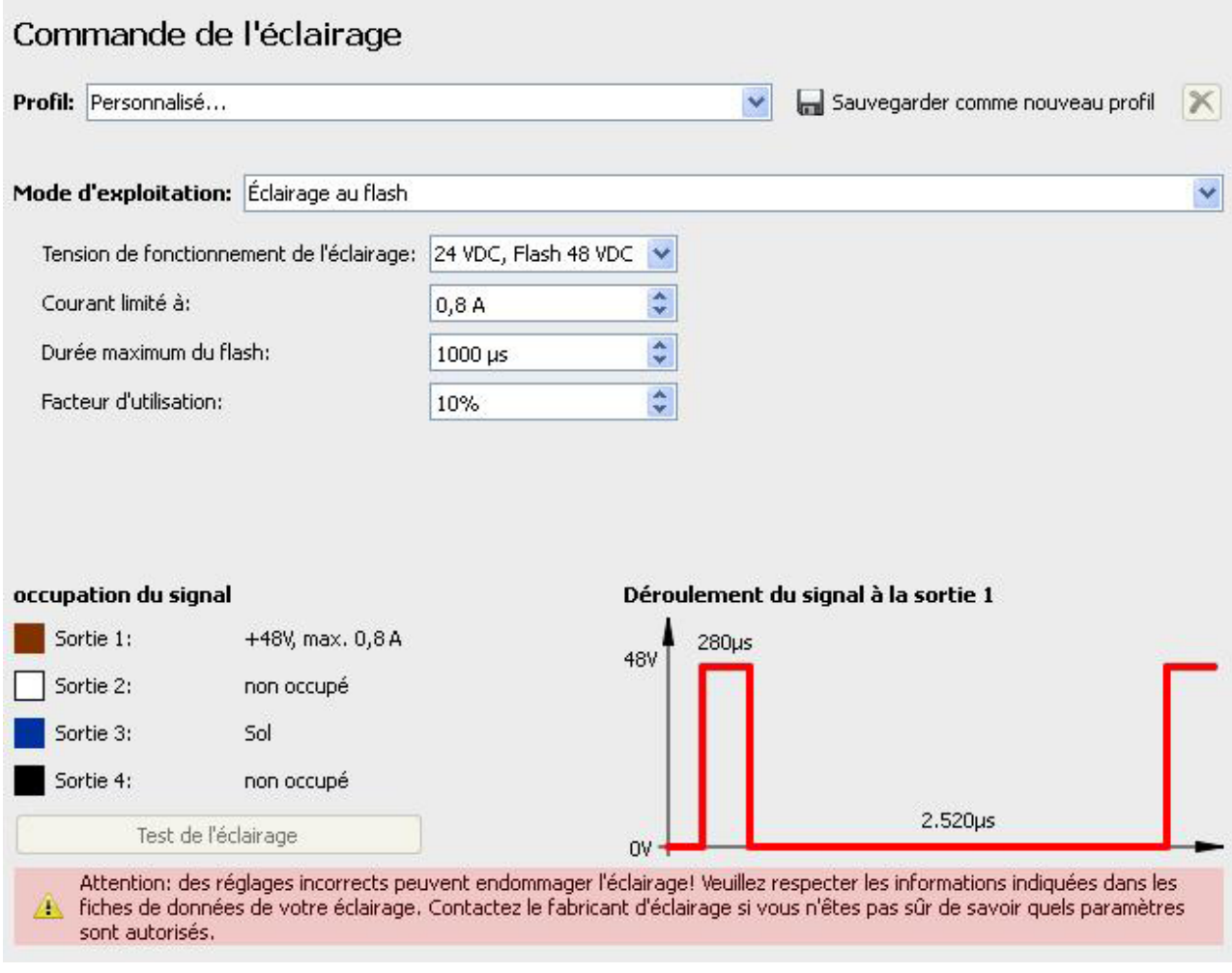

Le contrôleur de l'éclairage vous permet de configurer des réglages des sorties de la connexion d'éclairage.

À côté de la commande directe d'un éclairage externe, un « éclairage » direct (fonction comme contrôleur d'éclairage) est aussi possible. Vous pouvez ainsi contrôler un éclairage ou contrôleur de flash externe.

L'appareil doit être en mode *Paramétrage* pour que vous puissiez utiliser le contrôleur de l'éclairage. Si l'entrée de menu n'est pas visible, votre appareil ne supporte pas cette fonction.

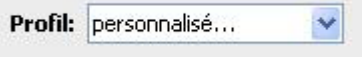

Dès que vous aurez enregistré un profil que vous avez créé, ce dernier sera disponible ici.

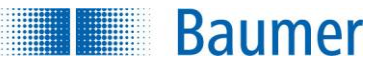

Enregistrer comme un nouveau profil

Si vous avez configuré des réglages personnalisés, il sera possible de les sauvegarder comme nouveau profil.

 $\mathsf{x}$ 

Cette fonction permet de supprimer un profil que vous avez créé.

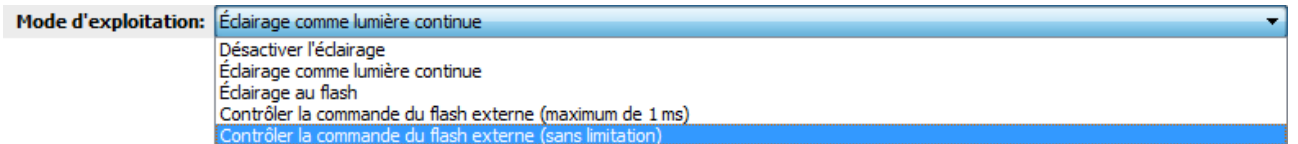

Vous avez le choix parmi plusieurs modes d'exploitation.

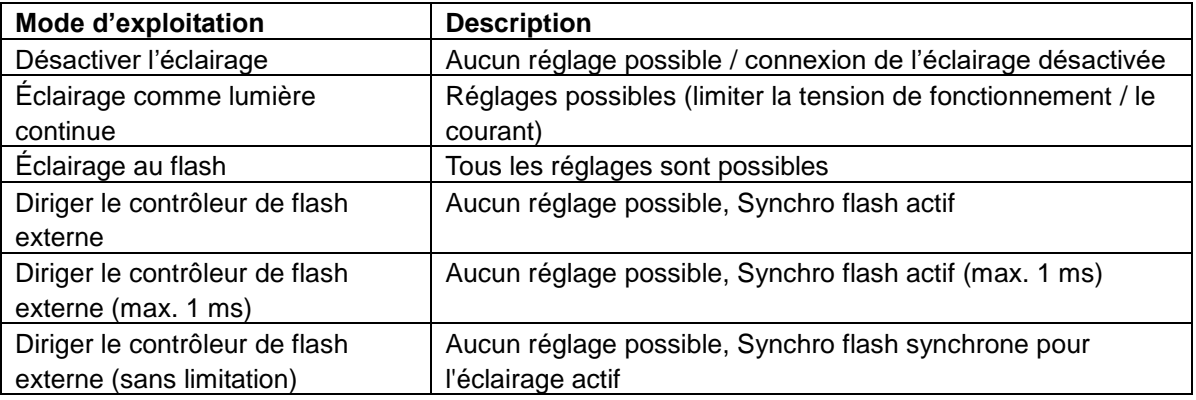

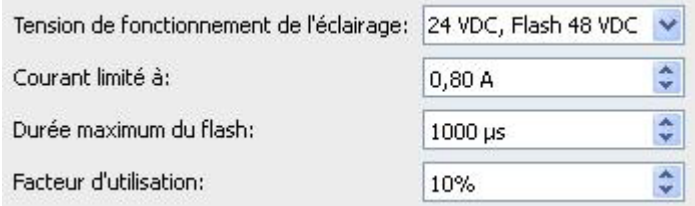

Ici, vous pouvez configurer les réglages dans le mode d'exploitation respectif.

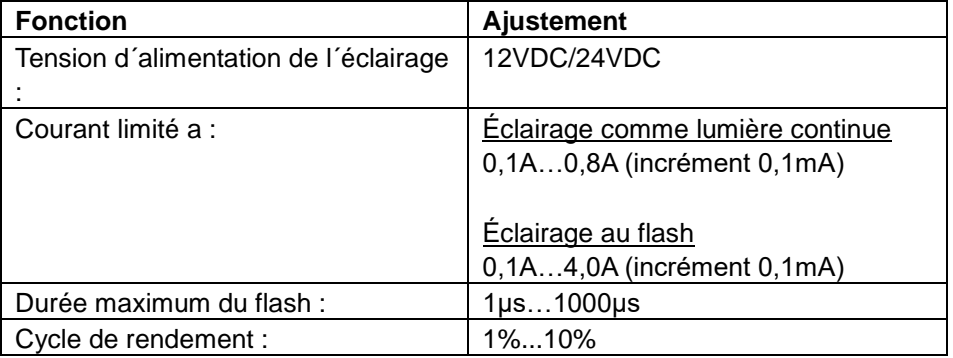

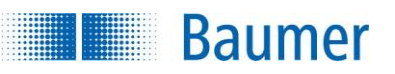

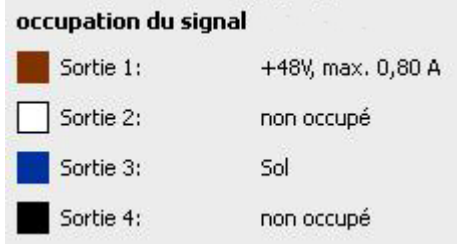

Cette vue montre comment les signaux des 4 sorties de la connexion de l'éclairage se présentent pour les réglages actuels.

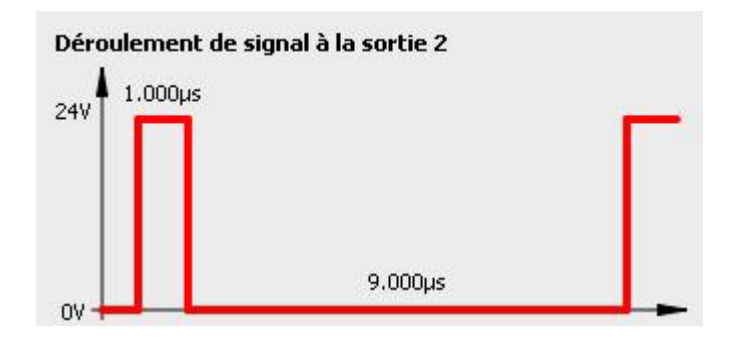

Ce diagramme montre la séquence des signaux aux sorties 1 et 2.

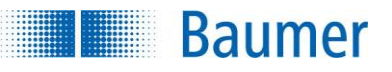

### **10.2.16 Mise à jour de Firmware**

### **REMARQUE**

Pendant la restauration d'une sauvegarde, resp. d'un firmware, l'utilisation de l'appareil n'est pas bloquée pour les parties de task externes (interface web, *Application Suite* ou interface des processus). Il est ainsi possible avec celles-ci de perturber l'opération de restauration.

Lors de la restauration, n'exécutez aucune autre action !

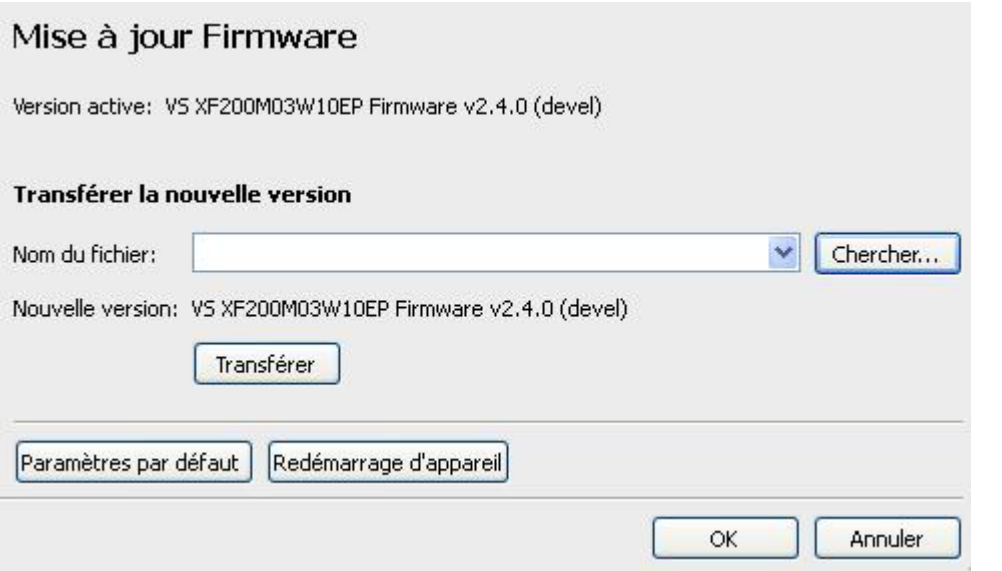

Cette boîte de dialogue vous assure un support lors de l'installation d'un nouveau Firmware.

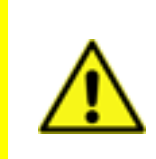

#### **ATTENTION !**

Utilisez uniquement la dernière version autorisée pour la mise à jour. Consultez éventuellement le support à la clientèle avant de procéder à la mise à jour. Faites une sauvegarde de l'équipement de votre capteur de vision avant d'installer la mise à jour !

Chercher...

Cliquez sur *Chercher*, puis sélectionnez le fichier du Firmware à transférer (L'extension du fichier \*.vsf).

Transférer

Cliquez sur le bouton *Transférer* pour effectuer la mise à jour.

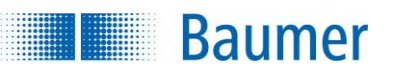

Paramètres par défaut

Le bouton *Remettre par défaut* permet de réinitialiser les réglages d'usine. Le Firmware actuel reste préservé.

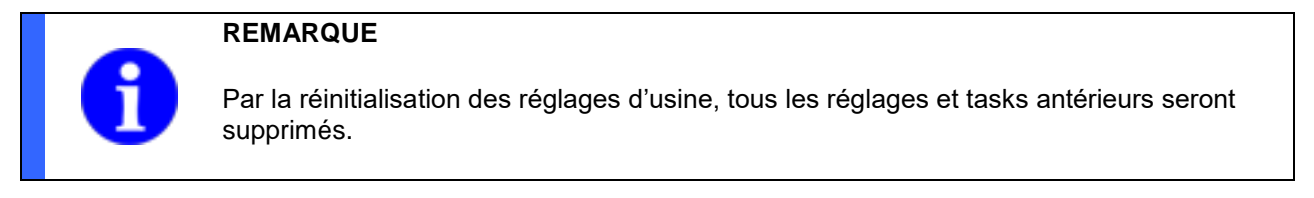

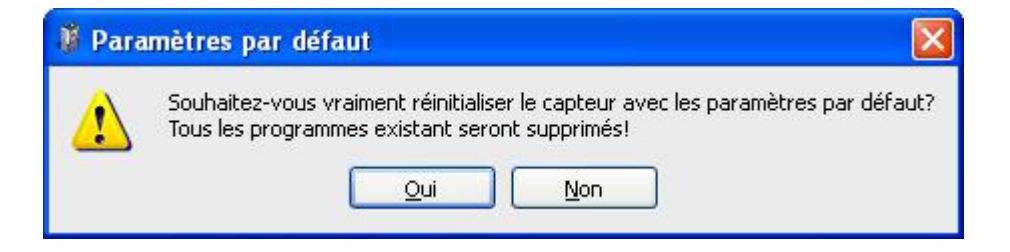

Confirmez par *Oui* pour remettre le capteur aux réglages d'usine.

Redémarrage d'appareil

Avec le bouton *Redémarrer l'appareil*, l'appareil est redémarré. La fonctionnalité correspond à la coupure ou à l'allumage de la tension d'alimentation.

Confirmez par *Oui* pour redémarrer le capteur.

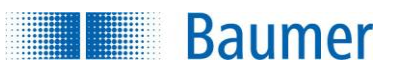

### **10.3 Sauvegarde**

### **REMARQUE**

Pendant la création et la restauration d'une sauvegarde ou d'un firmware, l'utilisation de l'appareil n'est pas bloquée pour les parties de task externes (interface web, *Application Suite* ou interface des processus). Il est ainsi possible avec celles-ci de perturber l'opération de restauration.

Lors de la création ou de la restauration, n'exécutez aucune autre action !

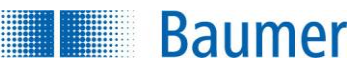

### **10.3.1 Sauvegarde – Effectuer sur PC…**

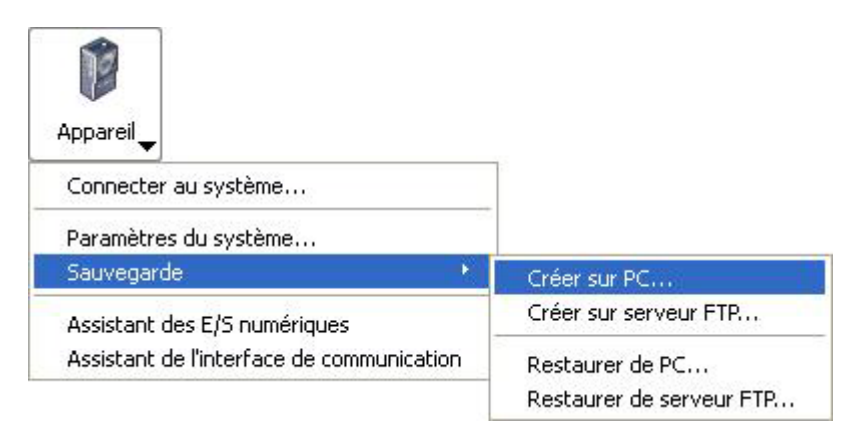

Cette boîte de dialogue vous aidera à générer une sauvegarde complète de votre appareil sur le PC. Les réglages de l'appareil, les tasks et le firmware sont enregistrés dans un fichier.

Activez l'option « Crypter fichier de sauvegarde à l'aide d'un mot de passe » pour un enregistrement sécurisé du fichier de sauvegarde.

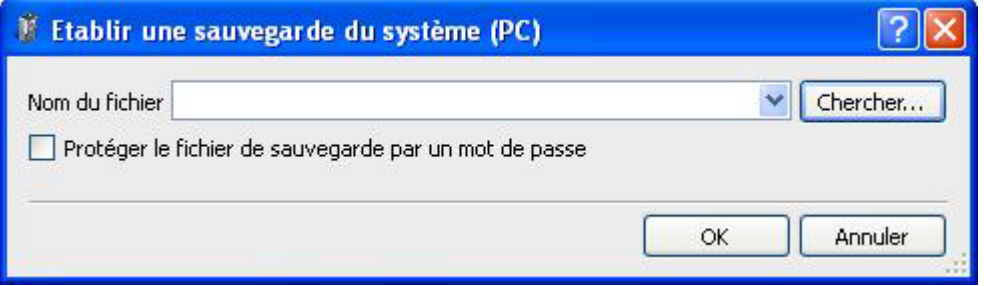

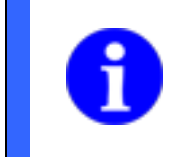

### **REMARQUE**

Il n'est pas possible de charger le fichier de sauvegarde ensuite sans savoir le mot de passe !

#### Chercher...

Saisissez un emplacement d'enregistrement et un nom de fichier pour le fichier de sauvegarde ou cliquez sur *Chercher*. Le fichier doit avoir l'extension \*. vsb.

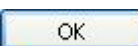

Cliquez sur *OK*. Le fichier est alors créé. Avec cela, tous les réglages de l'appareil et tasks seront transférés. Cette procédure pourra prendre quelques minutes.

### **10.3.2 Sauvegarde – Effectuer sur serveur FTP...**

**Baumer** 

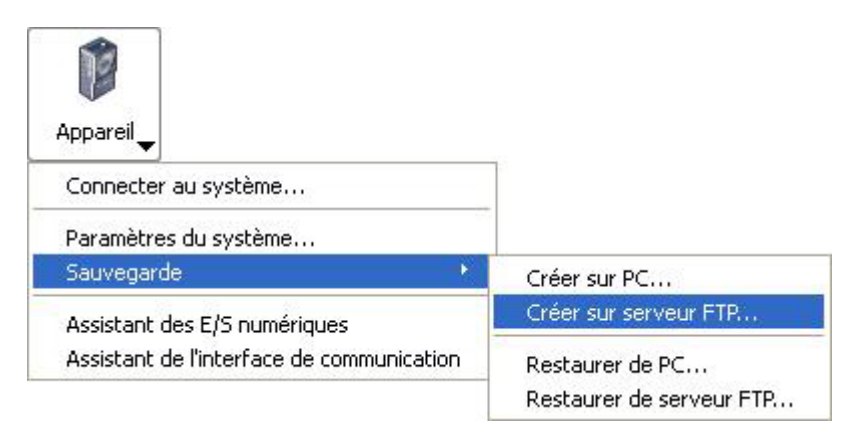

Par cette boîte de dialogue vous pouvez générer une sauvegarde complète de votre appareil sur le serveur FTP. Les réglages de l'appareil, les tasks et le firmware sont enregistrés dans un fichier.

La protection du fichier de sauvegarde par mot de passe et l'attribution manuelle d'un nom de fichier ne sont pas possibles.

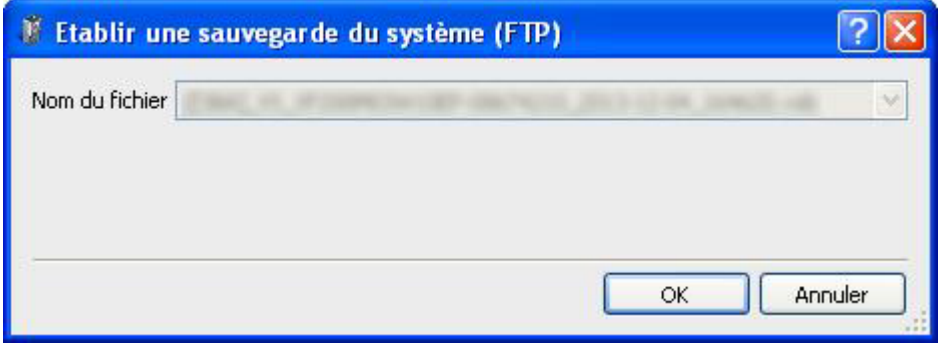

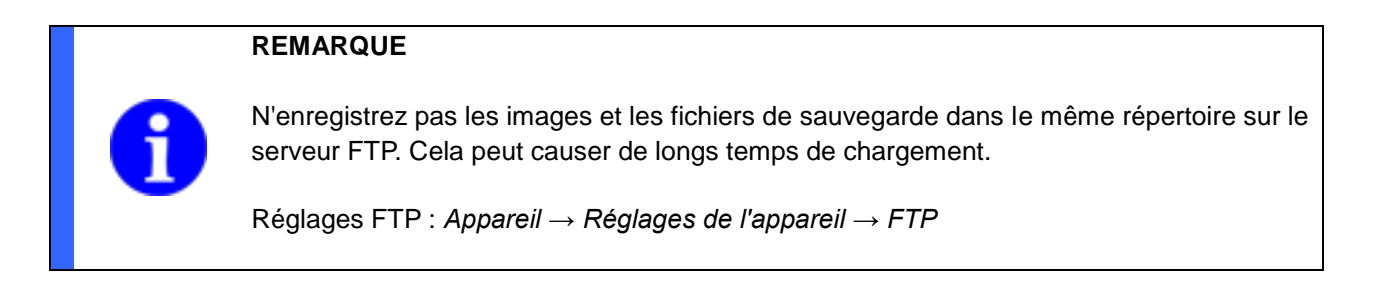

OK

Cliquez sur *OK*. Le fichier est alors créé. Avec cela, tous les réglages de l'appareil et tasks seront transférés. Cette procédure pourra prendre quelques minutes.

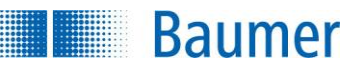

### **10.3.3 Sauvegarde – Rétablir sur PC...**

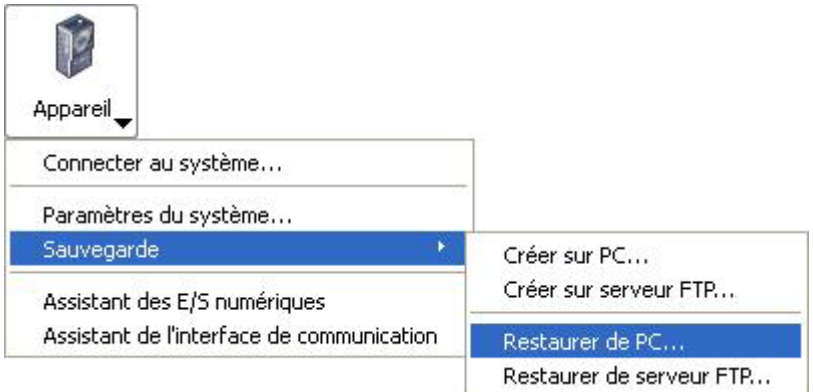

Utilisez cette boîte de dialogue pour transférer un fichier de sauvegarde depuis un PC sur l'appareil.

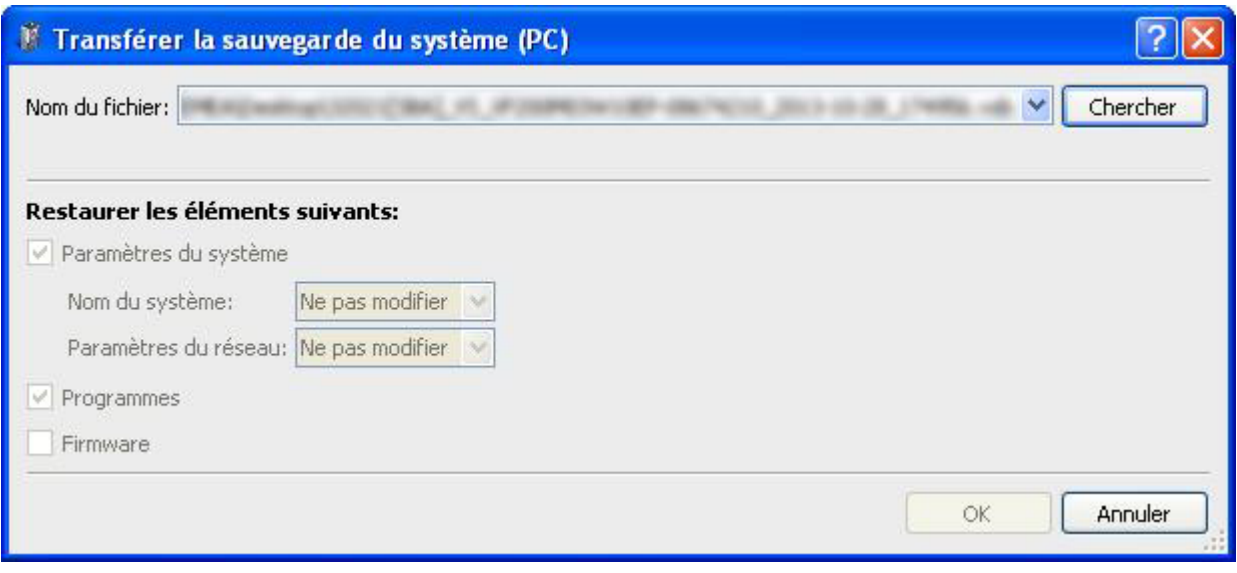

Chercher...

Saisissez l'emplacement où le fichier de sauvegarde est enregistré ou cliquez sur *Chercher*. Le fichier doit avoir l'extension \*.vsb.

S'il s'agit d'un fichier de sauvegarde sécurisé, vous devrez ensuite saisir le mot de passe.

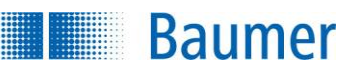

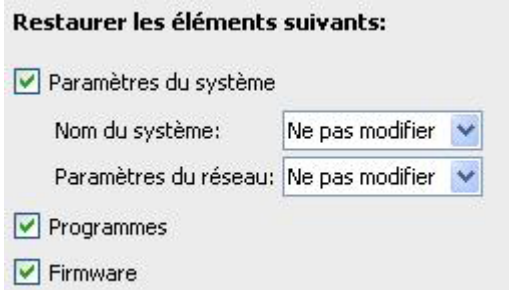

Sélectionnez ici les composants à transférer durant la réparation.

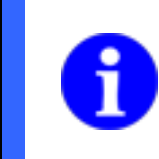

#### **REMARQUE**

Toutes les données non enregistrées seront perdues quand vous remettez le capteur de vision aux réglages d'usine !

Transférez à présent les réglages et tasks sur l'appareil en cliquant sur *OK*. Cette procédure pourra prendre quelques minutes.

#### (dépend de l'appareil)

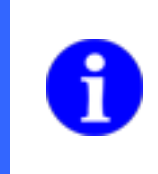

### **REMARQUE**

Lorsque la sauvegarde de l'appareil contient une correction de la distorsion ou du shading, alors la sauvegarde est d'abord terminée lorsque l'appareil passe en mode installation après la réinitialisation (*paramétrer l'appareil*).

## **10.3.4 Sauvegarde – Rétablir sur serveur FTP**

**Baumer** 

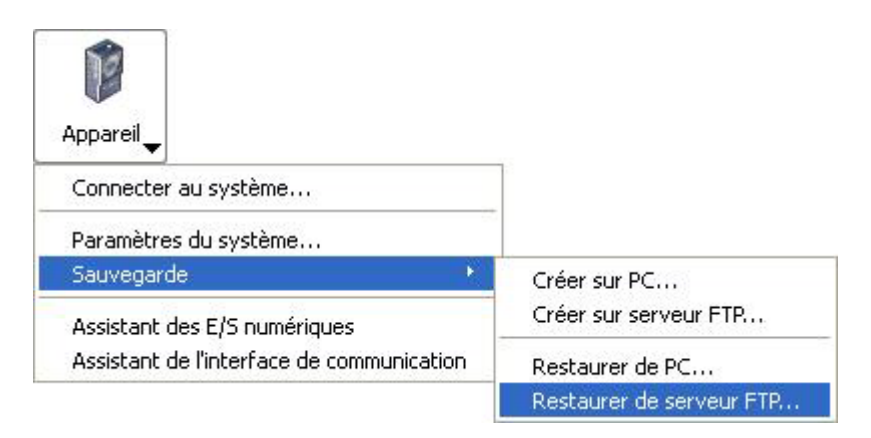

Utilisez cette boîte de dialogue pour transférer un fichier de sauvegarde depuis un serveur FTP sur l'appareil.

Avec cette boîte de dialogue, vous pouvez faire une sauvegarde complète de l'appareil depuis un serveur FTP sur l'appareil. Les réglages de l'appareil, les tasks et le firmware sont rétablis.

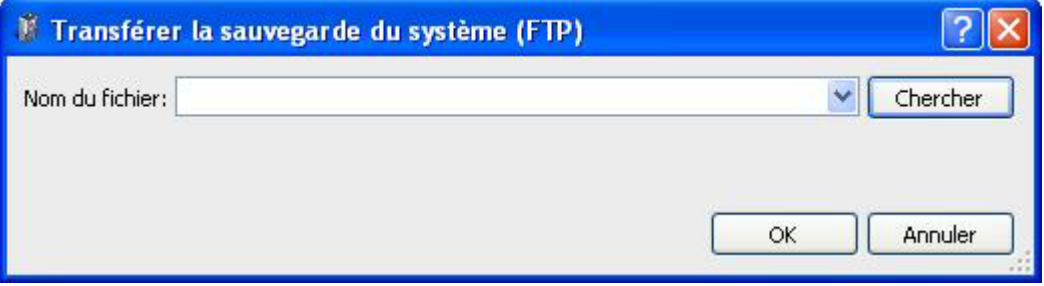

Chercher...

Saisissez l'emplacement où le fichier de sauvegarde est enregistré ou cliquez sur *Chercher*. Le fichier doit avoir l'extension \*.vsb.

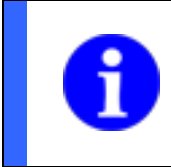

### **REMARQUE**

Toutes les données non enregistrées seront perdues quand vous remettez le capteur de vision aux réglages d'usine !

Transférez à présent les réglages et tasks sur l'appareil en cliquant sur *OK*. Cette procédure pourra prendre quelques minutes.

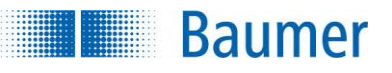

### (dépend de l'appareil)

#### **REMARQUE**

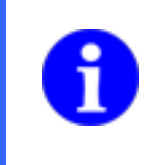

Lorsque la sauvegarde de l'appareil contient une correction de la distorsion ou du shading, alors la sauvegarde est d'abord terminée lorsque l'appareil passe en mode installation après la réinitialisation (*paramétrer l'appareil*).

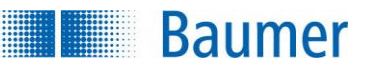

### **10.4 Assistant des E/S numériques**

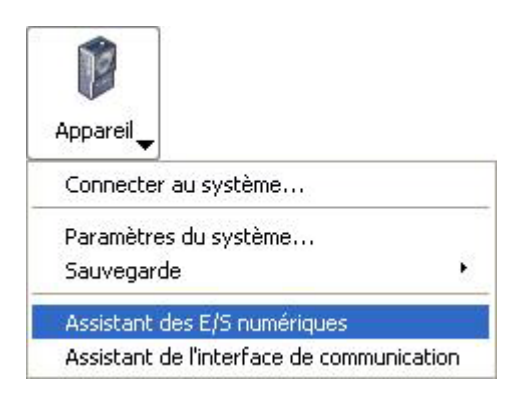

L'assistant E/S numériques vous permet de tester si tous les câbles des entrées et sorties numériques ont été connectés correctement. L'appareil doit être en mode Paramétrage pour que vous puissiez utiliser l'assistant.

Si ce point du menu est tout de même grisé, c'est un signe que le Firmware de votre appareil n'est éventuellement pas correct.

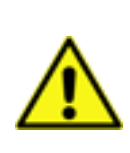

### **ATTENTION !**

Si votre capteur de vision est déjà intégré de manière fixe dans votre installation, il est conseillé, au premier test, de vérifier les sorties à l'aide d'un instrument de mesure. Veuillez noter que la commutation des sorties est éventuellement transmise à d'autres commandes reliées !

#### **REMARQUE**

S'il y a des encodeurs définis pour les entrées 4 et 5, il ne sera pas possible de les tester à l'aide de cet assistant ! Vous pouvez modifier les réglages sous :

*Appareil → Réglages de l'appareil → E/S numériques.*

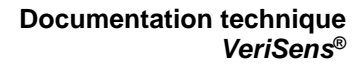

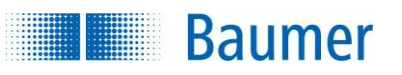

#### **Exemple des sorties**

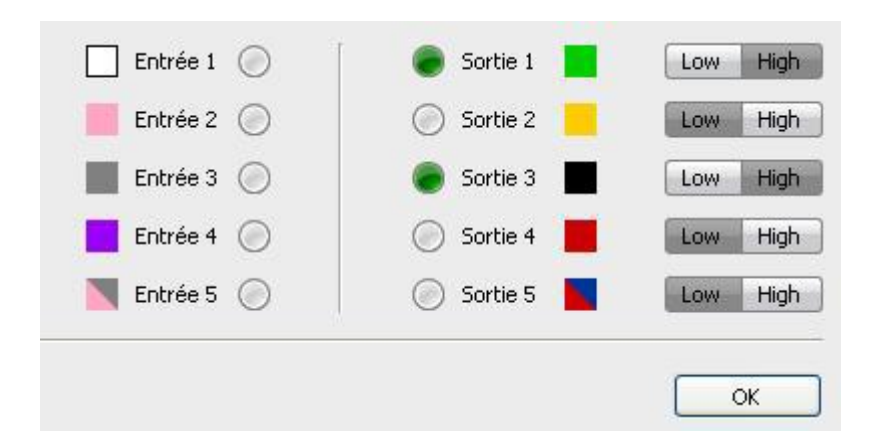

Activez et désactivez la sortie en question à l'aide du bouton Low/High.

Dans cet exemple, les sorties 1 et 3 sont actives. Cela signifie que les sorties 1 et 3 sont sous tension.

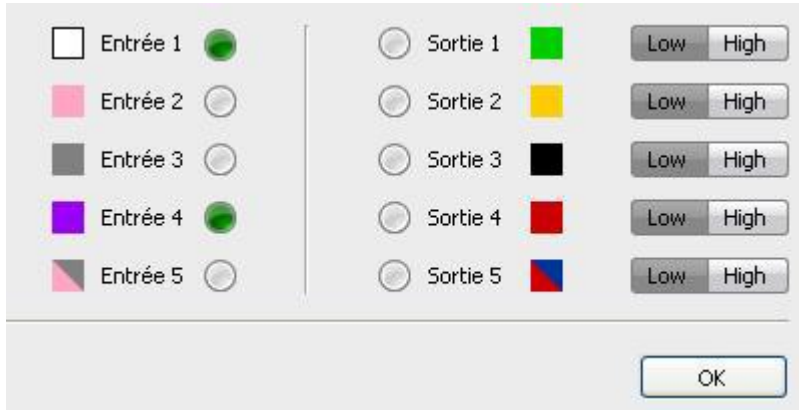

#### **Exemple des entrées**

Dans cet exemple, les entrées 1 et 4 sont sous tension.

**Baumer** 

### **10.5 Assistant de l'interface de communication (dépend de l'appareil)**

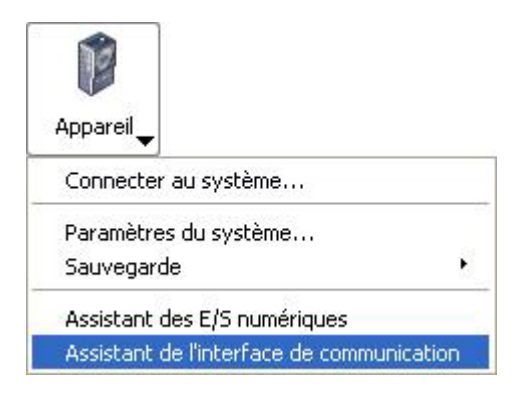

Avec l'aide de l'assistant de l'interface de communication, vous pouvez vérifier quelles données ont été reçues et envoyées via l'interface de processus de l'appareil. Celles-ci sont visibles dans le champ *Communication Appareil* dans l'ordre chronologique.

Cet affichage est actualisé dès que des trames sont transférés via l'interface de processus, que les trames aient été envoyées depuis votre API ou votre PC.

Vous pouvez stopper l'affichage avec les boutons correspondants, poursuivre un affichage arrêté et le supprimer.

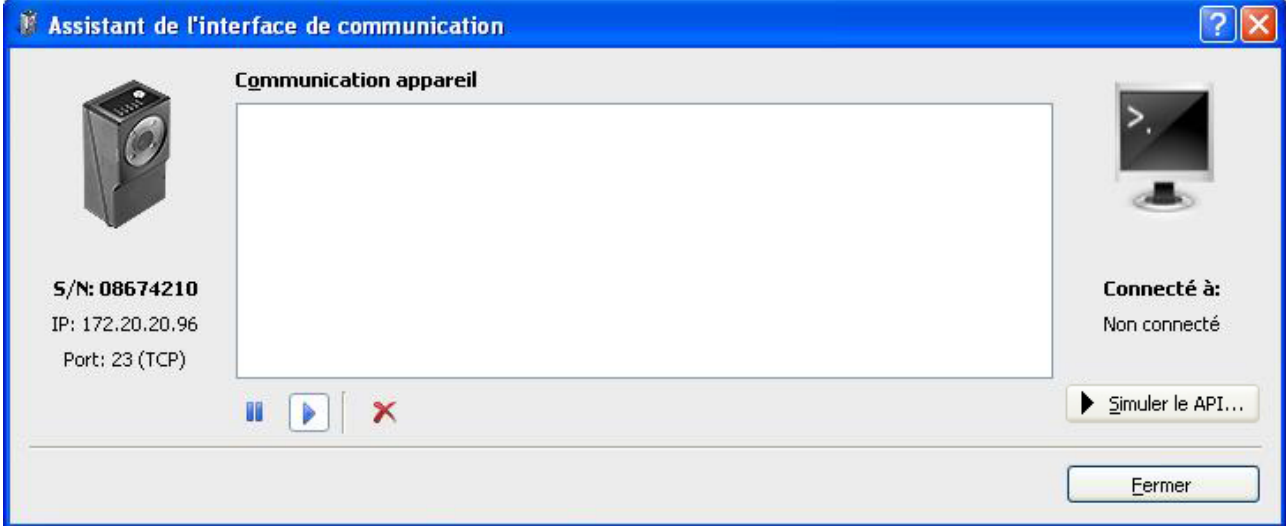

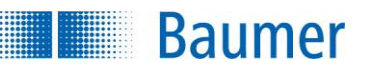

En plus, vous avez la possibilité d'envoyer des commandes à partir de cette boîte de dialogue sans qu'un API réel ne soit connecté.

Appuyez pour cela sur le bouton *Simuler API....*

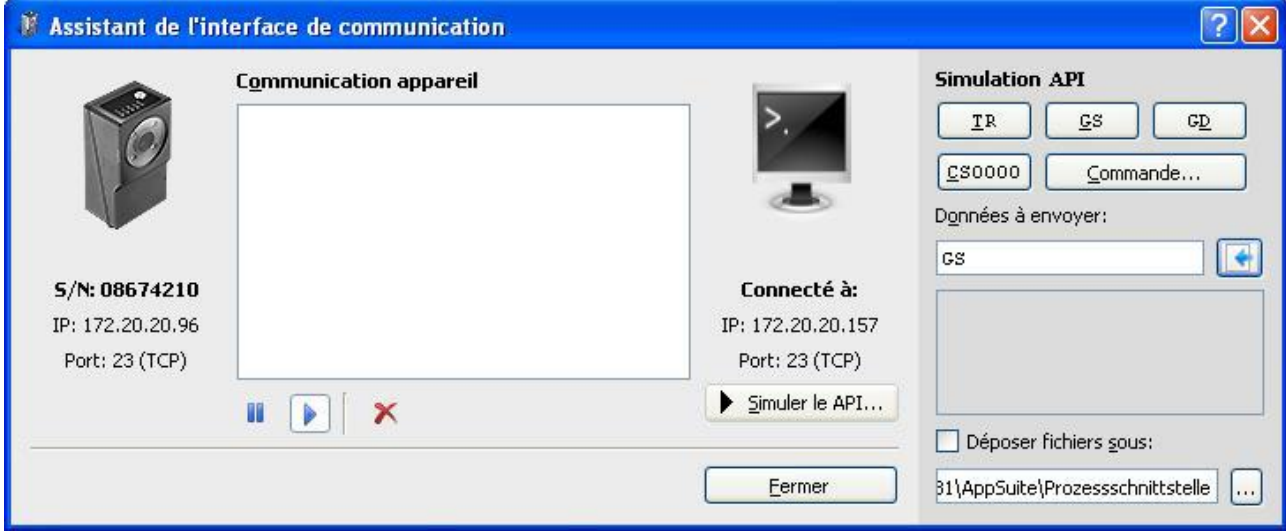

Vous voyez maintenant dans l'espace de droite des boutons pour la sélection des commandes fréquences, un champ pour compléter ces commandes ainsi que pour saisir ses propres commandes et un champ de protocole qui affiche la transmission des données de la simulation.

Avec le bouton *Commande…* vous pouvez sélectionner les commandes désirées de manière confortable à partir d'une liste, les compléter éventuellement avec des arguments et les transmettre avec le bouton *Envoyer* à l'appareil branché.

De plus, il existe la possibilité de consulter les fichiers (images, tasks, sauvegardes) et de déterminer le lieu d'enregistrement. Pour cela, activez l'option *Déposer fichiers sous :*

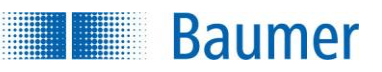

# **10.6 Affichage du mode d'exploitation**

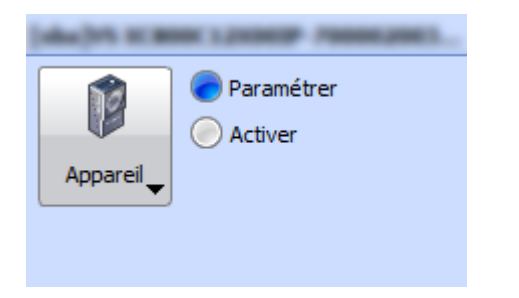

Affiche les données de fonctionnement actuelles de votre capteur de vision :

- Le nom de l'appareil
- Mode d'exploitation (*Paramétrage, Activé*)

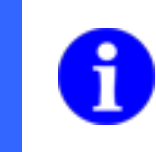

### **REMARQUE**

Un clic sur les annonces respectives permet également d'afficher les boutons prévus pour le changement du mode d'exploitation.

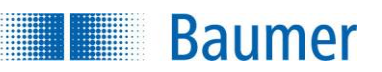

# **11 Menutask**

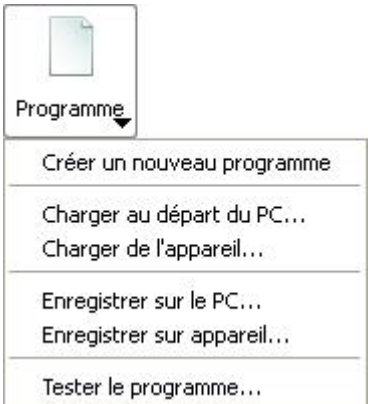

Ce menu permet de procéder à des actions concernant le task. Vous pouvez créer un nouveau task, charger des tasks de différentes sources et les sauvegarder. Vous pouvez, en outre, tester des tasks.

### **REMARQUE**

Utilisez la gestion des tasks pour copier des tasks de l'ordinateur vers l'appareil. Elle se trouve dans

*Appareil → Paramètres du système → Gestion des tasks.*

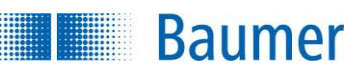

### **11.1 Créer un nouveau task**

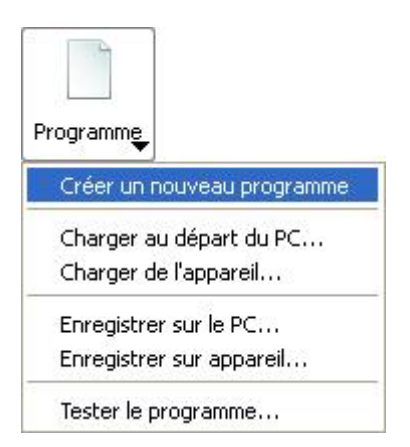

Ce point du menu permet de créer un nouveau task.

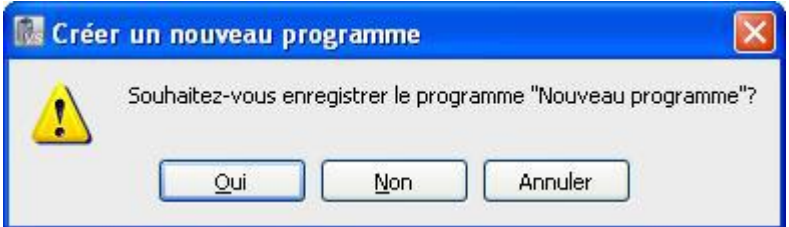

Déterminez si vous souhaitez sauvegarder le task actuel.

Choisissez un nouveau nom de task.

Enregistrer

Cliquez sur *Sauvegarder*.

Vous pouvez maintenant paramétrer le task .

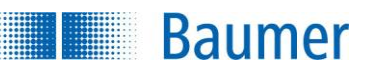

### **11.2 Charger la task du PC...**

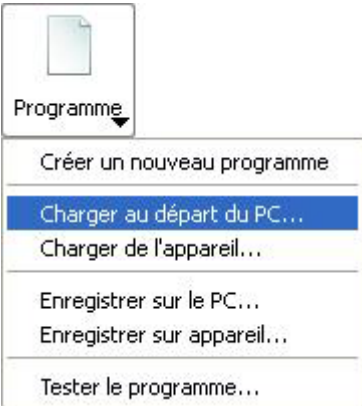

Ce point du menu sert à charger des tasks enregistrés du PC pour les traiter.

Sélectionnez le fichier enregistré et cliquez sur *Ouvrir*.

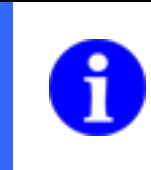

### **REMARQUE**

Il n'est pas possible de charger des fichiers protégés par mot de passe quand vous ne connaissez pas le mot de passe !

Vous pouvez maintenant traiter le task.
**Baumer** 

# **11.3 Charger le task de l'appareil...**

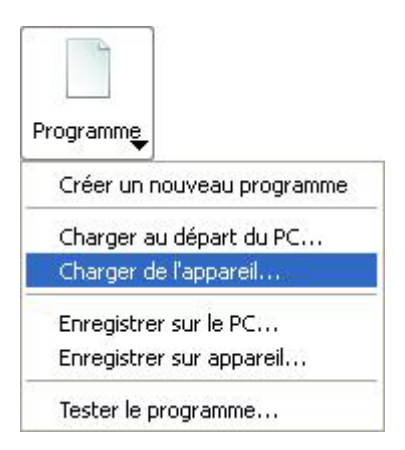

Ce point du menu sert à charger un task enregistré auparavant dans l'appareil pour traitement dans *Application Suite.*

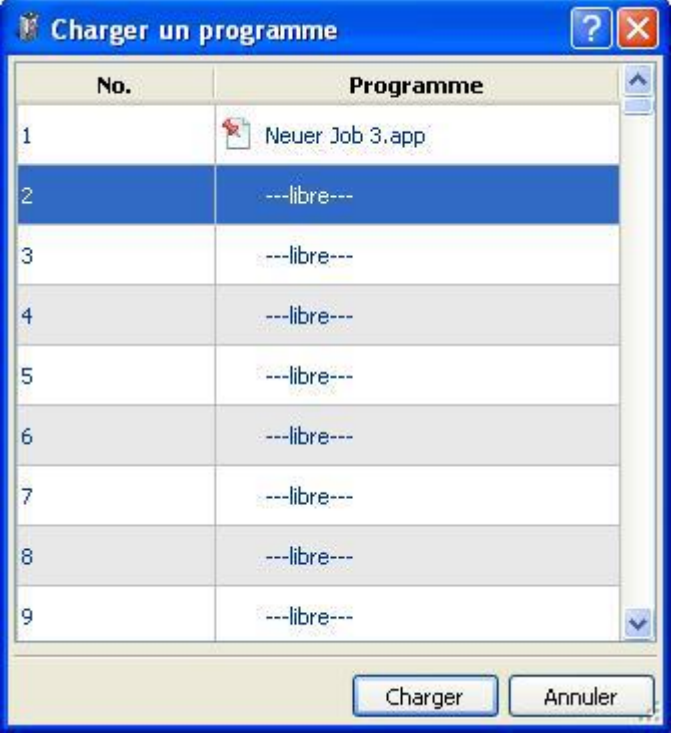

<sup>1</sup> Cette broche marque le task qui est actif lors du démarrage.

Sélectionnez un task et cliquez sur *Charger*.

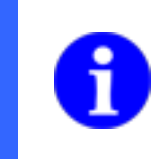

#### **REMARQUE**

Il n'est pas possible de charger des fichiers protégés par mot de passe quand vous ne connaissez pas le mot de passe !

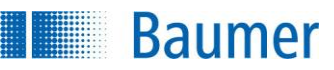

# **11.4 Sauvegarder task sur le PC...**

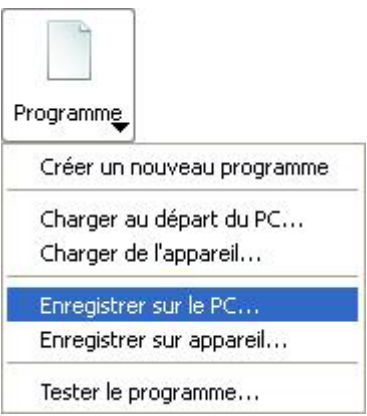

Ce point du menu sert à sauvegarder un task créé à l'aide d'*Application Suite* sur votre PC.

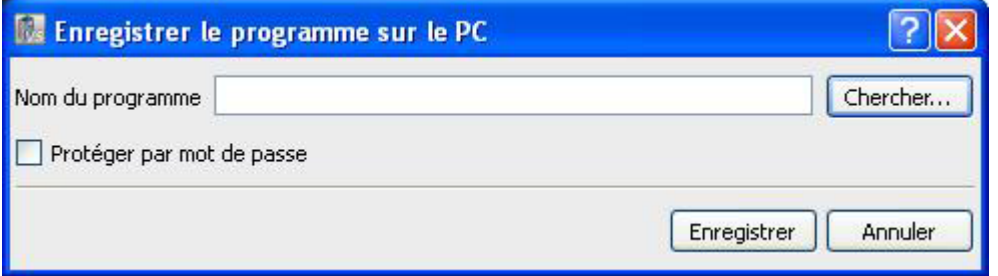

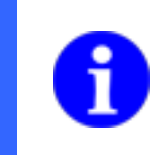

#### **REMARQUE**

Le nom du task, y compris l'extension de fichier « .app » peut comporter 31 caractères maximum.

Sélectionnez avec *Chercher* un répertoire où vous voulez sauvegarder un task.

Activez l'option *Protéger par mot de passe* pour un enregistrement sécurisé du fichier de sauvegarde.

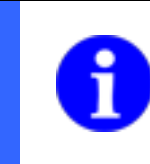

#### **REMARQUE**

Il n'est pas possible de charger le fichier ensuite sans savoir le mot de passe !

Enregistrer

Cliquez sur *Sauvegarder* pour générer le fichier.

**Baumer** 

# **11.5 Sauvegarder sur l'appareil...**

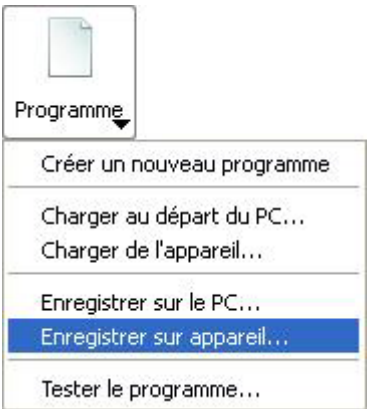

Ce point du menu sert à sauvegarder un task créé à l'aide d'*Application Suite* sur l'appareil.

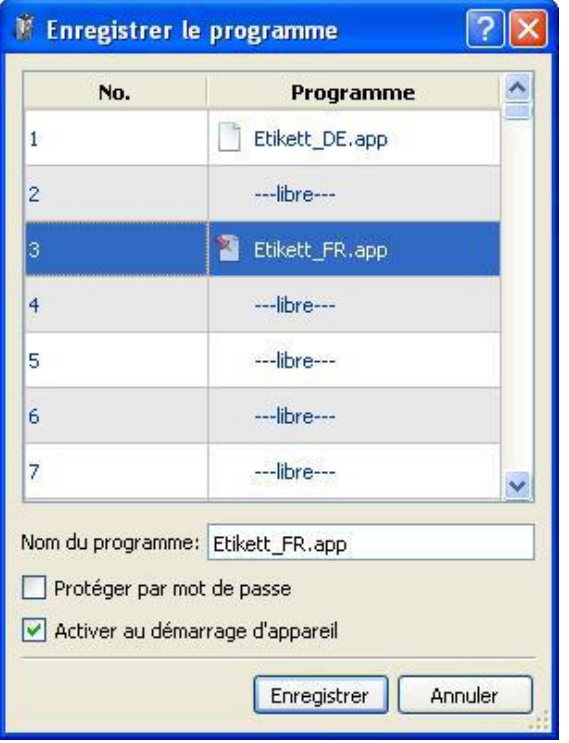

Attribuez un nom au task dans le champ prévu à cet effet et cliquez sur Sauvegarder.

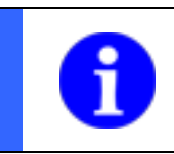

# **REMARQUE**

Le nom du task, y compris l'extension de fichier « .app » peut comporter 31 caractères maximum.

#### **Protéger par mot de passe :** Activez cette option pour un enregistrement sécurisé du fichier de sauvegarde.

**Activer au démarrage de l'appareil :** Activez cette option si vous souhaitez activer le task enregistré lors de la mise sous tension du capteur de vision.

<sup>1</sup> Cette broche marque le task qui est actif lors du démarrage.

# **Baumer**

# **11.6 Tester le task...**

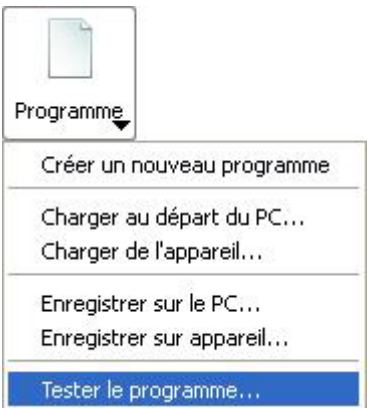

Ici, vous pouvez tester votre task avec les images en temps réel ou des images de plusieurs répertoires de modèle.

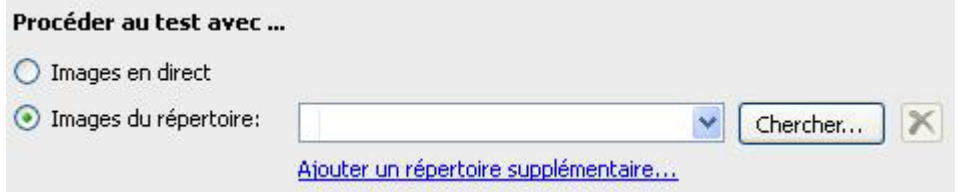

Si vous voulez utiliser des répertoires avec des images à tester, vous devez sélectionner avec *Chercher* le répertoire correspondant.

Avec *Ajouter un autre répertoire*…, vous pouvez ajouter des répertoires avec des images à tester. Vous pouvez à nouveau enlever les répertoires en cliquant sur la case avec la croix.

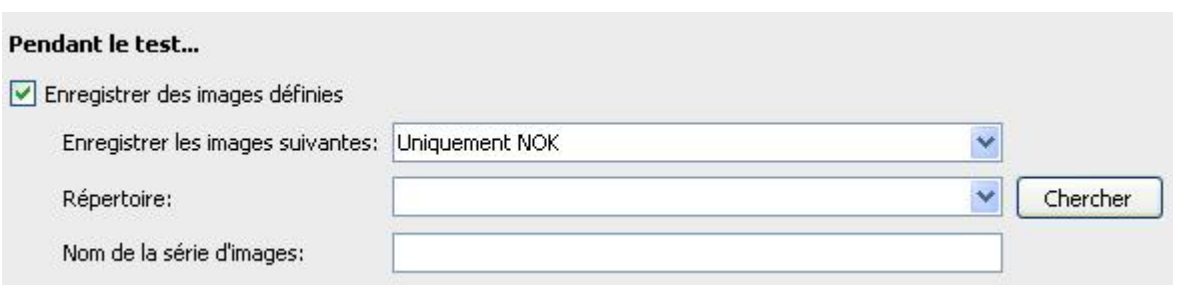

Vous pouvez sauvegarder certaines images seulement pendant le test. Cela concerne les résultats des inspections des caractéristiques. Sélectionnez parmi « Uniquement NOK », « Uniquement OK » et « Tout ».

Déterminez le répertoire cible des images enregistrées à l'aide du bouton *Chercher*.

Saisissez un nom pour la série d'images à sauvegarder.

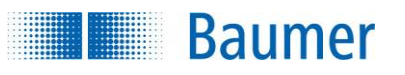

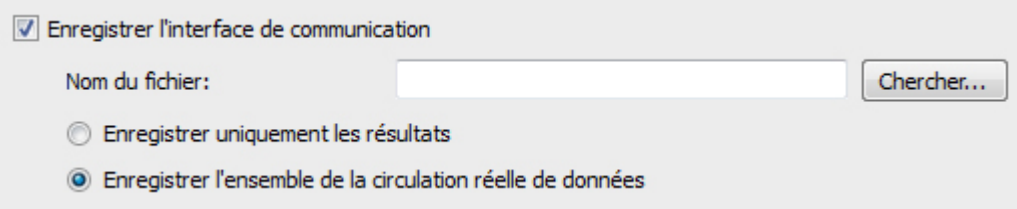

Vous pouvez sauvegarder la sortie de l'interface de processus. Sélectionnez un répertoire à l'aide du bouton Chercher afin de déterminer le dossier cible du fichier.

**Sauvegarder uniquement les résultats :** Choisissez cette option si vous souhaitez sauvegarder uniquement les données de résultats.

**Sauvegarder tout le trafic réel de données :** cochez cette option si vous souhaitez marquer tout le trafic des données. Toutes les données effectivement transférées sont protocolées, sans données transférées, ce fichier reste vide !

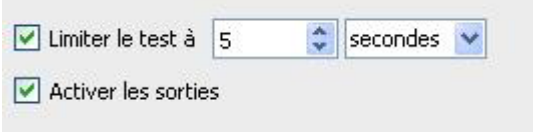

Vous pouvez limiter la durée du test. Sélectionnez une valeur et choisissez entre secondes et Images. Vous pouvez activer ou désactiver les sorties.

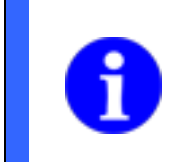

#### **REMARQUE**

Si vous ne limitez pas le test en exécution, vous pouvez, à tout moment, annuler le test avec le bouton *Terminer*.

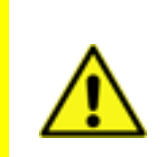

### **ATTENTION !**

Si votre capteur de vision est déjà intégré de manière fixe dans votre installation, il est souvent conseillé, lors des premiers tests, de désactiver les sorties, afin d'éviter un comportement défectueux de votre installation.

Démarrer le test

Le test est activé avec le bouton *Démarrer le test.* La liste des caractéristiques montre les résultats actuels des inspections des caractéristiques avec, dans la fenêtre de la statistique, une vue d'ensemble des résultats.

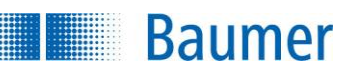

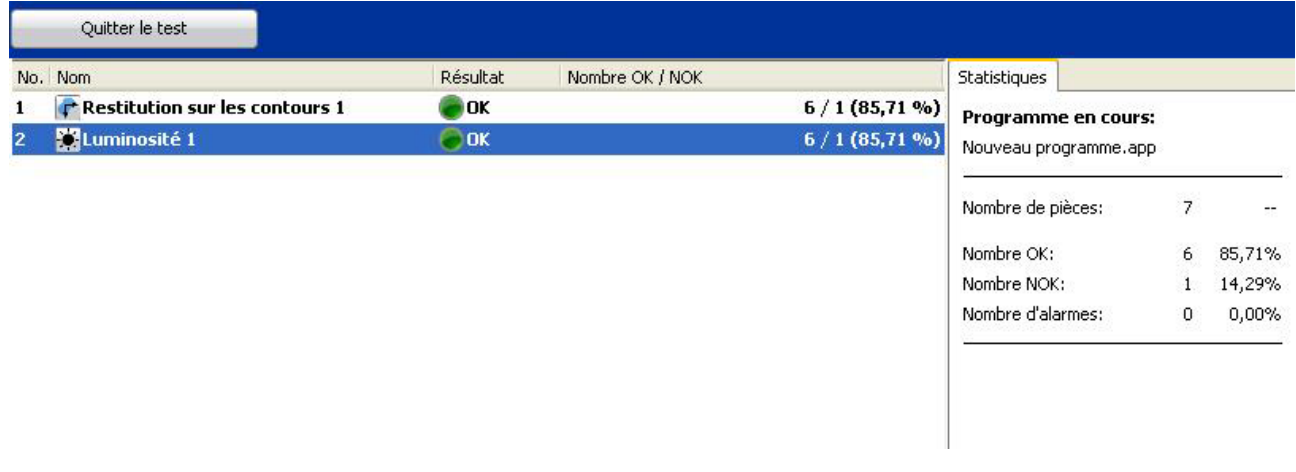

Quitter le test

Cliquez sur *Quitter le test* pour terminer.

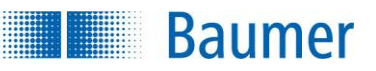

# **11.6.1 Protocole de test – Aperçu**

Une fois le test achevé, les résultats sont affichés dans un protocole de test que vous pouvez sauvegarder et imprimer.

Quand vous aurez exécuté le task avec les images des divers répertoires, ces derniers sont représentés en différentes couleurs dans le protocole de test.

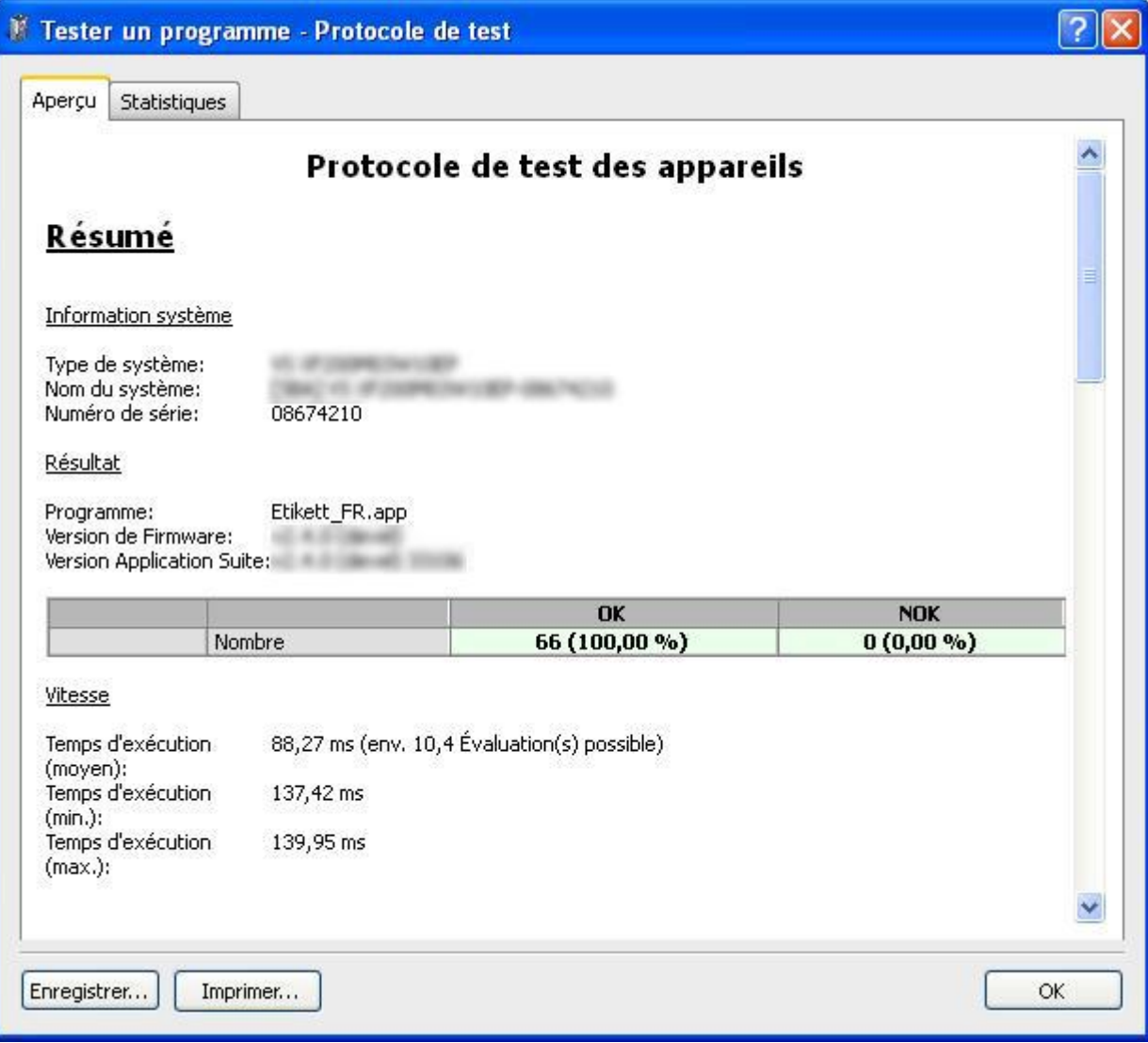

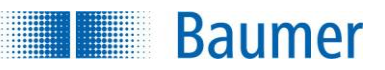

# **11.6.2 Protocole de test – Statistiques**

L'onglet Statistiques vous permet d'évaluer le task récemment testé avec ses inspections des caractéristiques individuelles selon divers critères. Les résultats sont représentés sous forme d'un histogramme.

Vous pouvez exporter le résultat affiché en format de fichier \*.csv ou \*.txt.

Sélectionnez la caractéristique du task à évaluer sous *Caractéristique* ou sélectionnez le task entier (Nombre OK/NOK). Sous *Valeur*, vous pouvez évaluer les résultats numériques de l'inspection des caractéristiques (par exemple pour un repositionnement, l'angle de rotation de l'objectif).

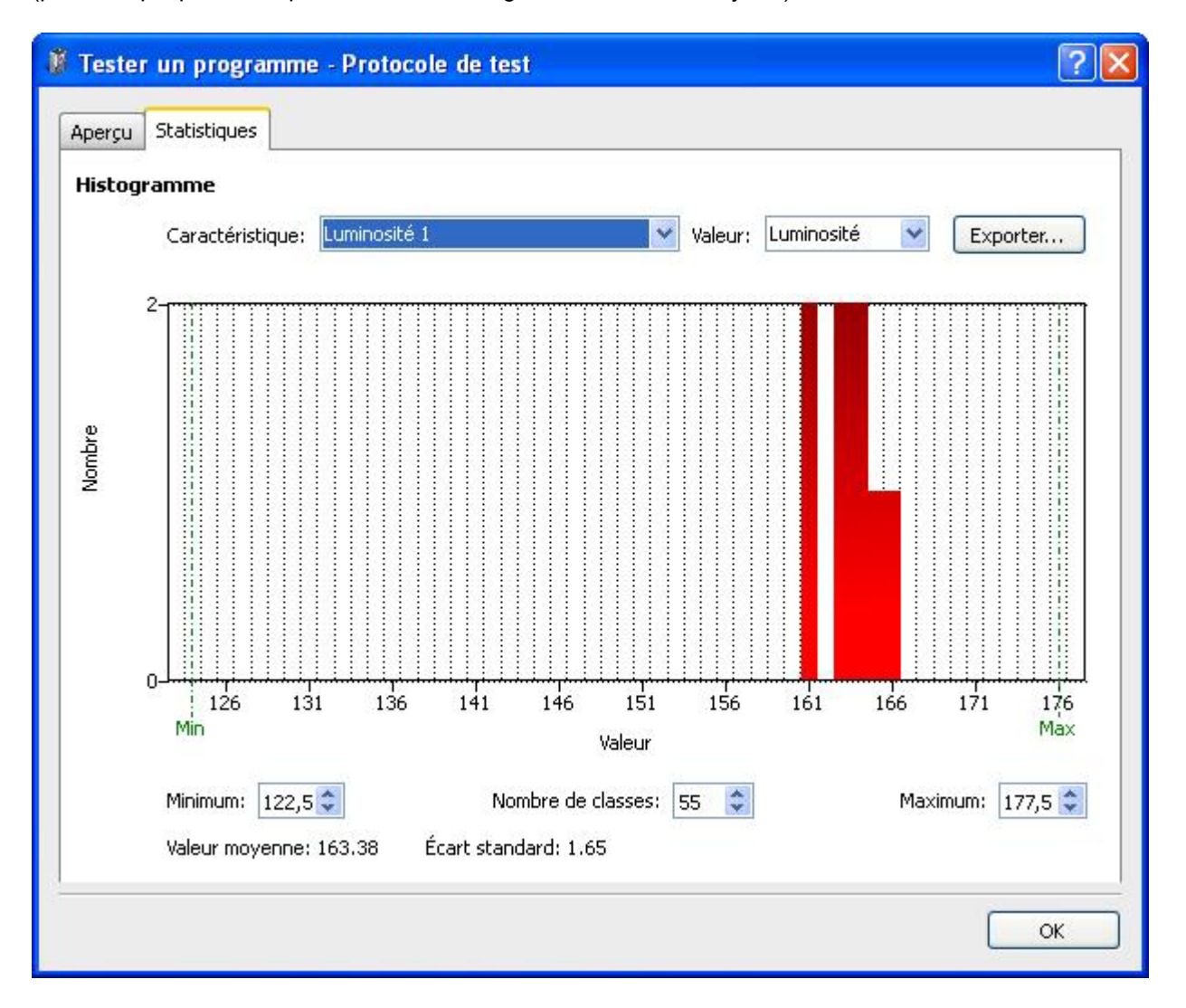

**Minimum :** Réglage du minimum de la fourchette des valeurs **Nombre de classes :** Réglage de l'échelle entre minimum et maximum. **Maximum :** Réglage du maximum de la fourchette des valeurs

Une pointe d'outil avec les valeurs de la position actuelle de la souris s'affiche quand vous bougez le pointeur de la souris au-dessus de l'histogramme.

Dans la partie inférieure, la moyenne et la déviation standard de l'évaluation sont affichées.

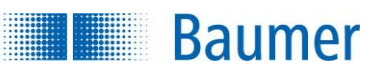

# **11.7 Affichage du résultat et de l'utilisateur**

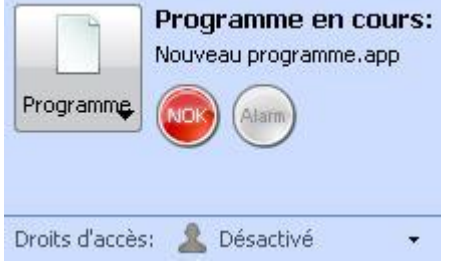

Affiche les informations de task actuelles de votre capteur de vision. Les informations sont composées de :

- Nom du task
- OK, NOK ou Alarme
- Utilisateur couramment enregistré (dépend de l'appareil)

# **12 Inspections des caractéristiques**

**Baumer** 

Ci-après, toutes les inspections des caractéristique sont décrites. Cependant, tous les appareils ne prennent pas en charge toutes les inspections des caractéristiques.

Pour un aperçu de quels capteurs de vision peuvent contrôler quels types de caractéristiques, veuillez consulter : *Données techniques (Aperçu Inspections des caractéristiques).*

#### **REMARQUE**

Après une installation réussie, vous trouverez plusieurs exemples d'application qui vous présentent des solutions typiques pour des tasks divers et pour l'utilisation de chaque inspection des caractéristiques. Après l'installation, vous trouverez les exemples dans le répertoire :

<chemin d'installation>\AppSuite\Samples

#### **REMARQUE**

Les tasks sont compatibles entre les appareils fonctionnant sur le même champ visuel avec au moins les mêmes inspection de caractéristiques et des fonctions identiques.

Les inspections de caractéristiques issues de la zone d'*identification* sont incompatibles entre les appareils avec ou sans Industrial Ethernet. Le *Repositionnement sur les contours* est pris en charge sur les appareils avec Industrial Ethernet intégré en tant que *ancienne version*.

#### **REMARQUE**

La majorité des inspections des caractéristiques soutiennent la fonction *Apprentissage*. Au début, les contours / bords des échantillons sont appris, c'est-à-dire que les seuils de commutation sont mis en valeur absolue ou pourcentage (± 10%) par rapport à la valeur transmise. Si les seuils de commutation sont modifiés manuellement, ces modifications relatives seront conservées si possible.

Lors des inspections des caractéristiques de l'identification, les valeurs attendues correspondantes sont transmises lors d'un *Apprentissage*.

### **REMARQUE**

OpenGL ne soutient pas entièrement les anciennes cartes graphiques comme Onboard Intel HD 3000 d'après notre expérience. Ainsi, il peut y avoir par exemple un problème de représentation de l'affichage 3D pour les assistants de couleur interactifs.

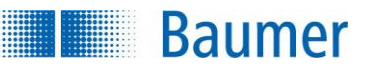

#### **REMARQUE**

La fixation automatique des zones limites s'effectue la résolution plus élevée que ce que l'affichage en pixel laisse supposer. C'est pourquoi il peut y avoir un dépassement d'un pixel de la limite et la valeur de consigne lors de l'arrondissement dans les zones limites.

Il est possible d'éviter cela avec une définition manuelle ou un réajustement des limites des zones.

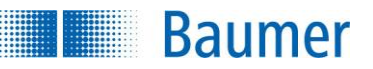

# **12.1 Repositionnement**

#### **12.1.1 Repositionnement sur les contours**

Cette inspection des caractéristiques permet de déterminer la position d'un objet à l'aide de ses contours.

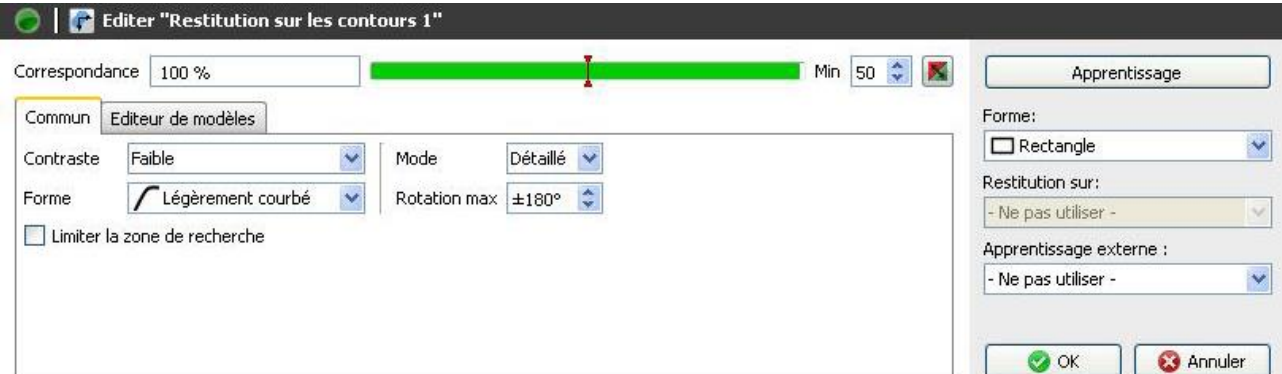

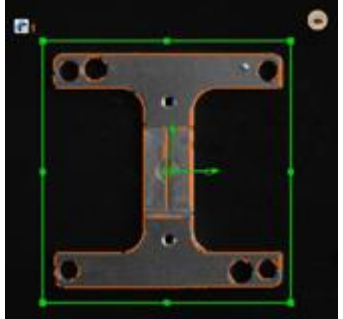

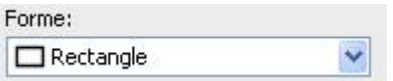

Sélectionnez la forme de la zone d'où les contours doivent être repris.

Apprentissage

Si vous décalez la zone, appuyez sur *Apprendre* pour rechercher des nouveaux contours.

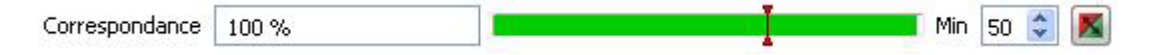

- La conformité des contours avec l'objet trouvé dans l'image s'affiche ici.
- En réglant le seuil de commutation correspondant, vous précisez le degré de conformité nécessaire à la recherche de l'objet. L'interrupteur tout à fait à droite inverse le seuil réglé.

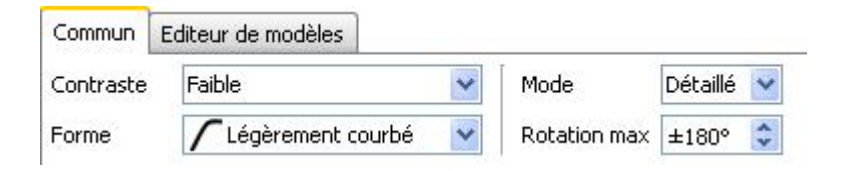

- **Contraste :** Réglez le contraste minimal des contours à reprendre dans le modèle.
- **Forme :** Sélectionnez la forme du contour correspondant à l'objet à inspecter et à reprendre dans le modèle.
- **Mode :** Affinez les détails pour le contrôle du contour extérieur. (Le temps de calcul augmentera en fonction de l'affinement des détails.)
- **Rotation Max :** Vous pouvez donner un angle de rotation maximum pour la recherche de l'objet dans une zone d'angle limitée. (Une limitation de la zone de l'angle réduira le temps requis pour le temps de calcul.)

Limiter la zone de recherche

**Baumer** 

 Cochez si vous ne souhaitez pas chercher l'objet dans l'image entière, puis limitez la zone de recherche.

#### **Onglet Éditeur de modèle**

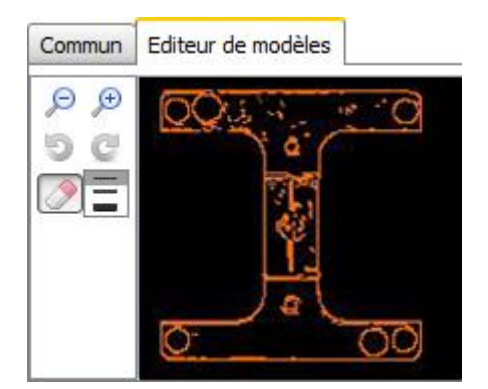

### ΘĐ

Pour agrandir ou diminuer le modèle, vous pouvez utiliser ces deux boutons.

Ces boutons permettent de revenir pas à pas sur les modifications ou de les rétablir.

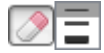

 Le modèle affiché vous permet à présent de supprimer avec la souris les contours qui n'appartiennent clairement pas à l'objet de référence. Sélectionnez pour cela l'épaisseur d'outils nécessaire.

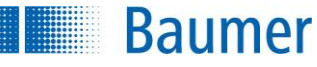

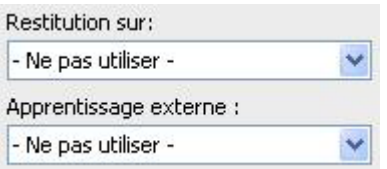

 Si l'inspection des caractéristiques doit être rectifiée suivant le résultat du repositionnement, vous pouvez sélectionner cette option ici. En cas d'activation, la position de la zone de recherche est ajoutée. De plus, il existe la possibilité de réapprendre l'inspection des caractéristiques à l'aide d'un apprentissage extérieur. Sélectionnez pour cela l'option correspondante.

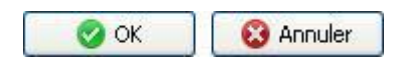

 Avec *OK* vous confirmez les réglages, et vous retournez à la liste des caractéristiques. Avec *Annuler*, vous revenez à la liste des caractéristiques sans modifications.

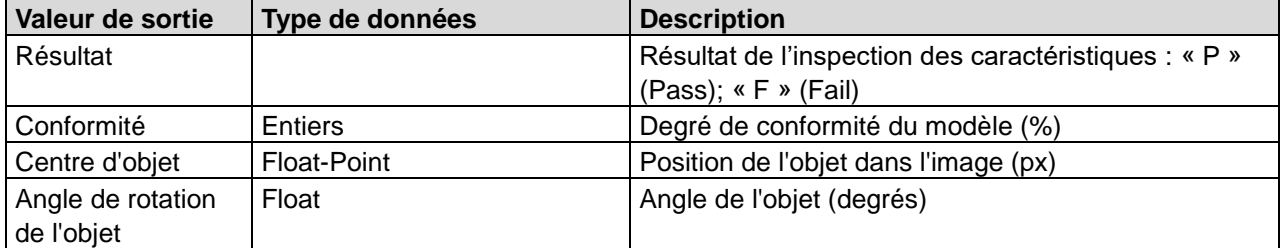

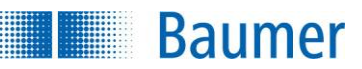

# **12.1.2 Repositionnement sur les bords**

Cette inspection des caractéristiques permet de localiser un objet à l'aide des bords. La position trouvée sert de référence pour les inspections des caractéristiques suivantes. C'est ainsi que des objets renversés ou déplacés peuvent être également contrôlés. Toutes les zones de travail et les flèches de recherche pour lesquelles le repositionnement est activé sont corrigées en ce qui concerne la orientation actuelle de la pièce.

Cette inspection des caractéristiques ne supporte pas d'apprentissage externe. Si une opération d'apprentissage est néanmoins exécutée, les paramètres réglés restent conservés.

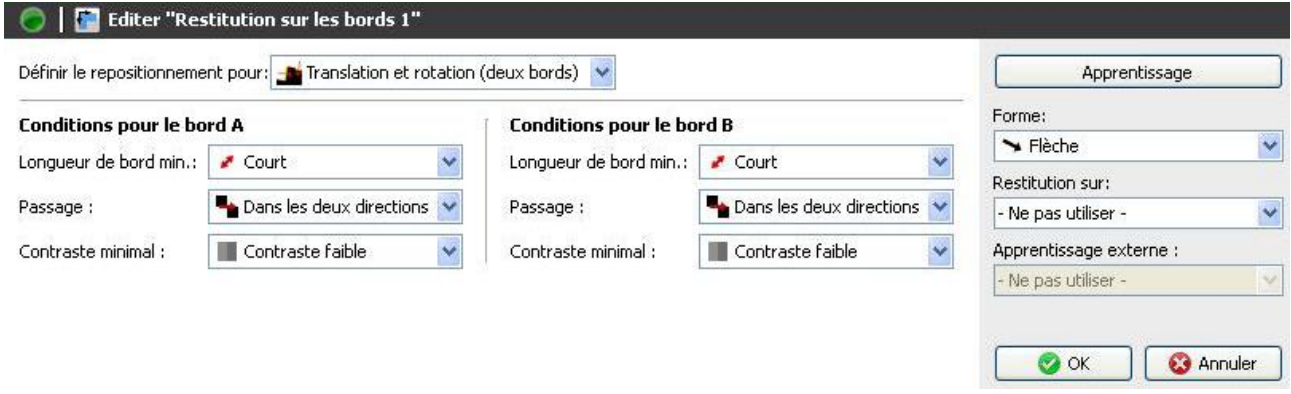

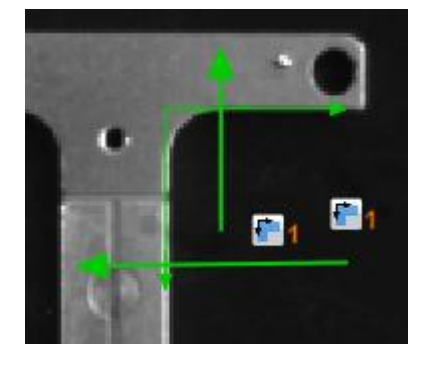

Dans l'exemple, deux bords d'une étiquette sont respectivement détectés avec une flèche de recherche horizontale et verticale, le point de référence pour le repositionnement étant déterminé à l'intersection des bords trouvés.

#### Apprentissage

 Si vous voulez modifier la position de référence du repositionnement, actionnez simplement le bouton *Apprentissage* et la nouvelle position sera reprise.

Paramétrez le repositionnement selon la méthode suivante :

Définir le repositionnement pour: Translation et rotation (deux bords)

 **Définir le repositionnement pour :** Sélectionnez le type de repositionnement. Vous pouvez définir un déplacement et une rotation de deux bords, un déplacement et une rotation de trois bords,

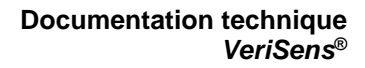

uniquement un déplacement horizontal ou uniquement un déplacement vertical. Moins il y a de bords, moins le temps de calcul sera important.

- Suivant la méthode de correction de la position choisie : alignement à un ou deux bords, vous devez dessiner les flèches de recherche directement sur l'image avec la souris. Maintenez la touche gauche de la souris enfoncée.
- Positionnez les flèches de recherche de telle manière que le contour recherché soit coupé en son milieu dans toute la mesure du possible. Le premier contour croisant la flèche de recherche dans le sens indiqué est détecté. Vous pouvez corriger le positionnement à tout moment.
- Pour des bords plus longs, il sera utile de chercher le bord de référence principal à l'aide de deux flèches de recherche.

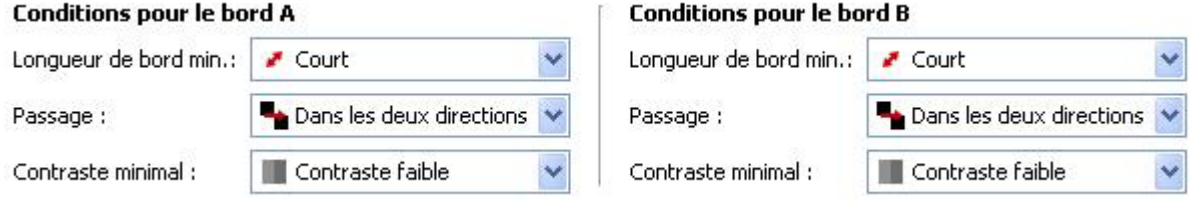

#### Saisissez les critères :

**Baumer** 

- **Longueur minimale de bord :** Indiquez si un bord court, moyen ou long est recherché. Le paramètre *Défini par l'utilisateur* permet de saisir manuellement la longueur d'un bord (5-1000 points).
- **Passage :** Pour chaque bord, vous devez indiquer si le bord va de clair à sombre ou de sombre à clair (dépend de l'appareil).
- **Contraste minimal :** Indiquez si vous recherchez un bord avec contraste faible ou le plus faible.

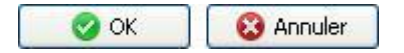

 Avec *OK* vous confirmez les réglages, et vous retournez à la liste des caractéristiques. Avec *Annuler*, vous revenez à la liste des caractéristiques sans modifications.

Cette inspection des caractéristiques contient les valeurs de sortie suivantes pour la trame de données de l'interface de processus :

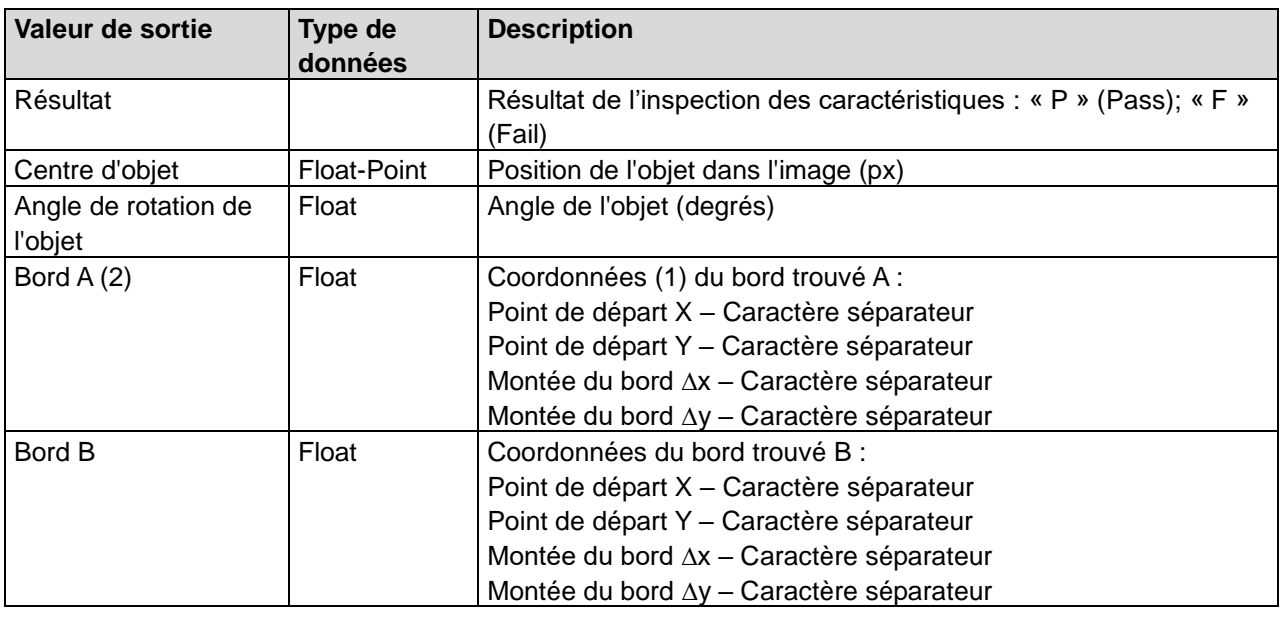

La valeur de sortie suivante pour la trame de données de l'interface de processus décrit le bord (2) comme droit, définit le point de départ (1) et la montée (triangle d'inclinaison : ∆x, ∆y).

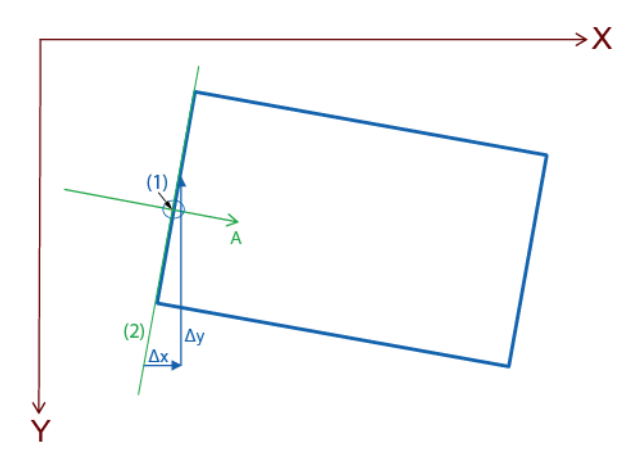

**Baumer** 

Illustration d'une valeur de sortie d'une flèche de recherche lors du repositionnement des bords

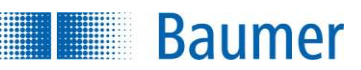

# **12.1.3 Repositionnement sur le cercle**

Avec cette inspection des caractéristiques, vous repositionnez un objet rond en fonction du centre de gravité. De plus, il existe la possibilité de corriger l'angle de rotation sur la base d'un bord le long de l'objet.

Dans l'exemple, la forme de la languette d'une boîte à boissons est vérifiée. L'angle de rotation est défini et corrigé ici avec l'aide de l'inspection des caractéristiques « Repositionnement sur le cercle ».

Cette inspection des caractéristiques ne supporte pas d'apprentissage externe. Si une opération d'apprentissage est néanmoins exécutée, les paramètres réglés restent conservés.

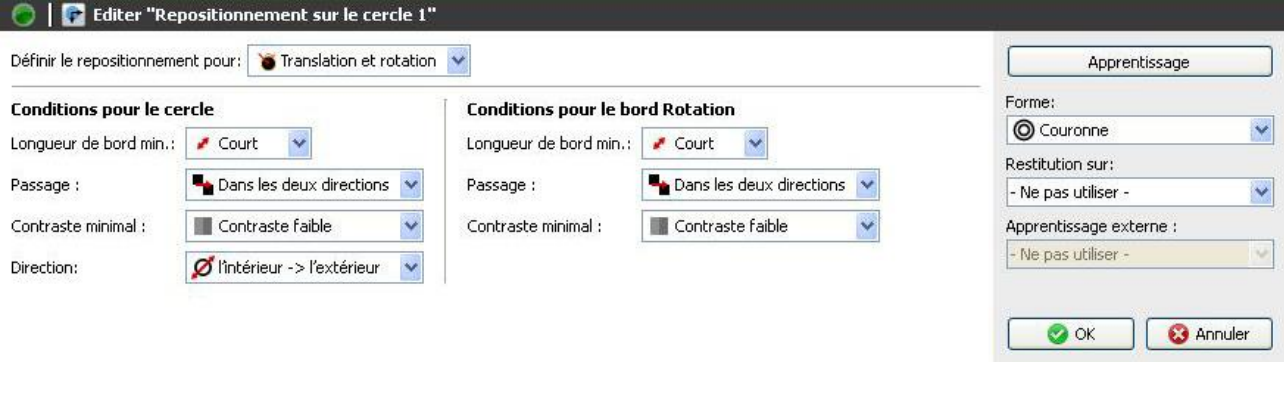

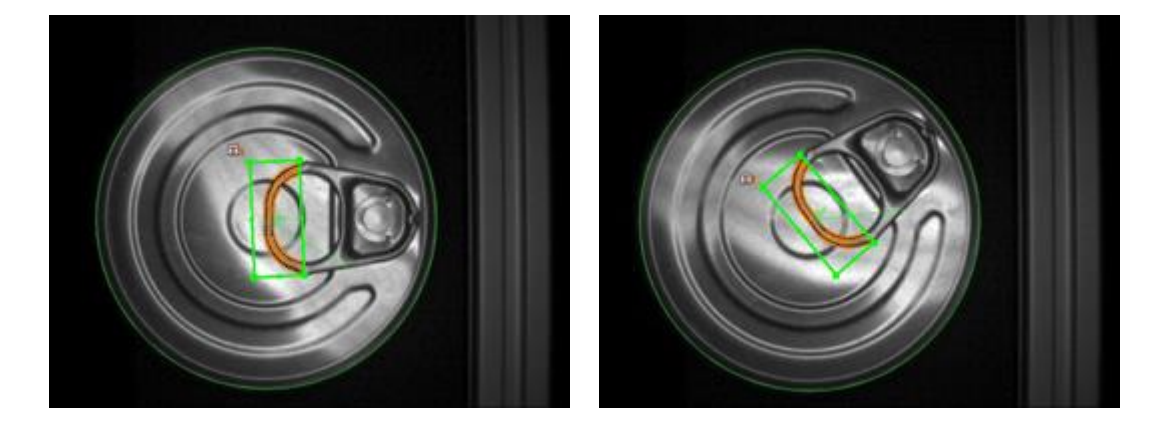

Paramétrez le repositionnement sur le cercle comme suit :

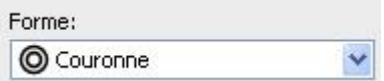

- Sélectionnez la forme de votre zone de travail. Vous avec le choix entre une couronne et un secteur de couronne.
- Avec la souris, tracez les cercles de référence intérieur et extérieur.
- L'inspection du cercle a toujours lieu le long des différents segments du cercle A vers le cercle B dans le sens indiqué par le flèche bleue.
- Réglez la longueur des bords, le type de transition et le contraste jusqu'à ce que le cercle soit détecté de manière sûre.

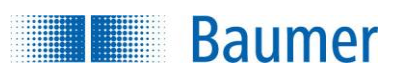

Définir le repositionnement pour in Translation et rotation v

- Sélectionnez le type de repositionnement. Vous pouvez soit rechercher un cercle et corriger ainsi des déplacements ou bien détecter des rotations supplémentaires de l'objet à l'aide d'un bord évident.
- Avec la souris tracez éventuellement le cercle pour la détection du bord correspondant.

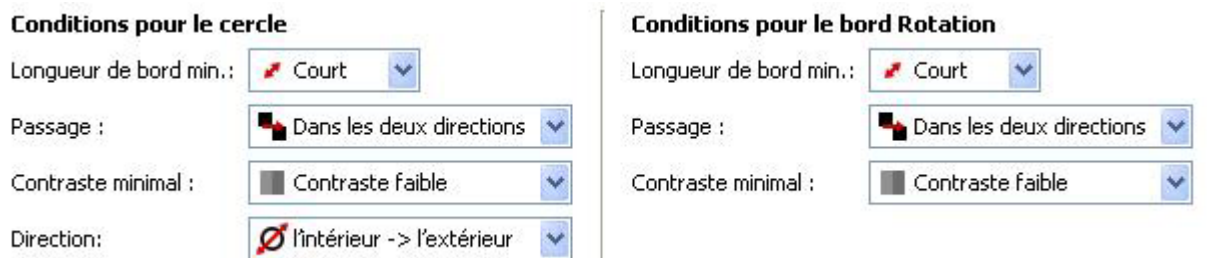

Saisissez les critères :

- **Longueur minimale de bord :** Indiquez si un bord court, moyen ou long est recherché. Le paramètre *Défini par l'utilisateur* permet de saisir manuellement la longueur d'un bord (5-1000 points).
- **Passage :** Pour chaque bord, vous devez indiquer si le bord va de clair à sombre ou de sombre à clair ou peut aller dans les deux directions (dépend de l'appareil).
- **Contraste minimal :** Indiquez également, si vous recherchez un bord avec contraste faible ou le plus fort.
- **Direction :** Sélectionnez le sens de la recherche

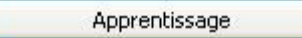

 Si vous voulez modifier la position de référence du repositionnement, actionnez simplement le bouton *Apprentissage* et la nouvelle position sera reprise.

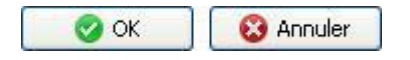

 Avec *OK* vous confirmez les réglages, et vous retournez à la liste des caractéristiques. Avec *Annuler*, vous revenez à la liste des caractéristiques sans modifications.

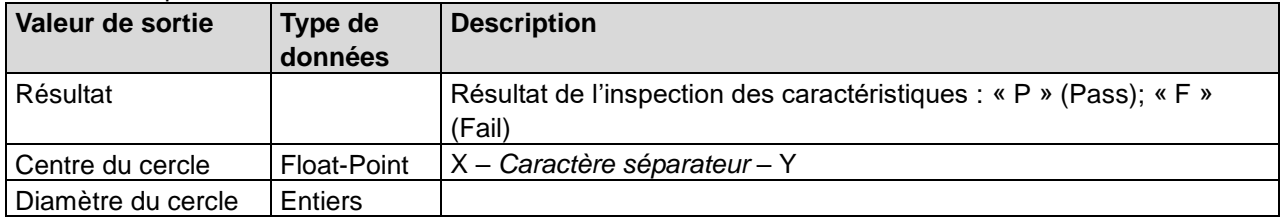

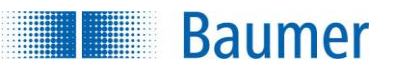

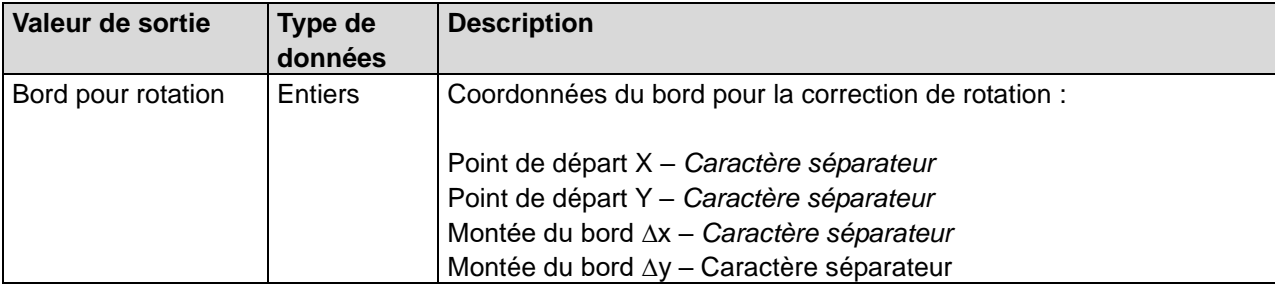

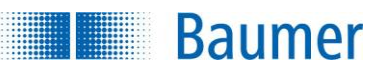

# **12.1.4 Repositionnement sur la ligne de texte**

Cette inspection des caractéristiques permet de déterminer la position du texte à l'intérieur d'une zone de travail. La zone de travail doit être placée approximativement en parallèle au texte, avec une tolérance de déviation de +/- 15

degrés tolérée. L'arrière-plan du texte doit être homogène pour obtenir une évaluation stable. La position déterminée pourra ensuite servir à l'alignement d'autres inspections des caractéristiques, par exemple pour la caractéristique « Texte ».

Cette inspection des caractéristiques supporte l'apprentissage externe. Ceci permet de reformer la position de la ligne de texte.

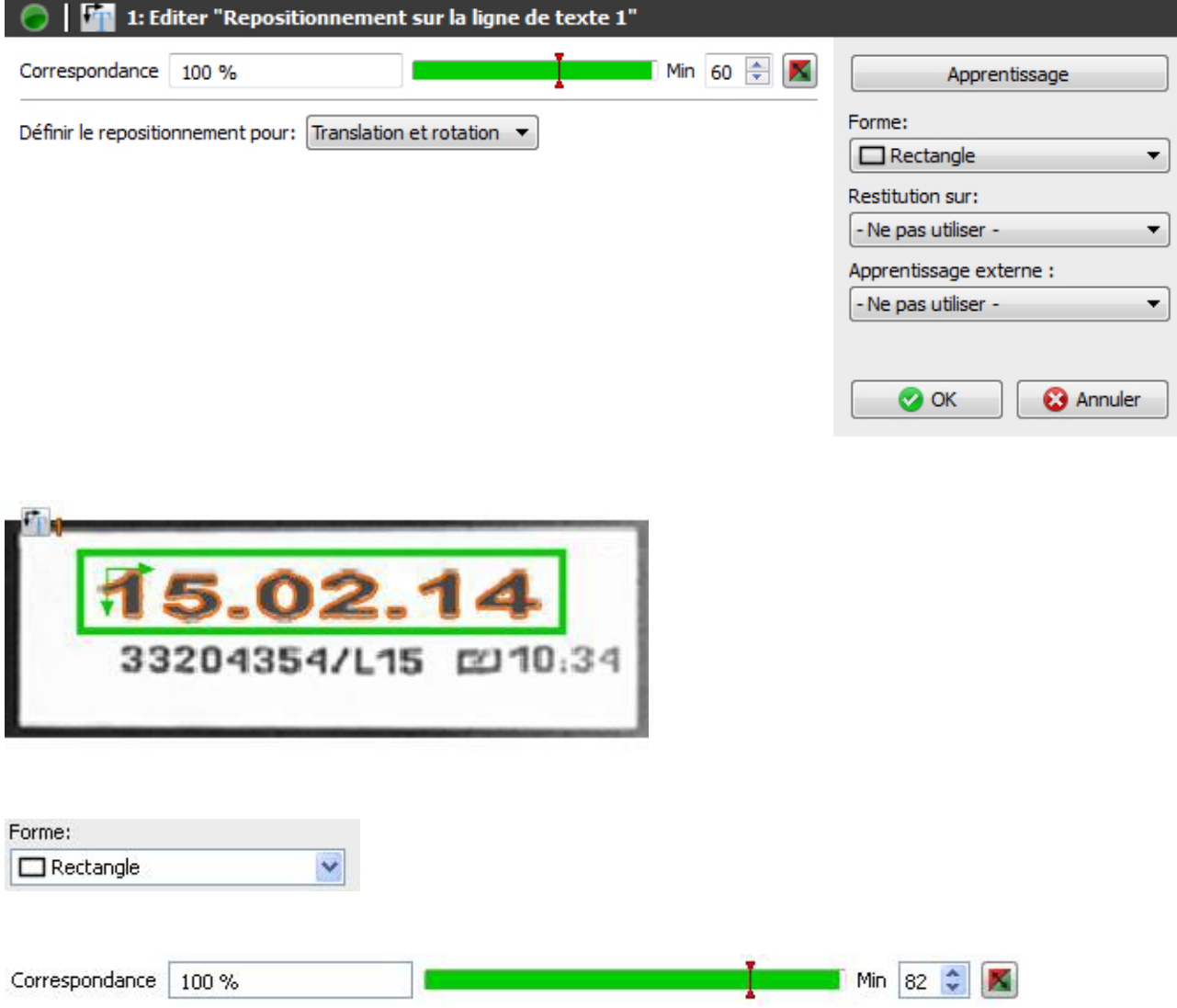

- La conformité entre l'objet actuel et le modèle appris est affichée directement. Vous pouvez régler le seuil de commutation correspondant dans l'affichage graphique.
- L'interrupteur tout à fait à droite inverse le seuil réglé.
- Le seuil d'activation *Min* peut également être édité manuellement.

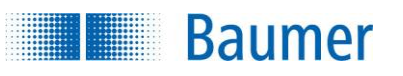

Définir le repositionnement pour: Translation et rotation

Sélectionnez l'orientation à définir :

- **Déplacement et rotation**
- Uniquement déplacement

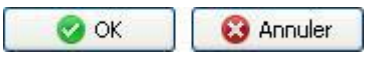

 Avec OK vous confirmez les réglages, et vous retournez à la liste des caractéristiques. Avec *Annuler*, vous revenez à la liste des caractéristiques sans modifications.

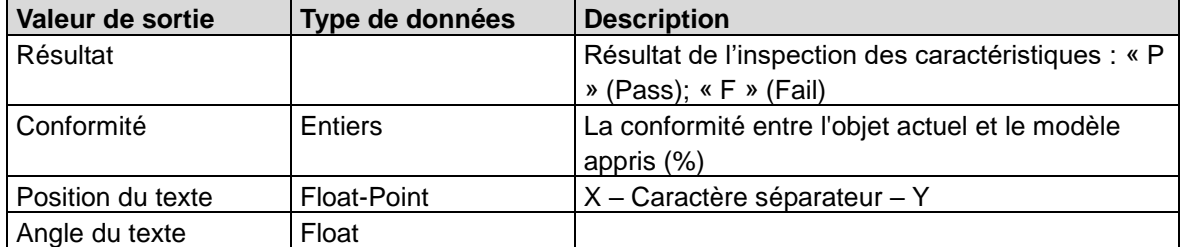

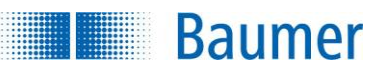

# **12.2 Géométrie**

# **12.2.1 Distance**

Cette inspection des caractéristiques détermine la distance entre deux points, la distance rectangulaire entre deux points ou la distance d'un bord à un bord de référence (un bord appris par le dispositif d'apprentissage) puis elle compare la distance mesurée avec les seuils de commutation correspondants.

Cette inspection des caractéristiques supporte l'apprentissage externe. Dans ce contexte, les seuils de commutation sont adaptés en pour cent à la valeur de mesure actuelle.

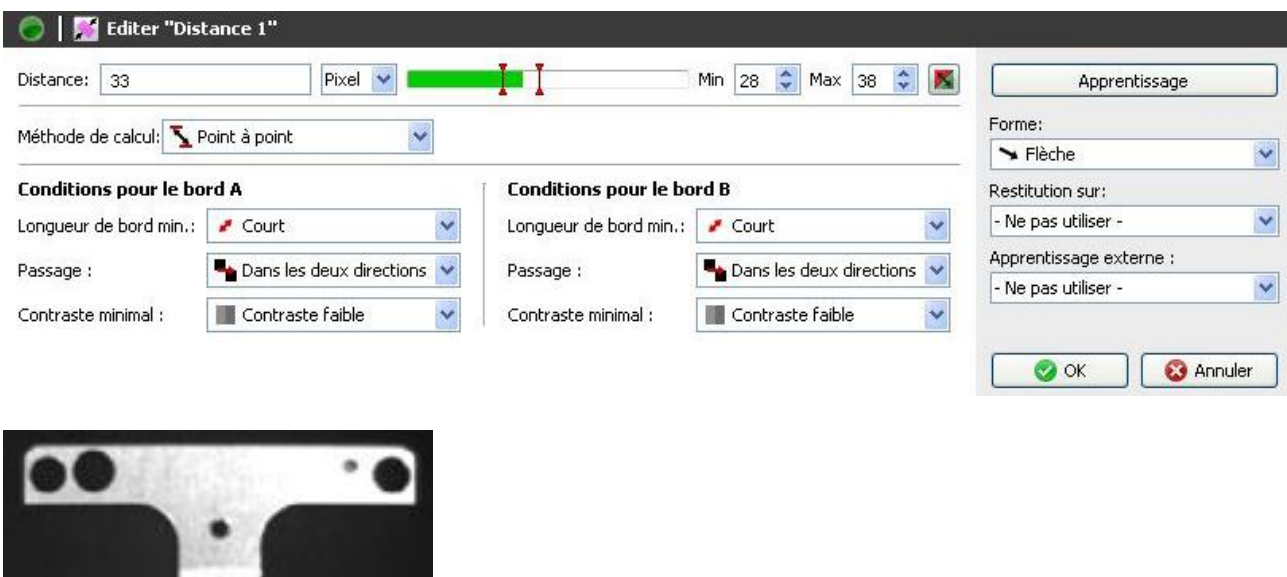

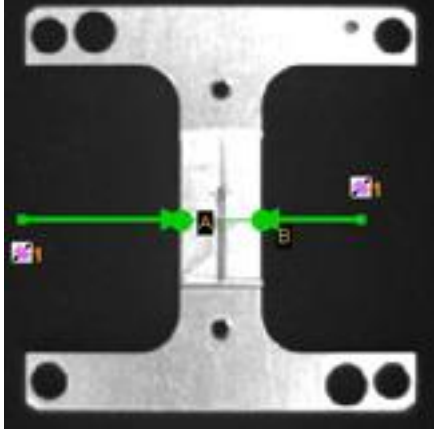

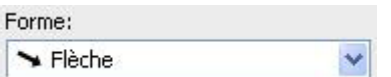

- Sélectionnez la forme de votre zone de travail. Vous avec le choix entre une flèche de recherche et un arc de cercle.
- Adaptez la zone de travail en maintenant enfoncé le bouton gauche de la souris.

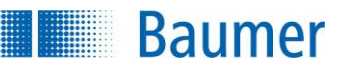

Dans l'exemple, deux points sur une pièce sont respectivement détectés avec une flèche de recherche. La distance des points d'intersection apparaît directement sur l'affichage :

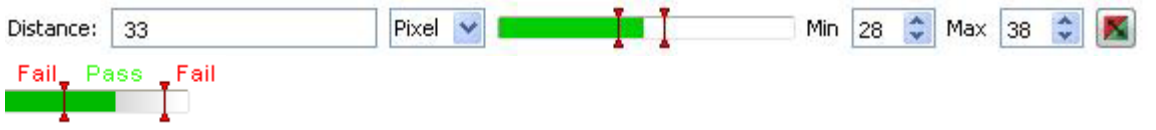

- Le résultat actuel est affiché directement dans la fenêtre sous forme de distance. Les seuils de commutation désignés par **Min** et **Max** sont réglés sur le côté droit. Au centre se trouve une image affichant la position des seuils de commutation avec l'option de la modifier.
- Le résultat de l'inspection des caractéristiques peut être inversé à l'aide du bouton droit.

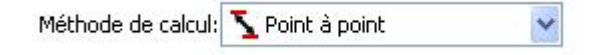

Sélectionnez la méthode de calcul.

- **Point-à-point :** Distance entre deux points
- **Distance rectangulaire :** Distance rectangulaire entre deux points
- **Par rapport á la référence :** Distance à un bord de référence
- **Bord vers cercle :** Distance d'un bord au centre d'un cercle
- **Cercle à cercle :** Distance entre deux centres de cercle

Apprentissage

Cliquez sur Apprentissage pour apprendre une nouvelle référence.

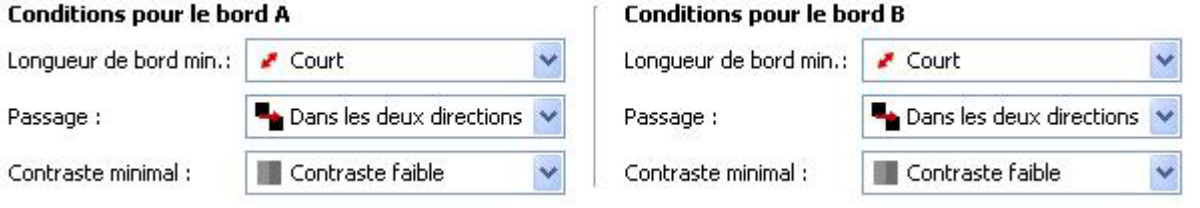

- **Longueur minimale de bord :** Sélectionnez avec court, moyen ou long, la longueur attendue du contour recherché, afin d'obtenir un résultat plus stable. Le paramètre *Défini par l'utilisateur* permet de saisir manuellement la longueur d'un bord (5-1000 points).
- **Passage :** Pour chaque bord, vous devez indiquer si le bord va de clair à sombre ou de sombre à clair (dépend de l'appareil).
- **Contraste minimal :** Indiquez si vous recherchez un bord avec contraste fort ou faible.

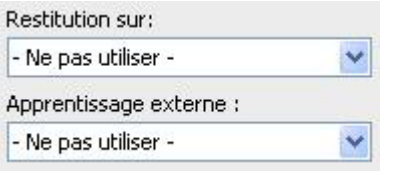

 Si l'inspection des caractéristiques doit être rectifiée suivant le résultat du repositionnement, vous pouvez sélectionner cette option ici. De plus, il existe la possibilité de réapprendre l'inspection des

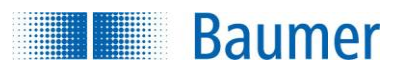

caractéristiques à l'aide d'un apprentissage extérieur. Sélectionnez pour cela l'option correspondante.

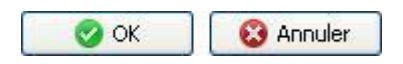

 Avec *OK* vous confirmez les réglages, et vous retournez à la liste des caractéristiques. Avec *Annuler*, vous revenez à la liste des caractéristiques sans modifications.

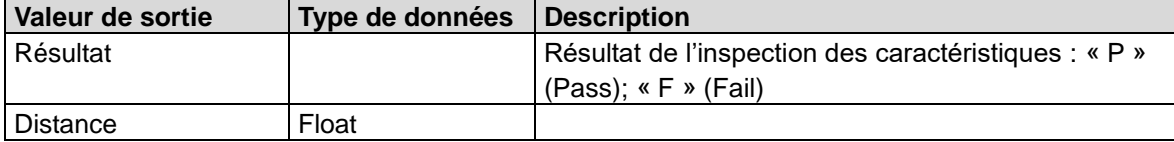

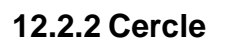

**Baumer** 

Cette inspection des caractéristiques détermine la position, le diamètre et la circularité en comparaison d'un cercle attribué par Apprentissage. La zone de recherche pour un cercle est définie en sélectionnant un cercle intérieur minimal et un cercle extérieur maximal. La position ainsi que le diamètre du cercle détecté sont comparés avec des seuils de commutation.

Cette inspection des caractéristiques supporte l'apprentissage externe. Dans ce contexte, les seuils de commutation pour le diamètre sont adaptés en pour cent à la valeur de mesure actuelle. Les seuils pour la distance restent inchangés étant donné que le cercle réappris est repris comme référence et que la distance redevient égale à zéro.

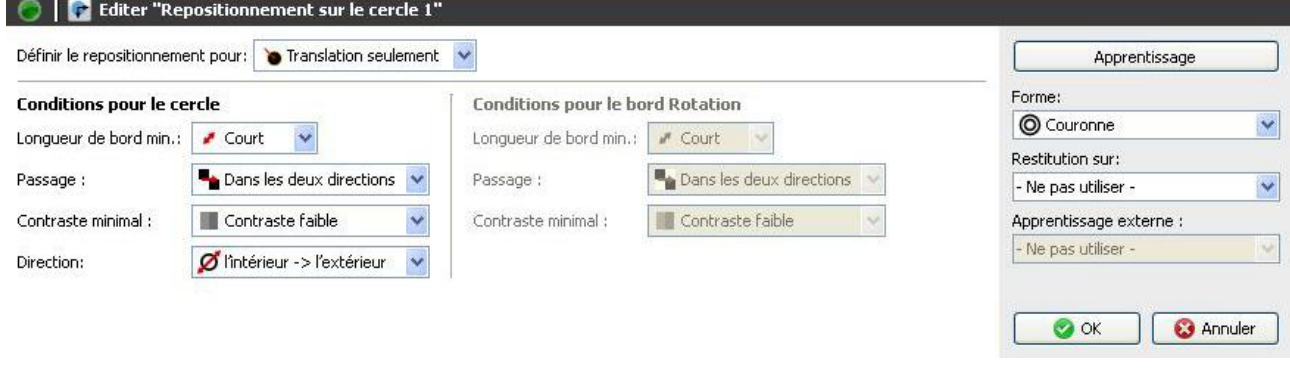

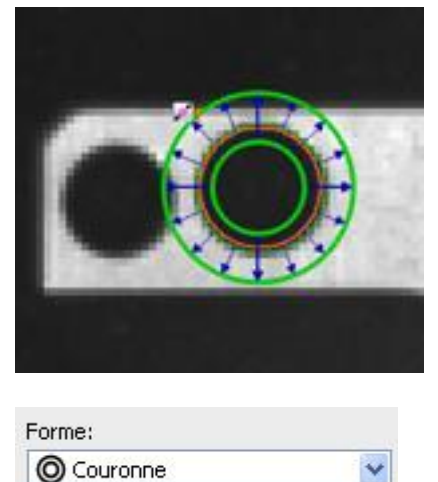

- Sélectionnez la forme de votre zone de travail. Vous avec le choix entre une couronne et un secteur de couronne.
- Adaptez la zone de travail en maintenant enfoncé le bouton gauche de la souris.

Dans l'exemple, le diamètre, la position et la circularité d'un trou sont déterminés à l'aide du cercle extérieur en direction du cercle intérieur. Les deux résultats apparaissent directement sur l'affichage :

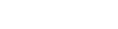

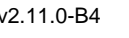

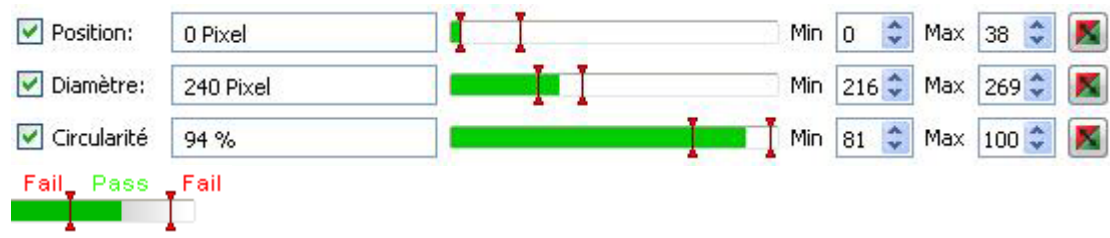

- **Position :** Déterminez les seuils de commutation de la position.
- **Diamètre :** Déterminez les seuils de commutation du diamètre.
- **Circularité :** Déterminez les seuils de commutation de la circularité.

Le résultat de l'inspection des caractéristiques peut être inversé à l'aide du bouton droit.

# Apprentissage

**Baumer** 

 Si vous voulez modifier la position de référence de la correction, actionnez simplement le bouton *Apprentissage* et la nouvelle position sera reprise.

#### **Conditions pour le cercle**

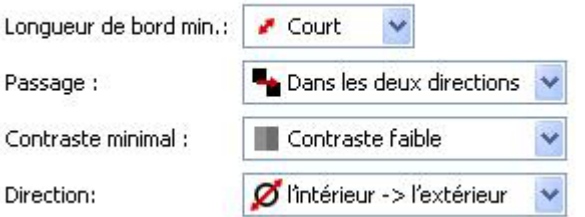

- **Longueur minimale de bord :** Sélectionnez avec Court, Moyen ou Long, la longueur attendue du contour recherché, afin d'obtenir un résultat plus stable. Le paramètre *Défini par l'utilisateur* permet de saisir manuellement la longueur d'un bord (5-1000 points).
- **Passage :** Pour chaque bord, vous devez indiquer si le bord va de clair à sombre ou de sombre à clair (dépend de l'appareil).
- **Contraste minimal :** Indiquez également, si vous recherchez un bord avec contraste fort ou faible.
- **Direction :** Sélectionnez le sens de la recherche.

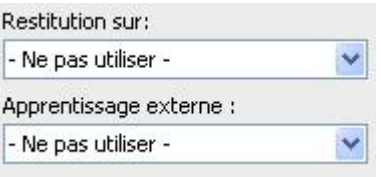

 Si l'inspection des caractéristiques doit être rectifiée suivant le résultat du repositionnement, vous pouvez sélectionner cette option ici. De plus, il existe la possibilité de réapprendre l'inspection des caractéristiques à l'aide d'un apprentissage extérieur. Sélectionnez pour cela l'option correspondante.

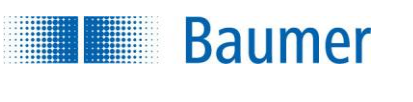

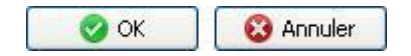

 Avec *OK* vous confirmez les réglages, et vous retournez à la liste des caractéristiques. Avec *Annuler*, vous revenez à la liste des caractéristiques sans modifications.

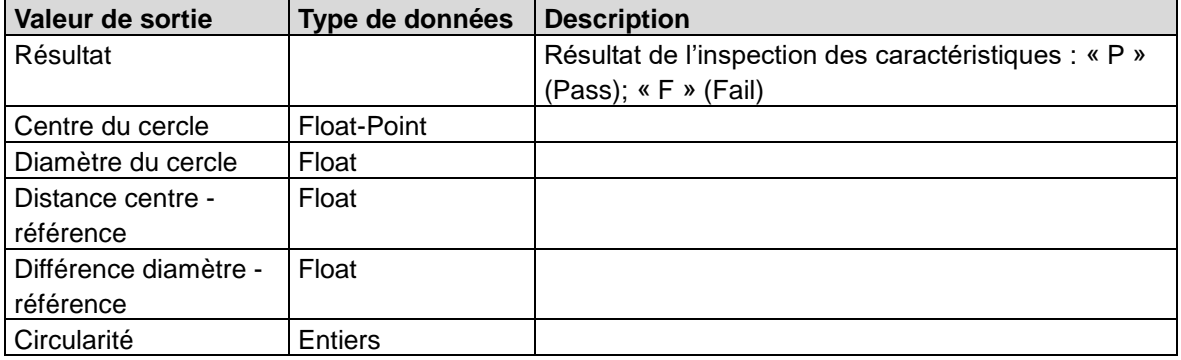

# **12.2.3 Angle**

**Baumer** 

Cette inspection des caractéristiques détermine l'angle entre deux bords ou par rapport à une référence. L'angle est comparé aux seuils de commutation correspondants.

Cette inspection des caractéristiques supporte l'apprentissage externe. Dans ce contexte, les seuils de commutation sont adaptés de manière absolue à la valeur de mesure actuelle.

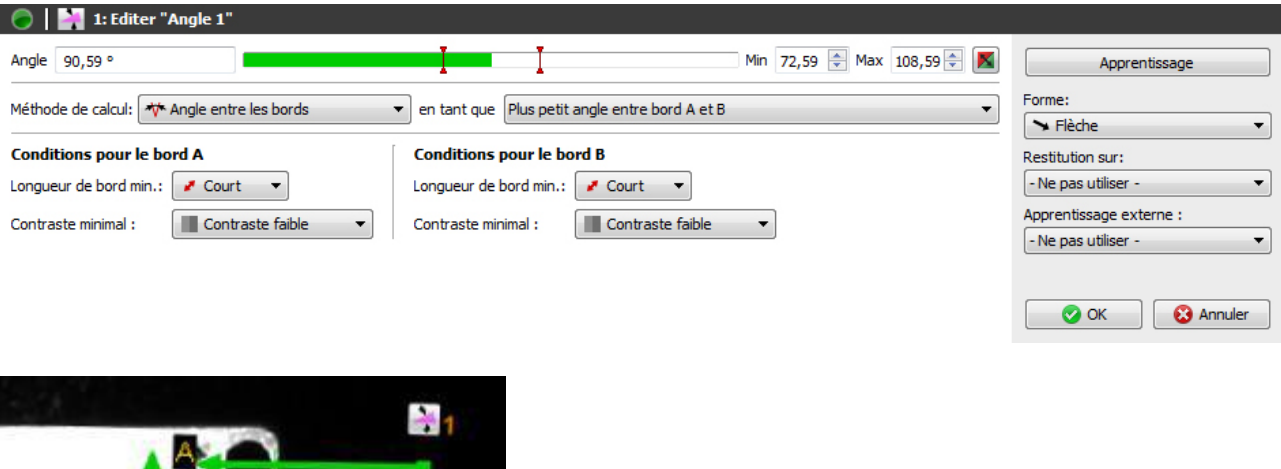

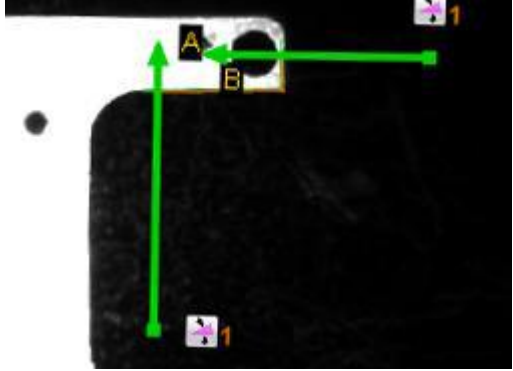

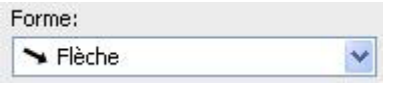

- Sélectionnez la forme de votre zone de travail. Vous avec le choix entre une flèche de recherche et un arc de cercle (recherche radiale selon les bords).
- Adaptez la zone de travail en maintenant enfoncé le bouton gauche de la souris.

Dans l'exemple, l'angle entre un bord vertical et un horizontal d'une pièce est respectivement déterminé à l'aide d'une flèche de recherche horizontale et d'une flèche de recherche verticale. L'angle entre les bords détectés apparaît directement sur l'affichage :

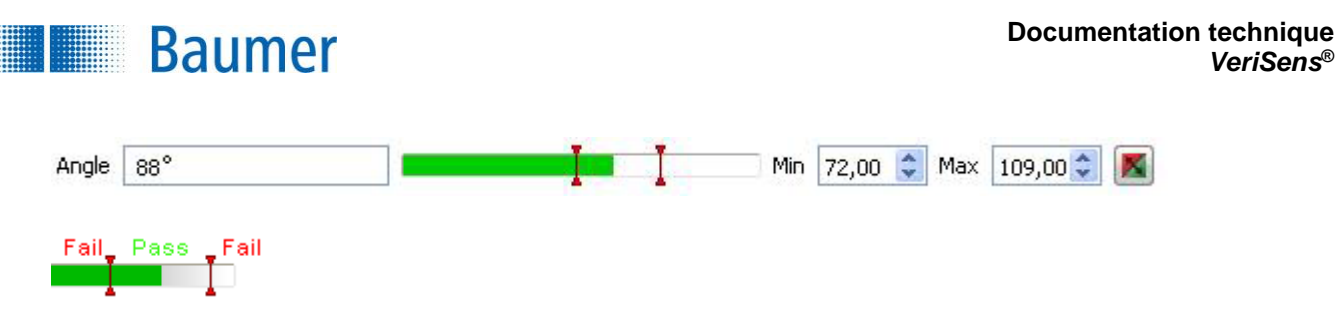

- Le résultat actuel est affiché directement dans la fenêtre sous forme d'angle. Les seuils de commutation désignés par **Min** et **Max** sont réglés sur le côté droit. Au centre se trouve une image affichant la position des seuils de commutation avec l'option de la modifier.
- Le résultat de l'inspection des caractéristiques peut être inversé à l'aide du bouton droit.

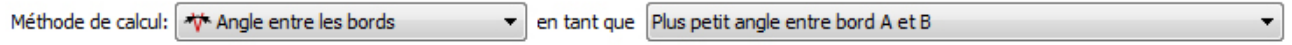

Sélectionnez la méthode de calcul et l'orientation de l'angle.

- **Méthode de calcul : Angle entre les bords :** Angle entre deux bords **Angle par rapport à la référence :** Angle à un bord de référence
- **Orientation de l'angle : Petit angle entre bord A et B Petit angle entre bord A et B dans le sens des aiguilles d'une montre Petit angle entre bord A et B dans le sens contraire des aiguilles d'une montre**

Apprentissage

Avec ce bouton, vous apprenez une nouvelle référence.

Paramétrez le capteur comme suit :

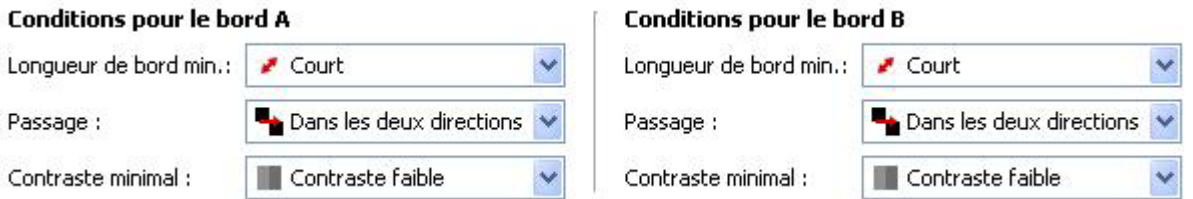

- **Longueur minimale de bord :** Sélectionnez avec Court, Moyen ou Long, la longueur attendue du contour recherché, afin d'obtenir un résultat plus stable. Le paramètre *Défini par l'utilisateur* permet de saisir manuellement la longueur d'un bord (5-1000 points).
- .
- **Passage :** Pour chaque bord, vous devez indiquer si le bord va de clair à sombre ou de sombre à clair (dépend de l'appareil).
- **Contraste minimal :** Indiquez également, si vous recherchez un bord avec contraste fort ou faible.

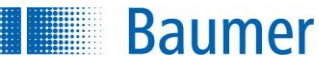

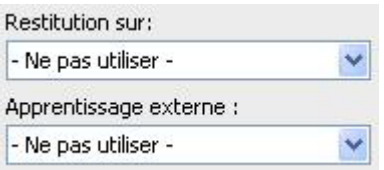

 Si l'inspection des caractéristiques doit être rectifiée suivant le résultat du repositionnement, vous pouvez sélectionner cette option ici. De plus, il existe la possibilité de réapprendre l'inspection des caractéristiques à l'aide d'un apprentissage extérieur. Sélectionnez pour cela l'option correspondante.

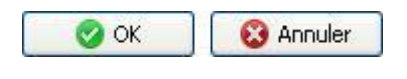

 Avec *OK* vous confirmez les réglages, et vous retournez à la liste des caractéristiques. Avec *Annuler*, vous revenez à la liste des caractéristiques sans modifications.

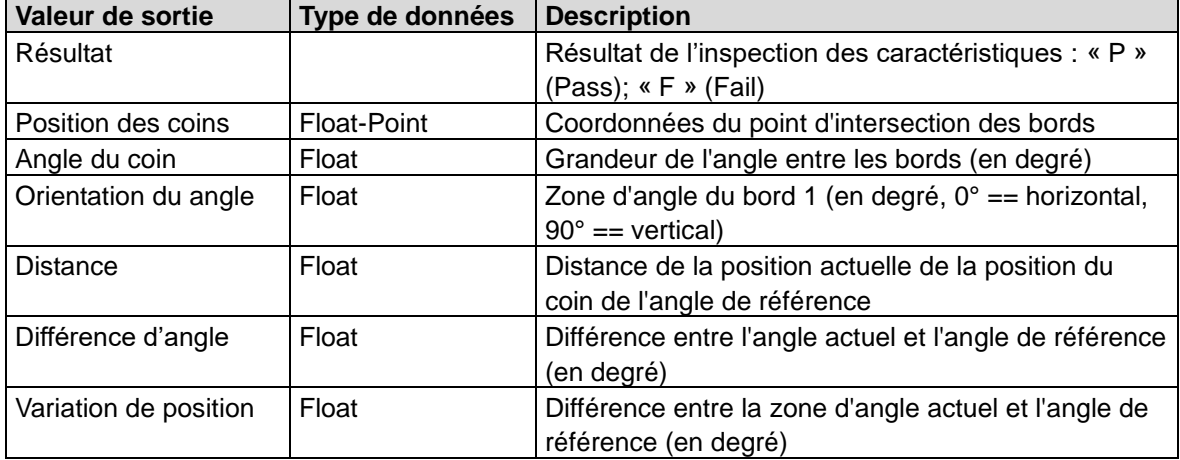

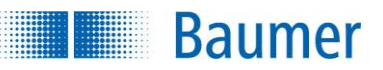

# **12.2.4 Comptage des bords**

Cette inspection des caractéristiques vérifie le nombre de bords le long d'une flèche de recherche.

Cette inspection des caractéristiques supporte l'apprentissage externe. Dans ce contexte, les seuils de commutation sont adaptés de manière absolue à la valeur de mesure actuelle.

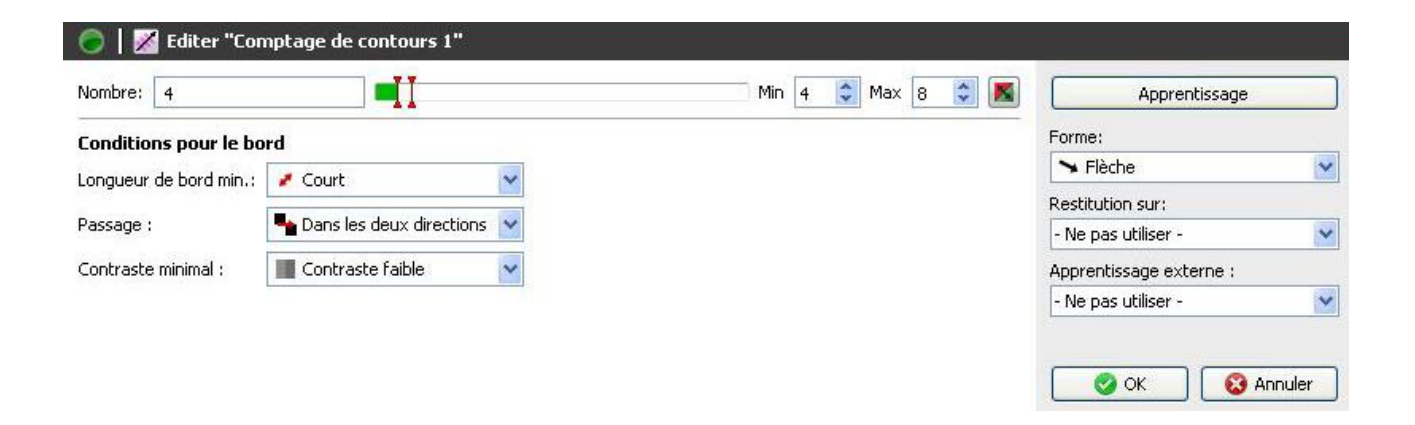

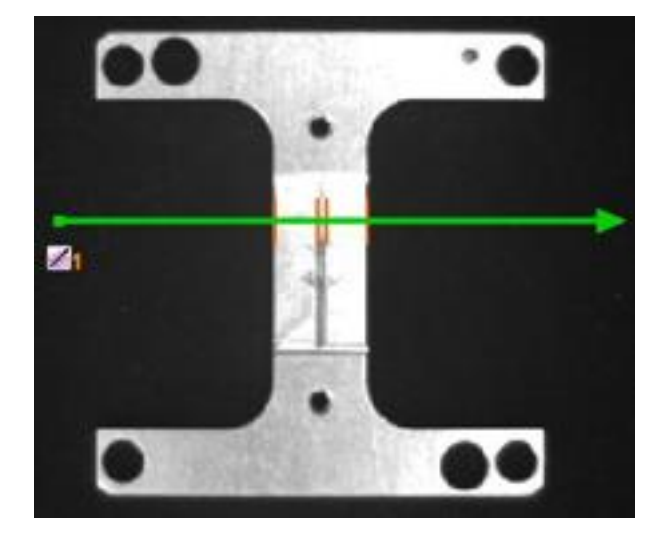

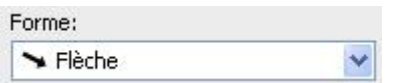

- Sélectionnez la forme de votre zone de travail. Vous avec le choix entre une flèche de recherche et un arc de cercle.
- Adaptez la zone de travail en maintenant enfoncé le bouton gauche de la souris.

Dans l'exemple, les bords d'une pièce à inspecter sont détectés avec une transition clair/sombre ainsi qu'avec une transition sombre/clair. Le nombre de bords détectés apparaît directement sur l'affichage sous *Nombre*.

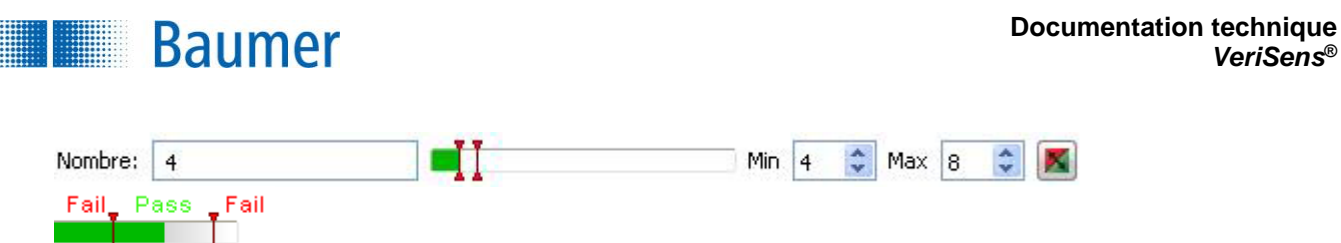

- Le résultat actuel est affiché directement dans la fenêtre sous *Nombre*. Les seuils de commutation désignés par **Min** et **Max** sont réglés sur le côté droit. Au centre se trouve une image affichant la position des seuils de commutation avec l'option de la modifier.
- Le résultat de l'inspection des caractéristiques peut être inversé à l'aide du bouton droit.

Paramétrez le capteur comme suit :

Positionnez la flèche de recherche en maintenant le bouton gauche de la souris enfoncé sur l'image.

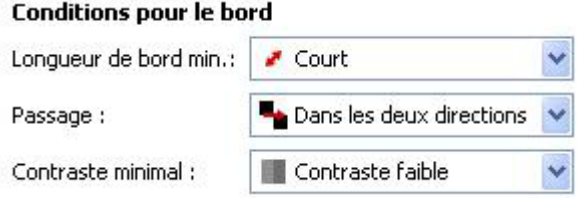

- **Longueur minimale de bord :** Sélectionnez avec Court, Moyen ou Long, la longueur attendue du contour recherché, afin d'obtenir un résultat plus stable. Le paramètre *Défini par l'utilisateur* permet de saisir manuellement la longueur d'un bord (5-1000 points).
- **Passage :** Pour chaque bord, vous devez indiquer si le bord va de clair à sombre ou de sombre à clair (dépend de l'appareil).
- **Contraste minimal :** Indiquez également, si vous recherchez un bord avec contraste fort ou faible.

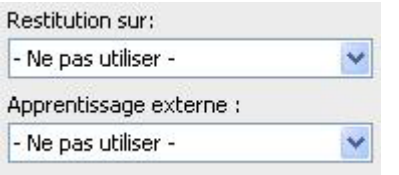

 Si l'inspection des caractéristiques doit être rectifiée suivant le résultat du repositionnement, vous pouvez sélectionner cette option ici. De plus, il existe la possibilité de réapprendre l'inspection des caractéristiques à l'aide d'un apprentissage extérieur. Sélectionnez pour cela l'option correspondante.

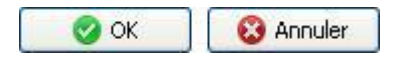

 Avec *OK* vous confirmez les réglages, et vous retournez à la liste des caractéristiques. Avec *Annuler*, vous revenez à la liste des caractéristiques sans modifications.

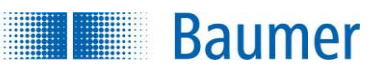

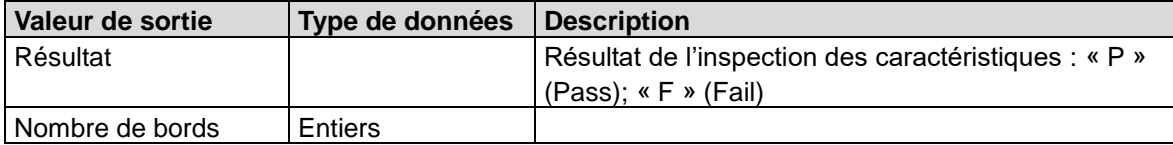

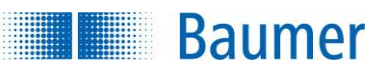

# **12.2.5 Position du point**

Cette inspection des caractéristiques détermine position et position de rotation absolues d'un point dans une image ou relatives par rapport à une référence. Cette application n'est donc utile qu'avec un repositionnement. Cette inspection des caractéristiques peut être utilisée pour déterminer la position de prise d'une pièce pour robots (pick and place).

Cette inspection des caractéristiques supporte l'apprentissage externe. Dans ce contexte, les seuils de commutation sont adaptés de manière absolue à la valeur de mesure actuelle.

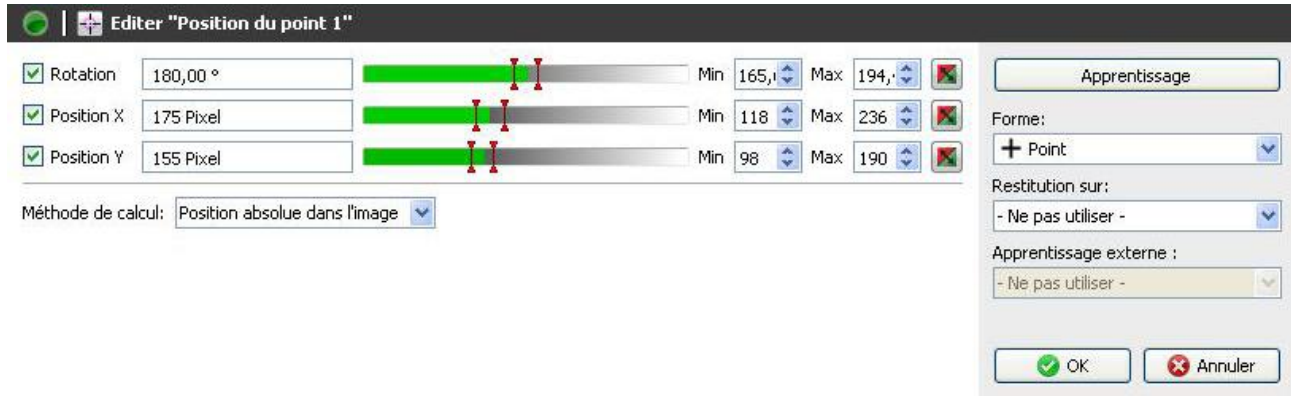

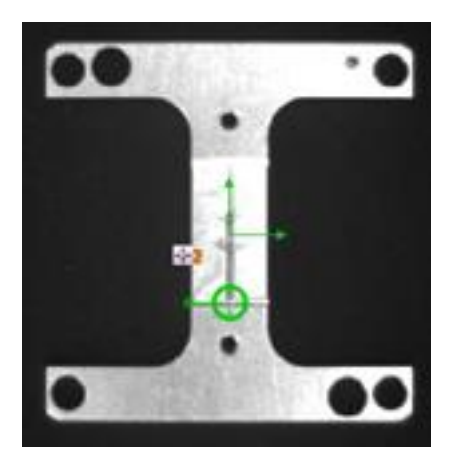

Placez le point à la position à déterminer. Effectuez éventuellement une rotation à l'aide du levier.

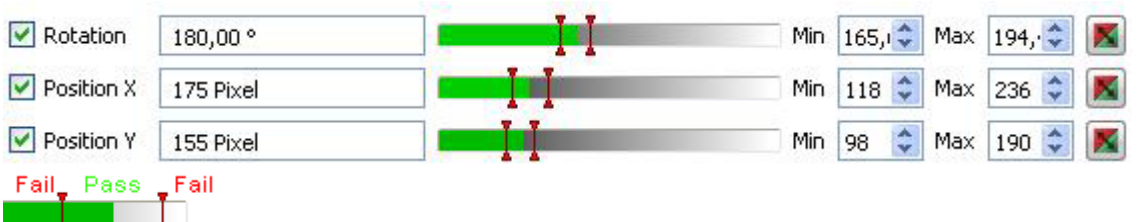

Sélectionnez les caractéristiques à inspecter.

- **Rotation :** Déterminez les seuils de commutation de la rotation.
- **Position X :** Déterminez les seuils de commutation de la position X.
- **Position Y :** Déterminez les seuils de commutation de la position Y.

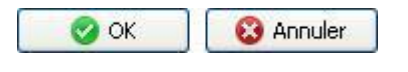

 Avec *OK* vous confirmez les réglages, et vous retournez à la liste des caractéristiques. Avec *Annuler*, vous revenez à la liste des caractéristiques sans modifications.

Cette inspection des caractéristiques contient les valeurs de sortie suivantes pour la trame de données de l'interface de processus :

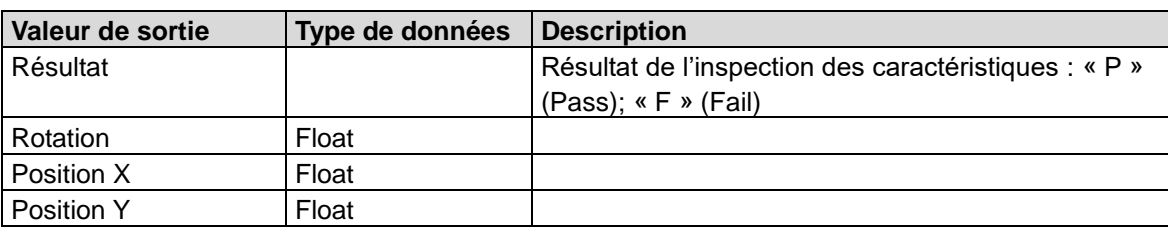

Le résultat de l'inspection des caractéristiques peut être inversé à l'aide du bouton droit.

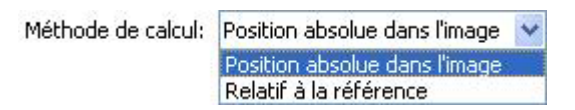

**Baumer** 

Le point de référence appris est marqué par une croix.

**Méthode de calcul :** Position absolue dans l'image (Utilisez ce réglage pour obtenir les coordonnées de l'actuelle enseigne-point). Relatif à la référence (montre les écarts à partir d'un des points précédemment enseigné)

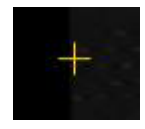

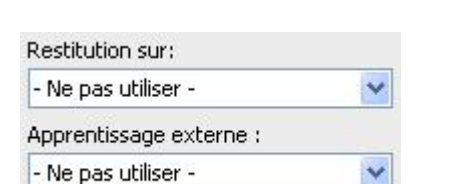

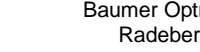
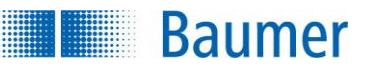

## **12.2.6 Contrôle de bords**

Cette inspection des caractéristiques recherche le bord des axes de recherche et compare les distances trouvées avec les conditions fixées.

Cette inspection des caractéristiques ne supporte pas d'apprentissage externe.

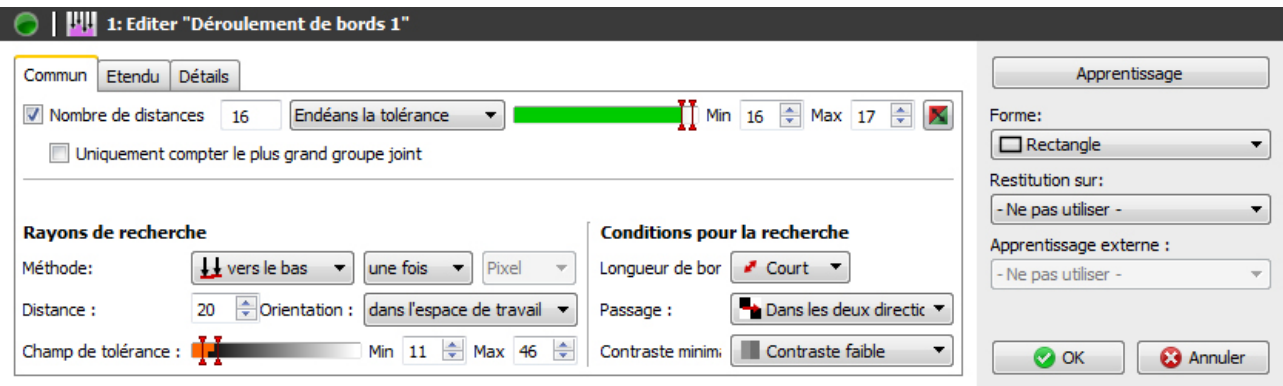

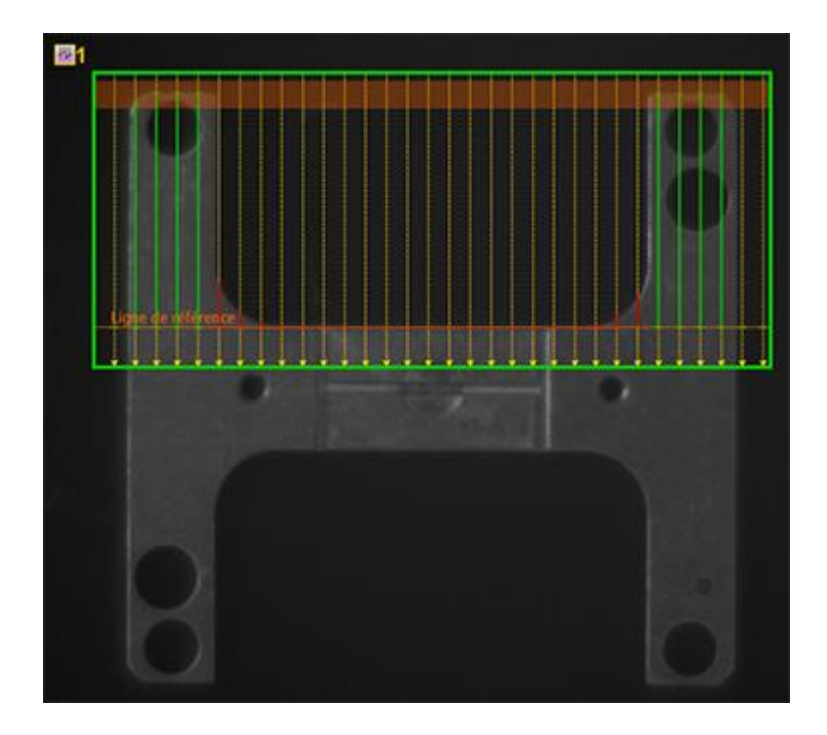

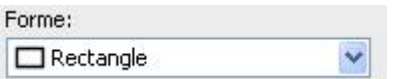

 Sélectionnez la forme de votre zone de travail. Vous avec le choix entre une couronne à angle droit et un secteur de couronne.

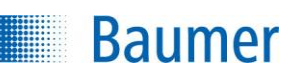

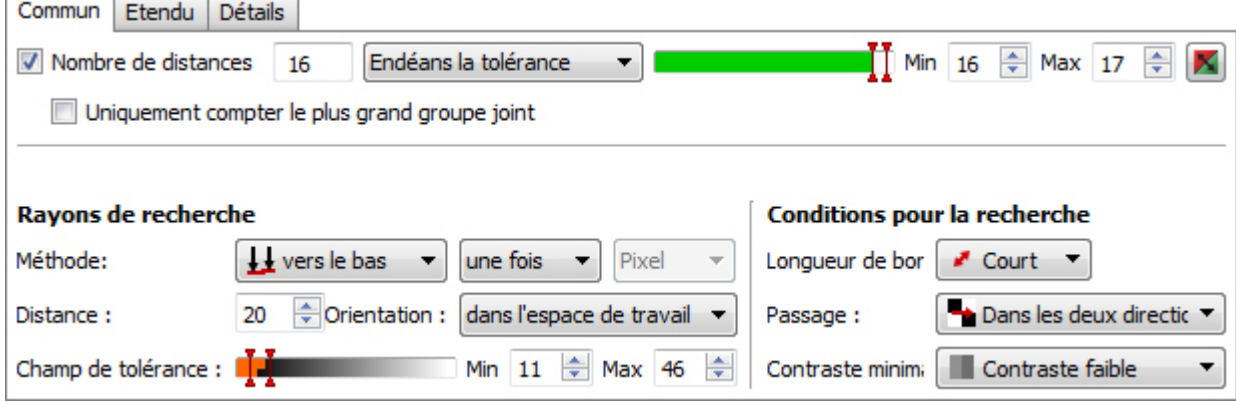

- Le nombre actuel de distances est affiché de façon standard directement dans la boite de dialogue *Nombre de distances*.
- En outre, vous pouvez choisir le nombre de distances trouvées à compter. Vous pouvez choisir si les distances doivent être comptées dans ou en dehors du champ de tolérance.
- Les seuils de commutation désignés par **Min** et **Max** sont réglés sur le côté droit. Au centre se trouve une image affichant la position des seuils de commutation avec l'option de la modifier.
- Le résultat de l'inspection partielle *Nombre de distances* peut être inversé à l'aide du bouton droit.
- Si vous activez *Compter uniquement les plus grands groupes associés*, uniquement le nombre de distances trouvées avec les plus groupes sera compté - c'est-à-dire les distances qui remplissent les critères paramétrés et se trouvent directement à côté l'une de l'autre.

#### Rayons de recherche

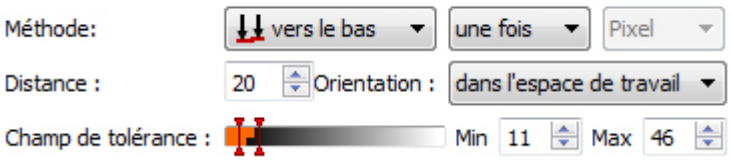

 **Méthode :** Définissez ici la méthode avec laquelle les axes de recherche trouvent les bords. L'orientation de recherche s'affiche pour vous avec une flèche jaune dans la zone de travail. Les méthodes à disposition dépendent de la forme de la zone de travail choisie.

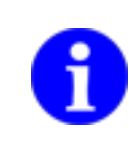

### **REMARQUE**

Pour une recherche horizontale des bords, vous devez tourner la zone de travail.

**une fois :** Chaque position des axes de recherche cherche un bord dans une direction. La position de référence à laquelle la distance est transmise est la marge de la zone de travail (orientation vers la zone de travail) ou la ligne de référence trouvée (orientation vers l'objet).

**deux fois :** Chaque position des axes de recherche cherche un bord dans deux directions. La distance entre deux bords trouvés est transmise à l'axe de recherche.

**vers le bas (une fois) :** La recherche de bord commence du haut de la zone de travail.

**Baumer** 

**vers le haut (une fois) :** La recherche de bord commence du bas de la zone de travail. **vers l'intérieur (une fois) :** La recherche de bord commence du côté de la forme circulaire. **vers l'extérieur (une fois) :** La recherche de bord commence du milieu de la forme circulaire. **vers la ligne du milieu (deux fois) :** La recherche de bord commence des deux côtés. **vers l'extérieur (deux fois) :** La recherche de bord commence de la ligne du milieu.

Le tableau suivant donne un aperçu de quelle méthode avec quelle forme de la zone de travail est à disposition.

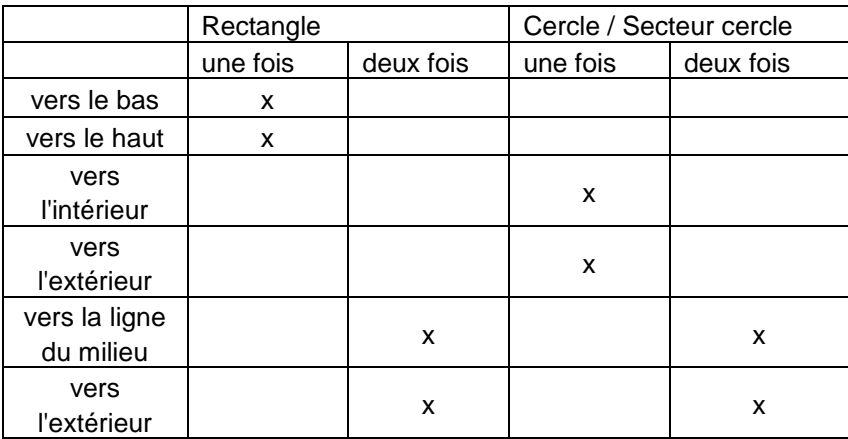

Pixel : Le pixel est la valeur standard préréglée si aucune unité propre n'est fixée. **[Units] :** Si vous avez défini une unité propre (*paramétrer image → coordonnées*), vous pouvez la sélectionnée ici.

- **Distance :** Vous pouvez régler ici la distance entre deux axes de recherche.
- **Orientation :** Définissez l'orientation des axes de recherche.

**vers la zone de travail :** Les axes de recherche seront orientés vers la zone de travail correspondante.

**vers l'objet :** Une ligne de référence droite (zone de travail rectangulaire) ou circulaire (zone de travail cercle et secteur de cercle) est recherchée. Les axes de recherche sont orientés verticalement vers la ligne de référence.

 **Champ de tolérance :** Vous pouvez paramétrer ici le champ de tolérance. Le champ de tolérance est la zone entre le minimum et le maximum paramétré. Il est vérifié pour chaque distance si cette dernière se trouve dans ou hors de la zone. Une zone orange transparente dans la zone de travail est affichée.

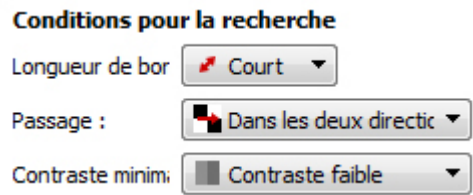

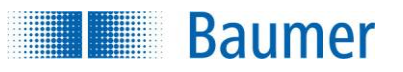

#### **Conditions pour la recherche de bord**

Déterminez les conditions pour la recherche de bords.

- **Longueur minimale de bord :** Indiquez si un bord court, moyen ou long est recherché. Le paramètre *Défini par l'utilisateur* permet de saisir manuellement la longueur d'un bord (5-1000 points).
- **Passage :** Pour chaque bord, vous devez indiquer si le bord va de clair à sombre ou de sombre à clair.
- **Contraste minimal :** Indiquez si vous recherchez un bord avec contraste faible ou le plus faible.

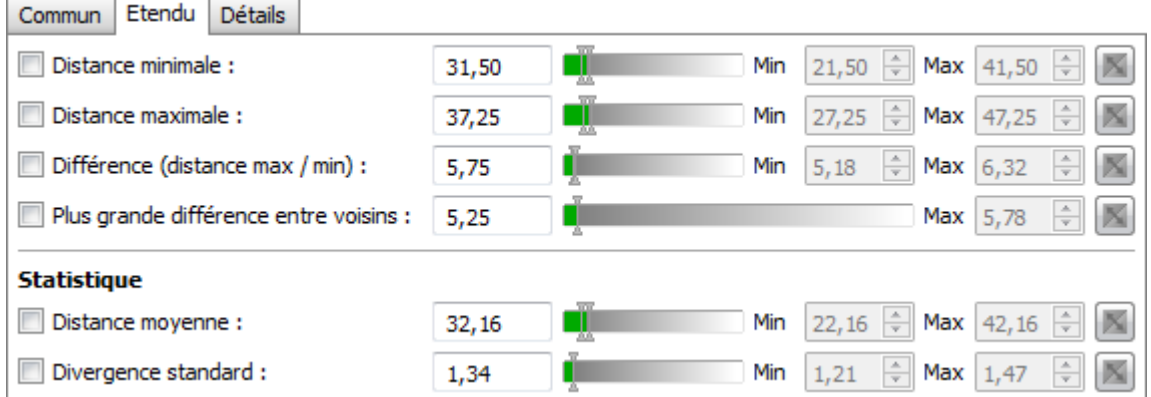

Vous pouvez influencer le résultat de l'inspection des caractéristiques dans l'onglet *Avancé*.

- Les seuils de commutation désignés par **Min** et **Max** sont réglés sur le côté droit. Pour cela, il faut activer le critère correspondant. Au centre se trouve une image affichant la position des seuils de commutation avec l'option de la modifier.
- Le résultat de l'inspection partielle de l'inspection des caractéristiques peut être inversé à l'aide du bouton droit.
- **Distance minimale :** Déterminez les critères pour la plus petite valeur de distance trouvée.
- **Distance maximale :** Déterminez les critères pour la plus grande valeur de distance trouvée.
- **Différence (Distance max. – min.) :** Déterminez les critères pour la différence entre la plus grande et la plus petite valeur de distance trouvée.
- **Plus grande différence entre voisins :** Définissez les critères pour la plus grande différence entre les distances voisines directes.

#### **Statistique**

- **Distance moyenne :** Déterminez les critères pour la moyenne de toutes les valeurs de distance trouvées.
- **Modification standard :** Déterminez les critères pour la modification standard de toutes les valeurs de distance trouvées.

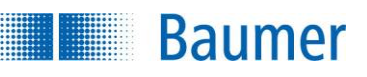

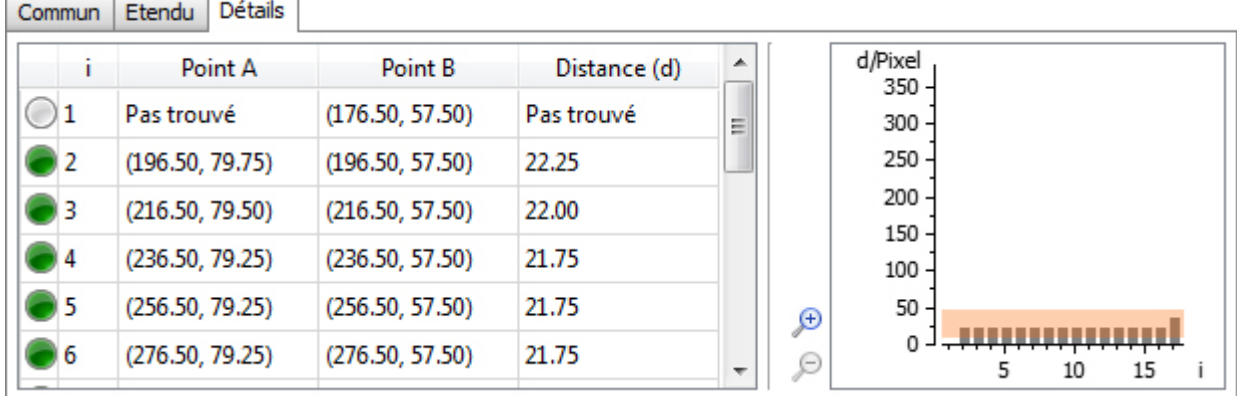

L'onglet *Détails* vous affiche un tableau avec les résultats de chaque axe de recherche et un diagramme à barres. Cet onglet sert uniquement à afficher la valeur. Il est possible de zoomer sur le diagramme à barres à l'aide de la loupe.

Lorsque vous passez la souris sur une valeur du tableau ou une barre du diagramme, la flèche de recherche correspondante ou le point ou distance ressortiront dans la zone de travail.

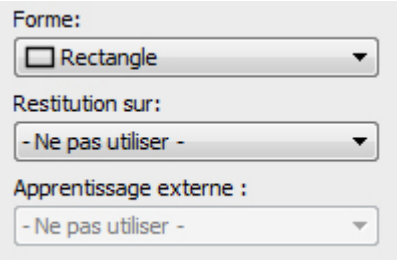

 Si l'inspection des caractéristiques doit être rectifiée suivant le résultat du repositionnement, vous pouvez sélectionner cette option ici.

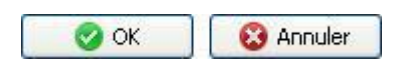

 Avec *OK* vous confirmez les réglages, et vous retournez à la liste des caractéristiques. Avec *Annuler*, vous revenez à la liste des caractéristiques sans modifications.

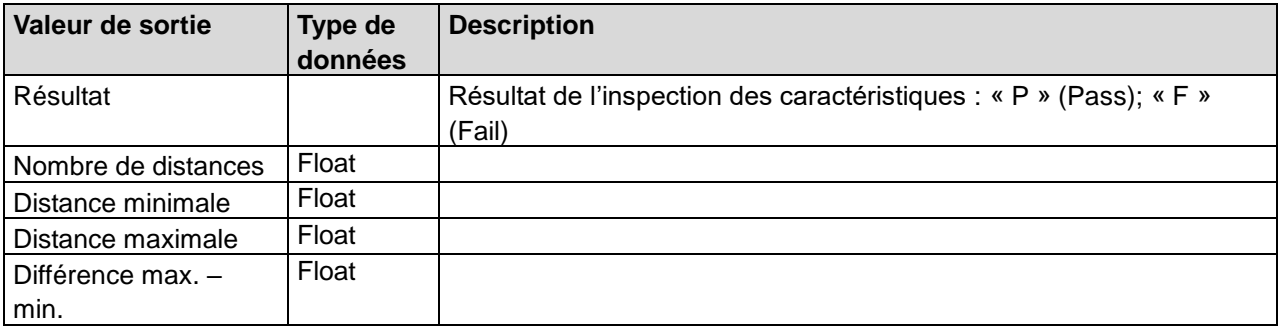

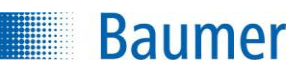

 $\begin{array}{|c|c|}\n \hline\n \text{...} & \text{...} &$ 

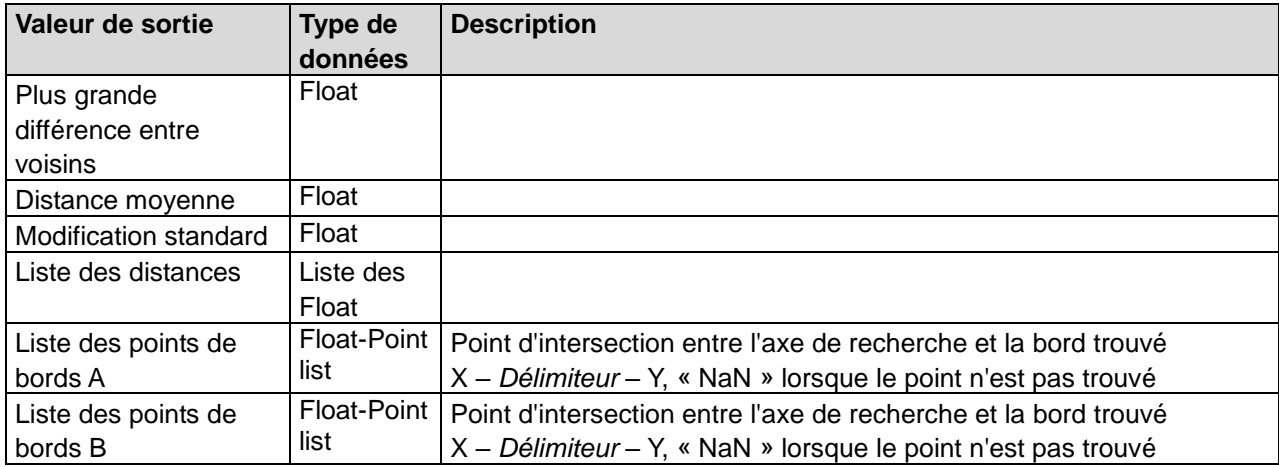

## **12.3 Comparaison des caractéristiques**

## **12.3.1 Compter les points du contours**

L'inspection des caractéristiques vérifie le nombre de points de contours à l'intérieur de la zone de travail.

Cette inspection des caractéristiques supporte l'apprentissage externe. Dans ce contexte, les seuils de commutation sont adaptés en pour cent à la valeur de mesure actuelle.

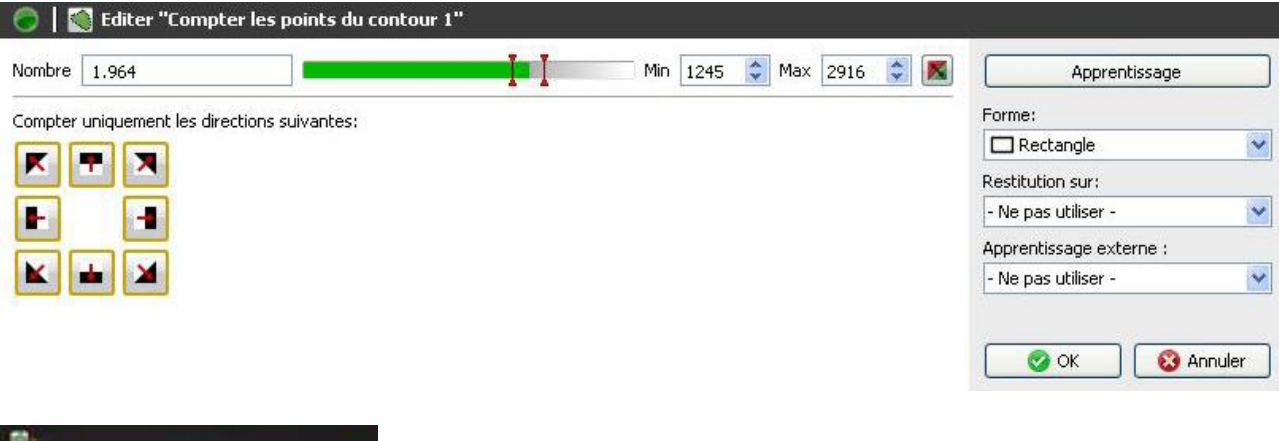

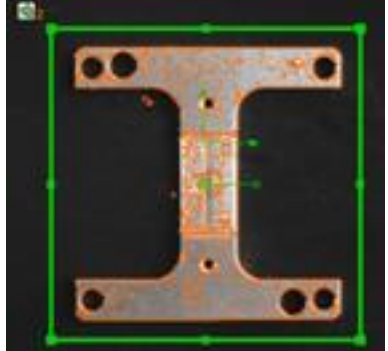

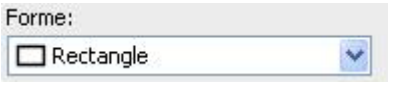

Sélectionnez la forme de la zone de travail à l'aide de ce menu.

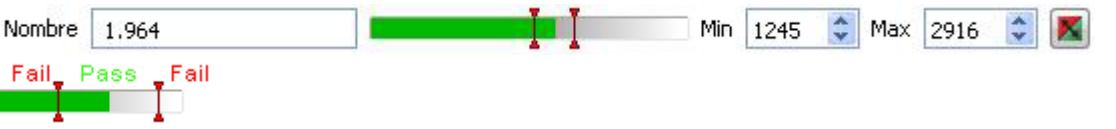

- Le résultat actuel est affiché directement dans la fenêtre sous *Nombre*. Les seuils de commutation désignés par **Min** et **Max** sont réglés sur le côté droit. Au centre se trouve une image affichant la position des seuils de commutation avec l'option de la modifier.
- Le résultat de l'inspection des caractéristiques peut être inversé à l'aide du bouton droit.

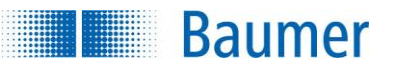

Compter uniquement les directions suivantes:

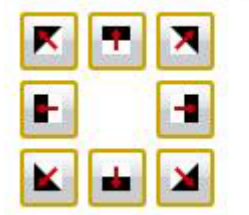

Déterminez le sens des points de contour à prendre en compte (suivant l'appareil).

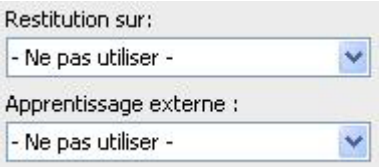

 Si l'inspection des caractéristiques doit être rectifiée suivant le résultat du repositionnement, vous pouvez sélectionner cette option ici. De plus, il existe la possibilité de réapprendre l'inspection des caractéristiques à l'aide d'un apprentissage extérieur. Sélectionnez pour cela l'option correspondante.

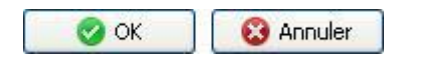

 Avec *OK* vous confirmez les réglages, et vous retournez à la liste des caractéristiques. Avec *Annuler*, vous revenez à la liste des caractéristiques sans modifications.

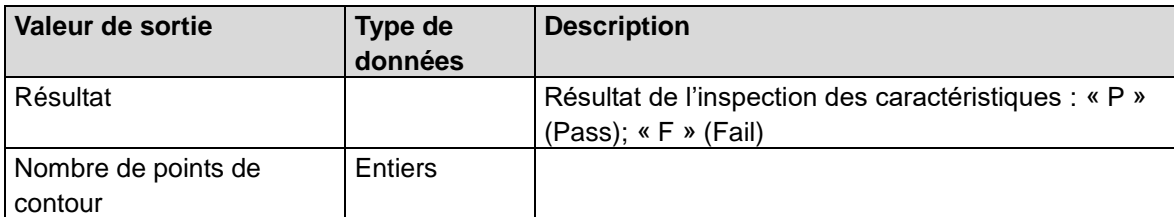

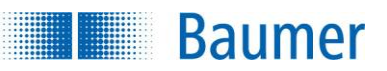

## **12.3.2 Comparaison de contour**

Cette inspection des caractéristiques compare le contour d'un objet ayant fait l'objet d'un apprentissage avec le contour de l'objet actuel. Lors de la recherche, des pixels voisins sont comptés et la conformité est déterminée à l'aide de seuils de commutation. Pour utiliser cette inspection des caractéristiques de manière performante, la liaison avec le repositionnement est recommandée dans tous les cas.

Cette inspection des caractéristiques supporte l'apprentissage externe. Dans ce contexte, tous les contours de l'image sont repris dans le modèle, mais les seuils de commutation restent inchangés.

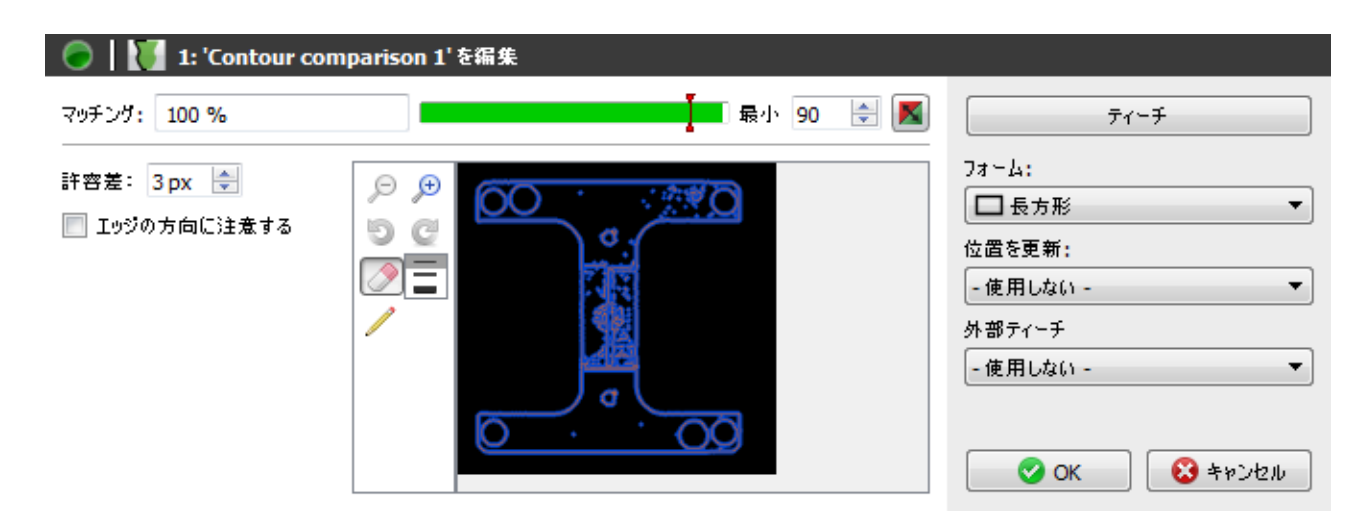

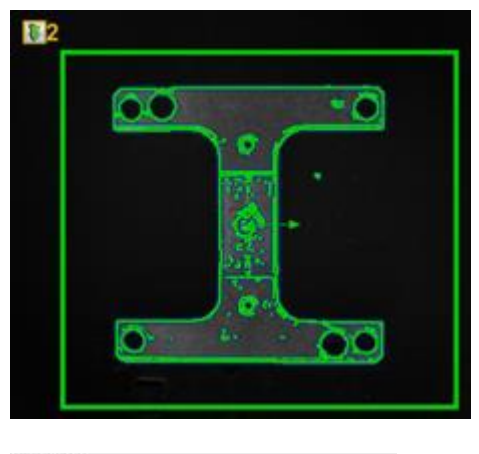

Forme: Rectangle  $\ddot{\phantom{0}}$ 

Une zone de travail est déterminée en premier lieu.

Apprentissage

Ensuite, l'objet correspondant fait l'objet d'un apprentissage.

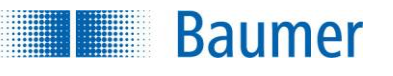

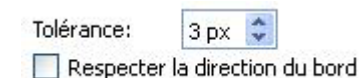

- **Tolérance :** Réglez maintenant la taille du voisinage en pixels à l'intérieur duquel les pixels des contours sont recherchés. *Distance* indique ici la taille de la zone de recherche dans chaque direction haut/bas et droite/gauche.
- **Respecter la direction du bord :** Marquez cette option pour augmenter la précision lors du contrôle.

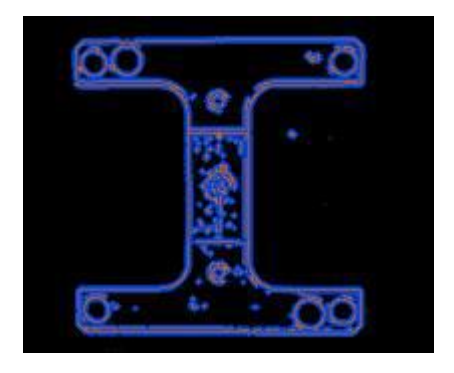

## $\Theta$   $\Theta$

**Pour agrandir ou diminuer le modèle, vous pouvez utiliser ces deux boutons.** 

#### 5 œ

Ces boutons permettent de revenir pas à pas sur les modifications ou de les rétablir.

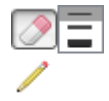

 A l'aide du modèle affiché, vous pouvez maintenant supprimer avec la souris les points de contours qui ne font pas partie de l'objet de référence ou compléter les zones de contour manquantes.

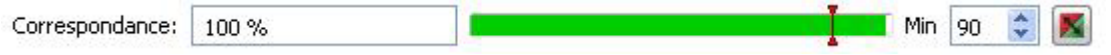

- Le résultat actuel est affiché directement dans la fenêtre sous *Conformité*. Le seuil de commutation désigné par **Min** est réglé sur le côté droit. Au centre se trouve une image affichant la position du seuil de commutation avec l'option de la modifier.
- Le résultat de l'inspection des caractéristiques peut être inversé à l'aide du bouton droit.

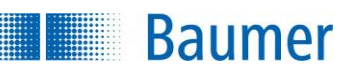

Les différences entre les objets de contrôle sont marquées en rouge lors de la comparaison entre l'objet de contrôle correct et celui défectueux.

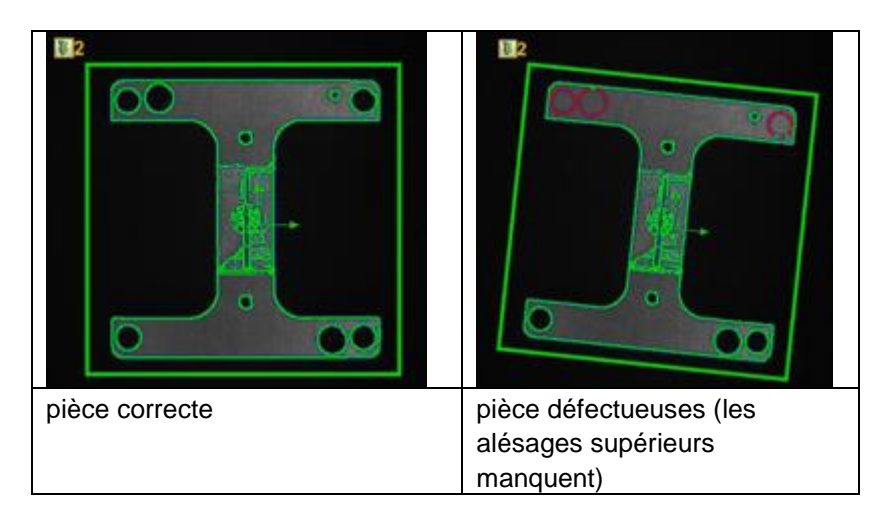

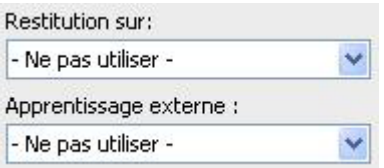

 Si l'inspection des caractéristiques doit être rectifiée suivant le résultat du repositionnement, vous pouvez sélectionner cette option ici. De plus, il existe la possibilité de réapprendre l'inspection des caractéristiques à l'aide d'un apprentissage extérieur. Sélectionnez pour cela l'option correspondante.

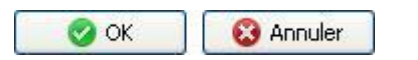

 Avec *OK* vous confirmez les réglages, et vous retournez à la liste des caractéristiques. Avec *Annuler*, vous revenez à la liste des caractéristiques sans modifications.

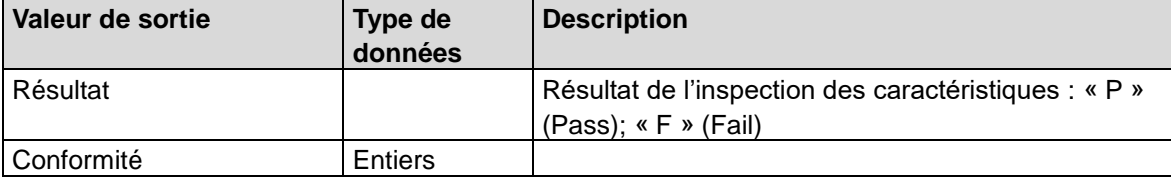

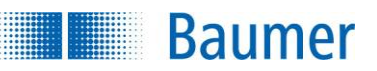

## **12.3.3 Détermination de la couleur**

L'inspection des caractéristiques détermine la couleur dans une zone de travail et vérifie, si le résultat se situe endéans une tolérance prescrite.

Cette inspection des caractéristiques supporte l'apprentissage externe. Avec cela, la couleur actuelle est nouvellement apprise en tant que couleur nominale.

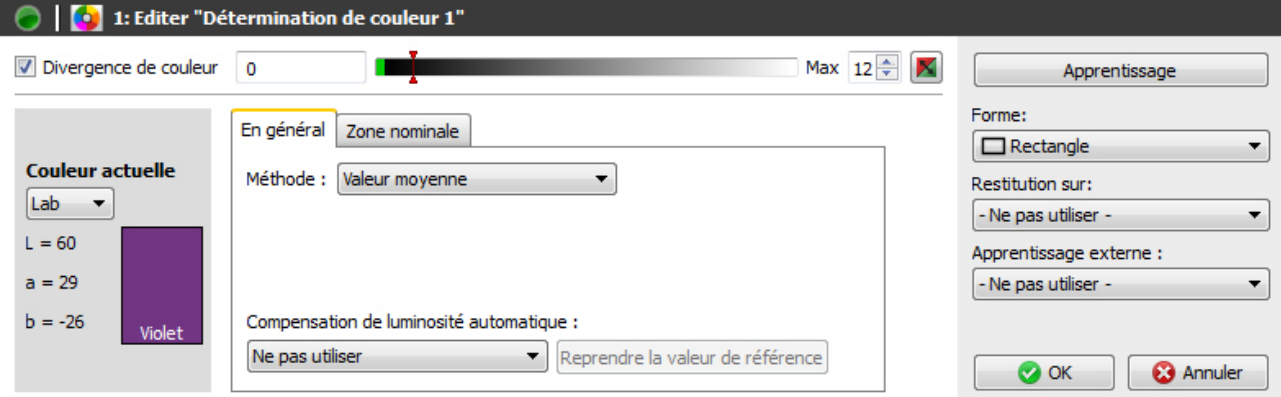

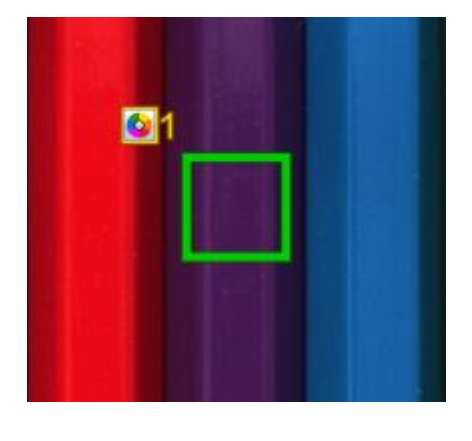

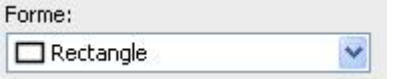

- Sélectionnez la forme de votre zone de travail.
- Adaptez la zone de travail en maintenant enfoncé le bouton gauche de la souris. Vous pouvez faire pivoter le rectangle en tournant le levier situé au centre de manière correspondante avec la souris.

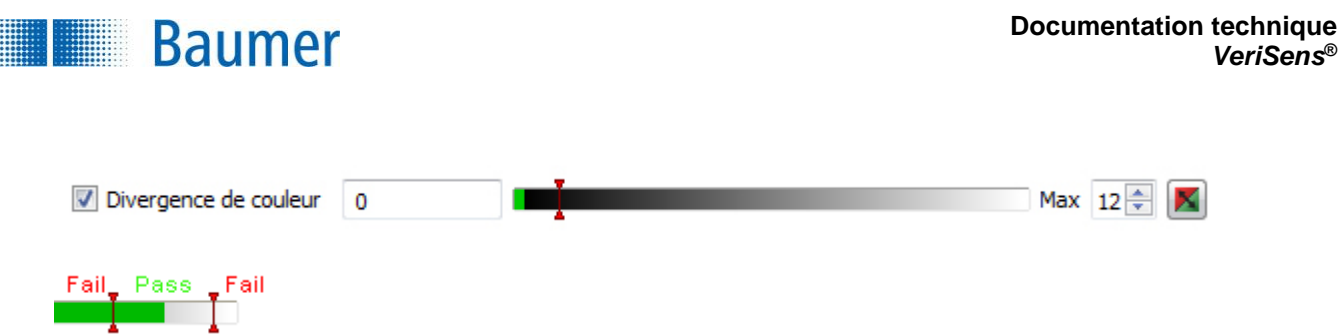

- Cochez si vous souhaitez calculer la modification de couleurs, sinon aucun résultat (OK, NOK) ne sera transmis, ce sera uniquement la couleur actuelle de la zone de travail.
- Le résultat actuel (en écart ΔE de deux coordonnées de couleurs dans le système de coordonnées de couleurs CIELab) est affiché dans *Divergence de couleur*. Le seuil de commutation désigné par **Min** (max. 50) est réglé sur le côté droit. Au centre se trouve une image affichant la position du seuil de commutation avec l'option de la modifier.
- Le résultat de l'inspection des caractéristiques peut être inversé à l'aide du bouton droit.

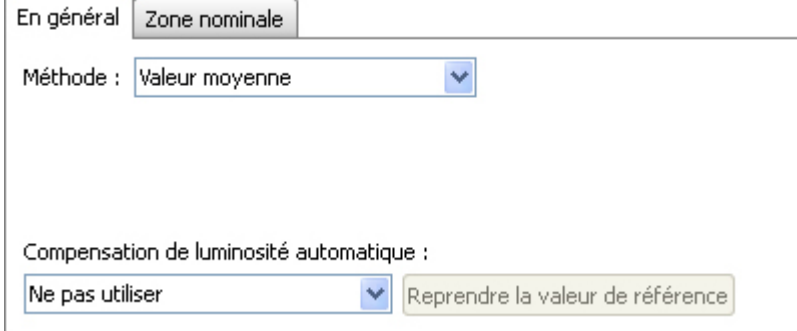

- **Méthode : Valeur moyenne :** La valeur moyenne calculée à partir de tous les pixels dans la zone marquée est utilisée.
- **Méthode : Couleur individuelle dominante :** Le point fort de la palette de couleurs de la zone de travail marquée est déterminé et utilisé. Avec cela, d'éventuels dysfonctionnements mineurs comme des salissures ou des réflexions peuvent être ignorés.

#### **Compensation de luminosité automatique**

Pour être insensible aux variations de la lumière ambiante, l'appareil offre la possibilité de la compensation de luminosité automatique.

**Utiliser, pas de suivi de la surface de référence :** Ici, une zone de travail est déterminée pour la surface de référence, par exemple en fixant une étiquette blanche sur le bord de la bande transporteuse (statique). La compensation de luminosité s'oriente maintenant à la luminosité de cette surface.

**Utiliser, suivi surface de référence :** Cette fonction est uniquement disponible en relation avec un repositionnement. A cet effet, une zone de travail est également déterminée en tant que surface de référence. Cette dernière est cependant suivie avec le repositionnement. La compensation de luminosité s'oriente maintenant à la luminosité de cette surface suivie.

## **Baumer**

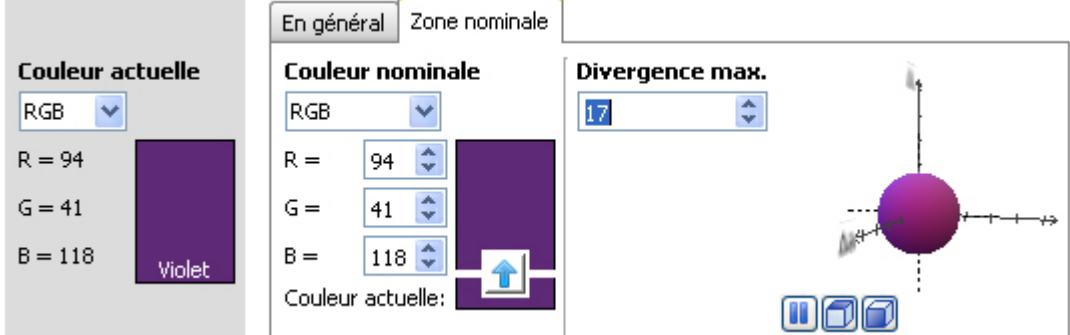

 **Couleur actuelle :** Ici, la couleur actuellement déterminée vous est affichée. Vous pouvez vous laisser afficher les valeurs de la couleur actuellement mesurée dans différents espaces de couleurs (RGB, Lab, LCh, HSV).

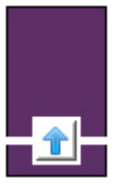

 **Couleur nominale :** Dans ce domaine, vous réglez la couleur devant être recherchée dans chaque zone de travail. Avec la flèche, vous reprenez la couleur actuellement mesurée en tant que couleur nominale.

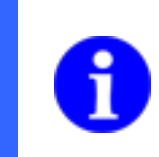

## **REMARQUE**

Il est recommandé de déterminer la couleur nominale sur un dessin d'encollage correct. Les valeurs entrées pourraient éventuellement diverger du dessin d'encollage.

 **Divergence max. :** Réglez ici la divergence de couleur maximale autorisée (en écart ΔE de deux coordonnées de couleurs dans le système de coordonnées de couleurs CIELab). Le changement vous est directement affiché dans le système de coordonnées de couleurs CIELab. La divergence maximale est représentée par l'enveloppe de la sphère.

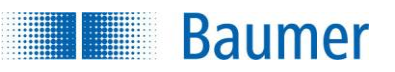

#### **Système de coordination des couleurs CIELab**

L'enveloppe de la sphère représente la divergence de couleur maximale autorisée (ΔE) par rapport à la couleur nominale et se modifie directement avec la saisie. Cela signifie, que toutes les valeurs de couleurs de la couleur actuelle se trouvant à l'intérieur de la sphère sont évaluée avec *OK*.

La couleur actuelle est représentée en tant que croix de coordonnée à lignes pointillées.

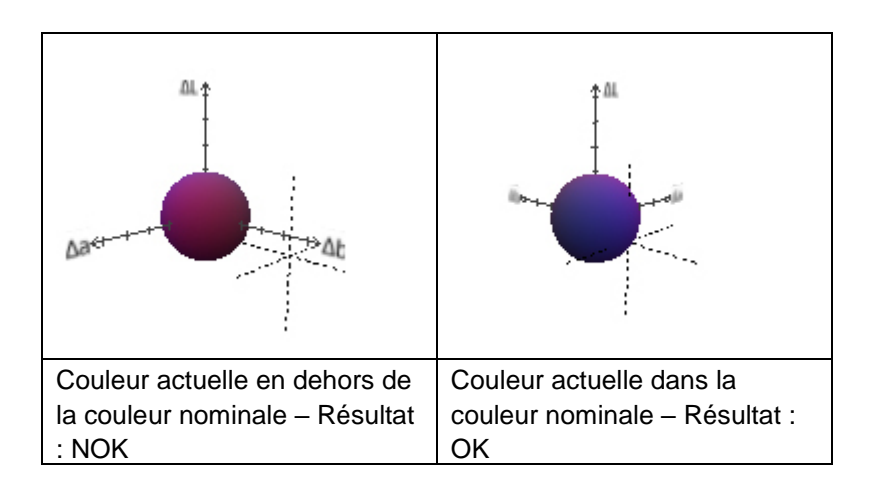

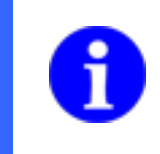

#### **REMARQUE**

Les échelles du système de coordonnées de couleurs CIELab sont regroupées en étapes de 10 et affichent un maximum de 50.

#### **Échelle du système de coordonnées de couleurs CIELab**

Δ L = Luminosité (Différence par rapport à la couleur nominale) Δ a = Part de rouge / vert (Différence par rapport à la couleur nominale) Δ b = Part de bleu / jaune (Différence par rapport à la couleur nominale)

#### **Boutons de commande**

Vous pouvez librement déplacer le système de coordonnées de couleurs CIELab et utiliser la molette de la souris pour zoomer. En outre, des boutons sont à votre disposition pour arrêter l'animation et pour basculer le système de coordonnées de couleurs CIELab.

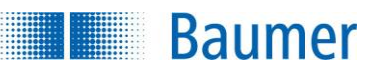

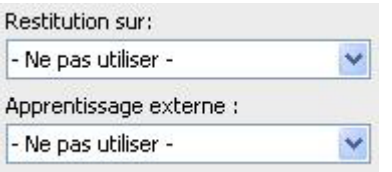

 Si l'inspection des caractéristiques doit être rectifiée suivant le résultat du repositionnement, vous pouvez sélectionner cette option ici. De plus, il existe la possibilité de réapprendre l'inspection des caractéristiques à l'aide d'un apprentissage extérieur. Sélectionnez pour cela l'option correspondante.

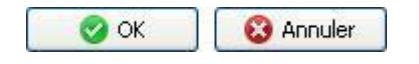

 Avec *OK* vous confirmez les réglages, et vous retournez à la liste des caractéristiques. Avec *Annuler*, vous revenez à la liste des caractéristiques sans modifications.

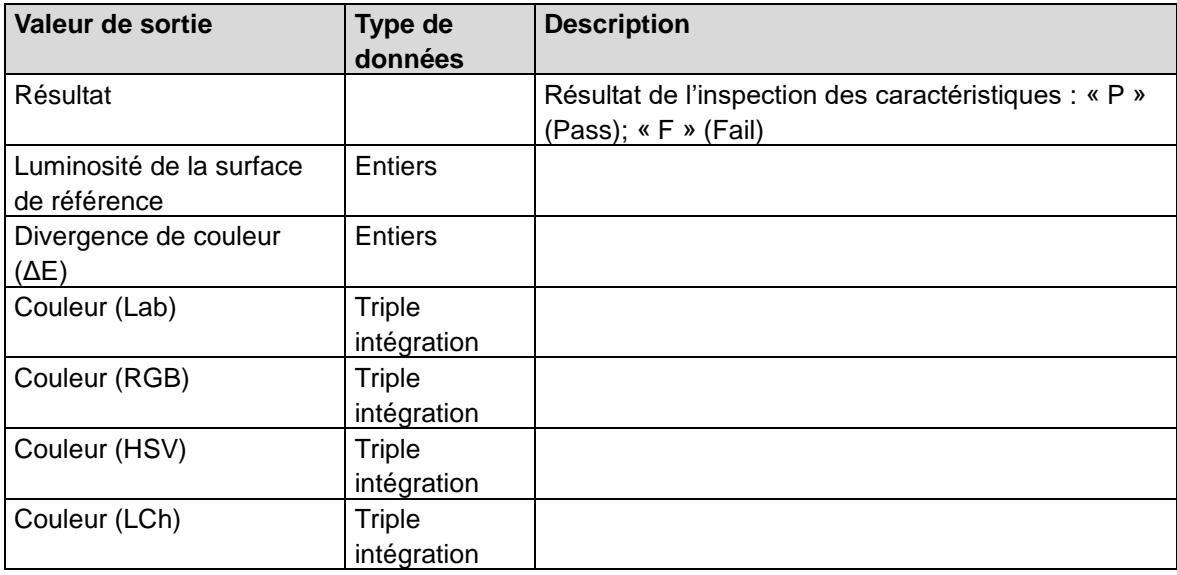

## **12.3.4 Luminosité**

**Baumer** 

Cette inspection des caractéristiques mesure la luminosité moyenne dans une zone de travail et compare le résultat avec des seuils de commutation prescrits.

Cette inspection des caractéristiques supporte l'apprentissage externe. Dans ce contexte, les seuils de commutation sont adaptés de manière absolue à la valeur de mesure actuelle.

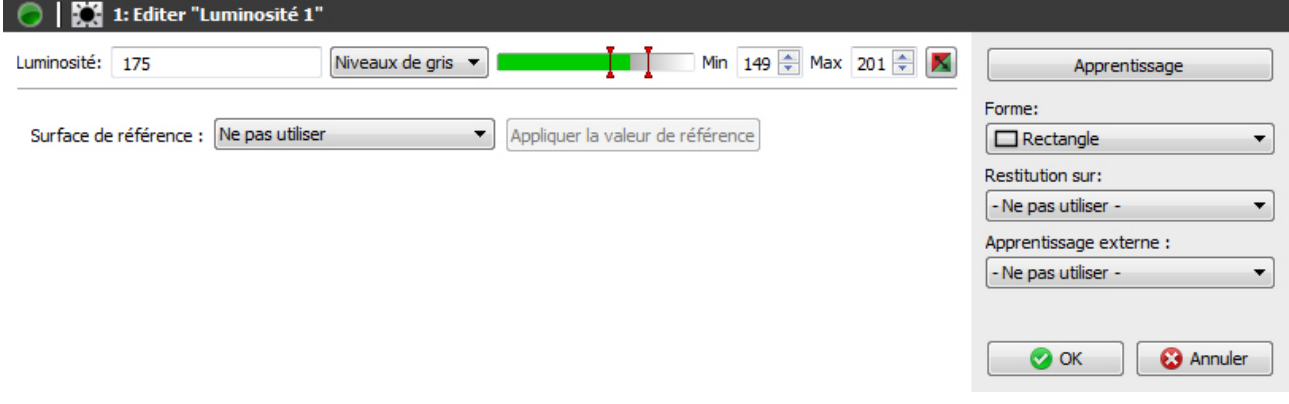

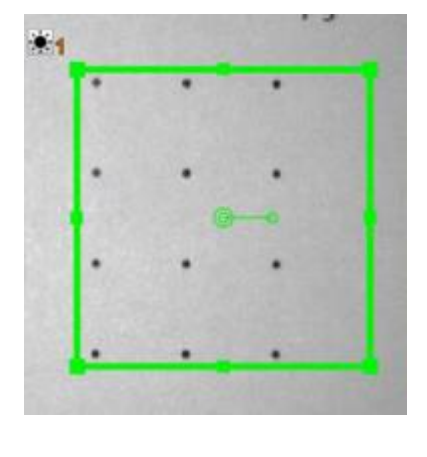

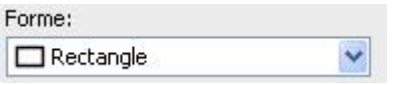

- Sélectionnez la forme de votre zone de travail. Vous avez le choix entre un cercle, un rectangle, un polygone à rotation libre, une couronne et un secteur de couronne.
- Adaptez la zone de travail en maintenant enfoncé le bouton gauche de la souris. Vous pouvez faire pivoter le rectangle en tournant le levier situé au centre de manière correspondante avec la souris.

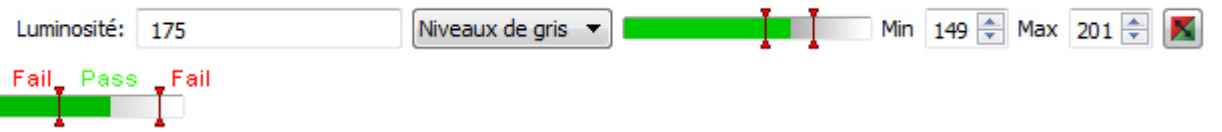

- Le résultat actuel est affiché sous forme de valeur grise et pour cent pour une luminosité moyenne. La valeur de luminosité transmise lors de l'apprentissage correspond à 100 %. Les seuils de commutation désignés par **Min** et **Max** sont réglés sur le côté droit. Au centre se trouve une image affichant la position des seuils de commutation avec l'option de la modifier.
- Le résultat de l'inspection des caractéristiques peut être inversé à l'aide du bouton droit.

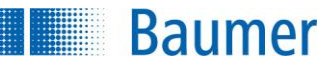

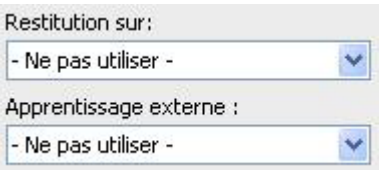

 Si l'inspection des caractéristiques doit être rectifiée suivant le résultat du repositionnement, vous pouvez sélectionner cette option ici. De plus, il existe la possibilité de réapprendre l'inspection des caractéristiques à l'aide d'un apprentissage extérieur. Sélectionnez pour cela l'option correspondante.

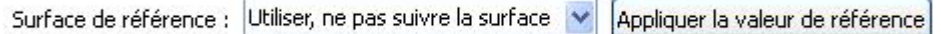

Pour être insensible aux variations de la lumière ambiante, l'appareil offre la possibilité de la compensation de luminosité automatique.

La luminosité moyenne dans la zone de travail de la surface de référence doit être supérieure au niveau de gris 128 afin de garantir un fonctionnement sûr.

- **Utiliser, pas de suivi de la surface de référence :** Ici, une zone de travail est déterminée pour la surface de référence, par exemple en fixant une étiquette blanche sur le bord de la bande transporteuse (statique). La compensation de luminosité s'oriente maintenant à la luminosité de cette surface.
- **Utiliser, suivi surface de référence :** Cette fonction est uniquement disponible en relation avec un repositionnement. A cet effet, une zone de travail est également déterminée en tant que surface de référence. Cette dernière est cependant suivie avec le repositionnement. La compensation de luminosité s'oriente maintenant à la luminosité de cette surface suivie.

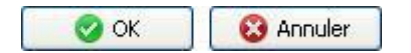

 Avec *OK* vous confirmez les réglages, et vous retournez à la liste des caractéristiques. Avec *Annuler*, vous revenez à la liste des caractéristiques sans modifications.

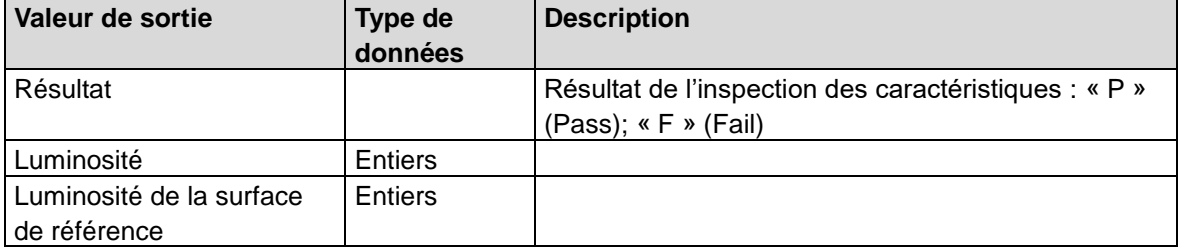

## **12.3.5 Contraste**

**Baumer** 

L'inspection des caractéristiques calcule le contraste dans une zone de travail et compare le résultat avec les seuils de commutation prescrits.

Cette inspection des caractéristiques supporte l'apprentissage externe. Dans ce contexte, les seuils de commutation sont adaptés de manière absolue à la valeur de mesure actuelle.

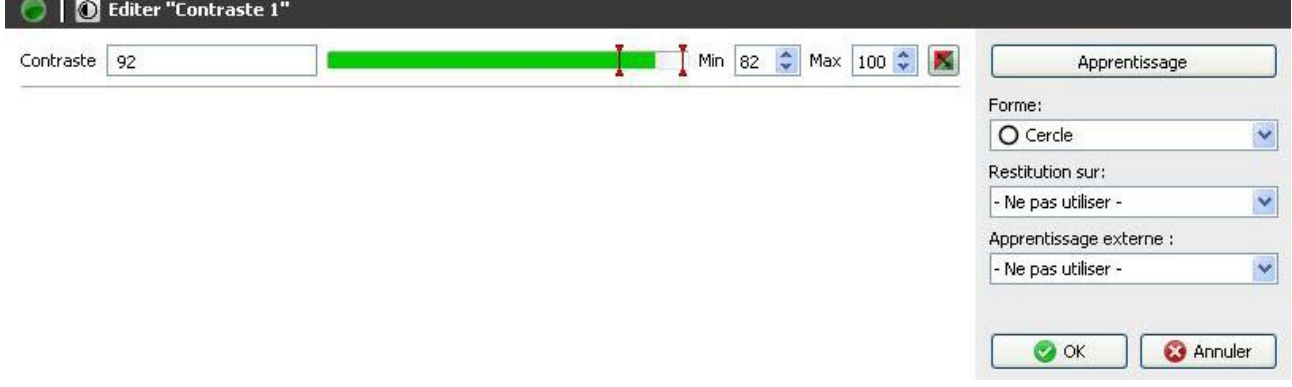

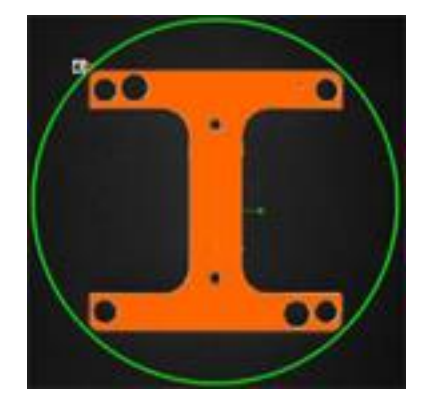

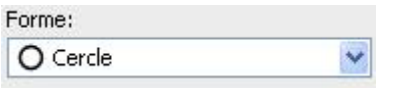

- Sélectionnez la forme de votre zone de travail. Vous avez le choix entre un cercle, un rectangle, un polygone à rotation libre, une couronne et un secteur de couronne.
- Adaptez la zone de travail en maintenant enfoncé le bouton gauche de la souris. Vous pouvez faire pivoter le rectangle en tournant le levier situé au centre de manière correspondante avec la souris.

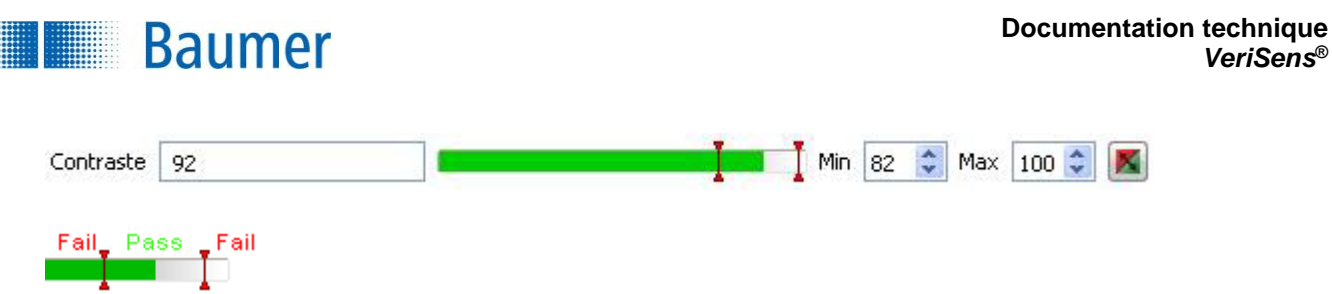

- Le résultat actuel de l'inspection de contraste est affiché directement dans la fenêtre sous forme de *contraste*. Les seuils de commutation désignés par **Min** et **Max** sont réglés sur le côté droit. Au centre se trouve une image affichant la position des seuils de commutation avec l'option de la modifier.
- Le résultat de l'inspection des caractéristiques peut être inversé à l'aide du bouton droit.

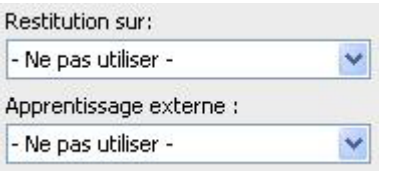

 Si l'inspection des caractéristiques doit être rectifiée suivant le résultat du repositionnement, vous pouvez sélectionner cette option ici. De plus, il existe la possibilité de réapprendre l'inspection des caractéristiques à l'aide d'un apprentissage extérieur. Sélectionnez pour cela l'option correspondante.

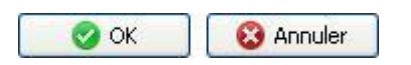

 Avec *OK* vous confirmez les réglages, et vous retournez à la liste des caractéristiques. Avec *Annuler*, vous revenez à la liste des caractéristiques sans modifications.

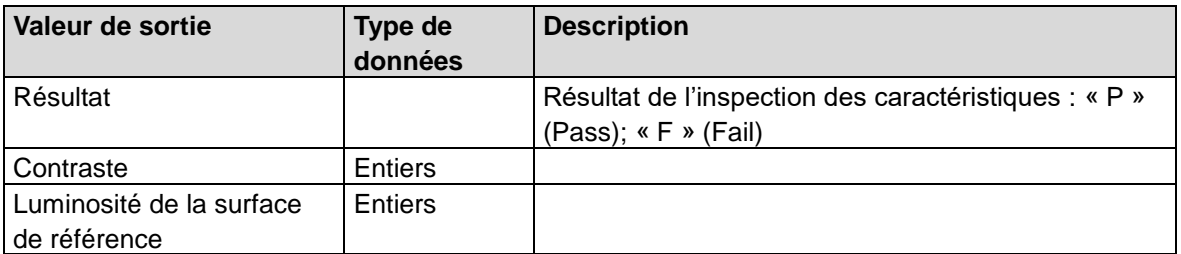

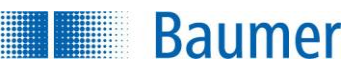

## **12.3.6 Taillede la surface**

Cette inspection des caractéristiques calcule le nombre de pixels clairs ou sombres dans une zone de travail et compare le résultat avec les seuils de commutation prescrits.

Cette inspection des caractéristiques supporte l'apprentissage externe. Dans ce contexte, les seuils de commutation sont adaptés en pour cent à la valeur de mesure actuelle.

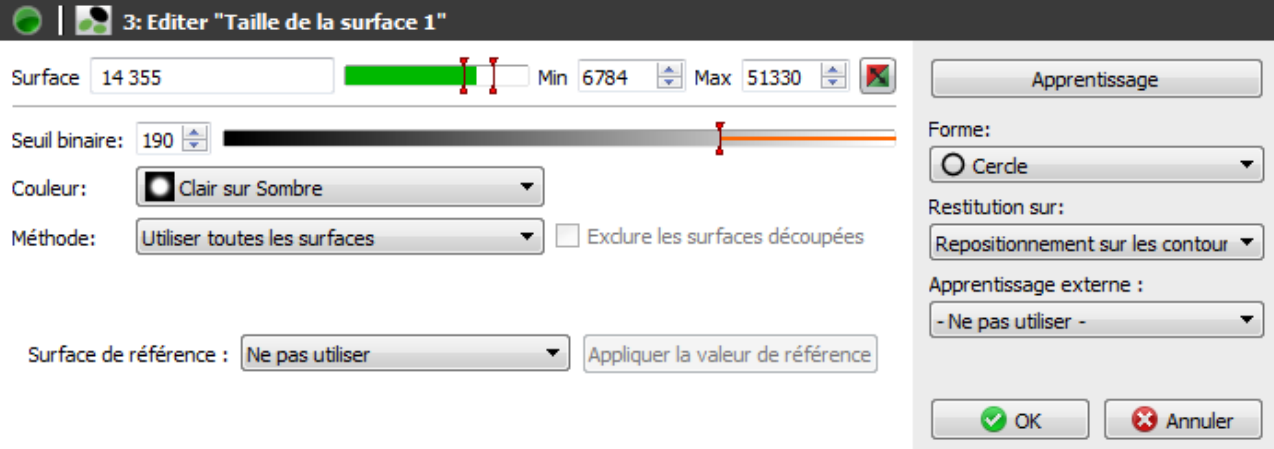

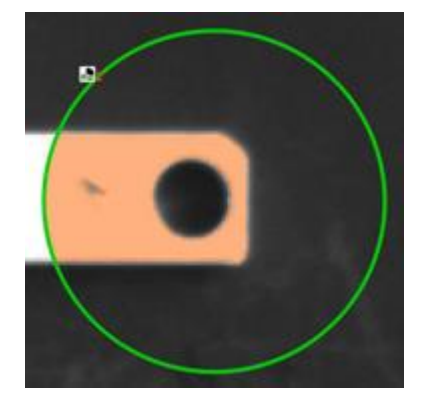

Pour le paramétrage, procédez comme suit :

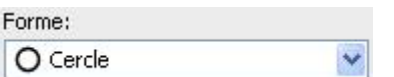

- Sélectionnez la forme de votre zone de travail. Vous avez le choix entre un cercle, un rectangle, un polygone à rotation libre, une couronne et un secteur de couronne.
- Adaptez la zone de travail en maintenant enfoncé le bouton gauche de la souris. Vous pouvez faire pivoter le rectangle en tournant le levier situé au centre de manière correspondante avec la souris.

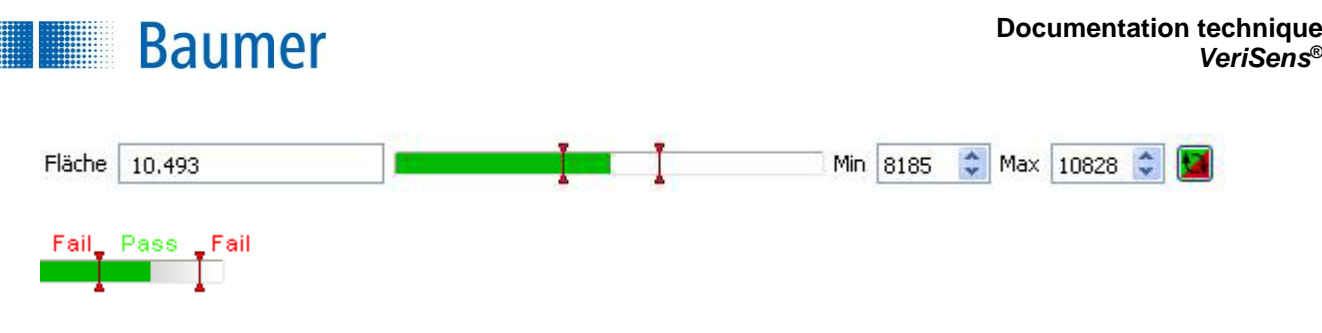

- Le résultat actuel de l'inspection des caractéristiques est affiché directement dans la fenêtre comme *surface*. Les seuils de commutation désignés par **Min** et **Max** sont réglés sur le côté droit. Au centre se trouve une image affichant la position des seuils de commutation avec l'option de la modifier.
- Le résultat de l'inspection des caractéristiques peut être inversé à l'aide du bouton droit.

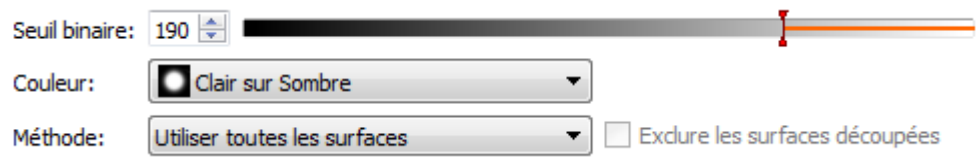

- **Seuil binaire :** Définissez le seuil à partir duquel des pixels clairs ou sombres sont calculés entre 0 et 255.
- **Couleur :** Placez ici la façon dont les pixels à compter sont différenciés de l'environnement.
- **Méthode :** Déterminez s'il faut compter toutes les surfaces ou uniquement la plus grande surface reliée.
- **Exclure les surfaces coupées :** Les surfaces que le bord de la zone de travail touchent sont exclues de l'évaluation. (uniquement disponible pour plus *grande surface reliée*).

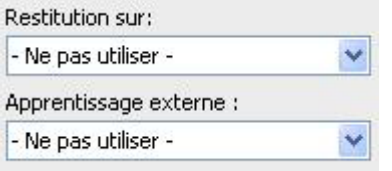

 Si l'inspection des caractéristiques doit être rectifiée suivant le résultat du repositionnement, vous pouvez sélectionner cette option ici. De plus, il existe la possibilité de réapprendre l'inspection des caractéristiques à l'aide d'un apprentissage extérieur. Sélectionnez pour cela l'option correspondante.

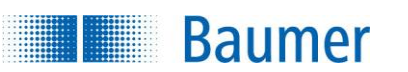

Surface de référence : Utiliser, ne pas suivre la surface v Appliquer la valeur de référence

Pour être insensible aux variations de la lumière ambiante, l'appareil offre la possibilité de la compensation de luminosité automatique.

La luminosité moyenne dans la zone de travail de la surface de référence doit être supérieure au niveau de gris 128 afin de garantir un fonctionnement sûr.

- **Utiliser la zone de travail actuelle :** La zone de travail actuellement déterminée est utilisée en tant que référence. L'utilisation est uniquement judicieuse, si les dessins d'encollage à vérifier se ressemblent.
- **Utiliser, pas de suivi de la surface de référence :** Ici, une zone de travail est déterminée pour la surface de référence, par exemple en fixant une étiquette blanche sur le bord de la bande transporteuse (statique). La compensation de luminosité s'oriente maintenant à la luminosité de cette surface.
- **Utiliser, suivi surface de référence :** Cette fonction est uniquement disponible en relation avec un repositionnement. A cet effet, une zone de travail est également déterminée en tant que surface de référence. Cette dernière est cependant suivie avec le repositionnement. La compensation de luminosité s'oriente maintenant à la luminosité de cette surface suivie.

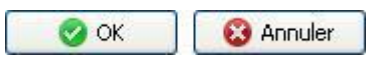

 Avec *OK* vous confirmez les réglages, et vous retournez à la liste des caractéristiques. Avec *Annuler*, vous revenez à la liste des caractéristiques sans modifications.

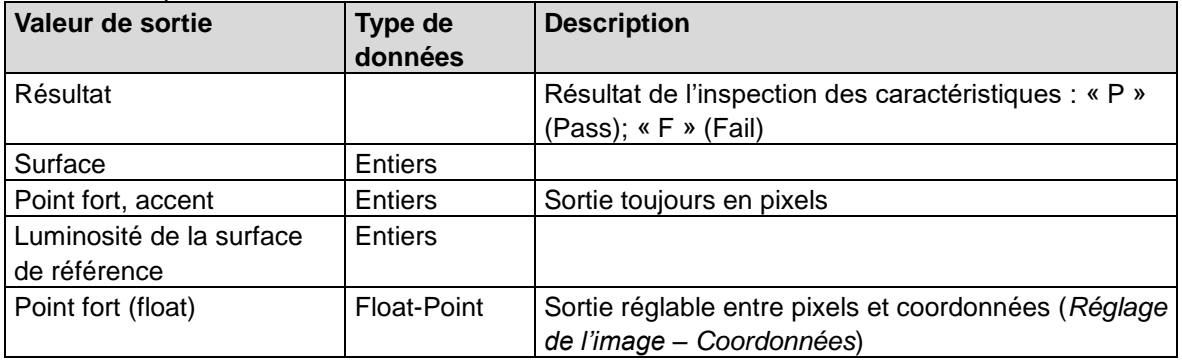

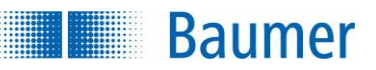

## **12.3.7 Taille de la surface (couleur)**

Cette inspection des caractéristiques calcule le nombre de pixels de couleurs déterminées dans une zone de travail et compare le résultat avec les seuils de commutation prescrits.

Cette inspection des caractéristiques supporte l'apprentissage externe. Avec cela, les seuils de commutation sont adaptés à la valeur actuelle déterminée.

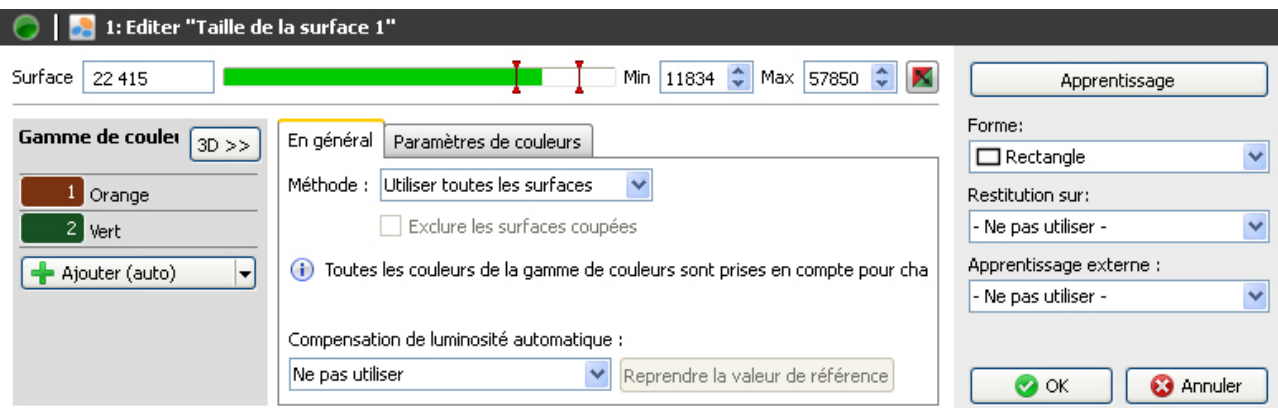

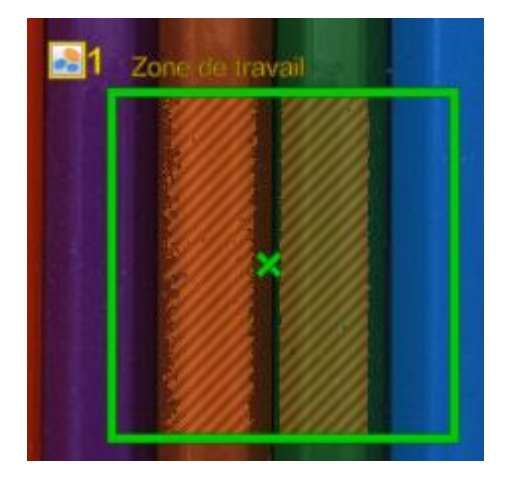

Pour le paramétrage, procédez comme suit :

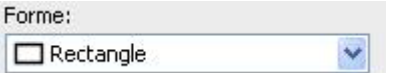

- Sélectionnez la forme de votre zone de travail. Vous avez le choix entre un cercle, un rectangle, un polygone à rotation libre, une couronne et un secteur de couronne.
- Adaptez la zone de travail en maintenant enfoncé le bouton gauche de la souris. Vous pouvez faire pivoter le rectangle en tournant le levier situé au centre de manière correspondante avec la souris.

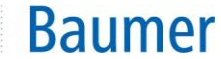

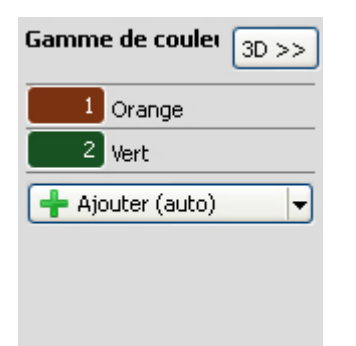

- Sélectionnez maintenant *Ajouter* dans la gamme de couleurs, afin d'apprendre la première couleur nominale.
- Dans la prochaine étape, marquez la première couleur nominale à ajouter dans l'image. Cette couleur nominale peut se situer dans l'ensemble de la zone de l'image et ne doit pas être dans la zone de travail, cependant, seulement les couleurs nominales dans la zone de travail déterminée sont évaluées avec *OK / NOK.* Les couleurs nominales marquées sont représentées en gris hachuré dans la zone de travail.
- Vous pouvez ajouter jusqu'à 8 couleurs nominales à la gamme de couleurs. Avec *Ajouter (Auto)*, une zone pour l'ajout d'une nouvelle couleur vous est automatiquement proposée. Déplacez éventuellement la zone proposée sur la zone souhaitée et adaptez-en la taille.

**3D>> :** Ici, vous pouvez vous faire afficher dans un système de coordonnées de couleurs CIELab, où les couleurs déterminées se trouvent. Contrairement au système de coordonnées de couleurs CIELab, avec l'onglet *Paramètres de couleurs*, l'ensemble de l'espace colorimétrique est représenté et n'est pas limité à 50 valeurs par axe. La couleur nominale actuelle est marquée par un quadrillage.

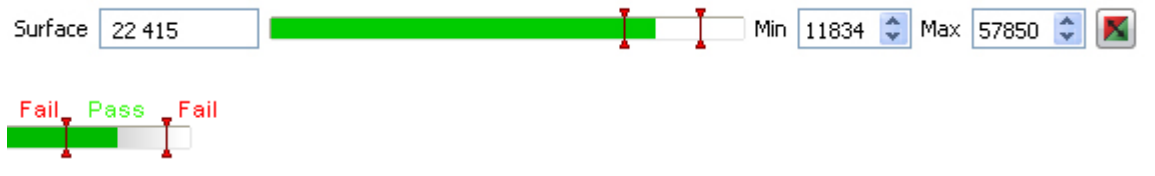

- Le résultat actuel de l'inspection des caractéristiques est affiché directement dans la fenêtre comme *surface*. Les seuils de commutation désignés par **Min** et **Max** sont réglés sur le côté droit. Au centre se trouve une image affichant la position des seuils de commutation avec l'option de la modifier.
- Le résultat de l'inspection des caractéristiques peut être inversé à l'aide du bouton droit.

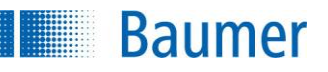

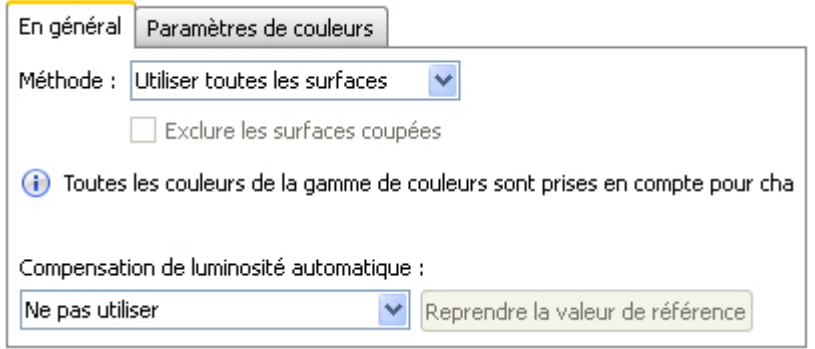

- **Méthode :** Déterminez s'il faut compter toutes les surfaces ou uniquement la plus grande surface reliée.
- **Exclure les surfaces coupées :** Les surfaces que le bord de la zone de travail touchent sont exclues de l'évaluation. (uniquement disponible pour *Seulement la plus grande surface reliée*).

#### **Compensation de luminosité automatique**

Pour être insensible aux variations de la lumière ambiante, l'appareil offre la possibilité de la compensation de luminosité automatique.

**Utiliser, pas de suivi de la surface de référence :** Ici, une zone de travail est déterminée pour la surface de référence, par exemple en fixant une étiquette blanche sur le bord de la bande transporteuse (statique). La compensation de luminosité s'oriente maintenant à la luminosité de cette surface.

**Utiliser, suivi surface de référence :** Cette fonction est uniquement disponible en relation avec un repositionnement. A cet effet, une zone de travail est également déterminée en tant que surface de référence. Cette dernière est cependant suivie avec le repositionnement. La compensation de luminosité s'oriente maintenant à la luminosité de cette surface suivie.

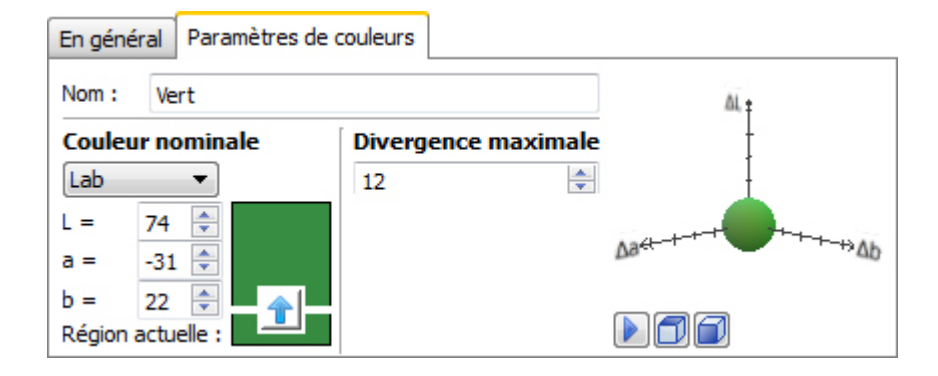

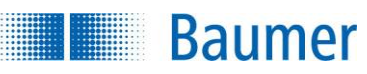

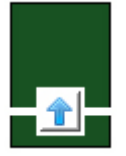

 **Couleur nominale :** Dans ce domaine, vous réglez la couleur devant être recherchée dans chaque zone de travail. Avec la flèche, vous reprenez la couleur actuellement déterminée en tant que couleur nominale.

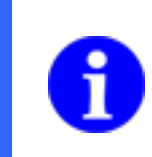

### **REMARQUE**

Il est recommandé de déterminer la couleur nominale sur un dessin d'encollage correct. Les valeurs entrées pourraient éventuellement diverger du dessin d'encollage.

 **Divergence max. :** Réglez ici la divergence de couleur maximale (en écart ΔE de deux coordonnées de couleurs dans le système de coordonnées de couleurs CIELab) (max. 50). Le changement vous est directement affiché dans le système de coordonnées de couleurs CIELab. La divergence maximale est représentée par l'enveloppe de la sphère. Uniquement la couleur nominale actuelle est affichée en tant que sphère en couleur, les autres couleurs nominales sont représentées en tant que sphères réduites.

#### **Échelle du système de coordonnées de couleurs CIELab**

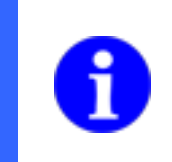

## **REMARQUE**

Les échelles du système de coordonnées de couleurs CIELab sont regroupées en étapes de 10 et affichent un maximum de 50.

- Δ L = Luminosité (Différence par rapport à la couleur nominale) Δ a = Part de rouge / vert (Différence par rapport à la couleur nominale)
- Δ b = Part de bleu / jaune (Différence par rapport à la couleur nominale)

### **Boutons de commande**

Vous pouvez librement déplacer le système de coordonnées de couleurs CIELab et utiliser la molette de la souris pour zoomer. En outre, des boutons sont à votre disposition pour arrêter l'animation et pour basculer le système de coordonnées de couleurs CIELab.

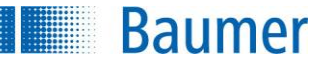

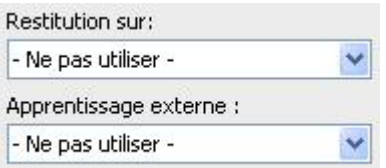

 Si l'inspection des caractéristiques doit être rectifiée suivant le résultat du repositionnement, vous pouvez sélectionner cette option ici. De plus, il existe la possibilité de réapprendre l'inspection des caractéristiques à l'aide d'un apprentissage extérieur. Sélectionnez pour cela l'option correspondante.

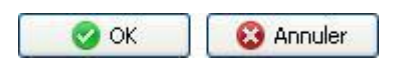

 Avec *OK* vous confirmez les réglages, et vous retournez à la liste des caractéristiques. Avec *Annuler*, vous revenez à la liste des caractéristiques sans modifications.

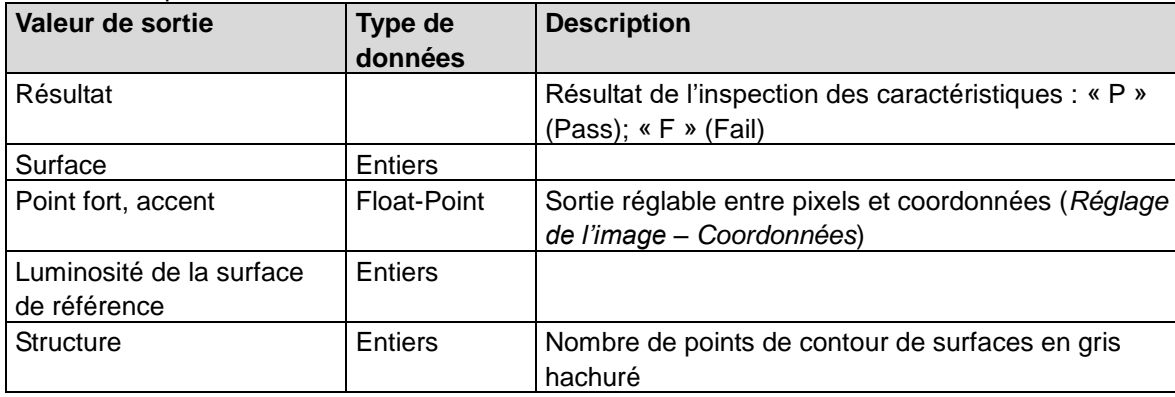

**Baumer THE STATE** 

## **12.3.8 Ordre des couleurs**

Cette inspection des caractéristiques inspecte la couleur principale dominante ou la présence de certaines couleurs pour une ou plusieurs zones de travail. Avec cela, on peut, par exemple, vérifier l'ordre des couleurs.

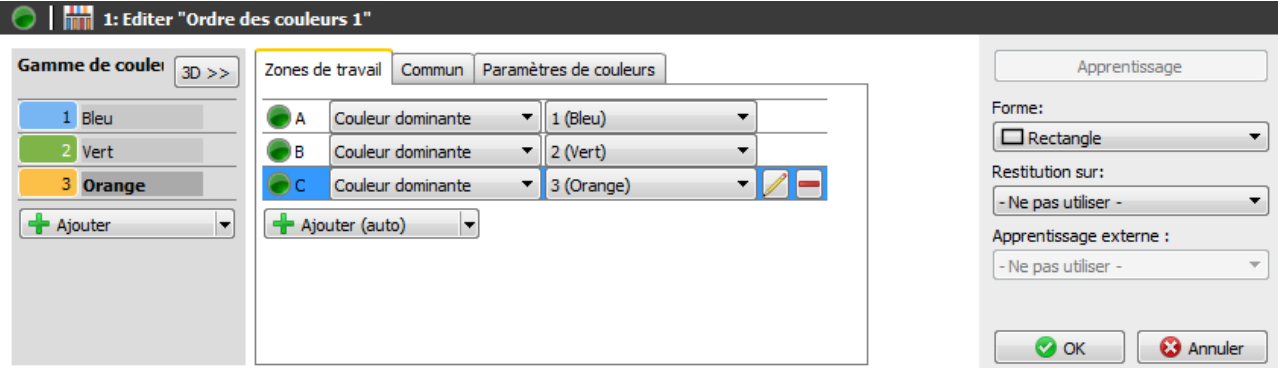

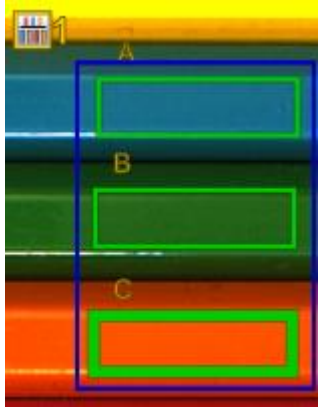

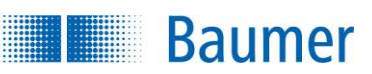

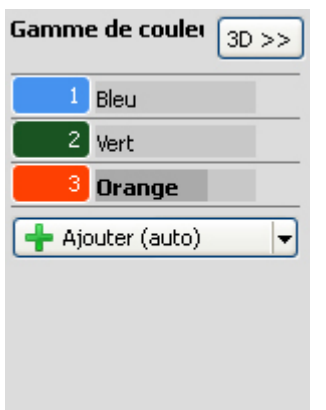

- Sélectionnez *Ajouter* dans la gamme de couleurs, afin d'apprendre la première couleur nominale.
- Dans la prochaine étape, marquez la première couleur nominale à ajouter dans l'image. Cette couleur nominale doit se situer dans l'ensemble de la zone de l'image. La couleur nominale marquée est représentée en gris hachuré dans l'image. Si les couleurs nominales devaient se toucher entreelles (sphères dans l'onglet Paramètres de couleurs), alors ceci est marqué par un triangle de signalisation. Sur une pointe d'outil, on reçoit l'information, avec quelle autre couleur la couleur nominale est en contact.
- Vous pouvez ajouter jusqu'à 24 couleurs nominales à la gamme de couleurs. Avec *Ajouter (Auto)*, une zone pour l'ajout d'une nouvelle couleur vous est automatiquement proposée.
- Déplacez éventuellement la zone proposée sur la zone souhaitée et adaptez-en la taille.

**3D>> :** Ici, vous pouvez vous faire afficher dans un système de coordonnées de couleurs CIELab, où les couleurs déterminées se trouvent. Contrairement au système de coordonnées de couleurs CIELab, avec l'onglet *Paramètres de couleurs*, l'ensemble de l'espace colorimétrique est représenté et n'est pas limité à 50 valeurs par axe. La couleur nominale actuelle est marquée par un quadrillage. Uniquement des zones de couleurs ne se chevauchant pas conduisent à une reconnaissance claire.

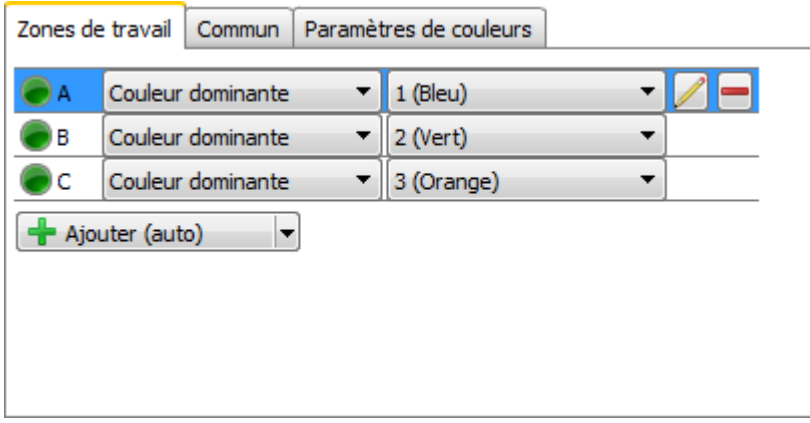

 Sélectionnez *Ajouter* sur l'onglet Zones de travail et marquez la première zone de travail sur l'image. Vous pouvez déterminer jusqu'à 32 zones de travail.

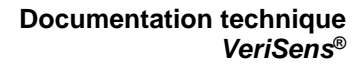

 Sélectionnez maintenant la méthode, selon laquelle la zone de travail doit être évaluée. L'ensemble de l'inspection des caractéristiques est uniquement évaluée avec OK, si toutes les zones de travail individuelles sont OK, càd. si elles correspondent aux critères déterminés.

**Couleur dominante :** la couleur sélectionnée doit être la couleur survenant le plus fréquemment dans la zone de travail. Cette méthode est sélectionnée automatiquement, au cas où une couleur de la gamme de couleurs était dominante dans la zone de travail.

**Contient une couleur de (« ou ») :** la zone de travail doit contenir une des couleurs sélectionnées, la part de couleur (en %), qui doit au moins être présent, peut être adapté de manière supplémentaire

**Contient toutes les couleurs de (« et ») :** la zone de travail doit contenir toutes les couleurs sélectionnées

 Avec les boutons à droite, vous avez la possibilité d'éditer les surfaces minimales des couleurs pour la zone de travail respective ou d'effacer l'ensemble de la zone de travail.

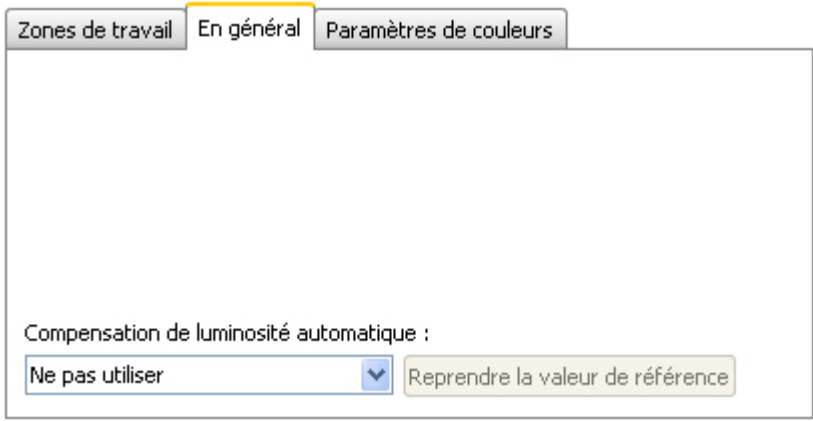

#### **Compensation de luminosité automatique**

**Baumer** 

Pour être insensible aux variations de la lumière ambiante, l'appareil offre la possibilité de la compensation de luminosité automatique.

**Utiliser, pas de suivi de la surface de référence :** Ici, une zone de travail est déterminée pour la surface de référence, par exemple en fixant une étiquette blanche sur le bord de la bande transporteuse (statique). La compensation de luminosité s'oriente maintenant à la luminosité de cette surface.

**Utiliser, suivi surface de référence :** Cette fonction est uniquement disponible en relation avec un repositionnement. A cet effet, une zone de travail est également déterminée en tant que surface de référence. Cette dernière est cependant suivie avec le repositionnement. La compensation de luminosité s'oriente maintenant à la luminosité de cette surface suivie.

# **Baumer**

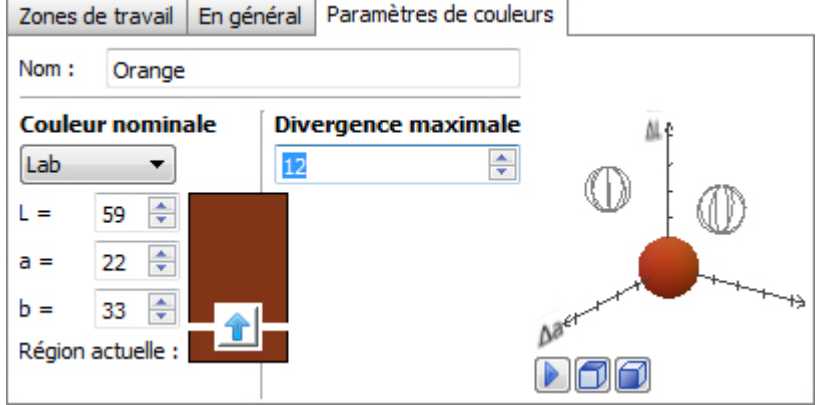

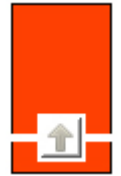

 **Couleur nominale :** Dans ce domaine, vous réglez la couleur devant être recherchée dans chaque zone de travail. Avec la flèche, vous reprenez la couleur actuellement déterminée en tant que couleur nominale.

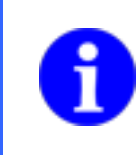

## **REMARQUE**

Il est recommandé de déterminer la couleur nominale sur un dessin d'encollage correct. Les valeurs entrées pourraient éventuellement diverger du dessin d'encollage.

 **Divergence max. :** Réglez ici la divergence de couleur maximale (en écart ΔE de deux coordonnées de couleurs dans le système de coordonnées de couleurs CIELab) (max. 50). Le changement vous est directement affiché dans le système de coordonnées de couleurs CIELab. La divergence maximale est représentée par l'enveloppe de la sphère. Uniquement la couleur nominale actuelle est affichée en tant que sphère en couleur, les autres couleurs nominales sont représentées en tant que sphères réduites.

#### **Échelle du système de coordonnées de couleurs CIELab**

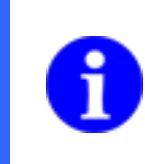

## **REMARQUE**

Les échelles du système de coordonnées de couleurs CIELab sont regroupées en étapes de 10 et affichent un maximum de 50.

- Δ L = Luminosité (Différence par rapport à la couleur nominale)
- Δ a = Part de rouge / vert (Différence par rapport à la couleur nominale)
- Δ b = Part de bleu / jaune (Différence par rapport à la couleur nominale)

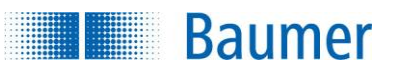

#### **Boutons de commande**

Vous pouvez librement déplacer le système de coordonnées de couleurs CIELab et utiliser la molette de la souris pour zoomer. En outre, des boutons sont à votre disposition pour arrêter l'animation et pour basculer le système de coordonnées de couleurs CIELab.

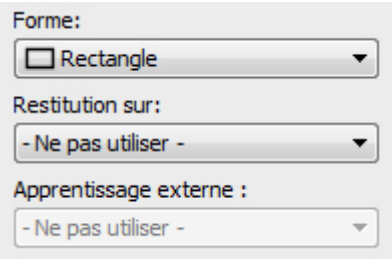

 Si l'inspection des caractéristiques doit être rectifiée suivant le résultat du repositionnement, vous pouvez sélectionner cette option ici.

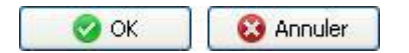

 Avec *OK* vous confirmez les réglages, et vous retournez à la liste des caractéristiques. Avec *Annuler*, vous revenez à la liste des caractéristiques sans modifications.

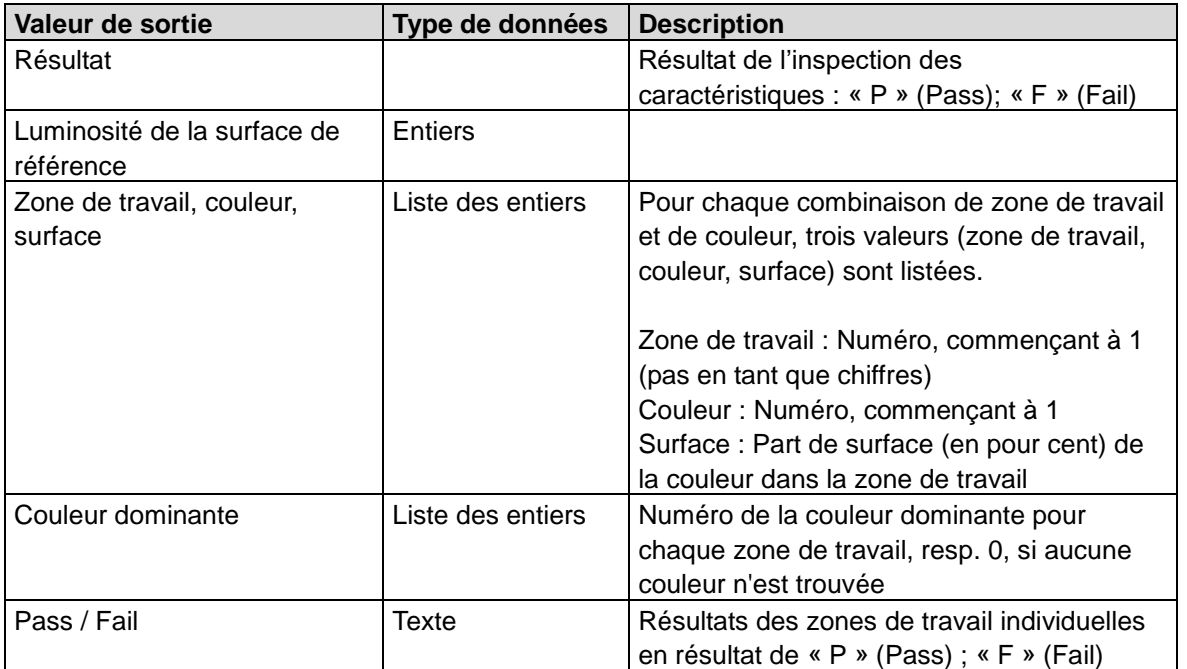

**Baumer** 

## **12.3.9 Compter les surfaces**

Cette inspection des caractéristiques compte les surfaces reliées dans la zone de travail.

Cette inspection des caractéristiques supporte l'apprentissage externe. Dans ce contexte, les seuils de commutation sont adaptés de manière absolue à la valeur de mesure actuelle.

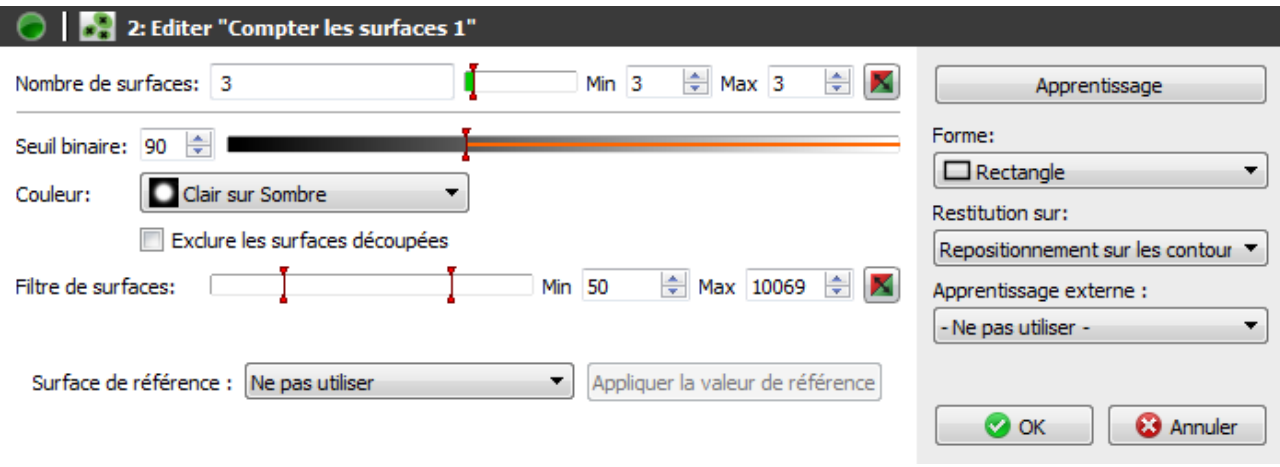

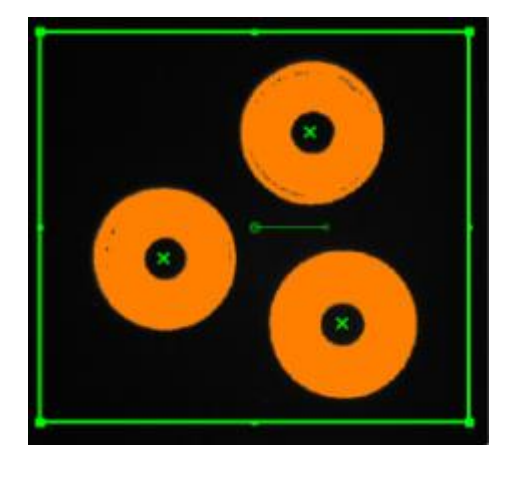

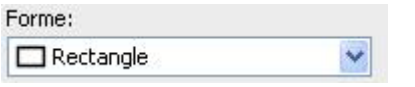

- Sélectionnez la forme de votre zone de travail. Vous avez le choix entre un cercle, un rectangle, un polygone à rotation libre, une couronne et un secteur de couronne.
- Adaptez la zone de travail en maintenant enfoncé le bouton gauche de la souris. Vous pouvez faire pivoter le rectangle en tournant le levier situé au centre de manière correspondante avec la souris.

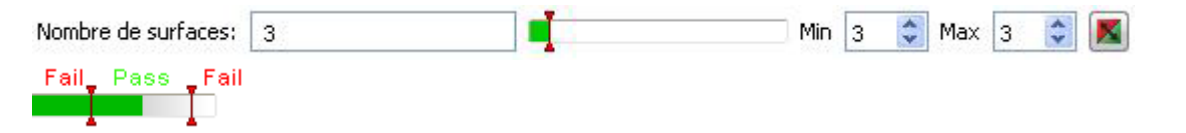

- Le résultat actuel est affiché directement dans la fenêtre sous *Nombre de surfaces*. Les seuils de commutation désignés par **Min** et **Max** sont réglés sur le côté droit. Au centre se trouve une image affichant la position des seuils de commutation avec l'option de la modifier.
- Le résultat de l'inspection des caractéristiques peut être inversé à l'aide du bouton droit.

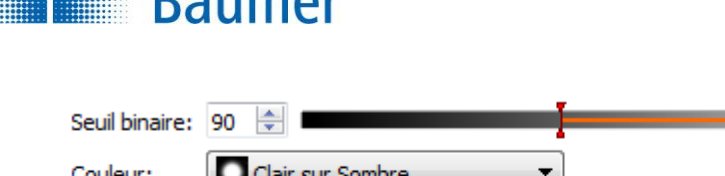

 $D_{\text{sumor}}$ 

**Experience** 

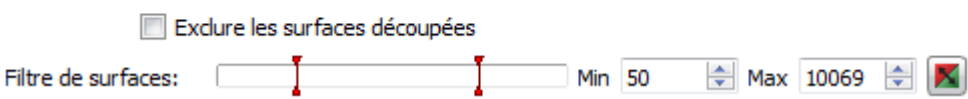

- **Seuil binaire :** Définissez le seuil binaire à une valeur entre 0 et 255.
- **Couleur :** Placez ici la façon dont les objets à compter sont différenciés de l'environnement.
- **Exclure les surfaces coupées :** Les surfaces que le bord de la zone de travail touchent sont exclues de l'évaluation.
- **Filtre de surface :** Réglez le nombre minimal et maximal des pixels dans la zone comptée. Vous pouvez inverser le résultat à l'aide du bouton droit.

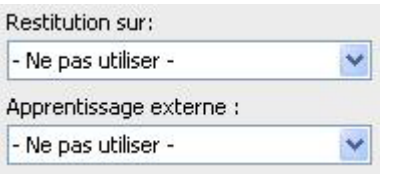

 Si l'inspection des caractéristiques doit être rectifiée suivant le résultat du repositionnement, vous pouvez sélectionner cette option ici. De plus, il existe la possibilité de réapprendre l'inspection des caractéristiques à l'aide d'un apprentissage extérieur. Sélectionnez pour cela l'option correspondante.

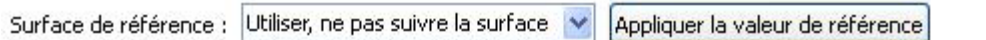

Pour être insensible aux variations de la lumière ambiante, l'appareil offre la possibilité de la compensation de luminosité automatique.

La luminosité moyenne dans la zone de travail de la surface de référence doit être supérieure au niveau de gris 128 afin de garantir un fonctionnement sûr.

- **Utiliser, pas de suivi de la surface de référence :** Ici, une zone de travail est déterminée pour la surface de référence, par exemple en fixant une étiquette blanche sur le bord de la bande transporteuse (statique). La compensation de luminosité s'oriente maintenant à la luminosité de cette surface.
- **Utiliser, suivi surface de référence :** Cette fonction est uniquement disponible en relation avec un repositionnement. A cet effet, une zone de travail est également déterminée en tant que surface de référence. Cette dernière est cependant suivie avec le repositionnement. La compensation de luminosité s'oriente maintenant à la luminosité de cette surface suivie.

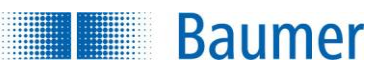

- **O** ok **@** Annuler
	- Avec *OK* vous confirmez les réglages, et vous retournez à la liste des caractéristiques. Avec *Annuler*, vous revenez à la liste des caractéristiques sans modifications.

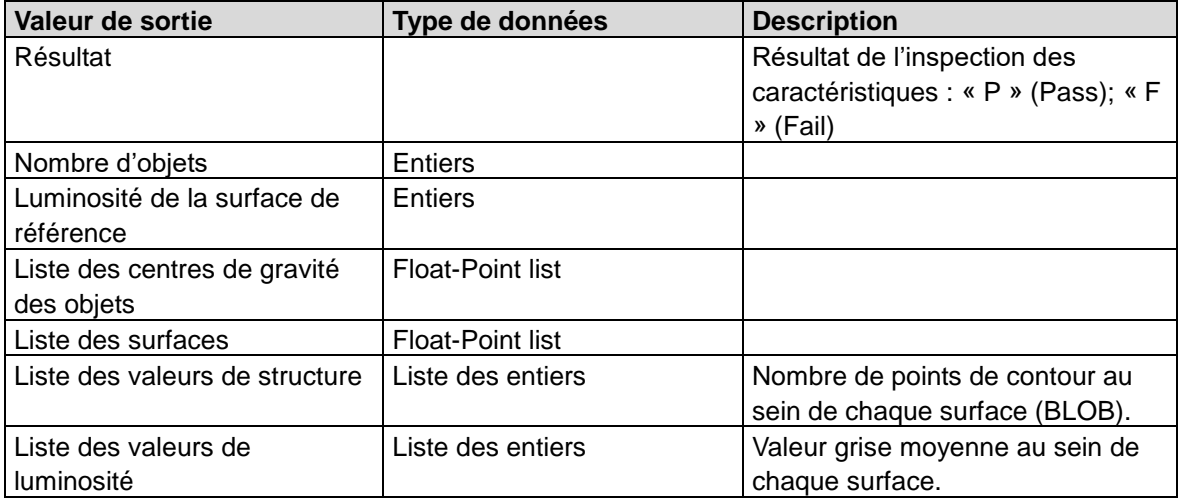
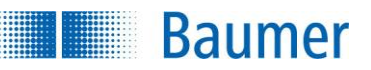

# **12.3.10 Compter les surfaces (couleur)**

Avec cette inspection des caractéristiques, les surfaces reliées d'une couleur ou d'une sélection de couleurs déterminée dans la zone de travail sont comptées.

Cette inspection des caractéristiques supporte l'apprentissage externe. Avec cela, les seuils de commutation sont absolument adaptés à la valeur actuellement déterminée.

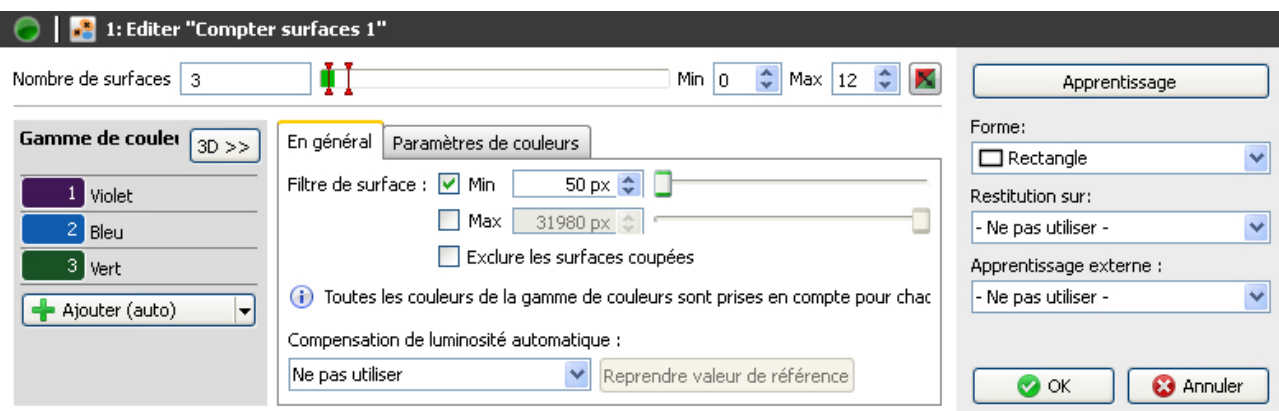

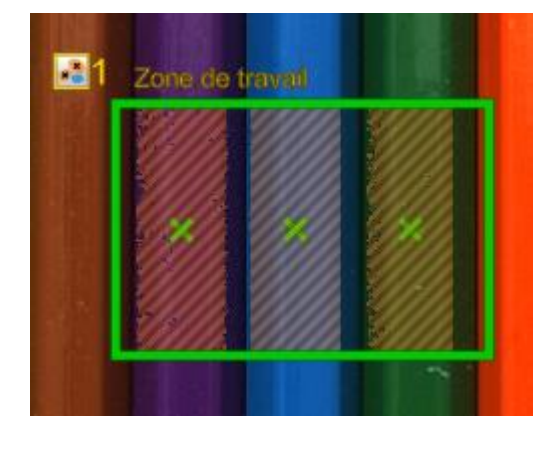

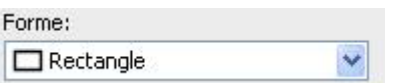

- Sélectionnez la forme de votre zone de travail. Vous avez le choix entre un cercle, un rectangle, un polygone à rotation libre, une couronne et un secteur de couronne.
- Adaptez la zone de travail en maintenant enfoncé le bouton gauche de la souris. Vous pouvez faire pivoter le rectangle en tournant le levier situé au centre de manière correspondante avec la souris.

Gamme de couler  $3D \gg$ 1 Violet

 $\ddot{}$ 

 $2$  Bleu 3 Vert

Ajouter (auto)

**Baumer** 

- Sélectionnez maintenant *Ajouter* dans la gamme de couleurs, afin d'apprendre la première couleur nominale à compter.
- Dans la prochaine étape, marquez la première couleur nominale à ajouter dans l'image. Cette couleur nominale peut se situer dans l'ensemble de la zone de l'image et ne doit pas être dans la zone de recherche, cependant, seulement les couleurs nominales dans la zone de recherche déterminée sont comptées. Les couleurs nominales marquées sont représentées en gris hachuré dans la zone de recherche.
- Vous pouvez ajouter jusqu'à 8 couleurs nominales à la gamme de couleurs. Avec *Ajouter (Auto)*, une zone pour l'ajout d'une nouvelle couleur vous est automatiquement proposée. Déplacez éventuellement la zone proposée sur la zone souhaitée et adaptez-en la taille.

**3D>> :** Ici, vous pouvez vous faire afficher dans un système de coordonnées de couleurs CIELab, où les couleurs déterminées se trouvent. Contrairement au système de coordonnées de couleurs CIELab, avec l'onglet *Paramètres de couleurs*, l'ensemble de l'espace colorimétrique est représenté et n'est pas limité à 50 valeurs par axe. La couleur nominale actuelle est marquée par un quadrillage. Uniquement des zones de couleurs ne se chevauchant pas conduisent à une reconnaissance claire.

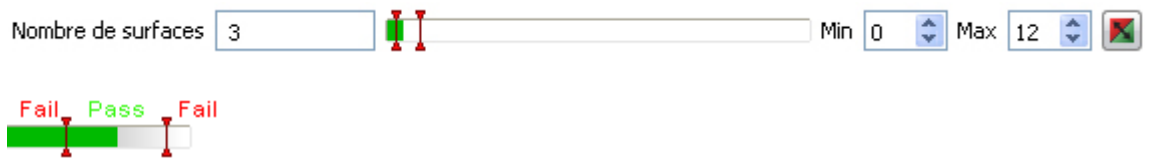

- Le résultat actuel est affiché directement dans la fenêtre sous *Nombre de surfaces*. Les seuils de commutation désignés par **Min** et **Max** sont réglés sur le côté droit. Au centre se trouve une image affichant la position des seuils de commutation avec l'option de la modifier.
- Le résultat de l'inspection des caractéristiques peut être inversé à l'aide du bouton droit.

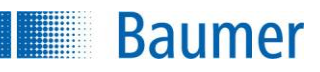

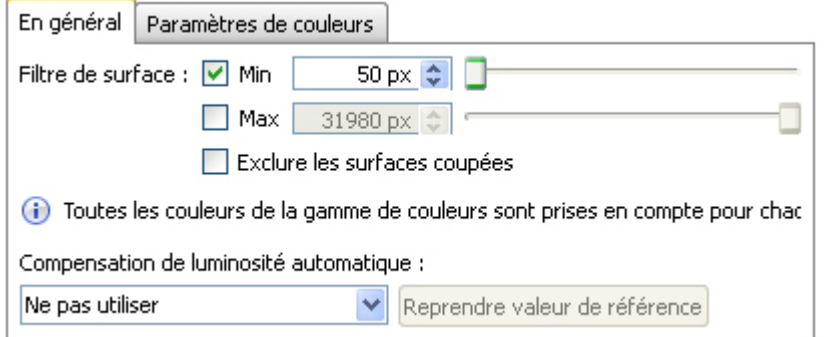

- **Filtre de surface :** Réglez la taille minimale et maximale des surfaces devant être comptées. Ces réglages se réfèrent à toutes les surfaces et non pas à une seule couleur. Si vous vous trouvez au dessus de cette zone avec la souris, alors, dans l'image, la taille des surfaces reconnues dans la zone de recherche vous est affichée.
- **Exclure les surfaces coupées** : Les surfaces que le bord de la zone de travail touchent sont exclues de l'évaluation.

#### **Compensation de luminosité automatique**

Pour être insensible aux variations de la lumière ambiante, l'appareil offre la possibilité de la compensation de luminosité automatique.

- **Utiliser, pas de suivi de la surface de référence :** Ici, une zone de travail est déterminée pour la surface de référence, par exemple en fixant une étiquette blanche sur le bord de la bande transporteuse (statique). La compensation de luminosité s'oriente maintenant à la luminosité de cette surface.
- **Utiliser, suivi surface de référence :** Cette fonction est uniquement disponible en relation avec un repositionnement. A cet effet, une zone de travail est également déterminée en tant que surface de référence. Cette dernière est cependant suivie avec le repositionnement. La compensation de luminosité s'oriente maintenant à la luminosité de cette surface suivie.

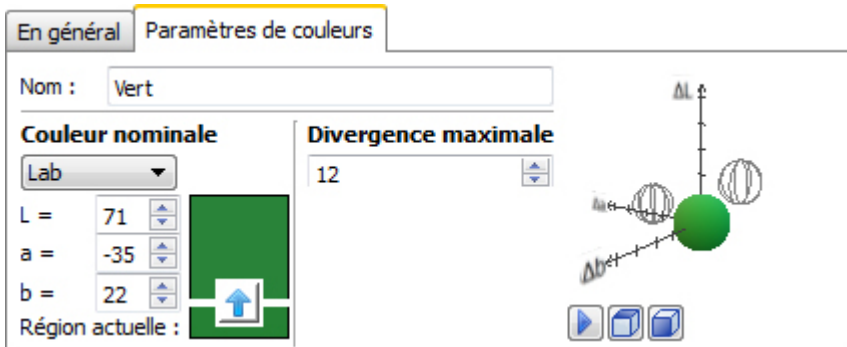

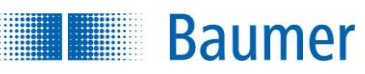

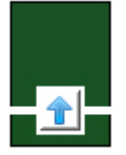

 **Couleur nominale :** Dans ce domaine, vous réglez la couleur devant être recherchée dans chaque zone de travail. Avec la flèche, vous reprenez la couleur actuellement déterminée en tant que couleur nominale.

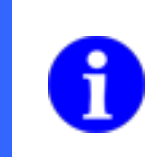

### **REMARQUE**

Il est recommandé de déterminer la couleur nominale sur un dessin d'encollage correct. Les valeurs entrées pourraient éventuellement diverger du dessin d'encollage.

 **Divergence max. :** Réglez ici la divergence de couleur maximale (en écart ΔE de deux coordonnées de couleurs dans le système de coordonnées de couleurs CIELab) (max. 50). Le changement vous est directement affiché dans le système de coordonnées de couleurs CIELab. La divergence maximale est représentée par l'enveloppe de la sphère. Uniquement la couleur nominale actuelle est affichée en tant que sphère en couleur, les autres couleurs nominales sont représentées en tant que sphères réduites.

#### **Échelle du système de coordonnées de couleurs CIELab**

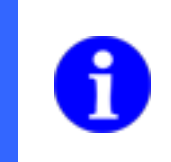

# **REMARQUE**

Les échelles du système de coordonnées de couleurs CIELab sont regroupées en étapes de 10 et affichent un maximum de 50.

- Δ L = Luminosité (Différence par rapport à la couleur nominale) Δ a = Part de rouge / vert (Différence par rapport à la couleur nominale)
- Δ b = Part de bleu / jaune (Différence par rapport à la couleur nominale)

#### **Boutons de commande**

Vous pouvez librement déplacer le système de coordonnées de couleurs CIELab et utiliser la molette de la souris pour zoomer. En outre, des boutons sont à votre disposition pour arrêter l'animation et pour basculer le système de coordonnées de couleurs CIELab.

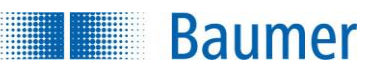

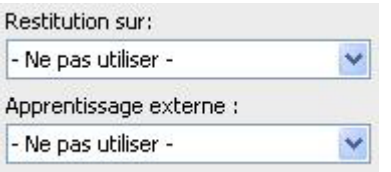

 Si l'inspection des caractéristiques doit être rectifiée suivant le résultat d'un repositionnement, vous pouvez sélectionner cette option ici. De plus, il existe la possibilité de réapprendre l'inspection des caractéristiques à l'aide d'un apprentissage extérieur. Sélectionnez pour cela l'option correspondante.

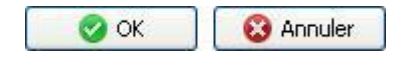

 Avec *OK* vous confirmez les réglages, et vous retournez à la liste des caractéristiques. Avec *Annuler*, vous revenez à la liste des caractéristiques sans modifications.

Cette inspection des caractéristiques contient les valeurs de sortie suivantes pour la trame de données de l'interface de processus :

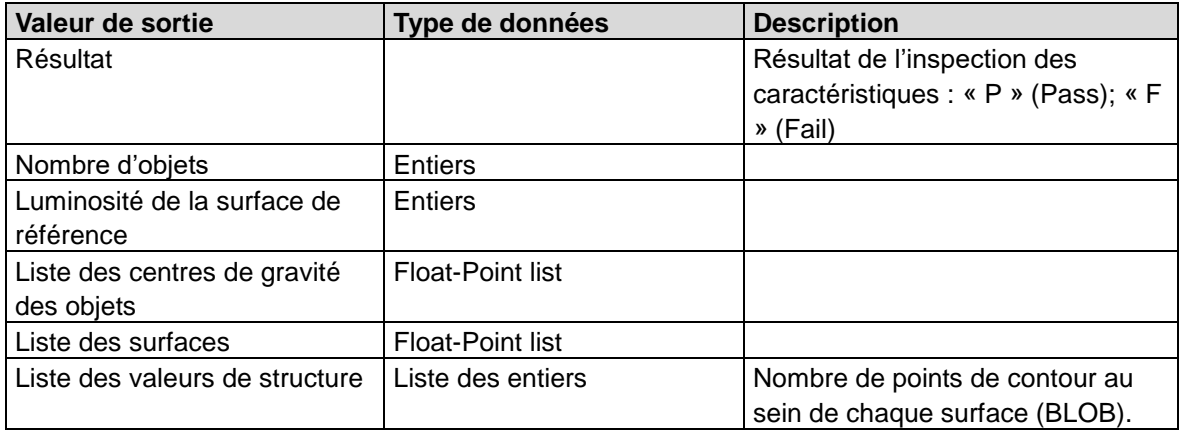

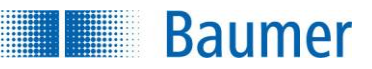

# **12.3.11 Comparaison de modèle**

Cette inspection des caractéristiques vérifie la présence d'un dessin d'encollage ayant bénéficié d'un apprentissage.

Elle supporte l'apprentissage extérieur. Dans ce contexte, la section d'image actuelle est reprise dans le modèle, mais les seuils de commutation restent inchangés.

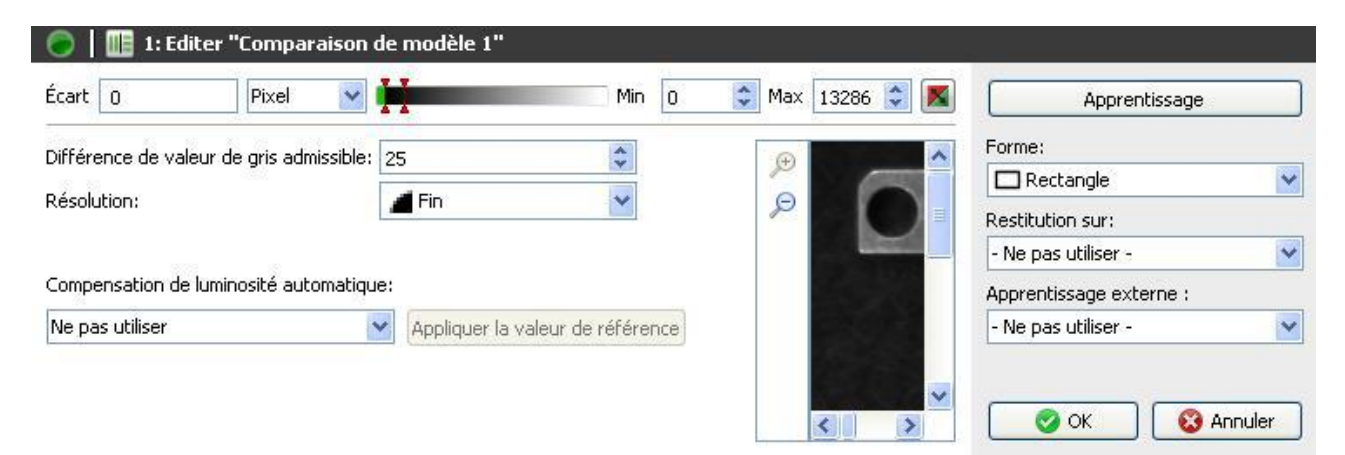

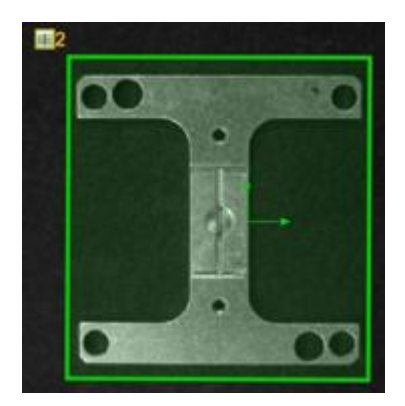

Pour le paramétrage, procédez comme suit :

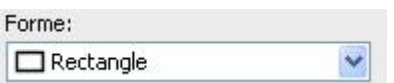

Une zone de travail est déterminée en premier lieu.

#### Apprentissage

Effectuez l'apprentissage d'un nouveau dessin d'encollage à l'aide de ce bouton.

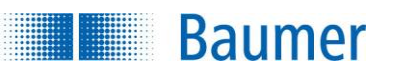

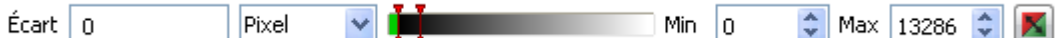

- Le résultat actuel est affiché directement dans la fenêtre sous *Écart*. De plus, vous pouvez déterminer si la valeur est affichée comme *Pixel* ou en *Pourcentage*.
- Au centre se trouve une image affichant la position du seuil de commutation avec l'option de la modifier.
- Le résultat de l'inspection des caractéristiques peut être inversé à l'aide du bouton droit.

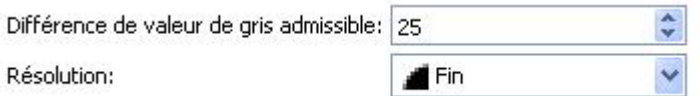

- **Niveau de gris autorisée :** Sélectionnez la différence de niveau de gris autorisée. Ceci correspond à la différence absolue de niveau de gris dans l'image.
- **Résolution :** Vous pouvez sélectionner la précision de calcul et donc le temps de calcul nécessaire.

Compensation de luminosité automatique:

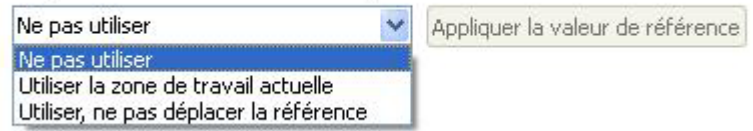

Pour être insensible aux variations de la lumière ambiante, l'appareil offre la possibilité de la compensation de luminosité automatique.

La luminosité moyenne dans la zone de travail de la surface de référence doit être supérieure au niveau de gris 128 afin de garantir un fonctionnement sûr.

- **Utiliser la zone de travail actuelle :** La zone de travail actuellement déterminée est utilisée en tant que référence. L'utilisation est uniquement judicieuse, si les dessins d'encollage à vérifier se ressemblent.
- **Utiliser, pas de suivi de la surface de référence :** Ici, une zone de travail est déterminée pour la surface de référence, par exemple en fixant une étiquette blanche sur le bord de la bande transporteuse (statique). La compensation de luminosité s'oriente maintenant à la luminosité de cette surface.
- **Utiliser, suivi surface de référence :** Cette fonction est uniquement disponible en relation avec un repositionnement. A cet effet, une zone de travail est également déterminée en tant que surface de référence. Cette dernière est cependant suivie avec le repositionnement. La compensation de luminosité s'oriente maintenant à la luminosité de cette surface suivie.

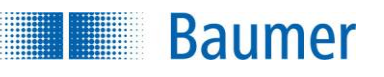

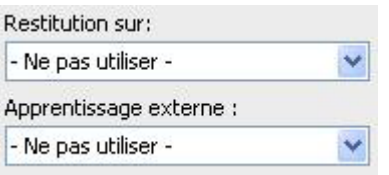

 Si l'inspection des caractéristiques doit être rectifiée suivant le résultat du repositionnement, vous pouvez sélectionner cette option ici. De plus, il existe la possibilité de réapprendre l'inspection des caractéristiques à l'aide d'un apprentissage extérieur. Sélectionnez pour cela l'option correspondante.

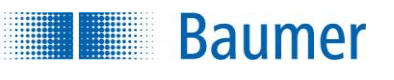

- **O** ok **@** Annuler
	- Avec *OK* vous confirmez les réglages, et vous retournez à la liste des caractéristiques. Avec *Annuler*, vous revenez à la liste des caractéristiques sans modifications.

Cette inspection des caractéristiques contient les valeurs de sortie suivantes pour la trame de données de l'interface de processus :

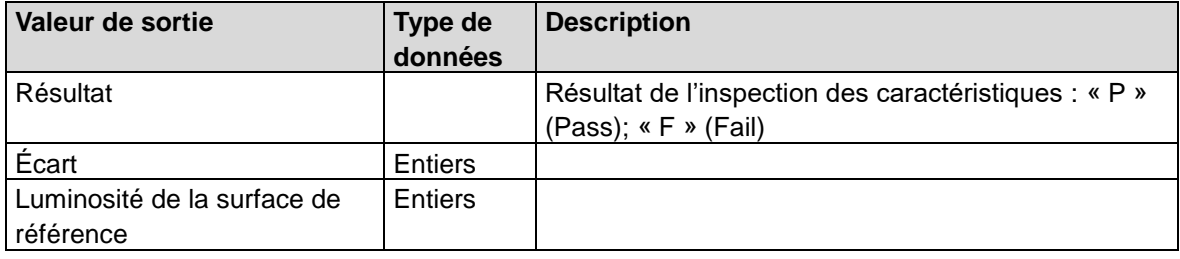

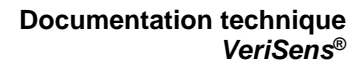

## **12.3.12 Comparaison de modèle (ancienne version)**

## **REMARQUE**

**Baumer** 

Cette ancienne version de l'inspection des caractéristiques n'est pas encore disponible pour des raisons de compatibilité. Il est fortement recommandé d'utiliser la nouvelle version plus puissante. Une conversion dans la nouvelle version n'est pas possible.

Cette inspection des caractéristiques vérifie la présence d'un dessin d'encollage ayant bénéficié d'un apprentissage.

Cette inspection des caractéristiques supporte l'apprentissage externe. Dans ce contexte, la section d'image actuelle est reprise dans le modèle, mais les seuils de commutation restent inchangés.

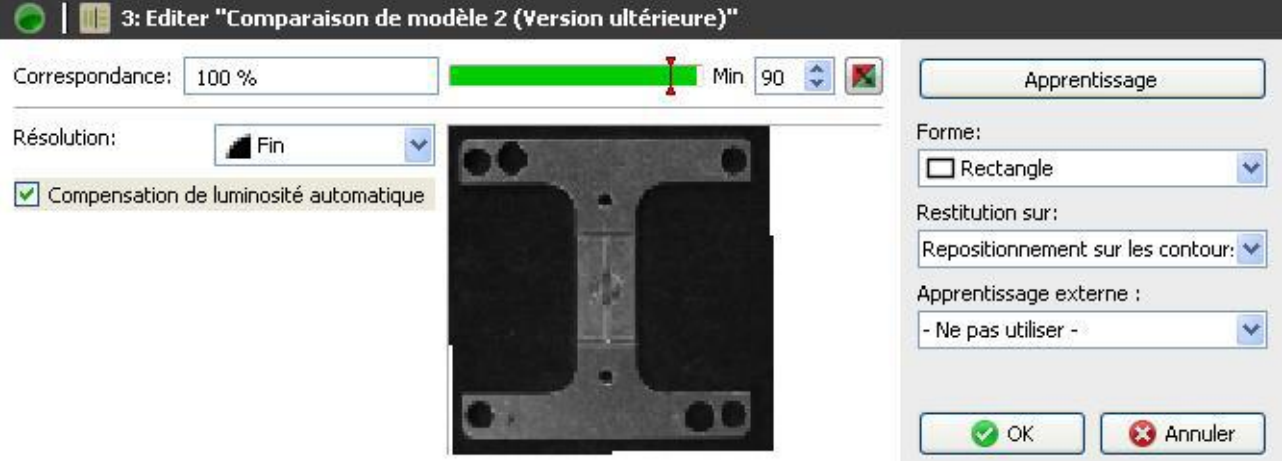

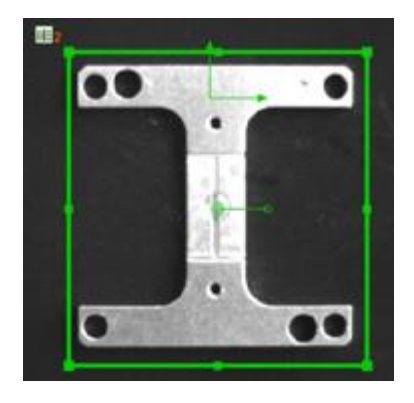

Pour le paramétrage, procédez comme suit :

Forme:

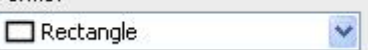

Une zone de travail est déterminée en premier lieu.

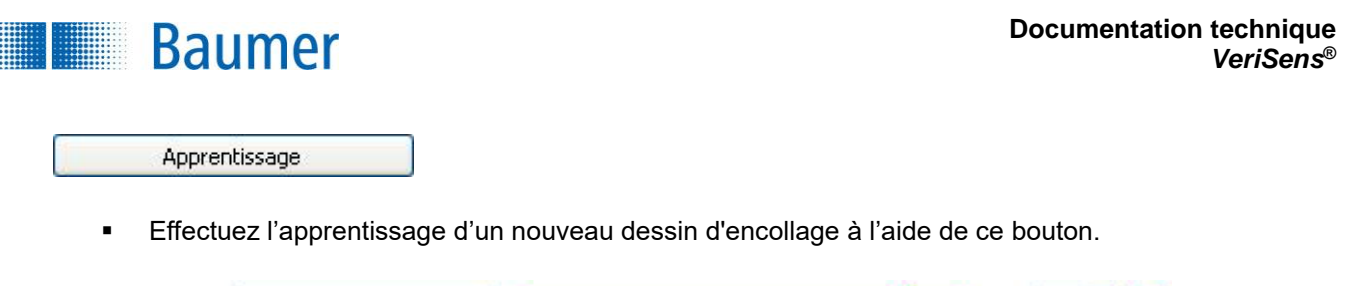

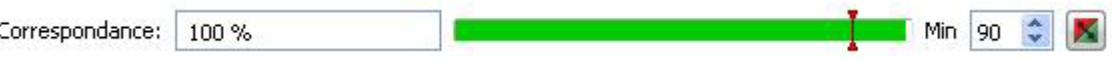

- Le résultat actuel est affiché directement dans la fenêtre sous *Conformité*. Le seuil de commutation désigné par **Min** est réglé sur le côté droit. Au centre se trouve une image affichant la position du seuil de commutation avec l'option de la modifier.
- Le résultat de l'inspection des caractéristiques peut être inversé à l'aide du bouton droit.

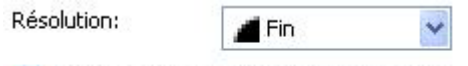

Compensation de luminosité automatique

- **Résolution :** Vous pouvez sélectionner la précision de calcul et donc le temps de calcul nécessaire.
- **Compensation de luminosité automatique :** Vous pouvez sélectionner une comparaison de luminosité automatique, afin d'augmenter la stabilité de l'inspection des caractéristiques face aux influences de l'environnement. La compensation de luminosité corrige les niveaux de gris le plus clair et le plus sombre, puis ajuste tous les autres niveaux de gris sur la zone correspondante.

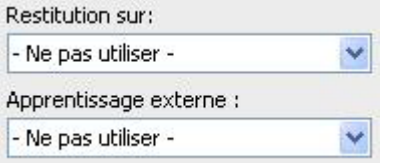

 Si l'inspection des caractéristiques doit être rectifiée suivant le résultat du repositionnement, vous pouvez sélectionner cette option ici. De plus, il existe la possibilité de réapprendre l'inspection des caractéristiques à l'aide d'un apprentissage extérieur. Sélectionnez pour cela l'option correspondante.

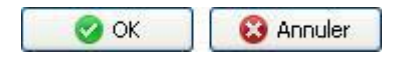

 Avec *OK* vous confirmez les réglages, et vous retournez à la liste des caractéristiques. Avec *Annuler*, vous revenez à la liste des caractéristiques sans modifications.

Cette inspection des caractéristiques contient les valeurs de sortie suivantes pour la trame de données de l'interface de processus :

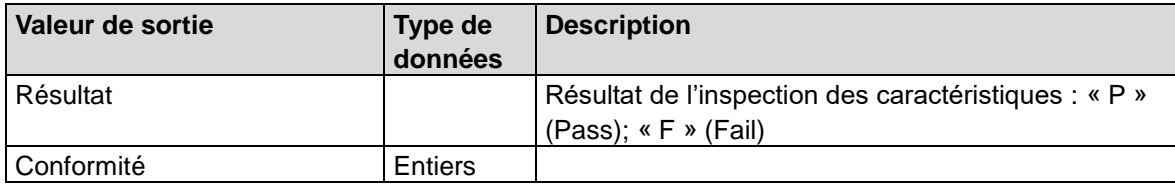

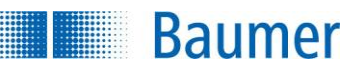

# **12.3.13 Comparaison de modèle (couleur)**

Cette inspection des caractéristiques vérifie la présence d'un dessin d'encollage en couleur ayant bénéficié d'un apprentissage.

Elle supporte l'apprentissage extérieur. Dans ce contexte, la section d'image actuelle est reprise dans le modèle, mais les seuils de commutation restent inchangés.

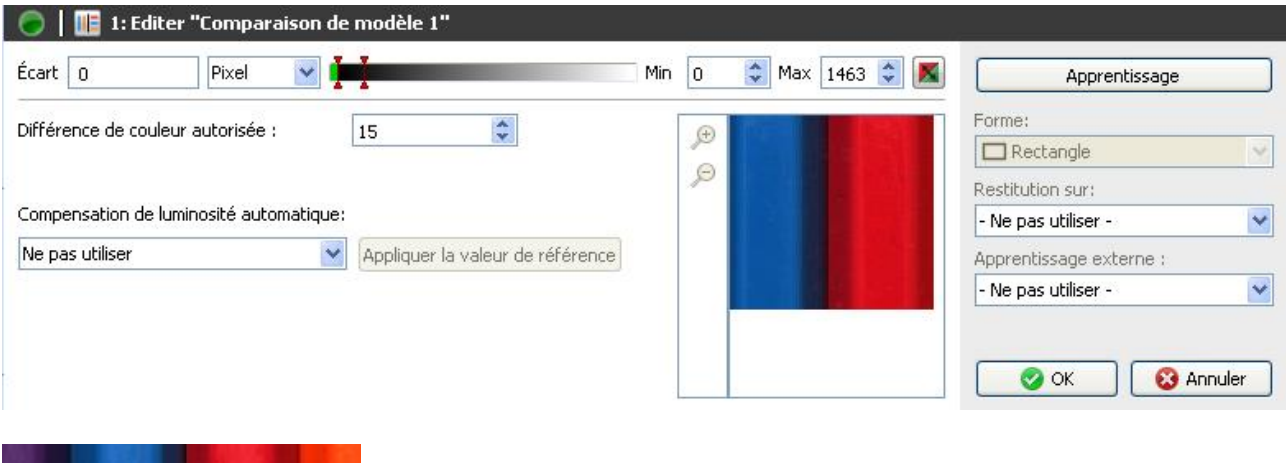

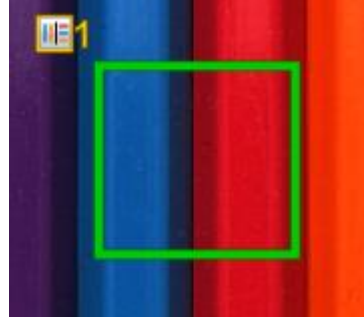

Pour le paramétrage, procédez comme suit :

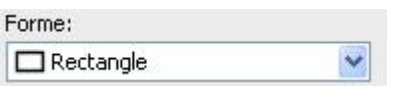

- Sélectionnez la forme de votre zone de travail. Vous avez le choix entre un cercle, un rectangle, un polygone à rotation libre, une couronne et un secteur de couronne.
- Adaptez la zone de travail en maintenant enfoncé le bouton gauche de la souris. Vous pouvez faire pivoter le rectangle en tournant le levier situé au centre de manière correspondante avec la souris.

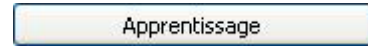

Effectuez l'apprentissage d'un nouveau dessin d'encollage à l'aide d'*Apprentissage*.

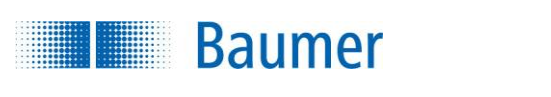

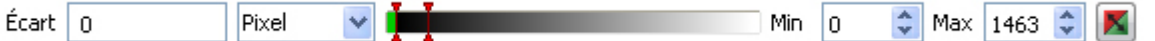

- Le résultat actuel est affiché directement dans la fenêtre sous *Écart*. De plus, vous pouvez déterminer si la valeur est affichée comme *Pixel* ou en *Pourcentage*.
- Au centre se trouve une image affichant la position du seuil de commutation avec l'option de la modifier.
- Le résultat de l'inspection des caractéristiques peut être inversé à l'aide du bouton droit.

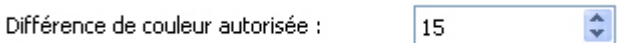

 **Divergence de couleur autorisée :** Réglez ici la divergence de couleur maximale autorisée (en écart ΔE de deux coordonnées de couleurs dans le système de coordonnées de couleurs CIELab).

Compensation de luminosité automatique:

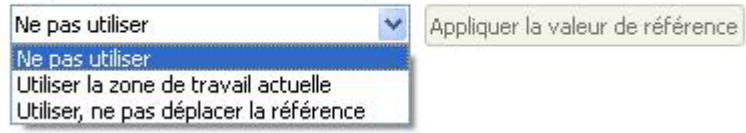

Pour être insensible aux variations de la lumière ambiante, l'appareil offre la possibilité de la compensation de luminosité automatique.

La luminosité moyenne dans la zone de travail de la surface de référence doit être supérieure au niveau de gris 128 afin de garantir un fonctionnement sûr.

- **Utiliser la zone de travail actuelle :** La zone de travail actuellement déterminée est utilisée en tant que référence. L'utilisation est uniquement judicieuse, si les dessins d'encollage à vérifier se ressemblent. Il est cependant recommandé de sélectionner une zone de travail séparée.
- **Utiliser, pas de suivi de la surface de référence :** Ici, une zone de travail est déterminée pour la surface de référence, par exemple en fixant une étiquette blanche sur le bord de la bande transporteuse (statique). La compensation de luminosité s'oriente maintenant à la luminosité de cette surface.
- **Utiliser, suivi surface de référence :** Cette fonction est uniquement disponible en relation avec un repositionnement. A cet effet, une zone de travail est également déterminée en tant que surface de référence. Cette dernière est cependant suivie avec le repositionnement. La compensation de luminosité s'oriente maintenant à la luminosité de cette surface suivie.

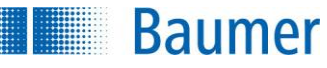

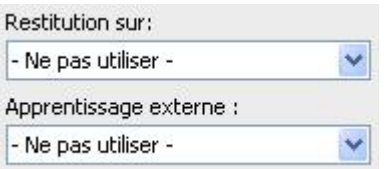

 Si l'inspection des caractéristiques doit être rectifiée suivant le résultat du repositionnement, vous pouvez sélectionner cette option ici. De plus, il existe la possibilité de réapprendre l'inspection des caractéristiques à l'aide d'un apprentissage extérieur. Sélectionnez pour cela l'option correspondante.

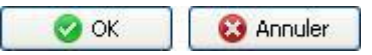

 Avec *OK* vous confirmez les réglages, et vous retournez à la liste des caractéristiques. Avec *Annuler*, vous revenez à la liste des caractéristiques sans modifications.

Cette inspection des caractéristiques contient les valeurs de sortie suivantes pour la trame de données de l'interface de processus :

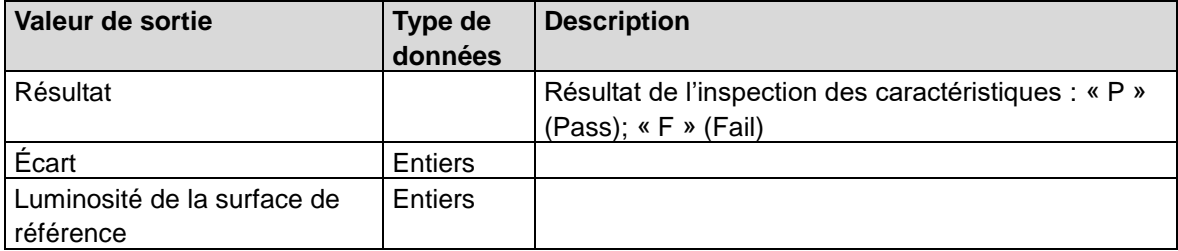

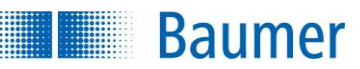

## **12.3.14 Détecter les positions des objets**

Cette inspection des caractéristiques trouve plusieurs objets sur la base d'un objet appris. Les objets trouvés peuvent être ensuite filtrés selon plusieurs critères, comme par exemple les applications Pick & Place.

Cette inspection des caractéristiques ne supporte pas d'apprentissage externe.

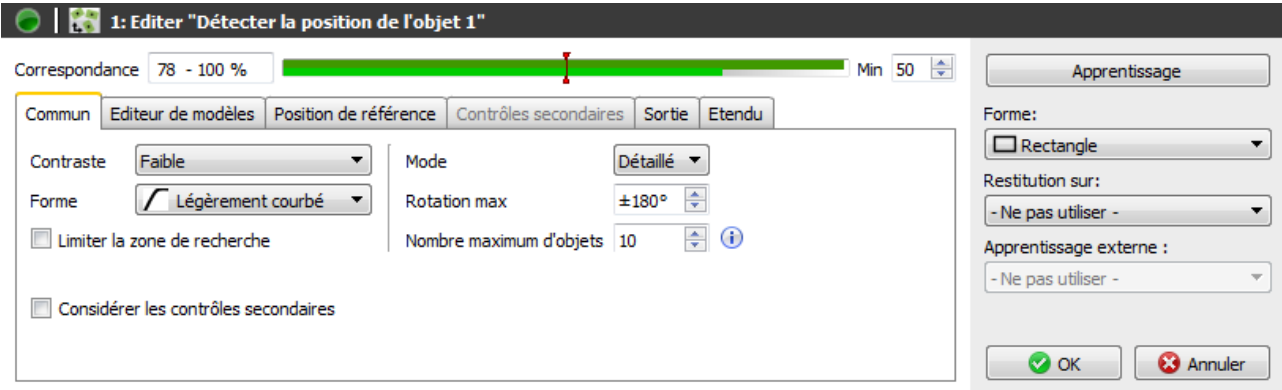

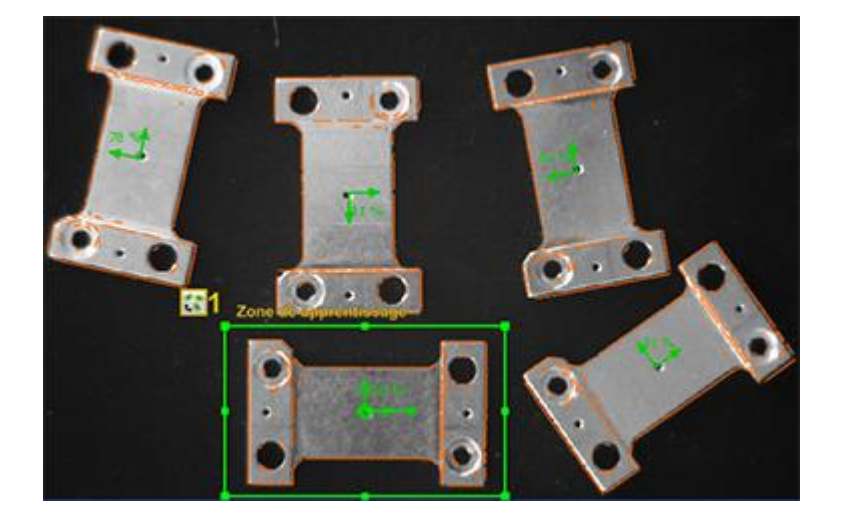

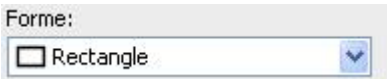

- Sélectionnez la forme de zone dans laquelle vous souhaitez apprendre un objet. Vous avez le choix entre un cercle, un rectangle, un polygone à rotation libre, une couronne et un secteur de couronne.
- Adaptez la zone de travail en maintenant enfoncé le bouton gauche de la souris. Vous pouvez faire pivoter le rectangle en tournant le levier situé au centre de manière correspondante avec la souris.

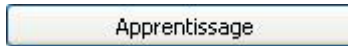

Si vous décalez la zone, appuyez sur *Apprendre* pour rechercher des nouveaux contours.

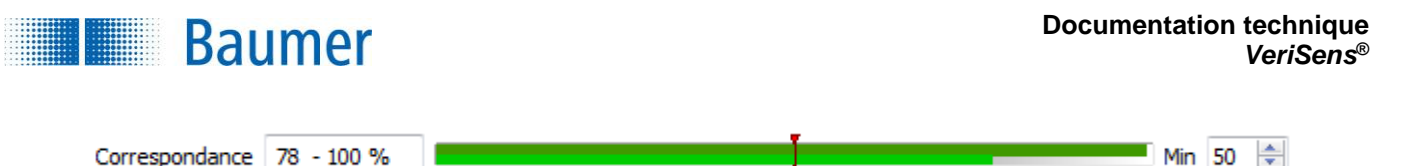

- la conformité des objets trouvés est directement affichée dans la fenêtre de dialogue en tant que *Conformité*.
- Le seuil de commutation désigné par **Min** est réglé sur le côté droit. Au centre se trouve une image affichant la position du seuil de commutation avec l'option de la modifier. L'onglet en haut affiche l'objet avec la conformité la plus élevée et l'onglet en bas l'objet avec la conformité la plus basse.

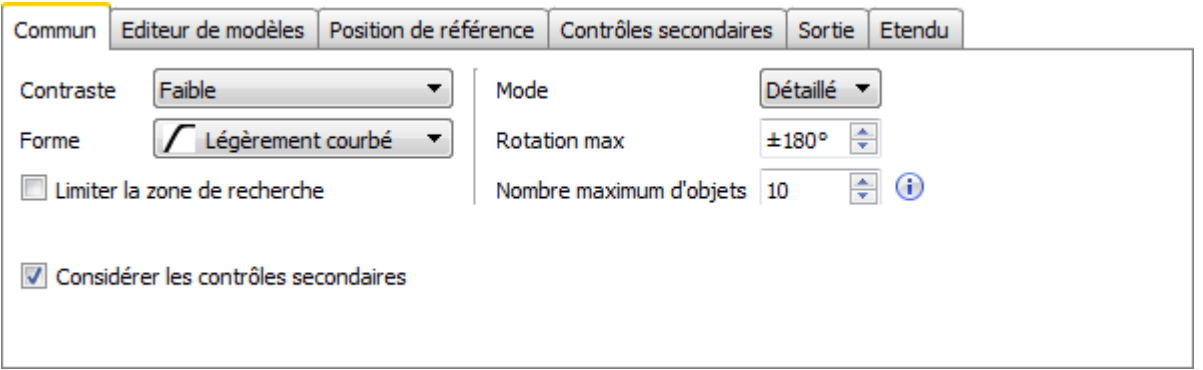

- **Contraste :** Réglez le contraste minimal des contours à reprendre dans le modèle.
- **Forme :** Sélectionnez la forme de contour correspondant à l'objet à inspecter. (Une limitation de la zone de l'angle réduira le temps requis pour le temps de calcul.)
- **Mode :** Affinez les détails pour le contrôle du contour extérieur. (Le temps de calcul augmentera en fonction de l'affinement des détails.)
- **Rotation Max :** Vous pouvez donner un angle de rotation maximum pour la recherche de l'objet dans une zone d'angle limitée.
- **Nombre maximum d'objets :** Réglez ici le nombre maximal d'objets à trouver. (Sélectionnez la valeur la plus basse possible pour réduire le temps de calcul).

## **REMARQUE**

Les objets sont reconnus de façon plus stable lorsqu'ils présentent des contours qui :

- n'ont pas de lignes parallèles avec une distance allant jusqu'à 4 pixels
- sont longs (au moins 20 pixels)
- présentent une faible courbure

**Limiter la zone de recherche :** Cochez si vous ne souhaitez pas chercher l'objet dans l'image entière, puis limitez la zone de recherche.

**Appliquer des inspections additionnelles :** Activez cette fonction si vous souhaitez effectuer des inspections additionnelles dans l'environnement direct de chaque objet trouvé. Ces inspections sont ensuite configurées avec le bouton correspondant.

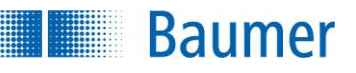

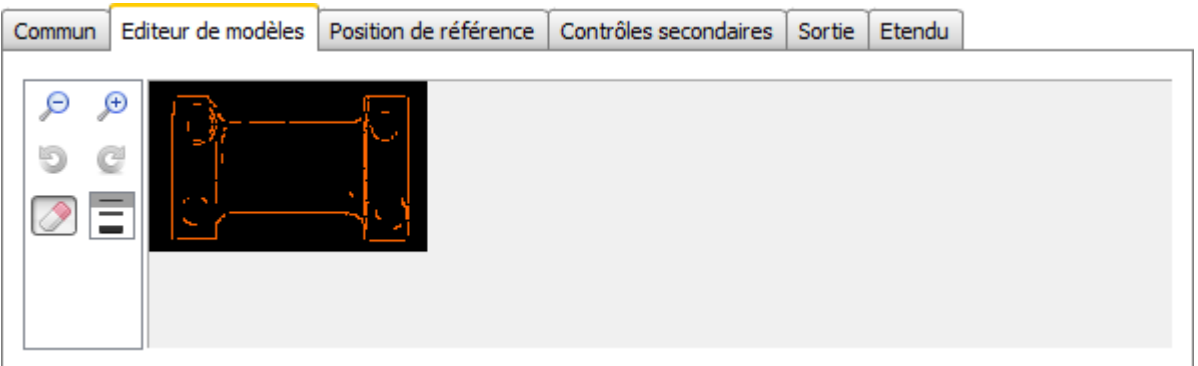

Sur l'onglet *Éditeur de modèle*, vous pouvez éditer les contours de l'objet appris.

G Q

Pour agrandir ou diminuer le modèle, vous pouvez utiliser ces deux boutons.

Ces boutons permettent de revenir pas à pas sur les modifications ou de les rétablir.

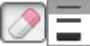

 Le modèle affiché vous permet à présent de supprimer avec la souris les contours qui n'appartiennent clairement pas à l'objet de référence. Sélectionnez pour cela l'épaisseur d'outils nécessaire.

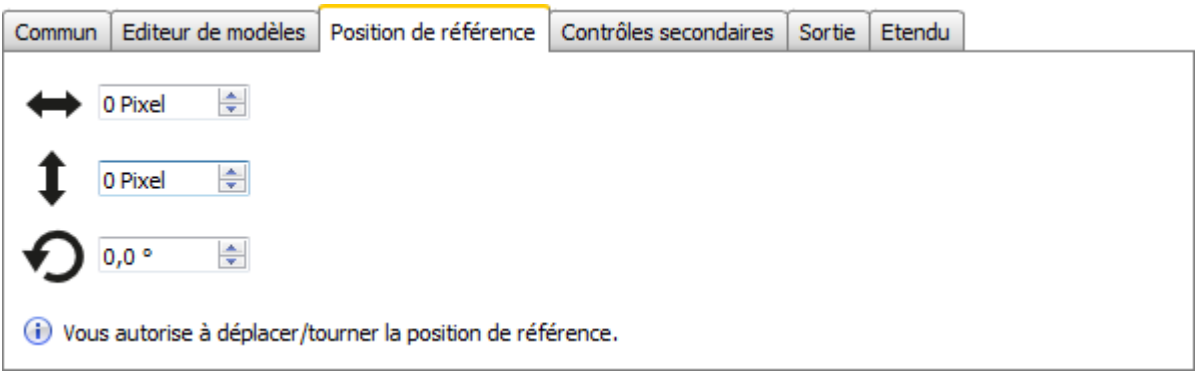

La position de référence est de façon standard le point central de la surface de la zone de travail. Les coordonnées de ce point se trouvent sur l'interface de processus pour chaque objet trouvé.

Vous pouvez modifier la position de référence sur cet onglet. Vous pouvez faire un déplacement horizontal ou vertical, ainsi qu'une rotation.

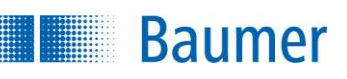

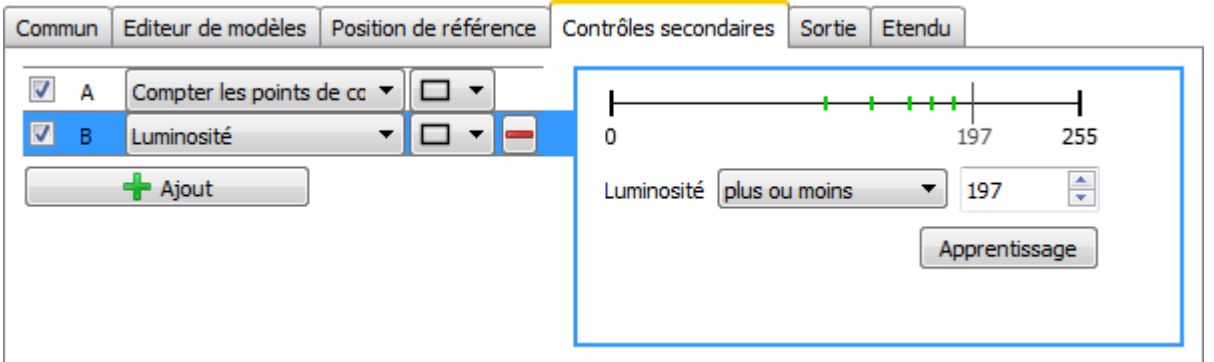

Sur l'onglet *Inspections additionnelles*, vous pouvez définir des critères pour une inspection ultérieure de chaque objet trouvé. Ainsi, il est par exemple possible de transmettre des objets superposés en définissant les critères dans l'environnement ou sur la surface de l'objet.

Avec des inspections additionnelles, il est possible de refuser ensuite des objets trouvés.

- Sélectionnez *Ajouter* et sélectionnez ensuite une caractéristique.
- Ainsi, vous pouvez sélectionner une forme (rectangle, rond) pour la zone à marquer.
- Dans la prochaine étape, marquez la zone à inspecter dans l'image.
- Dans la zone à droite, vous pouvez régler les critères pour l'inspection des caractéristiques.

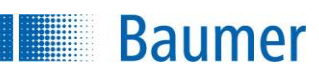

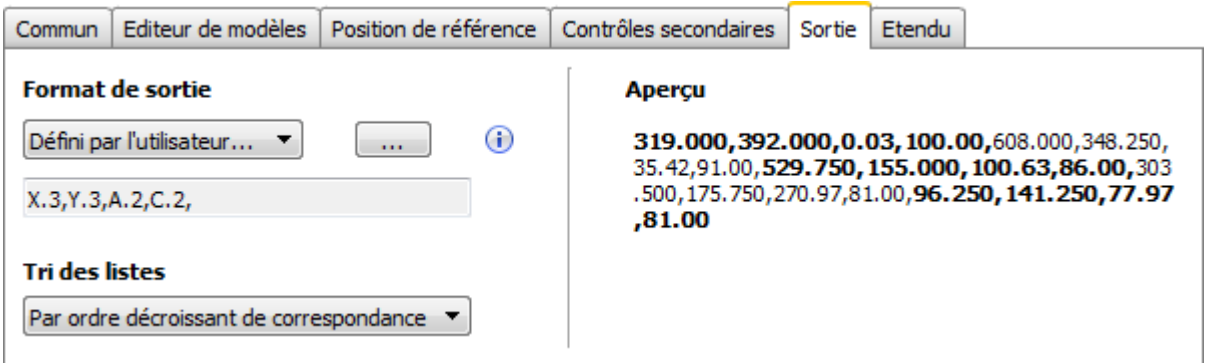

Sur l'onglet *Sortie*, vous pouvez définir le contenu et la structure des *Listes Formatées* pouvant sortir par l'interface de processus. Les *Listes Formatées* contiennent les informations sur les objets trouvés. Sur la droite de la zone *Aperçu*, vous voyez en direct l'impact des réglages sur les *Listes Formatées.*

#### **Format de la sortie**

Définissez ici le format de la sortie. Sélectionnez *Défini par l'utilisateur* pour plus de possibilités pour influencer les *Listes Formatées*.

 $\mathbf{m}$ 

Ouvrez ainsi l'assistant pour les masques. Ici, vous avez le choix parmi plusieurs possibilités de réglage.

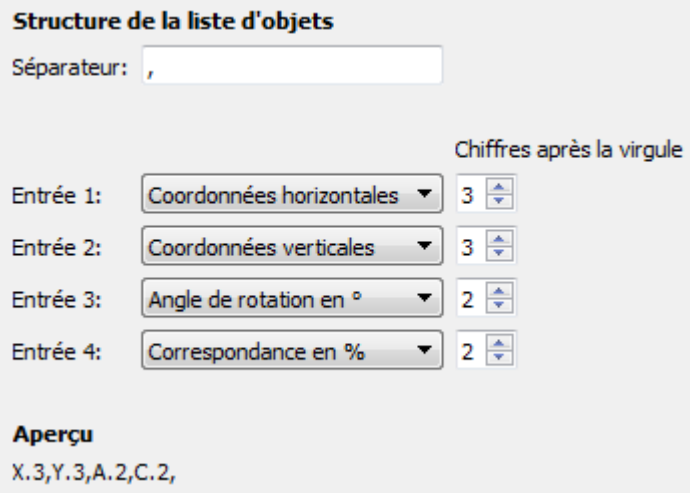

#### **Tri des listes**

Ici, vous avez la possibilité de définir l'ordre des sorties des coordonnées de l'objet trouvé.

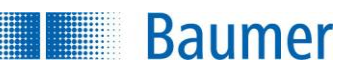

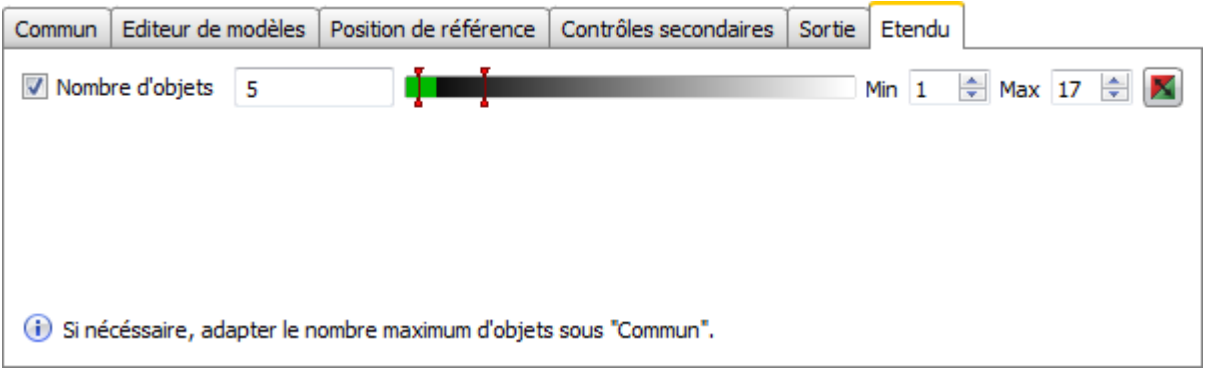

Sur l'onglet *Avancé*, vous pouvez influencer le résultat de l'inspection des caractéristiques sur le nombre des objets trouvés.

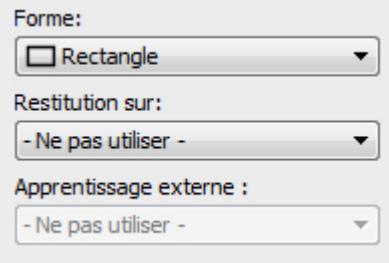

 Si l'inspection des caractéristiques doit être rectifiée suivant le résultat d'un repositionnement, vous pouvez sélectionner cette option ici. En cas d'activation, la position de la zone de recherche est ajoutée.

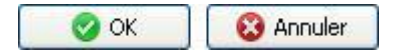

 Avec *OK* vous confirmez les réglages, et vous retournez à la liste des caractéristiques. Avec *Annuler*, vous revenez à la liste des caractéristiques sans modifications.

Cette inspection des caractéristiques contient les valeurs de sortie suivantes pour la trame de données de l'interface de processus :

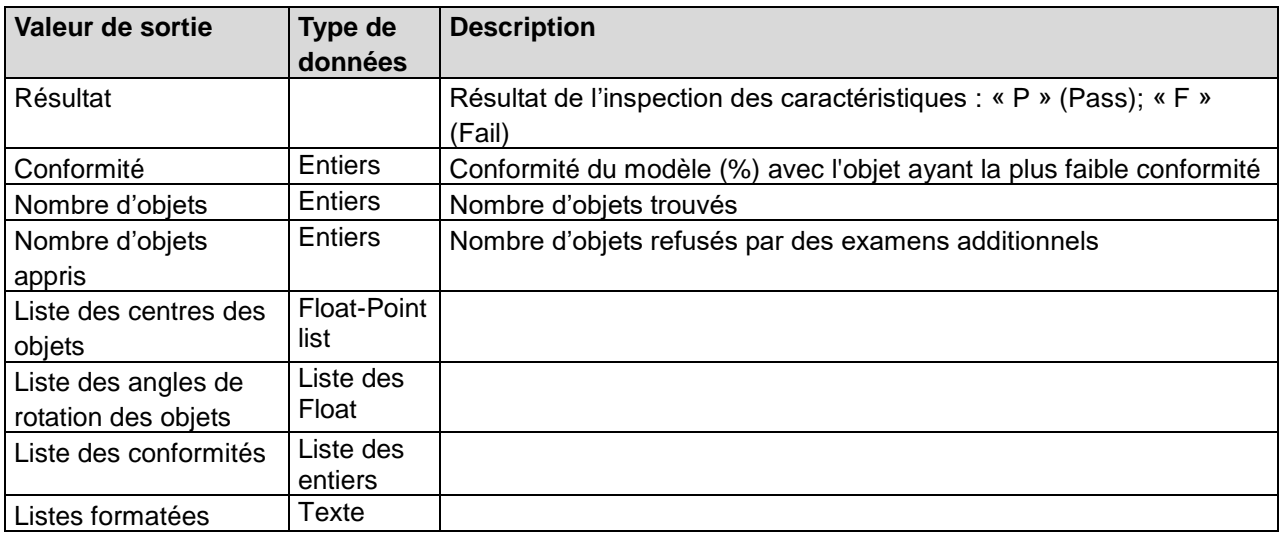

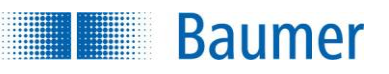

# **12.4 Identification**

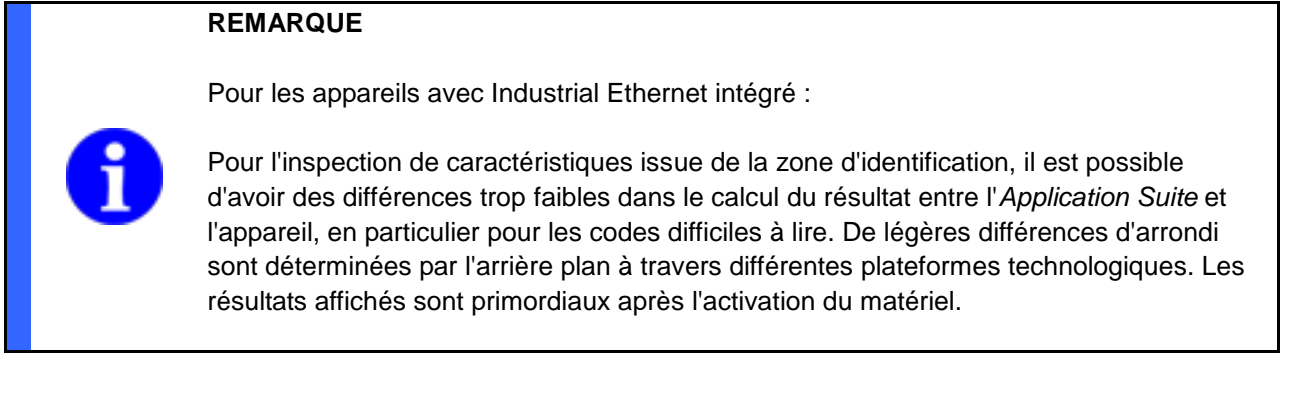

# **12.4.1 Code barre**

Cette inspection des caractéristiques permet de lire des codes barre. Par ailleurs, vous pouvez déterminer la qualité du code barre selon ISO/CEI 15416.

Cette inspection des caractéristiques supporte l'apprentissage externe. Les paramètres sont adaptés à l'identification, et la valeur attendue est validée.

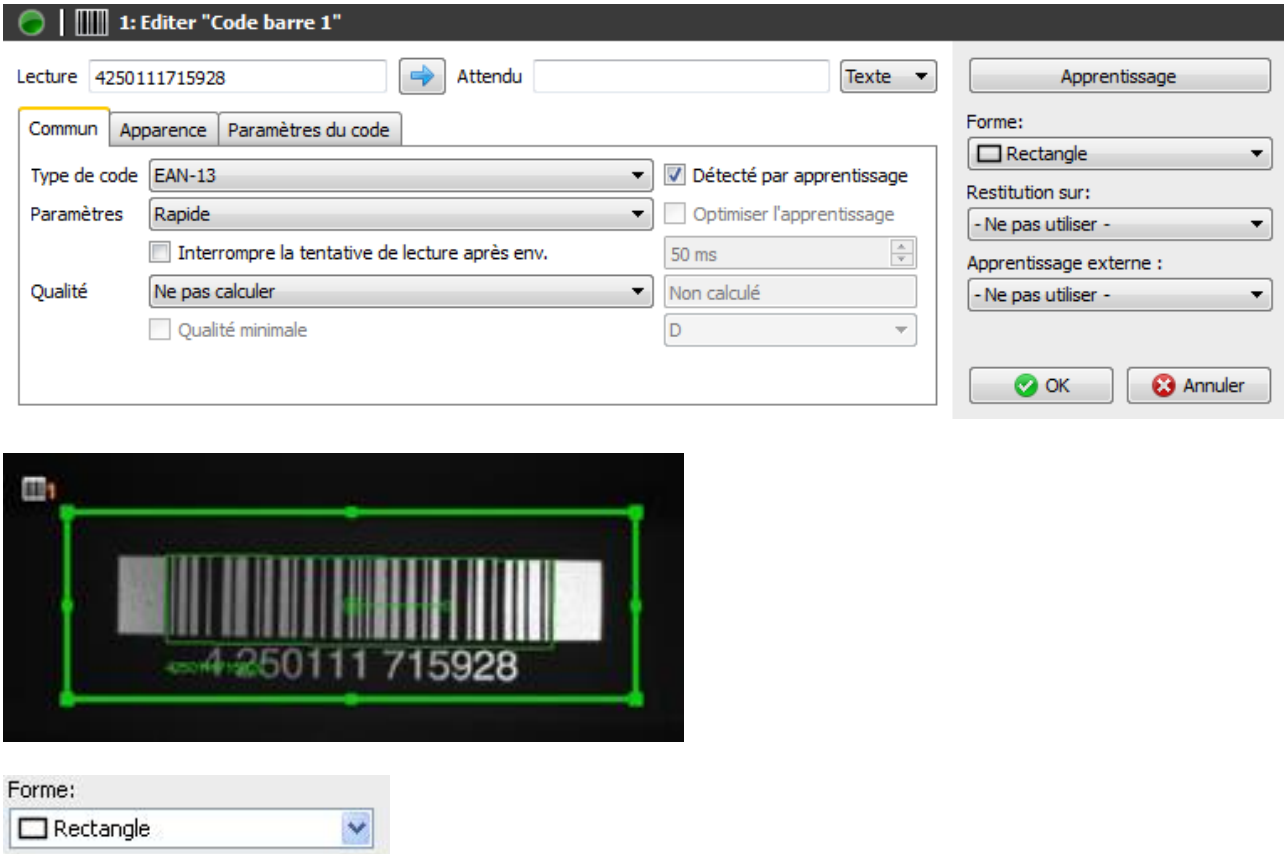

**Sélectionnez la zone de recherche.** 

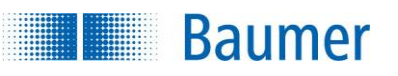

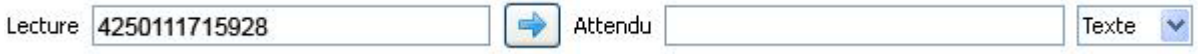

- **Lecture :** Le résultat de la lecture s'affiche ici.
- **Flèche :** La flèche vous permet de valider le résultat actuel comme nouvelle valeur attendue.
- **Attendu :** De plus, vous pouvez indiquer une valeur attendue par défaut.
- **Texte / Binaire :** Comme mode de représentation, vous pouvez choisir entre le mode *Texte* (ASCII) et *Binaire* (hexadécimal).

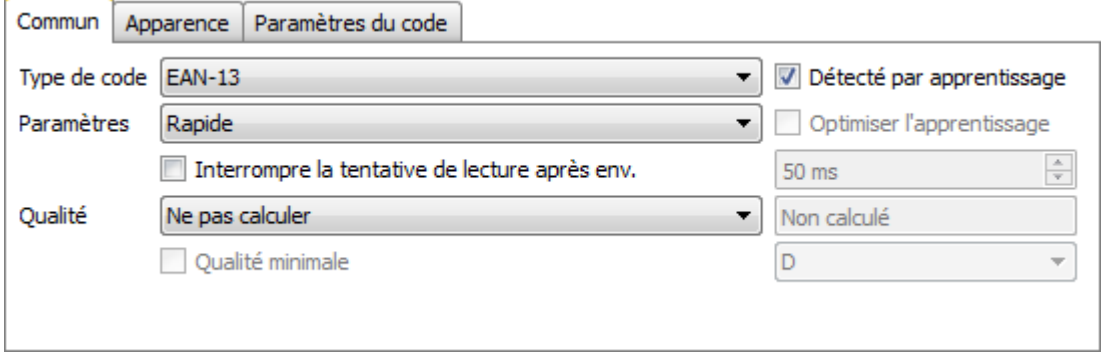

- **Type de code :** Sélectionnez le type de code barre dans l'image.
- **Détecté par l'apprentissage :** Avec l'option *Détecté par l'apprentissage*, c'est le système qui détermine automatiquement le type de code lors de l'apprentissage externe.
- **Paramètres :** Sélectionnez les paramètres servant à la recherche du code. Vous disposez des options suivantes : *Rapide, Robuste* et *Défini par l'utilisateur.* En cas de recherche personnalisée, vous pouvez prescrire manuellement les paramètres pour l'affichage et le code.
- **Optimiser l'apprentissage :** Avec l'option *Optimiser par Apprentissage*, vous pouvez faire adapter automatiquement les paramètres pour la recherche du code lors de l'apprentissage externe. Cette option n'est requise que si vous avez choisi les paramètres de recherche personnalisés.
- **Interrompre la tentative de lecture après env. :** Avec cette fonction, limitez le temps de calcul de la définition du code.

### **REMARQUE**

Si la limitation du temps de calcul pour la définition du code est utilisée et si la qualité du code doit en outre être définie, il est important de veiller à ce que la limitation du temps de calcul ait exclusivement un effet sur la définition du code. Le temps nécessaire en outre pour définir la qualité du code doit le cas échéant doit être transmis de façon empirique et aussi planifiée - donc par ex. provenir du temps de calcul maximum autorisé.

La limitation du temps de calcul agit de façon potentiellement différente sur les appareils et PC, car la performance de calcul est différente entre les deux.

- **Qualité :** Si vous souhaitez effectuer en outre un contrôle de la qualité du code, vous pouvez activer l'option Calculer selon *ISO/CEI 15416.* Cela signifie toutefois une augmentation du temps de calcul !
- **Qualité minimale :** Mettez cette case si vous souhaitez spécifier une qualité minimale.
- Procédure à suivre pour indiquer la qualité du code :  $A - F (A = ha$ ute qualité ; F = mauvaise qualité)
- La première indication correspond à la qualité globale du code.
- Au total, 8 caractéristiques sont définies : Lisibilité, contraste de symbole, valeur de réflexion minimale, contraste de bord, modulation, défauts, décodabilité, autres paramètres spécifiques au code
- Veuillez consulter pour de plus amples détails à propos des caractéristiques de qualité l'annexe : *Caractéristiques de qualité pour le code barre et le code matriciel*

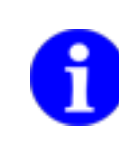

## **REMARQUE**

**Baumer** 

Pour procéder aux réglages dans les onglets « Apparence » et « Paramètres du code », vous devez régler l'onglet « Général » sur *Défini par l'utilisateur*.

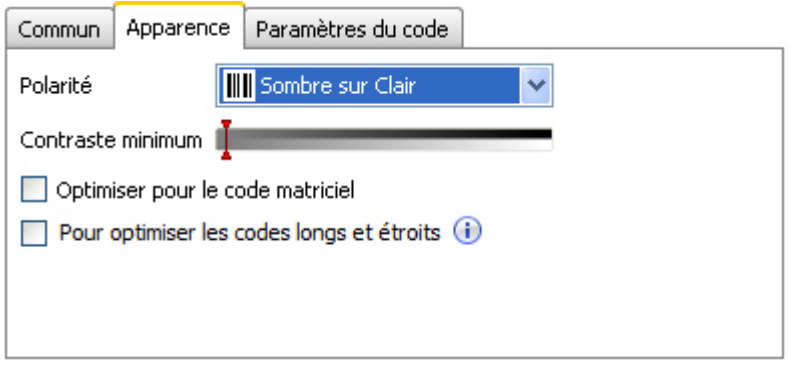

- **Polarité :** Indiquez si le code doit être plus sombre ou plus clair que l'arrière-plan.
- **Contraste minimum :** Indiquez le contraste minimal du code barre.
- **Optimiser pour matrice Dot :** Activez cette fonction, si le code barre est composé d'une matrice Dot.
- **Optimiser pour les codes longs et fins :** Activez cette fonction lorsque la hauteur du code correspond à moins de 15 % de la largeur du code.

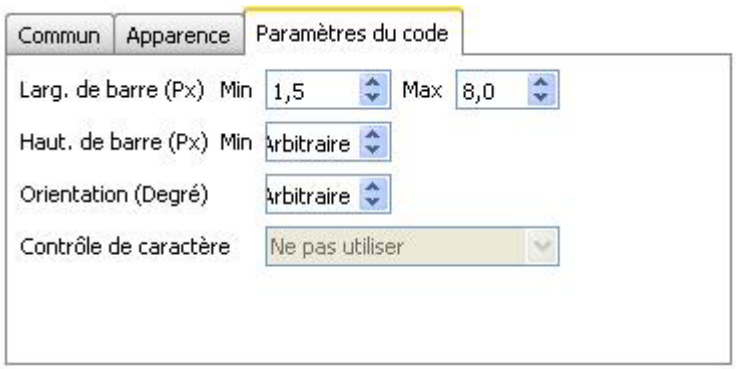

- **Larg. de barre (Px) Min :** Indiquez la largeur minimale d'un trait du code barre.
- **Haut. de barre (Px) Min :** Indiquez la hauteur minimale d'un trait du code barre.
- **Orientation (Degré) :** Pour réduire le temps de calcul, vous pouvez limiter l'orientation du code barre. Pour cela, indiquez l'écart maximum par rapport à la orientation de la zone de travail.
- **Contrôle de caractère :** Indiquez si vous souhaitez une clé de contrôle.

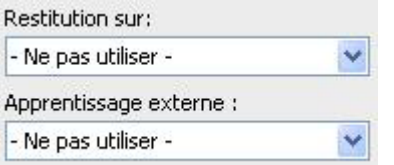

**Baumer** 

 Si l'inspection des caractéristiques doit être rectifiée suivant le résultat du repositionnement, vous pouvez sélectionner cette option ici. De plus, il existe la possibilité de réapprendre l'inspection des caractéristiques à l'aide d'un apprentissage extérieur. Sélectionnez pour cela l'option correspondante.

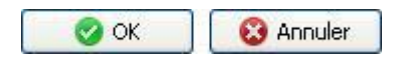

 Avec *OK* vous confirmez les réglages, et vous retournez à la liste des caractéristiques. Avec *Annuler*, vous revenez à la liste des caractéristiques sans modifications.

Cette inspection des caractéristiques contient les valeurs de sortie suivantes pour la trame de données de l'interface de processus :

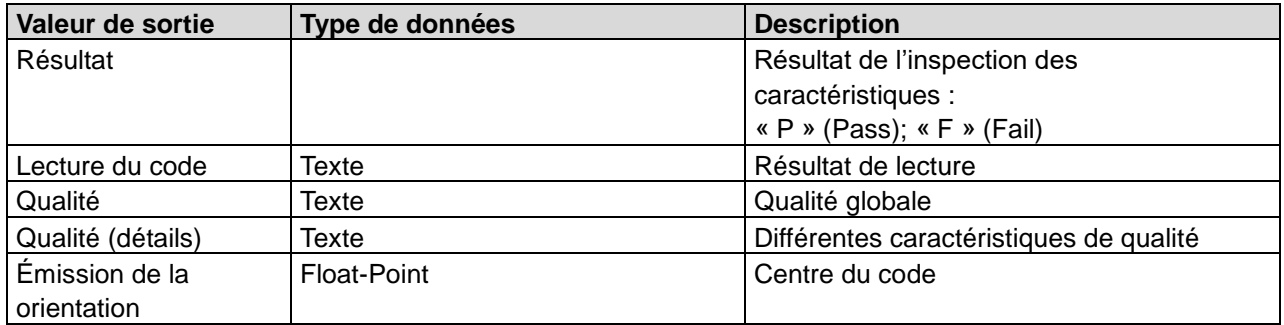

Il est possible de fixer les valeurs suivantes à l'aide de l'interface de processus. Il faut cependant veiller à ce qu'une valeur attendue soit saisie lors du paramétrage de l'inspection des caractéristiques.

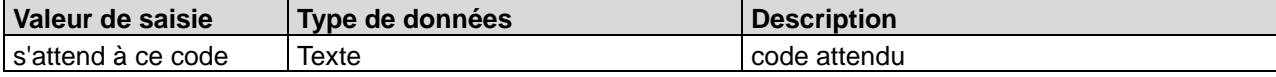

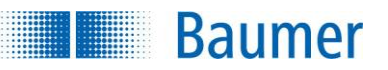

# **12.4.2 Code barre (couleur)**

Cet inspection des caractéristiques permet de lire les codes barres de couleurs avec un arrière-plan coloré. Pour cela, la zone de travail doit être changée en noir et blanc. Par ailleurs, vous pouvez déterminer la qualité du code barre selon ISO/CEI 15416.

La définition de la qualité correspond au changement noir-blanc de l'image. L'influence de la couleur n'a pas d'inportance.

Cette inspection des caractéristiques supporte l'apprentissage externe. Les paramètres sont adaptés à l'identification, et la valeur attendue est validée.

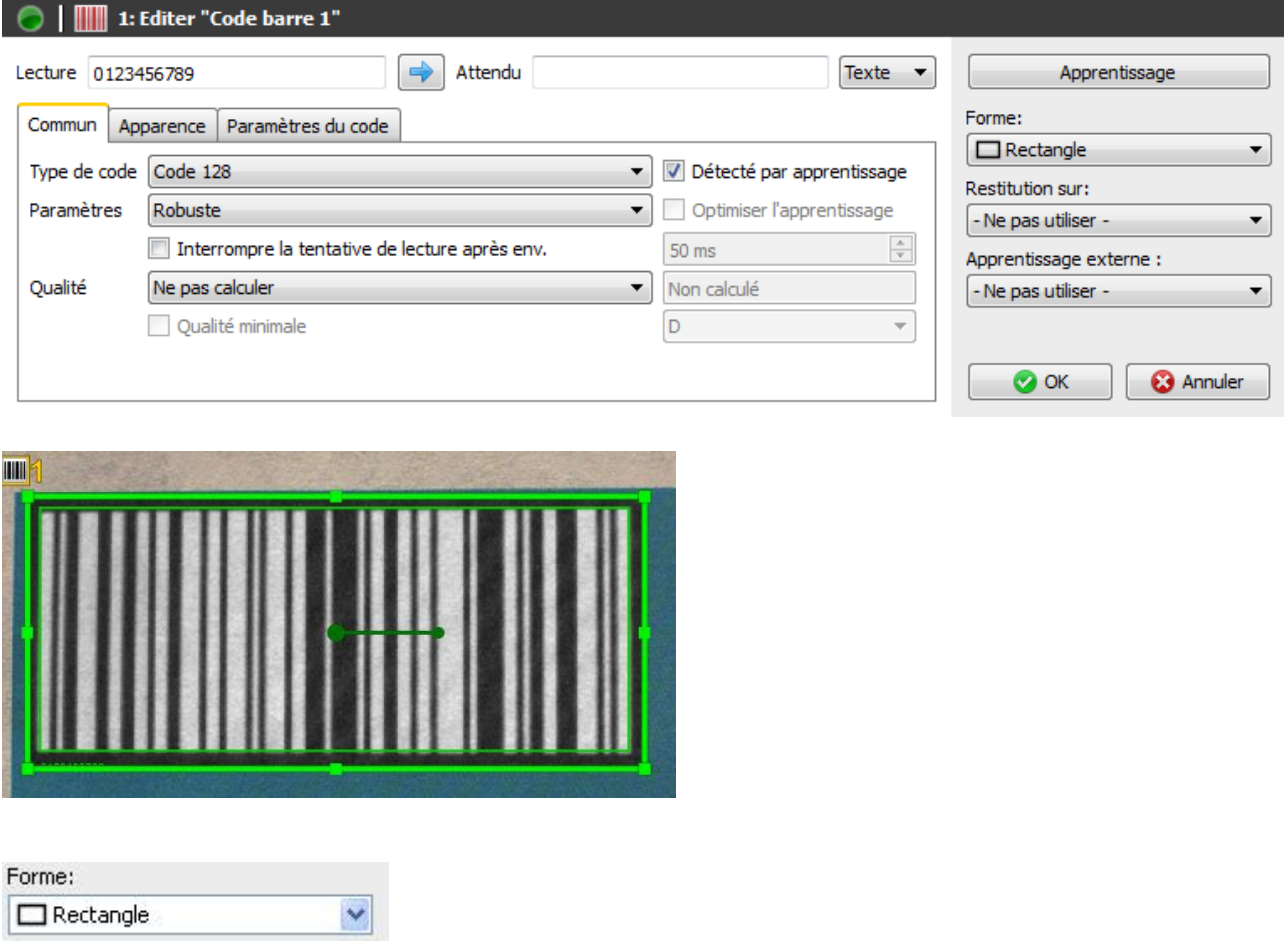

Sélectionnez la zone de recherche.

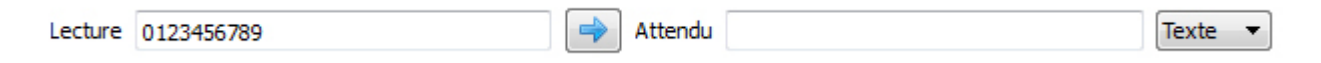

- **Lecture :** Le résultat de la lecture s'affiche ici.
- **Flèche :** La flèche vous permet de valider le résultat actuel comme nouvelle valeur attendue.
- **Attendu :** De plus, vous pouvez indiquer une valeur attendue par défaut.
- **Texte / Binaire :** Comme mode de représentation, vous pouvez choisir entre le mode *Texte* (ASCII) et *Binaire* (hexadécimal).

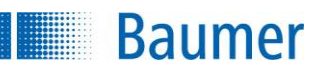

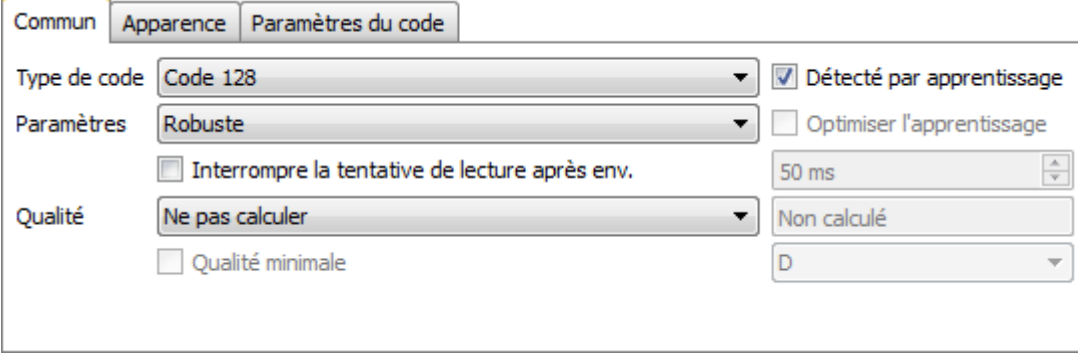

- **Type de code :** Sélectionnez le type de code barre dans l'image.
- **Détecté par l'apprentissage :** Avec l'option *Détecté par l'apprentissage*, c'est le système qui détermine automatiquement le type de code lors de l'apprentissage externe.
- **Paramètres :** Sélectionnez les paramètres servant à la recherche du code. *Robuste* et *Défini par l'utilisateur* disponibles pour la sélection. En cas de recherche personnalisée, vous pouvez prescrire manuellement les paramètres pour l'affichage et le code.
- **Optimiser l'apprentissage :** Avec l'option *Optimiser par Apprentissage*, vous pouvez faire adapter automatiquement les paramètres pour la recherche du code lors de l'apprentissage externe. Cette option n'est requise que si vous avez choisi les paramètres de recherche personnalisés.
- **Interrompre la tentative de lecture après env. :** Avec cette fonction, limitez le temps de calcul de la définition du code.

# **REMARQUE**

Si la limitation du temps de calcul pour la définition du code est utilisée et si la qualité du code doit en outre être définie, il est important de veiller à ce que la limitation du temps de calcul ait exclusivement un effet sur la définition du code. Le temps nécessaire en outre pour définir la qualité du code doit le cas échéant doit être transmis de façon empirique et aussi planifiée - donc par ex. provenir du temps de calcul maximum autorisé.

La limitation du temps de calcul agit de façon potentiellement différente sur les appareils et PC, car la performance de calcul est différente entre les deux.

- **Qualité :** Si vous souhaitez effectuer en outre un contrôle de la qualité du code, vous pouvez activer l'option Calculer selon *ISO/CEI 15416.* Cela signifie toutefois une augmentation du temps de calcul !
- **Qualité minimale :** Mettez cette case si vous souhaitez spécifier une qualité minimale.
- Procédure à suivre pour indiquer la qualité du code :
	- $A F$  (A = haute qualité ; F = mauvaise qualité)
- La première indication correspond à la qualité globale du code.
- Au total, 8 caractéristiques sont définies : Lisibilité, contraste de symbole, valeur de réflexion minimale, contraste de bord, modulation, défauts, décodabilité, autres paramètres spécifiques au code
- Veuillez consulter pour de plus amples détails à propos des caractéristiques de qualité l'annexe : Caractéristiques de qualité pour le code barre et le code matriciel

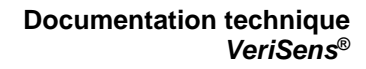

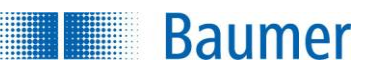

# **REMARQUE**

Pour procéder aux réglages dans les onglets « Apparence » et « Paramètres du code », vous devez régler l'onglet « Général » sur *Défini par l'utilisateur*.

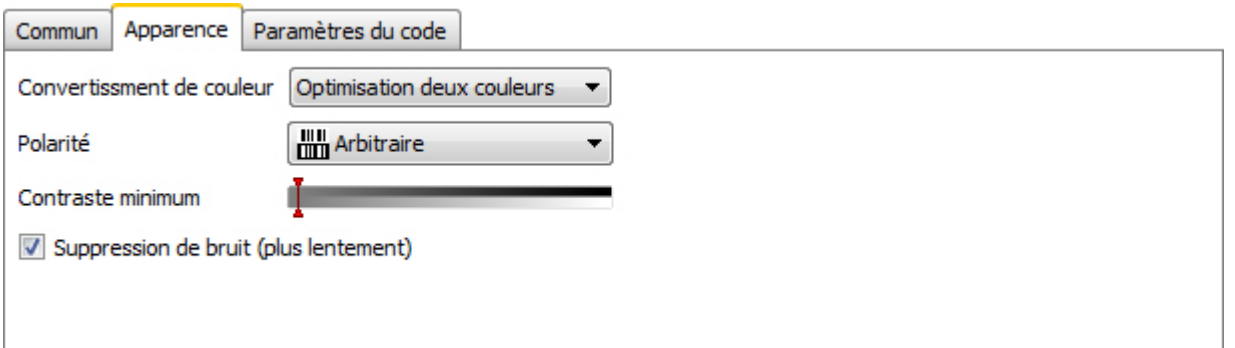

- **Conversion des couleurs** : Saisissez la méthode pour modifier la zone de travail en image noir et blanc. Sélectionnez *Valeur grise* si la représentation de la zone de travail est riche en contraste. Sélectionnez *l'optimisation deux couleurs* si le code barre ou l'arrière plan sont d'une couleur claire similaire.
- **Polarité :** Indiquez si le code doit être plus sombre ou plus clair que l'arrière-plan. La sélection *Au choix double* le temps de calcul.
- **Contraste minimum :** Indiquez le contraste minimal du code barre.
- **Réduction du bruit :** Activez cette fonction si vous voulez minimiser le bruit.

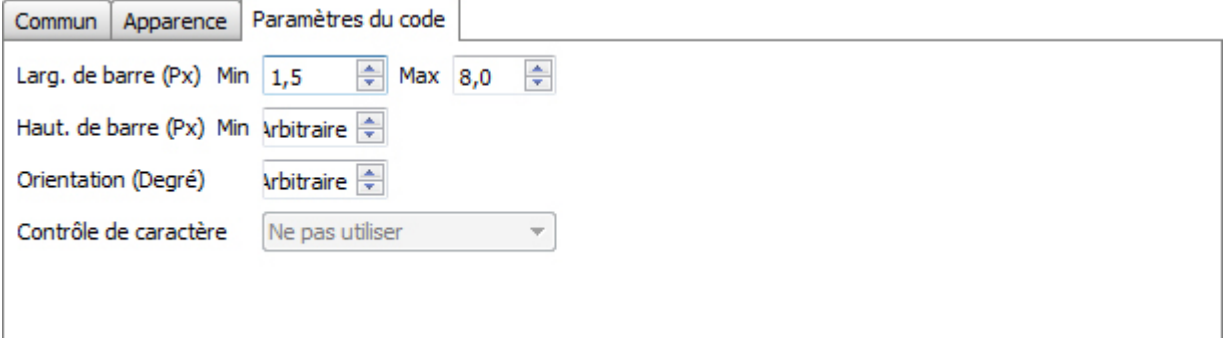

- **Larg. de barre (Px) Min :** Indiquez la largeur minimale d'un trait du code barre.
- **Haut. de barre (Px) Min** : Indiquez la hauteur minimale d'un trait du code barre.
- **Orientation (Degré) :** Pour réduire le temps de calcul, vous pouvez limiter l'orientation du code barre. Pour cela, indiquez l'écart maximum par rapport à la orientation de la zone de travail.
- **Contrôle de caractère :** Indiquez si vous souhaitez une clé de contrôle.

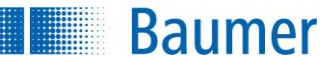

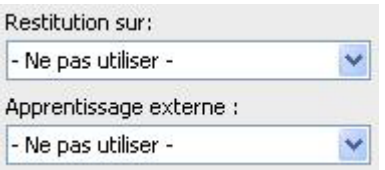

 Si l'inspection des caractéristiques doit être rectifiée suivant le résultat du repositionnement, vous pouvez sélectionner cette option ici. De plus, il existe la possibilité de réapprendre l'inspection des caractéristiques à l'aide d'un apprentissage extérieur. Sélectionnez pour cela l'option correspondante.

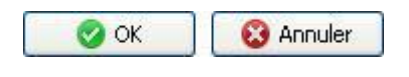

 Avec *OK* vous confirmez les réglages, et vous retournez à la liste des caractéristiques. Avec *Annuler*, vous revenez à la liste des caractéristiques sans modifications.

Cette inspection des caractéristiques contient les valeurs de sortie suivantes pour la trame de données de l'interface de processus :

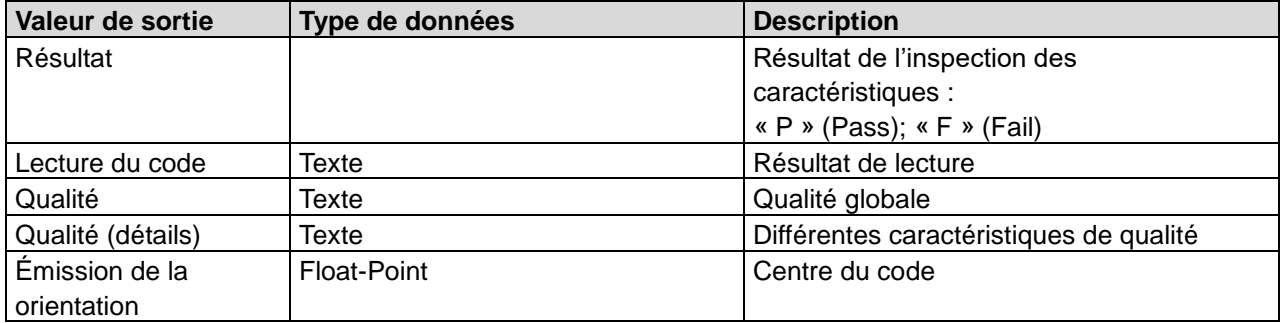

Il est possible de fixer les valeurs suivantes à l'aide de l'interface de processus. Il faut cependant veiller à ce qu'une valeur attendue soit saisie lors du paramétrage de l'inspection des caractéristiques.

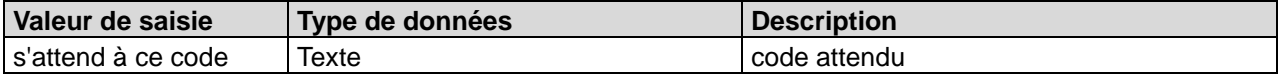

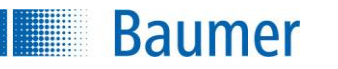

# **12.4.3 Code matriciel**

Cette inspection des caractéristiques permet de lire des codes matriciels (ECC 200, QR, PDF417). Par ailleurs, vous pouvez déterminer la qualité du code barre selon ISO/CEI 15415 ou AIM DPM-1-2006.

Cette inspection des caractéristiques supporte l'apprentissage externe. Les paramètres sont alors adaptés à l'identification et la valeur attendue est validée, dans la mesure où une telle valeur a déjà été saisie.

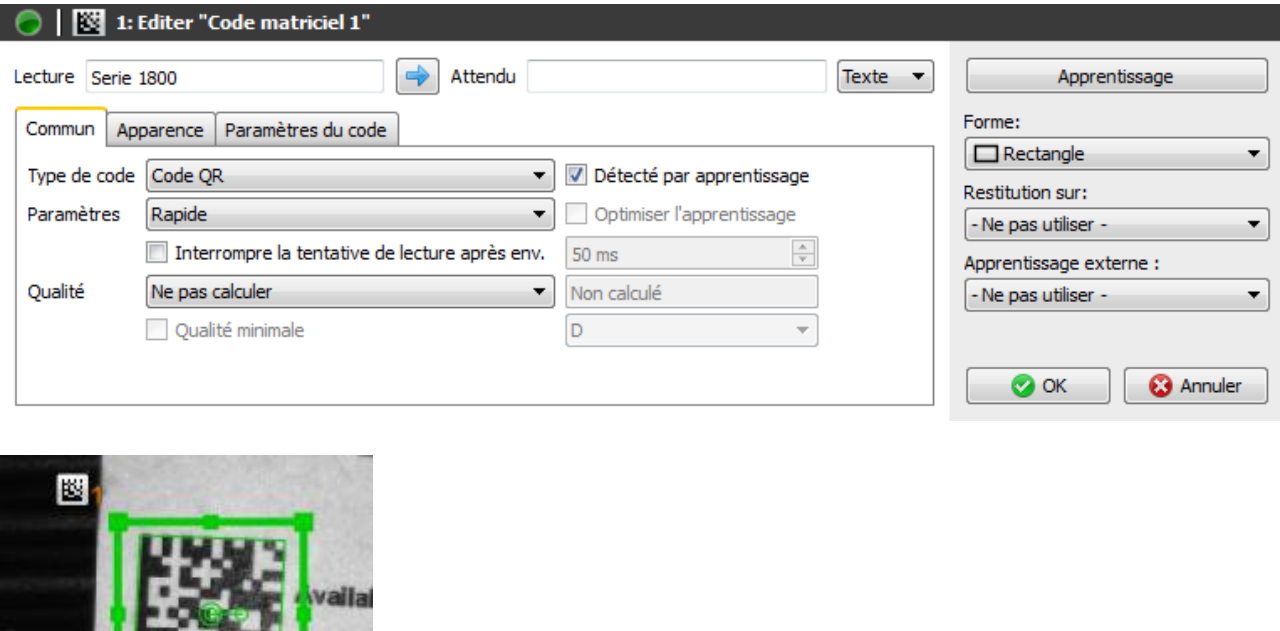

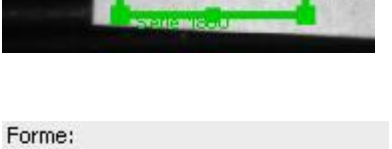

 $\Box$  Rectangle

 $E4215$ 

**Sélectionnez la zone de recherche.** 

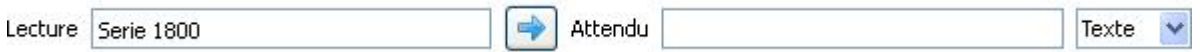

**Lecture :** Le résultat de la lecture s'affiche ici.

 $\checkmark$ 

- **Flèche :** La flèche vous permet de valider le résultat actuel comme nouvelle valeur attendue.
- **Attendu :** De plus, vous pouvez indiquer une valeur attendue par défaut.
- **Texte / Binaire :** Comme mode de représentation, vous pouvez choisir entre le mode *Texte* (ASCII) et *Binaire* (hexadécimal).

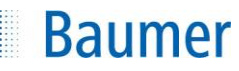

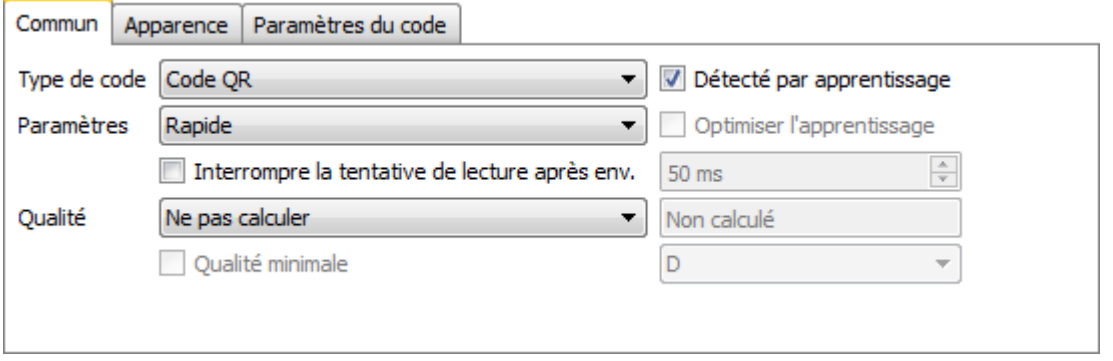

- **Type de code :** Sélectionnez le type de code matriciel dans l'image.
- **Détecté par l'apprentissage :** Avec l'option *Détecté par l'apprentissage*, c'est le système qui détermine automatiquement le type de code lors de l'apprentissage externe.
- **Paramètres :** Sélectionnez les paramètres servant à la recherche du code. Vous disposez des options suivantes : *Rapide, Robuste, Maximum* et *Défini par l'utilisateur.* En mode *Robuste* ou *Maximum*, les codes sont reconnus même sur un arrière-plan plus complexe, mais le temps de calcul en est alors augmenté.

En cas de recherche personnalisée, vous pouvez régler manuellement les paramètres pour l'affichage et le code.

- **Optimiser l'apprentissage :** Avec l'option *Optimiser par Apprentissage*, vous pouvez faire adapter automatiquement les paramètres pour la recherche du code lors de l'apprentissage externe. Cette option n'est requise que si vous avez choisi les paramètres de recherche personnalisés.
- **Interrompre la tentative de lecture après env. :** Avec cette fonction, limitez le temps de calcul de la définition du code.

#### **REMARQUE**

Si la limitation du temps de calcul pour la définition du code est utilisée et si la qualité du code doit en outre être définie, il est important de veiller à ce que la limitation du temps de calcul ait exclusivement un effet sur la définition du code. Le temps nécessaire en outre pour définir la qualité du code doit le cas échéant doit être transmis de façon empirique et aussi planifiée - donc par ex. provenir du temps de calcul maximum autorisé.

La limitation du temps de calcul agit de façon potentiellement différente sur les appareils et PC, car la performance de calcul est différente entre les deux.

- **Qualité :** Si vous souhaitez effectuer en outre un contrôle de la qualité du code, vous pouvez activer l'option Calculer selon *ISO/CEI 15415* ou Calculer selon *AIM DPM-1-2006.* Cela signifie toutefois une augmentation du temps de calcul !
- **Qualité minimale :** Mettez cette case si vous souhaitez spécifier une qualité minimale.

Procédure à suivre pour indiquer la qualité du code :  $A - F$  (A = haute qualité ; F = mauvaise qualité) La première indication correspond à la qualité globale du code. Le mode *ISO/CEI 15415* permet de déterminer différentes caractéristiques : o ECC200 / Code QR :

Contraste, modulation, endommagement du dessin d'encollage, lisibilité, irrégularité axiale

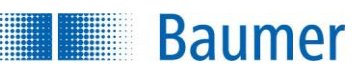

(évaluation de la largeur et de la hauteur), régularité de trame (évaluation de l'angle d'inclinaison), correction d'erreur inutilisée

o PDF417 :

Caractéristiques de réflexion des modèles de départ et d'arrêt, part des mots codes décodés, correction d'erreur inutilisée, modulation, lisibilité, défauts

Le mode *AIM DPM-1-2006* permet de déterminer 8 caractéristiques (uniquement pour code ECC200 / QR) :

Contraste de module, modulation de module, endommagement du dessin d'encollage, lisibilité, irrégularité axiale (évaluation de la largeur et de la hauteur), régularité de trame (évaluation de l'angle d'inclinaison), correction d'erreur inutilisée, niveau de gris des modules clairs (0,70..0,86  $\rightarrow$  A; 0,86..1,0 et 0,55..0,7  $\rightarrow$  B; 0,4..0,55  $\rightarrow$  C; 0,25.. 0,4  $\rightarrow$  D; sous 0,25  $\rightarrow$  F).

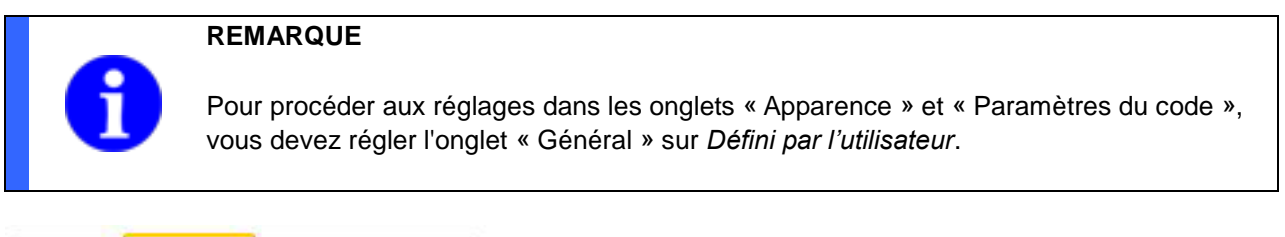

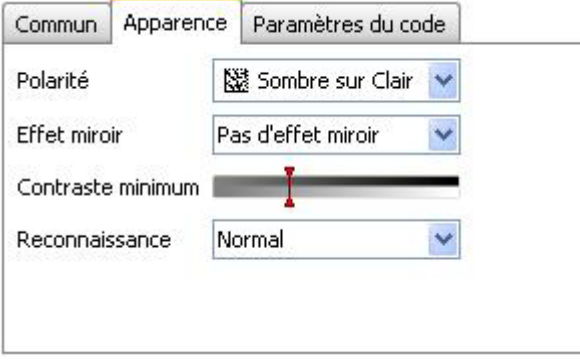

- **Polarité :** Indiquez si le code doit être plus sombre ou plus clair que l'arrière-plan.
- **Effet miroir** : Indiquez si le code est réfléchi.
- **Contraste minimum :** Indiquez le contraste minimal du code matriciel.
- **Reconnaissance :** Si le contour extérieur du code présente des défauts, activez la détection « Tolérance ». Dans les autres cas, la détection « Normal » suffit largement.

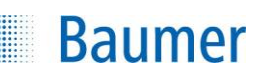

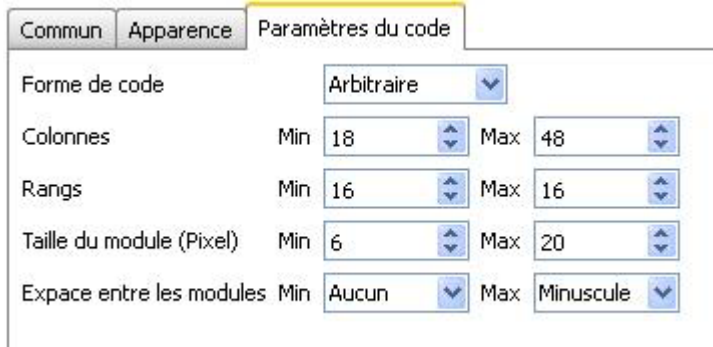

- **Forme de code :** Entrez la forme du code à trouver. Par type de code Data Matrix : (rectangulaire, carré, au choix). Par type de code QR-Code : (Modèle 1, modèle 2, au choix).
- **Colonnes :** Indiquez le nombre de colonnes du module.
- **Rangs : Indiquez le nombre de lignes du module.**
- **Taille du module (Pixel) :** Entrez la taille d'un module.
- **Espace entre les modules :** Indiquez si des espaces peuvent apparaître entre les modules.

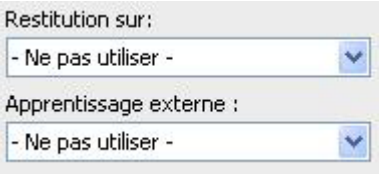

 Si l'inspection des caractéristiques doit être rectifiée suivant le résultat du repositionnement, vous pouvez sélectionner cette option ici. De plus, il existe la possibilité de réapprendre l'inspection des caractéristiques à l'aide d'un apprentissage extérieur. Sélectionnez pour cela l'option correspondante.

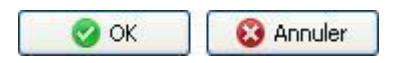

 Avec *OK* vous confirmez les réglages, et vous retournez à la liste des caractéristiques. Avec *Annuler*, vous revenez à la liste des caractéristiques sans modifications.

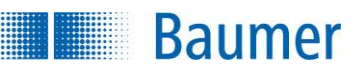

Cette inspection des caractéristiques contient les valeurs de sortie suivantes pour la trame de données de l'interface de processus :

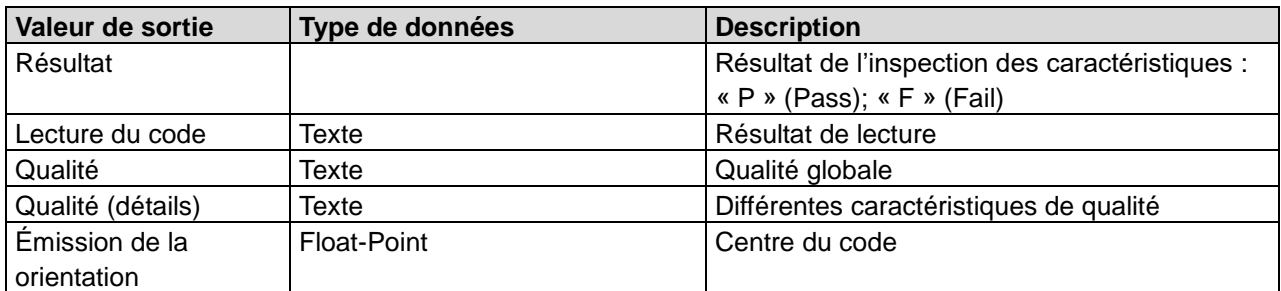

Il est possible de fixer les valeurs suivantes à l'aide de l'interface de processus. Il faut cependant veiller à ce qu'une valeur attendue soit saisie lors du paramétrage de l'inspection des caractéristiques.

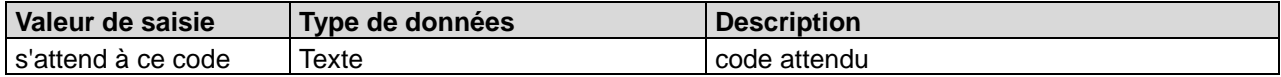

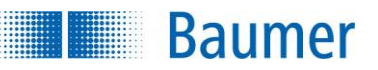

# **12.4.4 Code matriciel (couleurs)**

Cette inspection des caractéristiques permet de lire des codes matriciels de couleurs (ECC 200, QR, PDF417) avec un arrière-plan coloré. Pour cela, la zone de travail doit être changée en noir et blanc. Par ailleurs, vous pouvez déterminer la qualité du code barre selon ISO/CEI 15415 ou AIM DPM-1-2006.

Cette inspection des caractéristiques supporte l'apprentissage externe. Les paramètres sont alors adaptés à l'identification et la valeur attendue est validée, dans la mesure où une telle valeur a déjà été saisie.

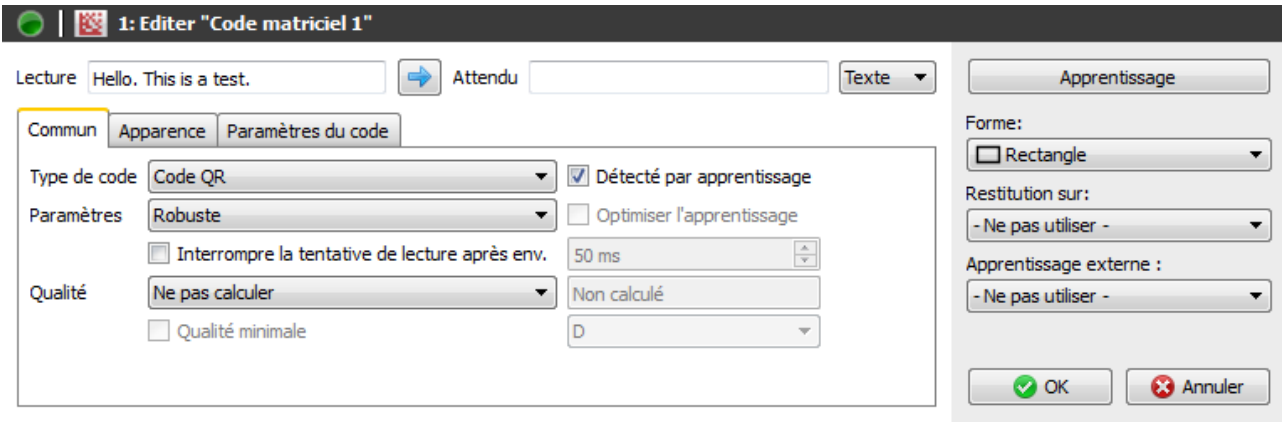

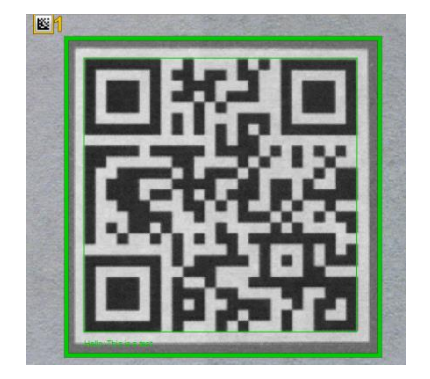

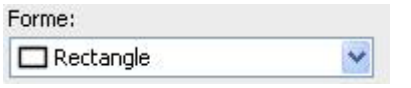

Sélectionnez la zone de recherche.

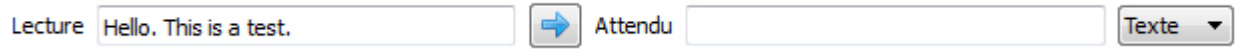

- **Lecture :** Le résultat de la lecture s'affiche ici.
- **Flèche :** La flèche vous permet de valider le résultat actuel comme nouvelle valeur attendue.
- **Attendu :** De plus, vous pouvez indiquer une valeur attendue par défaut.
- **Texte / Binaire :** Comme mode de représentation, vous pouvez choisir entre le mode *Texte* (ASCII) et *Binaire* (hexadécimal).

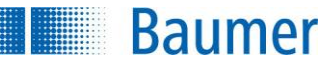

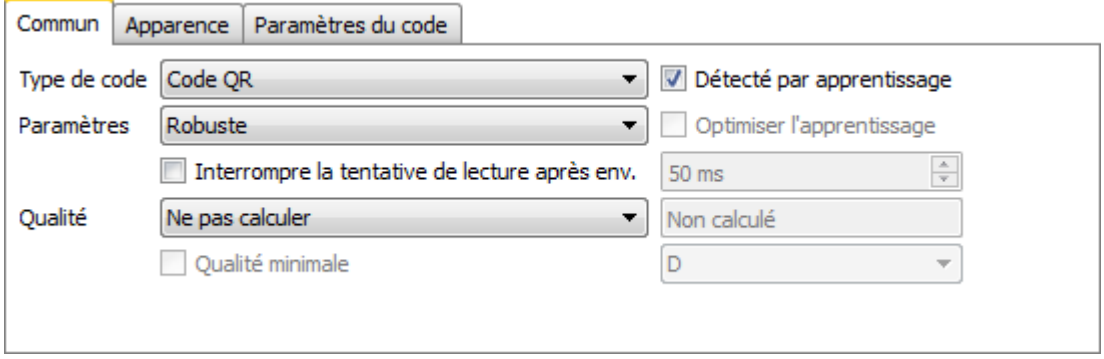

- **Type de code :** Sélectionnez le type de code matriciel dans l'image.
- **Détecté par l'apprentissage :** Avec l'option *Détecté par l'apprentissage*, c'est le système qui détermine automatiquement le type de code lors de l'apprentissage externe.
- **Paramètres :** Sélectionnez les paramètres servant à la recherche du code. Vous disposez des options suivantes : *Robuste, Maximum* et *Défini par l'utilisateur.* En mode *Robuste* ou *Maximum*, les codes sont reconnus même sur un arrière-plan plus complexe, mais le temps de calcul en est alors augmenté.

En cas de recherche personnalisée, vous pouvez régler manuellement les paramètres pour l'affichage et le code.

- **Optimiser l'apprentissage :** Avec l'option *Optimiser par Apprentissage*, vous pouvez faire adapter automatiquement les paramètres pour la recherche du code lors de l'apprentissage externe. Cette option n'est requise que si vous avez choisi les paramètres de recherche personnalisés.
- **Interrompre la tentative de lecture après env. :** Avec cette fonction, limitez le temps de calcul de la définition du code.

#### **REMARQUE**

Si la limitation du temps de calcul pour la définition du code est utilisée et si la qualité du code doit en outre être définie, il est important de veiller à ce que la limitation du temps de calcul ait exclusivement un effet sur la définition du code. Le temps nécessaire en outre pour définir la qualité du code doit le cas échéant doit être transmis de façon empirique et aussi planifiée - donc par ex. provenir du temps de calcul maximum autorisé.

La limitation du temps de calcul agit de façon potentiellement différente sur les appareils et PC, car la performance de calcul est différente entre les deux.

- **Qualité :** Si vous souhaitez effectuer en outre un contrôle de la qualité du code, vous pouvez activer l'option Calculer selon *ISO/CEI 15415* ou Calculer selon *AIM DPM-1-2006.* Cela signifie toutefois une augmentation du temps de calcul !
- **Qualité minimale :** Mettez cette case si vous souhaitez spécifier une qualité minimale.

Procédure à suivre pour indiquer la qualité du code :  $A - F$  (A = haute qualité ; F = mauvaise qualité)

La première indication correspond à la qualité globale du code.

Le mode *ISO/CEI 15415* permet de déterminer différentes caractéristiques :

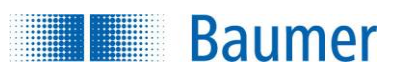

o ECC200 / Code QR :

Contraste, modulation, endommagement du dessin d'encollage, lisibilité, irrégularité axiale (évaluation de la largeur et de la hauteur), régularité de trame (évaluation de l'angle d'inclinaison), correction d'erreur inutilisée

o PDF417 :

Caractéristiques de réflexion des modèles de départ et d'arrêt, part des mots codes décodés, correction d'erreur inutilisée, modulation, lisibilité, défauts

Le mode *AIM DPM-1-2006* permet de déterminer 8 caractéristiques (uniquement pour code ECC200 / QR) :

Contraste de module, modulation de module, endommagement du modèle, lisibilité, irrégularité axiale ( évaluation de la largeur et de la hauteur ), régularité de trame ( évaluation de l'angle d'inclinaison ), correction d'erreur inutilisée, niveau de gris des modules clairs (0,70..0,86  $\rightarrow$  A; 0,86..1,0 et 0,55..0,7  $\rightarrow$  B; 0,4..0,55  $\rightarrow$  C; 0,25..0,4  $\rightarrow$  D; 0,25  $\rightarrow$  F).

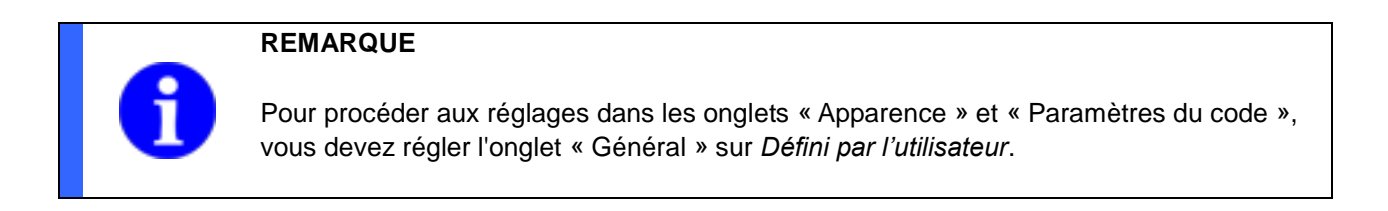

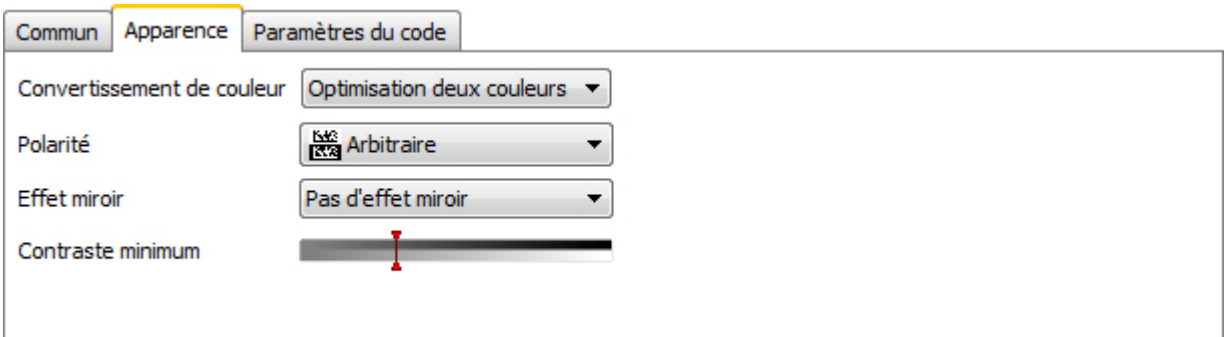

- **Conversion des couleurs** : Saisissez la méthode pour modifier la zone de travail en image noir et blanc. Sélectionnez *Valeur grise* si la représentation de la zone de travail est riche en contraste. Sélectionnez *l'optimisation deux couleurs* si le code barre ou l'arrière plan sont d'une couleur claire similaire.
- **Polarité :** Indiquez si le code doit être plus sombre ou plus clair que l'arrière-plan.
- **Effet miroir** : Indiquez si le code est réfléchi.
- **Contraste minimum :** Indiquez le contraste minimal du code matriciel.
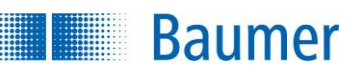

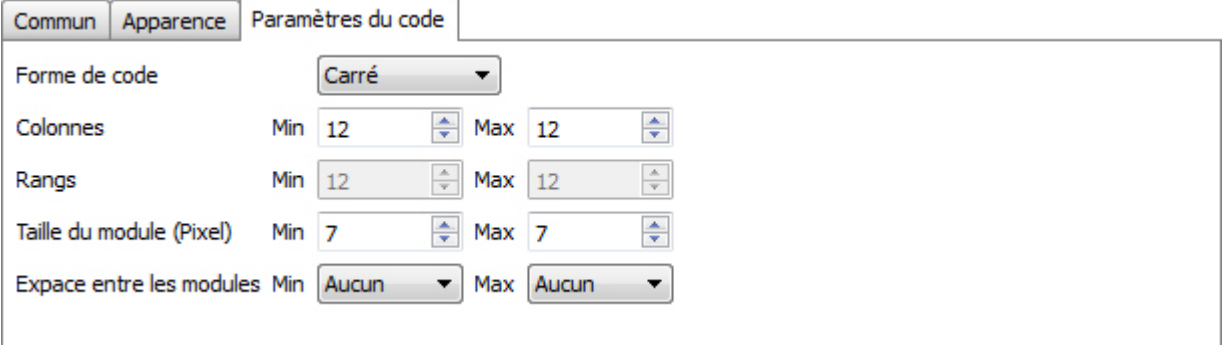

- **Forme de code :** Entrez la forme du code à trouver. Par type de code Data Matrix : (rectangulaire, carré, au choix). Par type de code QR-Code : (Modèle 1, modèle 2, au choix).
- **Colonnes : Indiquez le nombre de colonnes du module.**
- **Rangs : Indiquez le nombre de lignes du module.**
- **Taille du module (Pixel) :** Entrez la taille d'un module.
- **Espace entre les modules :** Indiquez si des espaces peuvent apparaître entre les modules.

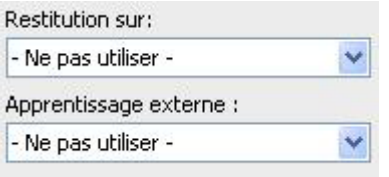

 Si l'inspection des caractéristiques doit être rectifiée suivant le résultat du repositionnement, vous pouvez sélectionner cette option ici. De plus, il existe la possibilité de réapprendre l'inspection des caractéristiques à l'aide d'un apprentissage extérieur. Sélectionnez pour cela l'option correspondante.

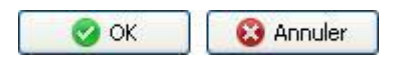

 Avec *OK* vous confirmez les réglages, et vous retournez à la liste des caractéristiques. Avec *Annuler*, vous revenez à la liste des caractéristiques sans modifications.

Cette inspection des caractéristiques contient les valeurs de sortie suivantes pour la trame de données de l'interface de processus :

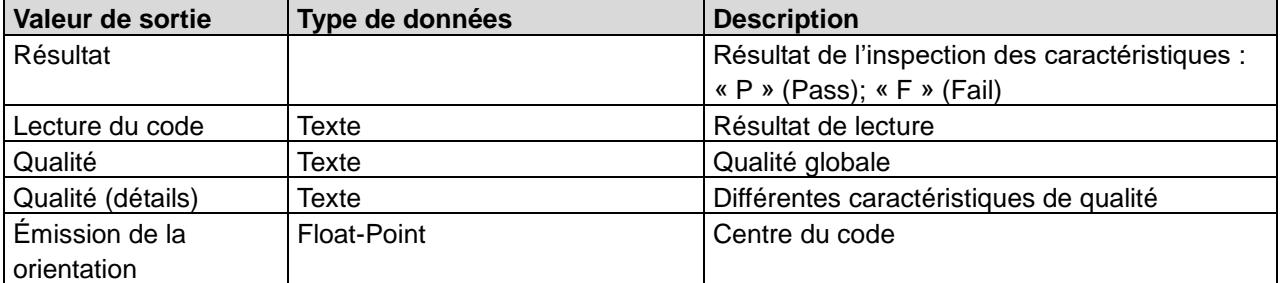

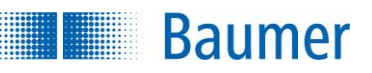

Il est possible de fixer les valeurs suivantes à l'aide de l'interface de processus. Il faut cependant veiller à ce qu'une valeur attendue soit saisie lors du paramétrage de l'inspection des caractéristiques.

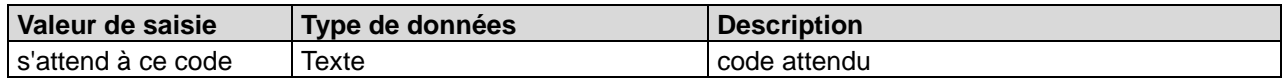

## **12.4.5 Texte**

**Baumer** 

Cette inspection des caractéristiques permet de lire la date, des chiffres et des mots. De plus, il est possible de comparer le résultat à la valeur attendue. En outre, vous avez la possibilité de contrôler la qualité d'impression du texte.

Cette inspection des caractéristiques supporte l'apprentissage externe. La valeur lue en cours est validée comme nouvelle valeur attendue.

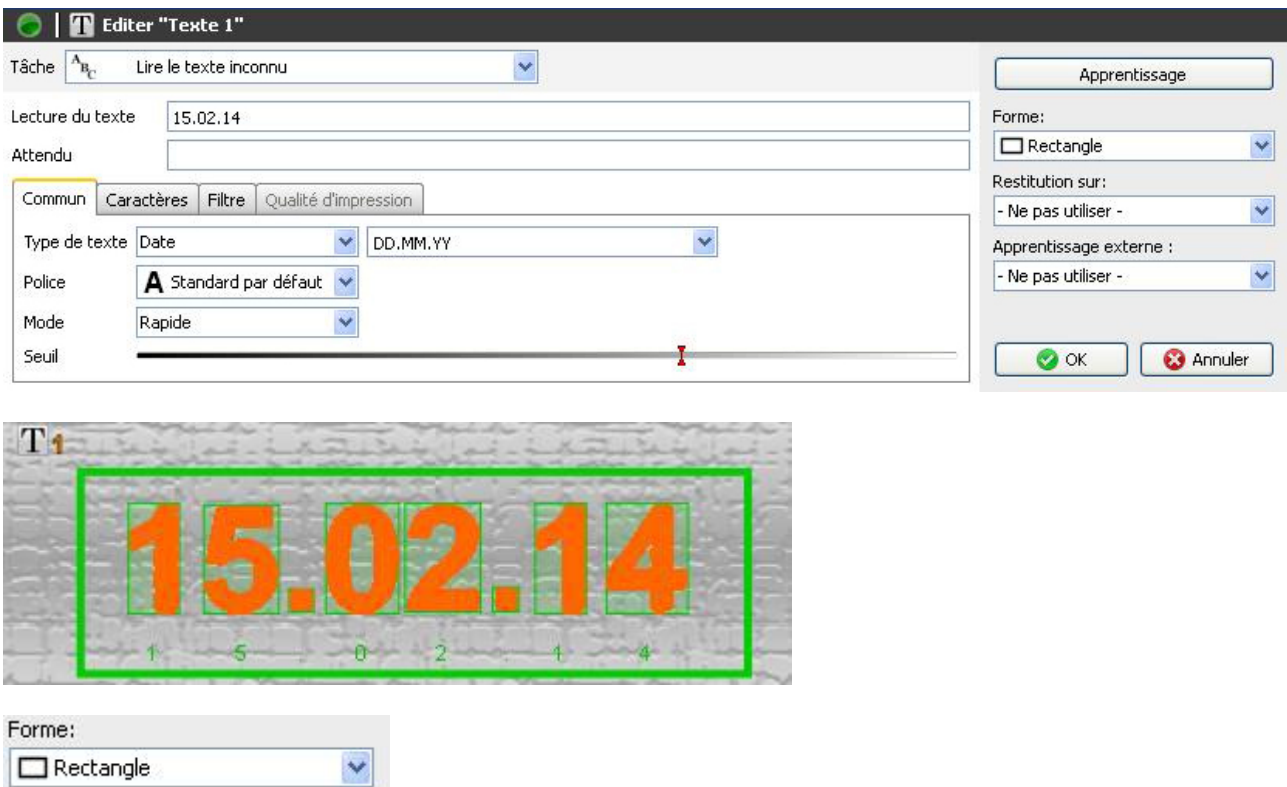

- Sélectionnez la zone du texte.
- Marquez toujours une seule ligne à la fois. Il faudra appliquer plusieurs inspections des caractéristiques si vous souhaitez sélectionner un texte de plusieurs lignes. Veillez à marquer le texte de manière aussi précise que possible.
- Vous pouvez utiliser l'inspection des caractéristiques « Repositionnement sur une ligne de texte » pour corriger la position si le texte n'est pas stable dans l'image.

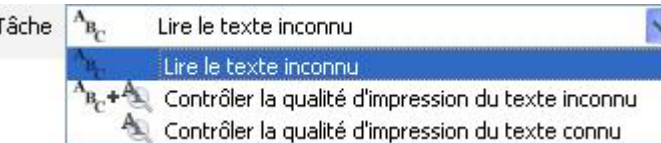

- **Lire un texte inconnu :** Sélectionnez cette option pour lire un texte inconnu.
- **Contrôler la qualité d'impression du texte inconnu :** Sélectionnez cette option pour contrôler la qualité d'impression d'un texte inconnu.
- **Contrôler la qualité d'impression d'un texte connu :** Cette fonction vous permet de comparer la qualité d'impression avec une valeur apprise.

ÿ,

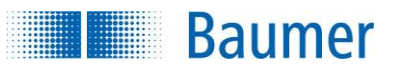

### **Lire un texte inconnu**

Quand vous sélectionnez Lire un texte inconnu, le texte lu est affiché. Dans le champ Attendu, vous pouvez toujours saisir le texte qui est attendu. Les réglages peuvent être configurés sur les onglets Général, Caractères et Filtres. La flèche vous permet de valider le résultat actuel comme nouvelle valeur attendue.

#### **Contrôler la qualité d'impression du texte inconnu**

Quand vous sélectionnez *Contrôler la qualité d'impression du texte inconnu*, vous pouvez comparer la qualité d'impression d'un texte inconnu avec des caractères de référence appris auparavant. Afin de pouvoir utiliser cette fonction, vous devrez enseigner les caractères de référence dans l'onglet *Qualité d'impression*. En outre, les réglages peuvent être configurés sur les onglets *Général*, *Caractères* et *Filtre*.

#### **Contrôler la qualité d'impression du texte connu**

Quand vous sélectionnez Contrôler la qualité d'impression du texte connu, alors vous avez la possibilité de comparer le texte lu avec des caractères de référence et de les mettre en référence au moyen d'un apprentissage externe.

**REMARQUE** Le dispositif d'apprentissage permet uniquement de lire le contenu du texte, non pas son format (p. ex. la date) ! Tous les caractères à lire doivent être appris auparavant par voie de l'onglet Qualité d'impression !

Tous les caractères à lire doivent être appris auparavant par voie de l'onglet Qualité d'impression. En outre, les réglages peuvent être configurés sur les onglets *Général*, *Caractères* et *Filtre*.

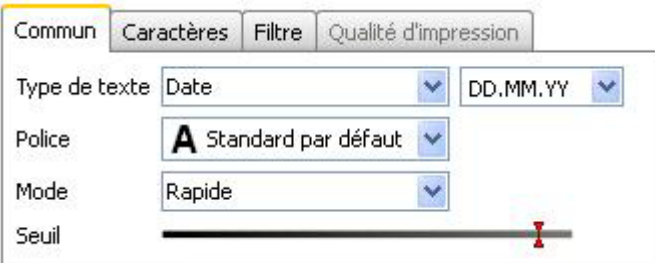

- **Type de texte :** Paramétrez le type de texte. Vous avez le choix entre *Date, Chiffres, Chiffres hexadécimaux, Lettres, Masque et Heure.* Vous pouvez entrer une description du type de texte sur le côté droit, qui est affiché en fonction du type de texte sélectionné.
- **Police :** Sélectionnez la police *Par défaut* pour identifier les polices sans serif (comme Arial, Verdana, Univers et OCR-B). Sélectionnez la police *Dot-Print* pour identifier les polices Dot-Matrice.

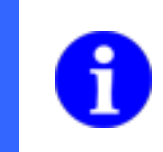

### **REMARQUE**

La police Dot-Print ne permet pas de lire des minuscules.

**Baumer** 

- **Mode :** Le mode sélectionné détermine le temps de calcul nécessaire pour le traitement de l'inspection des caractéristiques. Le mode *Robuste* aura besoin du temps de calcul le plus long, mais il permet un résultat de lecture plus stable, lorsque l'image imprimée n'est pas optimale.
- **Seuil :** Configurez le seuil pour la séparation d'arrière-plan et des caractères. Pour une identification optimale, l'arrière-plan devra avoir une structure uniforme !

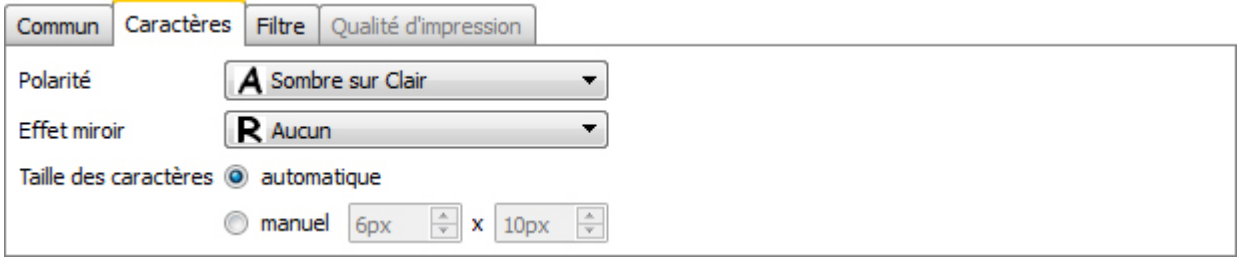

- **Polarité :** Indiquez si le texte doit être plus sombre ou plus clair que le fond.
- **Effet miroir :** Indiquez si le texte est réfléchi.
- **Taille des caractères :** Définissez sir la taille des caractères doit être identifiée automatiquement ou saisie manuellement. Pour la saisie manuelle, vous pouvez entrer cette valeur ou tracer un cadre autour de chaque caractère.

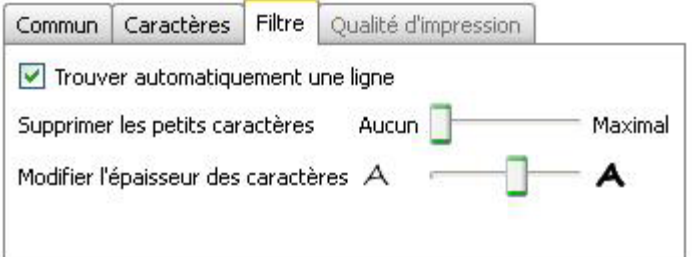

- **Trouver automatiquement une ligne :** Activez l'option *Trouver automatiquement une ligne* quand il y a des structures en dessous ou au-dessus du texte et que vous souhaitez les masquer automatiquement.
- **Supprimer les petits caractères :** Vous pouvez encore configurer une taille minimale des caractères afin d'éliminer des caractères très petits.
- **Modifier l'épaisseur des caractères :** Vous pouvez, en outre, réduire ou augmenter l'épaisseur des lignes de caractères à identifier.

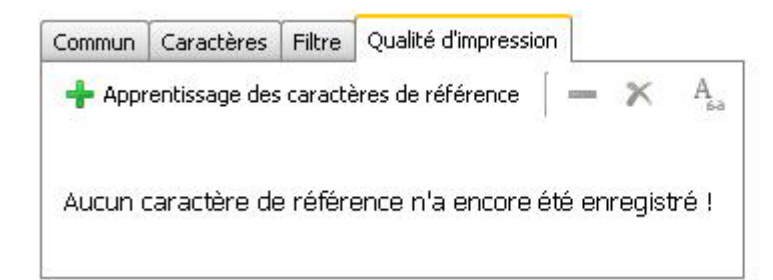

 **Apprendre des caractères de référence :** Cliquez sur **+** pour apprendre les caractères de référence. La fenêtre suivante s'ouvre pour que des valeurs puissent être attribuées aux caractères lus.

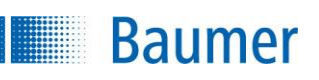

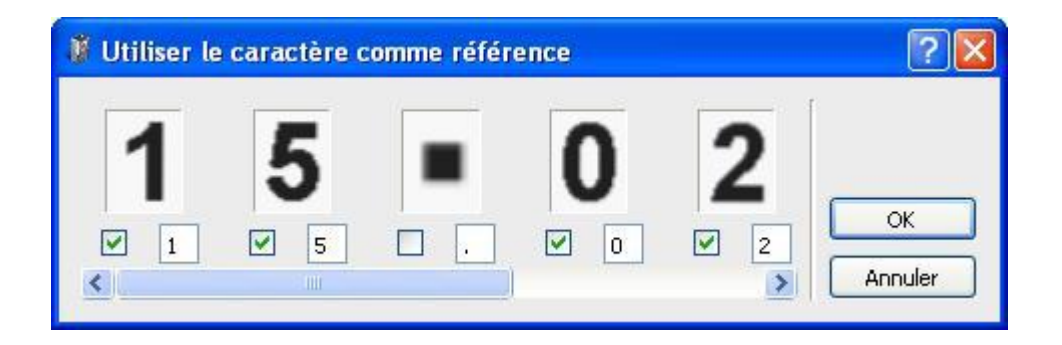

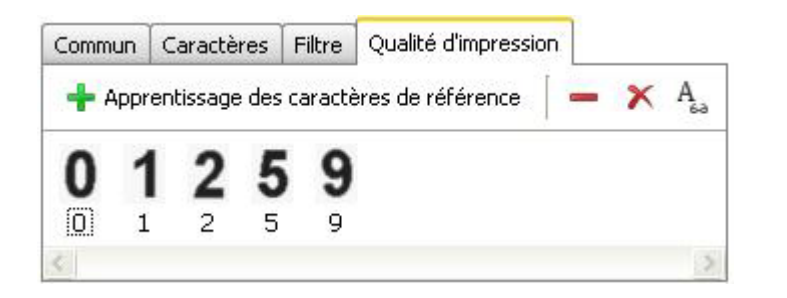

Supprimer un caractère de référence isolé marqué

 $\boldsymbol{\times}$ Supprimer tous les caractères de référence

 $A_{\epsilon}$ Afficher/masquer les caractères non appris

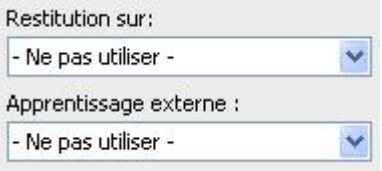

 Si l'inspection des caractéristiques doit être rectifiée suivant le résultat du repositionnement, vous pouvez sélectionner cette option ici. De plus, il existe la possibilité de réapprendre le capteur à l'aide d'un apprentissage extérieur. Sélectionnez pour cela l'option correspondante.

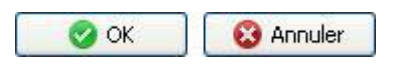

 Avec *OK* vous confirmez les réglages, et vous retournez à la liste des caractéristiques. Avec *Annuler*, vous revenez à la liste des caractéristiques sans modifications.

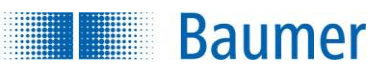

Cette inspection des caractéristiques contient les valeurs de sortie suivantes pour la trame de données de l'interface de processus :

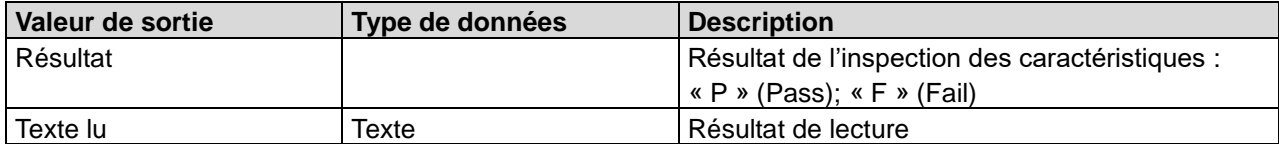

Il est possible de fixer les valeurs suivantes à l'aide de l'interface de processus. Il faut cependant veiller à ce qu'une valeur attendue soit saisie lors du paramétrage de l'inspection des caractéristiques.

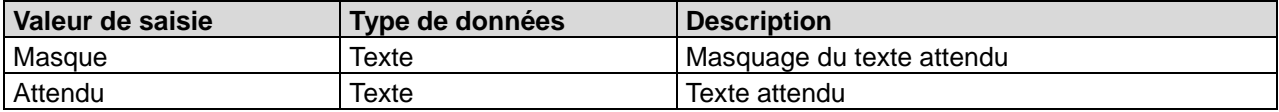

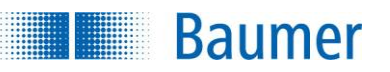

## **12.4.6 Texte (couleurs)**

Cette inspection des caractéristiques permet de lire la date, des chiffres et des mots sur des arrières-plans colorés. Pour cela, la zone de travail doit être modifiée en image noir et blanc. En outre, il est possible ce comparer le résultat avec une valeur attendue. En outre, vous avez la possibilité de contrôler la qualité d'impression du texte.

Cette inspection des caractéristiques supporte l'apprentissage externe. La valeur lue en cours est validée comme nouvelle valeur attendue.

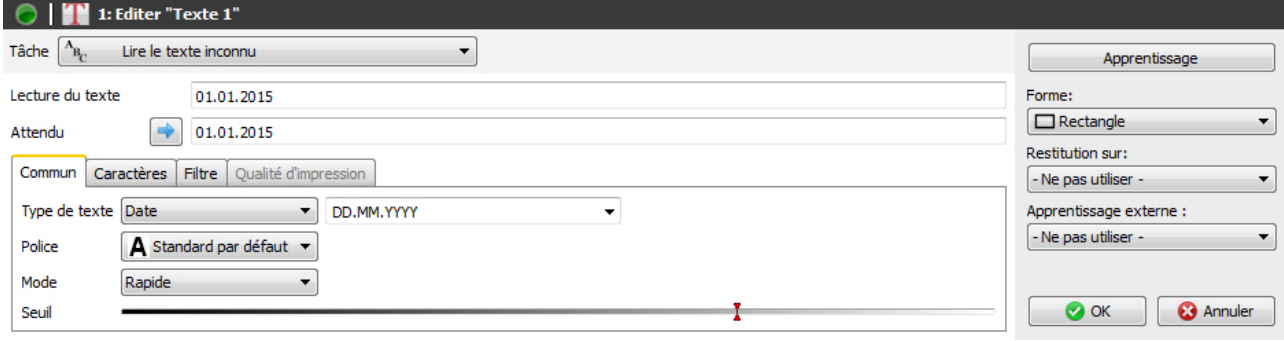

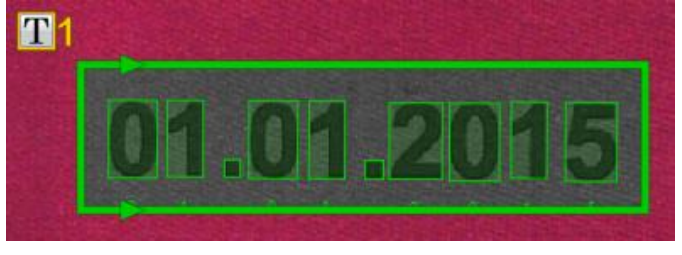

 $\ddot{\phantom{1}}$ 

Forme: Е

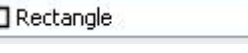

- **Sélectionnez la zone du texte.**
- Marquez toujours une seule ligne à la fois. Il faudra appliquer plusieurs inspections des caractéristiques si vous souhaitez sélectionner un texte de plusieurs lignes. Veillez à marquer le texte de manière aussi précise que possible.
- Vous pouvez utiliser l'inspection des caractéristiques « Repositionnement sur une ligne de texte » pour corriger la position si le texte n'est pas stable dans l'image.

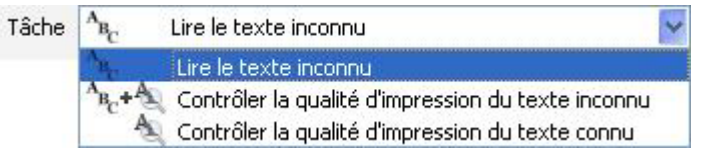

- **Lire un texte inconnu :** Sélectionnez cette option pour lire un texte inconnu.
- **Contrôler la qualité d'impression du texte inconnu :** Sélectionnez cette option pour contrôler la qualité d'impression d'un texte inconnu.
- **Contrôler la qualité d'impression d'un texte connu :** Cette fonction vous permet de comparer la qualité d'impression avec une valeur apprise.

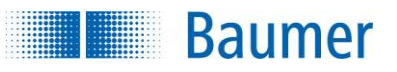

### **Lire un texte inconnu**

Quand vous sélectionnez Lire un texte inconnu, le texte lu est affiché. Dans le champ Attendu, vous pouvez toujours saisir le texte qui est attendu. Les réglages peuvent être configurés sur les onglets Général, Caractères et Filtres. La flèche vous permet de valider le résultat actuel comme nouvelle valeur attendue.

#### **Contrôler la qualité d'impression du texte inconnu**

Quand vous sélectionnez *Contrôler la qualité d'impression du texte inconnu*, vous pouvez comparer la qualité d'impression d'un texte inconnu avec des caractères de référence appris auparavant. Afin de pouvoir utiliser cette fonction, vous devrez enseigner les caractères de référence dans l'onglet *Qualité d'impression*. En outre, les réglages peuvent être configurés sur les onglets *Général*, *Caractères* et *Filtre*.

### **Contrôler la qualité d'impression du texte connu**

Quand vous sélectionnez Contrôler la qualité d'impression du texte connu, alors vous avez la possibilité de comparer le texte lu avec des caractères de référence et de les mettre en référence au moyen d'un apprentissage externe.

## **REMARQUE**

Le dispositif d'apprentissage permet uniquement de lire le contenu du texte, non pas son format (p. ex. la date) ! Tous les caractères à lire doivent être appris auparavant par voie de l'onglet Qualité d'impression !

Tous les caractères à lire doivent être appris auparavant par voie de l'onglet Qualité d'impression. En outre, les réglages peuvent être configurés sur les onglets *Général*, *Caractères* et *Filtre*.

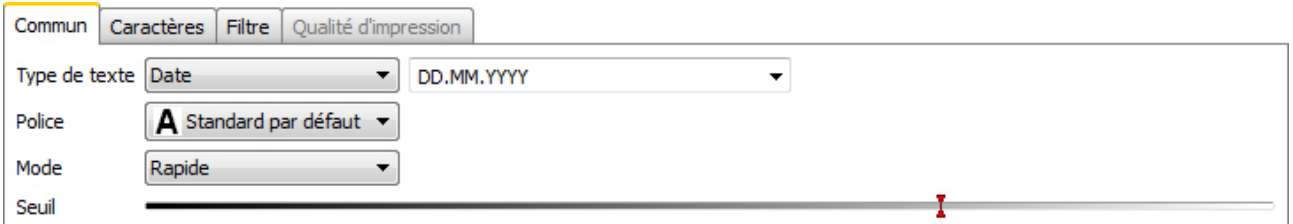

- **Type de texte :** Paramétrez le type de texte. Vous avez le choix entre *Date, Chiffres, Chiffres hexadécimaux, Lettres, Masque et Heure.* Vous pouvez entrer une description du type de texte sur le côté droit, qui est affiché en fonction du type de texte sélectionné.
- **Police :** Sélectionnez la police *Par défaut* pour identifier les polices sans serif (comme Arial, Verdana, Univers et OCR-B). Sélectionnez la police *Dot-Print* pour identifier les polices Dot-Matrice.

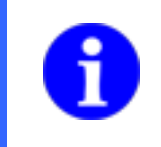

### **REMARQUE**

La police Dot-Print ne permet pas de lire des minuscules.

- **Mode :** Le mode sélectionné détermine le temps de calcul nécessaire pour le traitement de l'inspection des caractéristiques. Le mode *Robuste* aura besoin du temps de calcul le plus long, mais il permet un résultat de lecture plus stable, lorsque l'image imprimée n'est pas optimale.
- **Seuil :** Configurez le seuil pour la séparation d'arrière-plan et des caractères. Pour une identification optimale, l'arrière-plan devra avoir une structure uniforme !

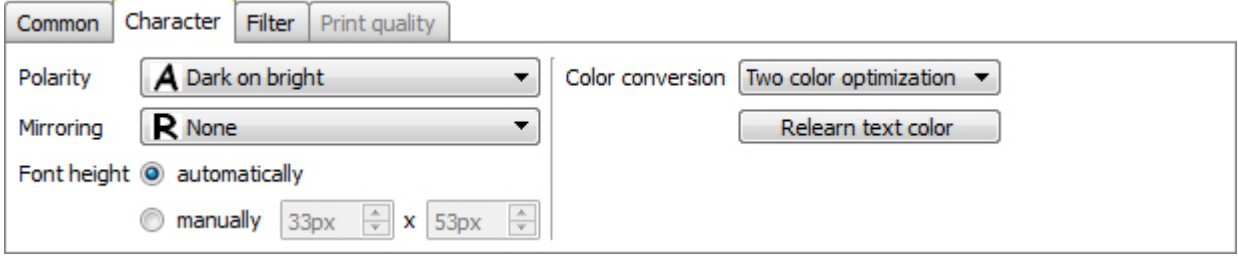

- **Polarité :** Indiquez si le texte doit être plus sombre ou plus clair que le fond.
- **Effet miroir :** Indiquez si le texte est réfléchi.

**Baumer** 

- **Taille des caractères :** Définissez sir la taille des caractères doit être identifiée automatiquement ou saisie manuellement. Pour la saisie manuelle, vous pouvez entrer cette valeur ou tracer un cadre autour de chaque caractère.
- **Conversion des couleurs** : Saisissez la méthode pour modifier la zone de travail en image noir et blanc. Sélectionnez *Valeur grise* si la représentation de la zone de travail est riche en contraste. Sélectionnez *l'optimisation deux couleurs* si le code barre ou l'arrière plan sont d'une couleur claire similaire.
- **Apprendre à nouveau la couleur du texte :** Utilisez cette fonction pour optimiser la modification de zone de travail en image noir et blanc. Ceci peut être utile si les couleurs dans la zone de travail sont modifiées.

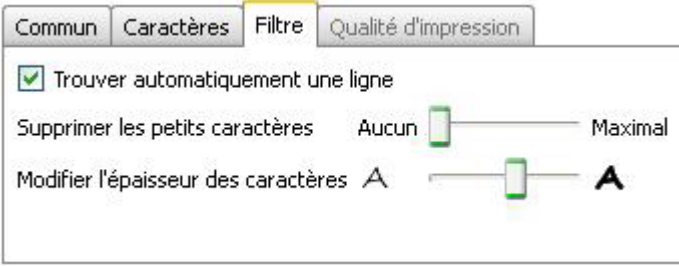

- **Trouver automatiquement une ligne :** Activez l'option *Trouver automatiquement une ligne* quand il y a des structures en dessous ou au-dessus du texte et que vous souhaitez les masquer automatiquement.
- **Supprimer les petits caractères :** Vous pouvez encore configurer une taille minimale des caractères afin d'éliminer des caractères très petits.
- **Modifier l'épaisseur des caractères :** Vous pouvez, en outre, réduire ou augmenter l'épaisseur des lignes de caractères à identifier.

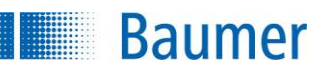

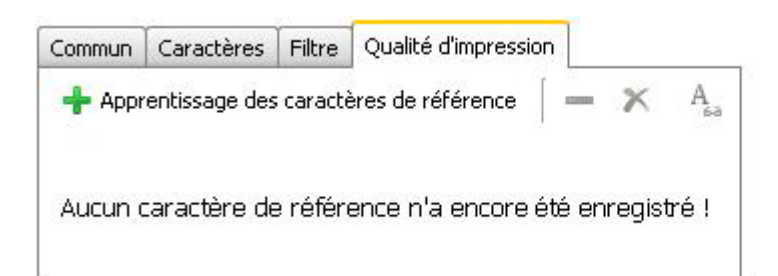

 **Apprendre des caractères de référence :** Cliquez sur **+** pour apprendre les caractères de référence. La fenêtre suivante s'ouvre pour que des valeurs puissent être attribuées aux caractères lus.

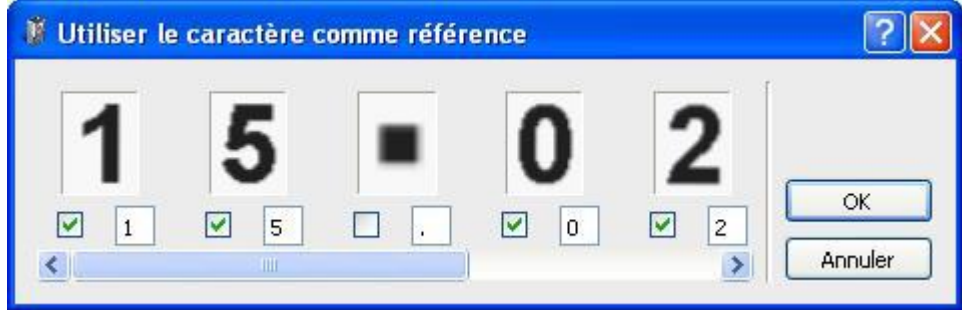

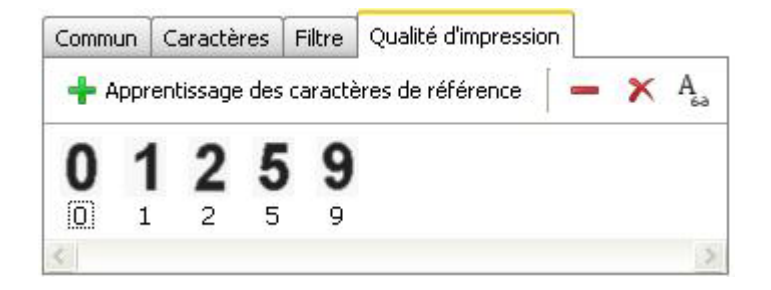

Supprimer un caractère de référence isolé marqué

# $\boldsymbol{\times}$

Supprimer tous les caractères de référence

# $A$ <sub>60</sub>

Afficher/masquer les caractères non appris

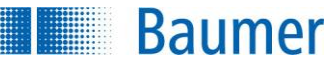

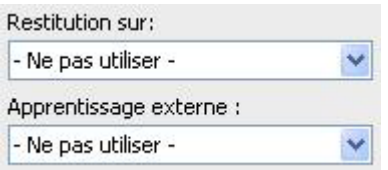

 Si l'inspection des caractéristiques doit être rectifiée suivant le résultat du repositionnement, vous pouvez sélectionner cette option ici. De plus, il existe la possibilité de réapprendre le capteur à l'aide d'un apprentissage extérieur. Sélectionnez pour cela l'option correspondante.

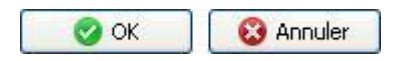

 Avec *OK* vous confirmez les réglages, et vous retournez à la liste des caractéristiques. Avec *Annuler*, vous revenez à la liste des caractéristiques sans modifications.

Cette inspection des caractéristiques contient les valeurs de sortie suivantes pour la trame de données de l'interface de processus :

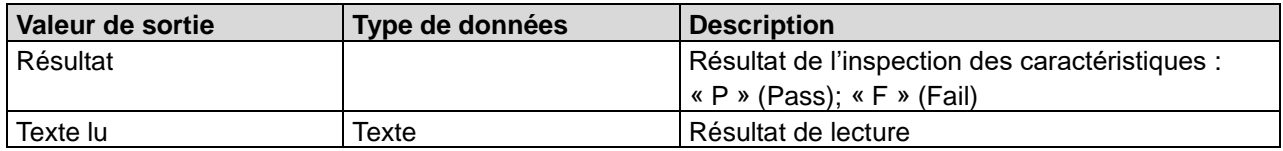

Il est possible de fixer les valeurs suivantes à l'aide de l'interface de processus. Il faut cependant veiller à ce qu'une valeur attendue soit saisie lors du paramétrage de l'inspection des caractéristiques.

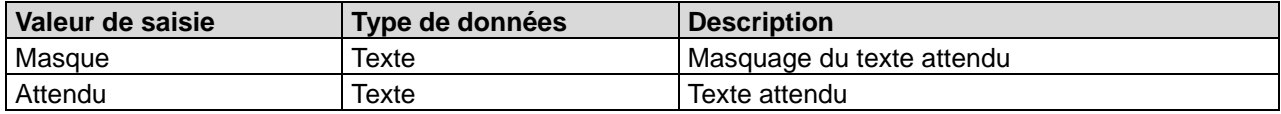

## **12.4.7 Annexe : Caractéristiques de qualité pour le code barre et le code matriciel**

Pour les différents types de code, de nombreuses caractéristiques de qualité sont définies, et sont décrites en détail ci-après. Notez que des ordonnances sur l'éclairage et des exigences de qualité d'image sont définies pour ces normes, de sorte que les valeurs déterminées ne peuvent pas être reproduites directement sur votre installation !

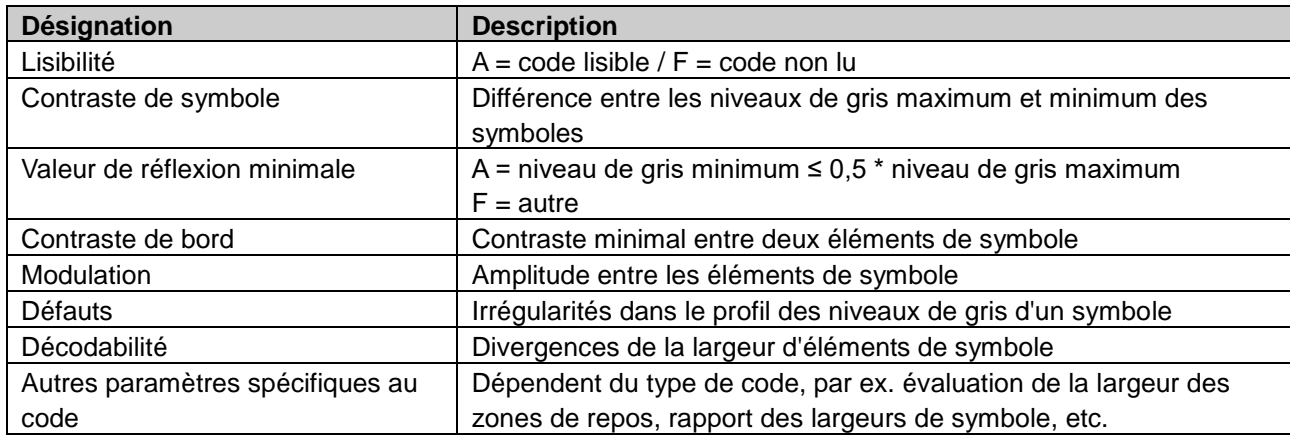

## **Caractéristiques de qualité pour le code barre (ISO/CEI 15416)**

### **Transmission de la qualité du code barres**

Le code barres est saisi en interne par plusieurs axes de recherche (1) et évalué par les caractéristiques de qualité citées plus haut. La moyenne des caractéristiques de qualité identiques est transmise et émise par tous les axes de recherches (2).

En outre, les plus mauvaises évaluations (3) d'une caractéristique de qualité sont transmises par axe de recherche dont la moyenne est formée et émise en tant que qualité globale (4).

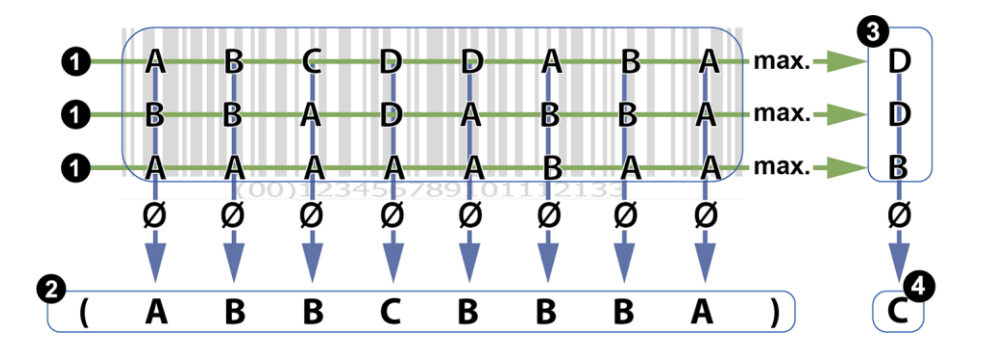

## **REMARQUE**

La qualité globale d'un code barres peut être plus mauvaises que toutes les caractéristiques de qualité individuelle dans certains cas. La cause provient du fait que l'évaluation globale contient les pires valeurs individuelles (3). L'évaluation globale n'est pas formée par l'évaluation des caractéristiques de qualité (2).

Si différentes valeurs individuelles sont ostensiblement mauvaises dans différents axes de recherche, ceci entraîne une qualité globale mauvaise sans que chaque caractéristique individuelle soit évaluée comme plus mauvaise.

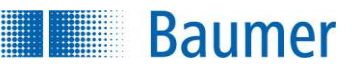

## **Caractéristiques de qualité DataMatrix (ECC200) et code QR (ISO/CEI 15415 + AIM DPM-1-2006)**

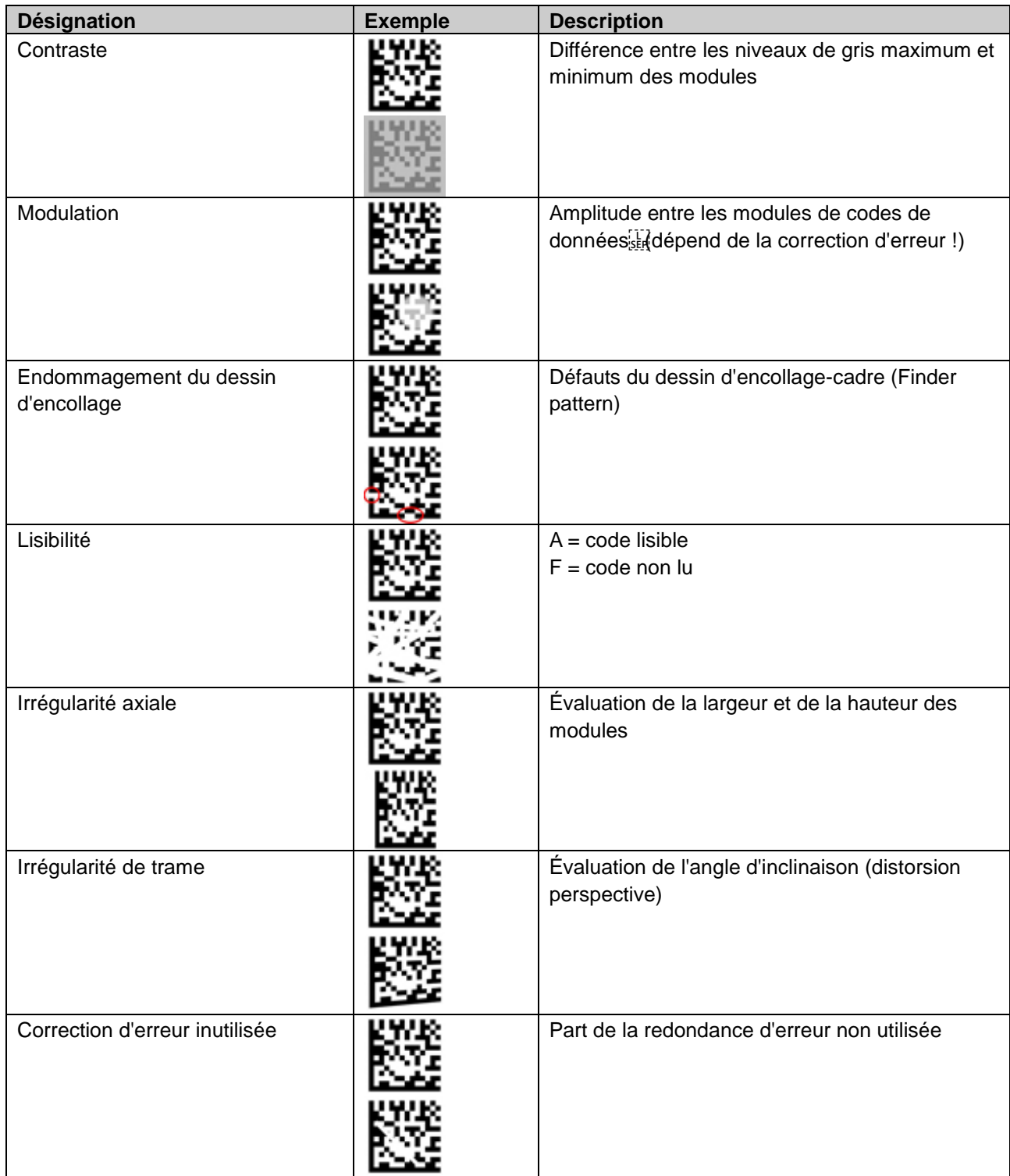

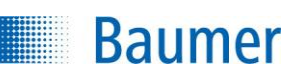

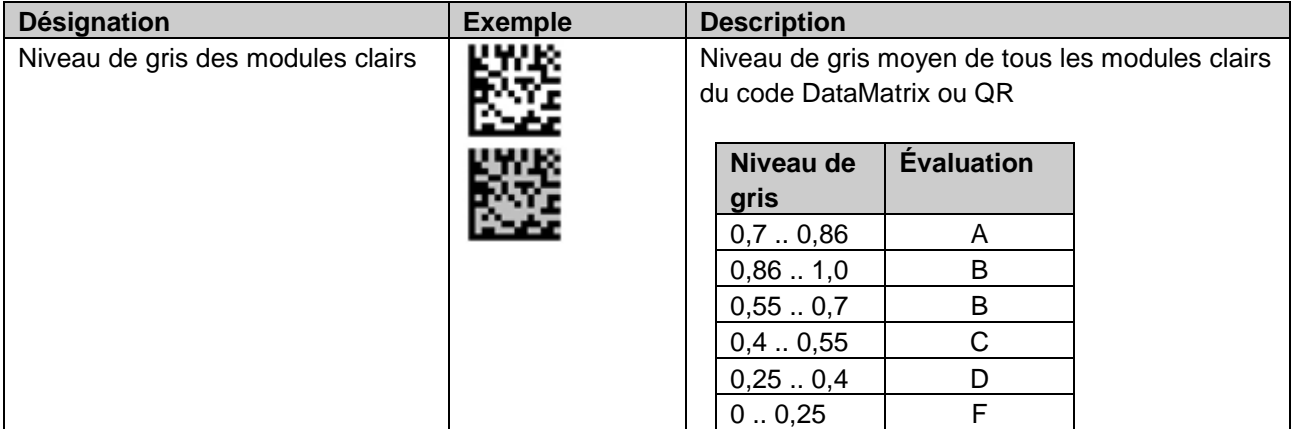

## **Caractéristiques de qualité pour PDF 417 (ISO/CEI 15415)**

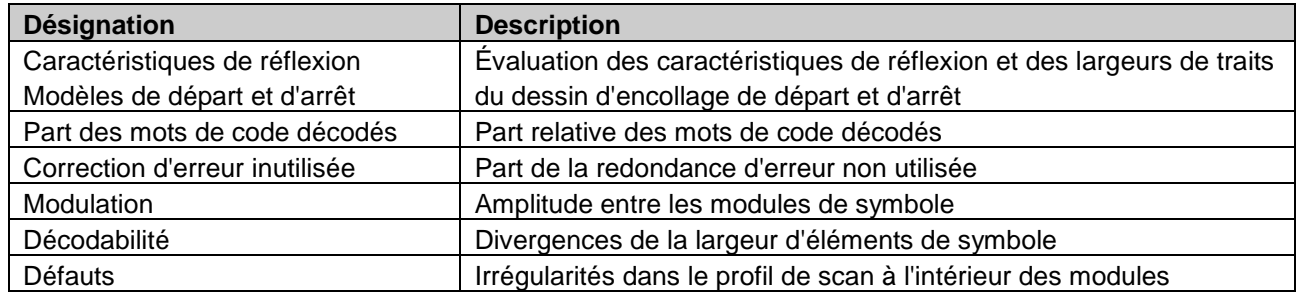

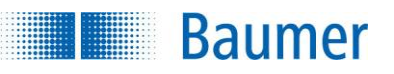

# **13 Interfaces numériques**

# **13.1 Explication des termes du schéma de synchronisation**

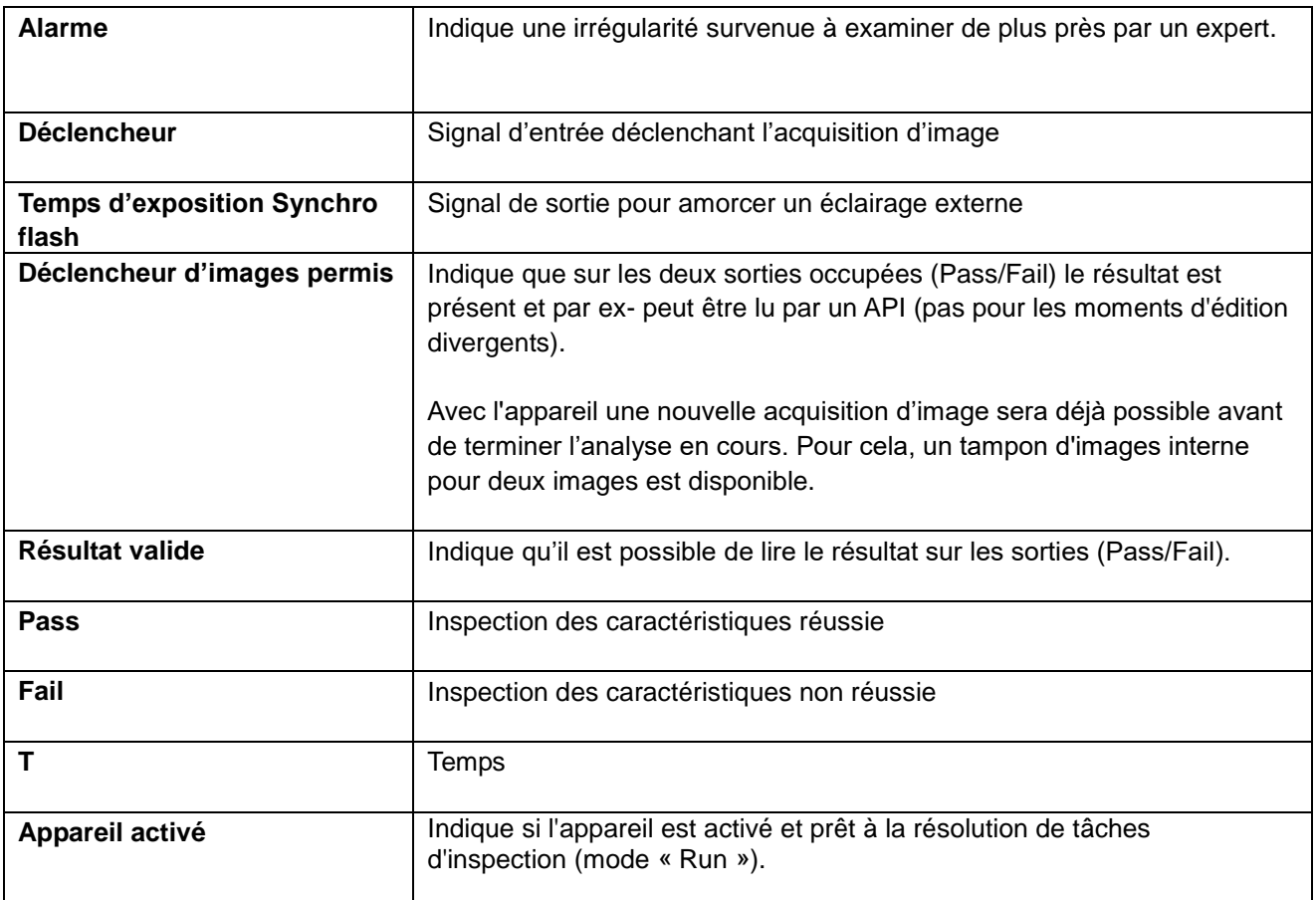

# **13.2 Synchronisation lorsqu'un déclencheur externe est utilisé**

**Baumer** 

L'évolution dans le temps des différents signaux ainsi que leurs désignations sont représentées sur le diagramme ci-dessous :

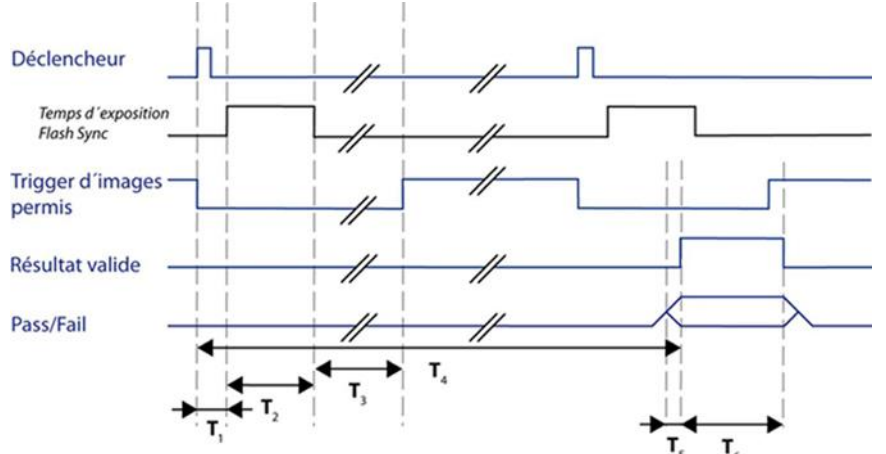

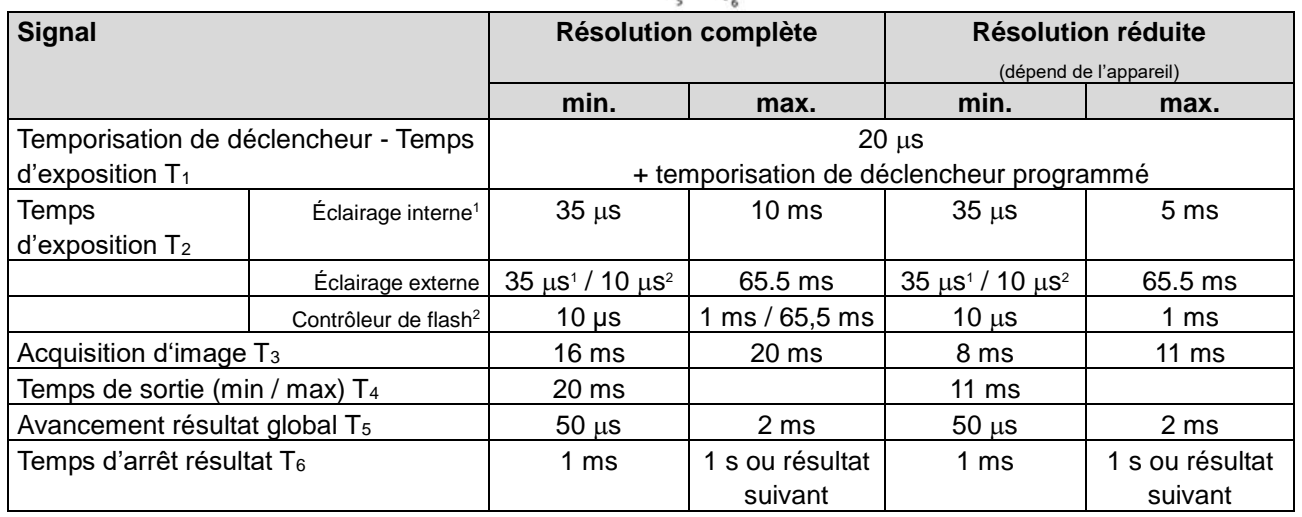

) <sup>1</sup> Appareils avec objectif intégré )<sup>2</sup> Appareils avec objectif échangeable

Le signal *Déclencheur d'images permis* est désactivé après l'acquisition d'image. Le signal *Déclencheur d'images permis* est à nouveau activé à la fin du traitement de l'image, dans ce cas une nouvelle acquisition d'image il sera tout de suite de nouveau possible.

Le signal Pass-Fail est alors activé au moment de la sortie programmé, même s'il y a encore eu d'autres évaluations réalisées. *Le signal Résultat valide* est actif pendant ce temps.

### **REMARQUE**

Si vous travaillez avec un encodeur vous pouvez taskr le moment de sortie et la durée du signal de la sortie sous forme de distance.

Vous pouvez également indiquer un temps en millisecondes afin d'activer le signal passfail avant que la position précise ne soit atteinte. Cette option est disponible quand un moment de sortie exact a été défini, et que cette valeur est indiquée sous forme de distance.

Veuillez noter que, dans ce cas, la vitesse du convoyeur doit être constante !

# **13.3 Synchronisation pour l'acquisition d'image continue**

L'évolution dans le temps des différents signaux ainsi que leurs désignations sont représentées sur le diagramme ci-dessous :

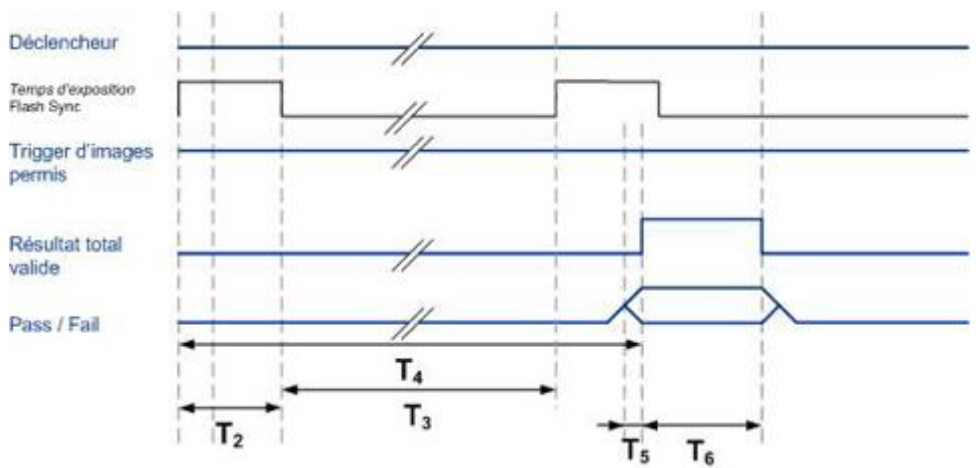

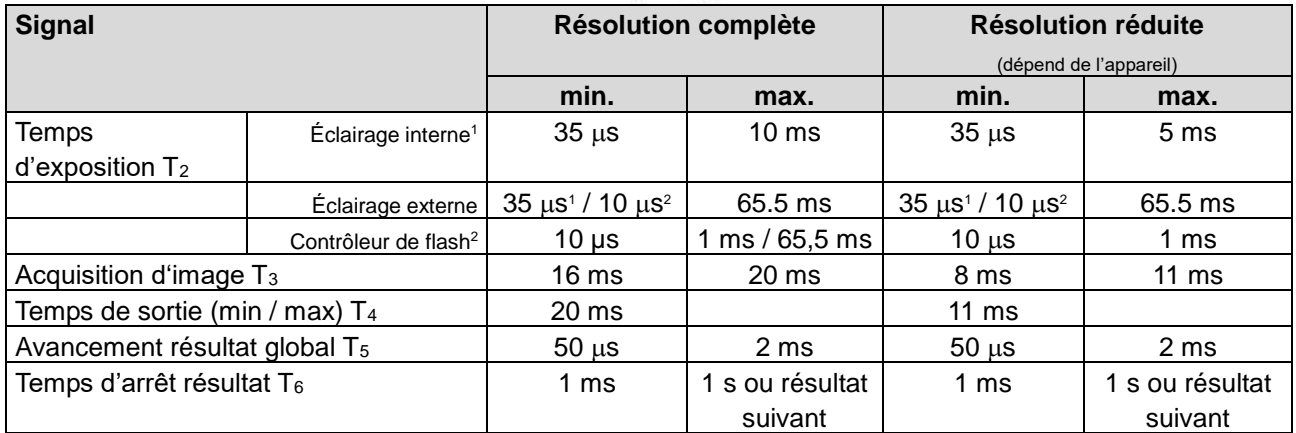

) <sup>1</sup> Appareil avec objectif intégré

**Baumer** 

) <sup>2</sup> Appareil avec objectif échangeable

Si l'acquisition d'image continue a été configurée pour le task, l'acquisition d'image aura lieu dès que le résultat précédent a été enregistré. Le signal *Déclencheur d'images permis* est alors activé en permanence. A la fin de l'évaluation de l'image, le signal Pass-Fail sera activé, au plus tôt au moment de la sortie programmé. Ce moment est identifié par le flanc montant du signal *Résultat valide*.

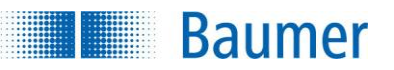

## **13.4 Apprentissage externe**

Les seuils de commutation et modèles des inspections des caractéristiques sont adaptés par l'apprentissage externe de sorte que les résultats des analyses sont OK. L'apprentissage externe trouve application lors de changements de produits ou pour des nouvelles variantes de produits.

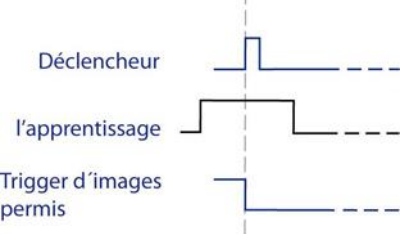

L'entrée numérique « Apprentissage » doit avoir l'état « Haut-Actif » au moment du déclenchement.

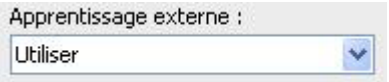

Afin d'utiliser l'apprentissage externe, vous devez activer **Apprentissage externe** chez les inspections de caractéristiques correspondantes : **Utiliser** pour les inspections de caractéristiques. L'apprentissage externe est alors déclenché simultanément pour toutes les inspections de caractéristiques correspondantes.

Enregistrer les paramètres modifiés lors de l'apprentissage externe ou de la commande de l'interface de processus SP sur l'appareil (Les modifications de l'interface Web sont en général sauvegardées)

Les modifications du task sont enregistrées temporairement, jusqu'à la désactivation de l'appareil seulement. Pour conserver les réglages, vous devez activer l'option « *Sauvegarder les paramètres modifiés pour apprentissage externe, respectivement commande d'interface de processus SP sur l'appareil* ».

*(Appareil → Réglages de l'appareil → Sélection des tasks/ Apprentissage)*

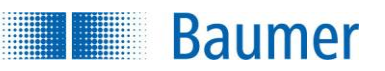

## **13.5 Changement de task**

Les tasks enregistrés sur l'appareil peuvent être activés séparément par les signaux de commutation correspondants avec les entrées numériques ou via l'interface de processus.

L'activation se fait immédiatement après la réception de l'ordre, mais les évaluations en cours doivent d'abord être conclues, avant que le task ne soit commuté. La durée de conversion de task dépend essentiellement de son contenu (temps d'exposition, nombre et type d'inspections des caractéristiques, position de task).

Durant l'ensemble de la durée de conversion, aucune nouvelle acquisition d'image ne peut être déclenchée.

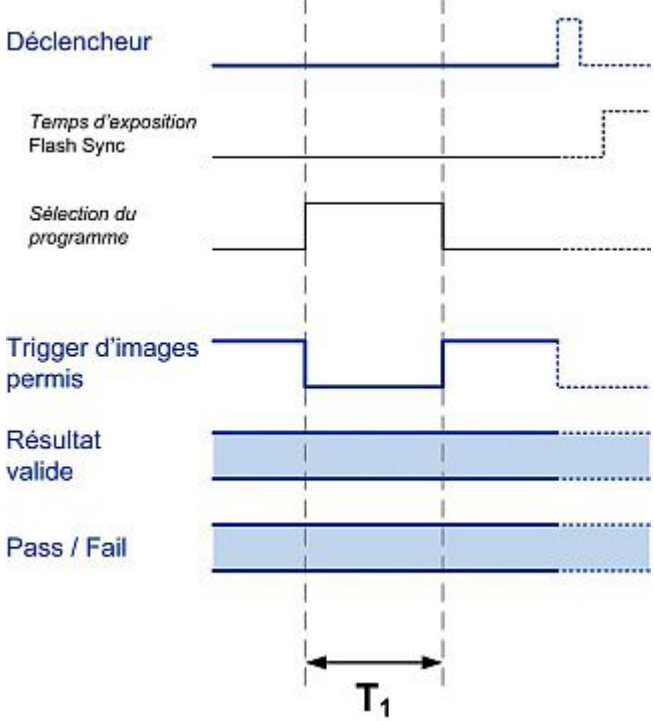

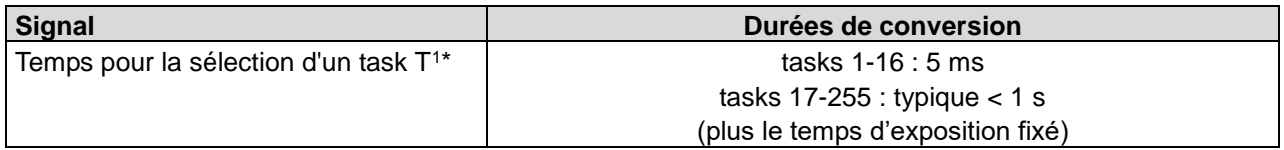

Pendant la sélection du task (T1), l'appareil n'est pas actif, le signal. *Déclencheur d'images permis* est désactivé*.* Avant de traiter une nouvelle image veuillez patienter jusqu'à ce que le signal correspondant passe à nouveau à l'état « actif ».

S'il n'a pas été possible de réaliser le changement de task, par exemple en raison d'un numéro non valide, vous serez averti par un signal d'alarme jusqu'au déclencheur suivant.

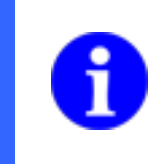

## **REMARQUE**

Si le même task est à nouveau sélectionné par le changement de task, le signal *Déclencheur d'images permis* ne sera pas désactivé !

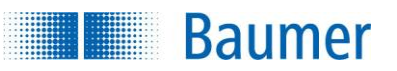

## **13.6 Sélection du task via les entrées numériques**

Pour l'appareil, il existe deux possibilités pour changer le task actif via les entrées numériques :

- **Binaire** : Le task actif peut être sélectionné directement par une combinaison des niveaux des entrées numériques.
- **En bit série :** Utilisation d'un signal d'horloge et d'une série de données pour sélectionner les tasks sauvegardés.

La commutation de tasks n'est possible que si le mode Activé est actuellement activé. Les autres modes de fonctionnement ne permettent pas de changer de task. Veuillez noter que vous devez activer l'option *Activer la sélection du task* via les entrées numériques dans la gestion des tasks de manière à exécuter la sélection du task par cette méthode.

En outre, vous pouvez commuter le task actif en émettant une instruction via l'interface de processus.

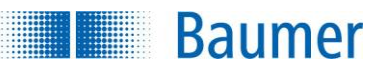

## **13.6.1 Sélection binaire du task**

Pour l'appareil, il existe au maximum quatre entrées numériques disponibles pour la sélection du task.

De cette manière, les tasks 1 à 16 peuvent être permutés rapidement.

L'affectation des niveaux au task sélectionné est la suivante :

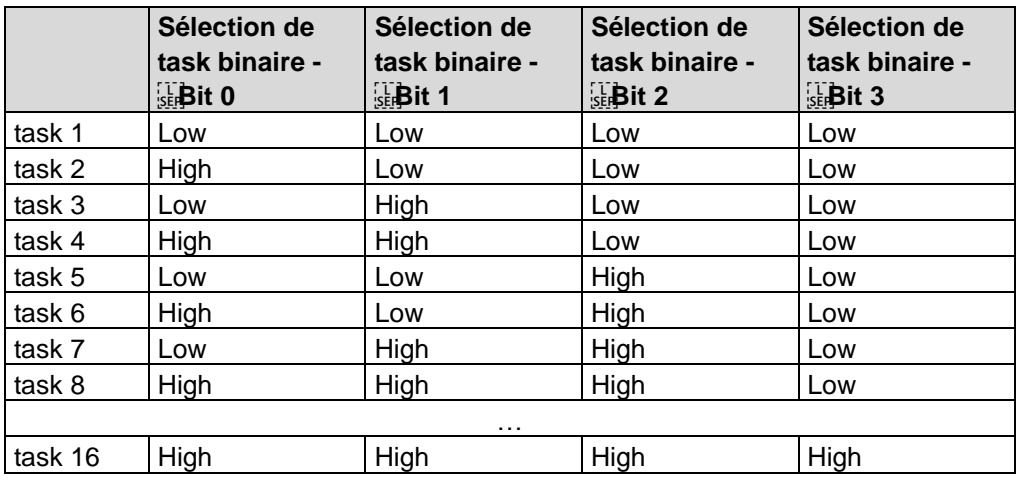

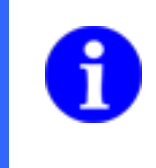

### **REMARQUE**

Attention au fait que ce tableau se rapporte au paramétrage des entrées comme « haut activée ». Si vous avez configuré une entrée comme « bas - activée », vous devez inverser les niveaux des données dans l'aperçu.

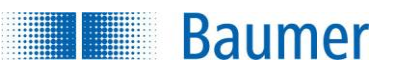

## **13.6.2 Sélection du task en bit série**

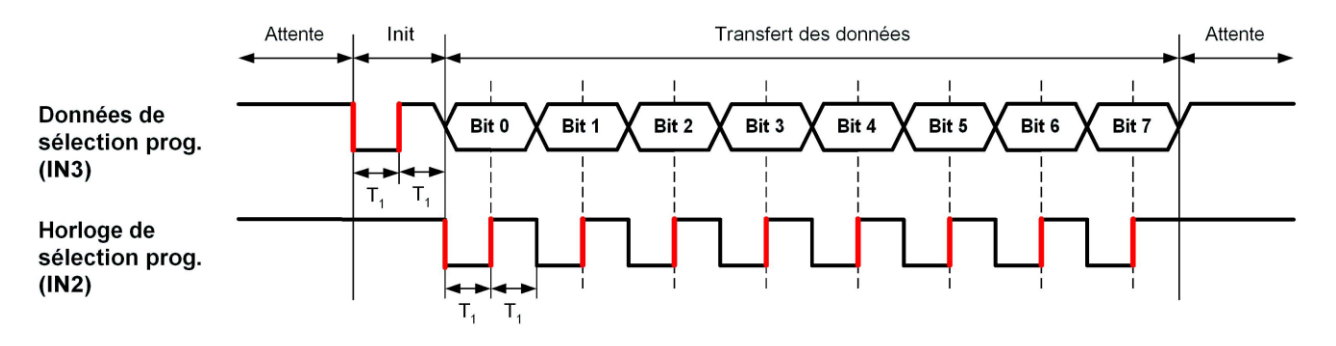

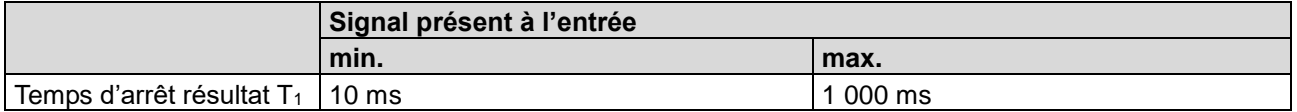

Le changement de task en bit série, deux entrées numériques sont nécessaires : les entrées numériques IN2 (« Sélection du task en bit série - Horloge ») et IN3 (« Sélection du task en bit série - Données »). A l'état de repos, un niveau High est appliqué aux deux lignes. Pour le lancement du transfert, le niveau sur la ligne de données est commuté brièvement sur Low pour être recommuté ensuite sur High.

Ensuite, le numéro de task souhaité peut être transmis en binaire. Les bits correspondants doivent être transmis avec les niveaux suivants de la ligne de données :

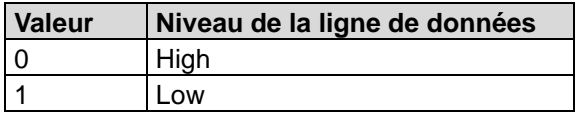

Dès qu'un flanc ascendant est détecté sur la ligne horloge, le bit correspondant est lu sur la ligne de données. L'état de la ligne de données doit être constant pour le temps d'arrêt résultat T<sub>1</sub> et ne peut être modifié que si un niveau Low est recommuté sur l'horloge.

Après la transmission des 8 bits, l'état de repos est rétabli.

Nous recommandons d'exécuter la commutation sur le bit suivant de la ligne de données en même temps que l'activation du flanc descendant de l'horloge.

# **REMARQUE** Cette description se rapporte au paramétrage des entrées comme « haut activée ». Si vous avez configuré l'entrée « bas activée », vous devez également inverser les niveaux des données des entrées dans la description. Vérifiez les réglages suivants pour garantir la sélection du task en bit série : Dans Sélection du task, la source « Entrées numériques » doit être réglée. Pour les E/S numériques, les entrées numériques 2 et 3 doivent être paramétrées comme « Sélection des tasks en bit série – Horloge » ou « Sélection des tasks en bit série – Données ».

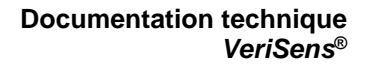

**Baumer** 

Transmettez le numéro de task souhaité comme suit.

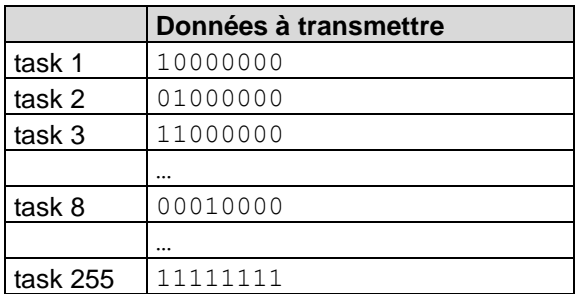

### **Exemple : Activation du task 5**

Pour l'activation du task 5, vous devez commuter les deux entrées numériques comme suit :

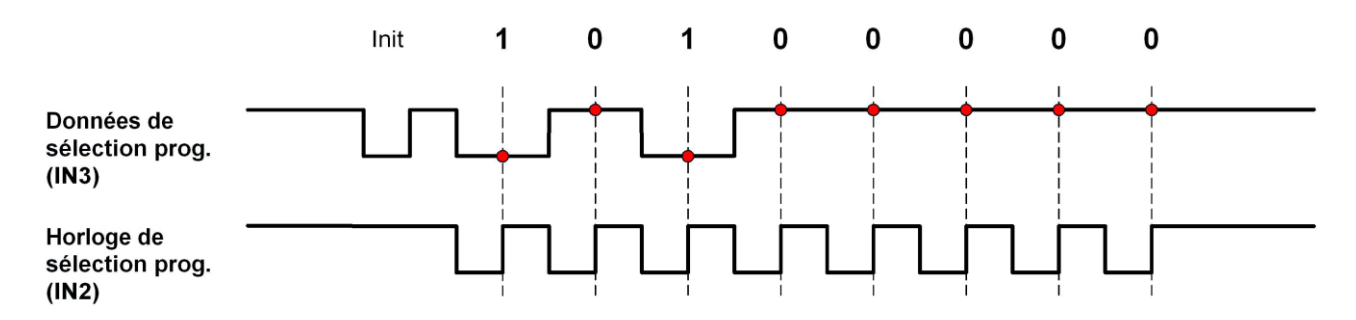

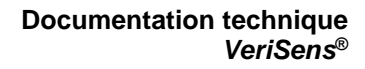

# **13.7 Signal d'alarme**

**Baumer** 

Le signal d'alarme est activé dans les conditions suivantes, en parallèle au **signal Pass-Fail** de l'**acquisition / évaluation actuelle d'image** :

- Déclencheur non valide (déclencheur pendant l'acquisition d'image ou pendant un changement de task)
- Analyse interrompue prématurément (temps de sortie dépassé)
- Erreur à la sélection d'un task (numéro de task non valide)
- **Erreur à l'interface de processus**
- Signal d' alarme FTP (Une erreur s'est produite lors du transfert des images via le client FTP.)

Sans nouvelle acquisition d'image et si une alarme doit être signalée, le signal d'alarme est activé en parallèle au signal Pass-Fail de la **prochaine acquisition / évaluation actuelle d'image**.

# **REMARQUE**

Ce moment de sortie du signal d'alarme n'est pas nécessairement le signal Pass-Fail suivant (dans le temps) si vous utilisez les signaux *Déclencheur d'images permis* ou *Résultat valide*.

Sous les circonstances suivantes, le signal d'alarme est **immédiatement** activé et **maintenu jusqu'au déclencheur suivant ou jusqu'au changement de task réussie suivante :**

- Changement de task
	- o Lorsqu'un task est sélectionné et qu'il n'est pas correctement paramétré
	- o Lorsqu'un task non disponible est sélectionné
- Activer l'appareil
	- o Si aucun task n'est actif à la mise sous tension du capteur

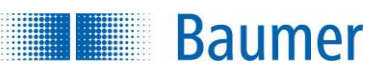

# **14 Interface Web**

L'appareil possède un serveur Web intégré. Ainsi, une utilisation et un paramétrage ultérieur sont directement possibles via le navigateur Web, par ex. d'une commande de machine.

L'interface Web peut être réglée selon l'application ; 9 boutons peuvent être configurés pour le menu principal. En plus, il est possible de déterminer des sous-fonctions et des droits d'accès pour jusqu'à deux niveaux d'utilisateur.

Dans l'interface Web, vous avez à disposition les fonctions que vous avez configurées lors de la création du task (*Configurer interfaces → Interface Web*) ou dans le menu de l'appareil (*Appareil → Réglages de l'appareil → Adaptation Interface Web / Fonctions*).

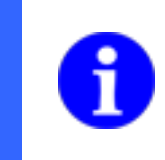

## **REMARQUE**

Pour le fonctionnement de l'interface Web, le fonctionnement simultané de l'*Application Suite* n'est pas nécessaire mais est possible.

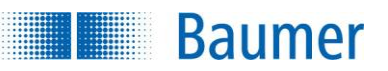

## **14.1 Navigateurs pris en charge**

En fonction des différents de technologie de navigateur, des divergences peuvent survenir dans les affichages ou même être incompatible selon les versions de navigateur. Ces incompatibilités augmentent d'après notre expérience en raison du manque de standardisation avec l'ancienneté du navigateur, par exemple Internet Explorer® 7 et versions inférieures ne sont pas compatibles avec l'appareil. Il n'est pas possible de tester tous les navigateurs et leurs différentes versions, ainsi l'appareil peut aussi fonctionner sur des navigateurs non testés.

Les navigateurs web suivants sont actuellement pris en compte par l'appareil :

- Internet Explorer® 8/11 (pas sous Windows® CE 5.0, Internet Explorer® 8 pas pour se connecter à plusieurs appareils)
- Firefox 52

Cookies doivent être autorisés.

### **REMARQUE**

**Les utilisateurs de Siemens Panel (interfaces web de WinCCflexible 2008 SP3 sous Windows 7 Embedded)** ont communiqué sur l'appel d'Internet Explorer 7, bien qu'Internet Explorers 9 devrait être installé. L'interface web nécessite cependant au moins Internet Exporer 8 (voir navigateur web en soutien). Contactez le cas échéant l'assistance de Siemens.

### **REMARQUE**

Lors de l'utilisation de l'interface Web, il faut tenir compte des aspects de sécurité de la technologie Web afin d'empêcher l'accès de personnes non autorisés.

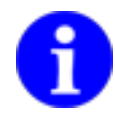

Cela comprend par exemple éviter l'accès en dehors de la machine ou l'utilisation de connexion VPN.

Connectez le capteur de vision avec au maximum deux navigateurs en même temps. Sinon il peut arriver que l'interface web ne soit pas affichée complètement.

D'après notre expérience, la technologie Web ne fonctionne fiablement que de façon limitée en mode 24h, rendant ainsi le redémarrage du navigateur nécessaire de temps en temps.

### **REMARQUE**

Pour utiliser l'interface web vous devez activer JavaScript !

De plus, l'utilisation d'outils de blocage de la publicité peut empêcher un affichage correct de l'interface web. Dans ce cas, désactivez le bloqueur de publicité !

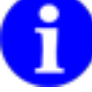

Les utilisateurs d'Internet Explorer® doivent en outre activer l'utilisation d'ActiveX. Vous trouverez ce réglage sous *Extras> Options Internet → Sécurité → Adapter le niveau → Exécuter contrôles ActiveX et plug-ins.*

Ajoutez, au besoin, l'adresse IP de l'appareil à la zone « Intranet local ». Vous trouverez ce réglage sous *Extras> Options Internet → Sécurité → Intranet local→ Sites → Avancé.*

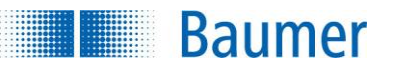

## **14.2 Connecter à l'interface Web**

## **14.2.1 Connexion d'un appareil**

Démarrez un navigateur Web pris en charge et saisissez dans la barre d'adresse l'adresse IP de l'appareil ou le nom de domaine déterminé.

### **REMARQUE**

L'adresse IP actuelle de votre appareil est mentionnée par ex. sur l'onglet *Info* à côté de l'onglet *Aide* dans l'*Application Suite*.

Le réglage du nom de domaine se fait sous : *Appareil → Réglages de l'appareil → Nom de l'appareil.*

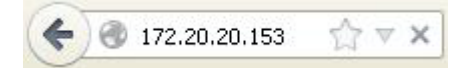

Il y a la possibilité d'ouvrir une session sur l'appareil par la barre d'adresse de votre navigateur en tant qu'utilisateur ou professionnel (demande de mot de passe pour les profils utilisateur : *Appareil → Réglages de l'appareil → Droits d'accès / Interface Web).*

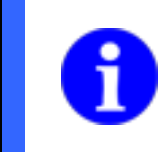

### **REMARQUE**

Lors de la saisie du mot de passe dans le navigateur, veuillez respecter le codage correct de l'URL !

```
http://[adresse IP]/?user=[Profi|Operator]&password=[password]
```
Par ex.

```
http://173.194.35.23/?user=Profi&password=bon mot de passe
```
**Baumer HEAL** 

Lorsque l'appareil est activé, l'écran suivant apparaît :

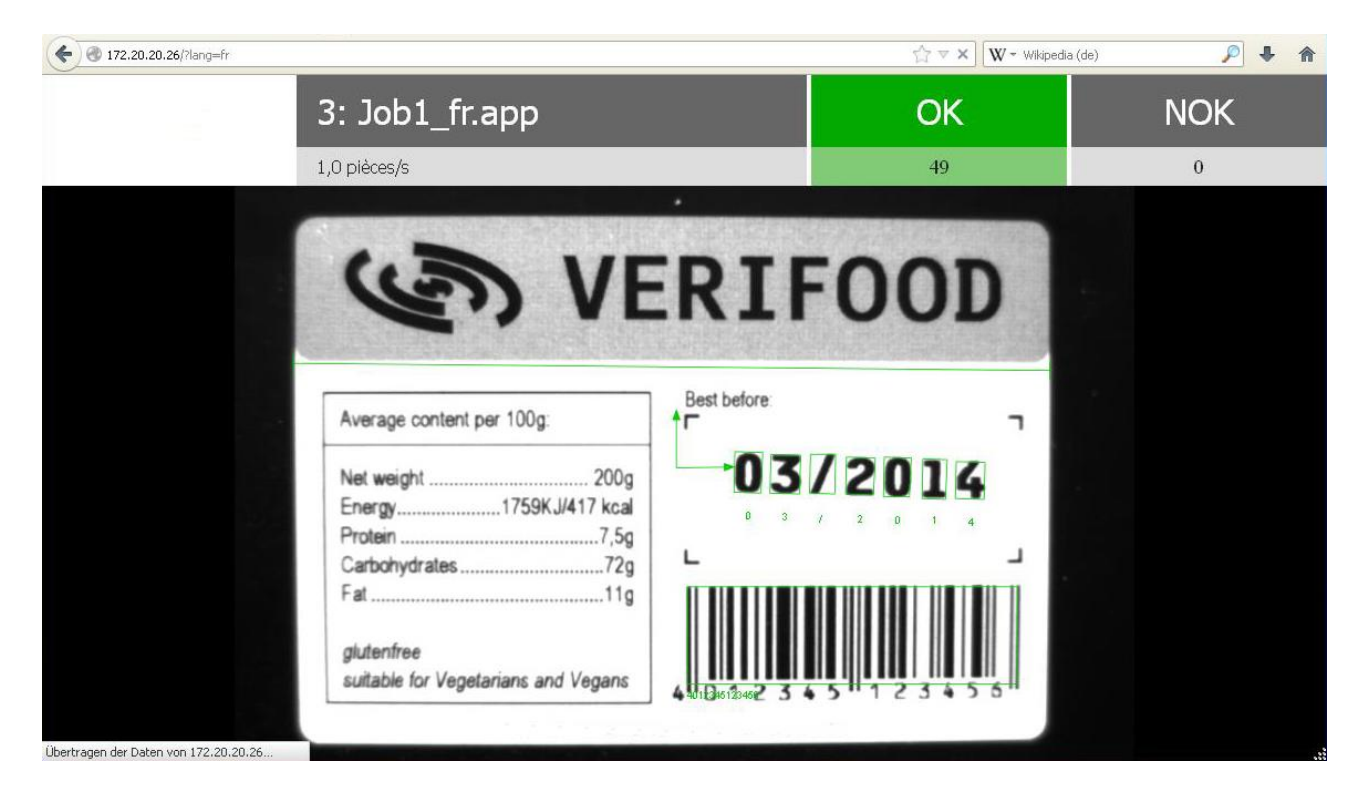

En cliquant sur les valeurs, vous pouvez modifier l'unité.

- Pièces/ s → Pièces/min → Pièces/h
- $\bullet$  OK (Pièces  $\rightarrow$  %)
- NOK (Pièces  $\rightarrow$  %)

Cliquez sur l'image pour arriver aux *Réglages.*

# **14.2.2 Connexion à plusieurs appareils**

**Baumer** 

Si vous possédez plusieurs appareils dans votre réseau, vous pouvez afficher plusieurs appareils simultanément dans une seule fenêtre du navigateur. En mode standard,quatre cadres sont affichés avec les appareils disponibles et leur emplacement en anglais.

### **REMARQUE**

Ne contactez pas la fonction avec https. Les appareils prenant en compte la transmission des données cryptée par mot de passe, passe automatiquement dans ce mode.

Démarrez un navigateur Web pris en charge et saisissez dans la barre d'adresse :

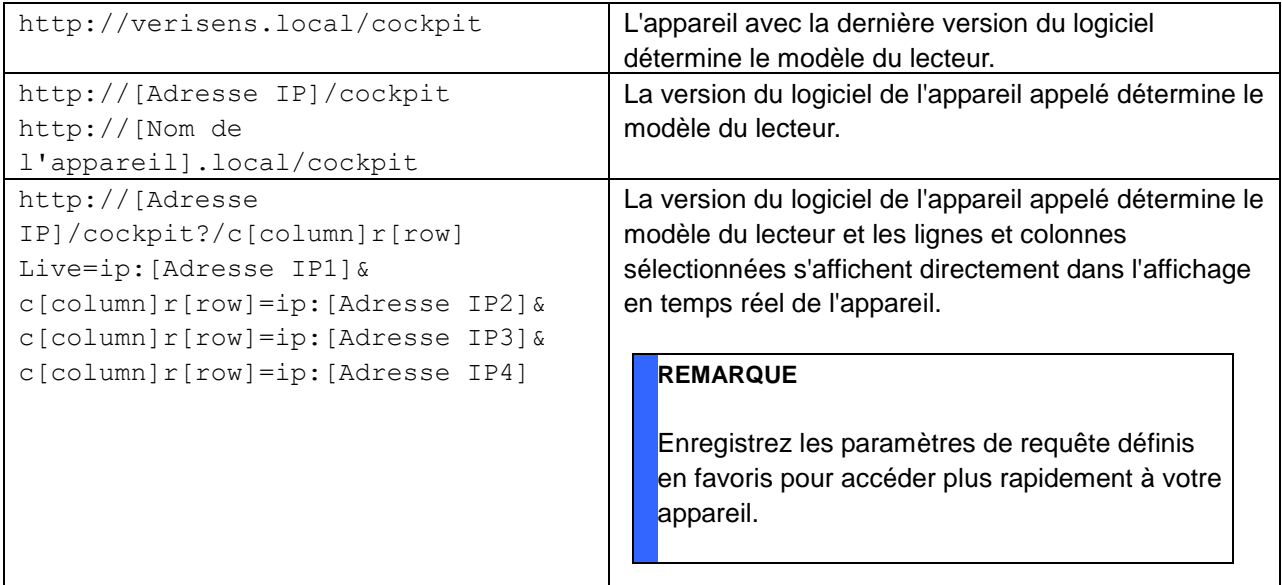

### **REMARQUE**

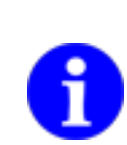

Pour modifier le nombre de cadre à afficher sur par exemple neuf (3 fenêtres par colonne et trois fenêtres par ligne), saisissez la ligne suivante :

http://[Adresse IP]/cockpit?view=3x3

D'autres configurations avec jusqu'à quatre fenêtres dans une ligne et colonne sont possibles.

### **Documentation technique** *VeriSens***®**

**Baumer** 

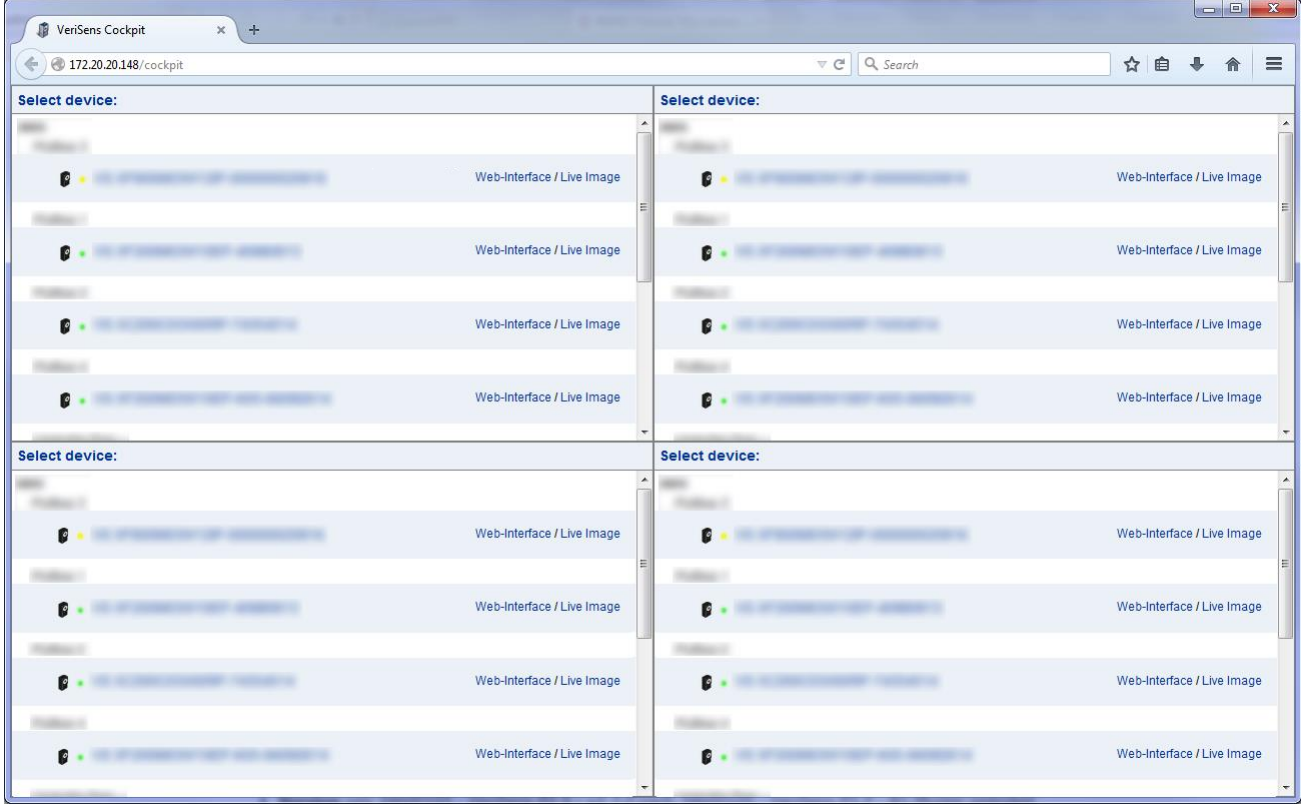

**Interface Web :** Une connexion à l'interface Web de l'appareil est établie.

**Live image :** Affichage de l'image en temps réel de l'appareil dans le cadre. Si l'appareil est activé, les primitives graphiques sont affichées.

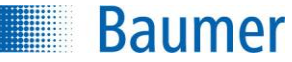

# **14.3 Fonctions spécifiques à l'appareil**

Ci-après, les fonctions spécifiques à l'appareil utilisables qui sont disponibles via l'interface Web vous sont présentées.

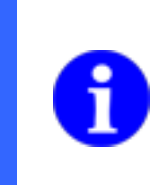

## **REMARQUE**

L'étendue des possibilités de paramétrage à disposition ainsi que les autorisations correspondantes peuvent être réglées dans : *Appareil → Réglages de l'appareil → Adaptation de l'interface Web.*

### **Navigation**

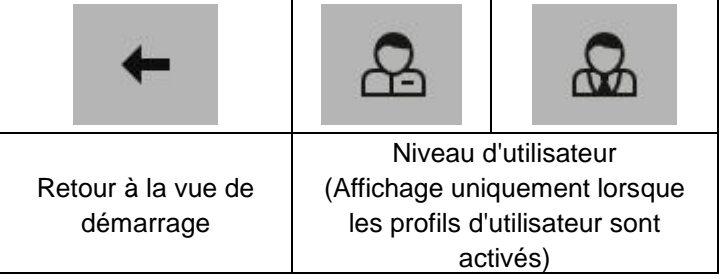

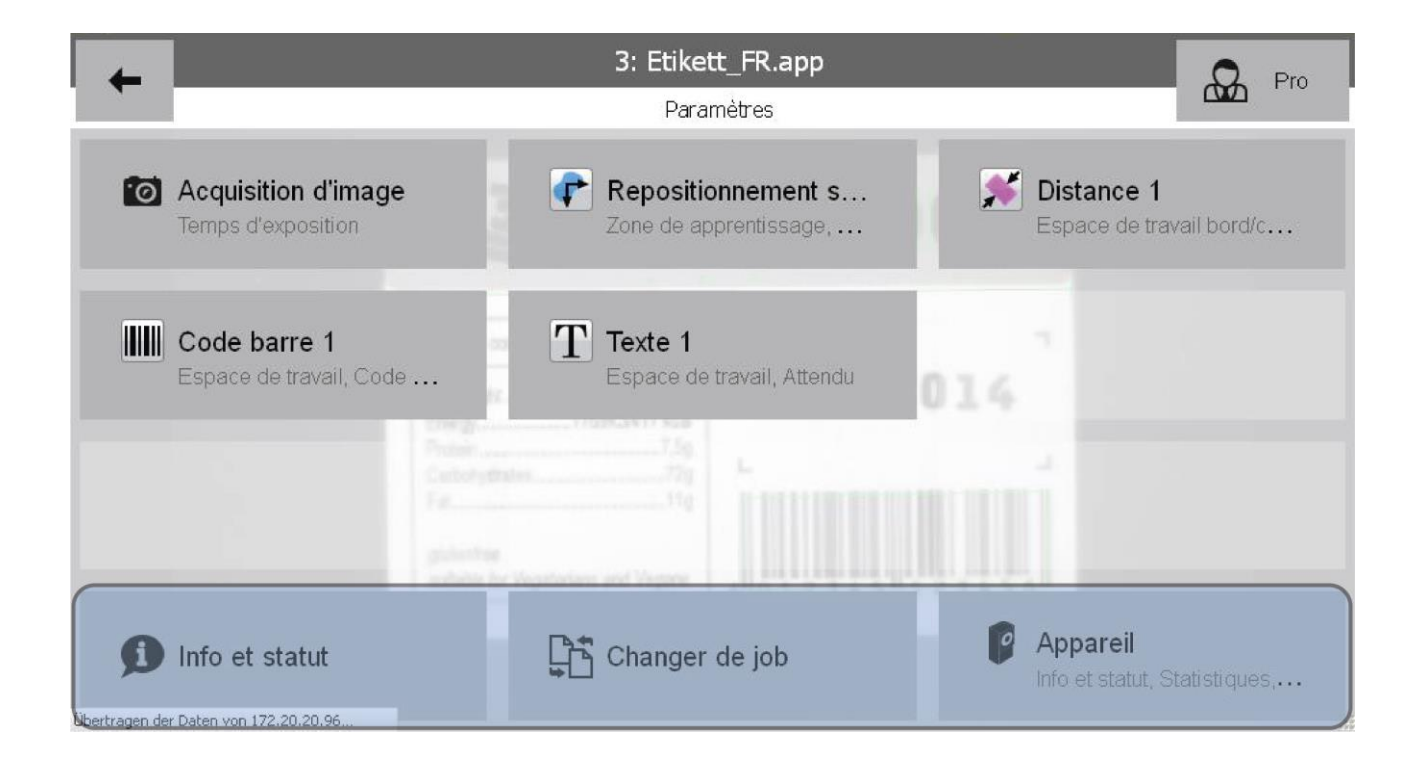

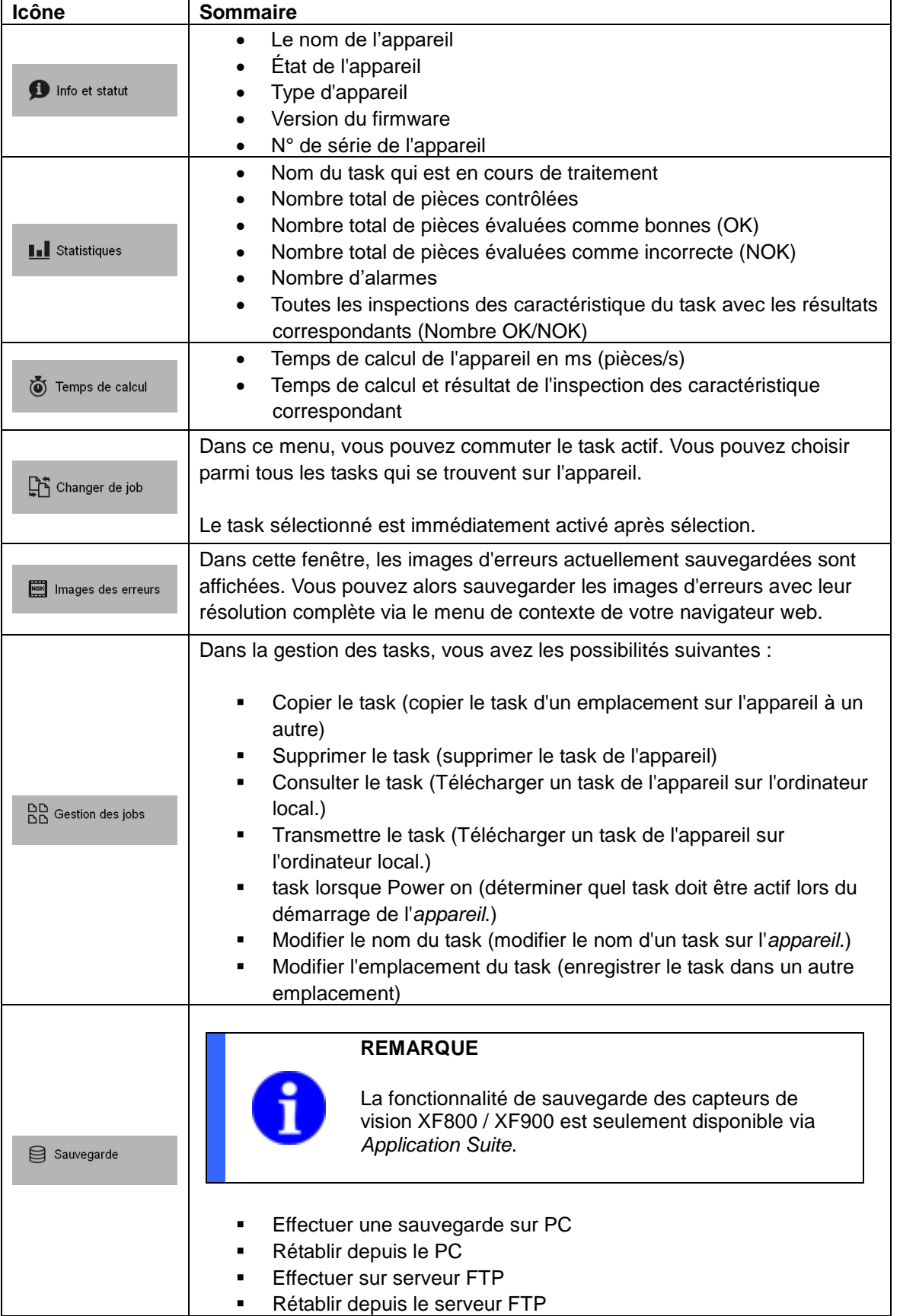

**Baumer** 

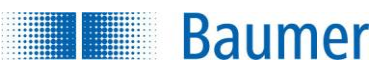

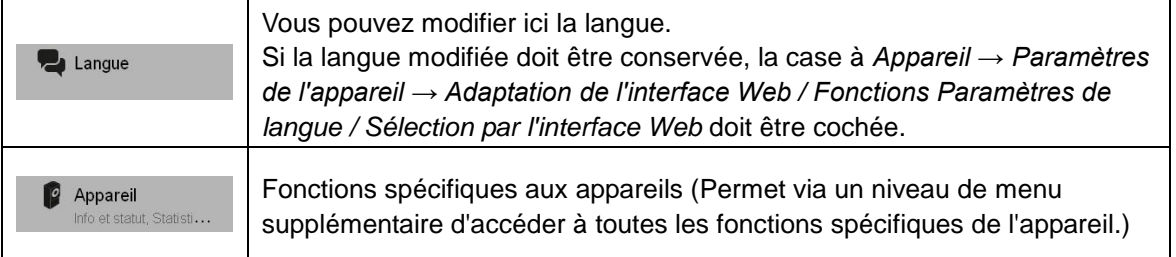

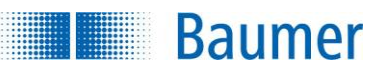

## **14.4 Fonctions spécifiques aux tasks**

Ci-après, les fonctions spécifiques aux tasks utilisables qui sont disponibles via l'interface Web vous sont présentées. Les modifications correspondantes dans le task sont enregistrées immédiatement et fonctionnent tout de suite !

La plupart des inspections des caractéristiques supportent l'apprentissage externe, lequel est déclenché dans l'interface Web lors du paramétrage, par le bouton *Apprentissage*.

L'utilisation de l'apprentissage externe doit être activée lors du paramétrage de chaque inspection des caractéristiques dans l'*Applicaton Suite*.

## **REMARQUE**

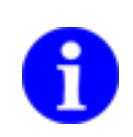

L'étendue des possibilités de paramétrage disponibles pour l'inspection des caractéristiques ainsi que les autorisations correspondants peuvent être configurées lors de la création du task sous :

*Configurer les interfaces → Onglet Interface Web*

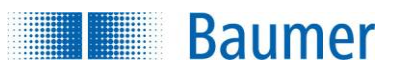

### **Navigation**

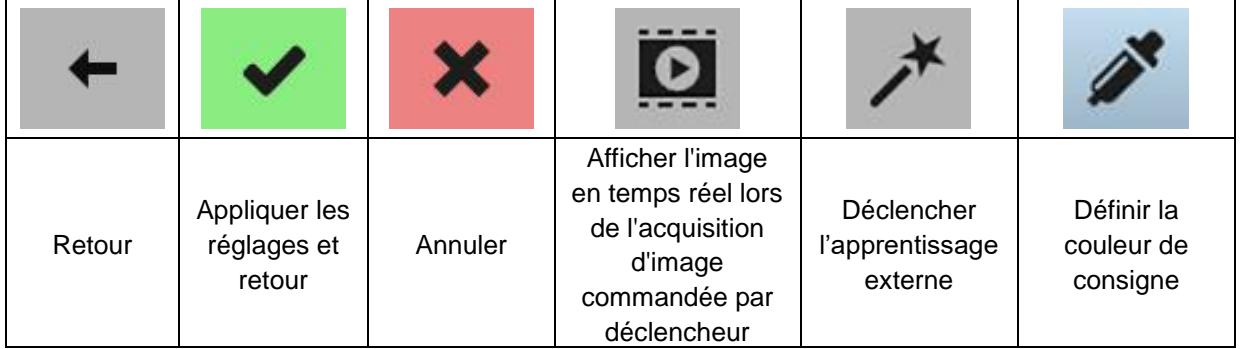

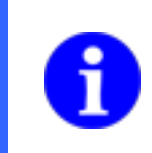

# **REMARQUE**

L'apprentissage externe déclenché par le bouton *Apprentissage* ne peut plus aussi être interrompu par *Annuler* !

### **ATTENTION !**

La fonction Image en temps réel place l'appareil en mode « libre », c.à.d. qu'il travaille sans le signal externe du déclencheur. Veuillez respecter les effets éventuels sur les processus en amont.

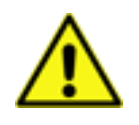

.

Le niveau utilisateur pour l'autorisation de l'affichage de l'image en temps réel est configuré dans *Application Suite sous :*

### *Paramètres de l'appareil → Adaptation → Interface Web / Fonctions*

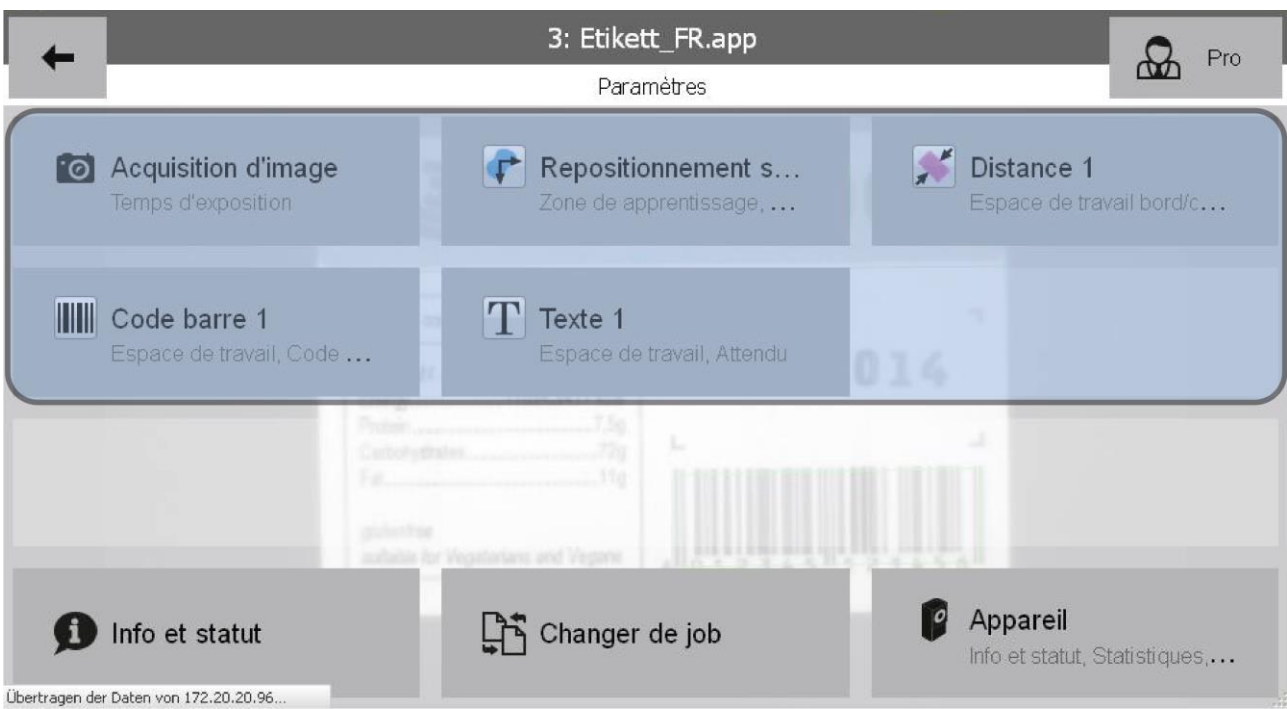
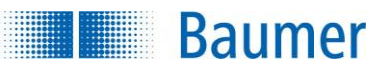

# **14.4.1 Acquisition d'image**

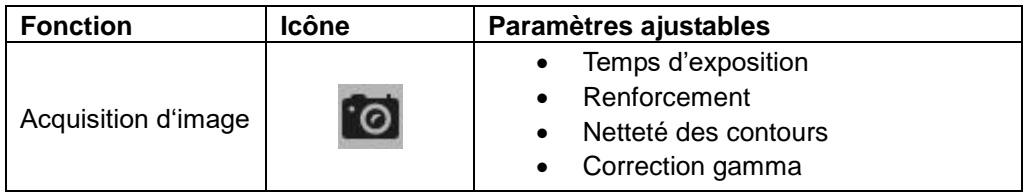

# **14.4.2 Repositionnement**

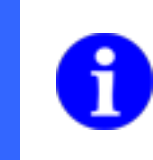

### **REMARQUE**

Les suivis de position enchaînés ne sont pas supportés par l'interface Web.

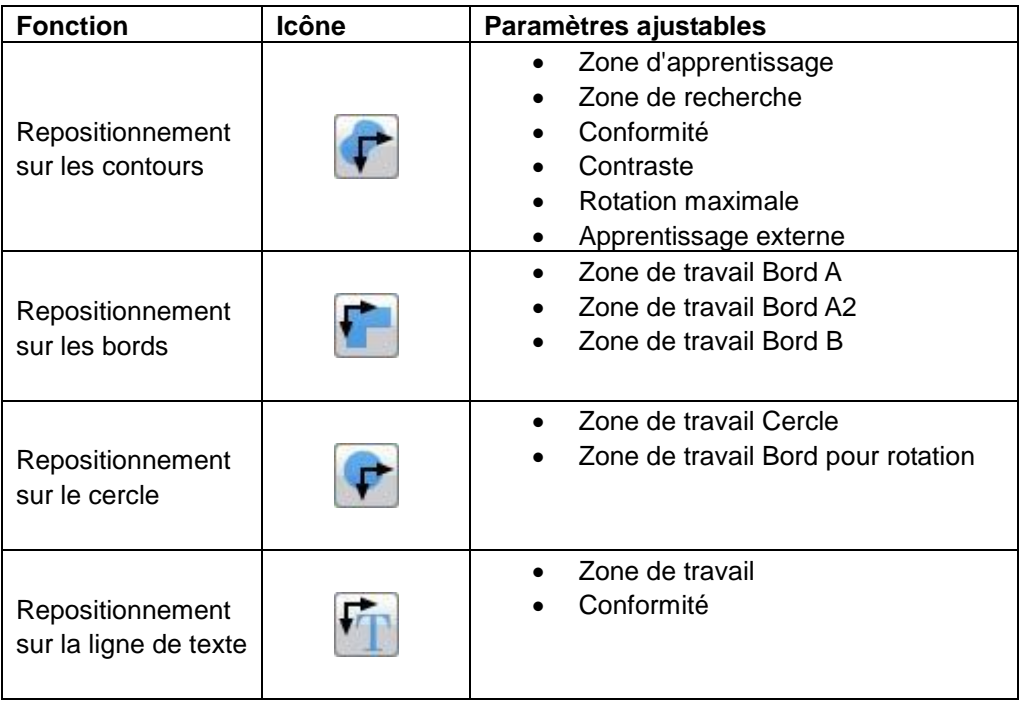

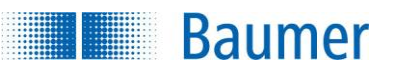

# **14.4.3 Géométrie**

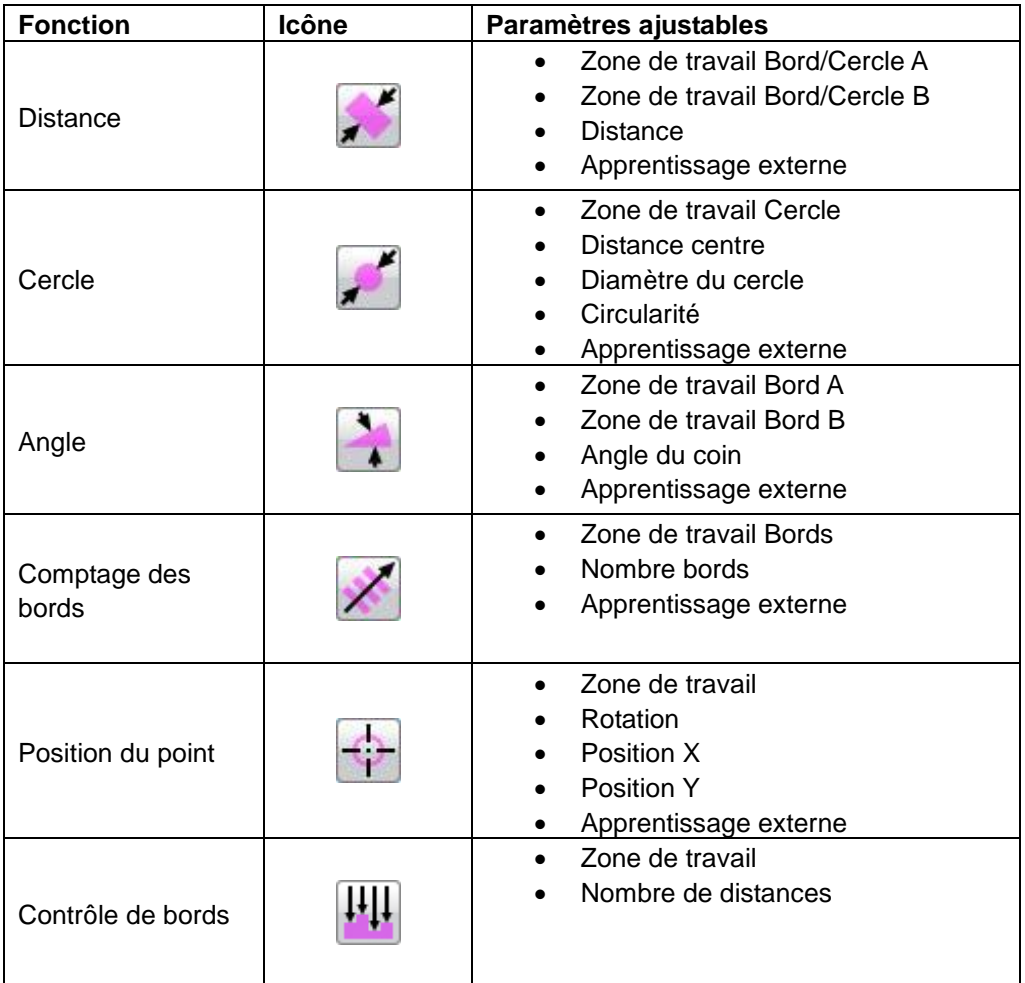

# **14.4.4 Comparaison des caractéristiques**

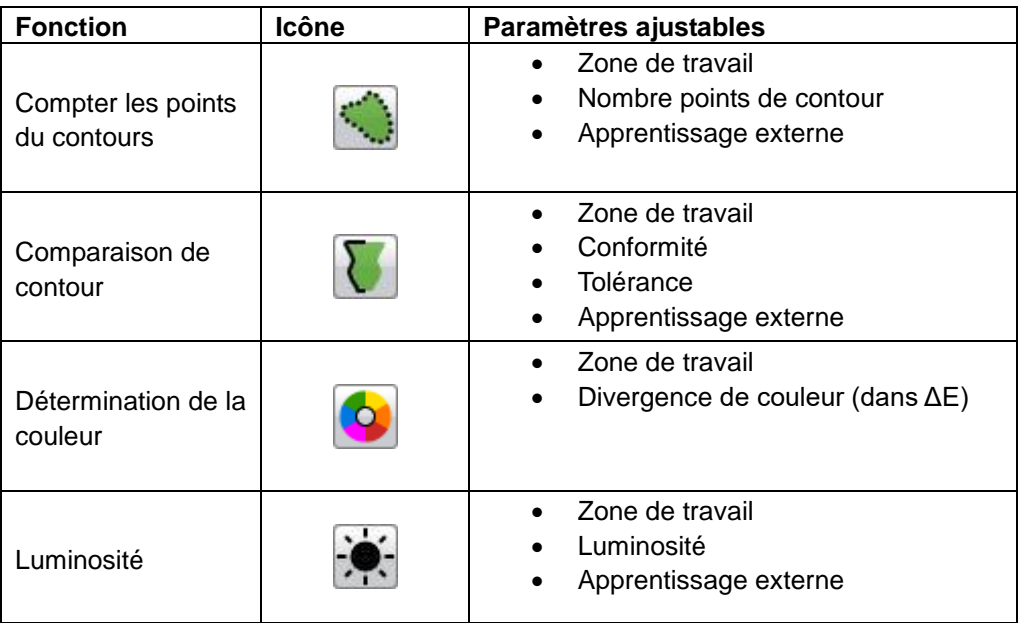

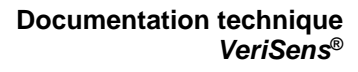

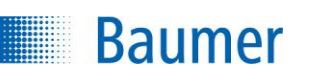

 $\begin{array}{|c|c|}\n \hline\n \text{...} & \text{...} &$ 

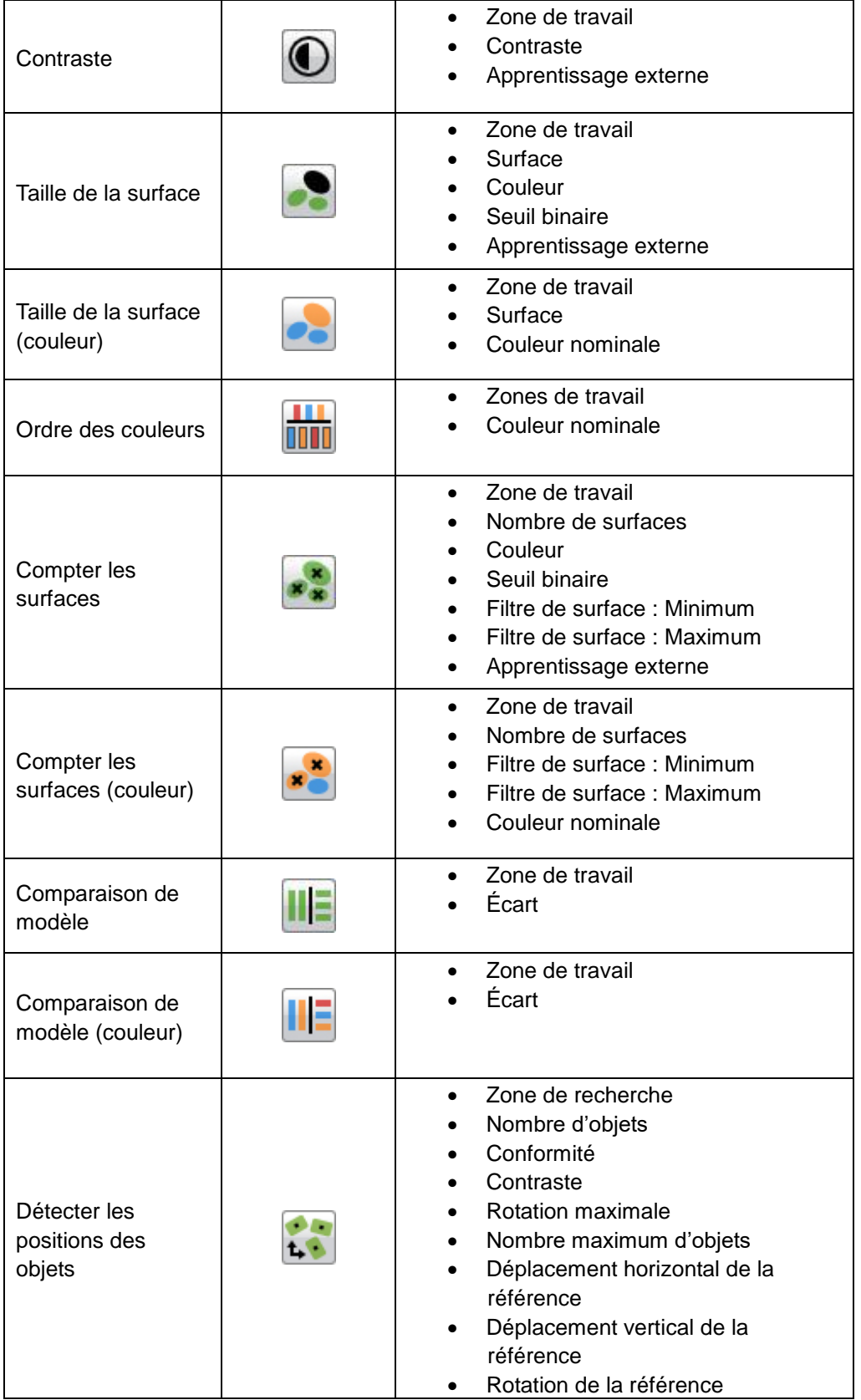

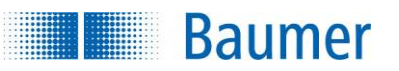

# **14.4.5 Identification**

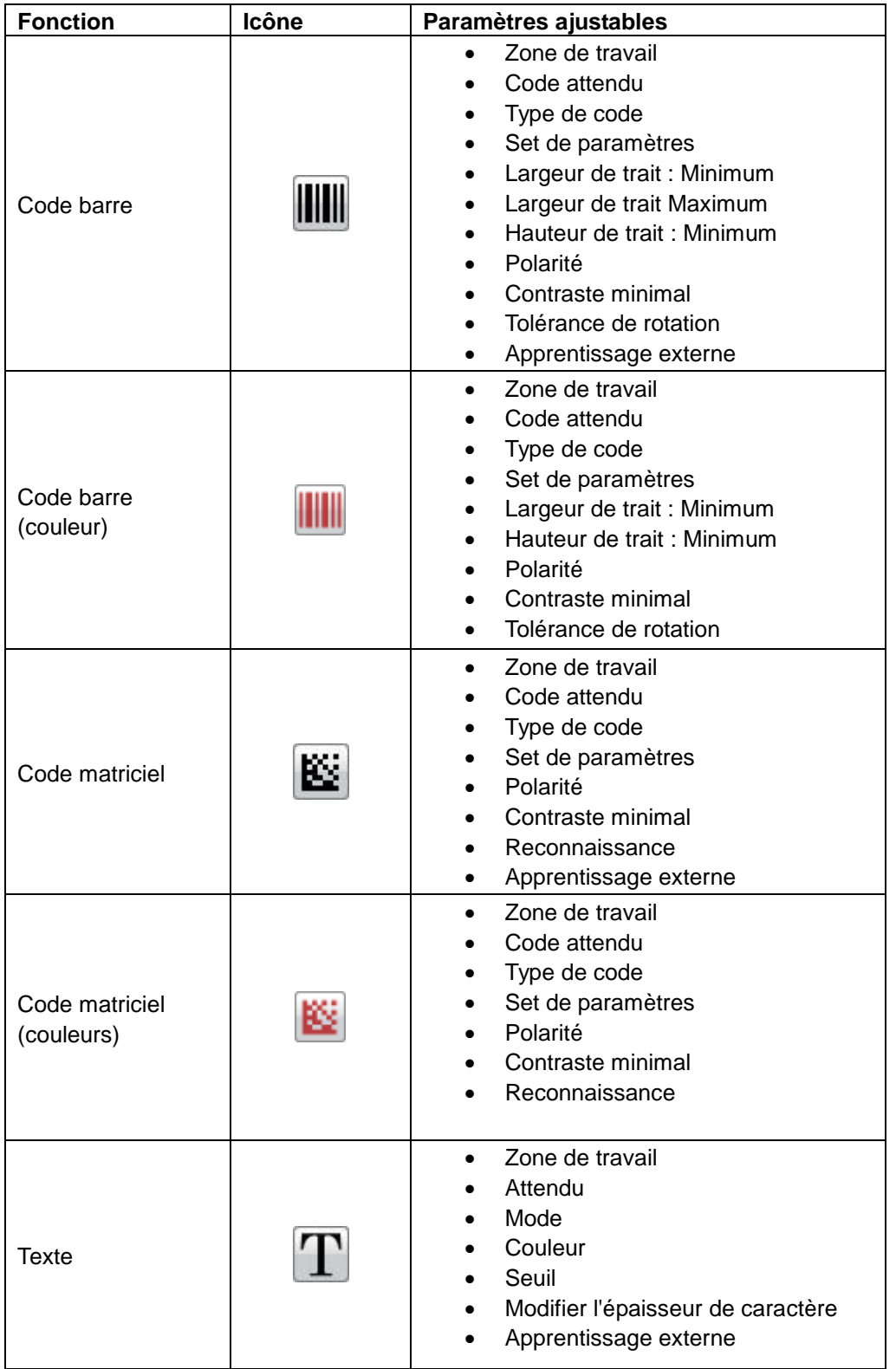

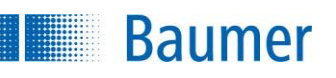

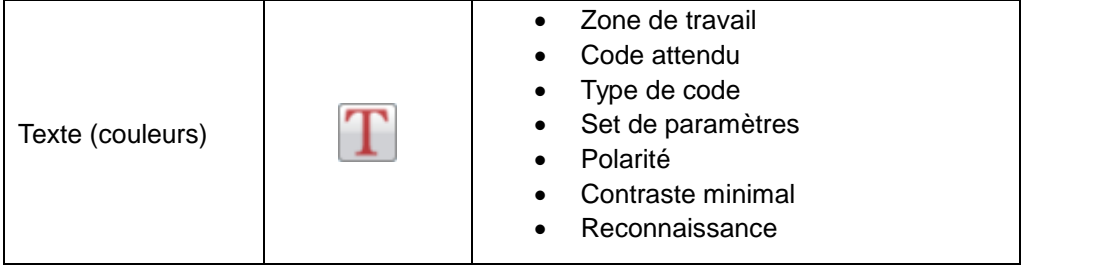

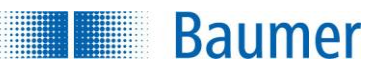

## **14.5 Fonctions pouvant être directement sélectionnés dans la barre d'adresse**

### **14.5.1 Sélection de la langue**

L'interface Web démarre automatiquement dans la langue de votre système d'exploitation. Cependant, vous avez la possibilité de modifier la langue dans la saisie du champ d'adresse du navigateur.

**Interface Web en allemand :** http://[Adresse IP]/?lang=de

**Interface Web en anglais :**

http://[Adresse IP]/?lang=en

**Interface Web en français :** http://[Adresse IP]/?lang=fr

#### **Interface Web en espagnol :**

http://[Adresse IP]/?lang=es

### **Interface Web en chinois :**

http://[Adresse IP]/?lang=zh

**Interface Web en japonais :**

http://[Adresse IP]/?lang=ja

#### **Interface Web en coréen :**

http://[Adresse IP]/?lang=ko

#### **Interface Web en italien :**

http://[Adresse IP]/?lang=it

#### **Interface Web en thaïlandais :**

http://[Adresse IP]/?lang=th

### **14.5.2 Réduction de l'image transférée**

Pour augmenter le taux de rafraîchissement d'image dans l'interface Web, vous avez la possibilité de réduire l'image à transférer (Binning). Le paramètre pour le Binning est combinable avec toutes les autres variantes d'appel pour l'interface Web.

#### **Image dans la taille originale**

http://[adresse IP]/?binning=none

**Image réduite de moitié en hauteur et en largeur (défini par défaut)**

http://[adresse IP]/?binning=2x2

#### **Image réduite au quart de la hauteur et de la largeur**

http://[adresse IP]/?binning=4x4

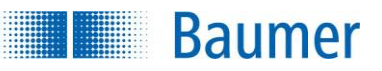

# **14.5.3 Live image**

Affichage de l'image live dans toute la fenêtre du navigateur dans la saisie du champ d'adresse du navigateur. Si l'appareil est activé, les primitives graphiques sont affichées :

#### http://[Adresse IP]/?liveImage

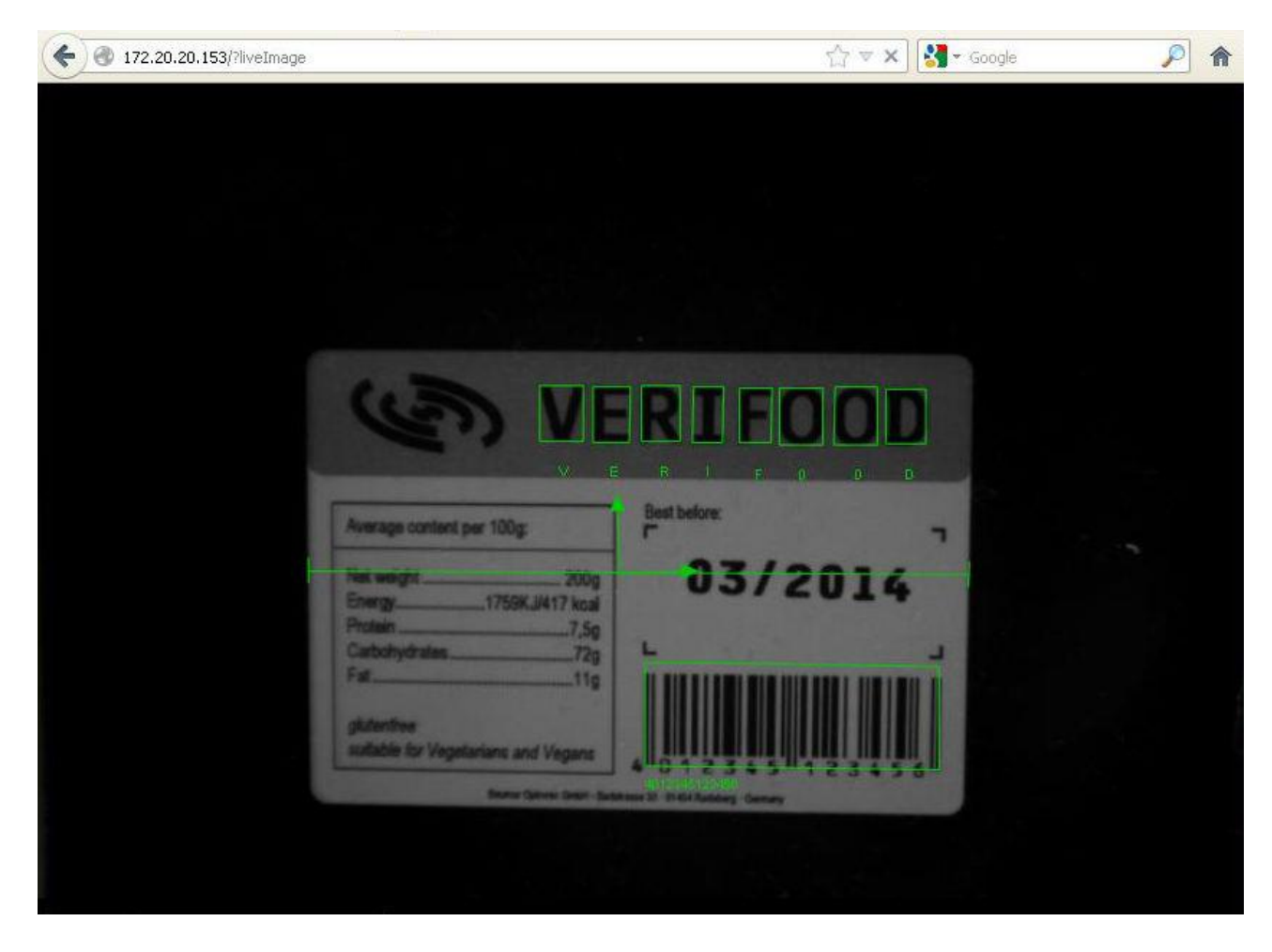

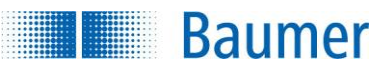

# **14.5.4 Images d'erreur**

Consultation des images d'erreur dans la saisie du champ d'adresse du navigateur. Vous pouvez alors sauvegarder les images d'erreurs avec leur résolution complète via le menu de contexte de votre navigateur web.

http://[adresse IP]/?defectImages

Autre option d'appel :

http://[adresse IP]/?errorImages

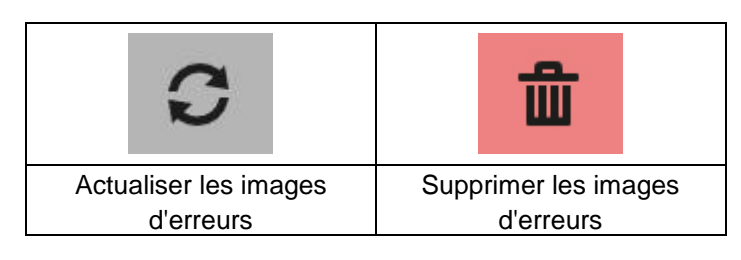

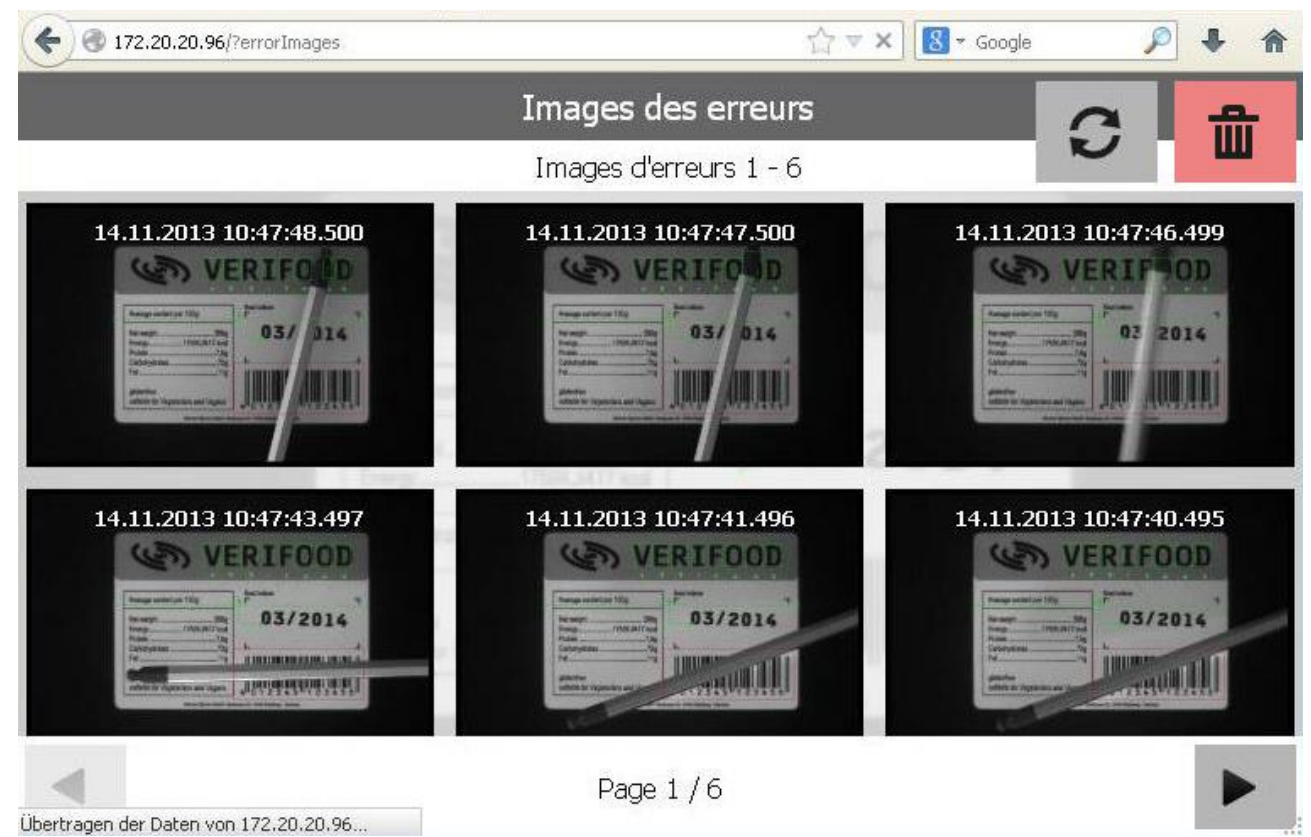

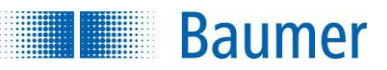

# **14.5.5 Les images statiques**

Vous avez l'option d'appeler une image séparée sans afficher les inspections des caractéristiques moyennant la saisie dans le champ des adresses du navigateur :

http://[Adresse IP]/live\_image.bmp

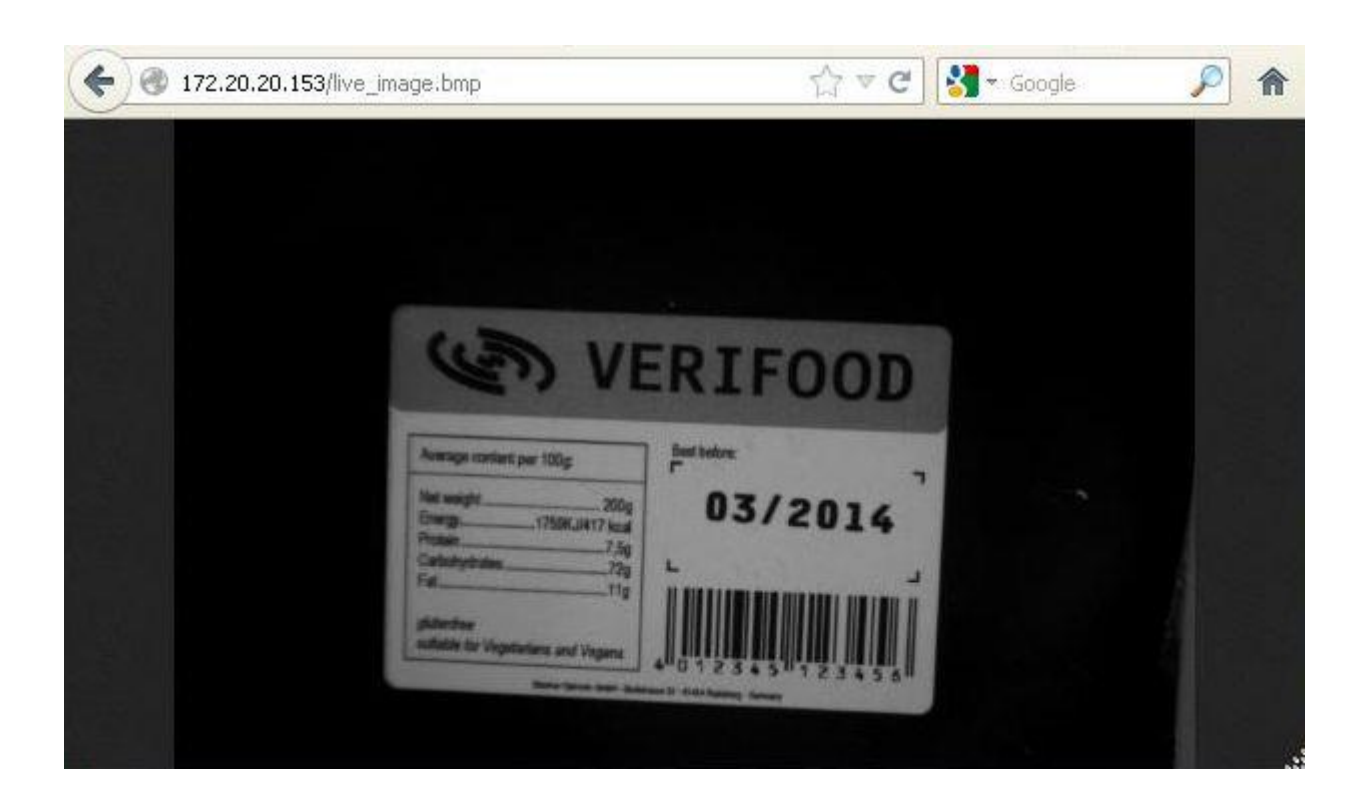

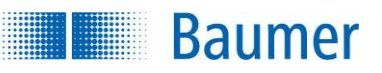

De plus, il existe la possibilité d'afficher une image séparée avec affichage des inspections des caractéristiques moyennant la saisie dans le champ des adresses du navigateur :

http://[Adresse IP]/live\_image.bmp?results=1

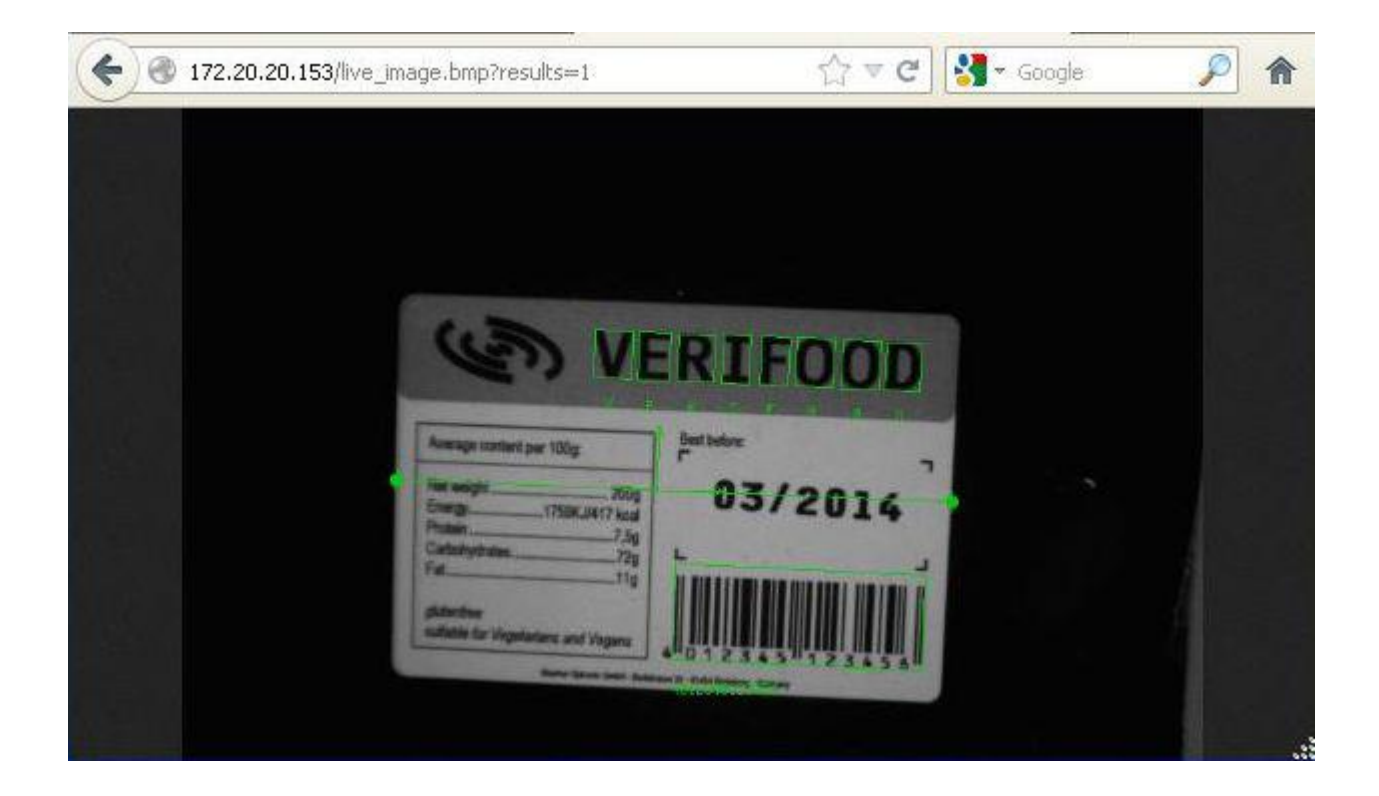

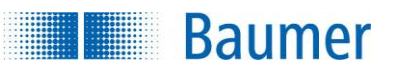

## **14.5.6 Réglage de l'affichage d'image**

En mode standard, l'image actuelle est actualisée le plus rapidement possible. Si vous souhaitez un taux de rafraîchissement d'image constant, par ex. pour réduire le trafic de réseau, vous pouvez la modifier via un paramètre lors de l'affichage de l'interface web :

http://[Adresse IP]/?refreshTime=t

Le temps de cycle t est indiqué en millisecondes. La valeur 0 signifie que les images sont transférées le plus rapidement possible.

Si des défauts de représentation surviennent lors de l'utilisation d'un taux de rafraîchissement d'image fixe, augmentez la valeur du temps de cycle.

### **REMARQUE**

L'appareil peut transférer simultanément des données d'images via l'interface web et être relié à *Application Suite*. Dans ce cas, le transfert des données d'images dans *Application Suite* est prioritaire, le taux de rafraîchissement d'image dans l'interface web est réduit en conséquence.

Dans la fenêtre Statut vous pouvez vérifier si l'appareil est relié à Application Suite.

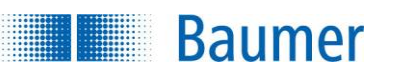

# **15 Communication par voie de l'interface de processus (dépend de l'appareil)**

Ce chapitre a pour but de vous fournir un aperçu sur l'interface de processus de l'appareil.

# **15.1 Interface de processus par voie de PCO/UDP (dépend de l'appareil)**

## **15.1.1 Configuration de l'interface Ethernet**

L'intégration de l'appareil via l'interface de processus a lieu par le biais d'une liaison Ethernet et le port 23 préréglé (« Telnet »). A cet effet, il faut relier l'appareil avec votre installation et procéder aux Réglages des paramètres, notamment à la configuration de l'adresse IP, avec l'aide de l'*Application Suite*. Vous trouvez la possibilité de modifier les paramètres dans l'*Application Suite* sous : *Appareil → Réglages de l'appareil → Interface de processus.*

En outre, les paramètres suivants sont nécessaires pour commander le transfert logique des données du processus :

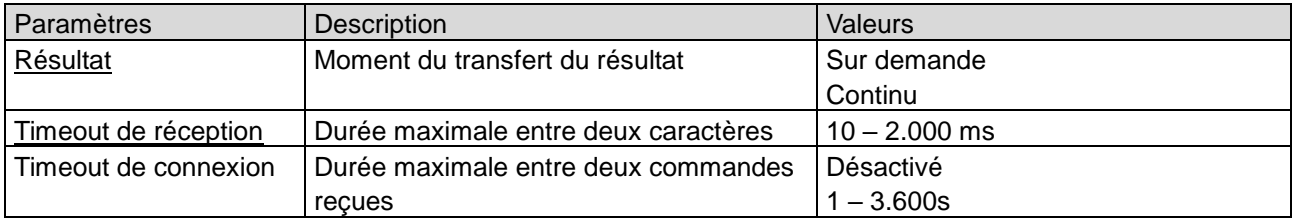

Le transfert des trames peut avoir lieu ici à deux moments différents :

 Le capteur de vision envoie les télégrammes sur *demande*, c'est-à-dire en tant que réponse à la commande « GD ».

Ce mode est qualifié de « Mode Polling ».

 Le capteur de vision envoie le transfert de données *en continu* après chaque transfert d'images. Ce mode est qualifié de « Mode Continuous ».

### **REMARQUE**

Le timeout de connexion n'est pas réinitialisé ou pas réinitialisé à temps pour le principe de commandes suivantes (durée du travail) :

- Commande GB (sauvegarde de l'appareil)
- Commande GF (consulter les différents fichiers de l'appareil)
- Commande GI (ouvrir une image)

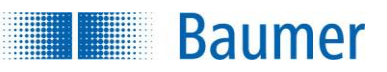

### **15.1.2 Structure de protocoles – Ethernet**

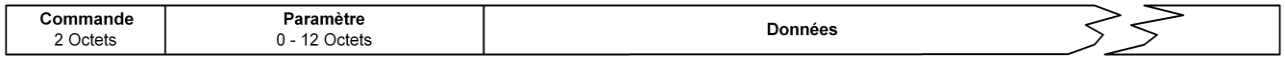

Après avoir établi une liaison avec l'appareil via le port réglé, vous pouvez demander des données à l'appareil ou envoyer des ordres. Pour cela, vous pouvez utiliser le protocole de l'appareil. Ce dernier est composé d'une désignation d'instructions de 2 octets, suivie par les paramètres ainsi que par les données proprement dites.

Les trames peuvent en outre être terminées avec les signes de commande suivants :

- $\bullet \quad \langle CR \rangle$  > (Hex : 0D, Séquence Escape : \r)
- **E** <LF> (Hex: 0A, Séquence Escape : \n)
- $\blacksquare$  <CR><LF> (Hex : 0D 0A, Séquence Escape : \r\n)
- **aucun**

### **15.2 Interface de processus par la voie de RS485 (dépend de l'appareil)**

Vous pouvez communiquer directement avec l'appareil via la connexion RS485

### **15.2.1 Configuration de l'interface RS485**

L'intégration de l'appareil via l'interface de processus a lieu par le biais d'une sélection RS485. A cet effet, il faut relier l'équipement via les broches prévues avec votre installation et procéder aux réglages des paramètres RS485 à l'aide de l'*Application Suite*.

Vous disposez à cet effet des paramètres suivants qui commandent le transfert physique :

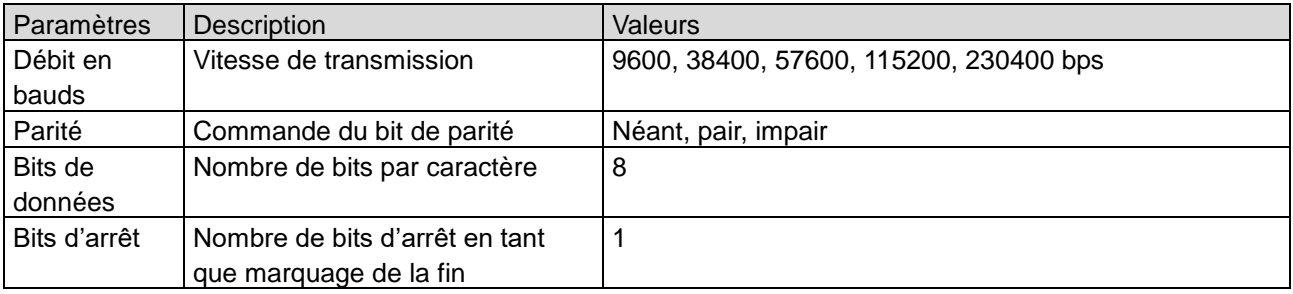

En outre, les paramètres suivants sont nécessaires pour commander le transfert logique des données du processus :

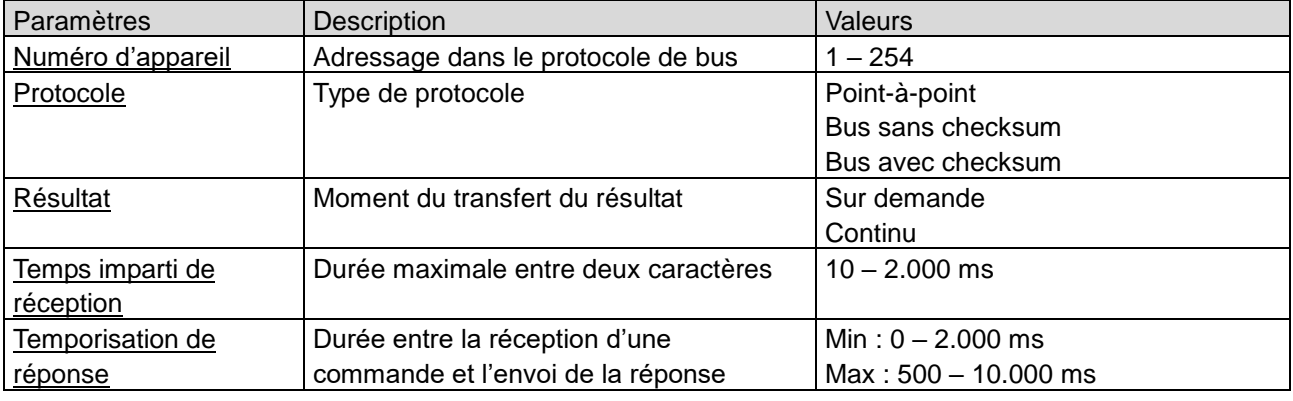

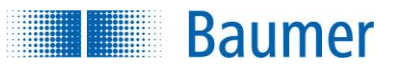

Le transfert des trames peut avoir lieu ici à deux moments différents :

- Le capteur de vision envoie les trames sur *demande*, c'est-à-dire en tant que réponse à la commande « GD ».
	- Ce mode est qualifié de « Mode Polling ».
- Le capteur de vision envoie le transfert de données *en continu* après chaque transfert d'images. Ce mode est qualifié de « Mode Continuous ».

# **15.2.2 Types de protocoles – RS485**

Pour l'exploitation de l'interface de processus, vous disposez de deux possibilités de transfert des données :

- **Protocole point-à-point**  $\frac{1}{2}$ Ce protocole est une forme abrégée du protocole de bus. Il ne fournit aucune possibilité d'adressage ou de vérifications via le contrôle du checksum. Ce protocole est approprié lorsqu'il s'agit de temps de réaction rapides et de quantités de données réduites et que le transfert est assuré par d'autres possibilités.
- **Protocole de bus** Ec protocole offre la possibilité d'affecter jusqu'à 254 appareils à un bus RS485. La sécurité de communication est garantie par l'utilisation de caractères de synchronisation de même que par un checksum en option. En outre, le formatage des données dans ce protocole est défini de manière plus stricte, ce qui simplifie la poursuite du traitement.

### **Protocole de point-à-point :**

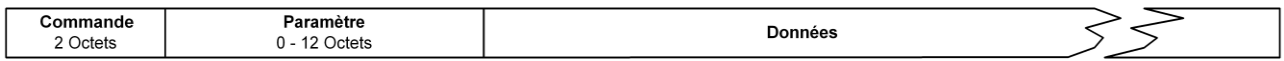

Le protocole point-à-point est constitué d'une désignation de commande de 2 octets, suivie par les paramètres et les données actuelles. Aucun caractère de commande n'est utilisé. La synchronisation peut être obtenue via le temps imparti de réception.

### **Protocole de bus :**

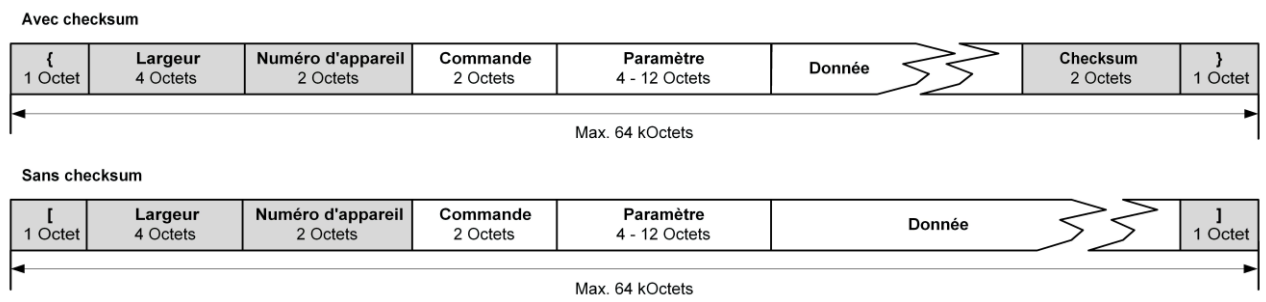

Si vous souhaitez transférer plus de 65.535 octets, par exemple des tasks, vous pouvez porter l'indication de longueur à 8 octets (suffisante pour 2<sup>32</sup> octets). Dans ce cas, le code de début et de fin sont modifiés comme suit :

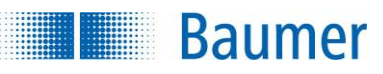

Avec checksum

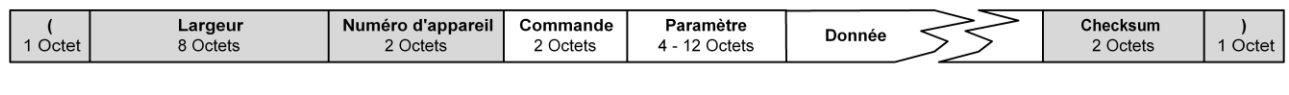

Sans checksum

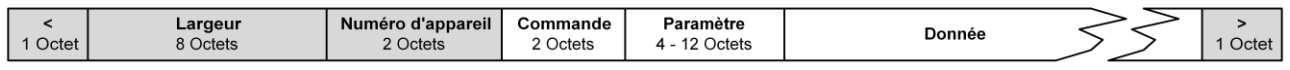

Ce protocole possède un formatage prescrit de manière fixe :

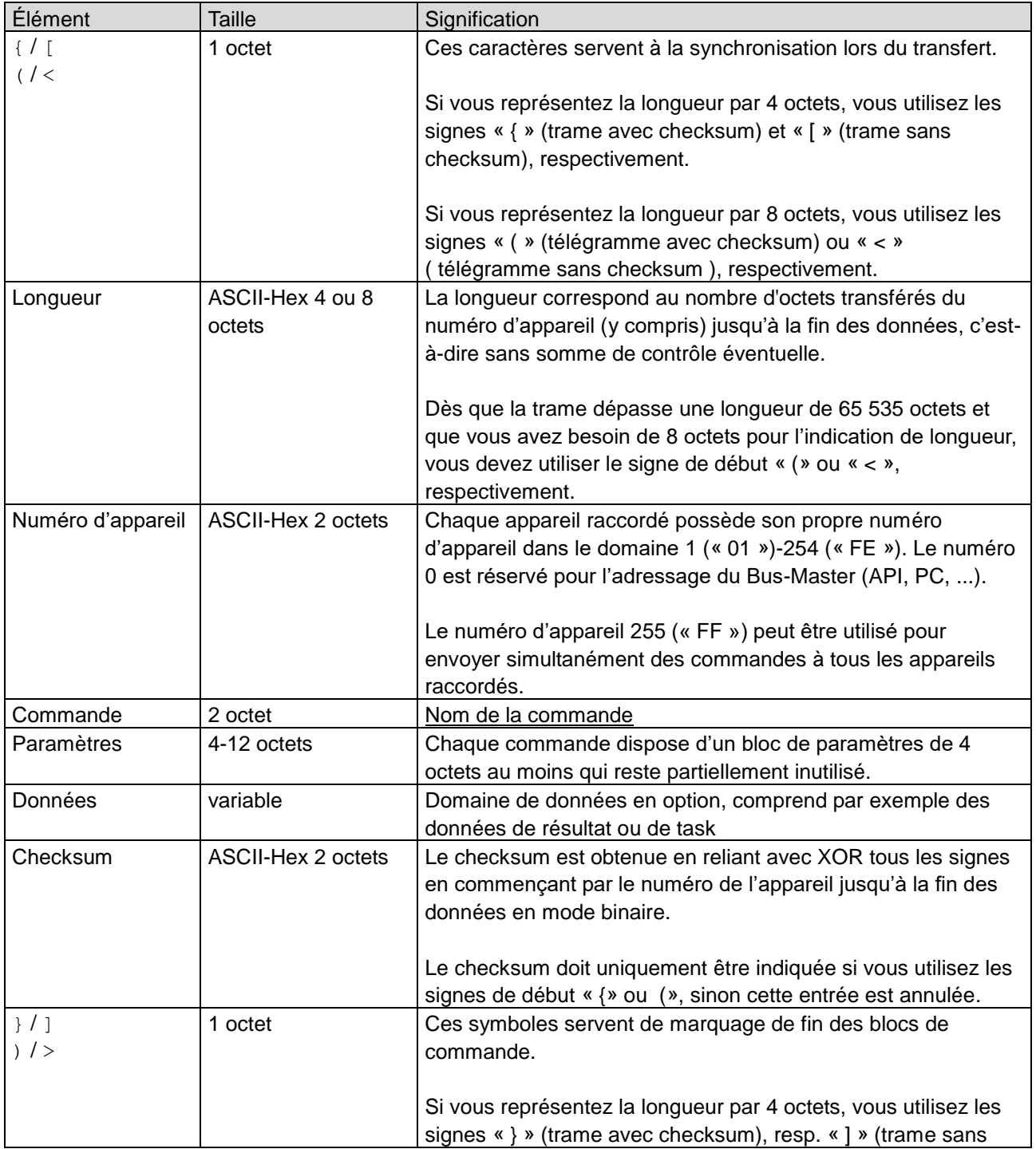

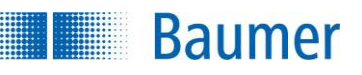

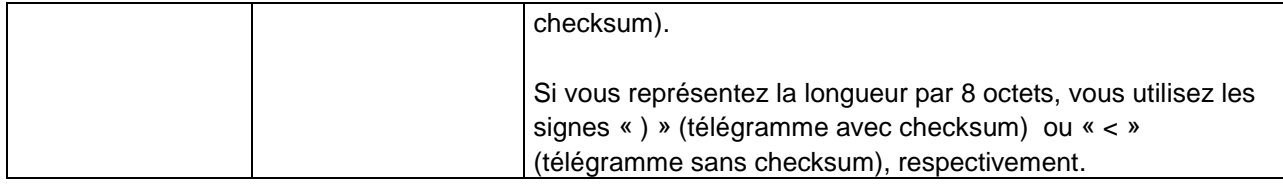

La séquence suivante est utilisée pour calculer le checksum :

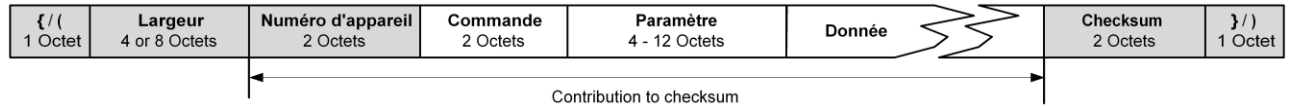

Si vous utilisez le protocole de bus RS485 (numéro d'appareil : 6), les formats sont modifiés de la manière suivante :

#### **Exemple (consulter le résultat de la dernière inspection des caractéristiques)**

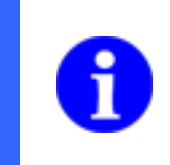

### **REMARQUE**

La structure des télégrammes pour la saisie et l'édition via l'interface de processus est réglée lors de la création du task dans l'étape *Configurer Interfaces.*

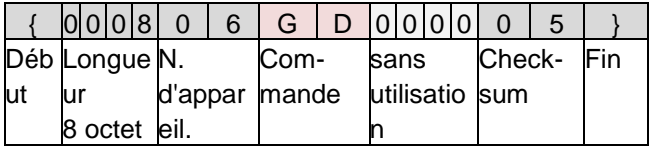

#### **Consulter le résultat**

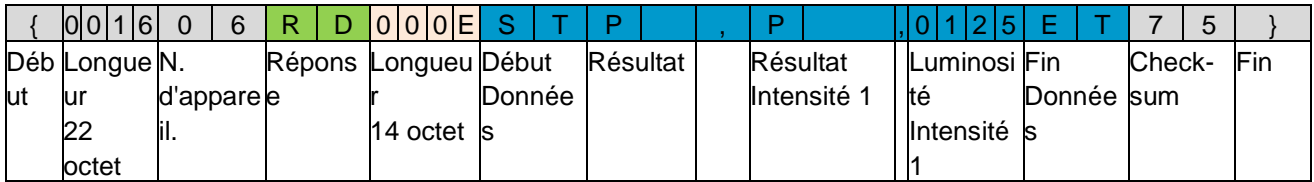

#### **Trame de réponse**

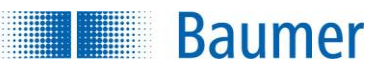

## **15.3 Informations générales**

### **15.3.1 Description générale des formats de données**

Il faut différencier les types primitifs de données (Entiers, Float, Texte) et les types de données rassemblées (Point d'intégration, Float-Point, Liste), ainsi que le format du type de données correspondant (ASCII-Dez, binaire, ASCII-2 chiffres après la virgule).

## **15.3.1.1 Entiers**

Ce type de données est une valeur entière qui peut être également négative.

Exemple : 234

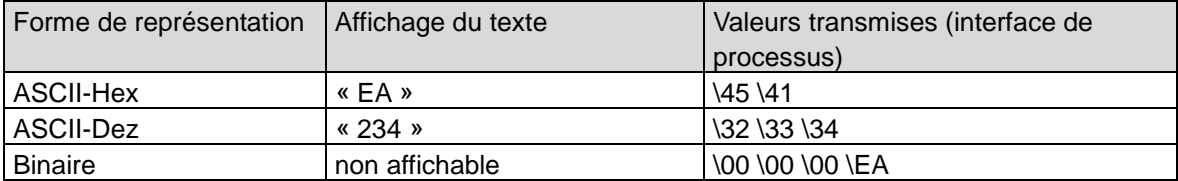

### **15.3.1.2 Float**

Ce type de données est une valeur à virgule flottante peut être également négative.

Exemple : 10.02

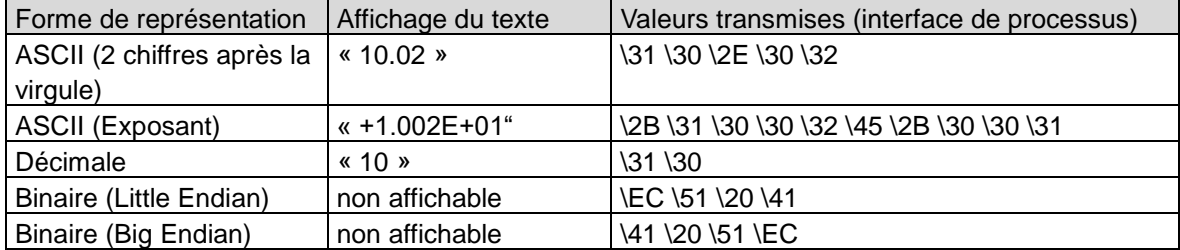

## **15.3.1.3 Texte**

Ce type de données peut contenir des caractères imprimables et non imprimables.

Exemple : « MHD »

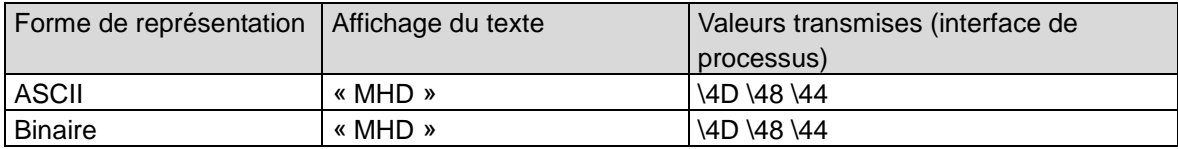

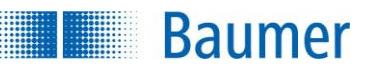

## **15.3.1.4 Type de données rassemblées : Point d'intégration**

Ce type de données rassemblées est composé de deux valeurs Entiers, la coordonnée x et la coordonnée y.

Formes de représentations disponibles : Entiers analogue

Représentation : coordonnée x <délimiteur> coordonnée y

Exemple : Valeur : (234, 123), en tant que caractère de séparation : « ; »

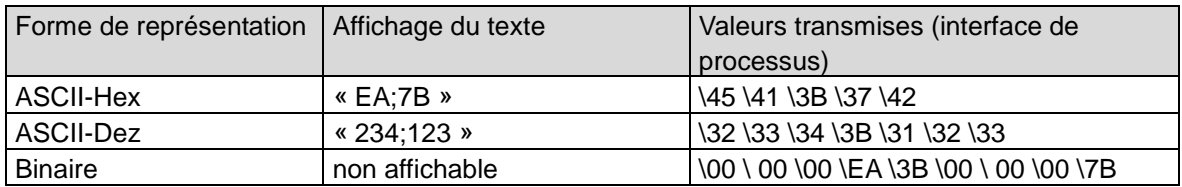

### **15.3.1.5 Type de données rassemblées : Float-Point**

Ce type de données rassemblées est composé de deux valeurs Float, la coordonnée x et la coordonnée y.

Formes de représentations disponibles : Float analogue

Représentation : coordonnée x <délimiteur> coordonnée y

Exemple : Valeur : (234.02, 123.03), en tant que caractère de séparation : « ; »

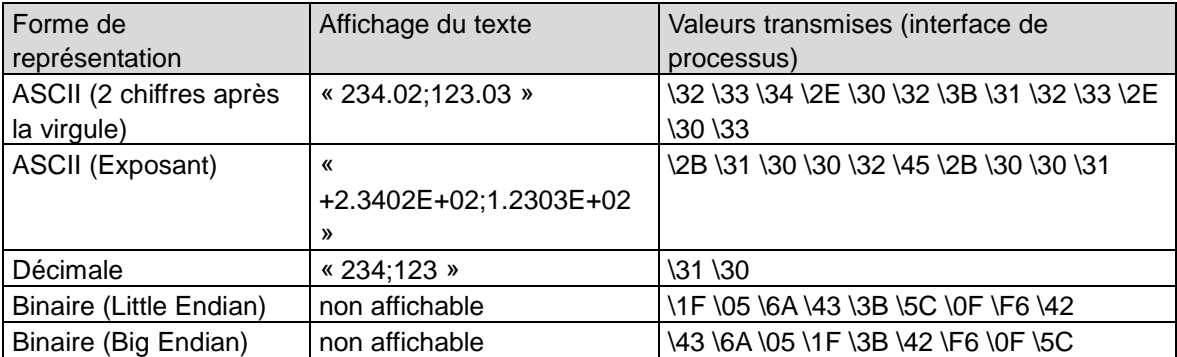

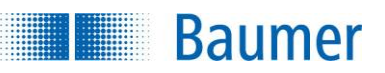

# **15.3.1.6 Type de données rassemblées : Liste**

Ce type de données rassemblées est une liste de valeurs de type arbitraire.

Formes de représentations disponibles : Type de données utilisées de façon analogue Présentation : Nombre < caractère de séparation > <1. valeur type de données correspondant> < caractère de séparation > <2. valeur type de données correspondant > < caractère de séparation > … < caractère de séparation > <dernière valeur, selon le type de données>

Exemple : (type de données Entiers) : Valeur : (123,234,245), caractère de séparation : « ; »

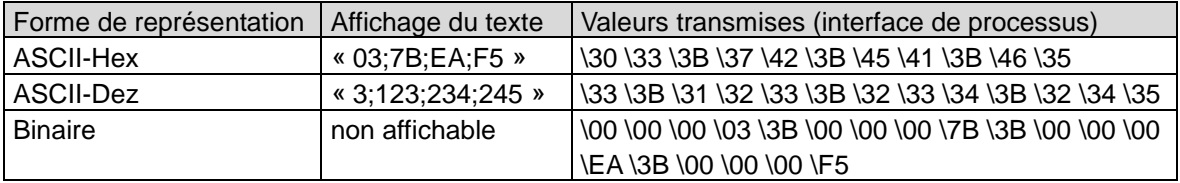

## **15.3.2 Indications chiffrés dans des commandes**

Différentes commandes ont besoin comme paramètres des nombres ou ont des valeurs chiffrées comme valeur de retour. Par exemple, pour le changement de task actuel, il faut indiquer le numéro de task correspondant après quoi le nouveau numéro de task est renvoyé dans la trame de statut.

### **REMARQUE**

A l'intérieur des données de commande, des nombres sont toujours introduits comme données ASCII-Hex. Dans ce contexte, il faut veiller à indiquer les valeurs hexagonales en majuscules !

Les nombres Hex correspondants sont ainsi obtenus pour les valeurs suivantes :

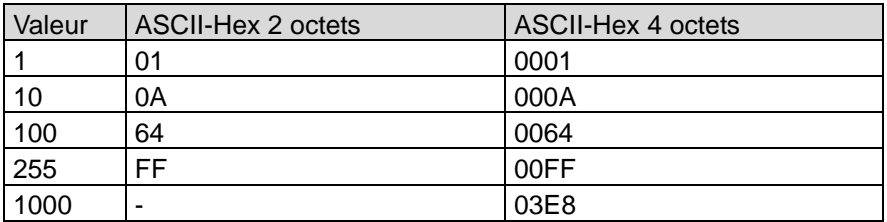

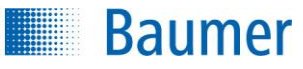

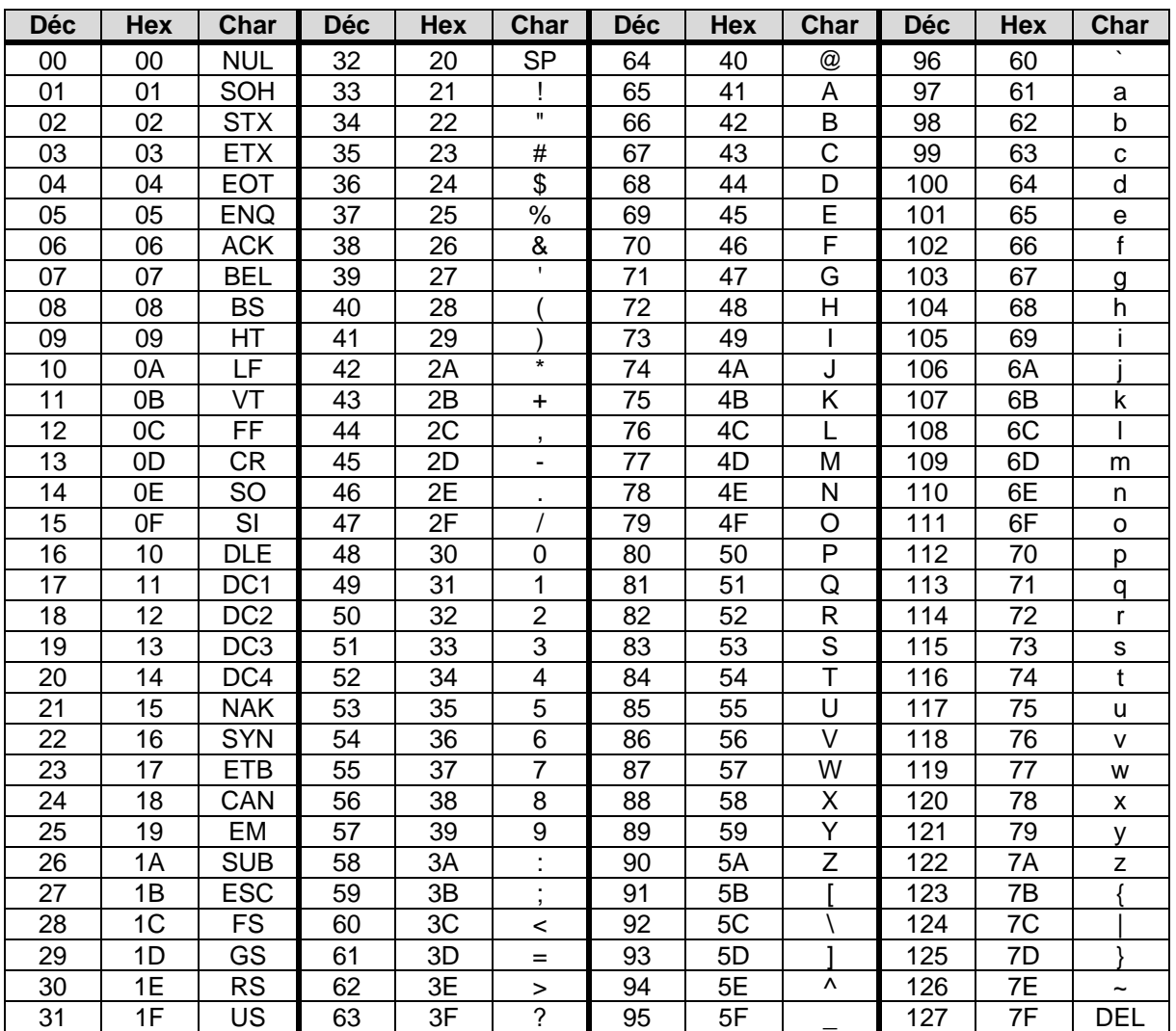

# **15.3.3 Tableau de conversion Décimal ↔ Hexadécimal ↔ Caractères**

### **Exemple : Commande GB - Consulter la sauvegarde de l'appareil**

#### **Commande**

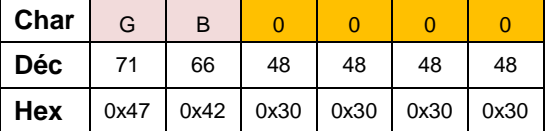

### **Réponse**

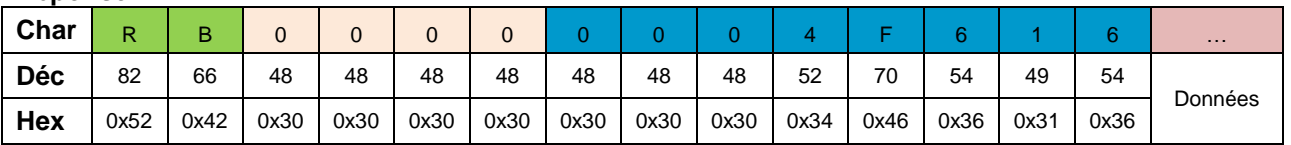

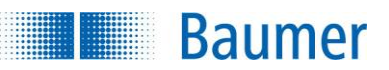

### **15.3.4 Timeout de réception**

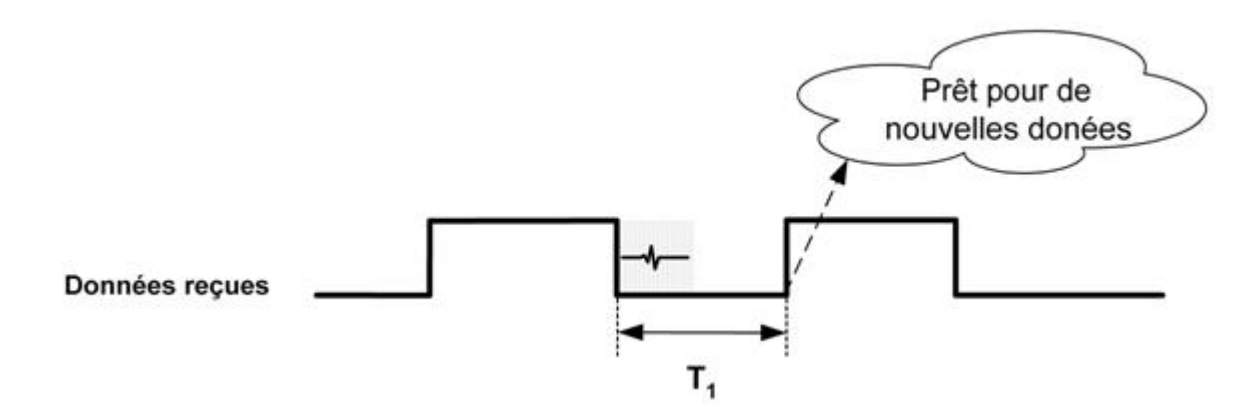

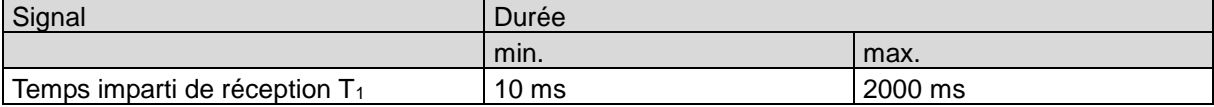

Si des anomalies se produisent pendant la communication, la réception est interrompue après un temps défini. Les données reçues jusque là sont rejetées. Les causes d'erreur possibles peuvent s'énoncer comme suit :

- Pendant le transfert, le câble est tiré ou détruit mécaniquement.
- L'envoi des données est interrompu prématurément en raison d'une anomalie technique.
- **Lors du transfert des informations de longueur, une anomalie a lieu de sorte que la transmission des** informations est défectueuse. L'appareil part ainsi d'une longueur totale des données qui est erronée.

**Baumer** 

# **15.3.5 Temporisation de réponse**

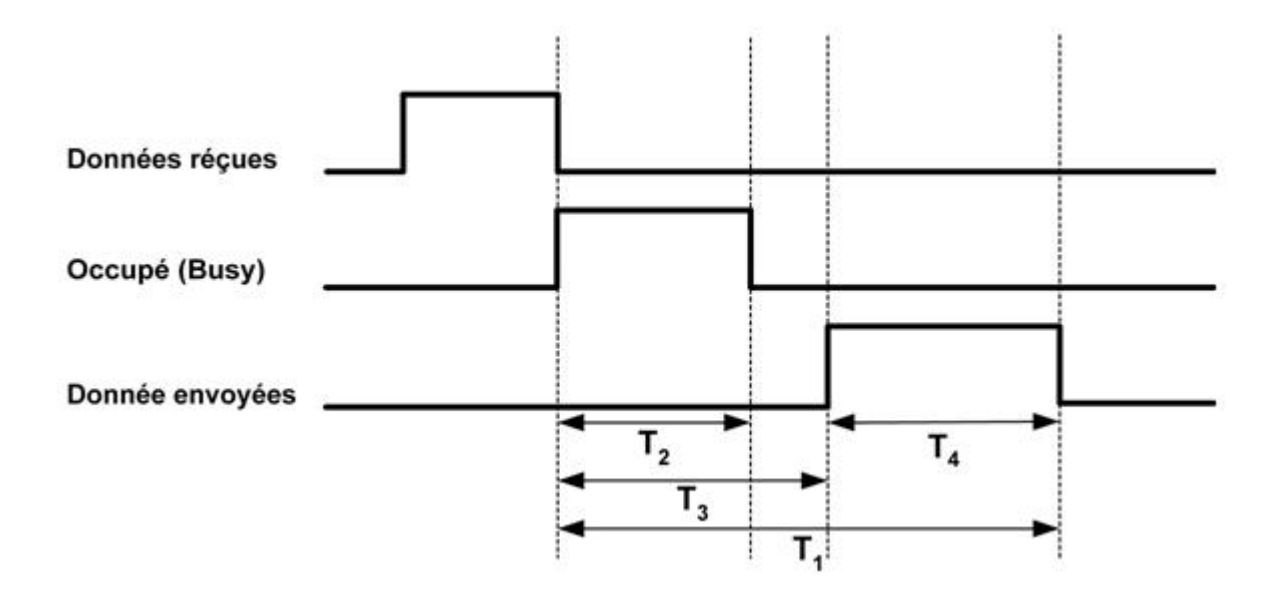

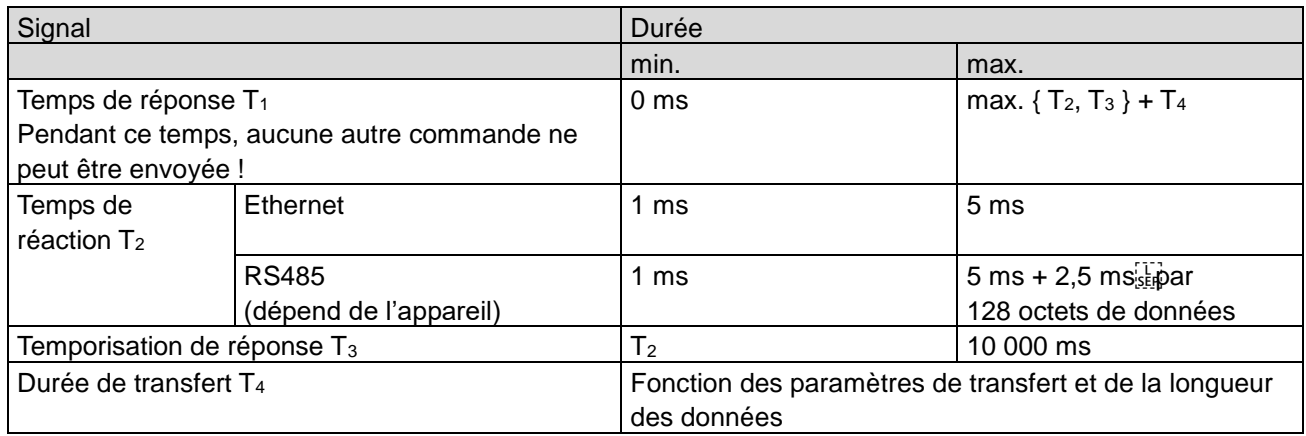

Le transfert des données commence au plus tôt au moment T<sub>2</sub> ou pour la valeur réglée par l'utilisateur.

Si le moment de la temporisation de réponse maximale est dépassé sans que les données soient transférées, la réponse éventuelle est rejetée et vous pouvez transférer d'autres commandes.

Tenez compte du fait que la commande reçue est traitée dans tous les cas, y compris lorsqu'aucune trame de réaction n'a été envoyée en raison d'un dépassement du temps de réponse maximum ! C'est ainsi qu'il peut arriver, par exemple, que ce temps soit dépassé en cas de commutation du task actif. Dans ce cas, vous ne recevez aucune confirmation alors que le task a bien été modifié. Demandez éventuellement le statut de l'appareil au cas où vous n'auriez reçu aucune confirmation.

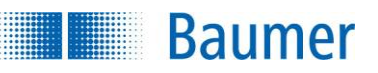

# **15.4 Commandes disponibles pour PCO / UDP / RS485**

# **15.4.1 Commande CS - Réinitialiser les statistiques**

Avec cette fonction, vous avez la possibilité de réinitialiser les statistiques des différents tasks.

#### **Exemple**

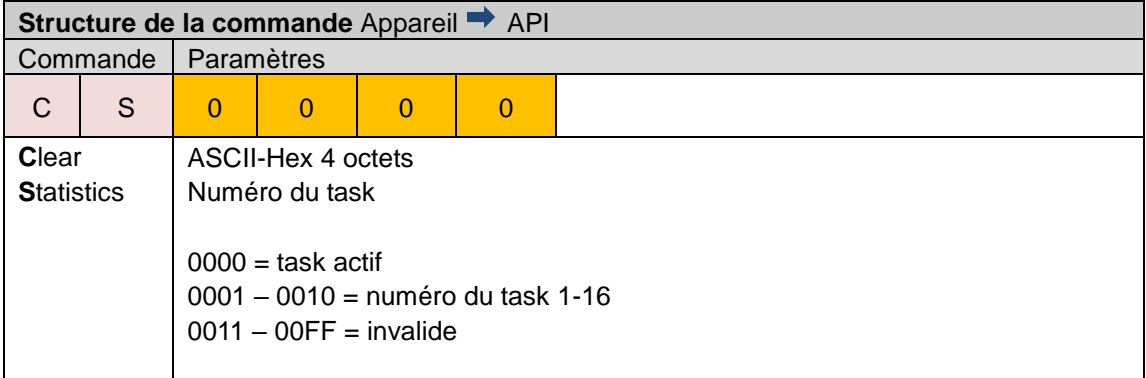

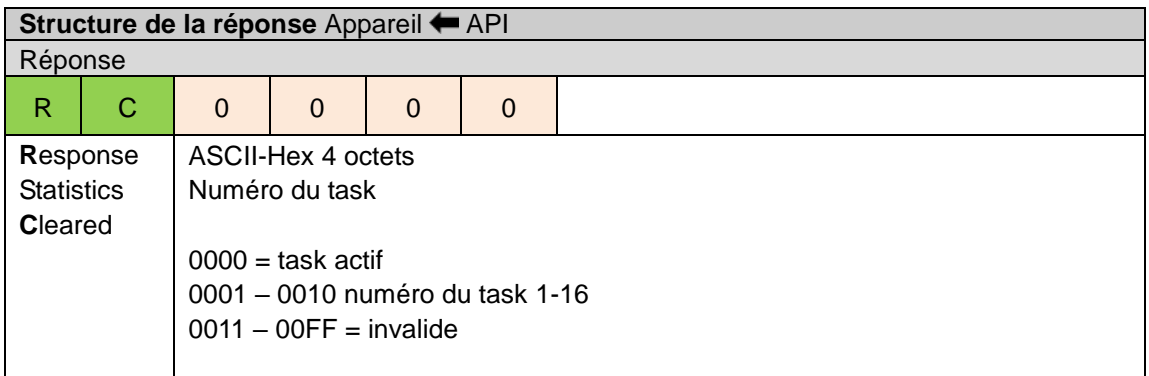

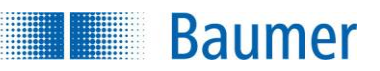

## **15.4.2 Commande DJ – Supprimer le task**

Avec cette fonction, vous avez la possibilité de supprimer un ou tous les tasks sur l'appareil. Pour la suppression des tasks, l'appareil doit se trouver en mode *Paramétrage*.

### **REMARQUE**

Lors de la suppression d'un task Power-on-Jobs, ce dernier sera supprimé sans remplacement !

Il n'y a actuellement aucune possibilité de placer un nouveau task Power-on-Job via la commande. Une mise-à-jour peut toutefois modifier un task Power-on-Jobs (commande - UJ).

#### **Exemple**

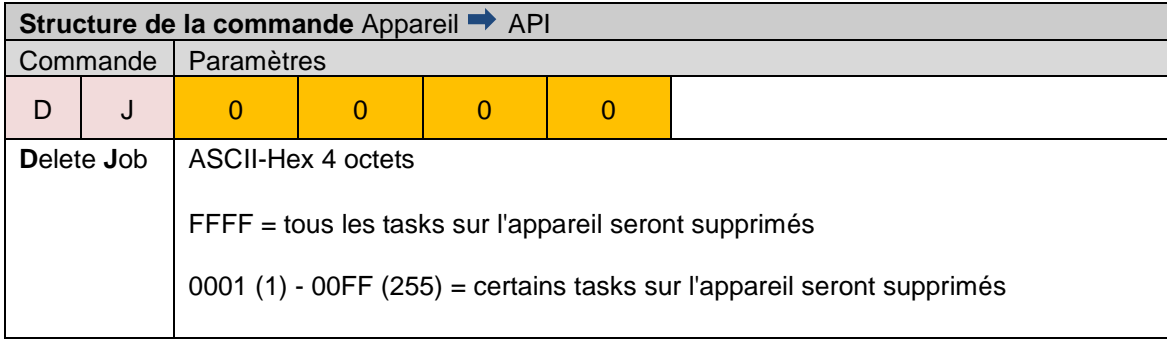

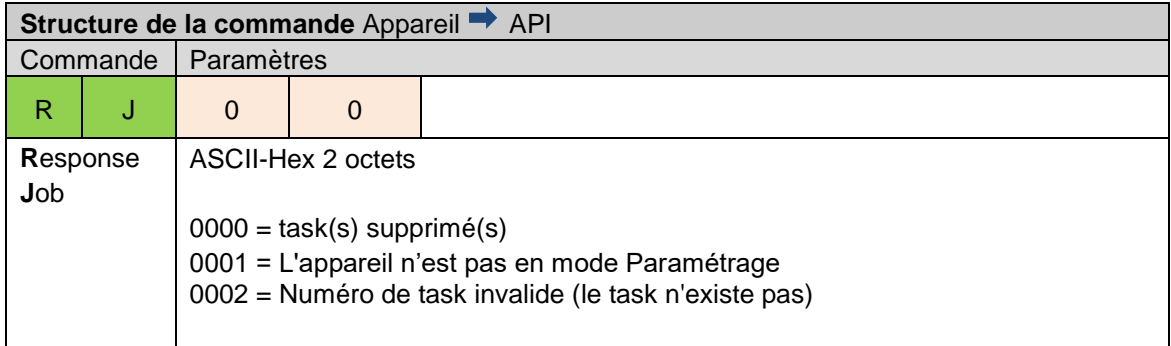

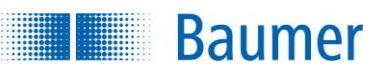

# **15.4.3 Commande GA - Consulter l'alarme de température**

Avec cette fonction, vous avez la possibilité de consulter le statut actuelle de la température de l'appareil.

Lors de l'exploitation de l'appareil en dehors des spécifications, un dispositif interne de protection agit pour empêcher la destruction des composants par la chaleur.

Pour communiquer à l'utilisateur la température maximale d'exploitation autorisée (environ 85 % - 90 % de charge, voir Demander la *commande GA-Niveau de chaleur*), l'*Application Suite*, l'interface web, ainsi que l'interface de procédure transmettent un message d'alerte contre la surchauffe.

Si la température du boîtier continue d'augmenter, alors l'appareil active l'arrêt d'urgence pour empêcher les dégâts.

#### **Exemple**

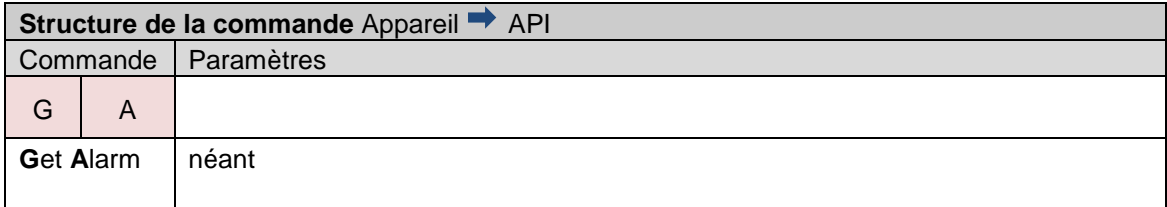

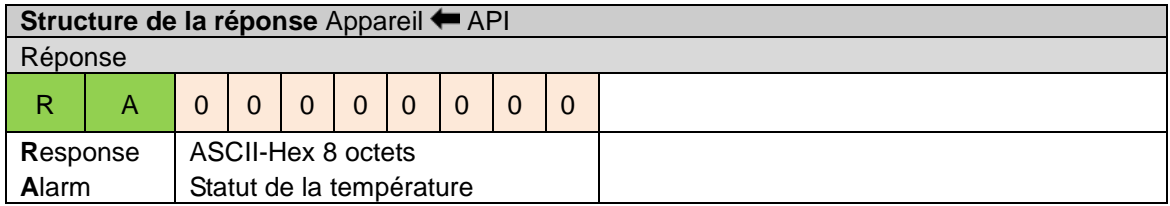

### **Paramètres de la réponse « RA » – Statut actuel de la température**

Le statut actuel de la température est transmis par 8 caractères, les 7 premiers signes dans le masque binaire sont toujours 0 et le statut actuel de la température se situe dans le bit 0 et 1 du huitième signe.

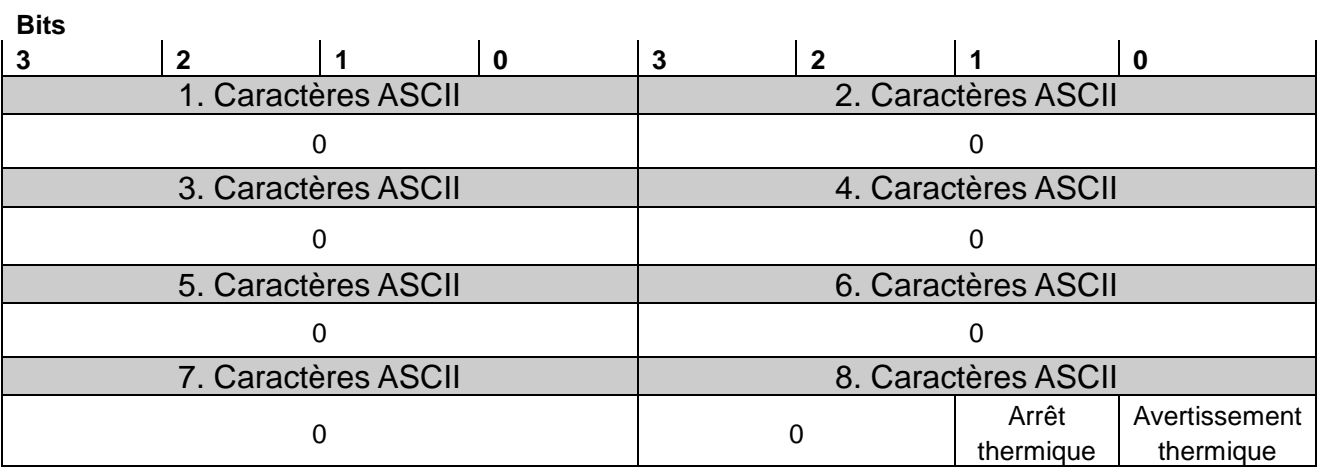

# **15.4.4 Commande GB - Consulter la sauvegarde de l'appareil**

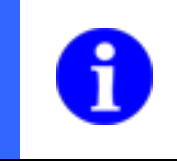

### **REMARQUE**

**Baumer** 

La fonctionnalité de sauvegarde des capteurs de vision XF800 / XF900 est seulement disponible via *Application Suite*.

Avec cette fonction, vous avez la possibilité de consulter une sauvegarde de l'appareil avec le firmware ou des tasks ainsi que les réglages de l'appareil.

#### **Exemple**

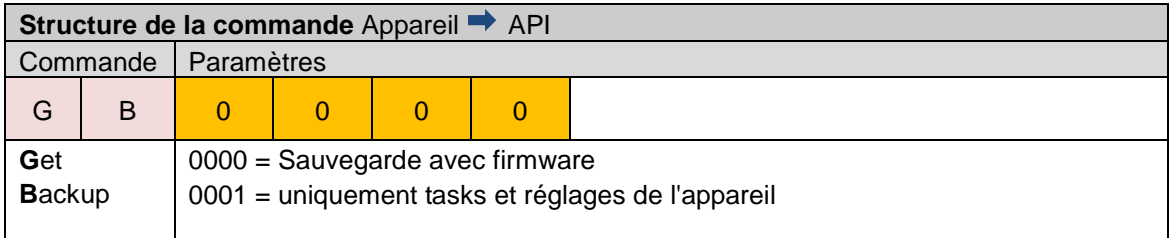

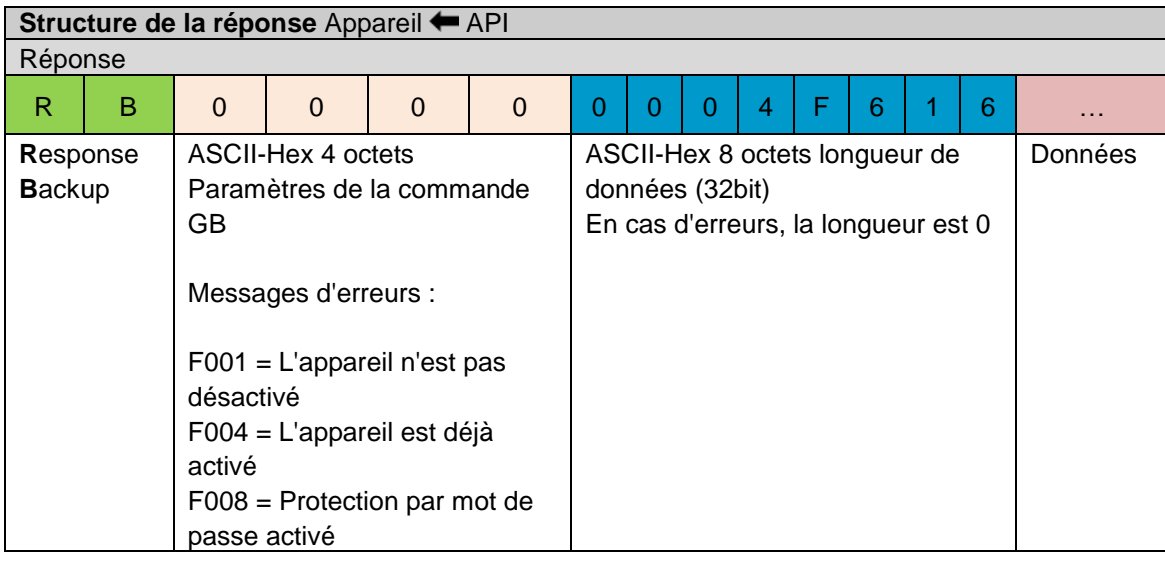

#### (dépend de l'appareil)

#### **REMARQUE**

Lorsque la sauvegarde de l'appareil contient une correction de la distorsion ou du shading, alors la sauvegarde est d'abord terminée lorsque l'appareil passe en mode installation après la réinitialisation de l*'Application Suite* (*paramétrer l'appareil*).

Le passage à l'aide de la commande SM ne suffit pas pour cela.

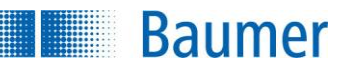

# **15.4.5 Commande GD - Consulter le dernier résultat**

Avec cette fonction, vous avez la possibilité de consulter le résultat de la dernière inspection des caractéristiques.

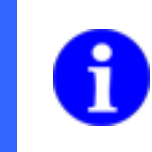

### **REMARQUE**

Le contenu des télégrammes pour l'édition via l'interface de processus est réglé lors de la création du task, dans l'étape *Configurer Interfaces → Sortie interface de processus.*

#### **Exemple**

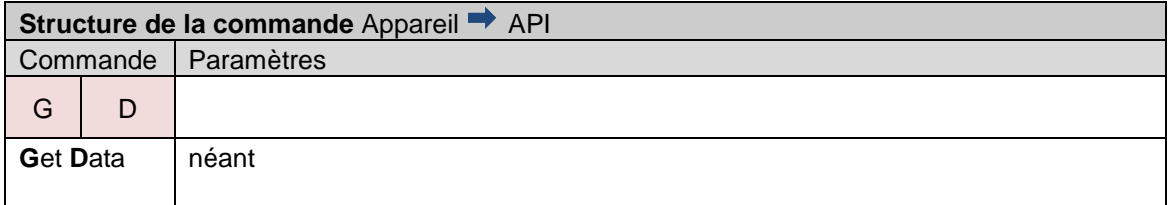

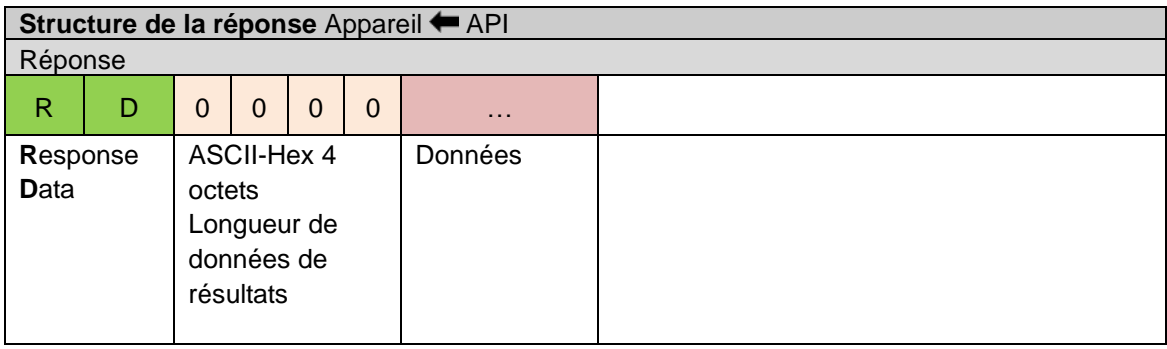

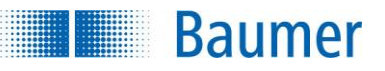

#### **Paramètres de la commande « RD » – Trame de données**

La trame de données contient les résultats de la dernière évaluation d'image.

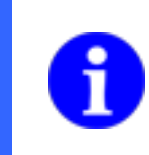

### **REMARQUE**

Le contenu des télégrammes pour l'édition via l'interface de processus est réglé lors de la création du task, dans l'étape *Configurer Interfaces → Sortie interface de processus.*

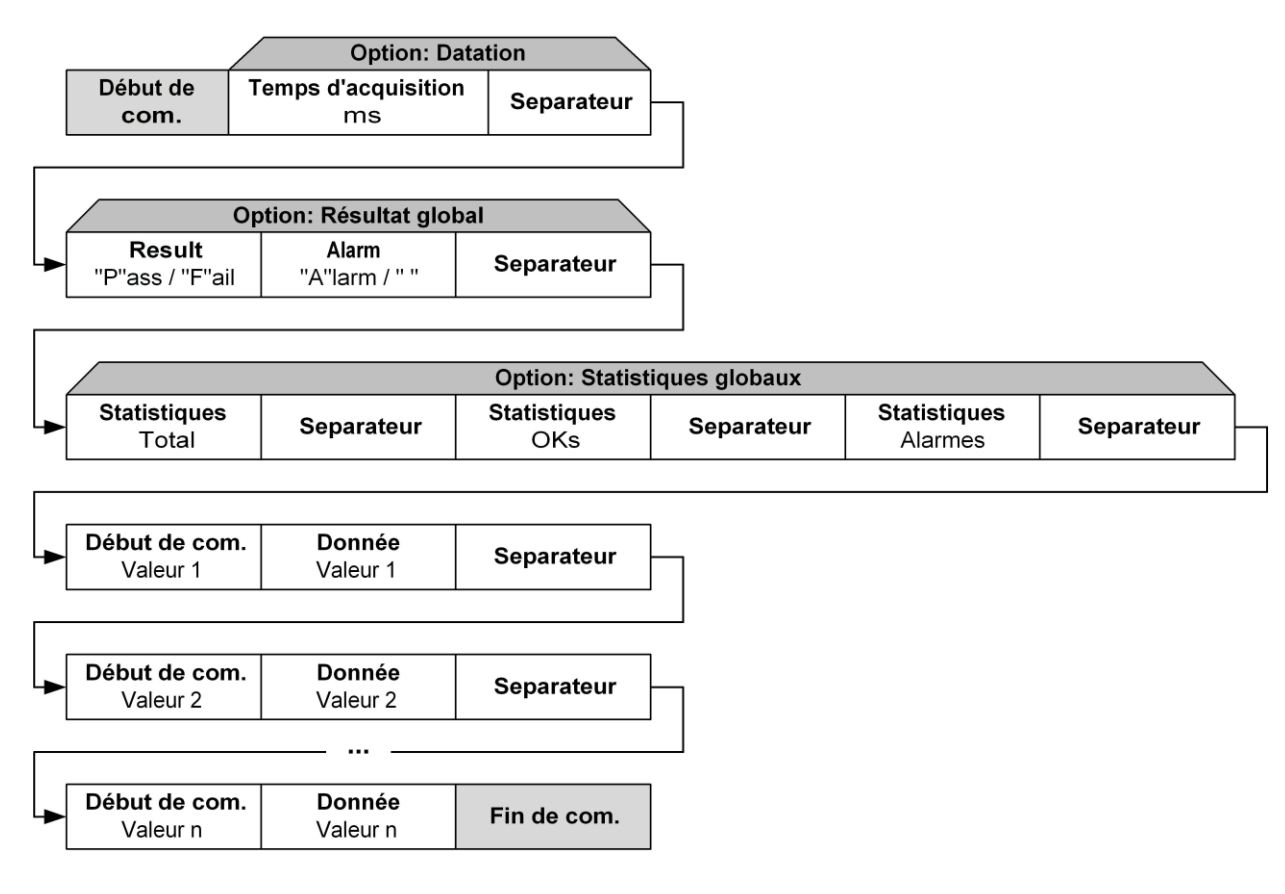

L'horodateur dans le trame est constitué de 8 caractères ASCII qui, dans un nombre hexadécimal donnent le nombre de millisecondes depuis le lancement système de l'appareil. Cette valeur passe après environ 49,7 jours de 4.294.967.295 de ms à la valeur de 0 ms !

Les nombres figurant dans la trame de données peuvent être représentés d'une manière différente :

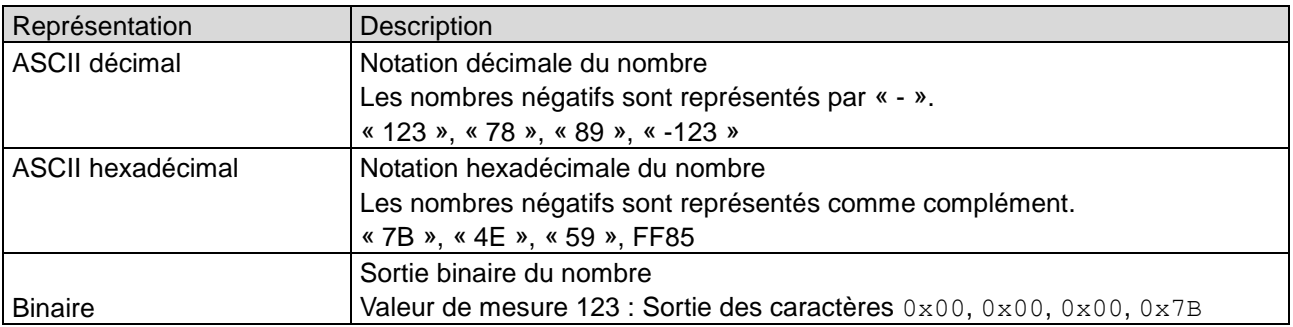

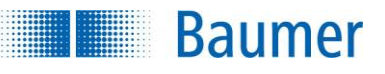

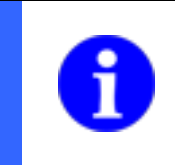

### **REMARQUE**

Pour ASCII décimal, le signe est inclus dans la longueur ! Par exemple, pour une longueur réglée de valeur 4, on obtient un domaine de valeurs de -999 à 9999.

#### **Exemple de transfert de données de résultats**

Le paramétrage de la trame de données est réglé comme illustré par les images :

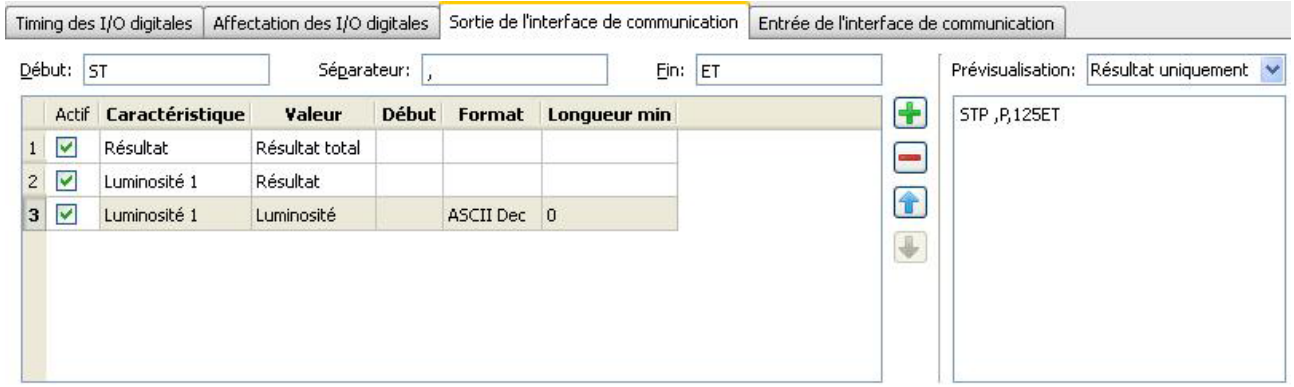

Une réponse éventuelle de l'appareil serait :

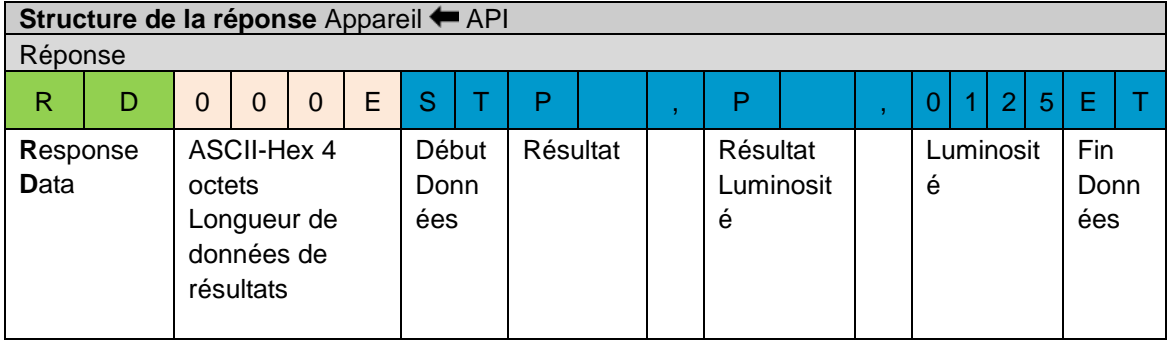

Chaque résultat d'une inspection des caractéristiques est représenté avec 1 octet. Le résultat de la vérification est décrite par « P » (Résultat OK) ou « F » (Résultat non OK).

Si l'on interprète cette trame, on obtient :

Le résultat de la dernière évaluation d'image était OK. Dans la zone de travail de l'inspection des caractéristiques « Luminosité », la valeur de mesure 125 a été déterminée. Le résultat individuel de cette inspection des caractéristiques était également OK.

Chaque inspection des caractéristiques peut donner une série de paramètres que vous trouverez lors de la description de chaque inspection des caractéristiques.

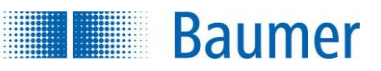

# **15.4.6 Commande GF – consulter les différents fichiers de l'appareil**

Avec cette fonction, vous avez la possibilité de configurer les différents fichiers de l'appareil.

### **Exemple**

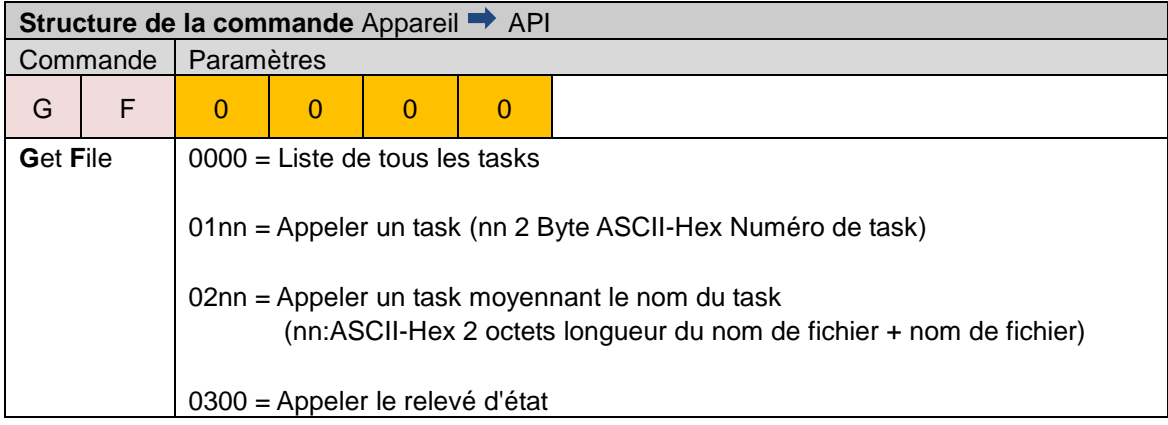

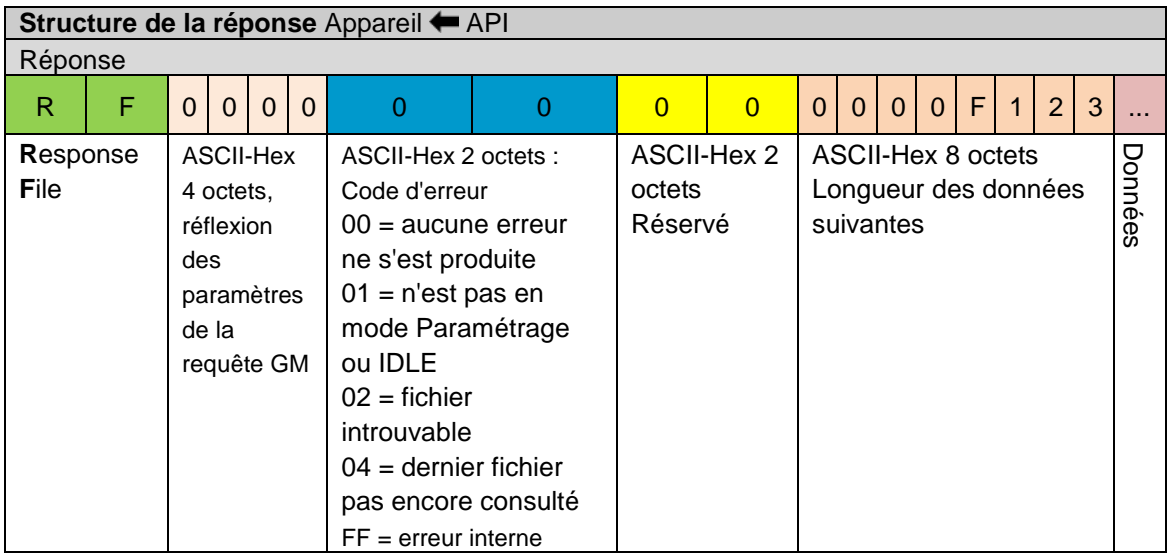

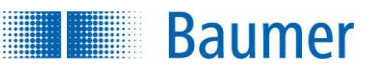

## **15.4.7 Commande GI - Consulter une image (uniquement Ethernet)**

Avec cette fonction, vous avez la possibilité de consulter des images live et des images d'erreur avec et sans zone de travail.

### **Exemple**

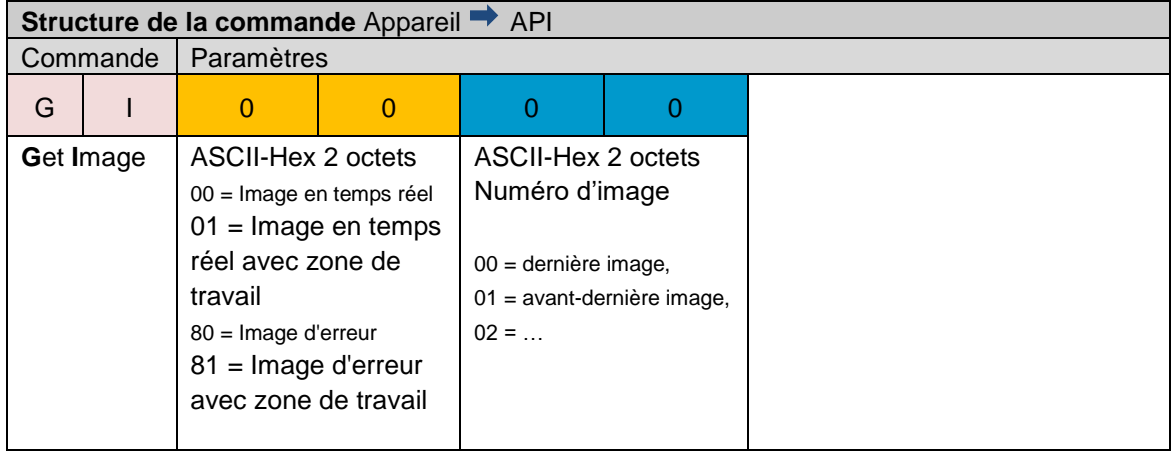

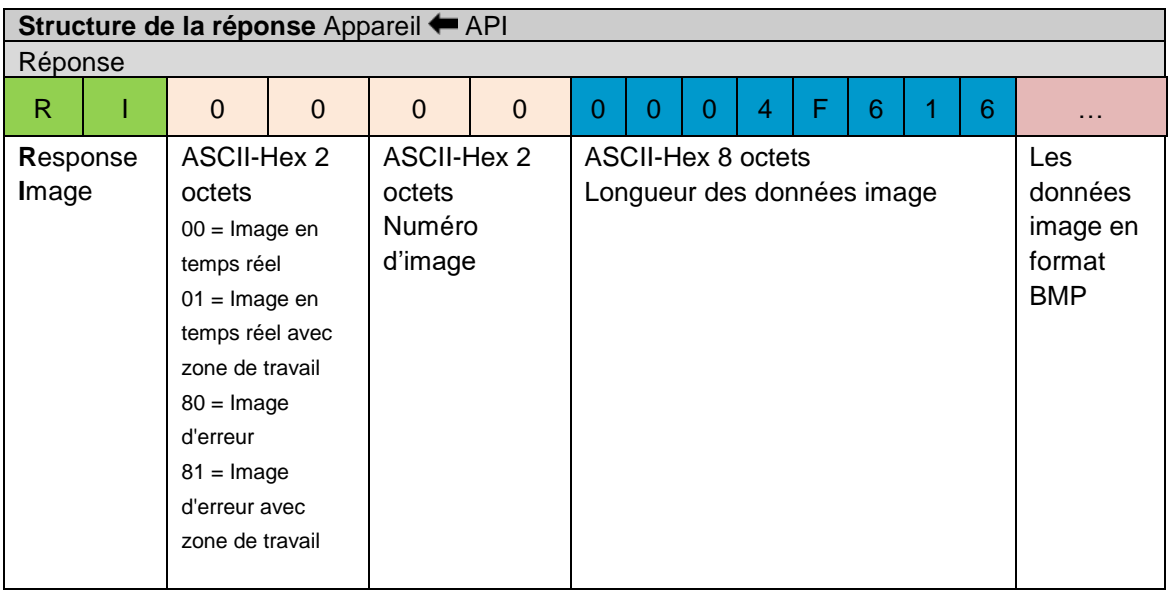

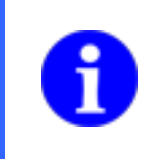

# **REMARQUE**

Avec une nouvelle commande *GI*, il faut attendre jusqu'à ce que la réponse *RI* de la précédente demande ait été envoyée. Sinon la dernière commande *GI* sera quittée avec la réponse *RI000000000000*.

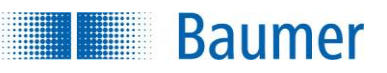

# **15.4.8 Commande GM - Consulter les informations de l'appareil**

Avec cette fonction, vous avez la possibilité de consulter les informations sur l'appareil connecté.

### **Exemple**

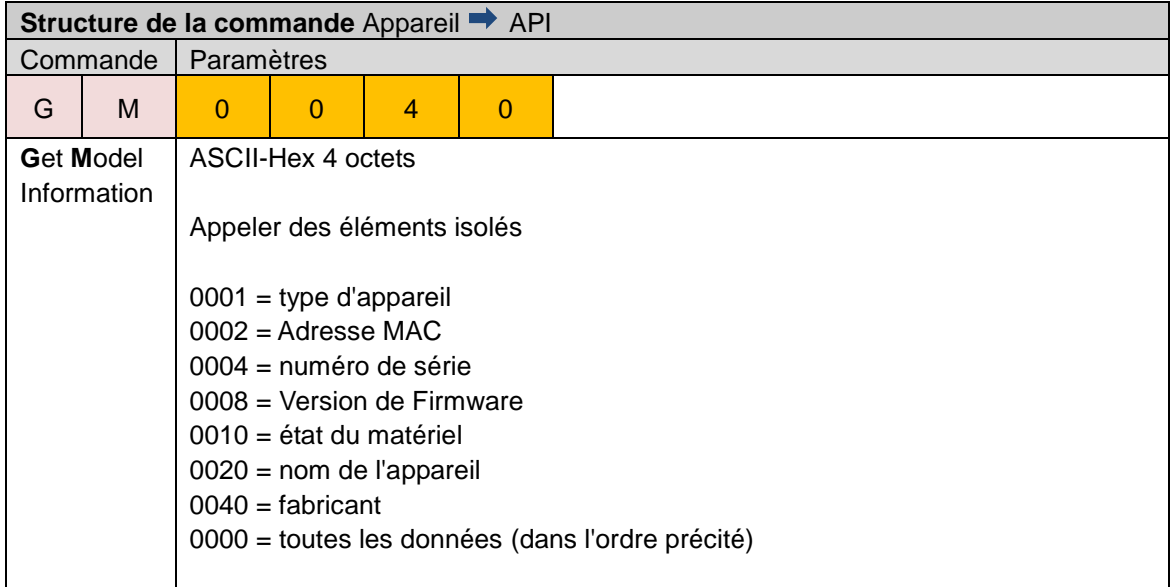

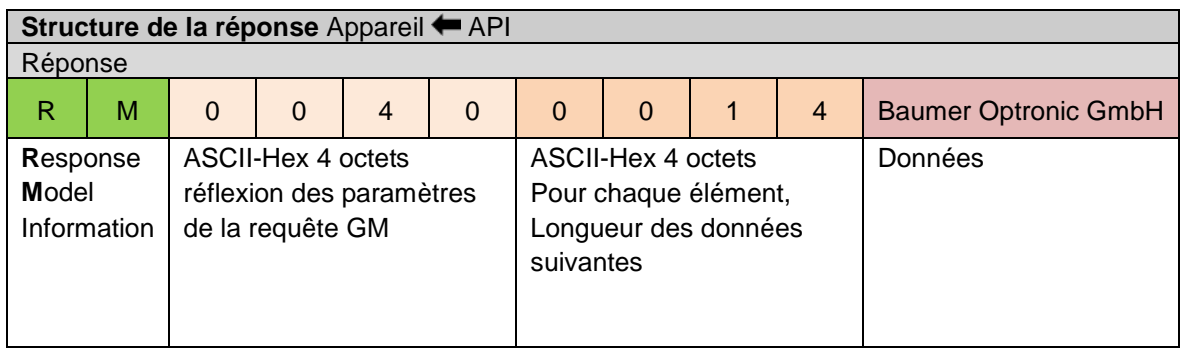

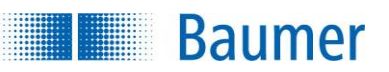

### **15.4.9 Commande GP - Consulter les paramètres actuels de la commande SP**

Avec cette fonction, vous pouvez lire les valeurs actuelles qui sont modifiables avec la commande SP (déterminer le paramètre des inspections des caractéristiques).

Cela est par exemple utile pour lire par la commande la valeur attendue dans la caractéristique « Code barre » / « Code matriciel ».

#### **Exemple**

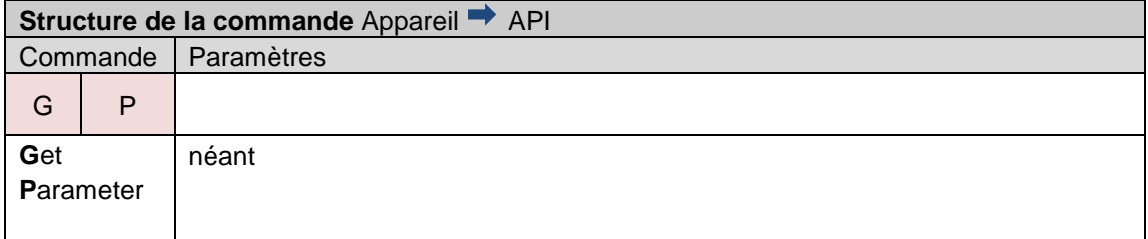

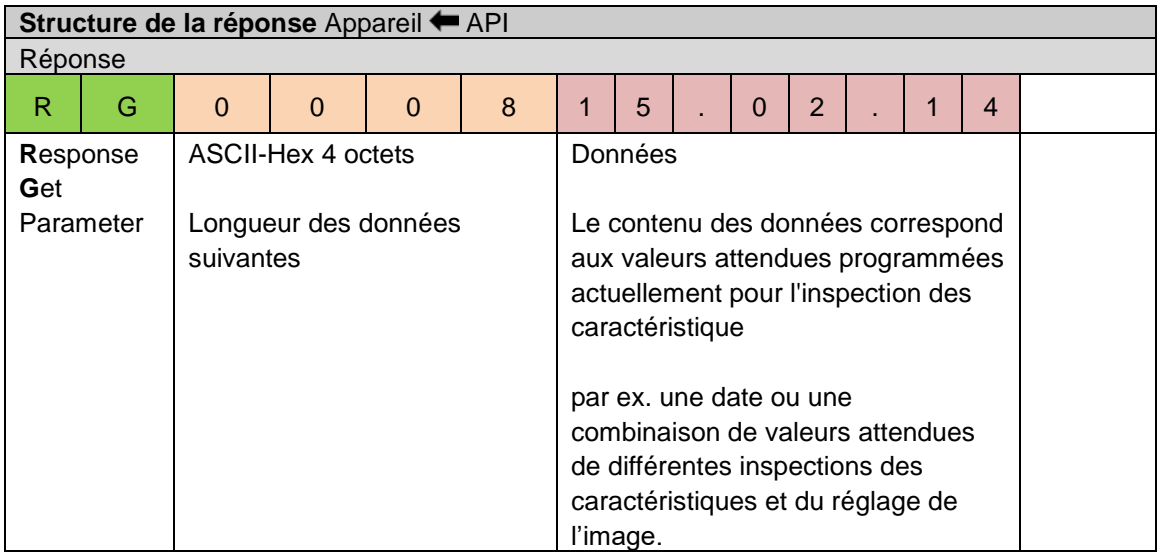

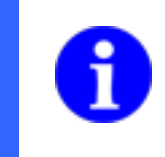

### **REMARQUE**

Le contenu des télégrammes pour l'édition via l'interface de processus est réglé lors de la création du task, dans l'étape *Configurer Interfaces → Sortie interface de processus.*

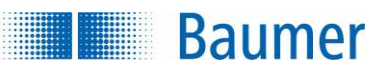

### **15.4.10 Commande GS - Demander le statut**

Avec cette fonction, vous avez la possibilité de consulter les informations actuelles sur le statut de l'appareil.

#### **Exemple**

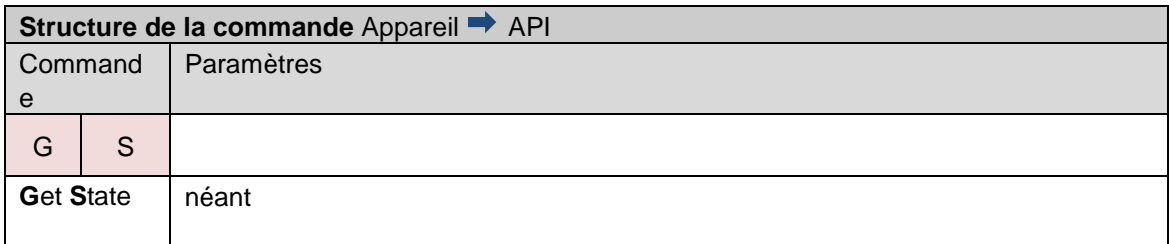

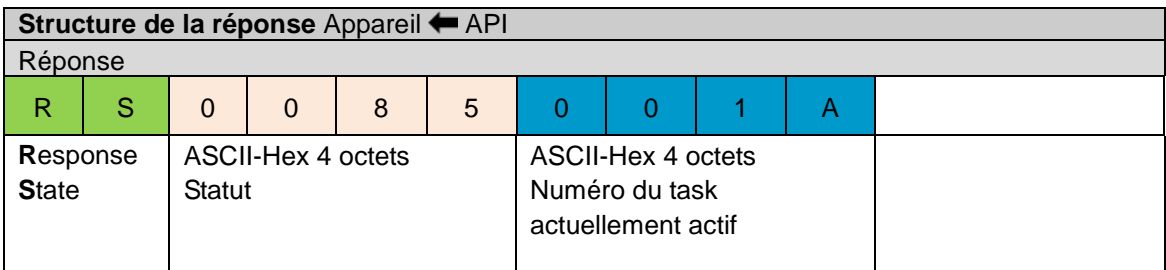

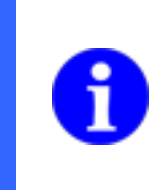

#### **REMARQUE**

Une connexion PCO/IP peut être contrôlée dans laquelle par exemple la commande GS est envoyée cycliquement par le API. Si la connexion est interrompue, cela est identifié sur les pages du capteur de vision et la connexion sera rétablie.

#### **Paramètres de la commande « RS » – Informations de statut actuelles**

Les informations de statut actuelles sont composées de 8 caractères, les 4 premiers caractères décrivant différents états dans un masque binaire tandis que les 4 caractères restants contiennent le numéro de task actuel.

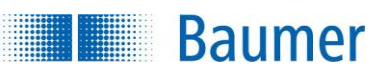

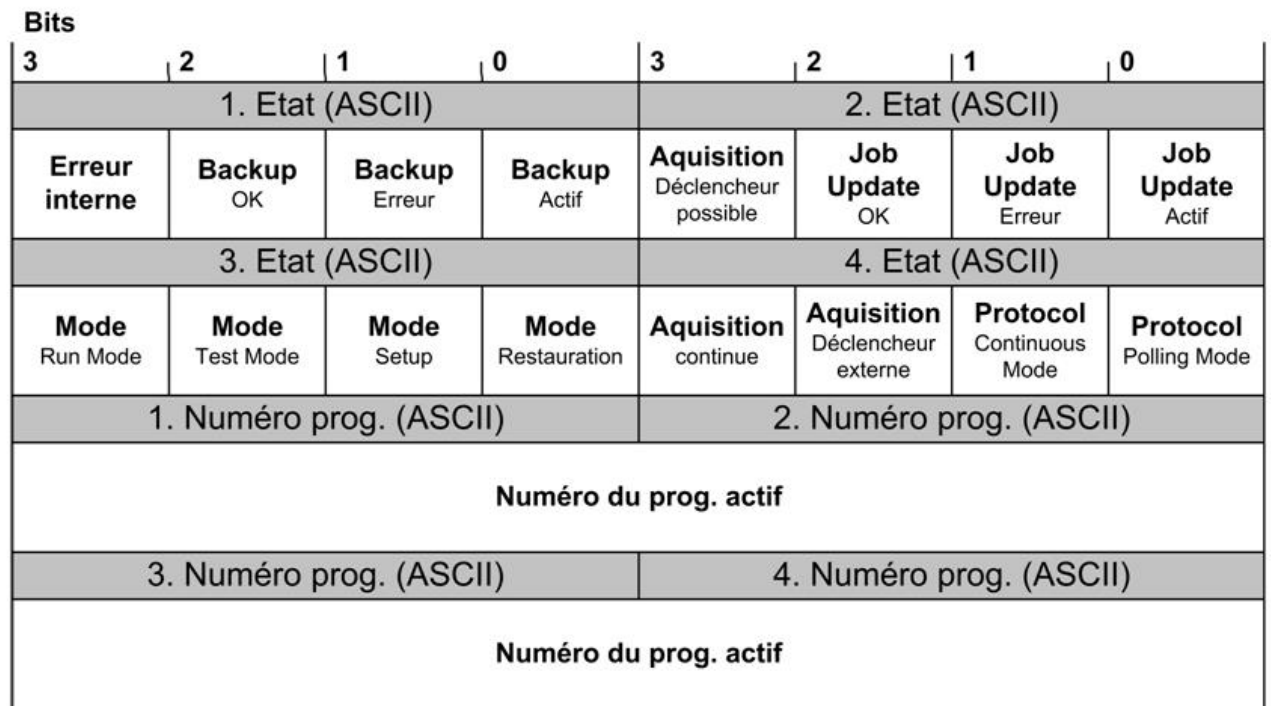

Pendant qu'un task est transféré via l'interface de processus, l'état actuel de cette action peut être interrogé par API. Pendant la durée de la transmission de données, le bit correspondant « Mise a jour du task active » est mis. Ce bit reste maintenu jusqu'à ce que le task ait été complètement reçu et sauvegardé ou qu'une erreur soit apparue. Ensuite, le résultat de l'action peut être évalué au niveau des bits correspondants « JobUpdate – OK » ou « Job-Update – Erreur ». Ces Flags restent maintenus jusqu'au transfert de task suivant.

Si le capteur est en mode *Activé*, le numéro de task actuel est introduit dans le télégramme. Dans tous les autres modes d'exploitation, on introduit 0000.

**Chaîne de caractères Signification 0 0 8 5 0 0 1 A 0 0 8 5 0 0 0 0 0 0 0 0 1 0 0 0 0 1 0 1** Mode de contrôle actuel : Activé Acquisition : Déclencheur externe Protocole : Mode polling task actif : 26 (Hex : 1A) **0 0 2 9 0 0 0 0 0 0 2 9 0 0 0 0 0 0 0 0 0 0 1 0 1 0 0 1** Mode de contrôle actuel : Paramétrage Acquisition : Perpétuellement

On trouvera ici deux exemples d'états éventuels de l'appareil :

Protocole : Mode polling

task actif : -

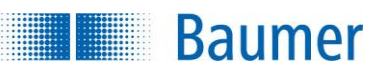

## **15.4.11 Commande GT - Demander le statut de la chaleur**

Avec cette fonction, vous avez la possibilité de demander le statut actuel de la chaleur de l'appareil. Ainsi, les capteurs de température internes communiquent et transmettent la charge en %.

Lors de l'exploitation de l'appareil en dehors des spécifications, un dispositif interne de protection agit pour empêcher la destruction des composants par la chaleur. Lorsque la charge 100 % est atteinte, l'appareil effectue un arrêt d'urgence.

Pour communiquer à l'utilisateur la température maximale d'exploitation autorisée (environ 85 % - 90 % de charge), l'*Application Suite*, l'interface web, ainsi que l'interface de procédure (voir *Demander la commande GA - Consulter l'alarme de température*) transmettent un message d'alerte contre la surchauffe.

### **Exemple**

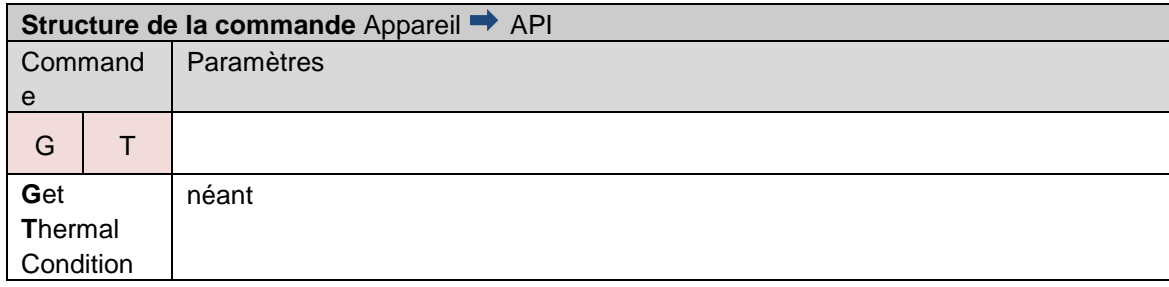

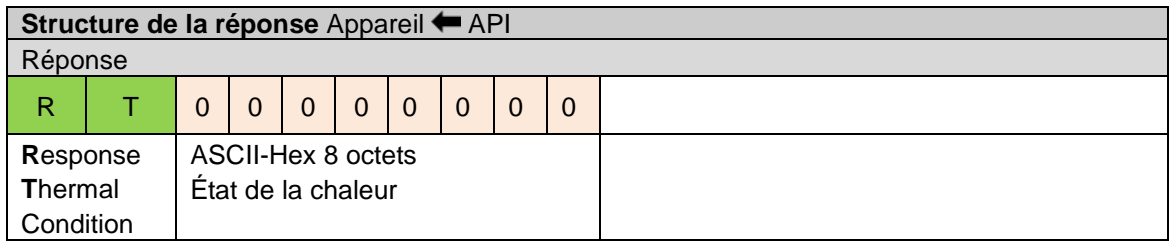

### **Paramètres de la réponse « RT » – État actuel de la chaleur**

La valeur en pourcentage de la charge de la zone de température jusqu'à l'arrêt d'urgence à cause de la chaleur (100 % de charge) est transmis par 8 caractères, les 6 premiers signes en masque binaire sont toujours 0 et l'état actuel de la chaleur est en signes 7 et 8 ASCII.

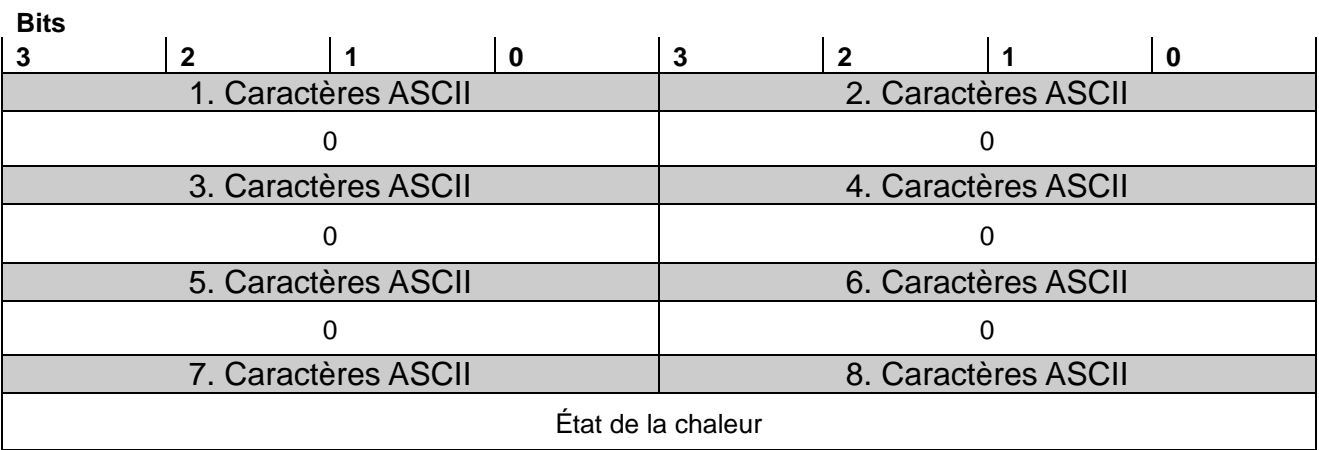
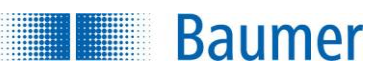

## **15.4.12 Commande SJ - Passer à un autre task**

Avec cette fonction, vous avez la possibilité de passer à un autre task.

Pour cela, activez en plus l'option « Commande SJ via interface de processus » dans les réglages de l'appareil pour pouvoir utiliser cette fonction.

#### **Exemple**

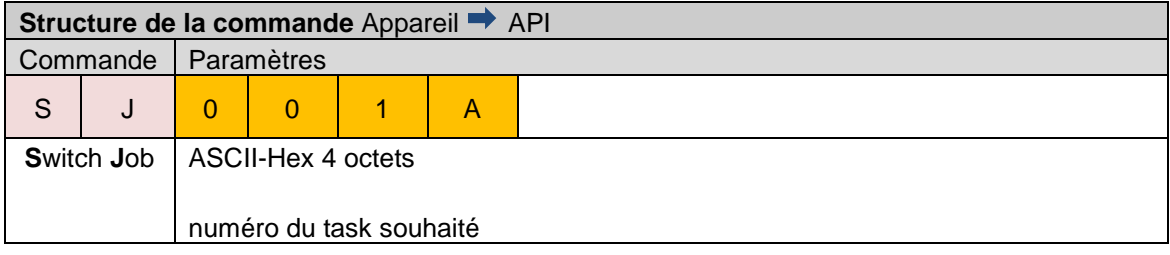

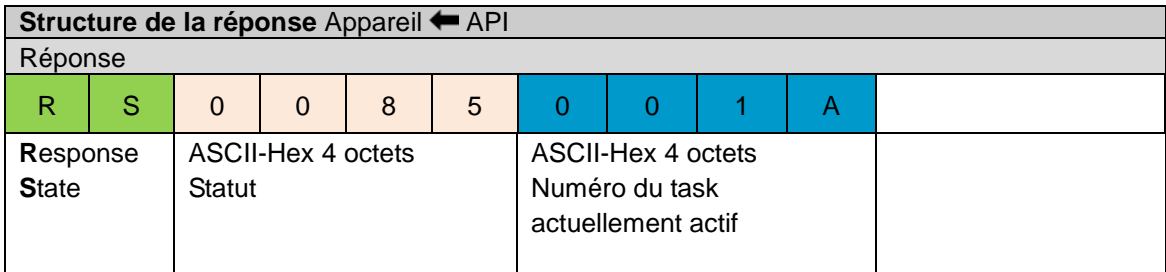

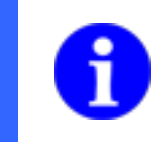

#### **REMARQUE**

Vous trouverez de plus amples explications sur les paramètres de la réponse RS dans « Demander statut (GS/RS) ».

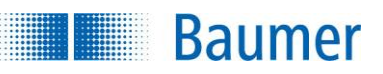

# **15.4.13 Commande SM - Changer le mode de fonctionnement**

Avec cette commande, vous avez la possibilité de changer le mode d'exploitation de l'appareil et d'influencer les paramètres de l'échange de données.

#### **Exemple**

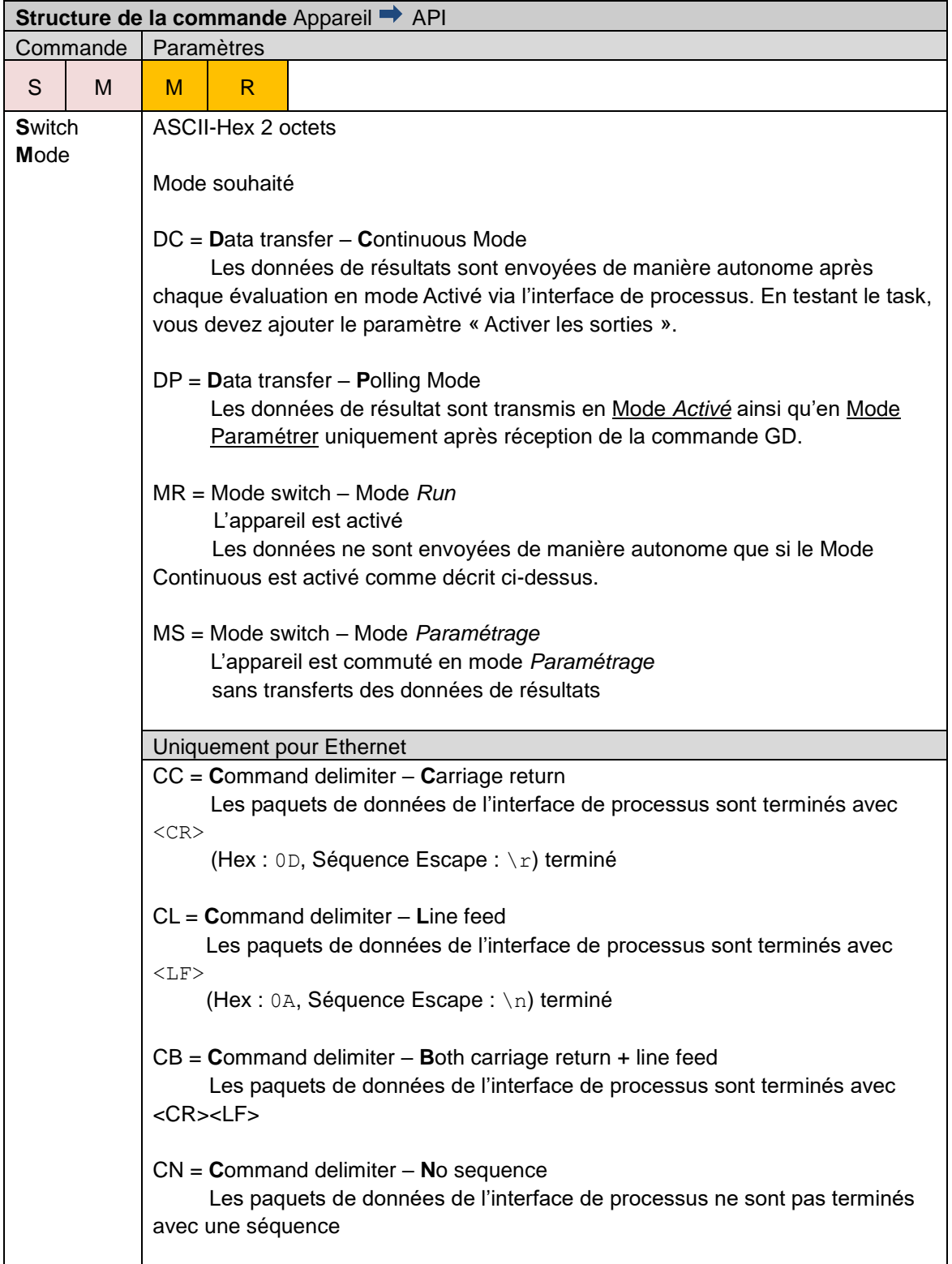

**Baumer** 

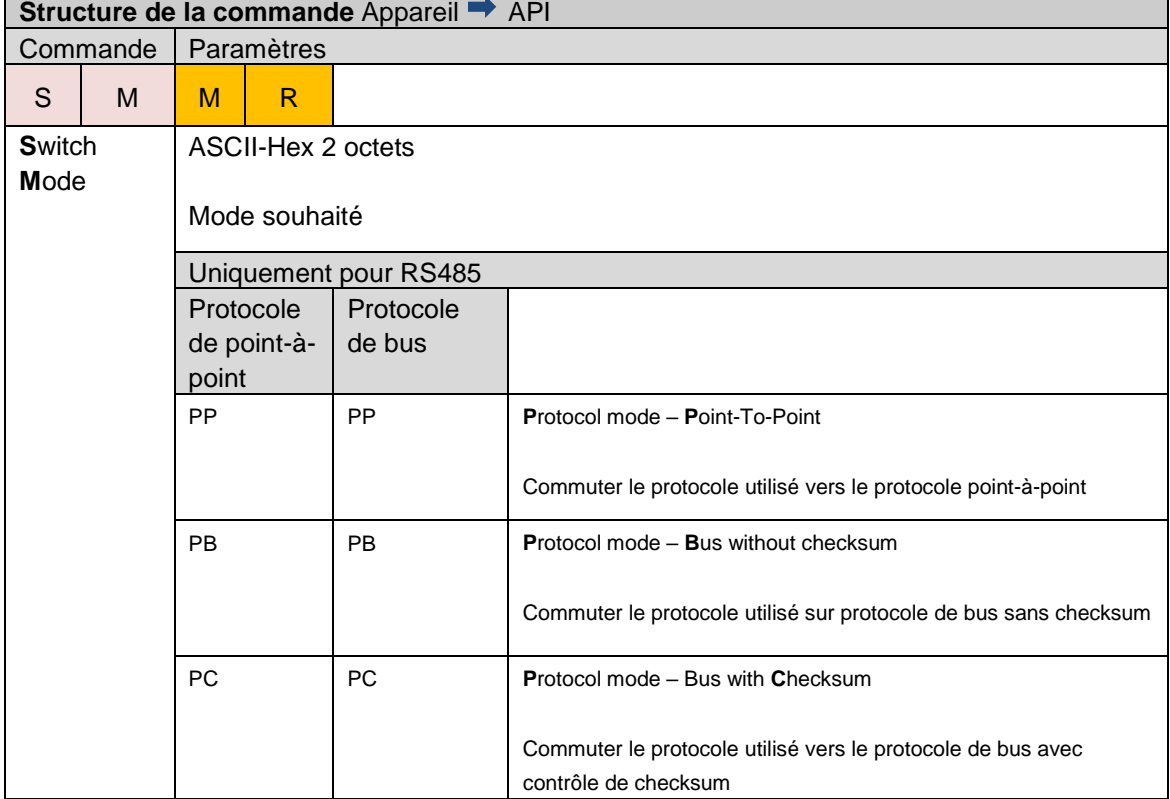

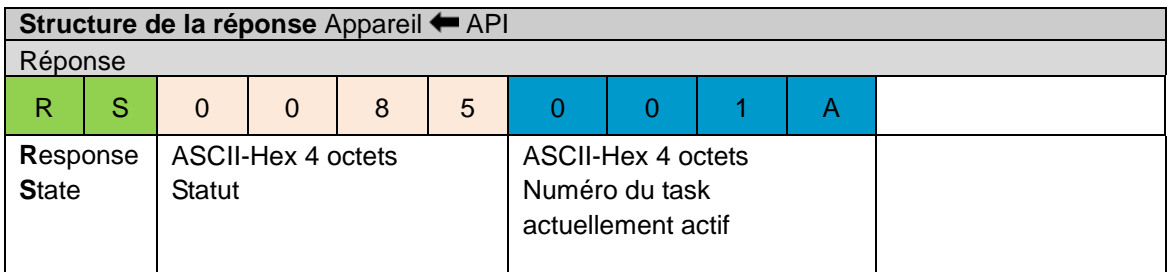

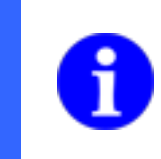

# **REMARQUE**

Vous trouverez de plus amples explications sur les paramètres de la réponse RS dans « Demander statut (GS/RS) ».

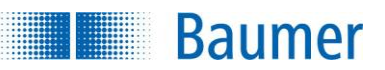

#### **15.4.14 Commande SP - Déterminer les paramètres d'inspection des caractéristiques**

Cette fonction vous permet d'adapter les valeurs attendues de l'inspection de caractéristiques, ainsi que les paramètres du réglage de l'image comme le temps d'exposition, le renforcement, la netteté des contours, le mode déclencheur et la temporisation du déclencheur.

Les valeurs attendues sont indiquées temporairement et sont valables jusqu'au redémarrage de l'appareil ou la commutation au mode Paramétrage.

Pour un enregistrement permanent, activez : *Appareil → Réglages de l'appareil → Sélection de task / Apprentissage → Sauvegarder les paramètres modifiés dans un apprentissage externe, resp. la commande d'interface de processus XX sur l'appareil…*

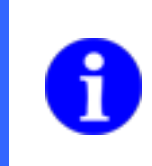

#### **REMARQUE**

Le contenu des télégrammes pour l'édition via l'interface de processus est réglé lors de la création du task, dans l'étape *Configurer Interfaces → Sortie interface de processus.*

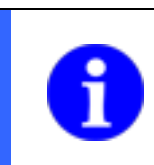

#### **REMARQUE**

Si vous modifiez le temps d'exposition du task, contrôlez le signal « Déclencheur d'image permis » avant l'acquisition d'image suivante.

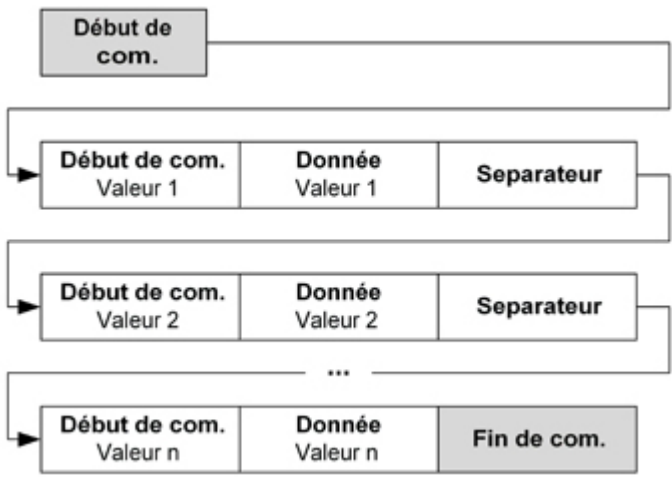

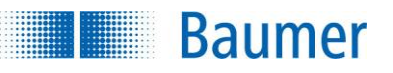

# **Exemple**

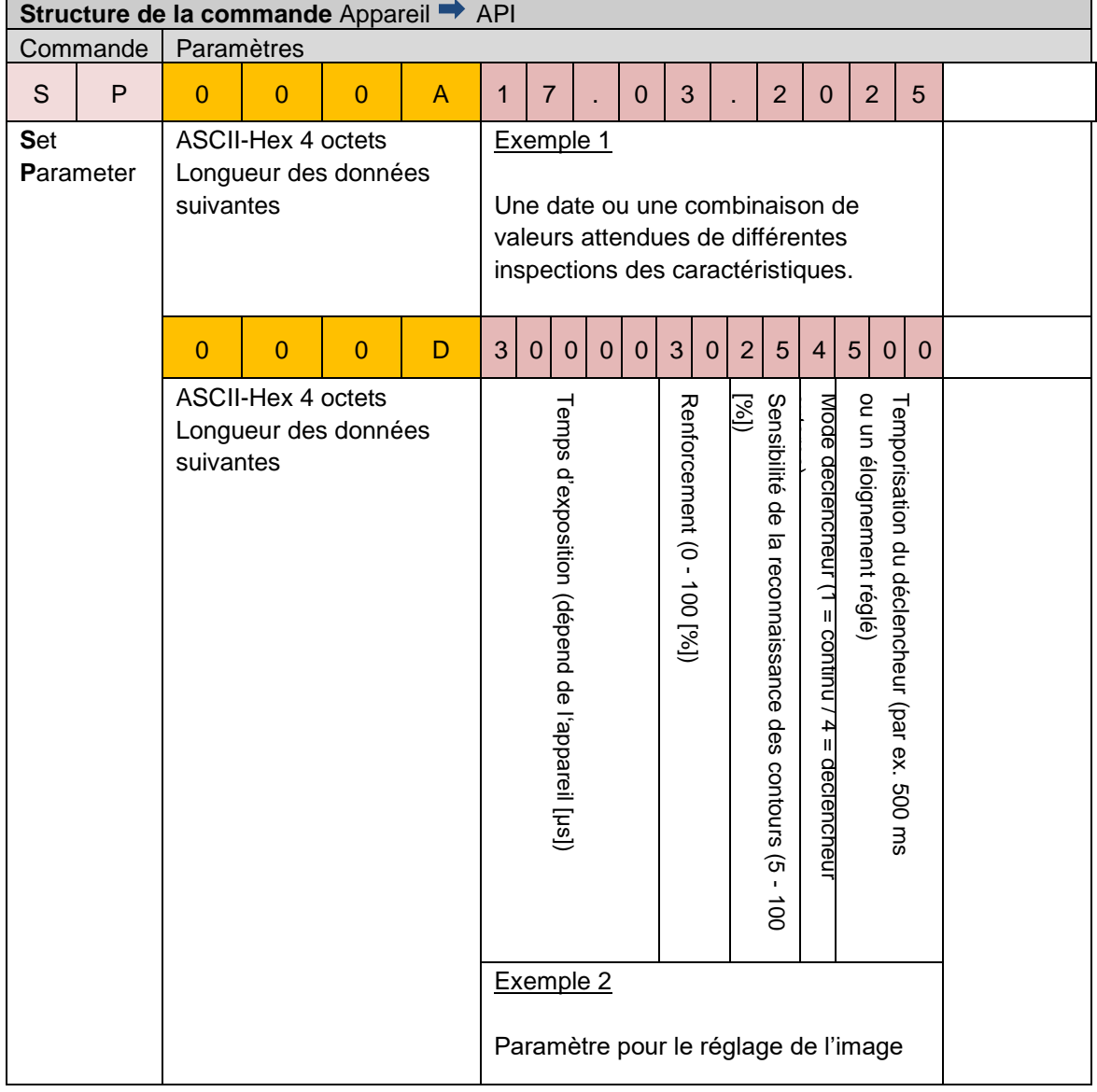

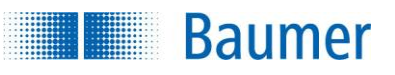

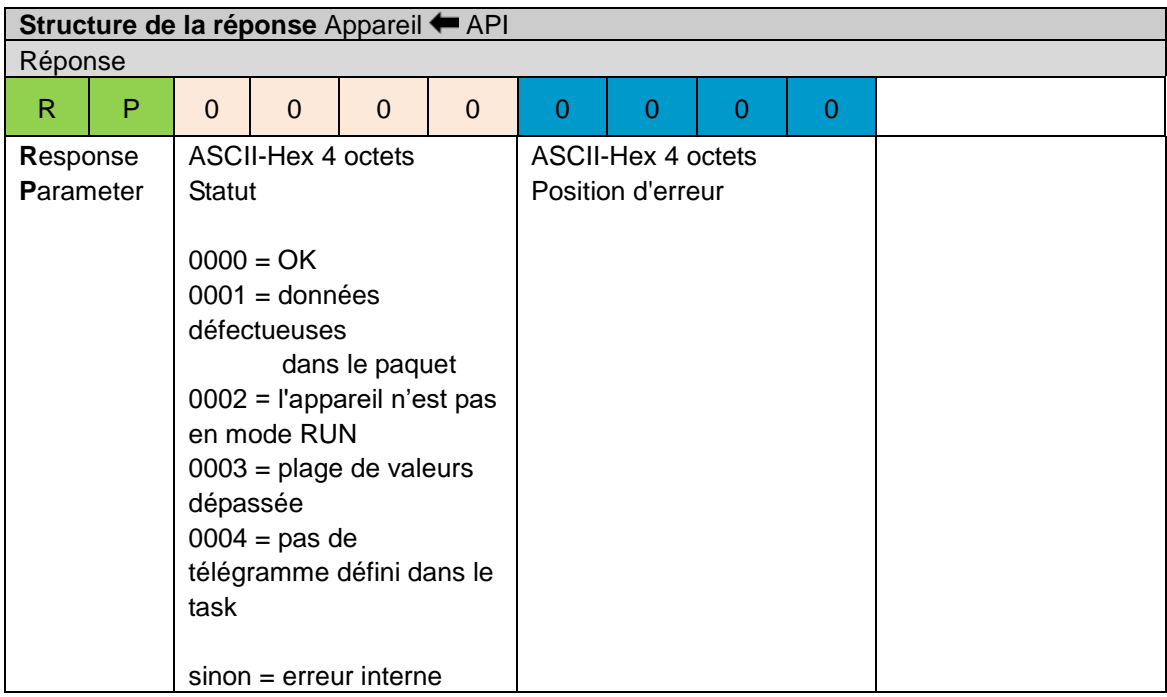

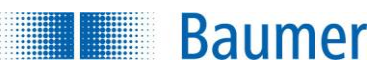

#### **Synchronisation diagramme pour les commandes SP et TE**

Les commandes SP et TE peuvent être envoyées et amorties à tout moment. En même temps, un drapeau est appliqué pour empêcher d'autres captures d'image.

Ceci permet de finir le travail des procédures en cours avant de lancer de nouvelles.

#### **Cas 1 (traitement séquentiel)**

L'ensemble des procédures sont traitées jusqu'au résultat 1, ensuite SP/TP agit.

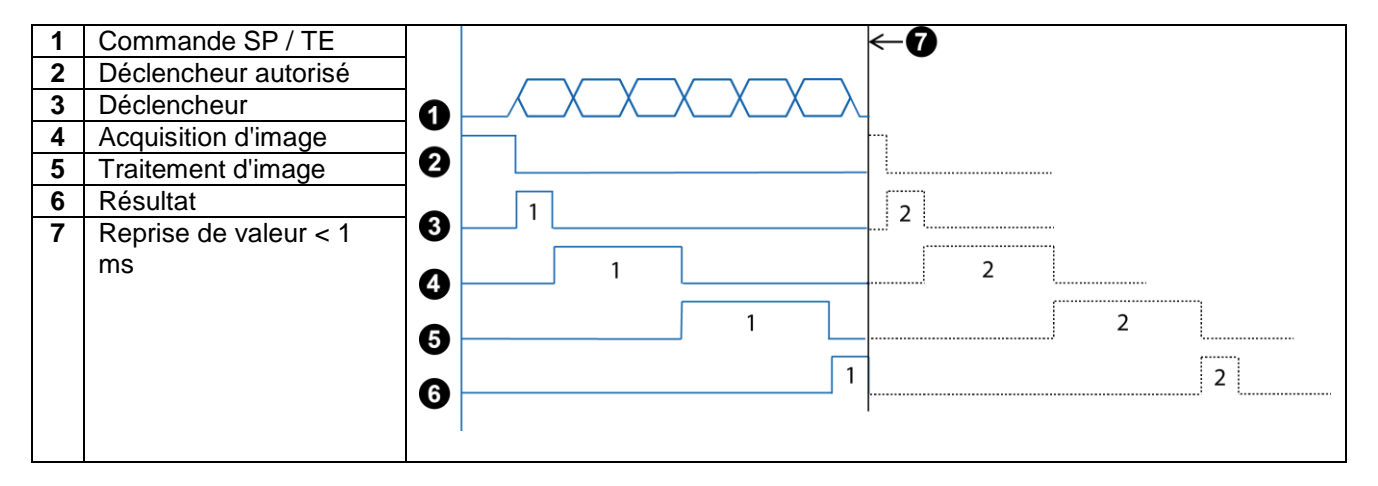

#### **Cas 2 (traitement superposé et cadencé)**

La commande se lance après le deuxième déclencheur → toutes les procédures sont traitées au déclencheur 1 et 2 et après le résultat 2, SP/TE agissent.

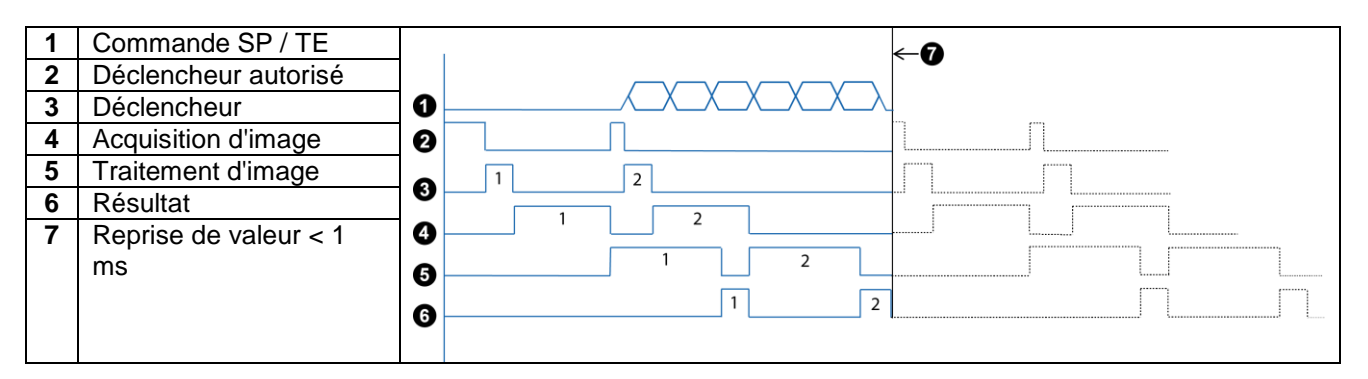

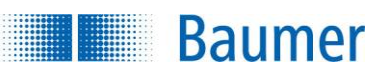

### **15.4.15 Commande TE - Utiliser l'image suivante pour l'apprentissage externe**

Avec cette fonction, vous avez la possibilité d'utiliser l'image suivante pour un apprentissage externe. Aucune acquisition d'image n'est cependant déclenchée.

La fonction est indiquée temporairement et est valable jusqu'au redémarrage de l'appareil ou la commutation au mode Paramétrage.

Pour un enregistrement permanent, activez : *Appareil → Réglages de l'appareil → Sélection de task / Apprentissage → Sauvegarder les paramètres modifiés dans un apprentissage externe, resp. la commande d'interface de processus XX sur l'appareil…*

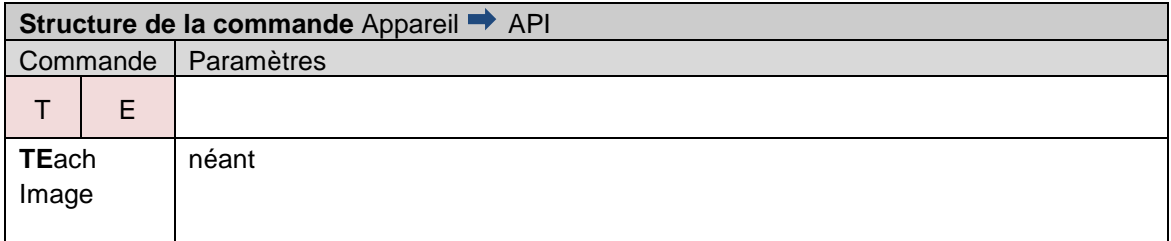

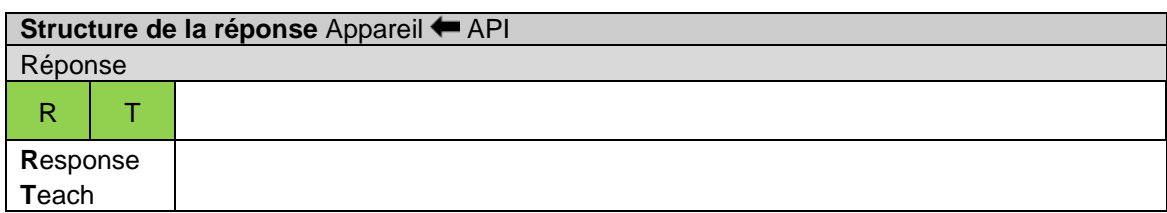

#### **Synchronisation diagramme pour les commandes SP et TE**

Les commandes SP et TE peuvent être envoyées et amorties à tout moment. En même temps, un drapeau est appliqué pour empêcher d'autres captures d'image.

Ceci permet de finir le travail des procédures en cours avant de lancer de nouvelles.

#### **Cas 1 (traitement séquentiel)**

L'ensemble des procédures sont traitées jusqu'au résultat 1, ensuite SP/TP agit.

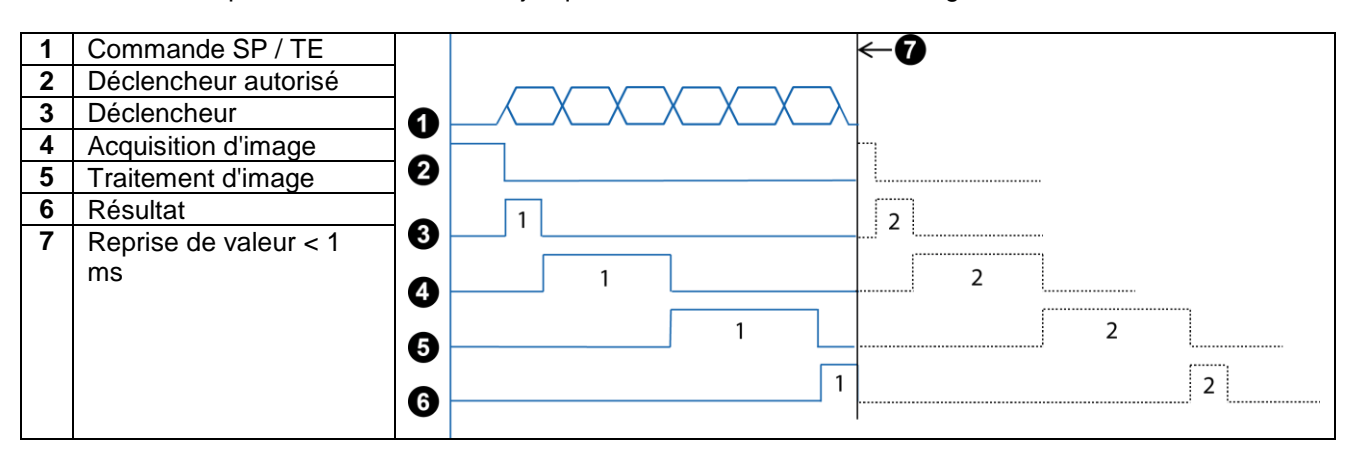

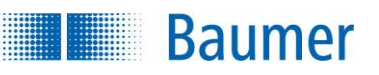

#### **Cas 2 (traitement superposé et cadencé)**

La commande se lance après le deuxième déclencheur → toutes les procédures sont traitées au déclencheur 1 et 2 et après le résultat 2, SP/TE agissent.

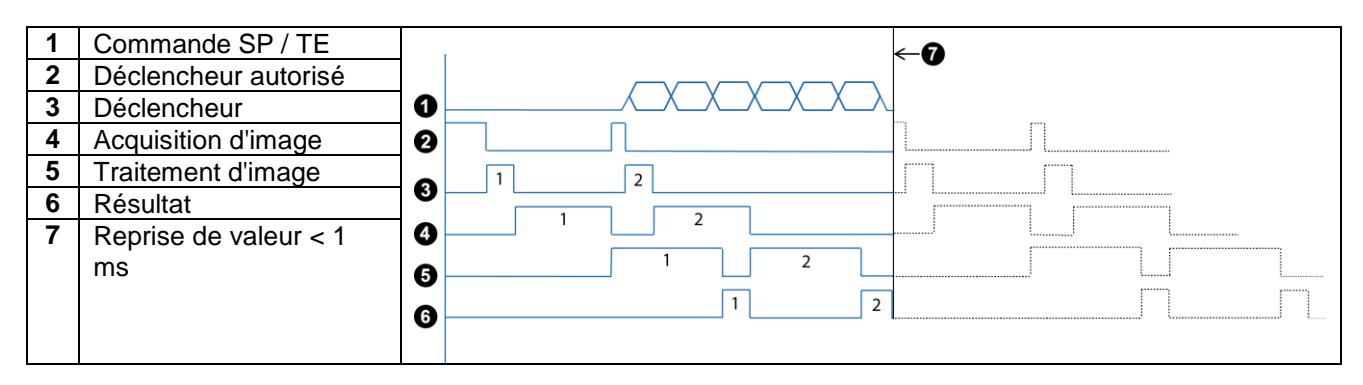

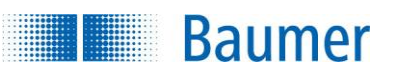

### **15.4.16 Commande TR - Déclencher prise de vue et demander un télégramme de réponse**

Avec cette fonction, vous avez la possibilité de déclencher immédiatement (ce faisant, la temporisation de déclencheur est cependant active) une acquisition d'image et de demander si nécessaire un télégramme de réponse. Le télégramme de réponse est uniquement envoyé lorsque le résultat doit être automatiquement envoyé après l'évaluation de l'image et que les données sont définies.

#### **Exemple**

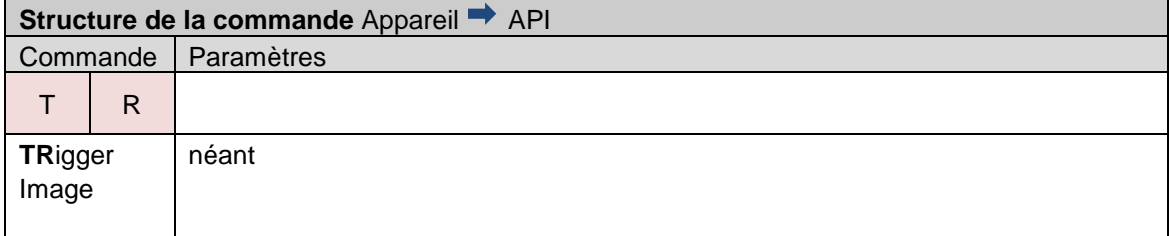

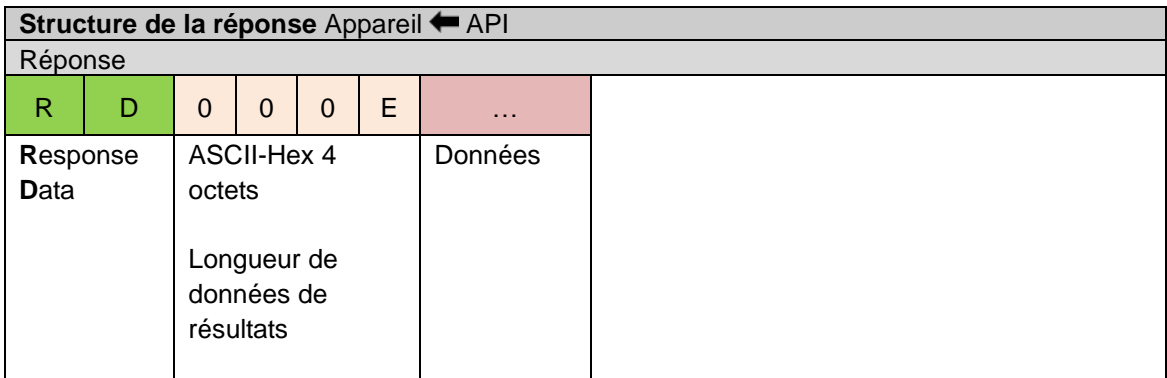

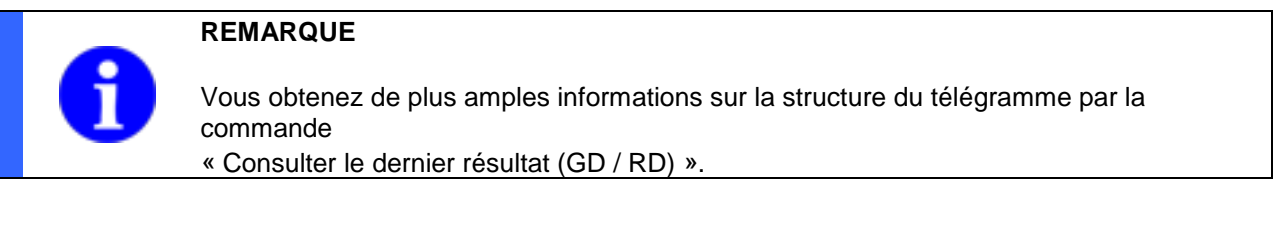

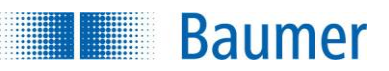

### **15.4.17 Commande TI – déclencher Déclencheur**

Avec cette fonction, vous avez la possibilité de déclencher immédiatement (ce faisant, une temporisation de déclencheur configurée est cependant ignorée) une acquisition d'image et de demander si nécessaire un télégramme de réponse. Le télégramme de réponse est uniquement envoyé lorsque le résultat doit être automatiquement envoyé après l'évaluation de l'image et que les données sont définies.

#### **Exemple**

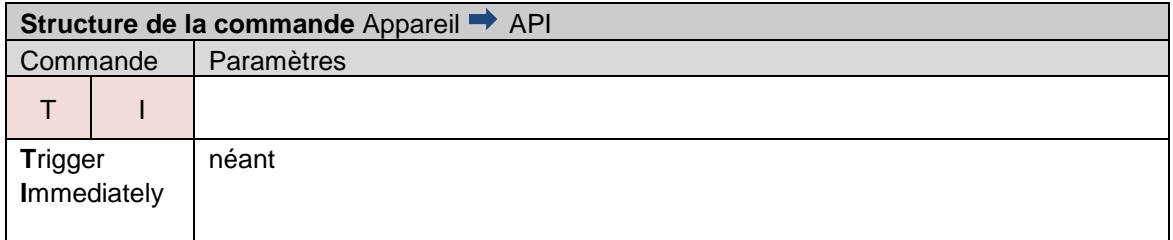

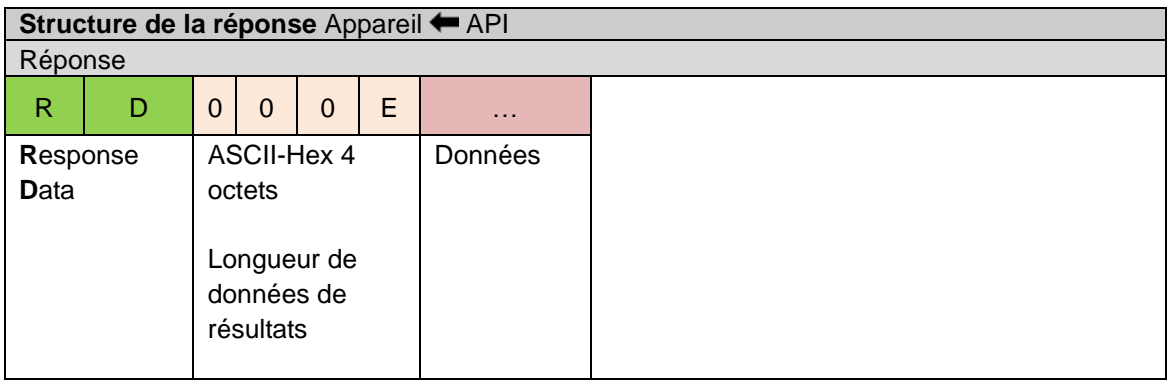

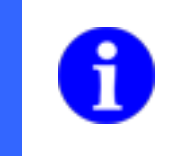

#### **REMARQUE**

Vous obtenez de plus amples informations sur la structure du télégramme par la commande « Consulter le dernier résultat (GD / RD) ».

### **15.4.18 Commande TD - Déclencher l'acquisition d'image et transmettre les données**

Avec cette fonction, vous avez la possibilité de déclencher immédiatement une acquisition d'image et de demander si nécessaire un télégramme de réponse. Le télégramme de réponse est uniquement envoyé lorsque le résultat doit être automatiquement envoyé après l'évaluation de l'image et que les données sont définies.

Contrairement à la commande TR, il est possible d'attribuer avec cette fonction un string au déclencheur, par exemple le numéro de pièce de l'objet de contrôle actuel. L'appareil offre la possibilité d'intégrer ce string dans le nom de fichier de l'image lors de l'enregistrement sur le serveur FTP. Ainsi, il est possible de réaliser facilement un lien entre image et objet de contrôle.

#### **Exemple**

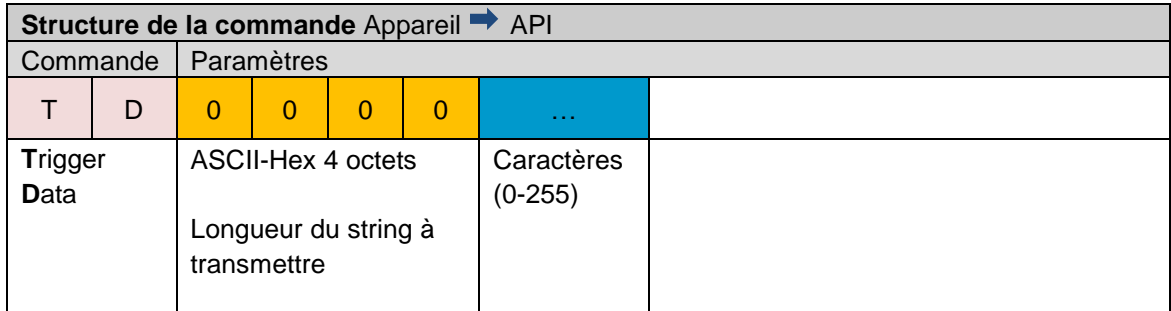

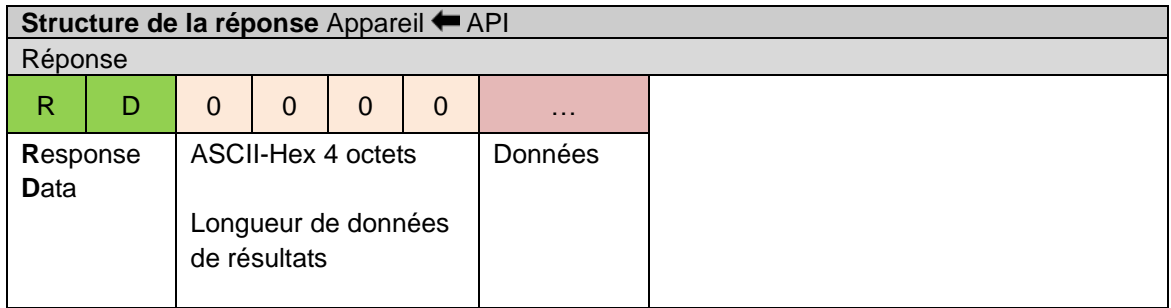

Pour le string de donnée, max. 156 caractères sont autorisés (0-255).

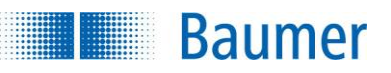

## **15.4.19 Commande UD - Transférer un fichier de sauvegarde (uniquement pour Ethernet)**

Avec cette fonction, vous avez la possibilité de transférer un fichier de sauvegarde sur l'appareil.

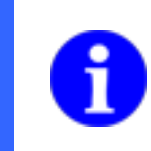

#### **REMARQUE**

La fonctionnalité de sauvegarde des capteurs de vision XF800 / XF900 est seulement disponible via *Application Suite*.

#### **REMARQUE**

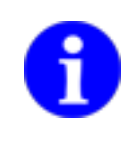

Après la commande UD et le transfert réussi de sauvegarde, il faut redémarrer l'appareil, par ex. avec la commande *VB0000*.

#### **Exemple**

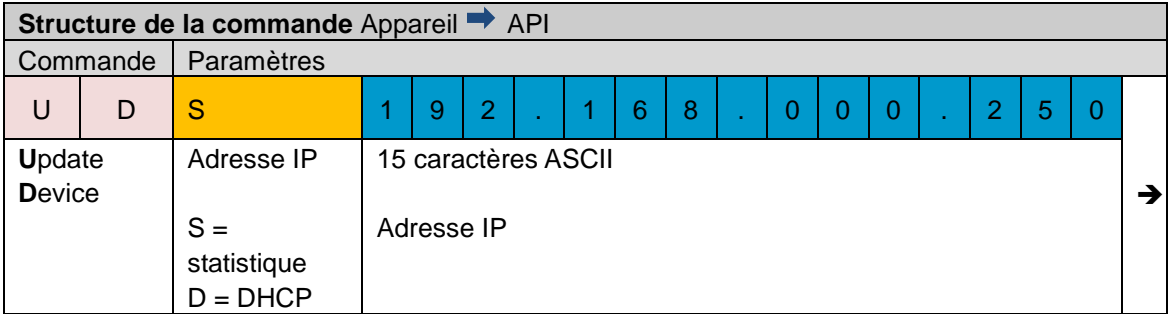

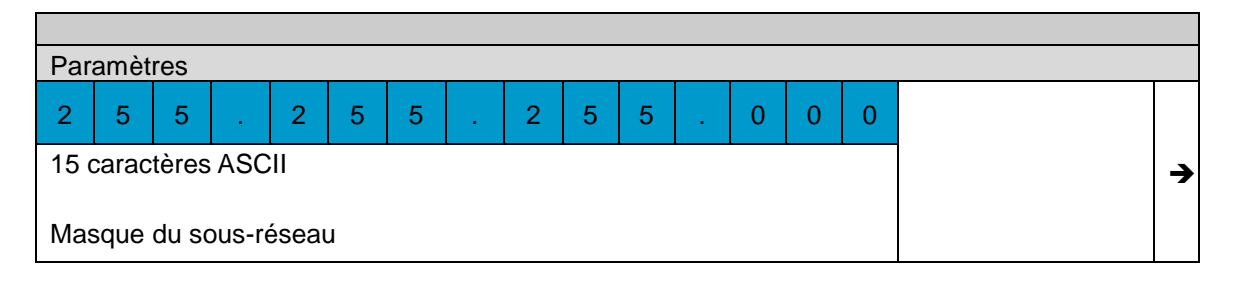

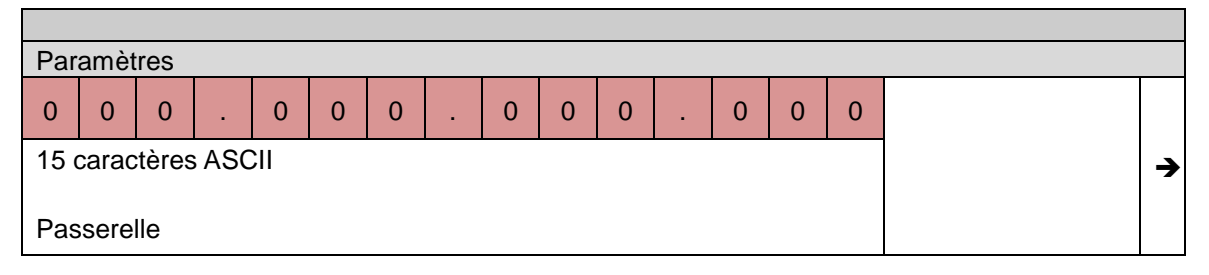

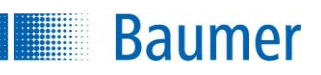

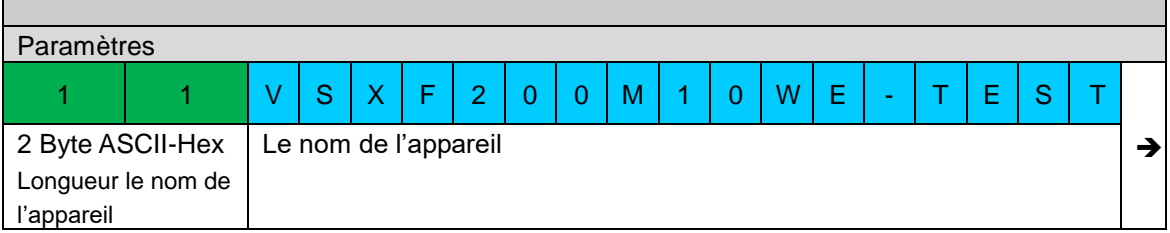

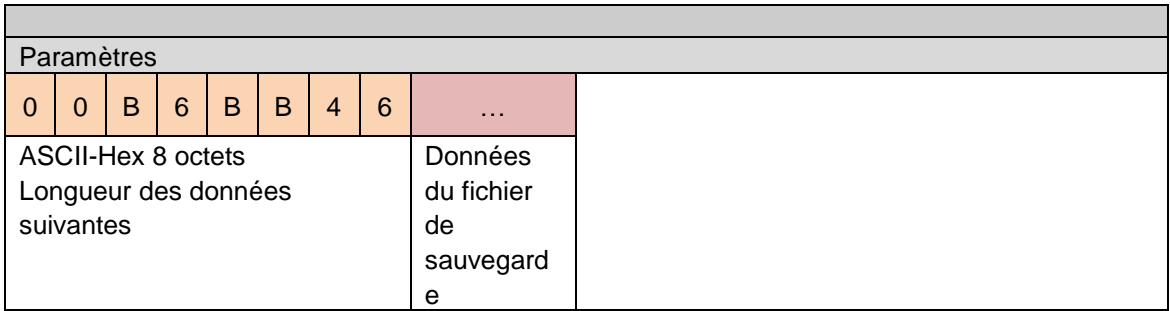

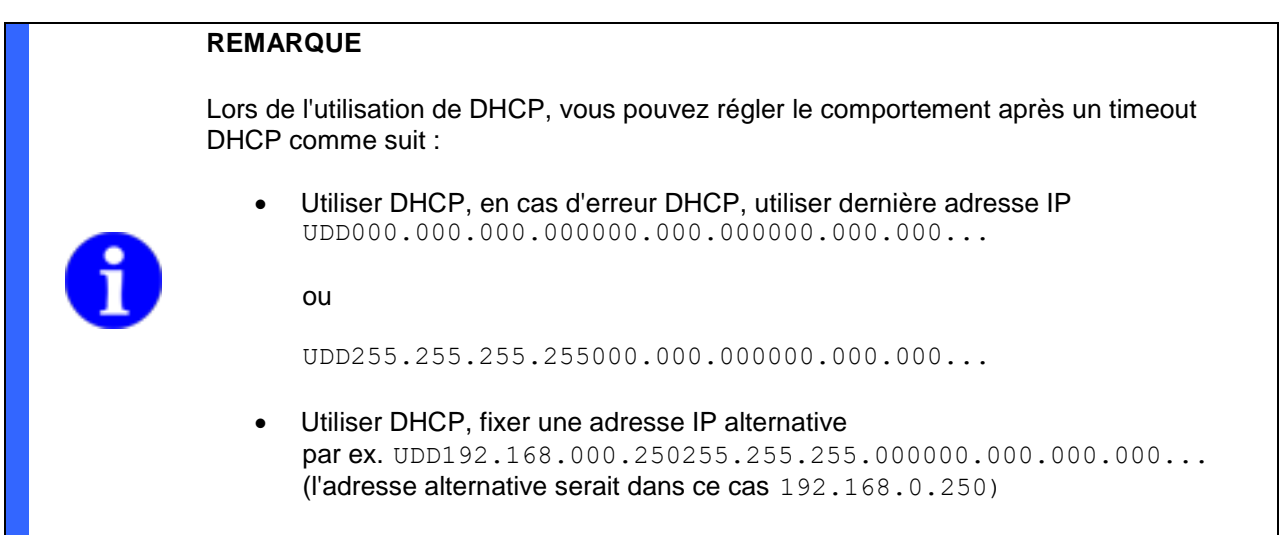

Le télégramme réponse est seulement envoyé lorsque la sauvegarde a été transmise complètement et enregistrée si une erreur survient.

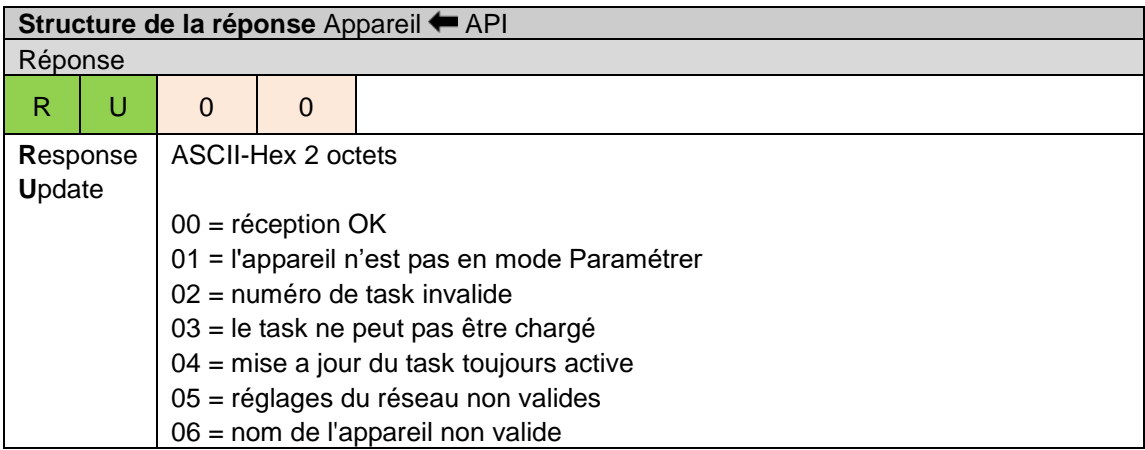

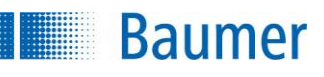

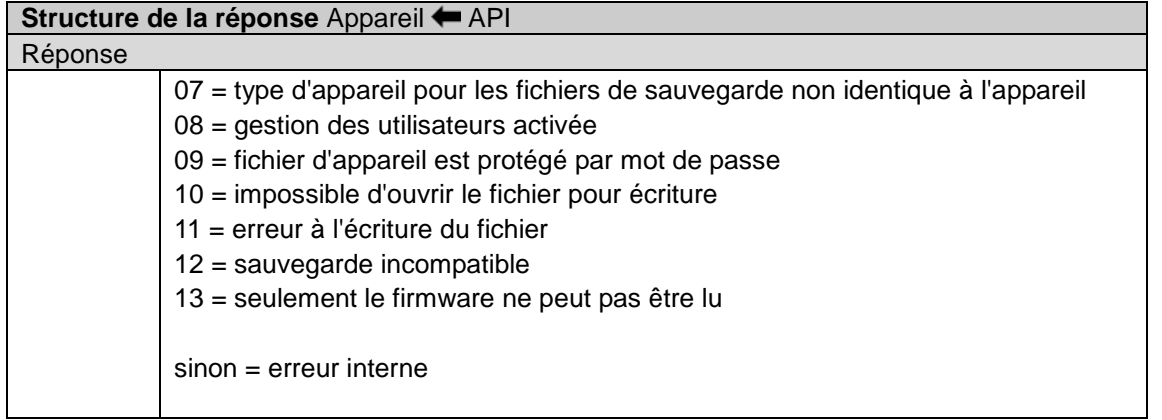

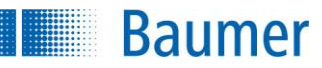

# **15.4.20 Commande UJ - Transfert d'un nouveau task**

Avec cette fonction, vous avez la possibilité de transférer un nouveau task sur l'appareil.

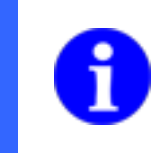

# **REMARQUE**

Le nom du task, y compris l'extension de fichier « .app » peut comporter 31 caractères maximum.

#### **REMARQUE**

En utilisant la transmission du travail par la commande UJ, les tasks ne doivent pas être renommés sur le PC.

#### **Exemple**

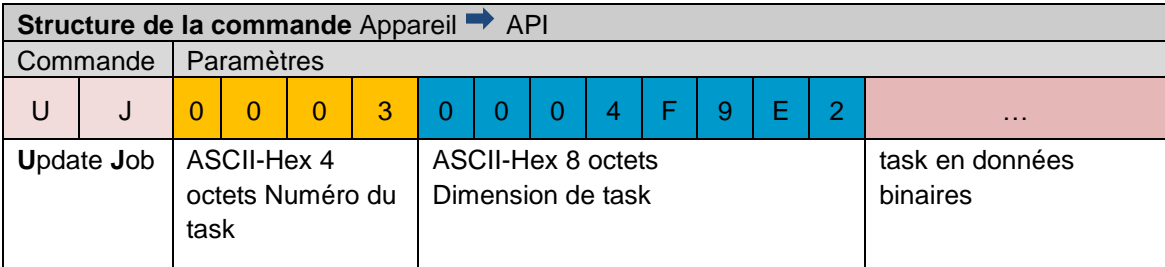

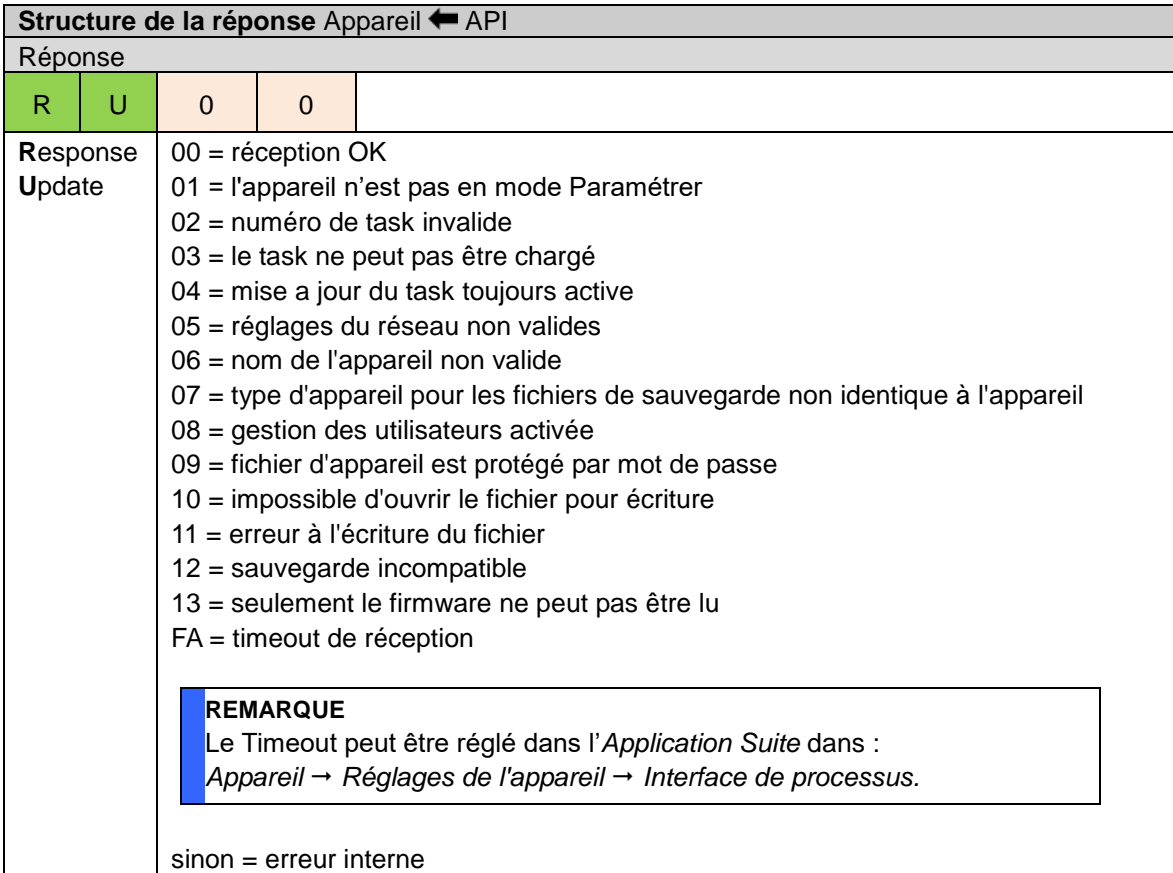

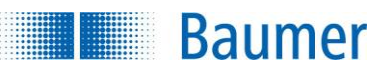

# **15.4.21 Commande VB - Redémarrer l'appareil**

Avec cette fonction, vous avez la possibilité de redémarrer l'appareil ou de le mettre en mode de restauration. Cette commande n'envoie aucune réponse.

#### **Exemple**

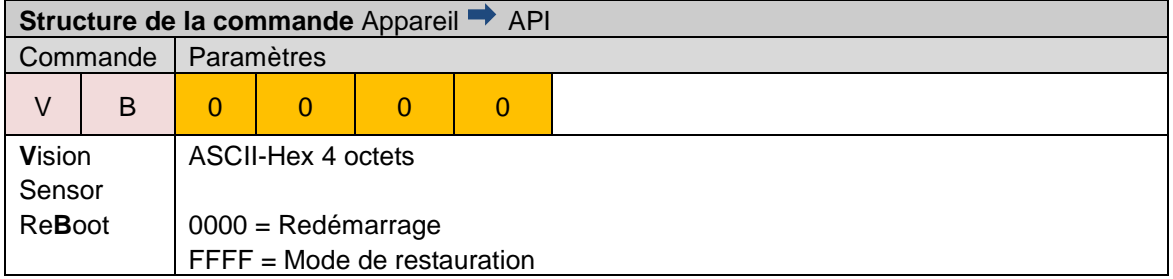

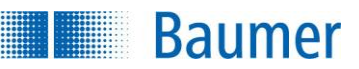

## **15.5 Communication via Industrial Ethernet (dépend de l'appareil)**

Il y a la possibilité de communiquer avec le capteur de vision par voie de différents protocoles d'Industrial Ethernet, comme par ex. PROFINET, ou EtherNet/IP™ avec un API.

#### **15.5.1 Mode de fonctionnement**

Le protocole de transmission de données est déterminé par la spécification Industrial EtherNet.

Il est possible de transmettre les données suivantes :

- Données générales de commande et de statut (déclencheur, Pass/Fail, task actif, etc).
- Données de résultat (configuration vers la création du task par *Sortie de l'interface de processus*)
- Paramètres du task (configuration vers la création du task par *Entrée de l'interface de processus*)
- Données additionnelles du déclencheur (données transmises au déclencheur pour l'identification de l'objet).

Les données sont regroupées en groupes logiques. La transmission des données de chaque groupe peut être sécurisée par Handshake.

L'illustration des données dans l'API doit être projetée avec l'outil spécifique du fabricant.

Le choix du protocole et les réglages qui en découlent sont saisis dans l'*Application Suite*. Vous trouvez la possibilité de paramétrage sous : *Appareil → Réglages de l'appareil → Interface de processus.*

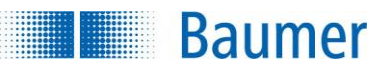

# **15.5.2 Abréviations pour Industrial Ethernet**

Les abréviations suivantes sont utilisées dans les chapitres suivant :

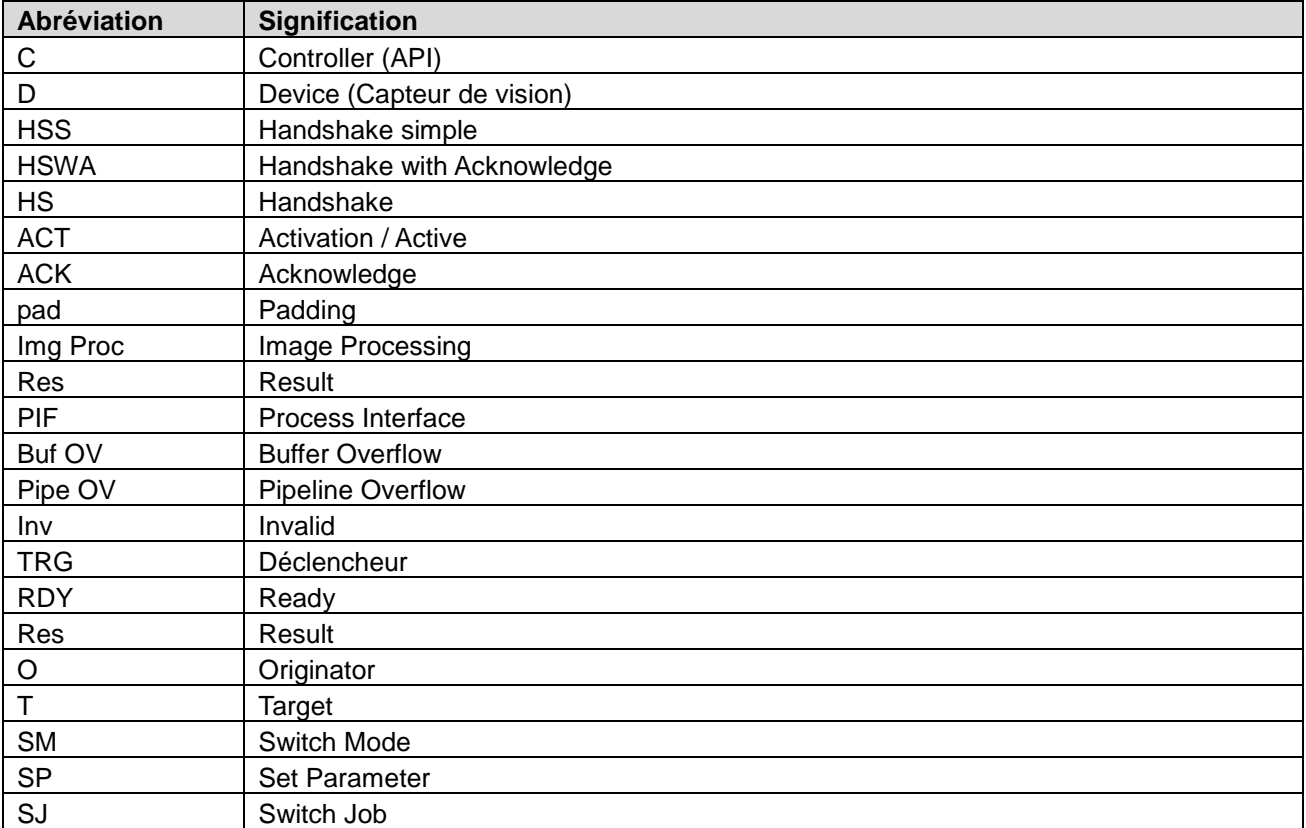

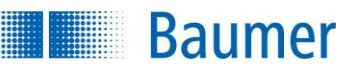

# **15.5.3 Données**

Lors de la transmission de données, on différencie entre données cycliques et données acycliques.

# **15.5.3.1 Données cycliques**

Les données cycliques sont des données qui sont envoyées dans des intervalles réguliers entre les appareils et l'API. La période est déterminée via le paramétrage API.

Les données cycliques sont réparties dans différents modules. La consistance des données peut uniquement être assurée au sein d'un module. Si plusieurs modules sont commutés entre-eux dans le API (par ex. de nouvelles données de déclencheur chez chaque déclencheur), alors cela doit être pris en compte.

Il faut par exemple assurer, que le déclencheur dans le module *Commande et Statut* soit déclenché d'après les nouvelles données de déclencheur dans le module *Données de déclencheur.* Ceci peut, par exemple, être atteint par la détermination des HS Flags au bon moment.

Lorsque les données cycliques changent, alors les réactions correspondantes sont déclenchées. Lors de l'utilisation du Handshake, cela arrive uniquement, si le Handshake-Flag change également. Lors du premier établissement de la connexion, des actions sont déclenchées pour certaines données, même si ces données ne changent pas.

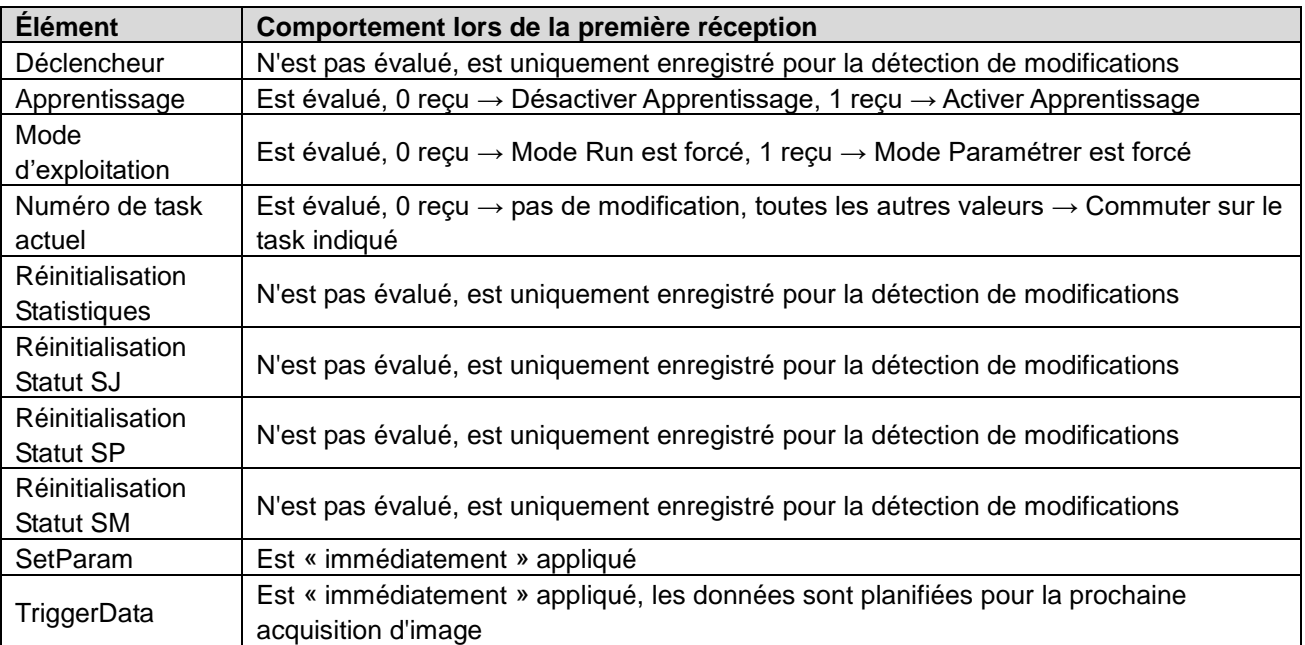

Ci-après, les éléments individuels des données sont décrits pouvant être échangés selon le protocole utilisé dans différentes configurations.

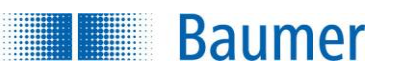

# **15.5.3.2 Groupe : Commande et Statut**

Dans ce groupe, vous avez par exemple accès à Control (par ex. déclencheur, apprentissage), Job number (commutation de tasks), State (par ex. statut de la sélection de tasks) et Job result (résultat des inspections des caractéristiques) et alarmes.

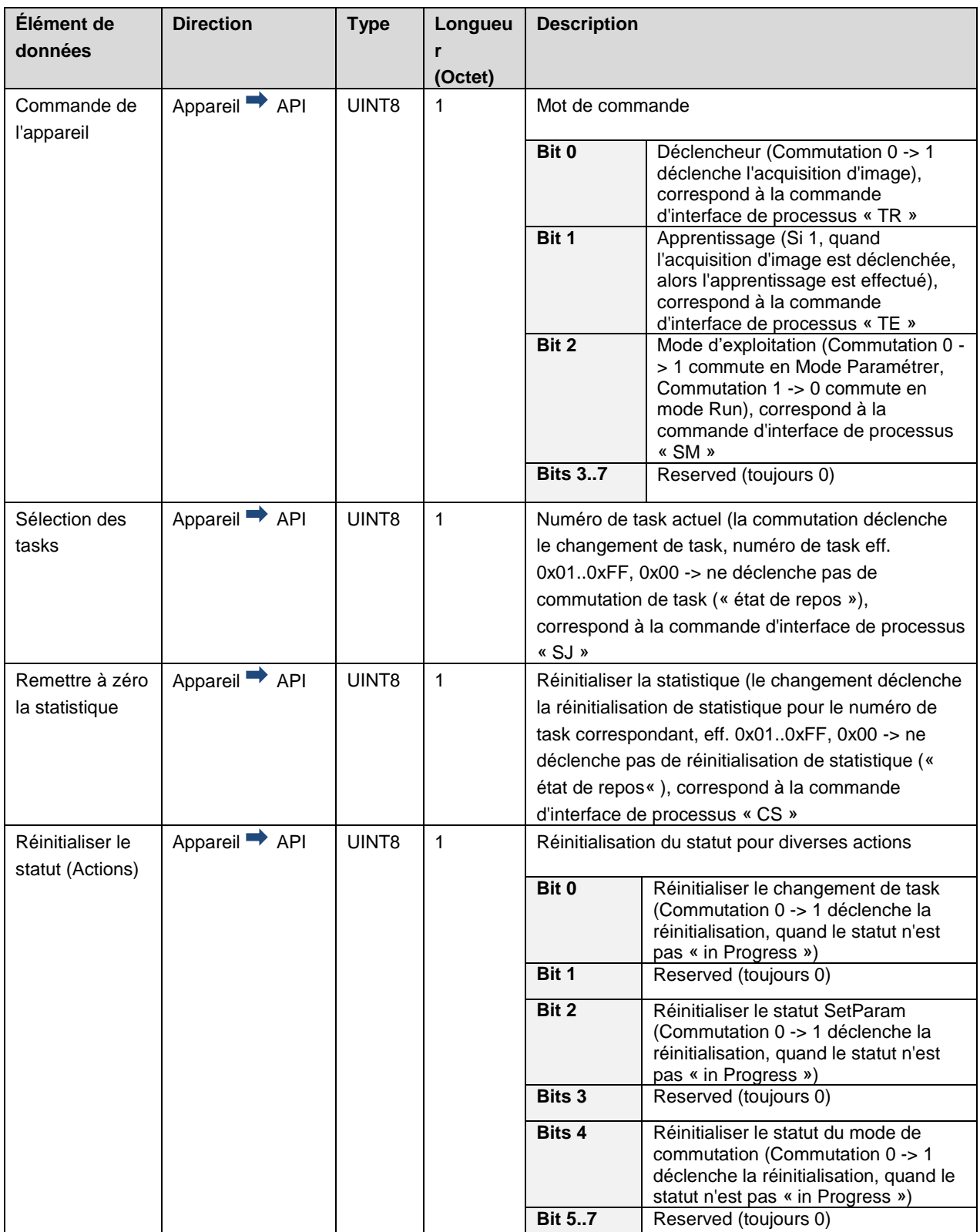

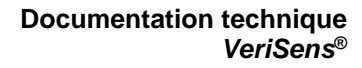

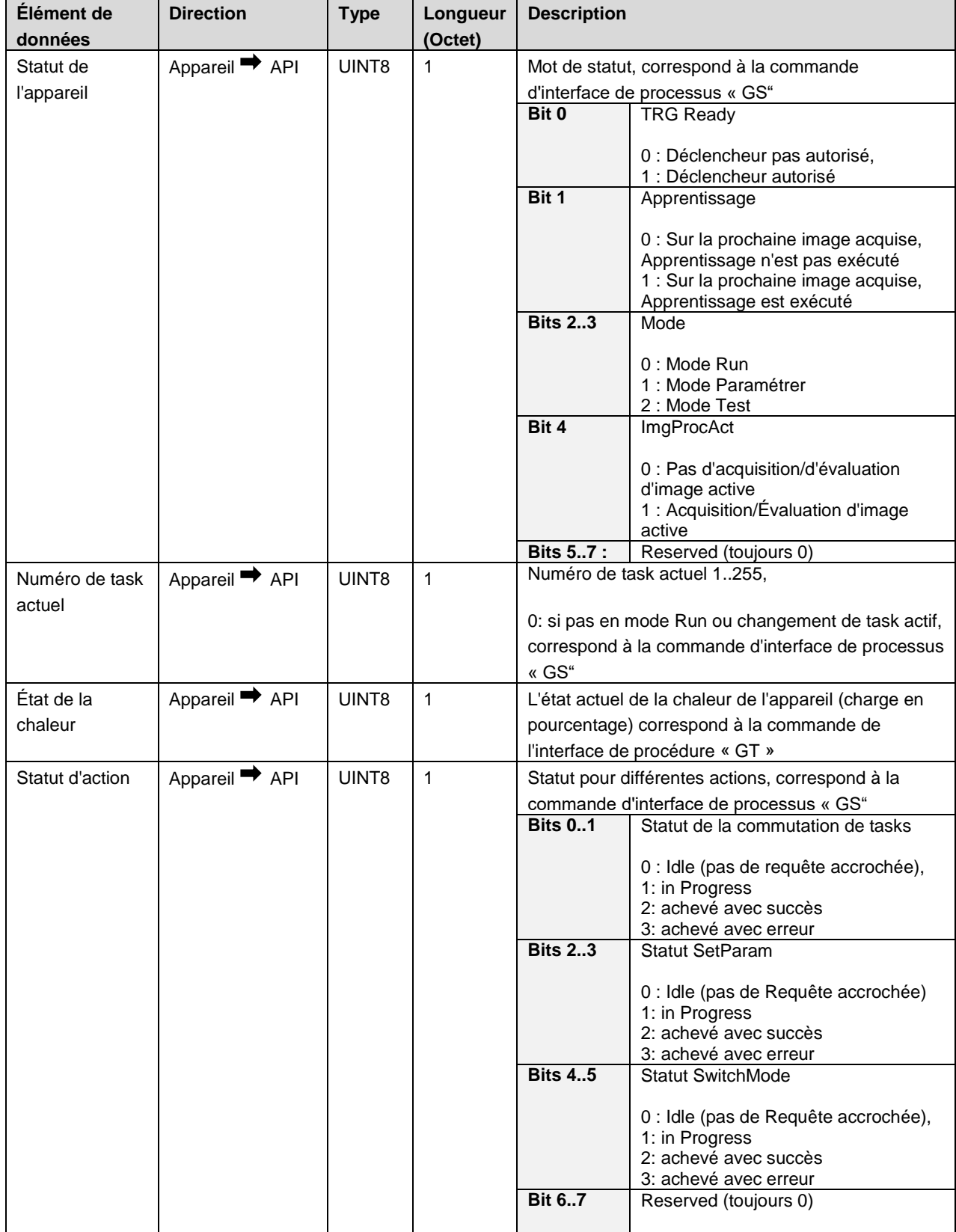

**Baumer** 

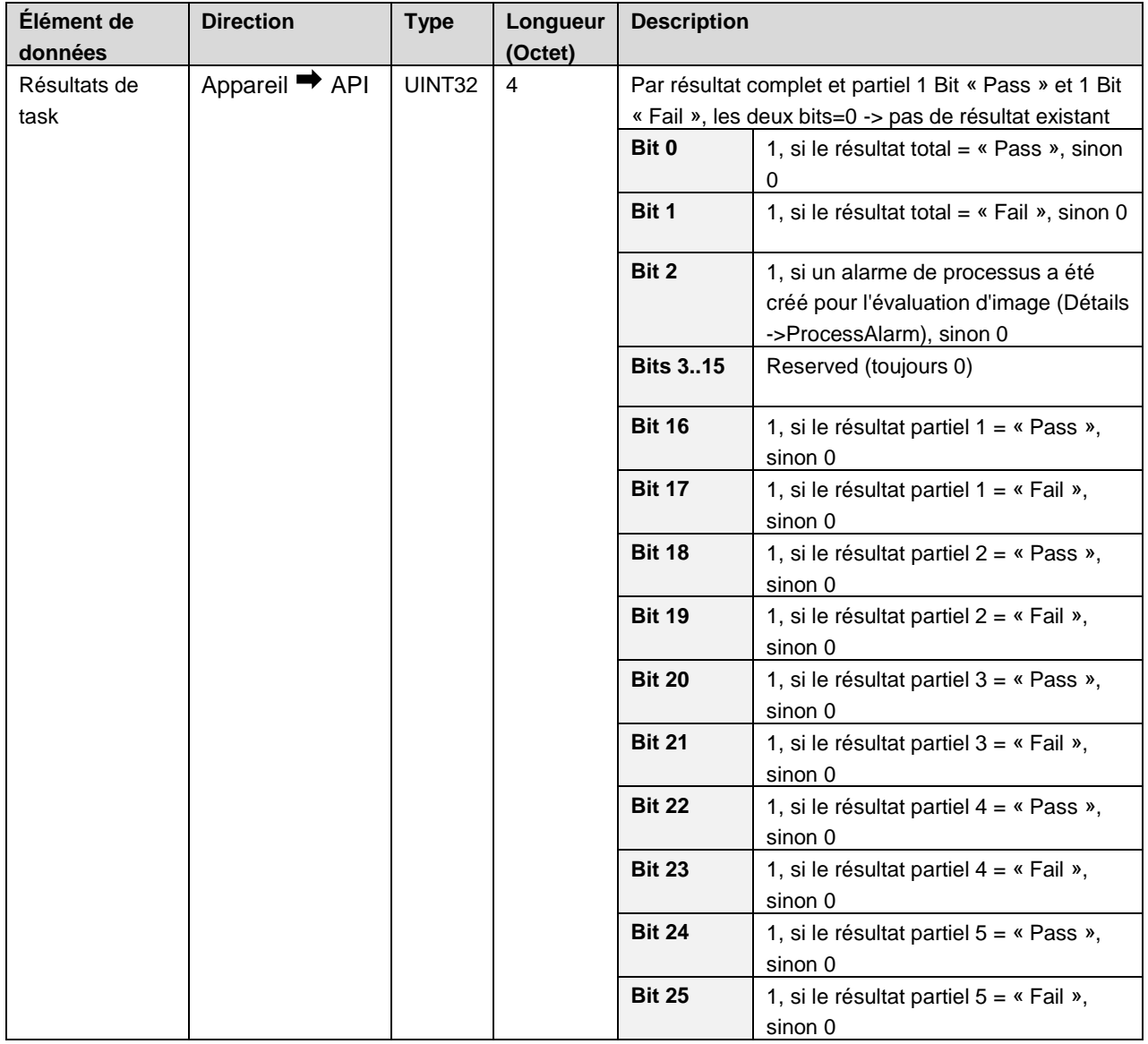

**Baumer** 

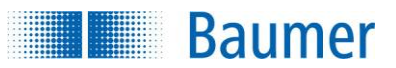

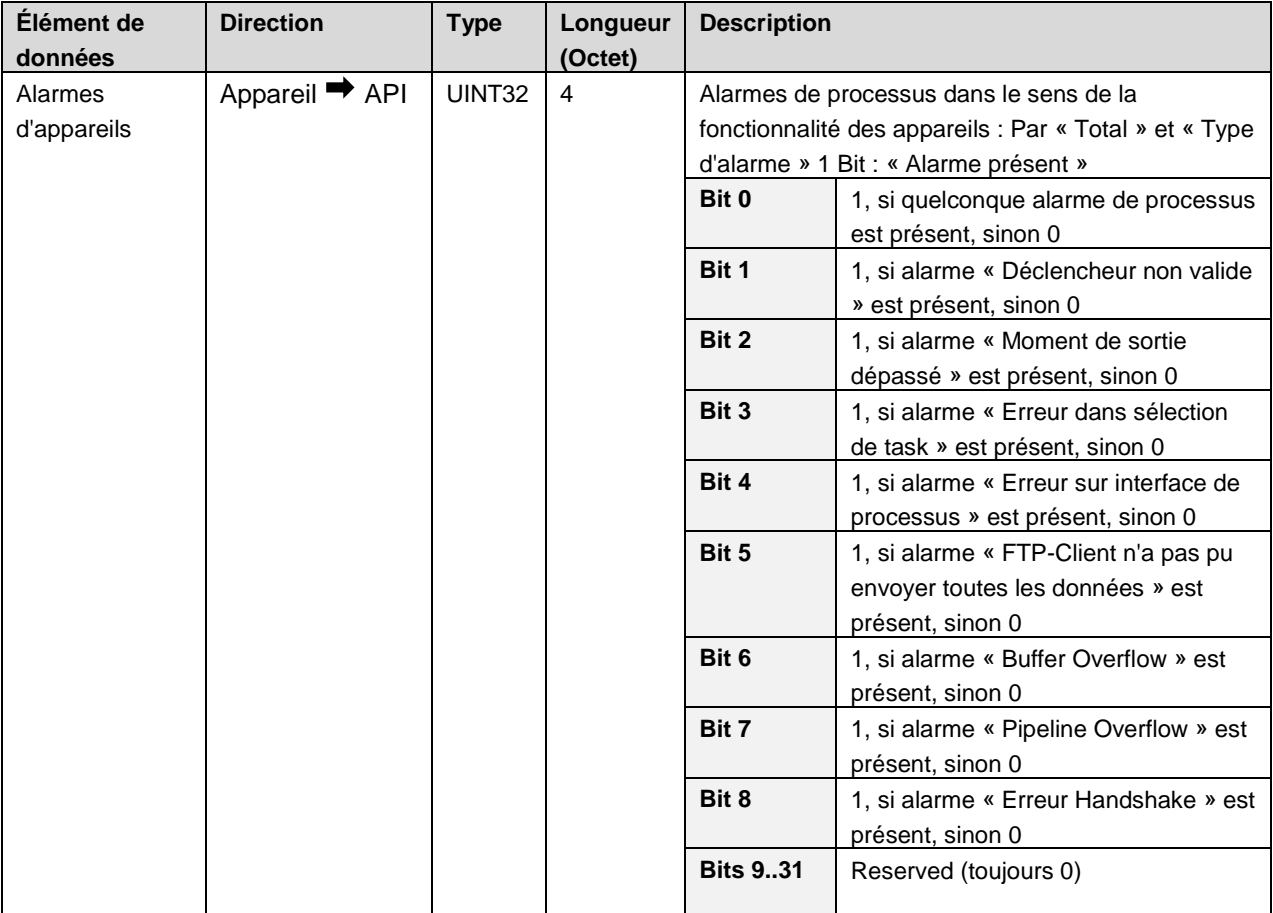

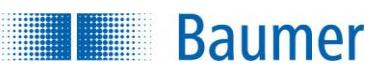

### **15.5.3.3 Groupe : Données de résultats**

La transmission des données de résultats du traitement de task est effectuée avec ce groupe. La configuration de la trame de résultat se fait dans la création de task dans l'Application Suite pendant l'étape *Configurer interfaces → Sortie interface de processus.*

Des versions avec une capacité de 4/8/16/32/64/128/250 Octets de données utiles peuvent être sélectionnés. La plus petite variante possible suffisante pour la quantité de données attendue devrait être sélectionnée. Un grand nombre inutile réduit la performance globale du système.

Ces données correspondent à la réponse à la commande « GD » de l'interface de processus classique.

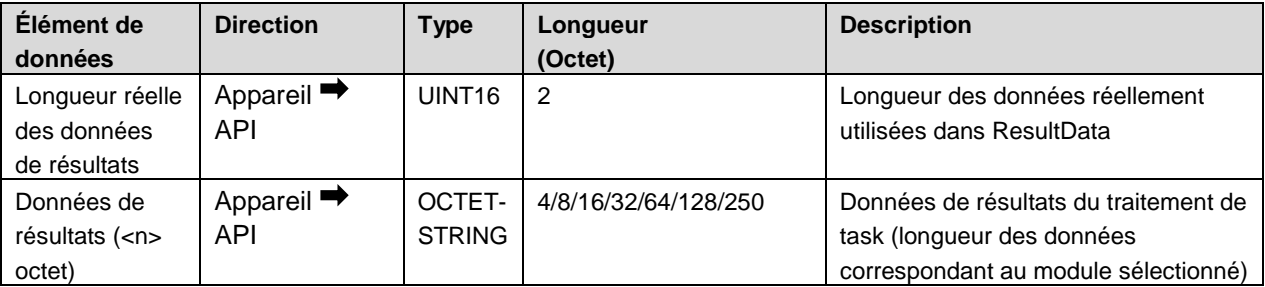

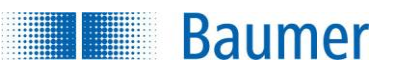

## **15.5.3.4 Groupe : Paramètres**

La transmission des données de paramètres pour le task actuel est effectuée via ce groupe. La configuration dans la création de task se fait dans l'*Application Suite* pendant l'étape *Configurer interfaces → Entrée interface de processus.*

Selon le protocole, des versions avec une capacité de 4/8/16/32/64/128/250 Octets de données utiles peuvent être sélectionnés. La plus petite variante possible suffisante pour la quantité de données attendue devrait être sélectionnée. Un grand nombre inutile réduit la performance globale du système.

Ces données correspondent à la commande « SP » de l'interface de processus classique.

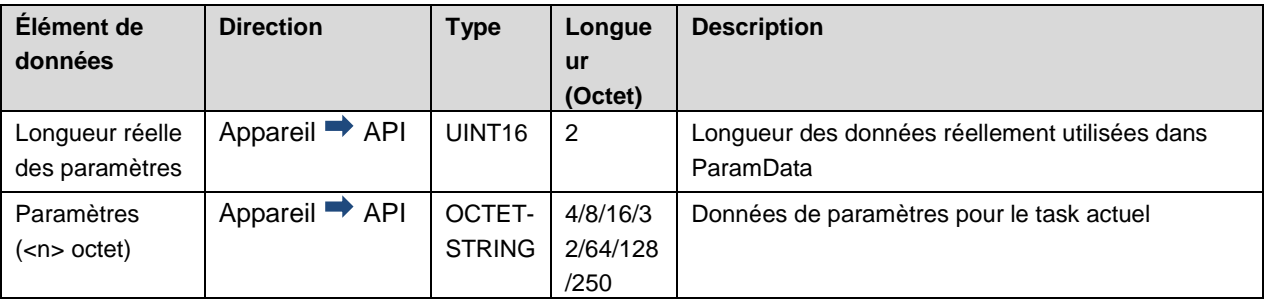

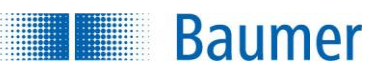

### **15.5.3.5 Groupe : Données de déclencheur**

La transmission des données devant être attribuées au prochain déclencheur déclenché se fait via ce groupe. Des versions avec une capacité de 4/8/16/32/64/128/ Octets de données utiles peuvent être sélectionnés. La plus petite variante possible suffisante pour la quantité de données attendue devrait être sélectionnée. Un grand nombre inutile réduit la performance globale du système.

L'utilisation se fait de façon analogue à la commande TD de l'interface de processus pour FTP jusque-là et dans la trame de résultat, avec la différence, que des nouvelles données de déclencheur ne déclenchent pas automatiquement une acquisition d'image. Ici, l'acquisition d'image doit spécialement être déclenchée par un déclencheur.

Si les données ne sont alors plus effacées (Longueur des données utiles  $\rightarrow$  0), alors les données sont toujours de nouveau utilisées pour chaque nouvelle acquisition d'image.

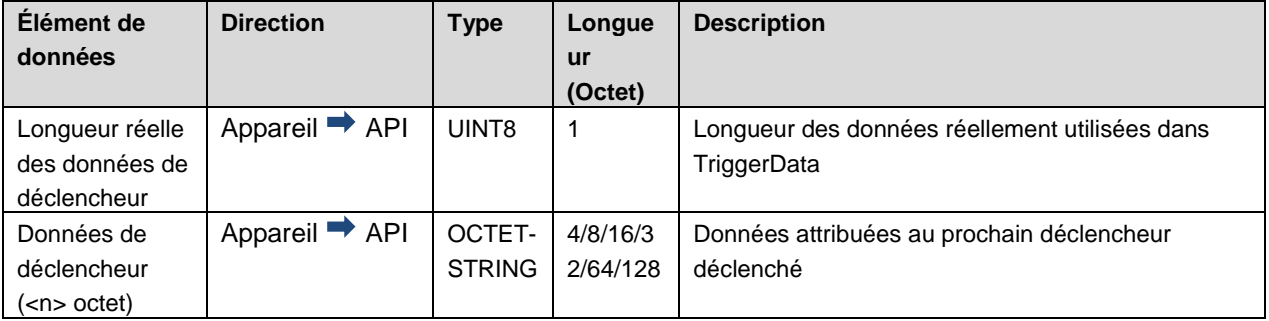

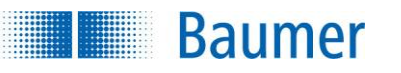

### **15.5.3.6 Handshake**

A travers des vitesses de traitement dans les appareils se trouvant dans le réseau, il est souvent nécessaire de synchroniser le flux de données entre les deux appareils au niveau de l'application et ainsi de sécuriser la communication de données.

Pour cela, il y a deux procédures de Handshake différentes disponibles : le *Handshake simple* et le *Handshake avec confirmation*.

#### **15.5.3.6.1 Handshake simple**

Avec chaque envoi de nouvelles données, l'émetteur inverse le Handshake-Flag (bit de marquage). Ainsi, le récepteur peut reconnaître, que de nouvelles données sont envoyées, même si le contenu des données ne change pas.

Exemple : Lors de chaque évaluation de task, il y a le même résultat (par ex. niveau de gris identique ou même écart mesuré). Maintenant, on peut reconnaître au Handshake-Flag, qu'une nouvelle image a été évaluée et que son résultat (inchangé) a été envoyé.

Déroulement général du Handshake simple pour les données d'entrée de API (Statut, données de résultats) :

- **1.** Le API active le Handshake simple (activation sortante du Handshake pour données d'entrée Bit 0).
- **2.** Le capteur de vision confirme l'activation du Handshake (confirmation entrante pour l'activation du Handshake pour données d'entrée Bit 0).
- **3.** Avec l'envoi de nouvelles données, le capteur de vision inverse le Handshake-Flag (Handshake-Flag entrant pour données d'entrée Bit 4). Si des nouvelles données devaient être envoyées maintenant, ces dernières seront immédiatement envoyées avec un Handshake-Flag une nouvelle fois inversé.
- **4.** A l'aide du Handshake-Flag inversé (Handshake-Flag entrant pour données d'entrée Bit 4), le API reconnaît l'entrée de nouvelles données et procède à leur traitement. Une confirmation de la réception des données par le API n'est pas nécessaire, resp. est ignorée par le capteur de vision.

Déroulement général du Handshake simple pour les données de sortie de API (Commande, Paramètres, Données de déclencheur) :

- **1.** Le API active le Handshake (activation sortante du Handshake pour données de sortie Bit 0).
- **2.** Le capteur de vision confirme l'activation du Handshake (confirmation entrante pour l'activation du Handshake pour données de sortie Bit 0).
- **3.** Avec l'envoi de nouvelles données, le API inverse le Handshake-Flag (Handshake-Flag sortant pour données de sortie Bit 4). Si des nouvelles données devaient être envoyées maintenant, ces dernières seront immédiatement envoyées avec un Handshake-Flag une nouvelle fois inversé.
- **4.** A l'aide du Handshake-Flag inversé (Handshake-Flag sortant pour données de sortie Bit 4), le API reconnaît l'entrée de nouvelles données et procède à leur traitement. Une confirmation de la réception des données par le capteur de vision n'est pas nécessaire, resp. peut être ignorée par l'API.

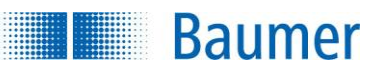

# **15.5.3.6.2 Handshake avec confirmation**

Avec chaque envoi de nouvelles données, l'émetteur inverse le Handshake-Flag (bit de marquage). Le récepteur renvoie le Handshake-Flag reçu à l'émetteur. Ce n'est qu'après avoir reçu cette conformation que l'émetteur est autorisé à envoyer de nouvelles données (avec un Handshake-Flag une nouvelle fois inversé). L'utilisation de ce mode réduit cependant le nombre des données transmissibles par temps.

Déroulement général du Handshake avec confirmation pour données d'entrée de API (Statut, données de résultats) :

- **1.** Le API active le Handshake (activation sortante du Handshake pour données d'entrée Bit 1).
- **2.** Le capteur de vision confirme activation du Handshake (confirmation entrante pour l'activation du Handshake pour données d'entrée Bit 1).
- **3.** Avec l'envoi de nouvelles données, le capteur de vision inverse le Handshake-Flag (Handshake-Flag entrant pour données d'entrée Bit 4) et attend la réception de l'acquittement (Handshake--Ack-Flag sortant pour données d'entrée Bit 4). Si de nouvelles données devaient maintenant être envoyées, ces dernières seraient retournées dans un Pipeline.
- **4.** A l'aide du Handshake-Flag inversé (Handshake-Flag entrant pour données d'entrée Bit 4), le API reconnaît l'entrée de nouvelles données et procède à leur traitement. Avec cela, l'API confirme la réception des données en renvoyant le Handshake-Flag reçu en tant qu'acquittement (Handshake-Ack-Flag sortant pour données d'entrée Bit 4).
- **5.** Le capteur de vision reconnaît à l'acquittement entrant (Handshake-Ack-Flag sortant pour données d'entrée Bit 4), que les données ont été reçues et peut maintenant envoyer de nouvelles données et invertir une nouvelle fois le Handshake-Flag.

Déroulement général du Handshake avec confirmation pour les données de sortie de API (Commande, Paramètres, Données de déclencheur) :

- **1.** Le API active le Handshake (activation sortante du Handshake pour données de sortie Bit 1).
- **2.** Le capteur de vision confirme l'activation du Handshake (confirmation entrante pour l'activation du Handshake pour données de sortie Bit 1).
- **3.** Avec l'envoi de nouvelles données, le API inverse le Handshake-Flag (Handshake-Flag sortant pour données de sortie Bit 4) et attend la réception de l'acquittement (Handshake-Ack-Flag entrant pour données de sortie Bit 4). Si de nouvelles données devaient maintenant être envoyées, il y a la possibilité, selon le besoin, de retenir ou de rejeter les données.
- **4.** A l'aide du Handshake-Flag inversé (Handshake-Flag sortant pour données de sortie Bit 4), le capteur de vision reconnaît l'entrée de nouvelles données et procède à leur traitement. Avec cela, il confirme la réception des données en renvoyant le Handshake-Flag reçu en tant qu'acquittement (Handshake-Ack-Flag entrant pour données de sortie Bit 4).
- **5.** Le API reconnaît à l'acquittement entrant (Handshake-Ack-Flag entrant pour données de sortie Bit 4), que les données ont été reçues et peut maintenant envoyer de nouvelles données et invertir une nouvelle fois le Handshake-Flag.

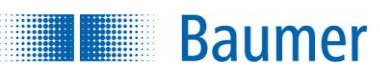

# **15.5.3.6.3 Éléments de données pour Handshake**

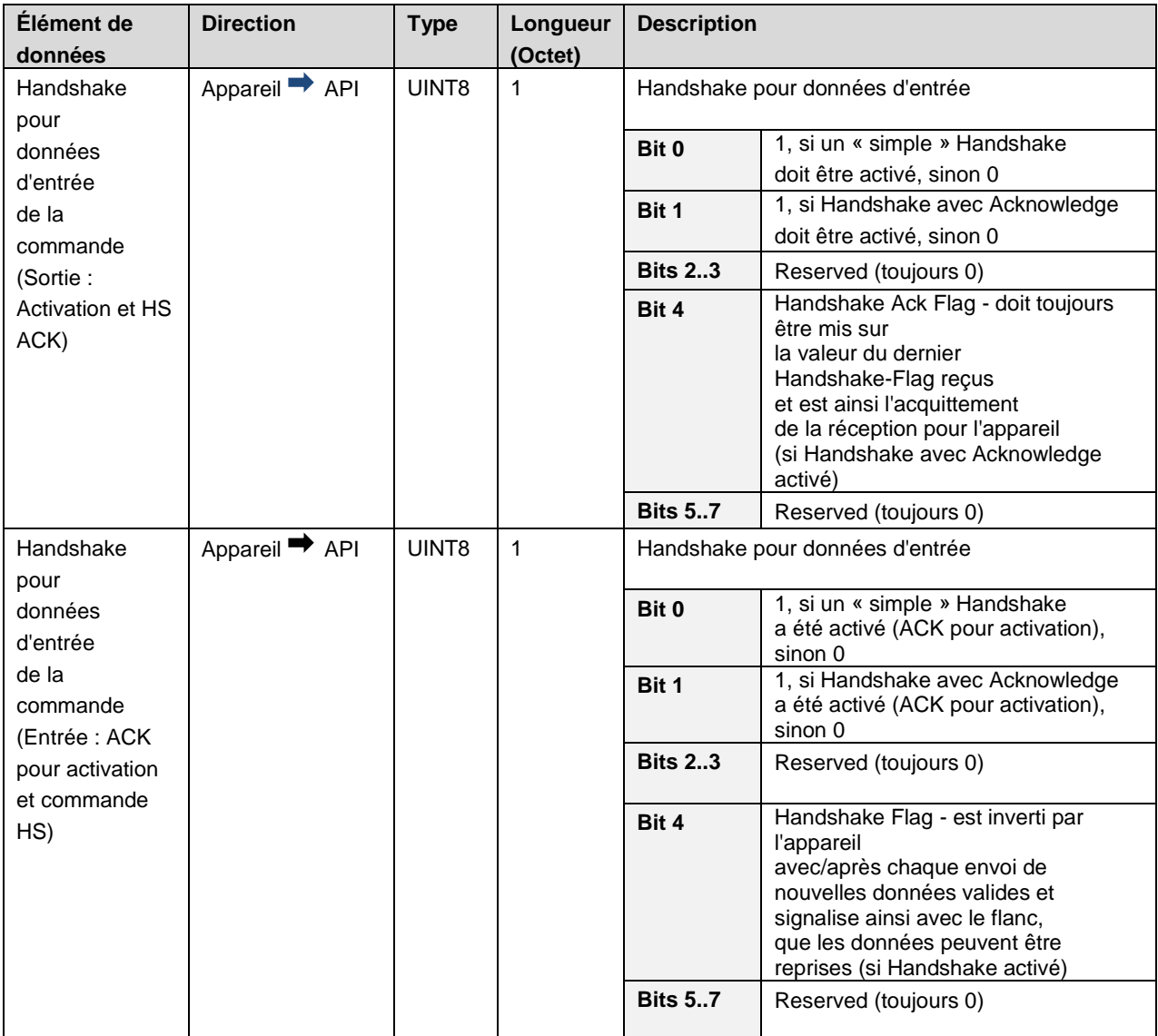

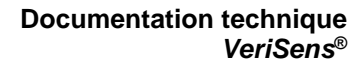

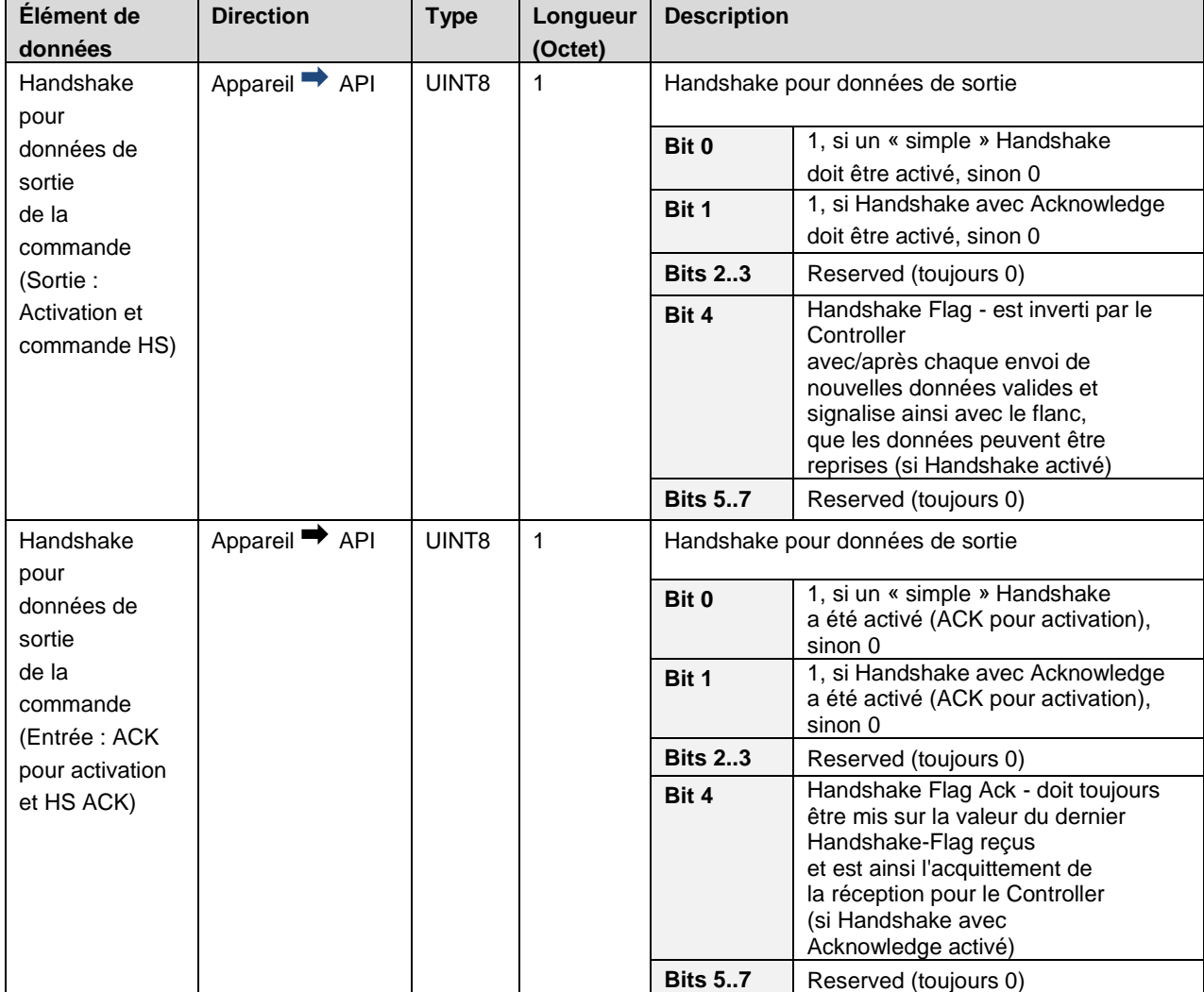

**Baumer** 

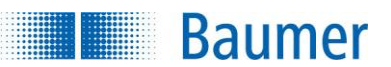

# **15.5.4 PROFINET**

# **15.5.4.1 LED sur le capteur de vision**

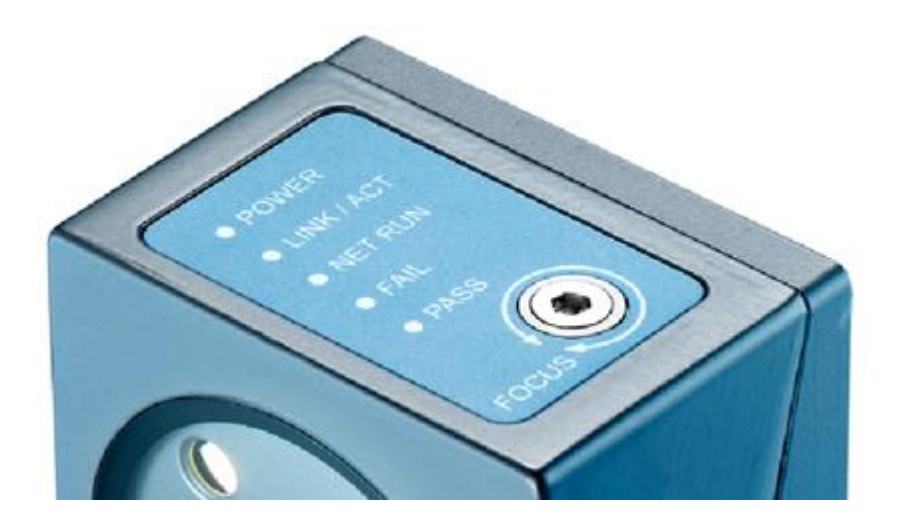

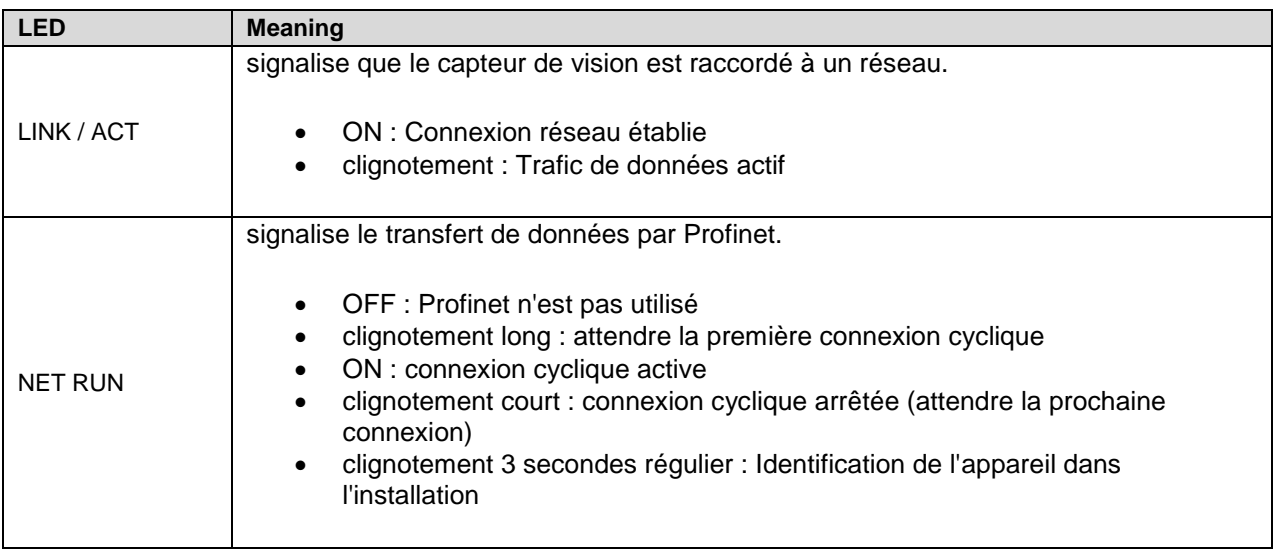

# **15.5.4.2 Câblage**

Veuillez respecter les règles générales pour le câble d'Industrial Ethernet.

Branchez un câble lubrifié pour transmettre les données. La longueur maximale du câble est de 100 mm. Dans le conditionnement, il est important de faire attention à ce que le blindage soit correctement raccordé au logement de prise.

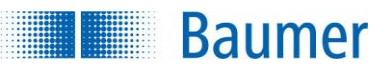

## **15.5.4.3 Connexion à l'API**

Le chapitre suivant décrit comment connecter le capteur de vision à l'API. La connexion entre un *Siemens CPU 1516-3 PN/DP* avec le logiciel *TIA Portal v14 SP1* sert d'exemple.

## **15.5.4.3.1 Définir une adresse IP durable et un nom pour le capteur de vision**

Après la connexion du capteur de vision à l'API, la liste des appareils PROFINET n'est plus visible car la transmission des données par PROFINET est désactivée dans les réglages d'usine du capteur de vision.

Le présent chapitre explique comment activer PROFINET, attribuer une adresse IP durable et définir un nom d'appareil pour le capteur de vision.

**1.** Après la connexion du capteur de vision à l'API, vous pouvez vérifier, avec la fenêtre de dialogue *Accessibles devices* présente dans le pack logiciel API de Siemens, si le capteur de vision connecté est visible.

> Ce n'est pas le cas car PROFINET est désactivé côté usine dans le capteur de vision.

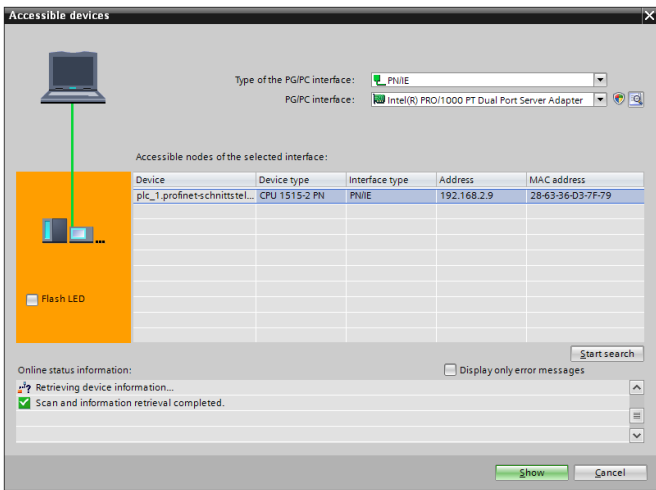

- **2.** Ouvrez l'*Application Suite*.
- **3.** Connectez-vous au capteur de vision souhaité.
- **4.** Passez en mode de fonctionnement *Paramétrer*.
- **5.** Ouvrez les *Paramètres de l'appareil Interface de processus.*

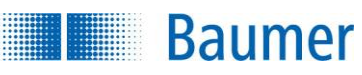

**6.** Sélectionnez ici le type de protocole PROFINET.

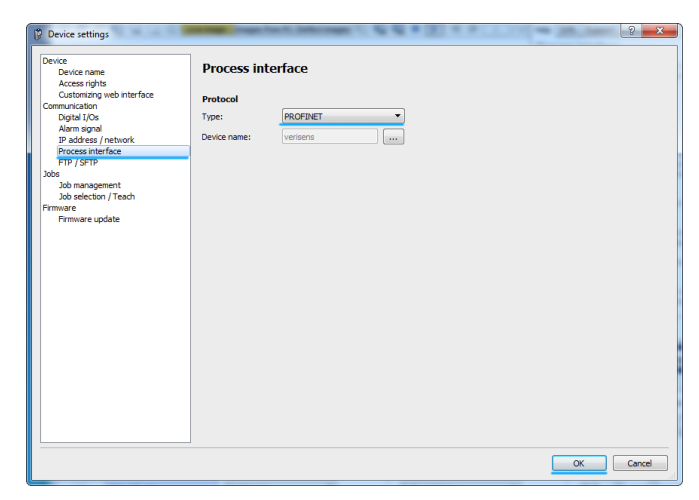

**7.** Réinitialisez les réglages réseau en état initial.

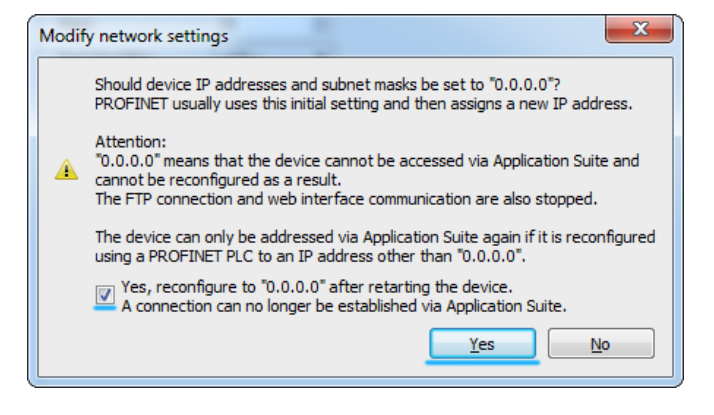

**8.** Redémarrez le capteur de vision.

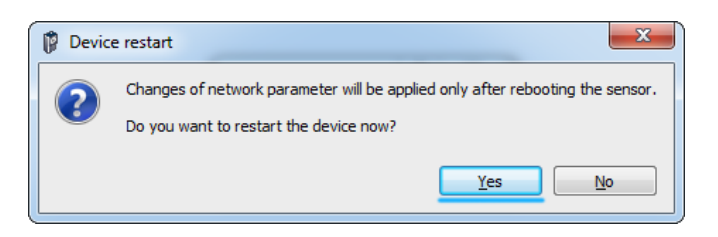

#### **REMARQUE**

Il n'est pas obligatoire de réinitialiser les réglages réseau en état initial. Un appareil PROFINET normal ne dispose pas d'adresse IP (0.0.0.0) en réglage d'usine et l'adresse IP (durable ou temporaire) est attribuée par l'API.

Les réglages réseau PROFINET et du nom de l'appareil peuvent toujours être réglés dans l'*Application Suite* Réglages de l'appareil ou un pack logiciel API Siemens.

#### **Documentation technique** *VeriSens***®**

- **Baumer**
- **9.** Le capteur de vision sans adresse IP se trouve dans la fenêtre de dialogue *Accessible device*.

Il est maintenant nécessaire d'attribuer une adresse IP durable et un nom d'appareil.

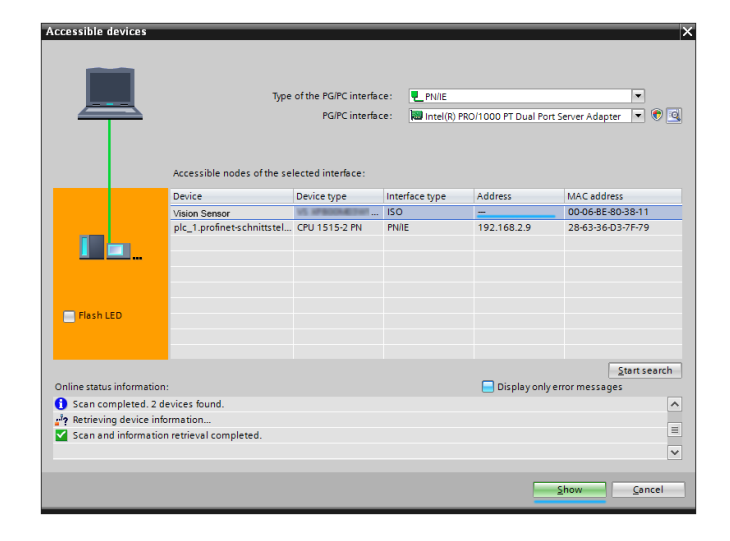

**10.** Pour attribuer une adresse IP durable au capteur de vision, vous devez ouvrir *Ungrouped Devices* et cliquer sur le capteur de vision dans le projet TIA, puis *Online & Diagnostics*.

Définissez l'*Adresse IP* et le *Masque de sousréseau* pour le capteur de vision.

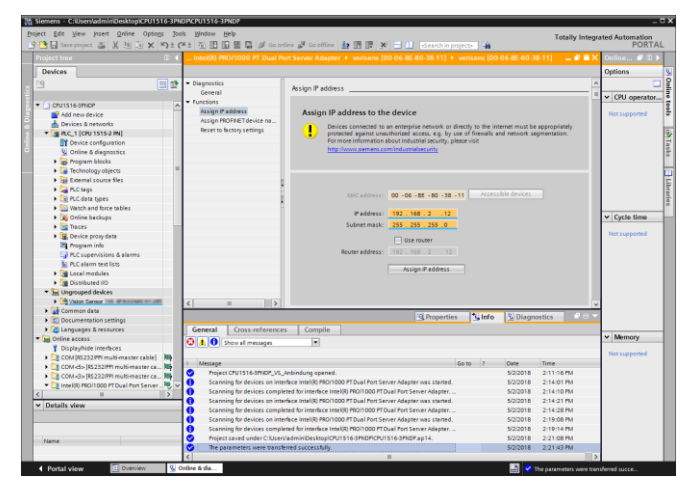

**11.** Cliquez sur *Assign PROFINET* device name et attribuez le nom souhaité au capteur de vision.

> Les données sont enregistrées dans la mémoire Flash du capteur de vision et ce dernier est immédiatement reconfiguré.

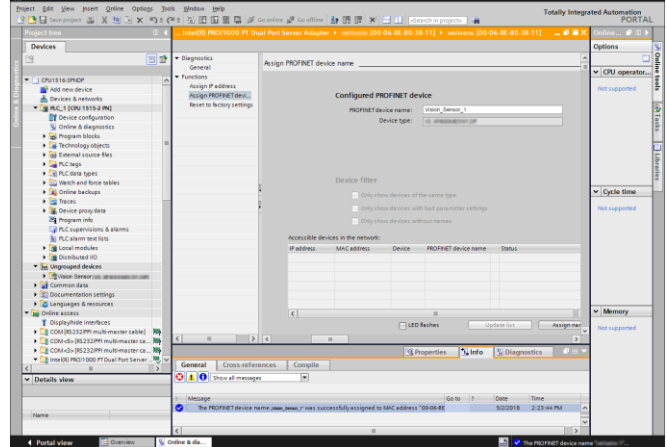

#### **Documentation technique** *VeriSens***®**

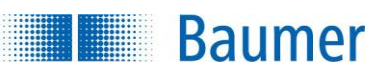

**12.** Dans la fenêtre de dialogue *Accessible devices*, le capteur de vision s'affiche à présent avec la nouvelle adresse IP et le nom de l'appareil.

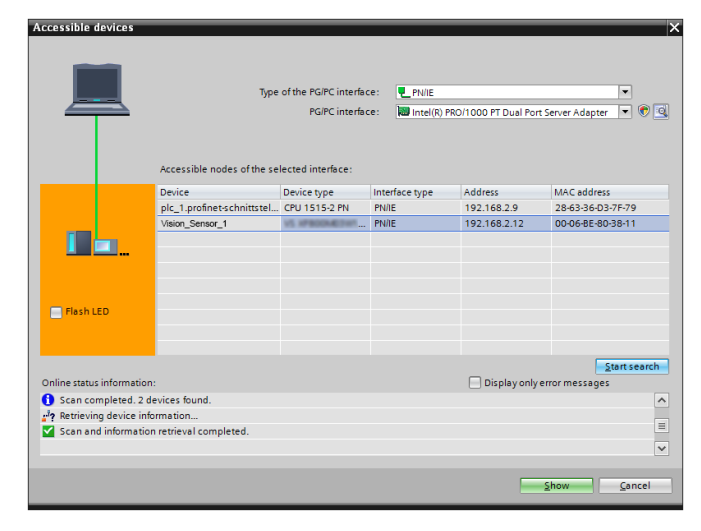

# **15.5.4.3.2 Installation du fichier GSD**

Pour intégrer le capteur de vision dans le projet API, il est nécessaire d'installer un pilote spécifique au produit (fichier GSD).

L'organisation des données chez PROFINET fonctionne basée sur module. Le pilote spécifique au produit décrit quel module est proposé.

Pour installer le pilote, suivez les instructions suivantes.

**1.** Ouvrez le gestionnaire des fichiers GSD Siemens.

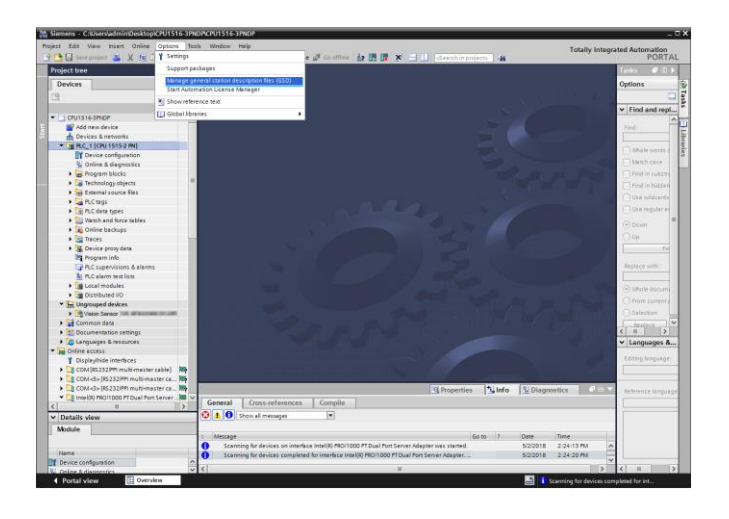
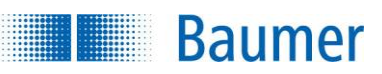

**2.** Sélectionnez le fichier de description de l'appareil à installer.

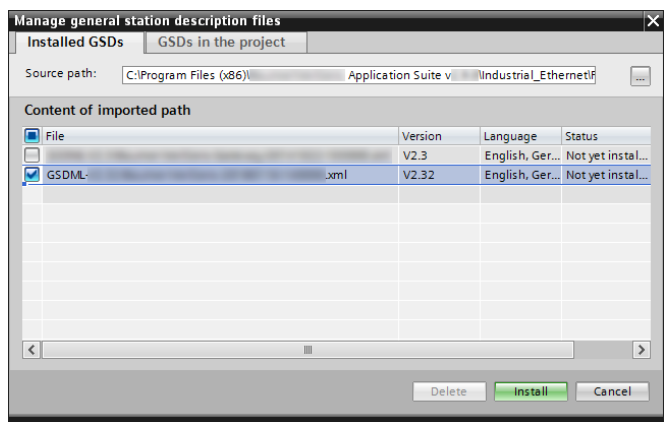

**Emplacement du fichier de description de l'appareil après installation dans l'***Application Suite*

<chemin d'installation>\Industrial\_Ethernet\PROFINET

#### **Fichier de description de l'appareil**

GSDML-V2.32-Baumer-VeriSens-20190725-100000.xml

Téléchargement possible du fichier de description de l'appareil sur :<https://baumer.com/asset/1823249>

**3.** Le fichier de description de l'appareil est désormais installé.

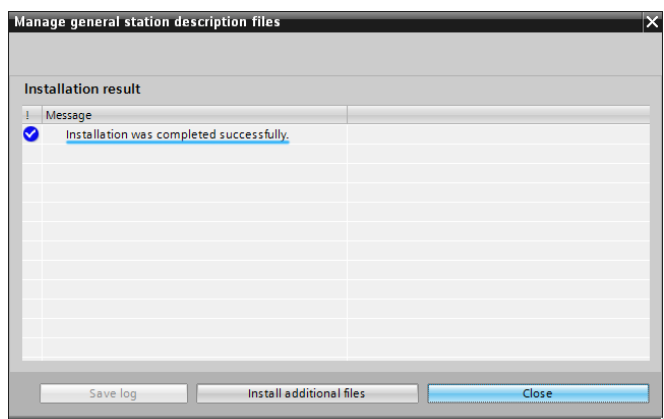

#### **Documentation technique** *VeriSens***®**

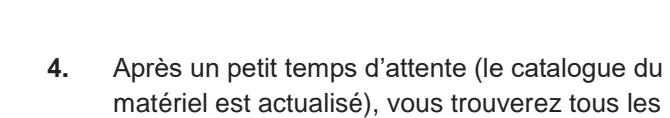

**Baumer** 

**Billian** 

capteurs de vision dans le catalogue.

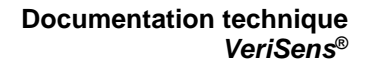

### **15.5.4.3.3 Intégration de l'appareil dans le projet API**

Pour intégrer le capteur de vision dans le projet API, suivez les instructions suivantes.

**1.** Déplacez le capteur de vision par Drag & Drop sur le sous-système PROFINET.

**Baumer** 

T

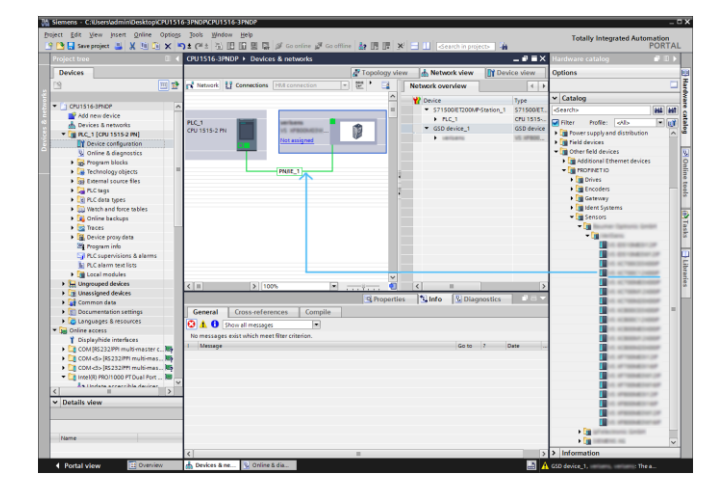

**2.** Attribuez le bon groupe réseau PROFINET au capteur de vision.

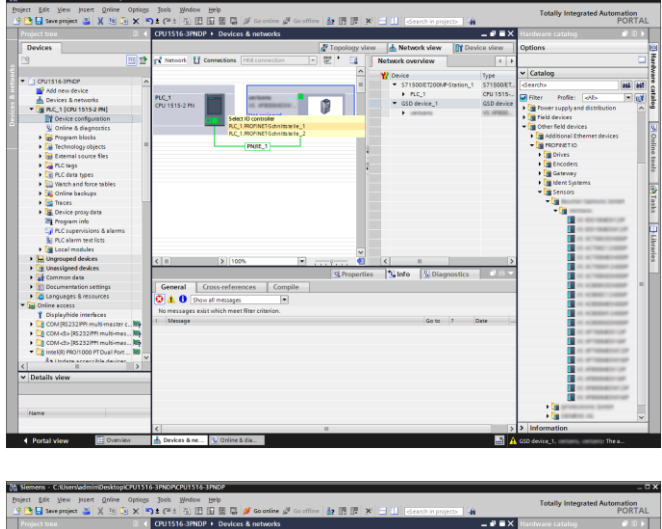

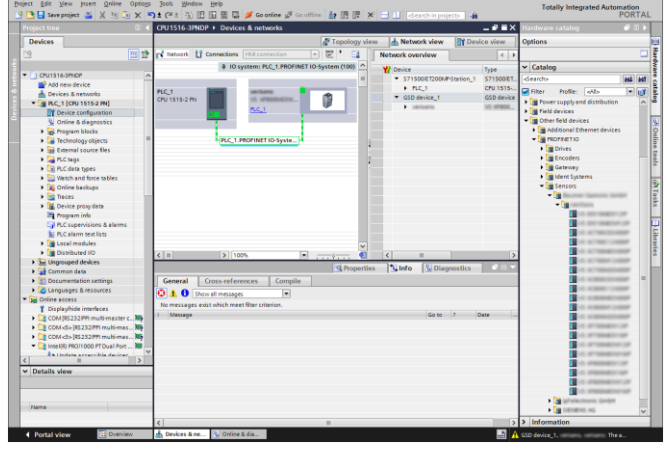

#### **Documentation technique** *VeriSens***®**

**3.** Ouvrez les propriétés et saisissez le bon nom du capteur de vision et l'adresse IP définie.

**Baumer** 

- $\overline{B}$
- **4.** Réglez le temps de cycle PROFINET (4 ms recommandées) dans lequel les données doivent être transmises.

La période la plus courte prise en charge par le capteur de vision est de 2 ms. Le réglage d'une période de 4 ms est toutefois recommandé.

Une période plus courte pourrait déclencher des alarmes du Api.

 $\overline{B}$ 

Les périodes plus courtes réduisent la puissance de calcul présente pour l'inspection des caractéristiques dans le capteur de vision et ainsi la performance d'évaluation. Les périodes plus longues augmentent la temporisation lors de l'évaluation des données reçues et lors de l'envoie des données de résultat et réduisent ainsi la performance de réponse.

Pour cette raison, il faut faire un compromis pour la période actuelle utilisée.

#### **Documentation technique** *VeriSens***®**

# **Baumer**

**5.** Configurez la structure des données devant être transmise.

> On peut placer jusqu'à quatre modules. Les slots, dans lesquels ces modules doivent être insérés, sont prescrits :

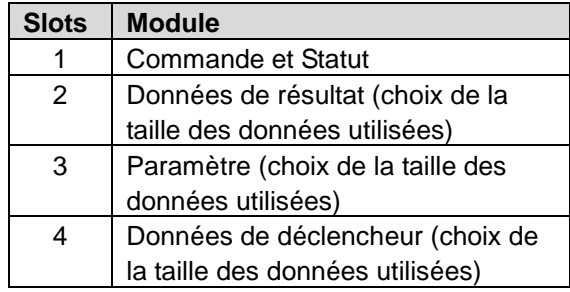

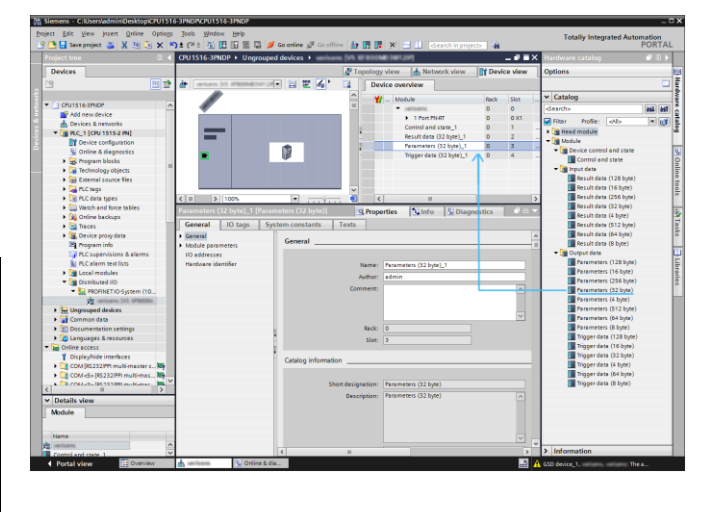

Il est possible de laisser des modules individuels de côté. Il est par exemple uniquement possible d'insérer le module *Commande et Statut* et le modules *Données de résultats*.

- **6.** Réglez la bonne zone de saisie / adresse de sortie des données dans l'image de processus API.
	- $\rightarrow$  Désormais le capteur de vision est installé.

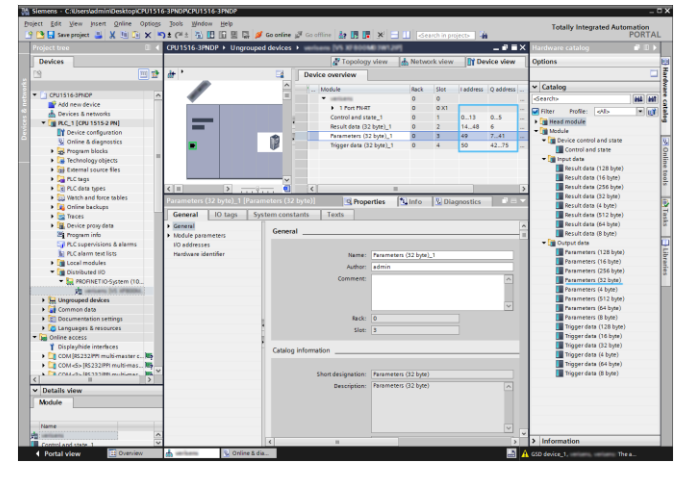

**7.** Pour tester la transmission des données, vous devez compiler le projet.

Cliquez pour cela sur l'icône correspondante.

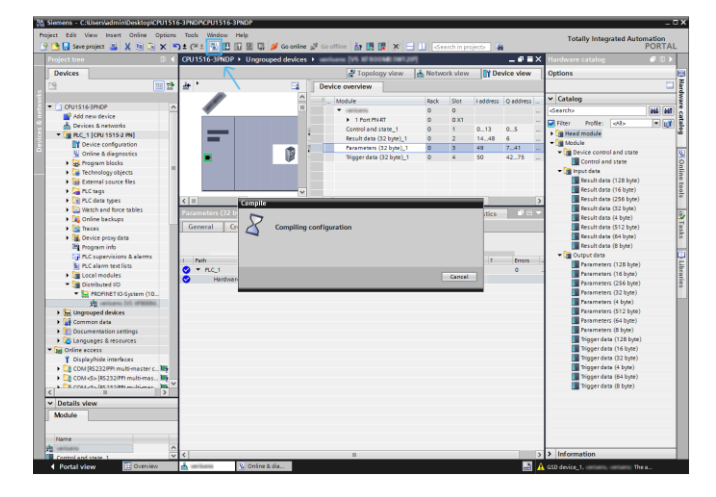

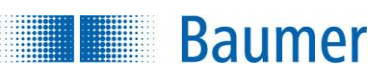

**8.** Chargez le projet complet dans l'API.

Passez l'API en mode Run.

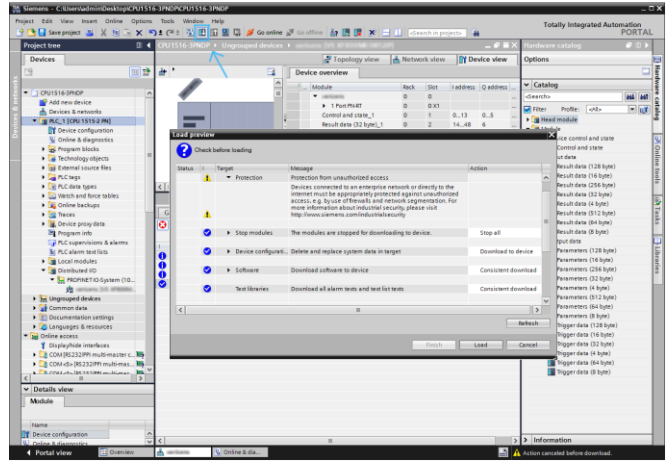

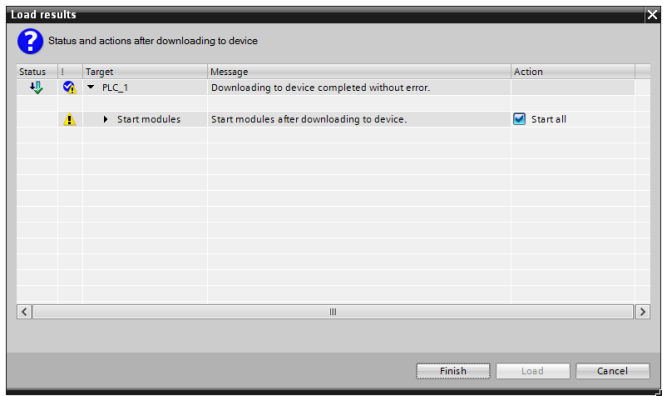

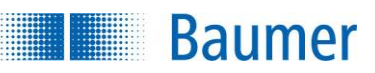

### **15.5.4.3.4 Configuration de l'Application Suite**

**1.** Ouvrez l'*Application Suite* et créez un nouveau task avec une inspection des caractéristiques de votre choix.

Configurez le télégramme de l'interface de processus devant être transmis vers l'API.

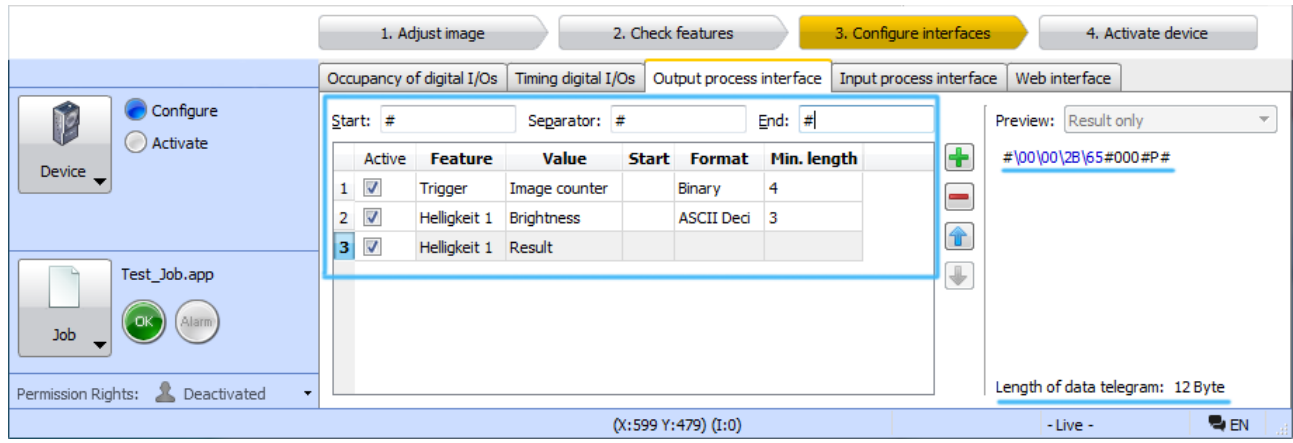

**2.** Enregistrez le task sur le capteur de vision.

Activez le capteur de vision.

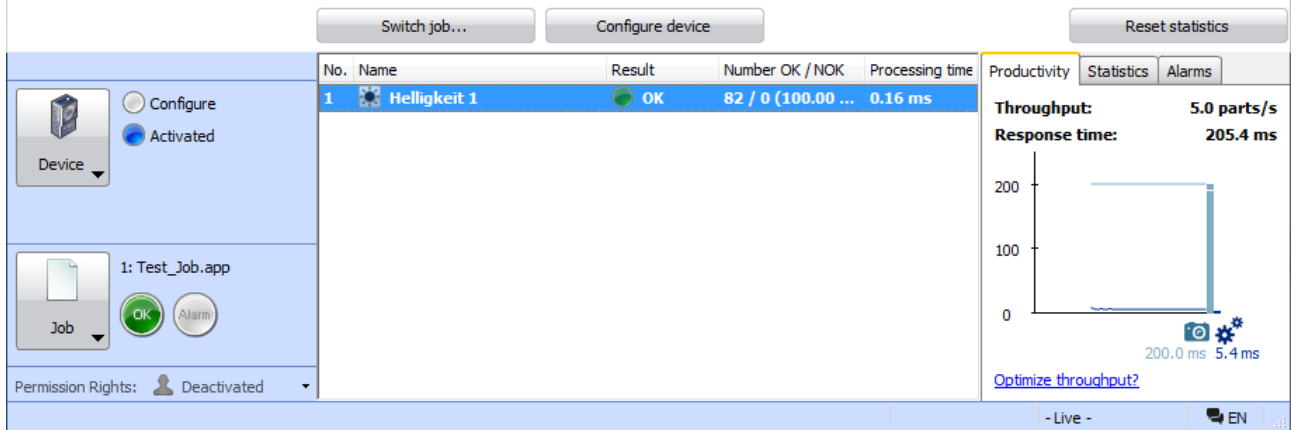

**3.** Le télégramme de l'interface du processus est transmis à l'API et les données envoyées peuvent être vérifiées avec *Watch Table*.

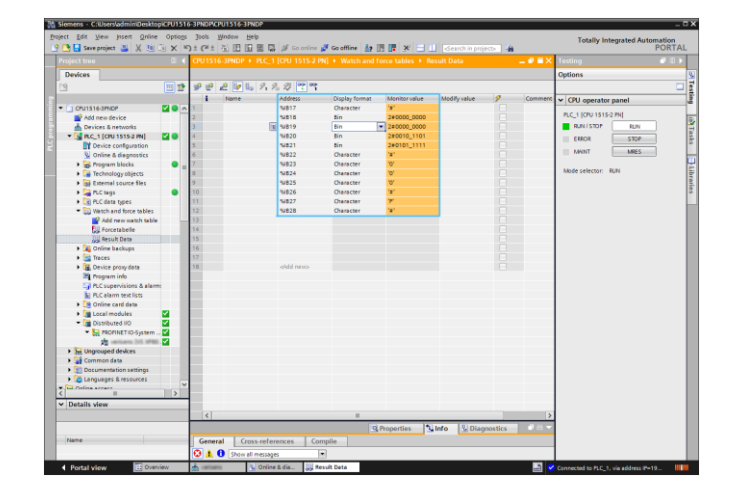

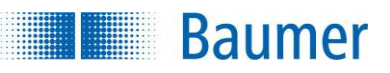

### **15.5.4.4 Alarme du capteur de vision**

En cas de certaines erreurs, une alarme de procédure PROFINET est déclenché par le capteur de vision. Pour cela, un code d'erreur est transmis (valeur 32 bits). Plusieurs alarmes simultanés sont possibles.

Les alarmes sont réinitialisés, une fois que la cause de l'erreur est éliminée.

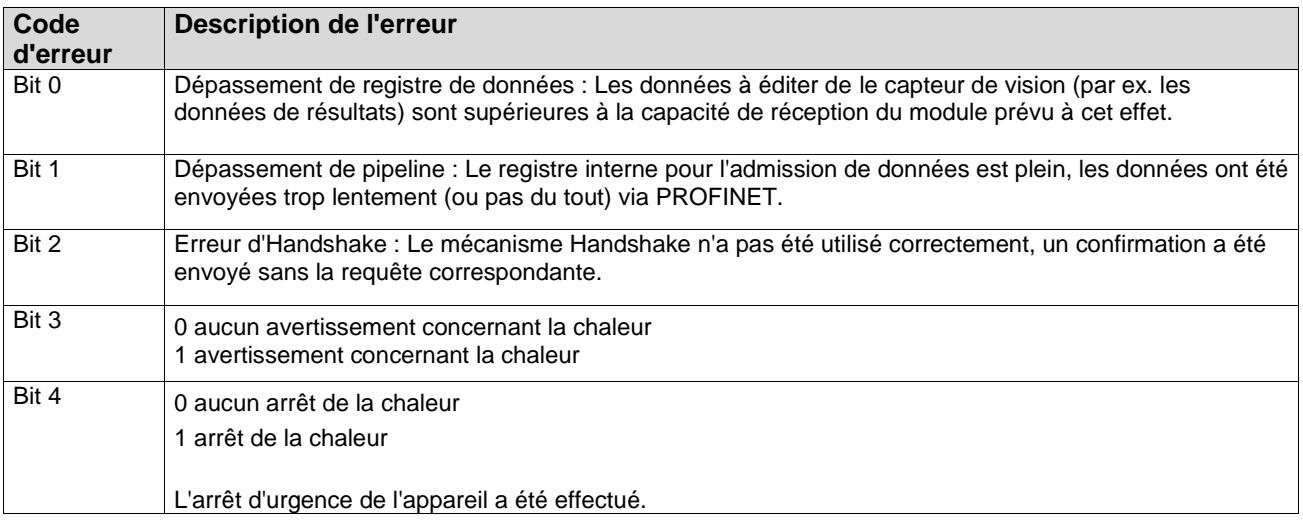

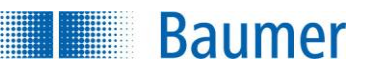

### **15.5.4.5 Illustration des éléments de données sur le module PROFINET**

Les tableaux suivant donnent un bref aperçu sur la disposition des éléments de données dans chaque module.

#### **15.5.4.5.1 Module : Commande et Statut**

### Données d'entrée (appareil <sup>+</sup> API)

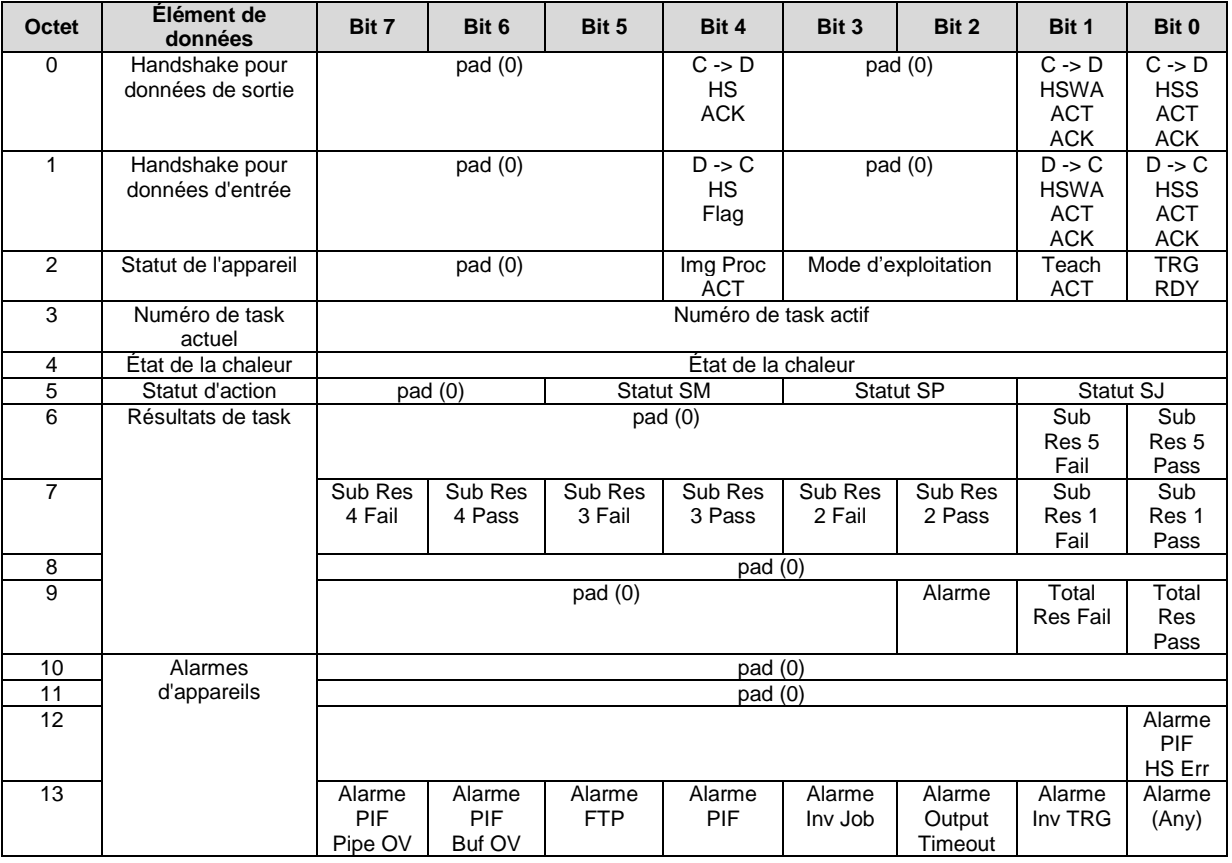

#### **Données de sortie (API → appareil)**

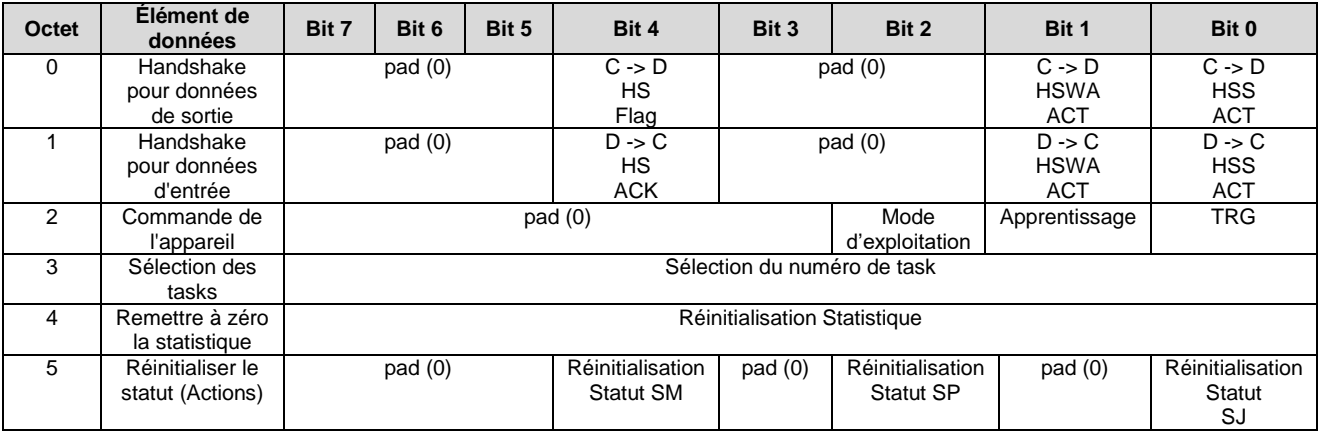

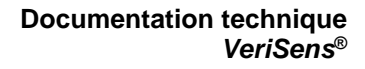

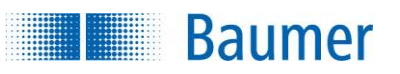

### **15.5.4.5.2 Module : Données de résultats**

### **Données d'entrée (appareil → API)**

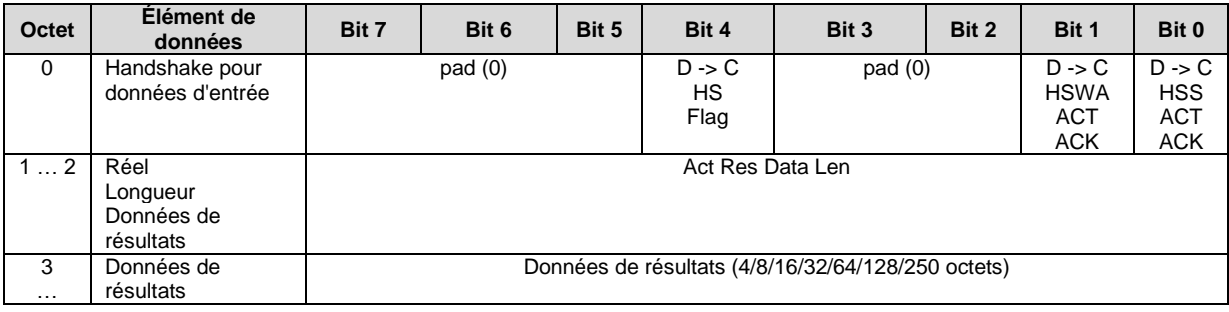

#### **Données de sortie (API → appareil)**

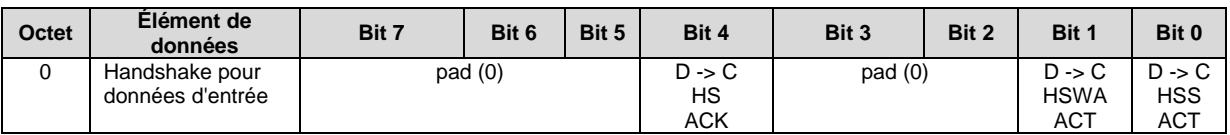

#### **15.5.4.5.3 Module : Paramètres**

#### **Données d'entrée (appareil → API)**

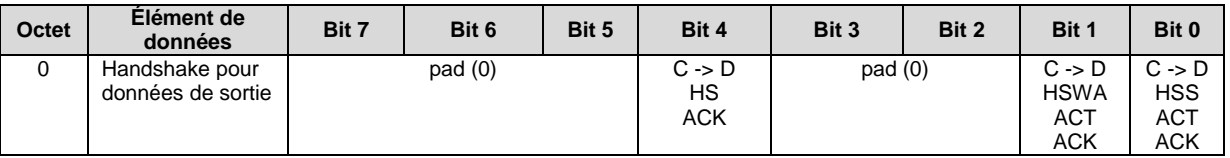

### **Données de sortie (API → appareil)**

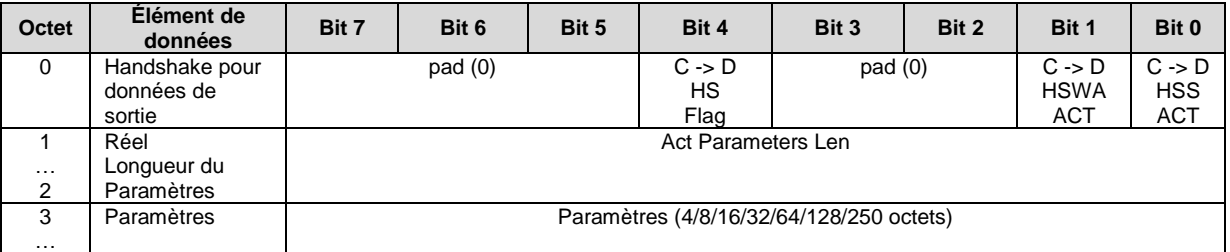

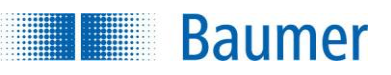

### **15.5.4.5.4 Module : Données de déclencheur**

### **Données d'entrée (appareil → API)**

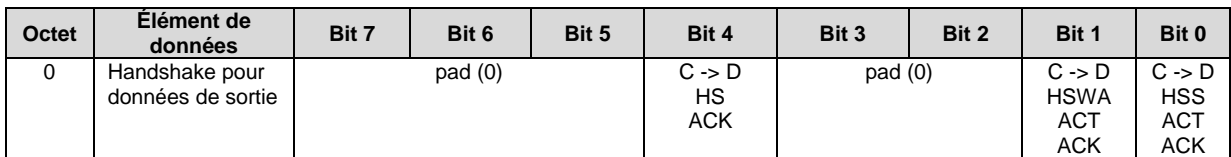

#### **Données de sortie (API → appareil)**

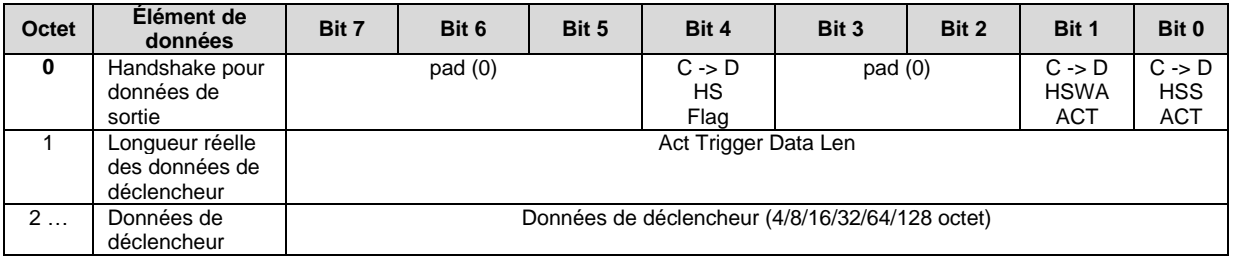

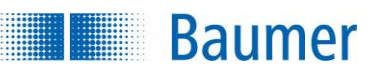

### **15.5.4.5.5 Exemples**

Dans les exemples suivants, l'illustration des éléments de données est indiquée dans la mémoire pour les deux configurations de module.

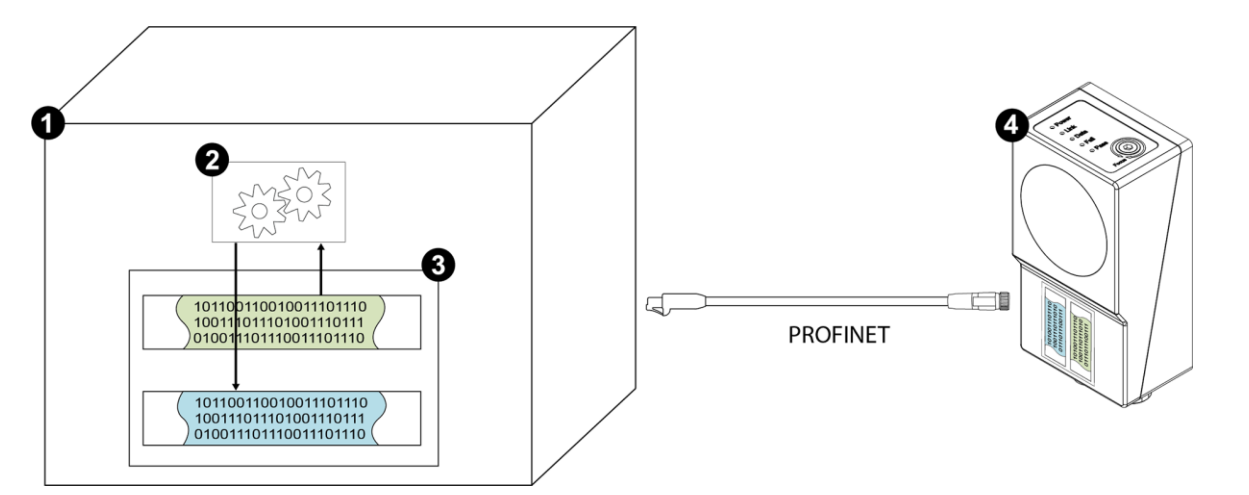

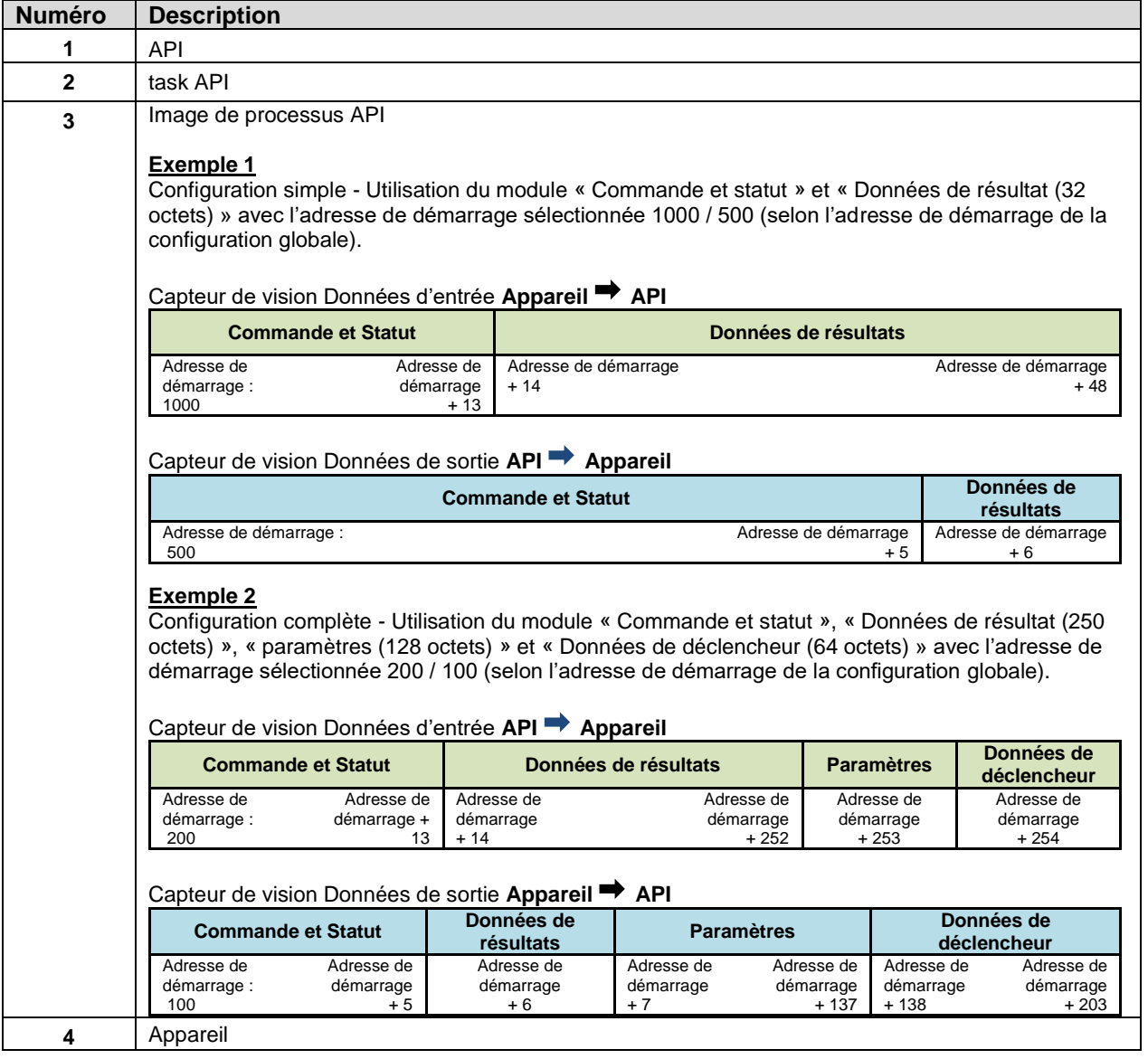

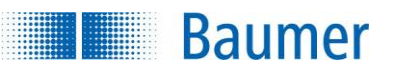

#### **15.5.5 EtherNet/IPTM**

### **15.5.5.1 LED sur le capteur de vision**

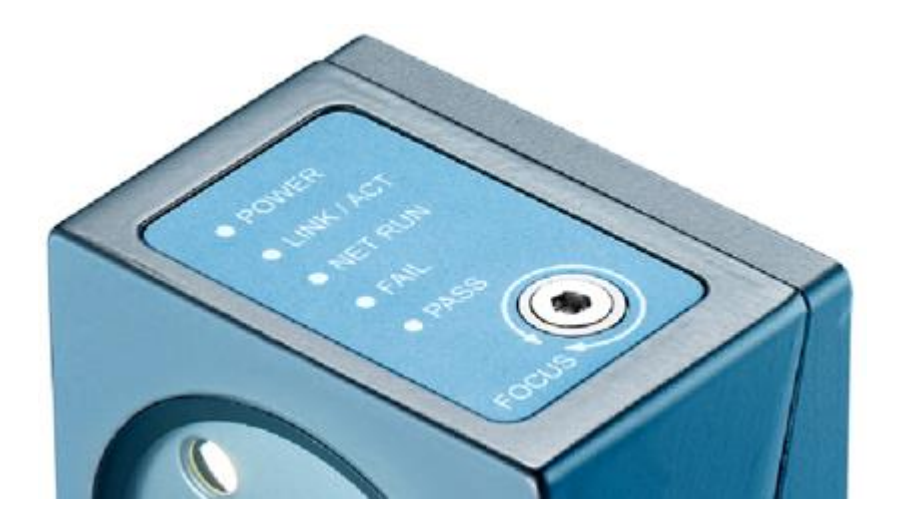

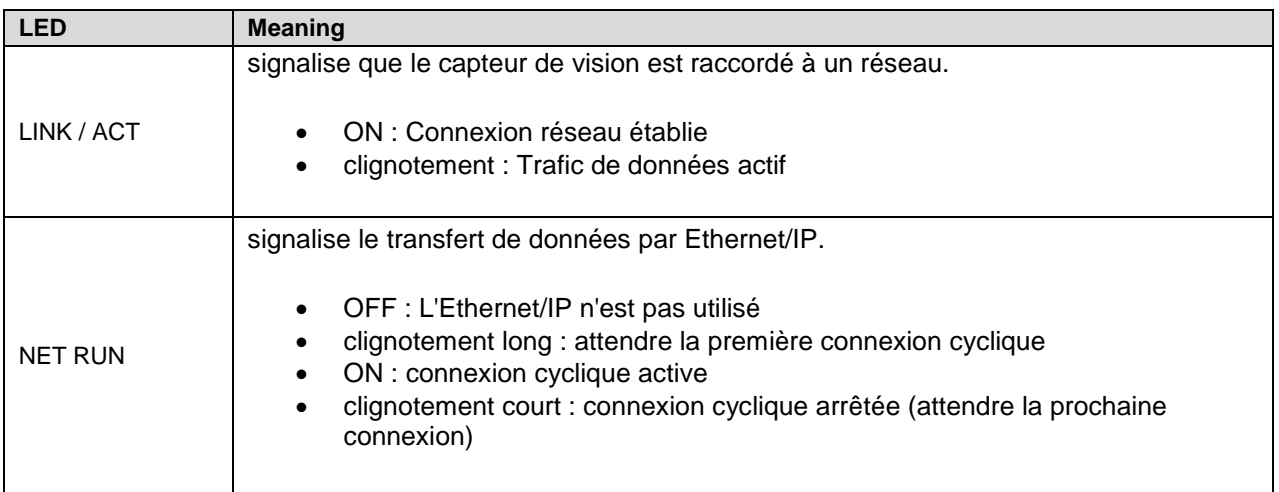

### **15.5.5.2 Câblage**

Veuillez respecter les règles générales pour le câble d'Industrial Ethernet.

Branchez un câble lubrifié pour transmettre les données. La longueur maximale du câble est de 100 mm. Dans le conditionnement, il est important de faire attention à ce que le blindage soit correctement raccordé au logement de prise.

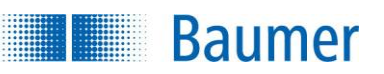

### **15.5.5.3 EtherNet/IP™ Classes d'objets et instances**

Conformément au protocole EtherNet/IP™ , l'accès aux classes d'objets et instances est supporté par des accès acycliques (« explicit messaging").

Le capteur de vision supporte ci-après les objets généraux :

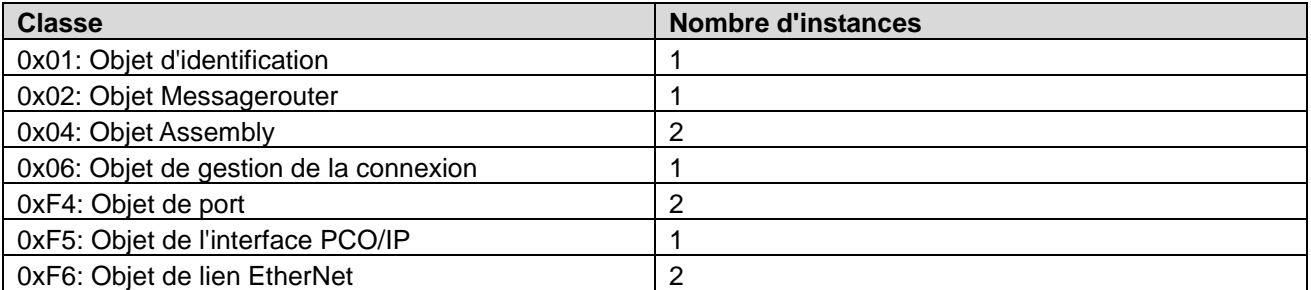

L'attribution des données utiles, des appareils raccordés aux objets-instances Assembly est structurée de la manière suivante :

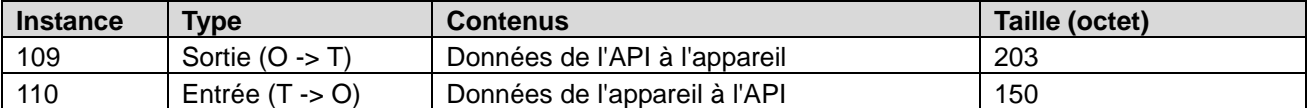

Pour tous ces objets, un accès acyclique est possible. Toutefois, en règle générale, l'utilisation de connexions cycliques (« implicit messaging") est recommandée.

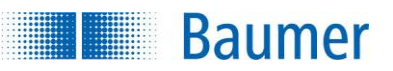

### **15.5.5.4 Connexion à l'API**

Le chapitre suivant décrit comment connecter le capteur de vision à l'API. La connexion de l'*Allen Bradley Compact Logix L16ER* avec le logiciel *Studio 5000* sert d'exemple.

### **15.5.5.4.1 Définir une adresse IP durable et un nom pour le capteur de vision**

Après la connexion du capteur de vision à l'API, la liste des appareils EtherNet/IP n'est plus visible car la transmission des données par EtherNet/ IP est désactivée dans les réglages d'usine du capteur de vision.

Le présent chapitre décrit comment attribuer une adresse IP durable et définir un nom d'appareil pour le capteur de vision.

**1.** Après la connexion du capteur de vision à l'API, vous pouvez vérifier, avec RSLinx présent dans le pack logiciel Rockwell, si le capteur de vision connecté est visible.

Ce n'est pas le cas car EtherNet/ IP est désactivé côté usine dans le capteur de vision.

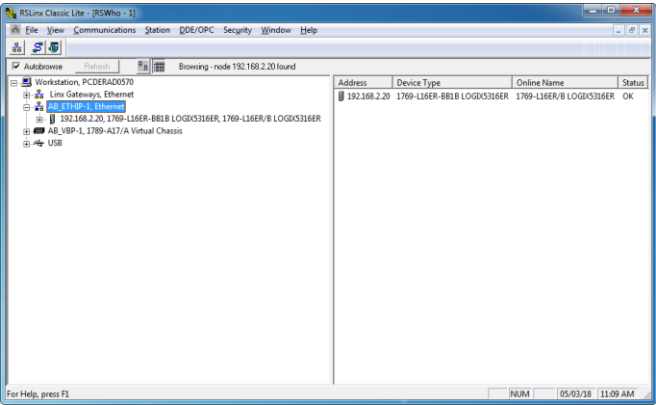

- **2.** Ouvrez l'*Application Suite*.
- **3.** Connectez-vous au capteur de vision souhaité.
- **4.** Passez en mode de fonctionnement *Paramétrer*.
- **5.** Ouvrez les *Paramètres de l'appareil Interface de processus.*

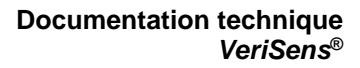

**6.** Sélectionnez ici le type de protocole *EtherNet/ IP.*

**Baumer** 

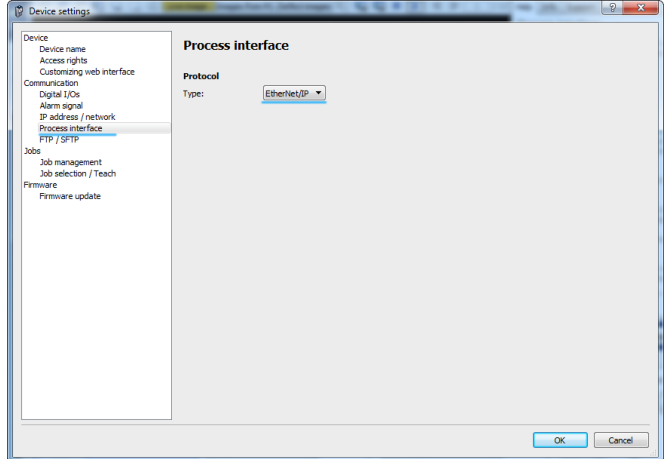

**7.** Ouvrez l'*Adresse-IP / Réseau.*

Définissez l'*Adresse IP* et le *Masque de sousréseau* pour le capteur de vision.

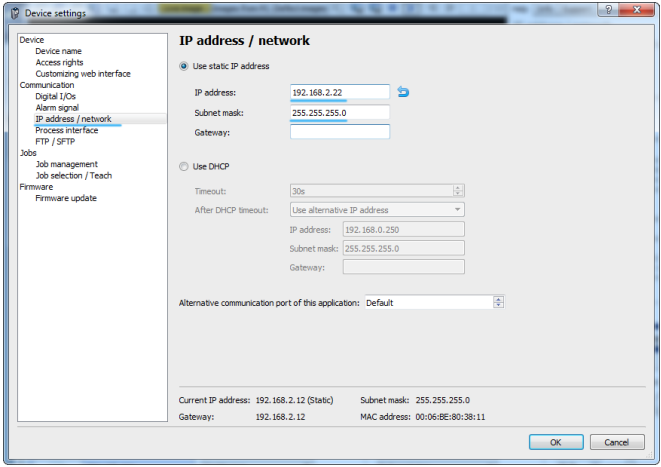

**8.** Redémarrez le capteur de vision.

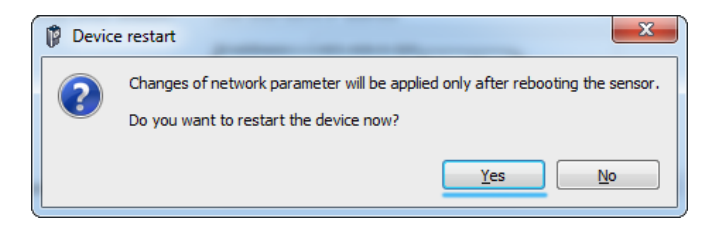

**9.** Avec *RSLinx*, le capteur de vision est trouvé avec l'adresse IP définie en tant qu'appareil inconnu.

> Le capteur de vision est inconnu pour l'API car aucun pilote n'est installé.

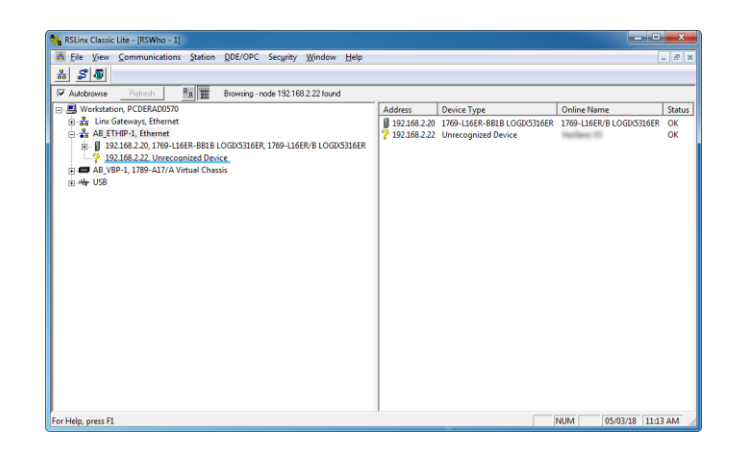

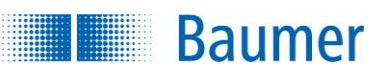

.

### **15.5.5.4.2 Installation avec le fichier EDS**

L'organisation des données chez EtherNet/IP™ fonctionne basée sur objets Assembly.

Les données disponibles et les connexions prédéfinies sont décrites dans le fichier EDS (fichier de description de l'appareil)

Pour intégrer le capteur de vision dans le projet API, il est nécessaire d'effectuer les réglages nécessaires via l'installation d'un fichier EDS.

Pour installer le fichier EDS, suivez les instructions suivantes.

**1.** Ouvrez le *Studio 5000* contenant le pack logiciel Rockwell.

> Démarrez l'outil d'installation *EDS Hardware Installation Tool.*

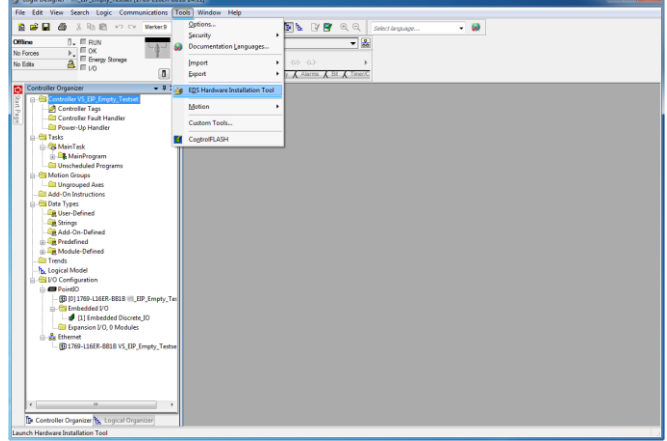

**2.** Suivez les instructions sur l'assistant *EDS de Rockwell Automation.*

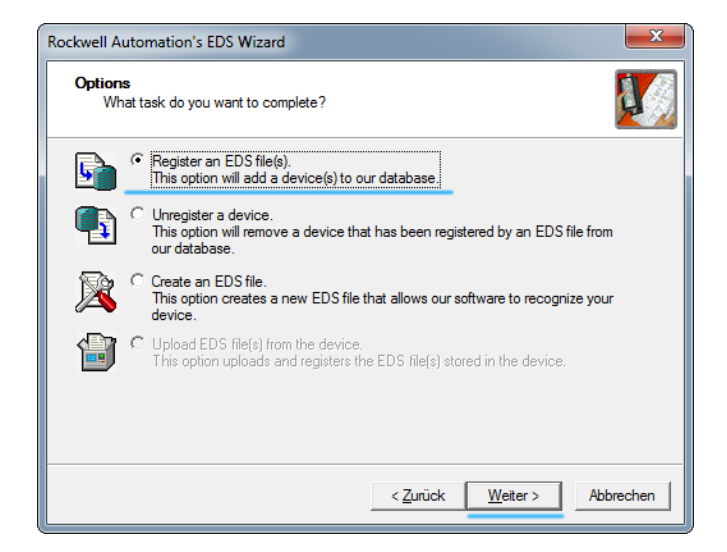

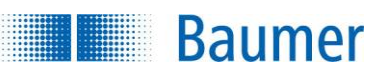

**3.** Sélectionnez le fichier de description de l'appareil à installer.

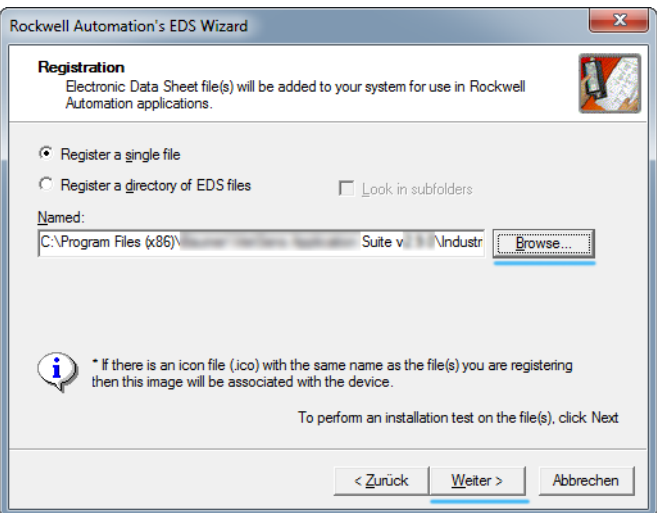

#### **Emplacement du fichier de description de l'appareil après installation de l'***Application Suite* **:**

<chemin d'installation>\Industrial\_Ethernet\EtherNetIP

#### **Fichier de description de l'appareil :**

Baumer\_EIP\_VeriSens.eds

Téléchargement possible du fichier de description de l'appareil sur :<https://baumer.com/asset/1823248>

**3.** Suivez les étapes suivantes et terminez l'installation du fichier EDS.

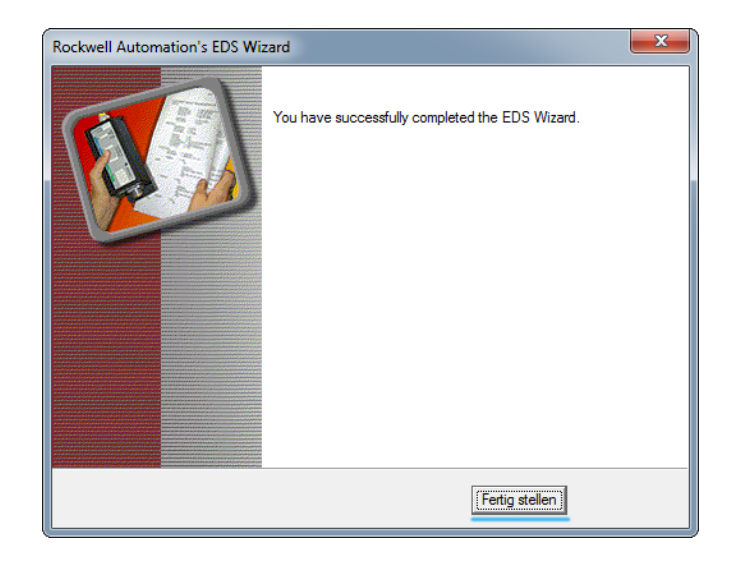

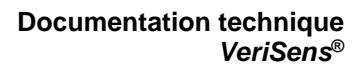

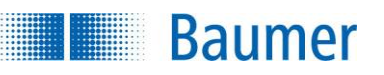

**4.** Ouvrez *RSLinx* à nouveau et le capteur de vision s'affiche désormais en tant qu'appareil correctement détecté.

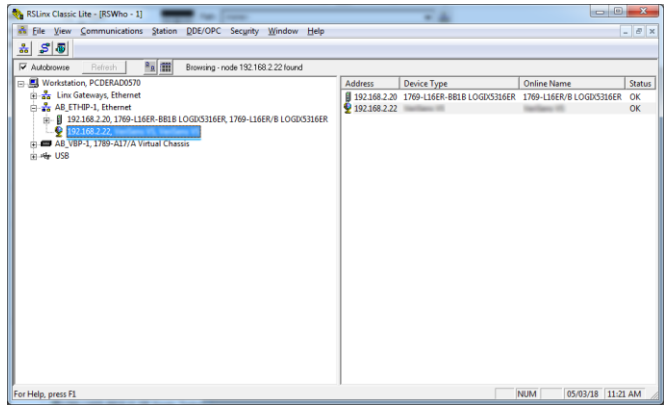

### **15.5.5.4.3 Intégration du capteur de vision dans le projet API**

Pour intégrer le capteur de vision dans le projet API, suivez les instructions suivantes.

**1.** Ouvrez le projet dans *Rockwell Studio 5000 Logix Designer.*

**Baumer** 

Pour créer un nouveau module pour la configuration I/O, faites un clic droit sur *Ethernet* et sélectionnez *Nouveau module*.

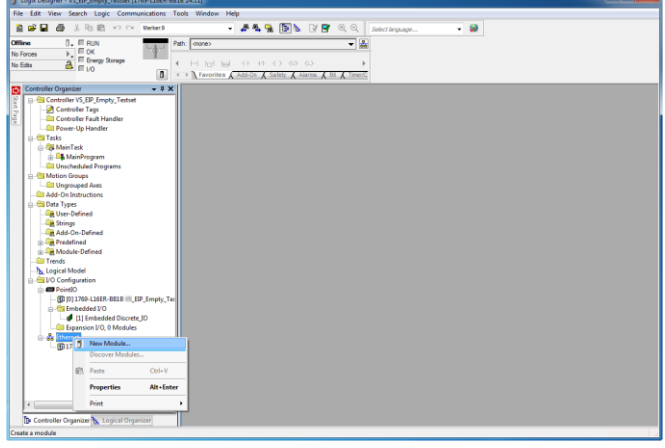

**2.** Recherchez et créez le module correspondant dans le catalogue.

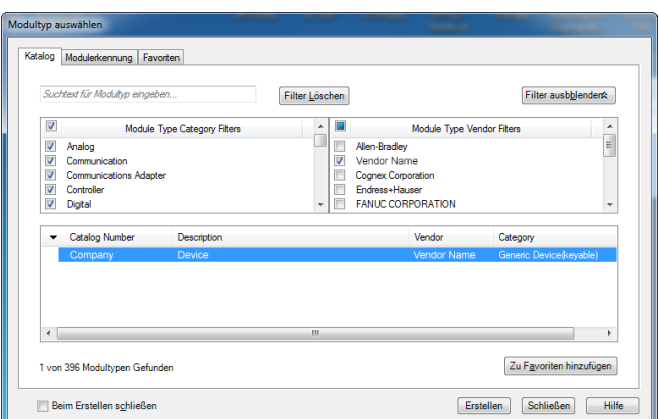

**3.** Saisissez un nom pour le capteur de vision.

Saisissez l'adresse IP définie pour le capteur de vision.

 $\rightarrow$  Désormais le capteur de vision est installé.

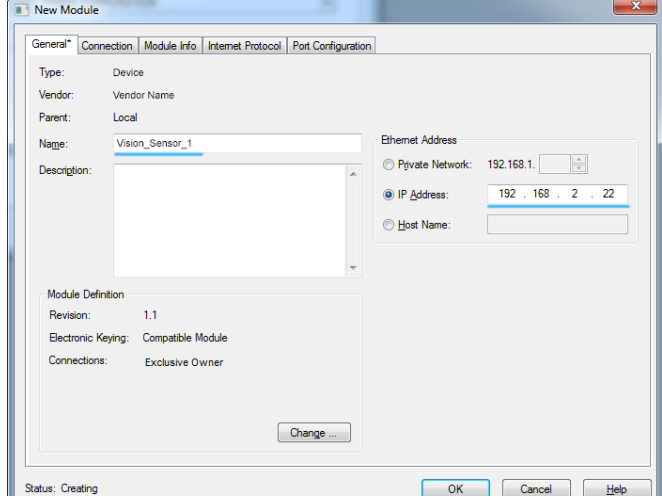

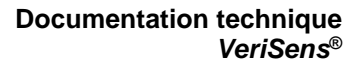

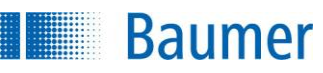

**4.** Allez sur le bouton *Connection*.

Réglez le temps de cycle EtherNet/ IP (4 ms recommandées) dans lequel les données doivent être transmises.

La période la plus courte prise en charge par le capteur de vision est de 4 ms.

Les périodes plus courtes réduisent la puissance de calcul présente pour l'inspection des caractéristiques dans le capteur de vision et

ainsi la performance d'évaluation.

Les périodes plus longues augmentent le retard lors de l'évaluation

des données reçues et l'envoie des données de résultats et réduisent ainsi la performance de réponse.

Pour cette raison, il faut faire un compromis pour la période actuelle utilisée.

**5.** Pour tester la transmission des données, vous devez charger le projet dans l'API.

Passez l'API en mode Run.

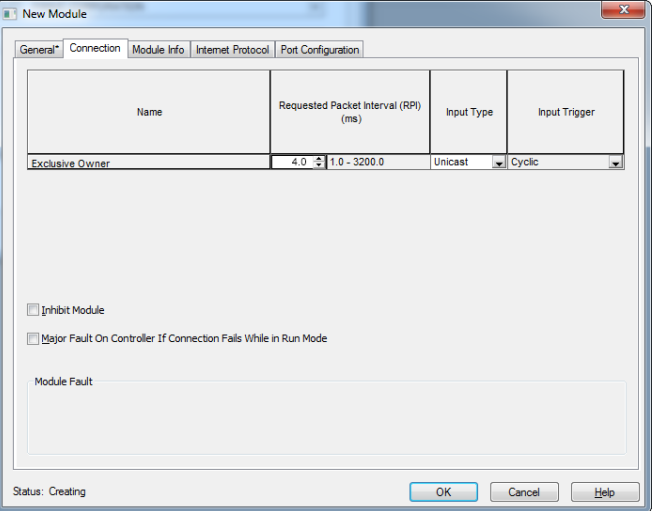

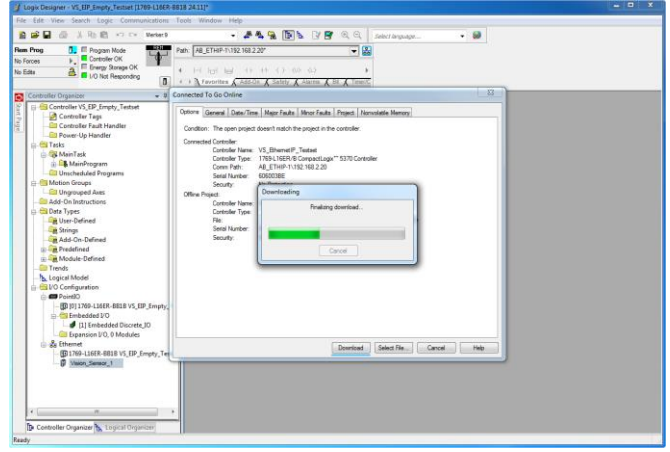

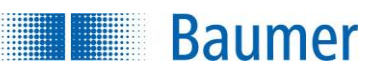

### **15.5.5.4.4 Configuration de l'Application Suite**

**1.** Ouvrez l'*Application Suite* et créez un nouveau task avec une inspection des caractéristiques de votre choix.

Configurez le télégramme de l'interface de processus devant être transmis vers l'API.

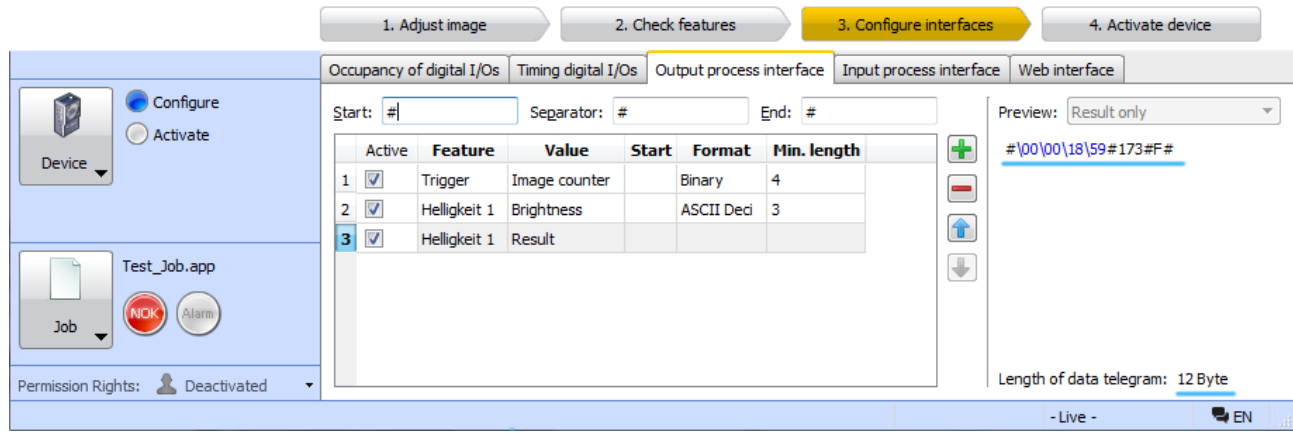

**2.** Enregistrez le task sur le capteur de vision.

Activez le capteur de vision.

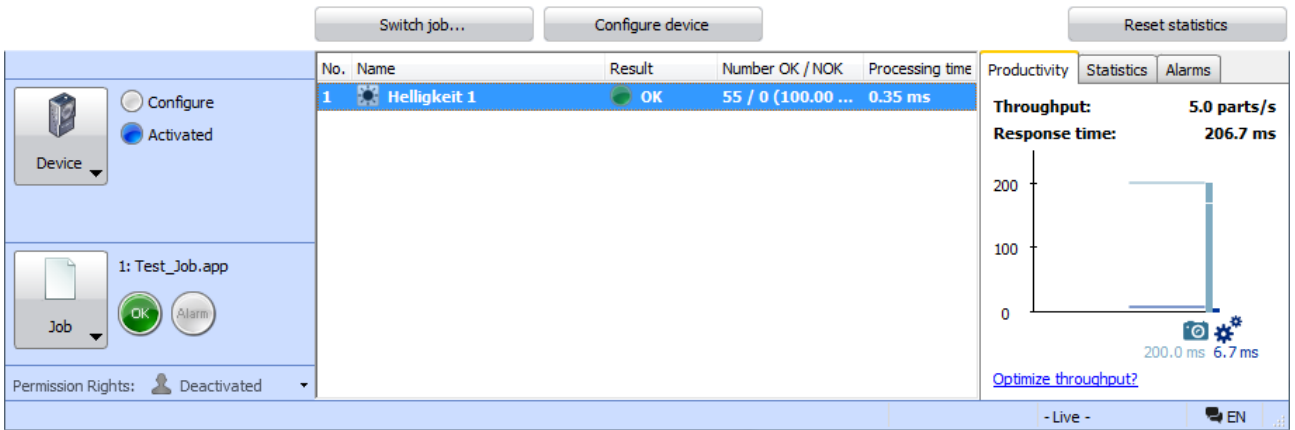

**3.** Le télégramme de l'interface du processus est transmis à l'API et les données envoyées peuvent être vérifiées avec *Controller Tags*.

#### **REMARQUE**

Afin de pouvoir garantir la consistance des données API, nous recommandons d'utiliser la commande de l'API (Synchronous Copy File) lors de la projection à l'aide d'un logiciel de projection Rockwell.

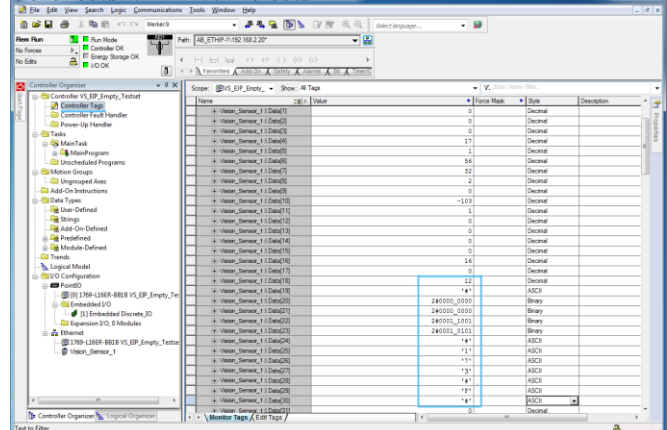

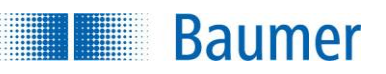

### **15.5.5.5 Éléments de données additionnels**

Comme l'Ethernet/IPTM ne propose aucun mécanisme pour transmettre spontanément les résultats asynchrones de l'appareil vers l'API similaire au mécanisme d'alarme de PROFINET, ce type de résultats est mis à disposition dans un élément de données additionnel :

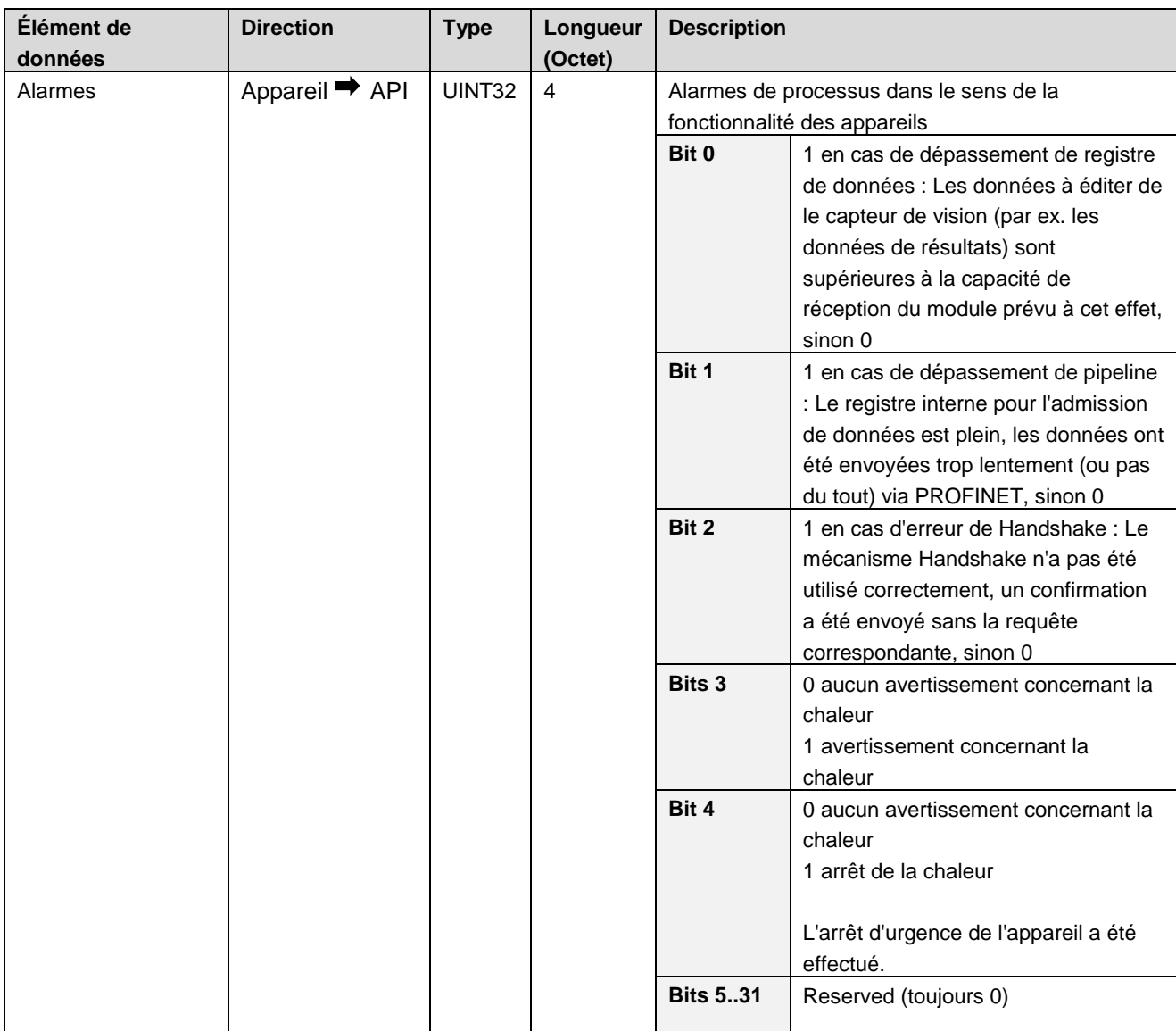

#### **15.5.5.6 Illustration des éléments de données sur les instances Assembly**

Pour l'EtherNet/IPTM, il n'y a pas de possibilité de sélection disponible pour la taille des données utilisées des éléments de données « Données de résultat », « Paramètres » et « Données du déclencheur ». La taille des données utilisées pour les éléments de données « Données de résultat » et « Paramètres » est toujours de 128 octets et 64 octets pour les « Données du déclencheur ».

En règle générale, l'accès à l'attribut de données (0x03) de l'instance-objet Assembly (109-110) doit se faire par des connexions I/O cycliques (« implicit messaging") .

Les tableaux suivants décrivent l'illustration des éléments de données dans la mémoire.

**Baumer** 

### **Données entrantes (appareil → API)** Target (T) vers (Originator (O), Instances Assembly 110) :

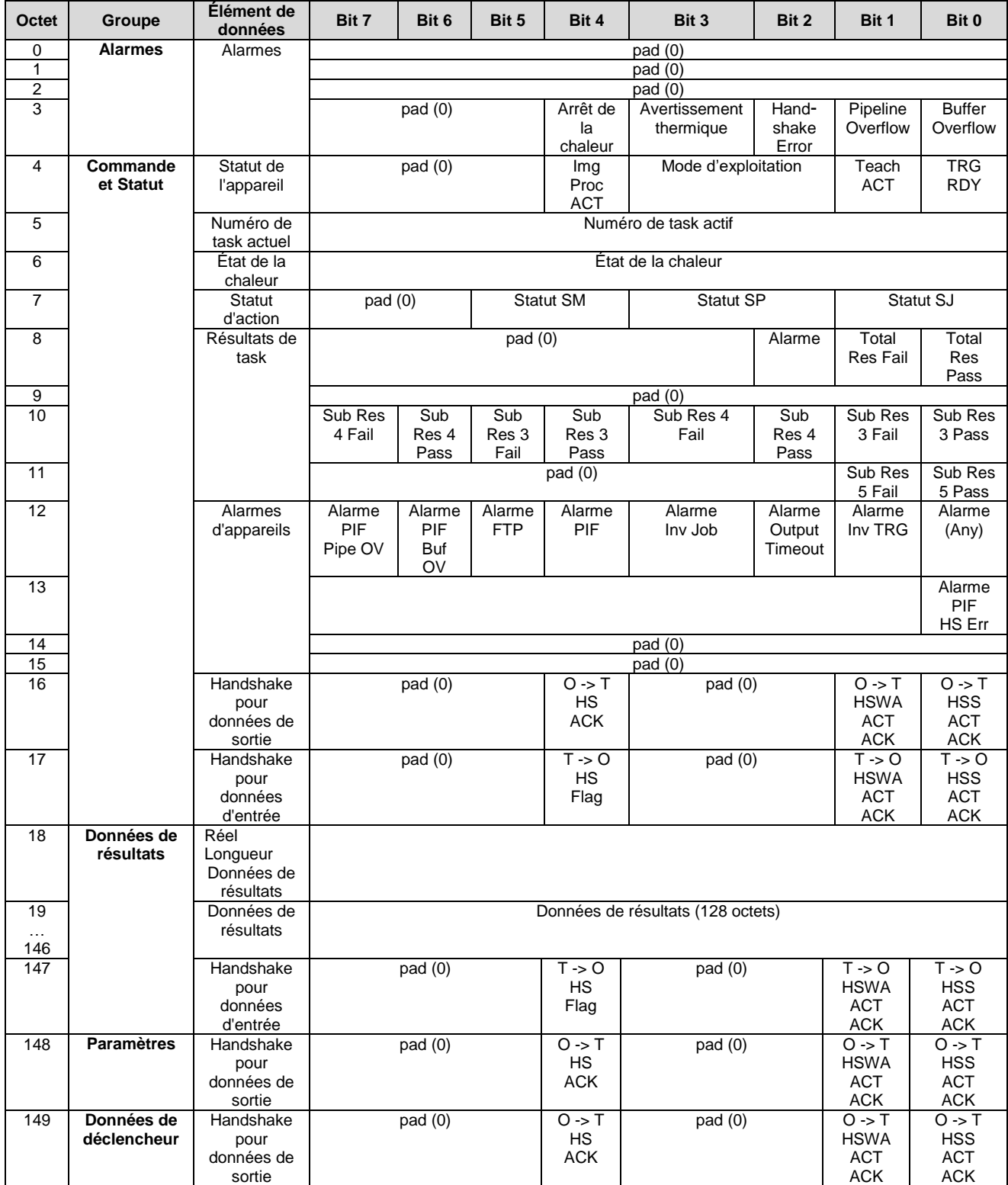

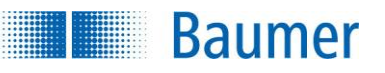

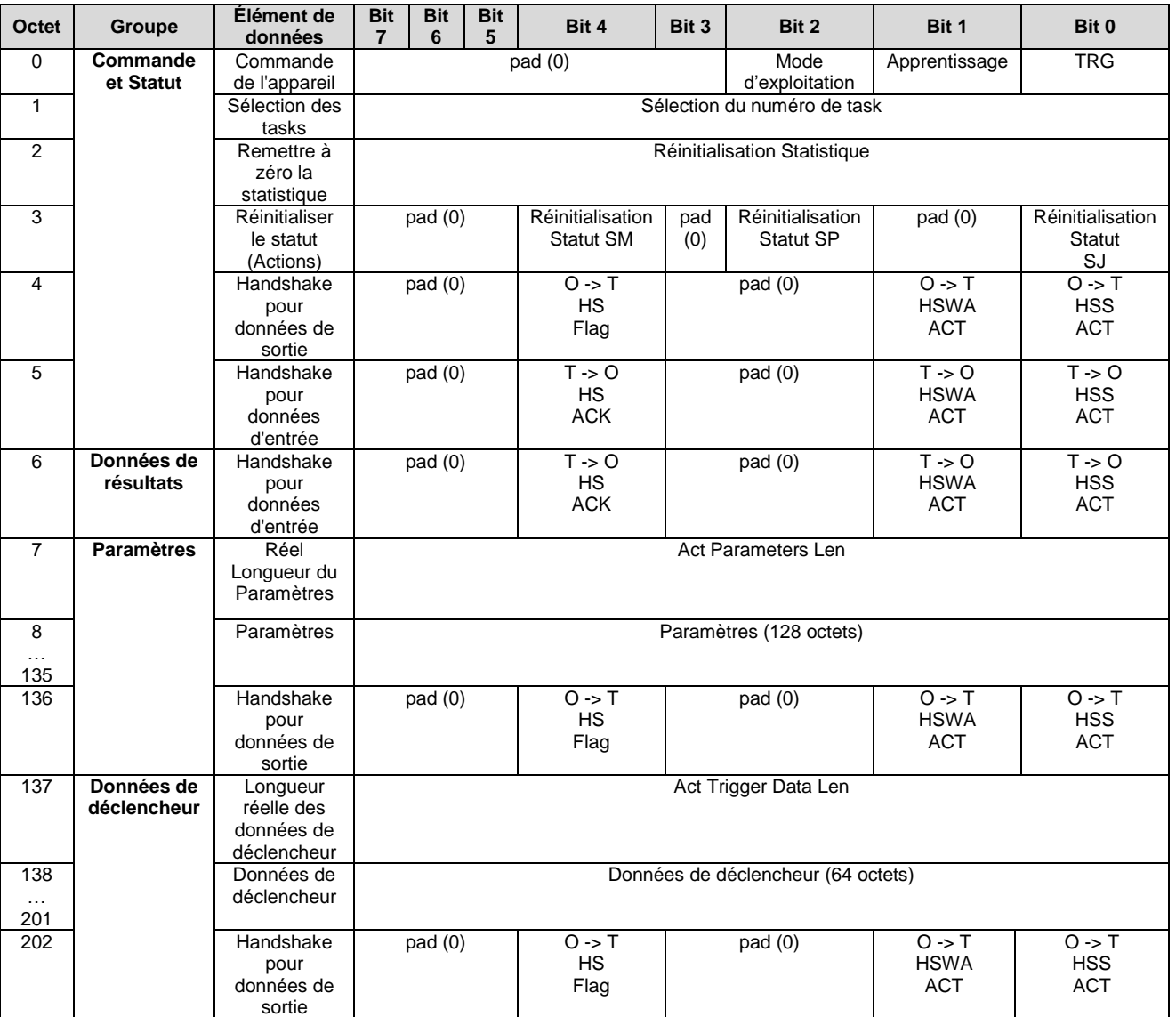

### **Données entrantes (API**  $\rightarrow$  **appareil)** (Originator (O) vers Target (T), Instance Assembly 109) :

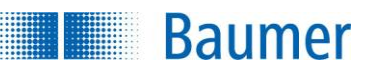

## **16 Utilisation avec UR (Universal Robots)**

Les capteurs de vision avec support Universal Robot sont conçus et certifiés pour équiper ultérieurement les Universal Robots (UR) de type UR3e, UR5e et UR10e avec traitement de l'image.

#### **ATTENTION !**

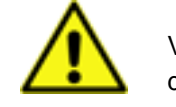

Veuillez respecter absolument les consignes et remarques présentes dans la documentation technique des Universal Robots !

Le traitement des données supporte les cas d'application suivant :

- L'inspection de caractéristiques des objets basée sur l'image est prise en charge par les UR
- Trouver les objets basés sur l'image et la transmission des coordonnées aux UR

La tâche de traitement de l'image est paramétrée par l'*Application Suite* du capteur de vision.

Le logiciel de paramétrage de l'UR voit ses fonctions prolongées par l'installation de l'URCaps pour le capteur de vision. Certains ordres additionnels sont ainsi disponibles dans la commande de l'UR, afin de sélectionner la tâche d'inspection ou d'utiliser les points Passage spécifiques dont les coordonnées sont transmises avec le traitement de l'image.

#### **Termes importants pour la commande des robots UR**

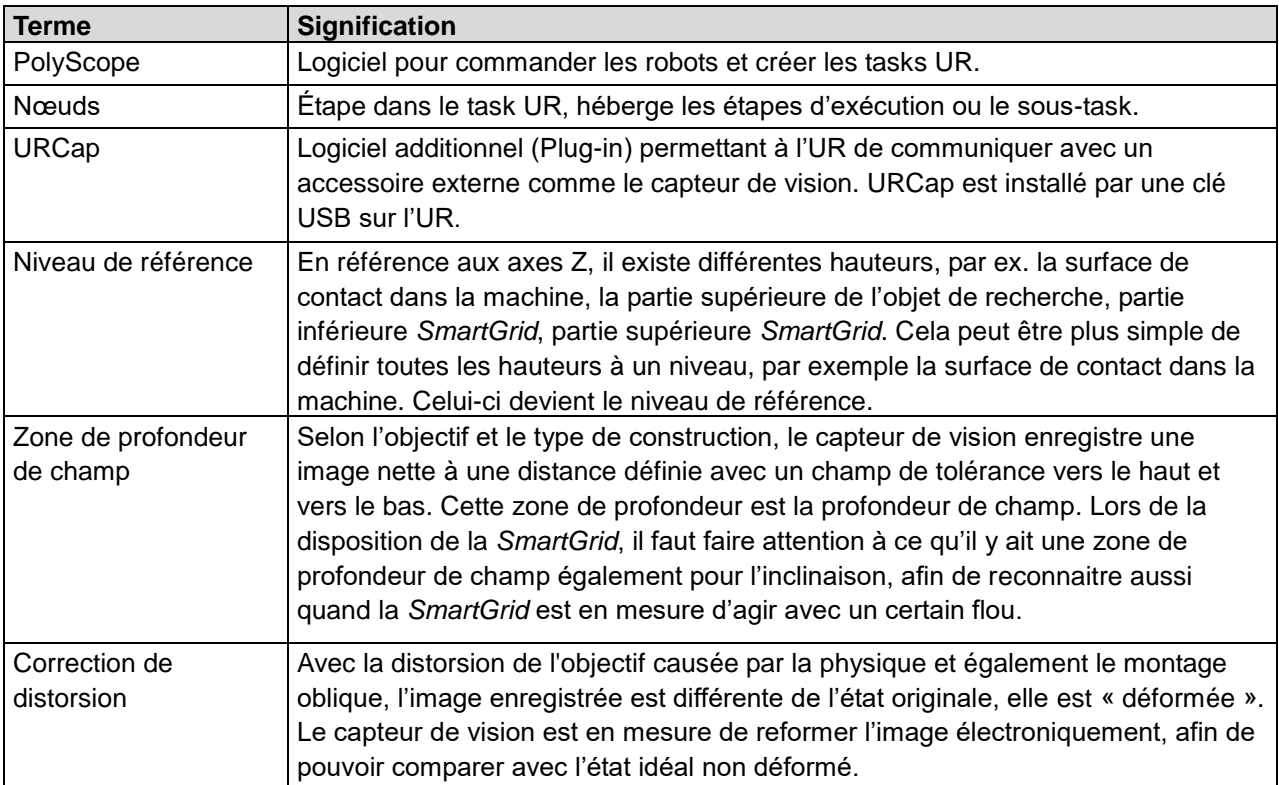

### **16.1 Installation**

**Baumer** 

Les chapitres suivants vous présentent comment connecter le capteur de vision dans un environnement avec des robots et configurer la communication avec la commande des robots.

#### **Quels sont les éléments nécessaires en plus pour le capteur de vision ?**

Le kit de démarrage est optimal. Il contient les composants individuels suivant :

- Clé USB avec URCap
- *SmartGrid* de la surface calibrée 200 mm x 150 mm
- *SmartGrid* équerre de fixation avec deux vis M6x8
- Équerre de fixation UR pour le capteur de vision avec quatre vis M6x18 et quatre M4x8
- Plaque de fixation UR pour le capteur de vision avec quatre vis M6x18 et quatre M4x8
- Câble d'alimentation du capteur de vision, 2 m, raccord M12 12 broches avec bloc d'alimentation 24 V / 1 A
- Câble de raccordement alternatif, 5 m, raccord M12 12 broches, compatible avec les robots, avec une extrémité de conduite libre
- Câble ethernet, 5 m, compatible avec les robots
- Tournevis I6K 3 mm

#### Accessoires additionnels

- Tournevis pour vis Torx (TX 30)

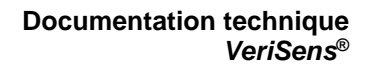

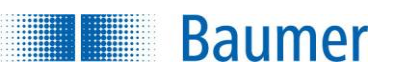

### **Fixation UR**

(1) Offset Z

(2) Niveau de référence

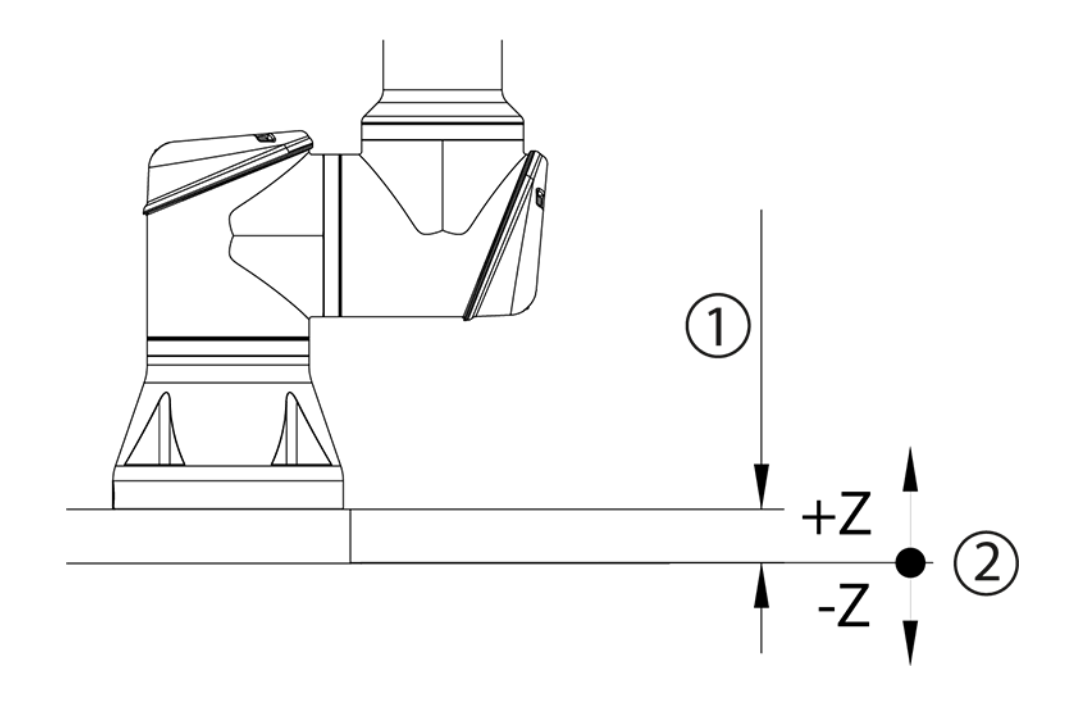

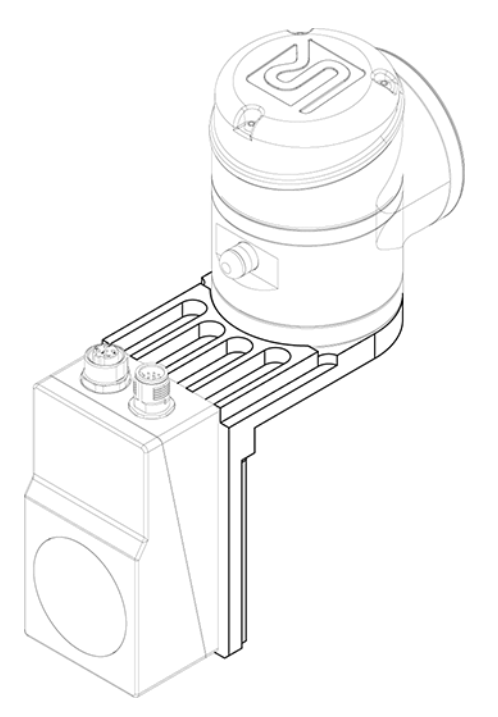

**Équerre de fixation UR pour le capteur de vision Plaque de fixation UR pour le capteur de vision**

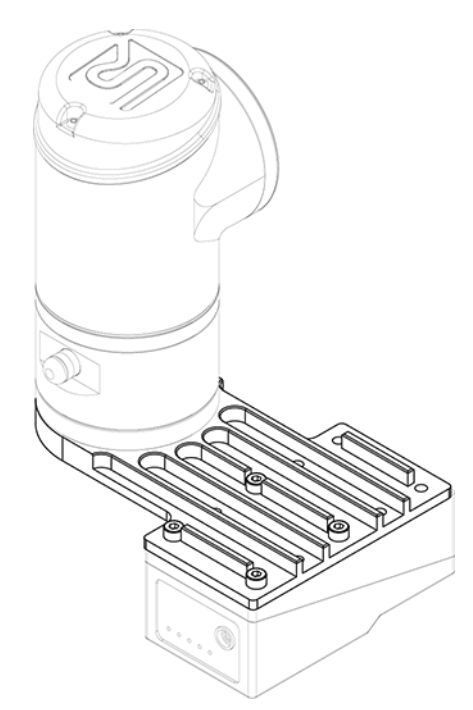

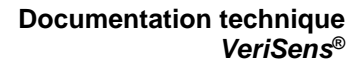

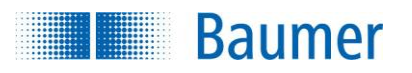

#### **Centre de masse de l'équerre de fixation UR (235 g) pour le capteur de vision**

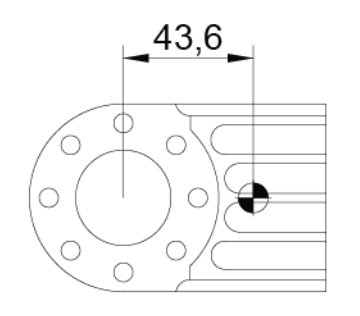

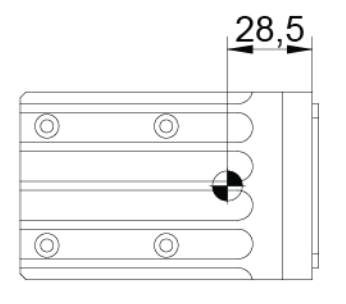

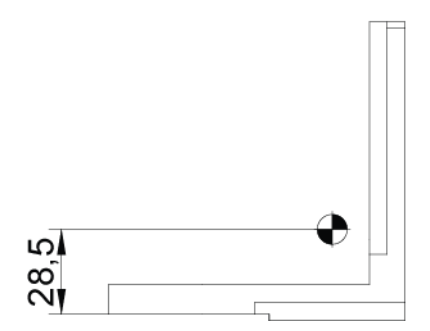

**Centre de masse de la plaque de fixation UR (160 g) pour le capteur de vision**

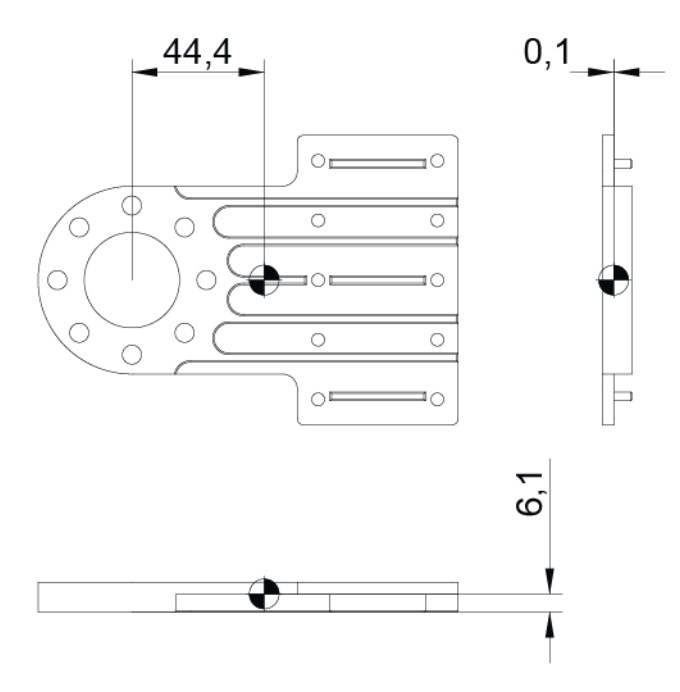

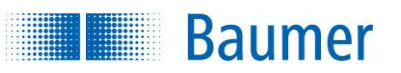

**Documentation technique** *VeriSens***®**

#### **SmartGrid avec équerre de fixation SmartGrid sur la bride du robot**

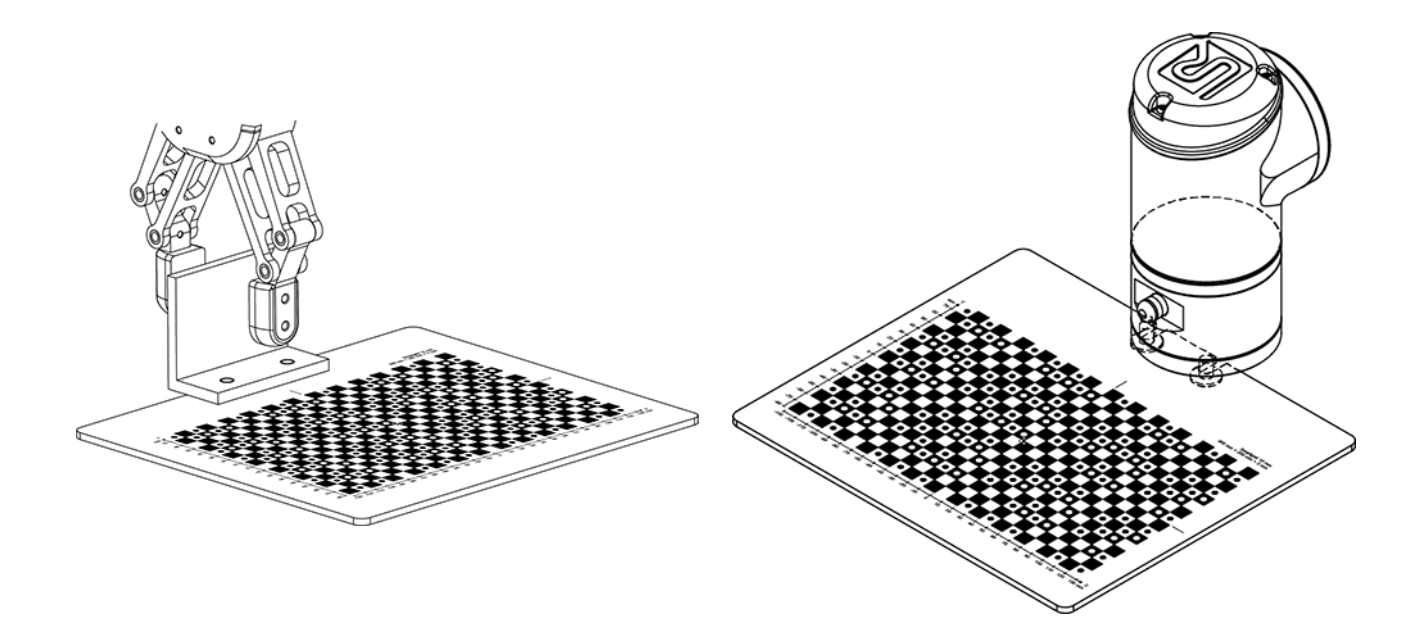

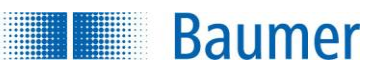

### **16.2 Installation rapide**

Le tableau suivant vous donne un aperçu à propos du déroulement de l'installation en version courte. Les chapitres suivants récapitulent ces étapes plus en détails.

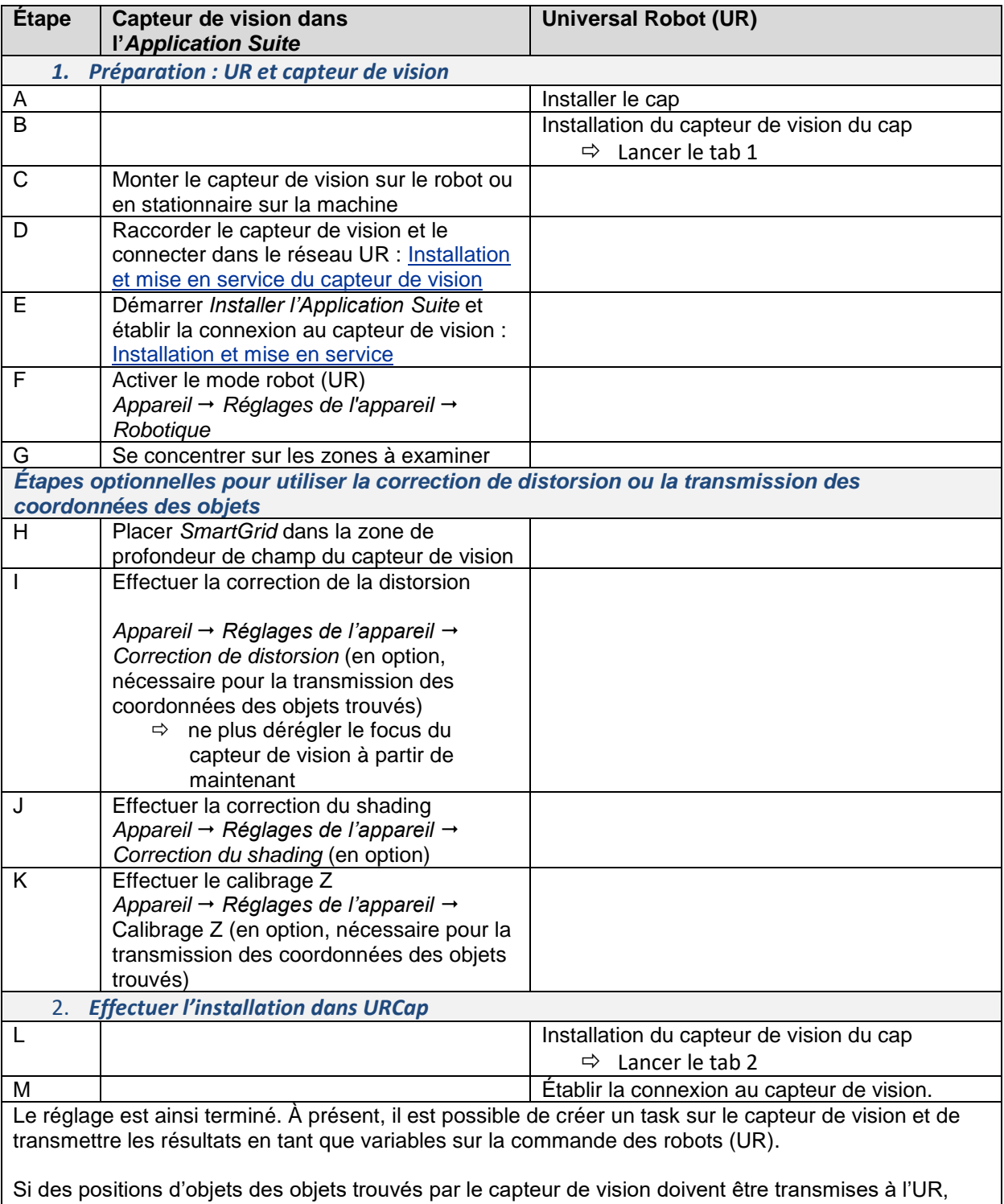

alors vous devez effectuer les étapes suivantes également.

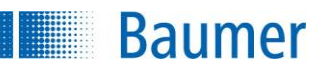

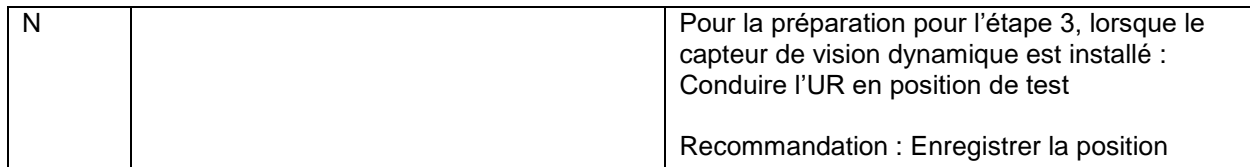

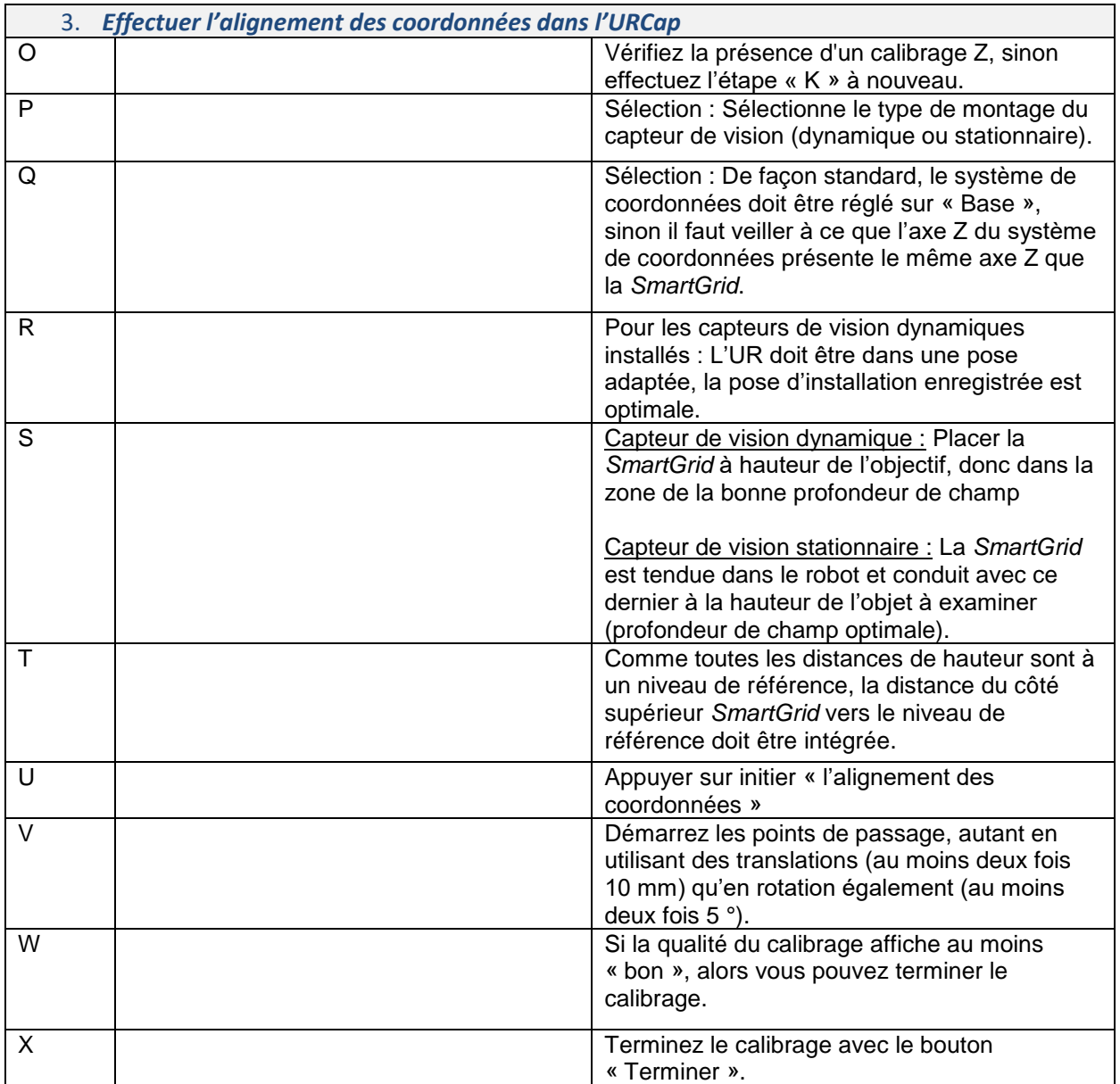

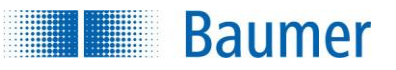

### **16.3 Consignes d'installation**

#### **16.3.1 Préparation : UR et capteur de vision**

### **16.3.1.1 Préparation de l'installation de l'UR - Installation de l'URCap**

Afin que l'UR (commande du robot) puisse communiquer avec le capteur de vision, l'URCap doit être installé sur l'UR. L'URCap contient les lignes d'ordres et éléments de commande nécessaires pour la communication et l'utilisation, ainsi que les Plug-in correspondants.

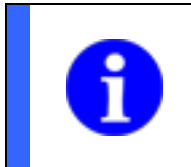

#### **REMARQUE**

Pour un fonctionnement sans problèmes, la version ≥ 5.4 de PolyScope est nécessaire.

Insérez pour cela la clé USB sur laquelle l'URCap a été livré sur l'équivalent d'apprentissage UR.

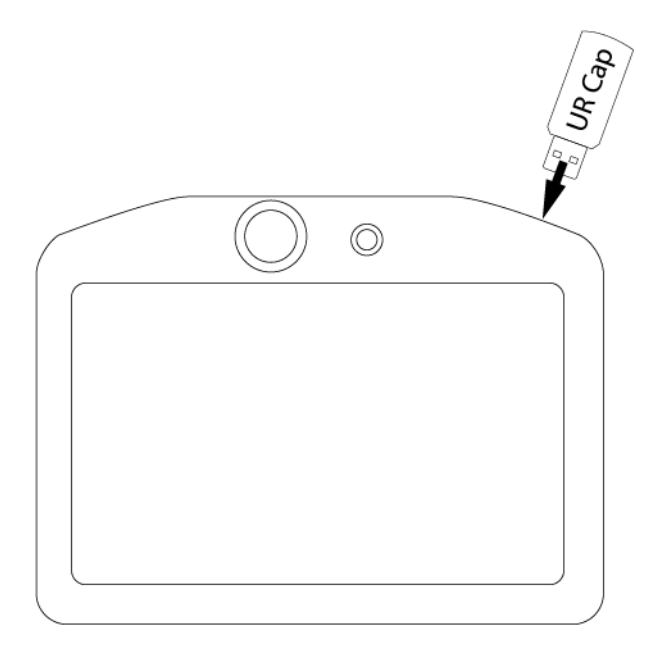

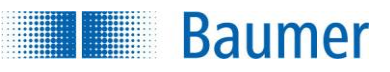

Sélectionnez dans *Réglages Système URCaps +* le fichier URCap sur la clé USB.

Cliquez sur *Redémarrer* après une reprise de l'URCap.

**REMARQUE** Pour la désinstallation d'un URCap, cliquez sur le - et sélectionnez l'URCap à désinstaller.

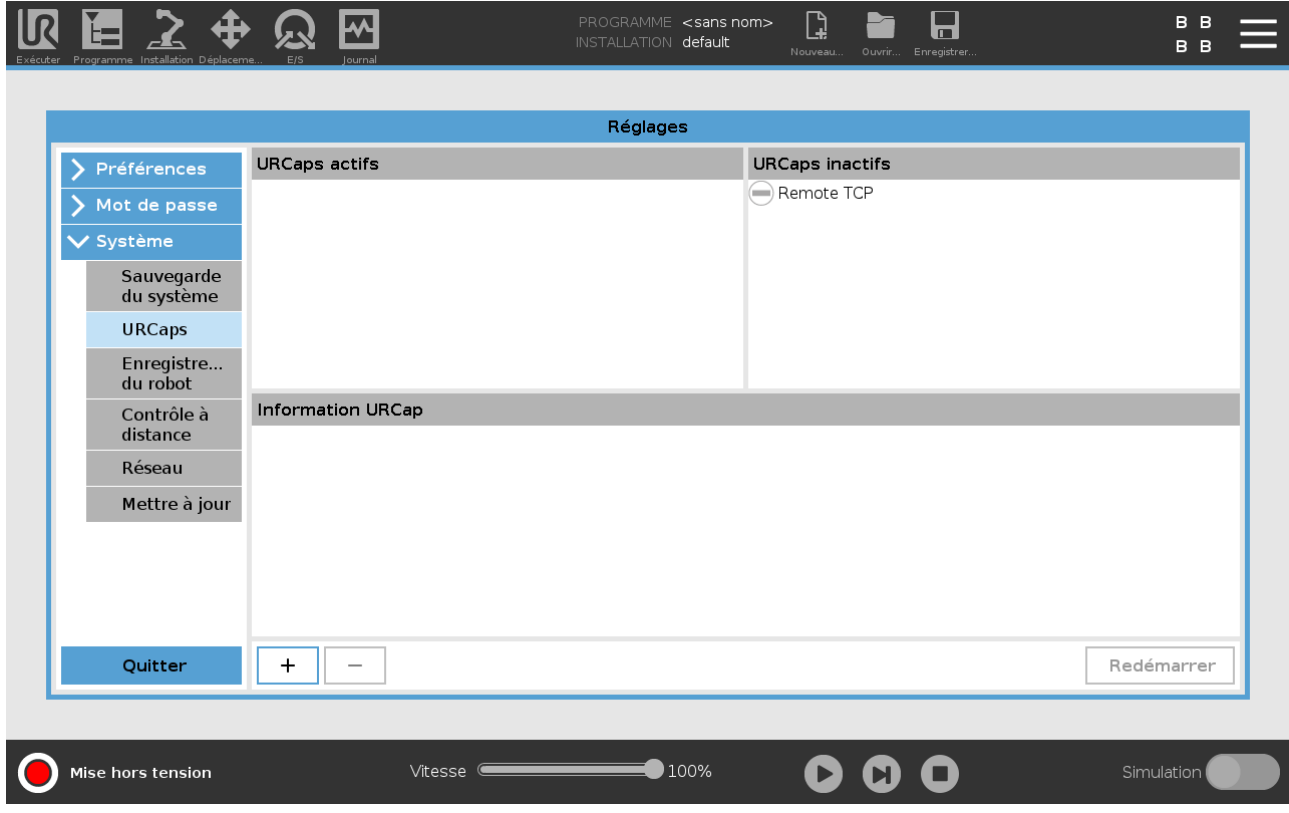

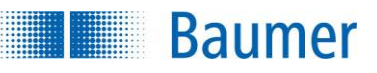

Après une installation réussie de l'URCap, vous devez effectuer la première étape du nœud d'installation.

#### **REMARQUE**

Dans la première étape du nœud d'installation, vous trouverez également les étapes importantes jusqu'à l'installation réussie en tant qu'aperçu.

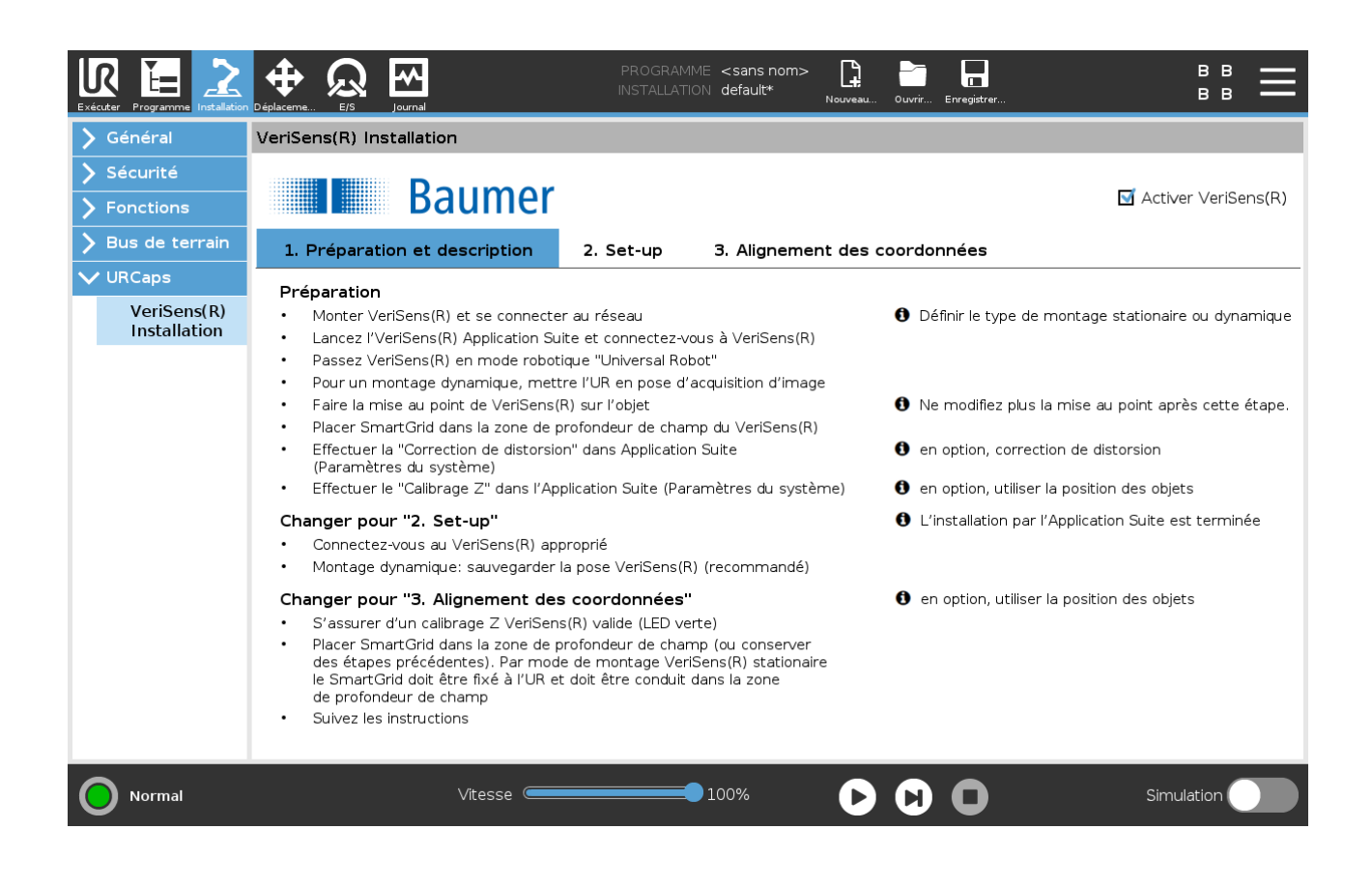
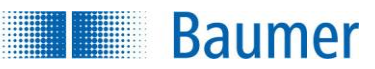

## **16.3.2 Monter le capteur de vision sur le robot ou en stationnaire sur la machine**

Il existe deux possibilités pour le montage mécanique du capteur de vision : L'utilisation du capteur de vision avec le robot (« dynamique ») ou le placement stationnaire du capteur de vision au-dessus du robot (« stationnaire »).

#### Dynamique :

Pour la fixation sur le robot, une plaque de fixation spécifique est disponible. Si un salle de montage semble peu rentable, alors il est également possible de fixer le capteur de vision sur une équerre de montage. Lors de l'utilisation d'une équerre de montage, selon le crochet, démarrer une position additionnelle pivotée à 90° pour l'acquisition d'image. Lors du montage du capteur de vision, respectez également l'adaptation du poids (crochet + capteur de vision) au PCO (point central de l'outil).

Guidez le câble d'une façon adaptée à au-dessus du bras du robot, par exemple au-dessus d'un kit de fixation habituel dans le commerce ou d'un serre-câbles flexible.

#### **ATTENTION !**

Veuillez tenir compte que pour éviter les torsions de câble, la plage de position du poignet 3 doit être limitée (*Installation Sécurité Limites d'articulation*).

Si dans l'application un objet doit être saisi dans une position de rotation quelconque, cette plage doit couvrir au moins 0° à 360°. Etant donné que les autres positions d'articulation ont également une influence, il est recommandé d'utiliser une plage plus large (par ex. -90° à 450°), à condition que le passage des câbles le permette.

#### Stationnaire :

Montez l'appareil de façon optimale au milieu de la surface à surveiller et au-dessus du robot.

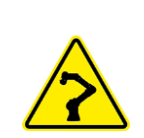

### **ATTENTION !**

Le robot pourrait entrer en collision avec le capteur de vision installé en stationnaire ou la périphérie correspondante (par ex. un câble) et l'endommager.

Lors de l'installation, faites attention à l'espace disponible pour les mouvements du robot et limitez ces derniers si besoin (Sécurité  $\rightarrow$  niveau) !

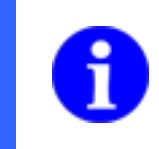

#### **REMARQUE**

Comme une image est utile pour le montage mécanique, il est également possible ici d'anticiper les étapes suivantes pour la connexion dans l'*Application Suite*.

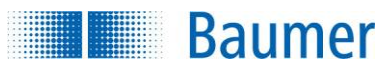

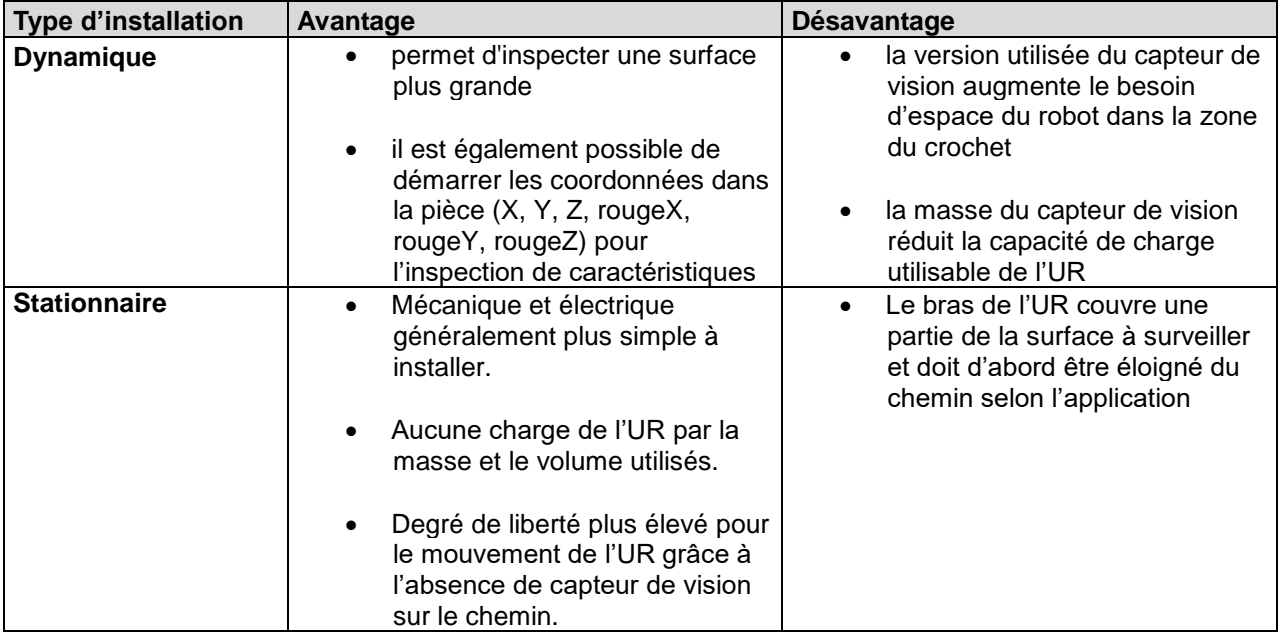

## **16.3.3 Installation et mise en service du capteur de vision**

**Baumer** 

W

Veuillez suivre les consignes dans le chapitre pour l'installation du capteur de vision : [Installation et mise en](#page-16-0)  [service.](#page-16-0)

Le capteur de vision, le PC avec l'*Application Suite* et la commande du robot UR doivent se trouver dans le même sous-réseau, donc par ex. être connectés par une course ou un switch.

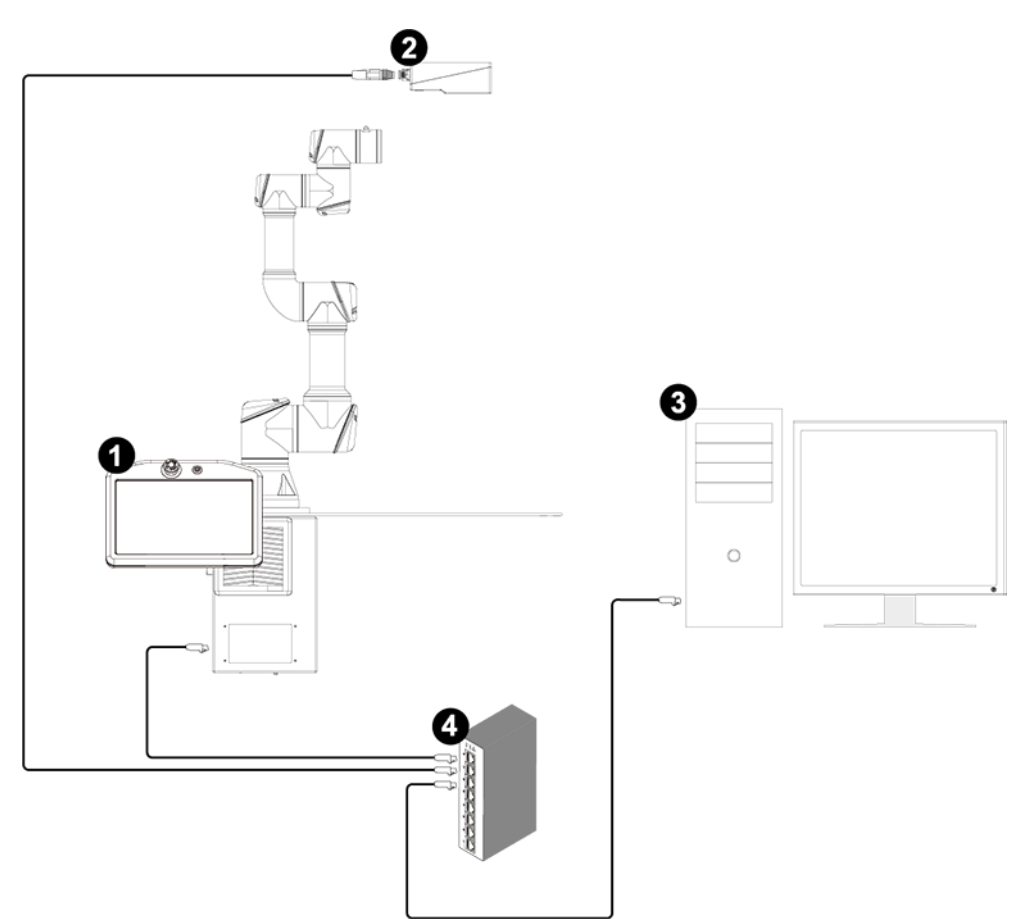

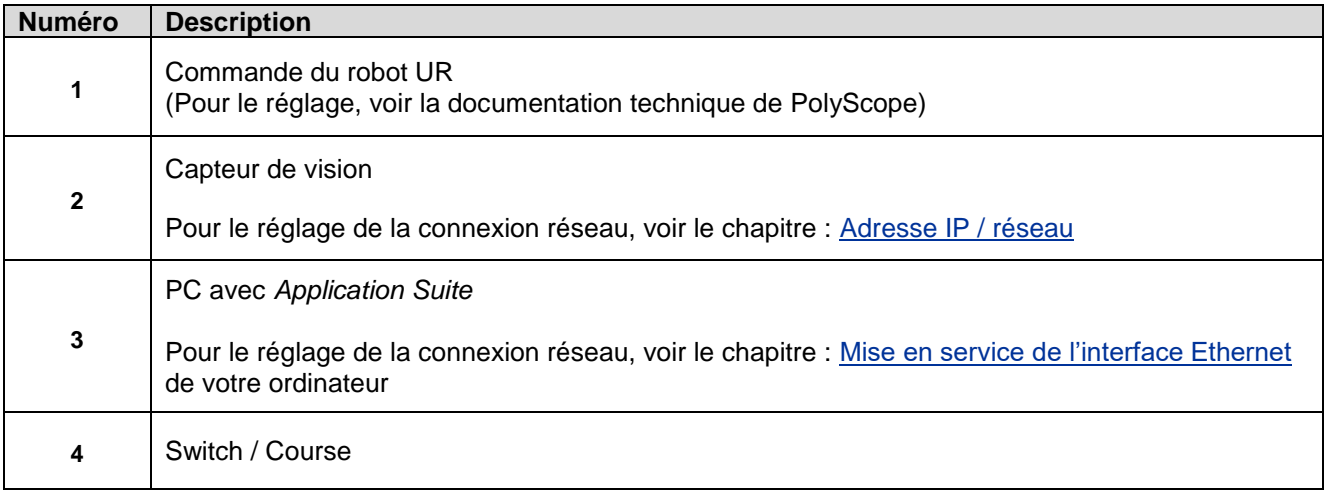

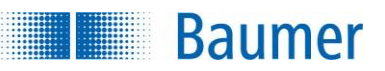

## **16.3.4 Activer le mode robotique dans le capteur de vision**

Les capteurs de vision avec compatibilité Universal Robot disposent d'un mode d'exploitation additionnel devant être activé pour la communication adaptée avec l'UR.

Veuillez suivre les consignes pour activer le mode robotique dans le chapitre : [Robotique \(dépend de](#page-102-0)  [l'appareil\).](#page-102-0)

 $\rightarrow$  À présent, le capteur de vision peut communiquer avec l'UR et devrait afficher une image pour l'Application Suite.

## **16.3.5 Correction du shading (en option)**

En cas d'éclairage irrégulier, il peut arriver que certaines zones d'images soient plus sombres que d'autres.

Avec la correction du shading, vous pouvez compenser la luminosité irrégulière de l'image.

Suivez les consignes dans le chapitre : [Correction du shading \(dépend de l'appareil\).](#page-122-0)

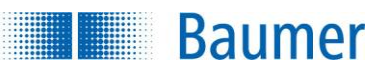

## **16.3.6 Correction de distorsion (en option)**

Avec la distorsion de l'objectif ou l'inclinaison du capteur de vision, les images enregistrées sont déformées.

La fonction *Correction de la distorsion* vous permet de compenser cette déformation.

Suivez les consignes dans le chapitre : [Correction de la distorsion \(dépend de l'appareil\).](#page-116-0)

## **16.3.7 Calibrage Z (en option)**

Le traitement de l'image est en deux dimensions. Toutefois, pour la robotique, les axes Z (profondeur) doivent être pris en compte, parce que la robotique travaille typiquement dans la pièce. Grâce au calibrage Z, il est possible d'adapter les coordonnées universelles du capteur de vision à une hauteur Z et continuer le traitement par un robot.

Le calibrage Z est nécessaire lorsque les positions des objets se trouvent avec le capteur de vision et doivent être transmises à l'UR.

Suivez les consignes dans le chapitre : [Calibrage Z \(dépend de l'appareil\).](#page-120-0)

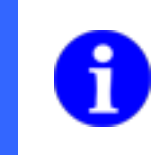

## **REMARQUE**

Ne déréglez plus le capteur de vision après le premier calibrage du focus.

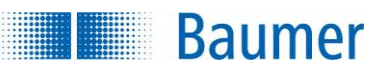

## **16.3.8 Installation**

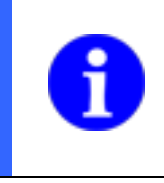

#### **REMARQUE**

Le changement de langue dans PolyScope peut nécessiter la réinstallation du capteur de vision. Il est donc recommandé d'activer la langue souhaitée avant d'effectuer les premières étapes d'installation.

Établissez une connexion entre l'UR et le capteur de vision.

Aucune task ne doit se trouver sur le capteur de vision. Toutefois, l'activation du mode robotique est importante via l'*Application Suite* (*Appareil Réglages de l'appareil Robotique*).

Sélectionnez l'appareil pertinent dans la liste des appareils et appuyez sur le bouton *Connecter*. Après un certain temps, la signalisation *Connecté* doit s'allumer en vert et l'image en temps réel du capteur de vision devrait être visible.

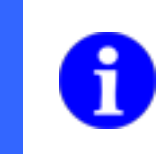

#### **REMARQUE**

Après le chargement d'une installation (Ouvrir... → Installation), il est nécessaire de se reconnecter au capteur de vision pour adapter le dialogue à l'appareil actuel.

Si la signalisation s'allume en jaune, alors le capteur de vision est désactivé. Il est possible qu'une tâche d'inspection (task) soit configurée sur le capteur de vision et que la configuration et la sauvegarde ne soient pas terminées. Afin de ne pas perdre la configuration, ces dernières doivent être terminées via l'*Application Suite*.

Sans prendre en compte cet état, il est possible d'activer le capteur de vision également directement à partir de l'URCap. Dans l'état de signalisation en jaune, l'écriture du bouton *Connecter* passe à *Activer*. En appuyant et confirmant la demande de sécurité, le capteur de vision est activé.

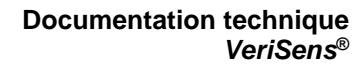

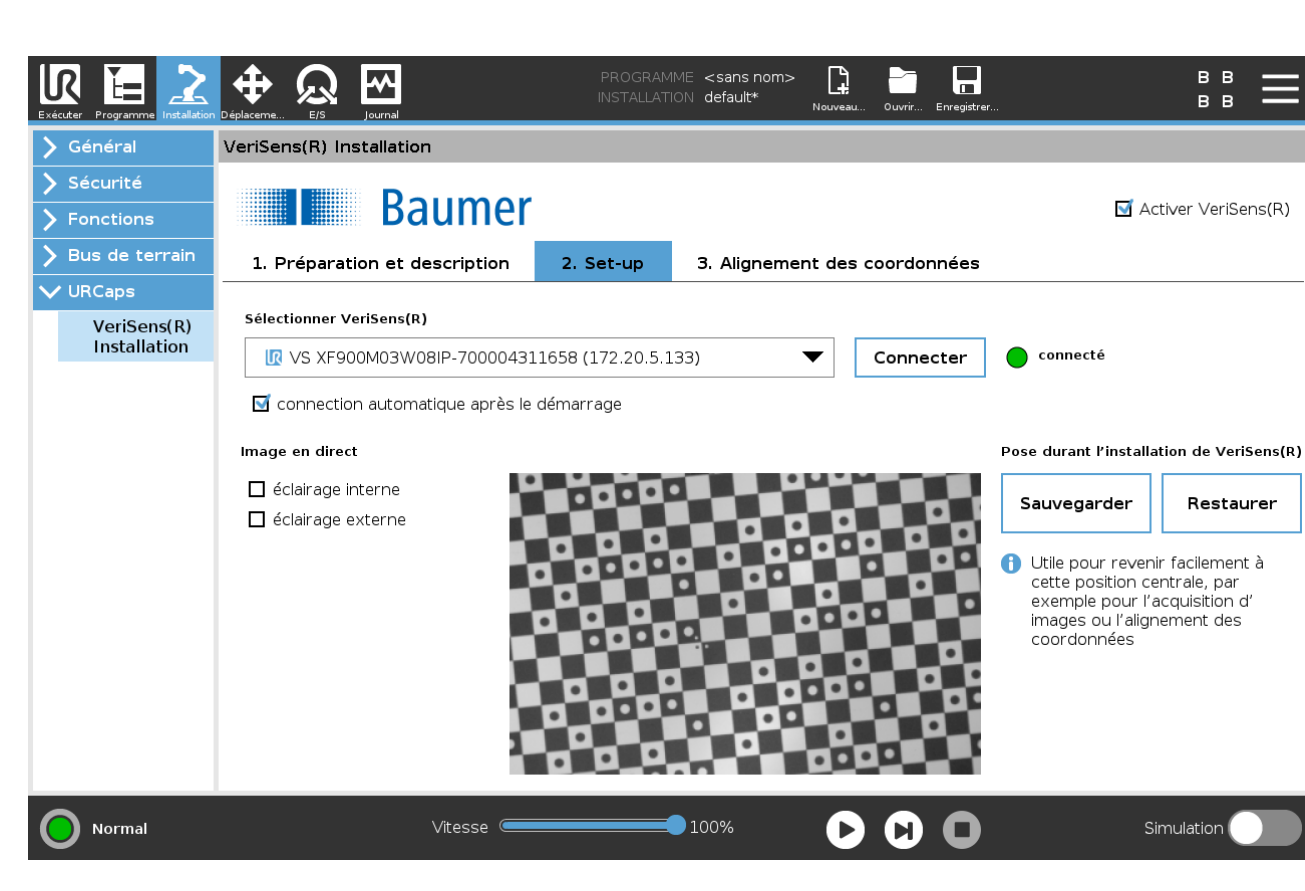

La condition préalable pour Trouver et Transmettre les positions des objets est le calibrage du capteur de vision avec les étapes optionnelles présentées plus haut (*correction de distorsion, calibrage Z*).

Pour les capteurs de vision dynamiques installés, il est recommandé d'enregistrer au plus tard maintenant la position (pose) de la position de calibrage.

#### **Pose du capteur de vision pendant l'installation**

**Baumer** 

Ceci est pris en compte avec les boutons *Sauvegarder* et *Rétablir*. Des applications possibles pour cela sont le nouveau calibrage des coordonnées ou l'acquisition d'image sur cette position optimale.

#### **Options**

#### **connexion automatique après le démarrage**

Ainsi, lors de l'activation du robot, il y a une tentative d'établir une connexion avec le dernier capteur de vision sélectionné. Il est possible de renommer le capteur de vision également dans l'*Application Suite*. Les réglages de l'éclairage définis ci-dessous seront à nouveau activés.

Si aucune coordonnée concernant les objets trouvés n'est transmise à l'UR, alors le réglage du capteur de vision ici est terminé.

#### **éclairage interne**

Il est possible d'améliorer la qualité de l'image lors de l'affichage en temps réel pendant l'installation grâce à un éclairage interne et ceci peut être activé ici (pas pour l'interface des capteurs de vision avec la monture C).

#### **éclairage externe**

Il est possible d'améliorer la qualité de l'image lors de l'affichage en temps réel pendant l'installation par un éclairage externe. Il est possible d'activer cette fonction ici (si disponible).

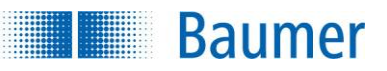

Vous pouvez créer une nouvelle « task » (tâche d'inspection) sur le capteur de vision et transmettre les données également sur l'UR, par exemple pour commander le tri des pièces défectueuses par le robot. Le paramétrage des tâches d'inspection sur le capteur de vision est décrit dans le chapitre Création d'un [task.](#page-43-0)

Vous trouverez un exemple de task pour la commande du robot dans le chapitre [Exemple de task pour la](#page-415-0)  [commande du robot.](#page-415-0)

#### **REMARQUE**

Faites attention à ce que les dimensions dépendent des distances, car le capteur de vision doit toujours rester dans la même position et avec la même distance avec l'objet à inspecter.

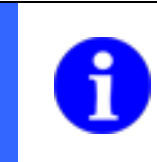

## **REMARQUE**

Veuillez respecter les remarques concernant la transmission des données à l'UR dans le chapitre [Sortie robotique \(dépend de l'appareil\).](#page-72-0)

## **16.3.9 Alignement des coordonnées**

Cette étape est nécessaire lorsque les coordonnées transmises par le capteur de vision doivent être transmises à la commande du robot UR, afin de trouver des objets pour le traitement de l'image et alimenter les nœuds du capteur de vision basés sur les points de passage.

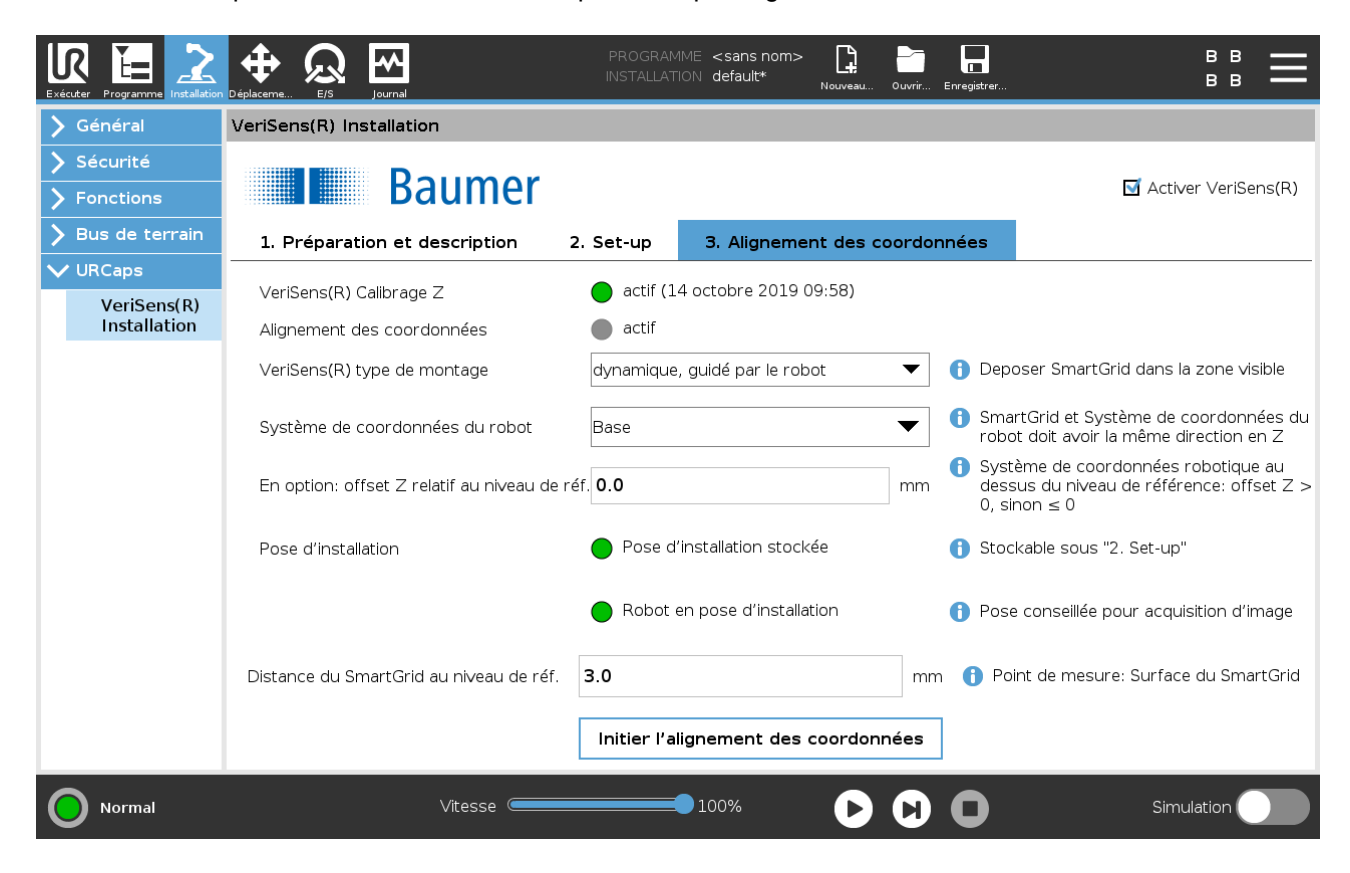

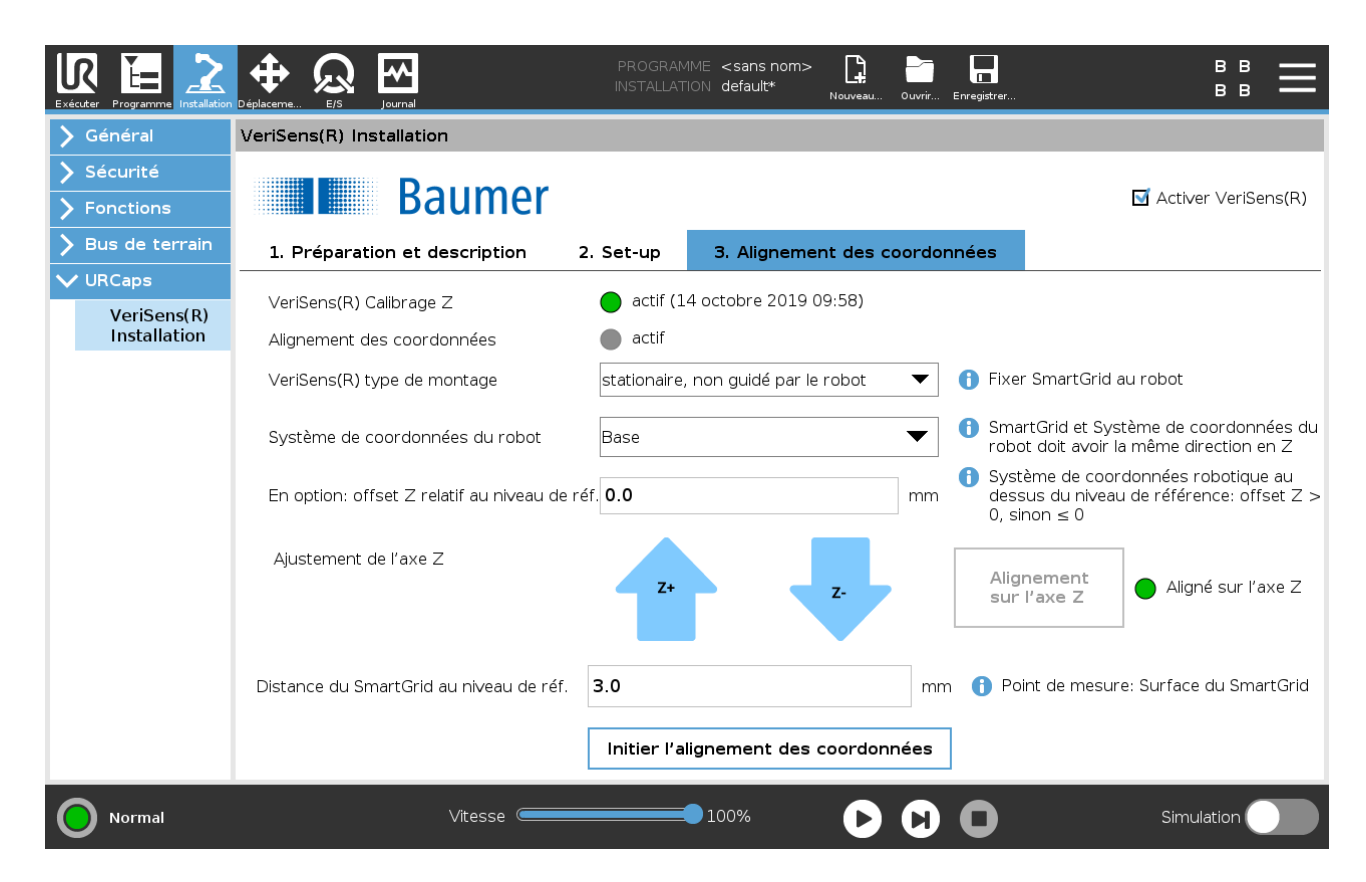

Après l'appel du cavalier « 3. alignement des coordonnées », vous devez faire attention aux deux lignes supérieures, ces dernières indiquent l'état du capteur de vision concernant le calibrage Z et l'alignement des coordonnées. Si les deux signalisations s'allument en vert, alors l'alignement des coordonnées est déjà en cours et l'installation est terminée.

Dans le cas où la première signalisation (calibrage Z) est inactive (signalisation grise), le calibrage Z doit d'abord s'effectuer dans l'*Application Suite* (voir plus haut).

Dans le cas où la deuxième signalisation (alignement des coordonnées) est inactive (signalisation grise) ou si vous souhaitez effectuer des modifications sur le type de montage du capteur de vision, poursuivez avec les données suivantes.

#### **Sélectionnez le type de montage du capteur de vision :**

- Dynamique, le capteur de vision est dirigé par le robot ou
- stationnaire, le capteur de vision est monté en stationnaire.

#### **Système de coordonnées du robot**

**Baumer** 

Sélectionnez « Base ». Dans le cas où vous souhaitez utiliser un autre système de coordonnées, alors ce dernier doit présenter la même orientation dans la direction Z comme dans la *SmartGrid* lors de l'apprentissage de la correction de distorsion du capteur de vision.

#### **En option : Offset Z pour le niveau de référence**

Si correspond aux niveaux X-Y du système de coordonnées du robot du niveau de référence, alors l'offset Z = 0. Si toutefois le système de coordonnées du robot est relevé par rapport au niveau de référence, alors vous pouvez indiquer ici cette distance (offset Z > 0). Si le système de coordonnées du robot est abaissé par rapport au niveau de référence, alors l'offset Z < 0.

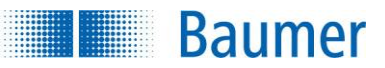

#### **Pose d'installation / Adaptation axe Z :**

Cette sélection dépend de votre choix correspondant à la variante de montage.

#### Sélection pour « dynamique, guidage robot » :

#### **Pose d'installation**

Les deux prochaines signalisations doivent s'allumer en vert pour garantir que le robot se trouve dans la bonne pose. Si ce n'est pas le cas, vous devez répéter l'étape « 2. Installation » ci-dessous.

#### **Distance SmartGrid vers le niveau de référence**

Placez la *SmartGrid* dans le champ de vision du capteur de vision. La *SmartGrid* ne doit pas bouger pendant la procédure de calibrage suivante ! Si vous avez une différence sur la partie supérieure de la *SmartGrid* par rapport au niveau de référence (par ex. épaisseur de la *SmartGrid*), vous pouvez intégrer cette valeur ici.

#### Sélection pour « stationnaire, sans guidage robot »

Montez la *SmartGrid* directement sur la bride du robot ou saisissez-la à l'aide d'un crochet et le cas échéant en utilisant une équerre de montage sur la *SmartGrid*.

#### **Adaptation axe Z**

Ici, il faut uniquement veiller à ce que la bride du robot soit orientée parallèlement à la *SmartGrid*. Si ce n'est pas le cas, il est possible de placer la rotation d'X et Y sur zéro avec le bouton. La signalisation correspondante devrait alors s'allumer. Le point décisif est que la *SmartGrid* soit orientée parallèlement à l'orientation présente lors du calibrage de la correction de distorsion sur le capteur de vision.

Sur demande, il est encore possible d'adapter la hauteur (orientation Z) de la *SmartGrid*.

#### **Distance** *SmartGrid* **vers le niveau de référence**

Mesurez la distance de la partie supérieure de la *SmartGrid* par rapport au niveau de référence et saisissez cette valeur ici.

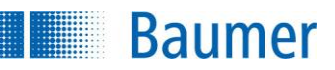

Dans la dernière étape sous « 3. alignement des coordonnées » démarrez l'alignement des coordonnées en appelant un nouvel écran.

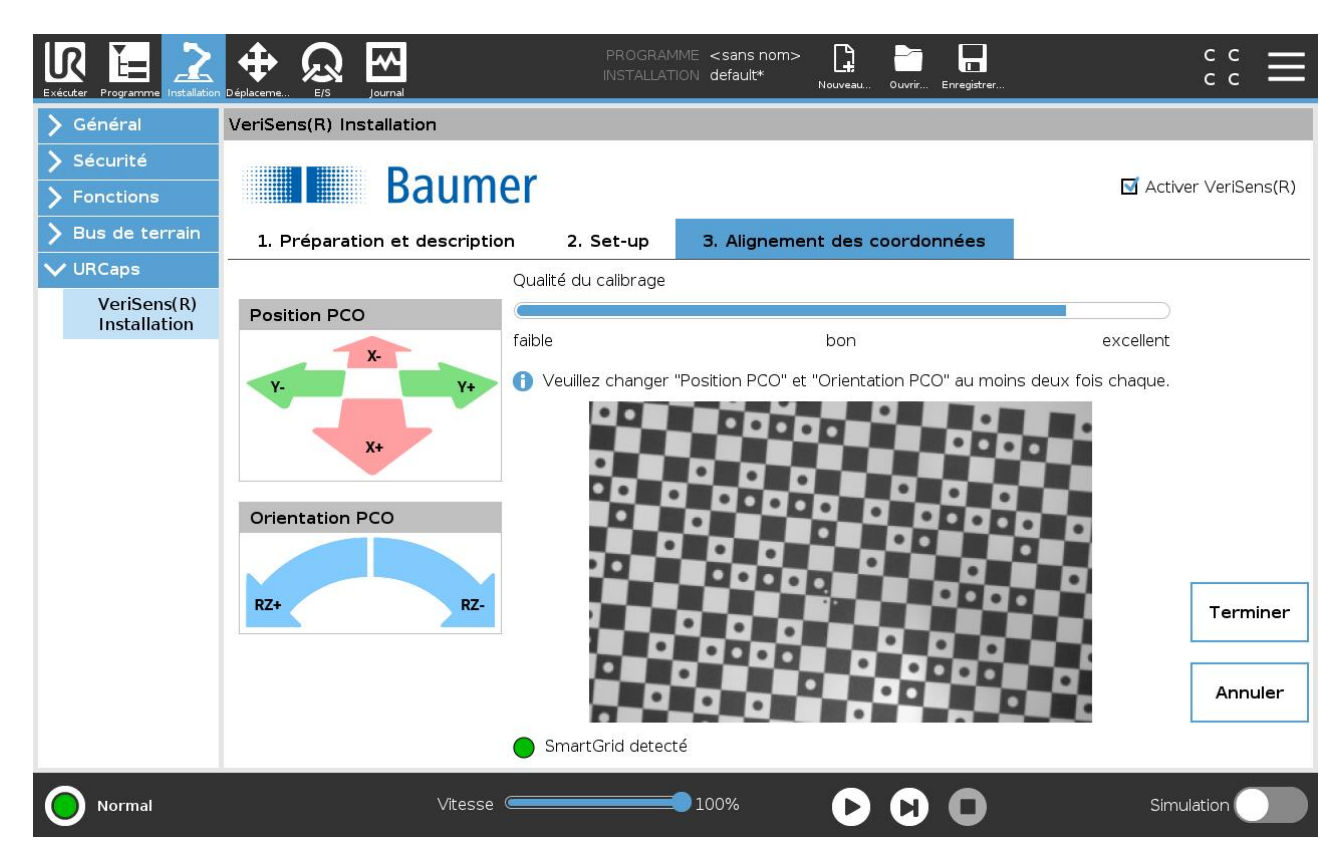

Ici, après suffisamment de mouvements, un diagramme en barres s'affiche et présente la qualité du calibrage. L'objectif doit être d'atteindre au moins une bonne, ou au mieux une excellente qualité de calibrage.

Bougez le point central de l'outil (PCO) de façon à effectuer au moins deux fois respectives un mouvement linéaire (au moins 10 mm) et un mouvement rotatif (au moins 5 °). Selon le diagramme en barres de la qualité de calibrage, terminez la fonction avec le bouton *Terminer*.

 $\rightarrow$  Ainsi, le calibrage du robot équipé du capteur de vision est terminé. Vous pouvez à présent enlever la plaque de calibrage.

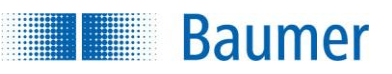

# **16.4 Messages**

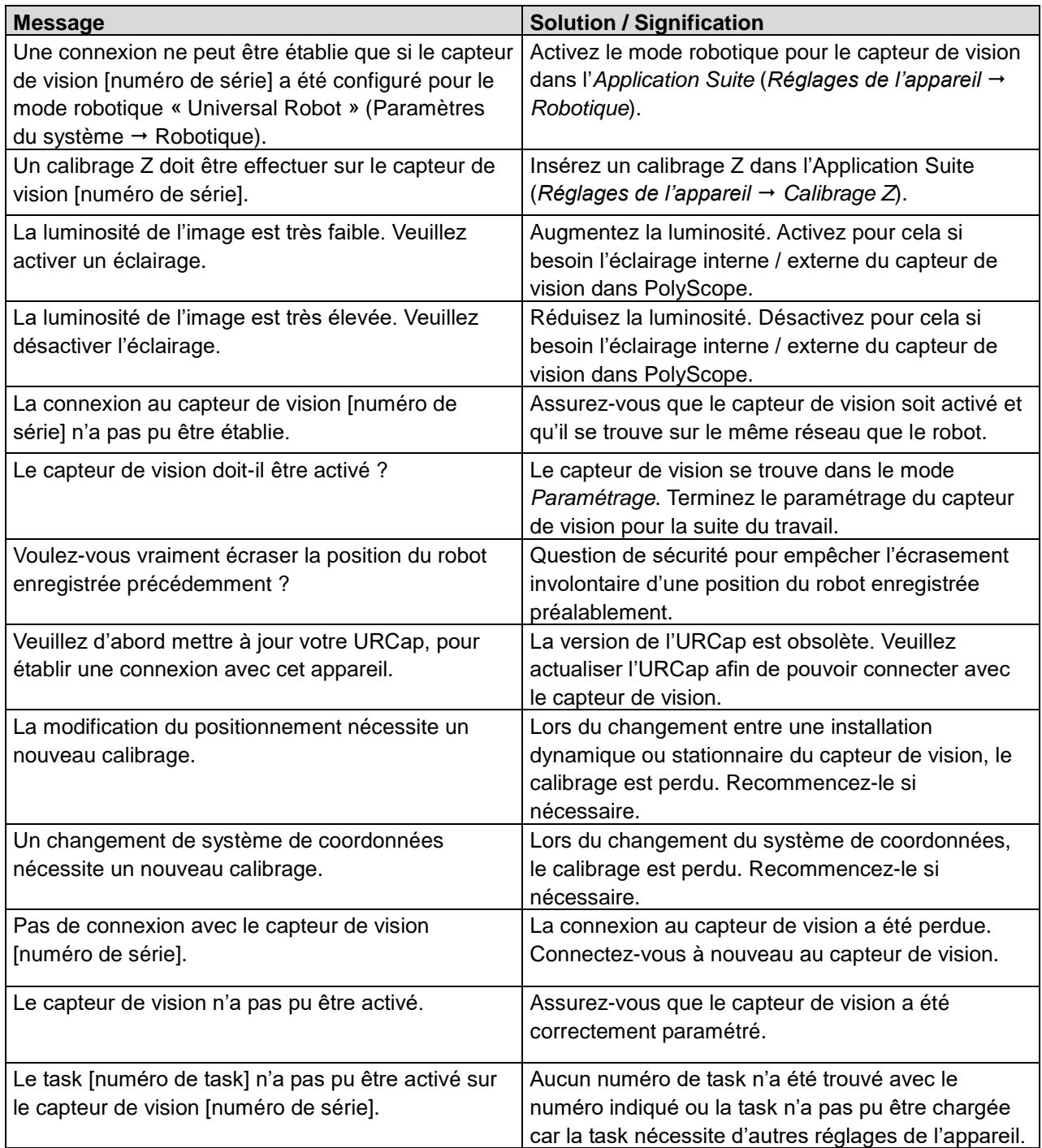

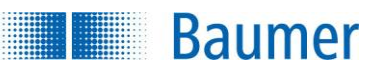

## **16.5 Programmation de l'UR avec le capteur de vision**

Dans le cas le plus simple, l'UR bouge le capteur de vision à différents points de passage fixes, afin de pouvoir y effectuer l'inspection de caractéristiques basée sur l'image.

La tâche de trouver des objets par traitement de l'image est un peu plus complexe. Le traitement de l'image avec le capteur de vision et l'UR complète le travail existant avec les points de passage, afin de maintenir un fonctionnement d'acquisition d'image et un « deuxième type » de points de passage ne pouvant pas être fixés manuellement, mais que leurs coordonnées proviennent du traitement de l'image. Il est en outre possible d'évaluer les données de résultats du capteur de vision dans la commande du robot sous forme de variable.

#### **REMARQUE**

Veuillez faire attention à ce que pour les points de passage basés sur l'image, à la différence des points de passage « classiques », ils n'existent pas de points de task supérieurs additionnels pour le mouvement. Le type de mouvement est directement défini individuellement dans le point de passage basé sur l'image.

## **16.5.1 Nœud vers la réalisation de la task**

Le nœud du capteur de vision de la réalisation de la task sert à réaliser le traitement de l'image. Cela signifie qu'une image est déclenchée, acquise et après un certain temps, les données de résultat sont transmises à l'UR.

Il existe deux types de données de résultat :

**Baumer** 

- Coordonnées via les objets trouvés par le traitement de l'image sous la forme d'une liste d'objets
- Informations sous la forme de variables nommées pour l'inspection de caractéristiques de différents critères

Les éléments de la liste d'objets peuvent être traités (donc démarrés) avec le nœud capteur de vision point de passage. C'est pourquoi l'utilisation du nœud vers la réalisation de la task est obligatoire pour l'utilisation du capteur de vision.

Il est possible d'ajouter partout le nœud vers la réalisation de la task du capteur de vision aux endroits où une inspection basée sur l'image doit être réalisée.

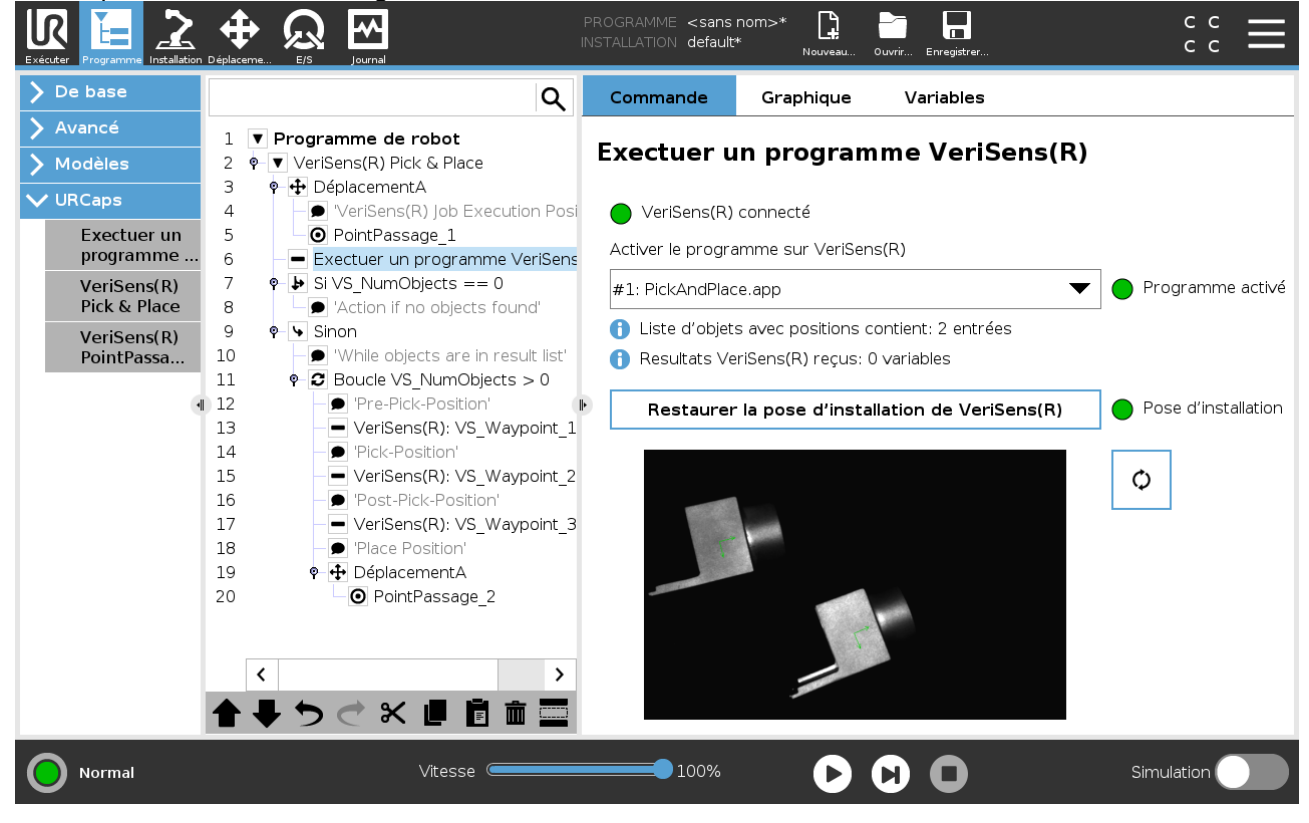

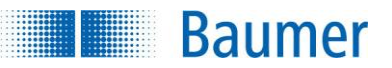

#### **Signalisation vers l'affichage du capteur de vision connecté**

Le capteur de vision doit être connecté et la signalisation doit s'allumer en vert. Si ce n'est pas le cas, alors vérifiez l'installation et si le capteur de vision est activé ou redémarrez le système.

Pour la tâche d'inspection à réaliser ici, la bonne task du capteur de vision doit être sélectionnée.

Assurez-vous que la signalisation « Task active » s'allume en vert, sinon vous ne pourrez pas activer la tâche de traitement de l'image sur le capteur de vision. Vérifiez dans ce cas le capteur de vision dans l'*Application Suite* si la task est bien présente et correctement configurée.

Si la signalisation s'allume en jaune, alors le capteur de vision n'est pas activé. Il est possible de déclencher une activation en appuyant sur le bouton rafraichir et en confirmant la question de sécurité.

#### **Restaurer la pose du capteur de vision installation (RX, RY, Z)**

Ce bouton permet de démarrer la pose enregistrée lors de l'installation, afin de l'utiliser principalement pour l'acquisition d'image. Ajoutez si nécessaire un point de passage UR avec ce point de passage avec la position actuelle, afin de pouvoir toujours démarrer ce dernier avant la réalisation de la task.

#### **Remarque concernant la task UR - Données de résultat**

VS\_NumObjects

correspond au nombre derrière « Liste d'objets contient ». Grâce à cette variable, il est possible de commander un nœud du robot, afin de démarrer un point de passage de vision aussi longtemps que VS\_NumObjects > 0.

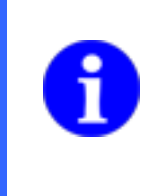

#### **REMARQUE**

Veuillez prendre en compte qu'une seule liste d'objets est gérée dans le programme du robot. Une liste d'objets existante, sera écrasée à chaque exécution d'un programme, si un «Point de passage de la caractéristique» est sélectionné dans le programme exécuté (voir chapitre [Sortie robotique \(dépend de l'appareil\)\)](#page-72-0).

Indépendamment de la transmission basée sur l'image des positions des objets, le capteur de vision dispose de différentes inspections de caractéristiques à bord, pour notamment effectuer également l'inspection des objets (voir le chapitre [Inspections des caractéristiques\)](#page-153-0).

Il est possible d'effectuer la tâche des résultats via l'interface de processus du capteur de vision (voir chapitre [Sortie robotique \(dépend de l'appareil\)\)](#page-72-0) directement en tant que variable et de l'évaluer là-bas. Le menu de configuration permet ainsi de combiner caractéristique et valeur selon la task configurée.

Ces valeurs sont disponibles dans l'UR et suivent une nomenclature générique :

VSV\_Désignation

et peuvent ainsi être reliées dans le déroulement du task.

Exemple: VSV Distance =

D'autres variables aident à connaître l'état.

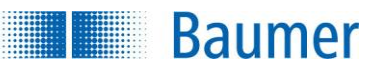

## **16.5.2 Nœuds pour trouver les points de passage**

Jusqu'à maintenant, les points de passage appris démarraient selon le déroulement du task. Avec le capteur de vision, il est possible d'utiliser un deuxième type de points de passage définis par une position fournie par le capteur de vision.

Ici, l'utilisateur peut définir un offset. Il est possible de modifier cet offset en saisissant les valeurs ou en calculant la position d'un robot en l'acceptant.

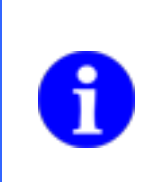

#### **REMARQUE**

Le capteur de vision ne peut transmettre ni la rotation (RX, RY), ni la « profondeur » (Z). Pour Z, la valeur fixe définie par le capteur de vision est transmise (« hauteur de référence »). RZ correspond à la rotation de l'objet entre les axes Z et Y, soit autour de l'axe Z.

Il est possible d'utiliser plusieurs fois ce nœud, afin de conduire par ex. d'abord via un objet trouvé, puis démarrer la position du crochet par un mouvement linéaire et après le crochet de conduire une pièce à nouveau vers le haut par un mouvement linéaire.

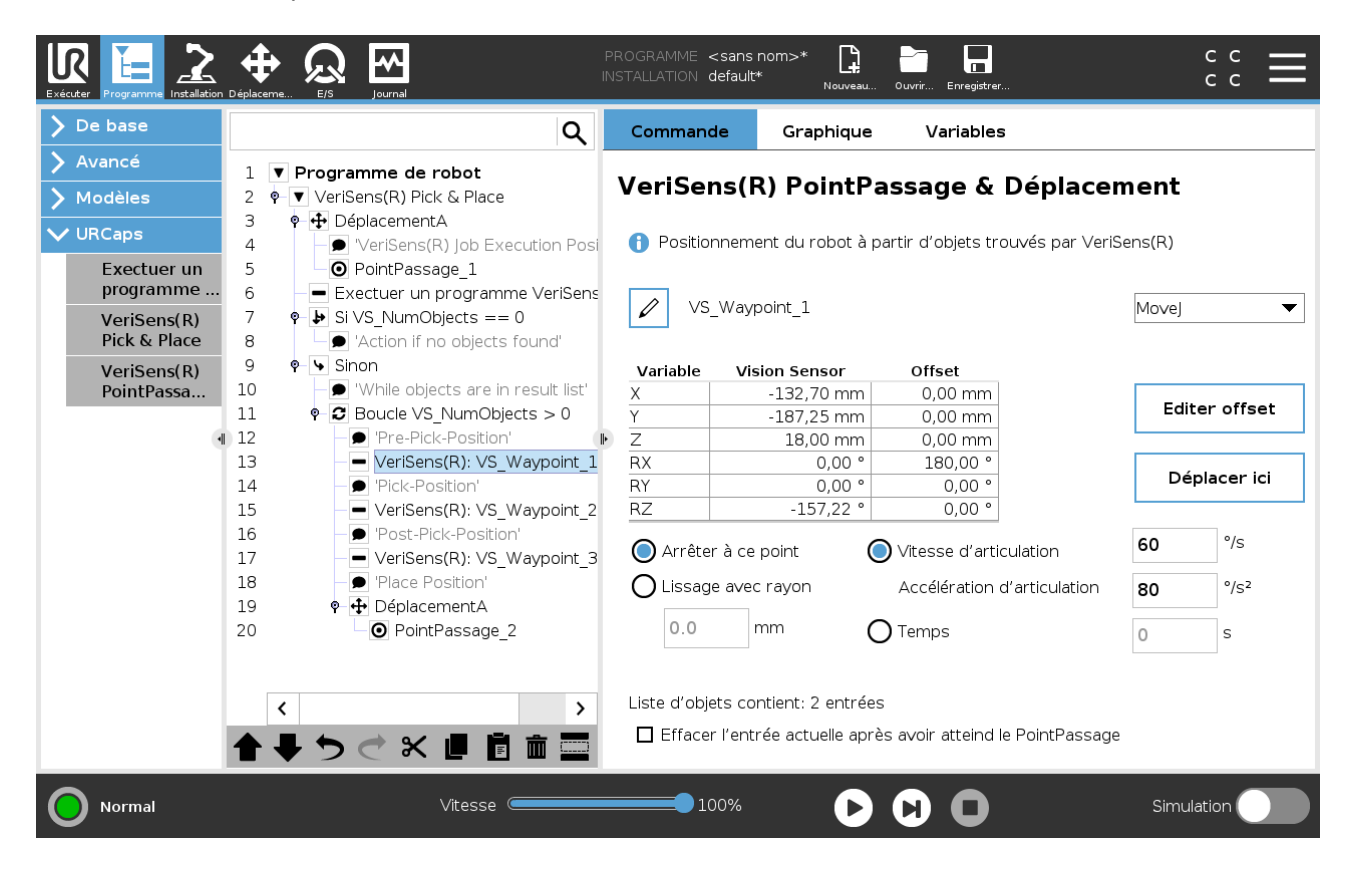

#### **Type de mouvement du robot**

#### **MoveJ**

Le robot bouge son articulation librement, il peut effectuer une rotation facilement dans la position souhaitée. L'angle et l'accélération de la rotation sont réglables.

#### **MoveL**

Le robot bouge de façon rectiligne (linéaire) d'un point à un autre. La vitesse et l'accélération sont réglables.

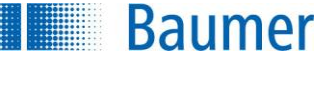

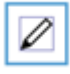

Cette fonction vous permet de modifier le nom du point de passage.

#### **Coordonnées du point de passage**

**Variable :** Référence vers le système de coordonnées **Capteur de vision :** Valeur livrée par le capteur de vision. **Offset :** Butée pouvant être définie en référence avec les coordonnées de vision

#### **Modifier l'offset**

Permet de modifier directement les données d'offset dans une boîte de dialogue suivante.

#### **Déplacer ici**

Rapport analogue comme pour les points de passage non basés sur la vision - Démarrer le point de passage de vision, y compris l'offset.

#### **Arrêter à ce point**

Après avoir démarré le point de passage, le robot s'arrête dans le déroulement du task.

#### **Lissage avec rayon**

Ici, il est possible de lisser le rayon de façon analogue aux points de passage non basée sur la vision.

#### **Liste d'objets contient**

Ici, le nombre d'objets trouvés par le nœud du task vers la réalisation de la task s'affiche. Il s'agit ainsi de la réserve des positions d'objet à démarrer ou d'objets.

#### **Suppression des entrées actuelles après avoir terminé le point de passage**

Cette case à cocher permet de marquer un objet trouvé et démarré comme terminé et de le supprimer de la liste. Cette case à cocher doit par exemple être activé pour une application Pick&Place avec plusieurs objets dans le dernier nœud auquel un objet trouvé doit bouger.

#### **Documentation technique** *VeriSens***®**

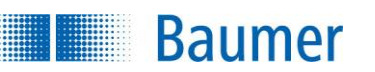

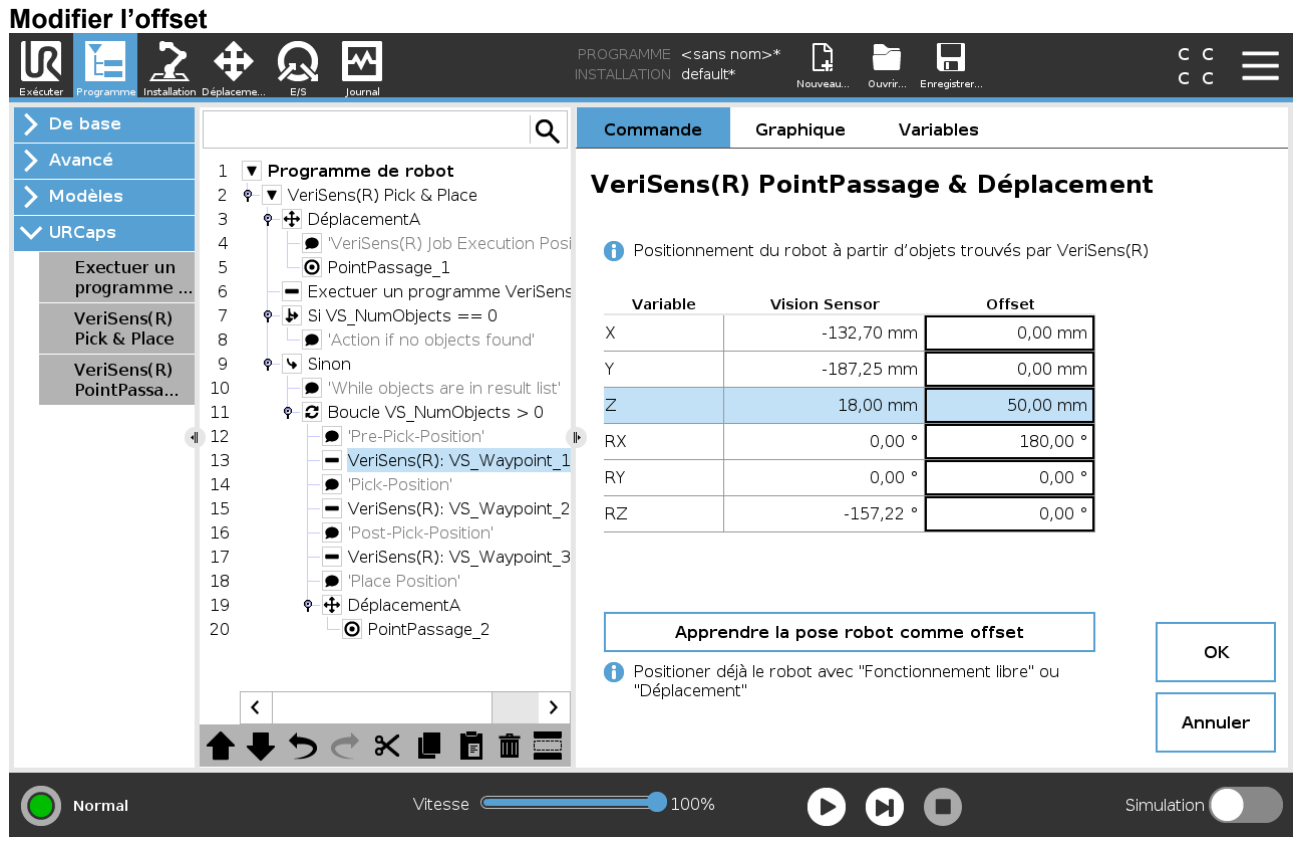

Il est possible de modifier directement l'offset dans le champ.

#### **Modifier l'offset à l'aide de la pose**

Il s'agit du type d'adaptation de l'offset le plus calme. Ici un robot bouge uniquement par la fonction Freedrive ou Move (bouton supérieure dans l'équivalent d'apprentissage UR).

La nouvelle position s'affiche dans le tableau et peut être réajustée en option ici. Avec *OK*, le nouvel offset est transmis et la boîte de dialogue fermée. *Annuler* ferme la boîte de dialogue sans transmettre les valeurs.

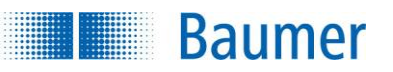

#### **Message d'erreur : Problème d'alignement des coordonnées**

Le point de passage basé sur l'image ne fonctionne que lorsque les coordonnées du capteur de vision et de l'UR sont alignées correctement lors de l'installation (Installation URCap, alignement des coordonnées).

Si l'alignement des coordonnées n'est pas disponible ou plus actuel (signalisation inactive dans URCap, alignement des coordonnées), alors l'icône du point de passage s'affiche en jaune et le message d'erreur suivant s'affiche :

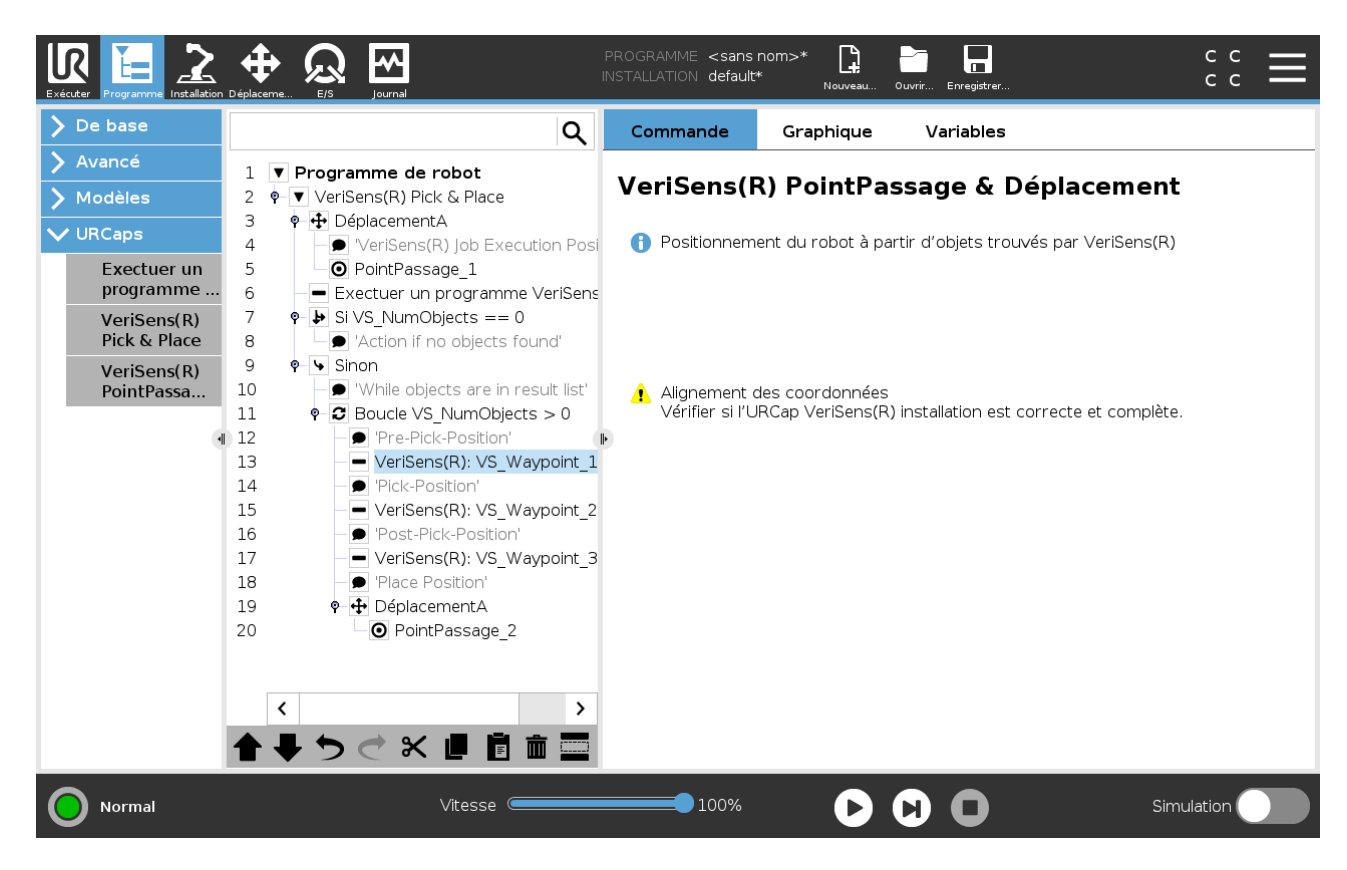

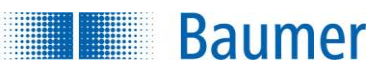

## **16.5.3 Nœud « Pick & Place »**

Le nœud simplifie la programmation de l'UR d'une application Pick&Place typique additionnelle. Ici les deux nouveaux nœuds vers la réalisation de la task et pour le point de passage de vision sont combinés dans un ruban qui surveille le nombre et le démarrage des objets trouvés.

### <span id="page-415-0"></span>**16.5.4 Exemple de task pour la commande du robot**

Ci-après, les étapes dans la commande du robot UR vous sont présentées plus en détails. Vous pouvez voir le task dans la zone à gauche et les possibilités de réglage de chaque point du task sélectionné dans la zone de droite.

## **16.5.4.1 Pick & Place**

Le présent exemple de task représente une application Pick&Place typique. Le capteur de vision permet de rechercher par objets. Ainsi, les coordonnées des objets trouvés seront transmises à la commande du robot. Ensuite, les objets démarrent l'un après l'autre.

#### Réglages dans l'*Application Suite*

- Configurez l'inspection de caractéristiques *Détecter la position de l'objet* dans l'*Application Suite*.
- Dans l'étape *Configurer les interfaces*, configurez de façon à ce que les coordonnées des objets trouvés soient transmises à la commande du robot. (*Configurer l'interface Sortie robotique)*

Vérifiez si pour la *caractéristique pour le point Passage*, l'inspection de caractéristiques *Détecter la position de l'objet* a été saisie. L'entrée doit s'effectuer automatiquement.

Enregistrez le task sur le capteur de vision.

 Les coordonnées des objets trouvés seront transmises lors de la réalisation de la task via l'interface de processus sur la commande du robot.

Réglages sur la commande du robot (PolyScope)

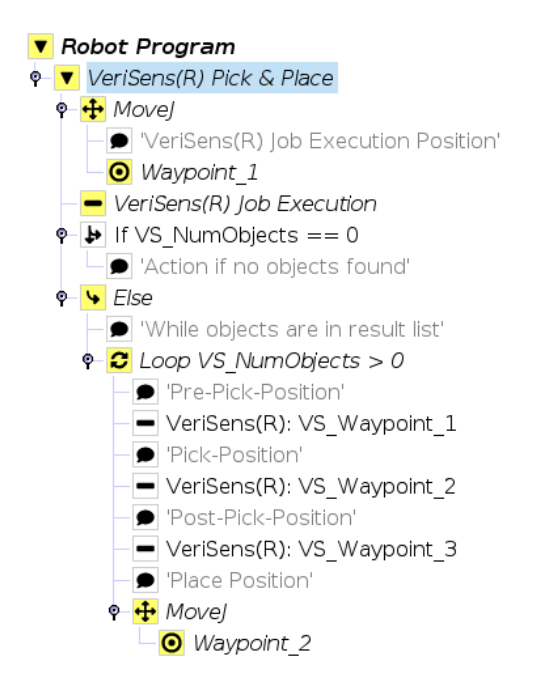

**Baumer** 

 $\cdots$ 

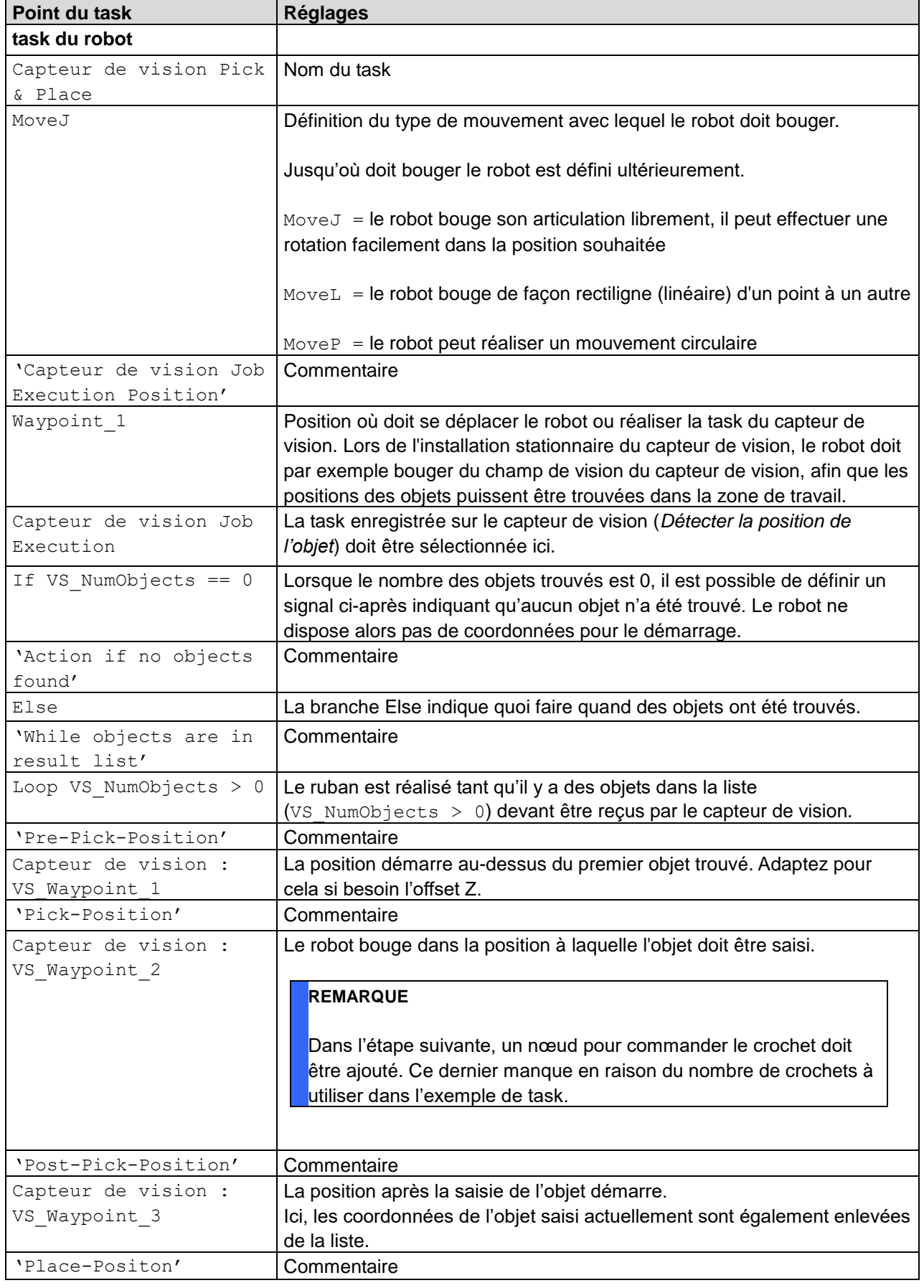

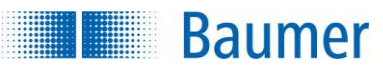

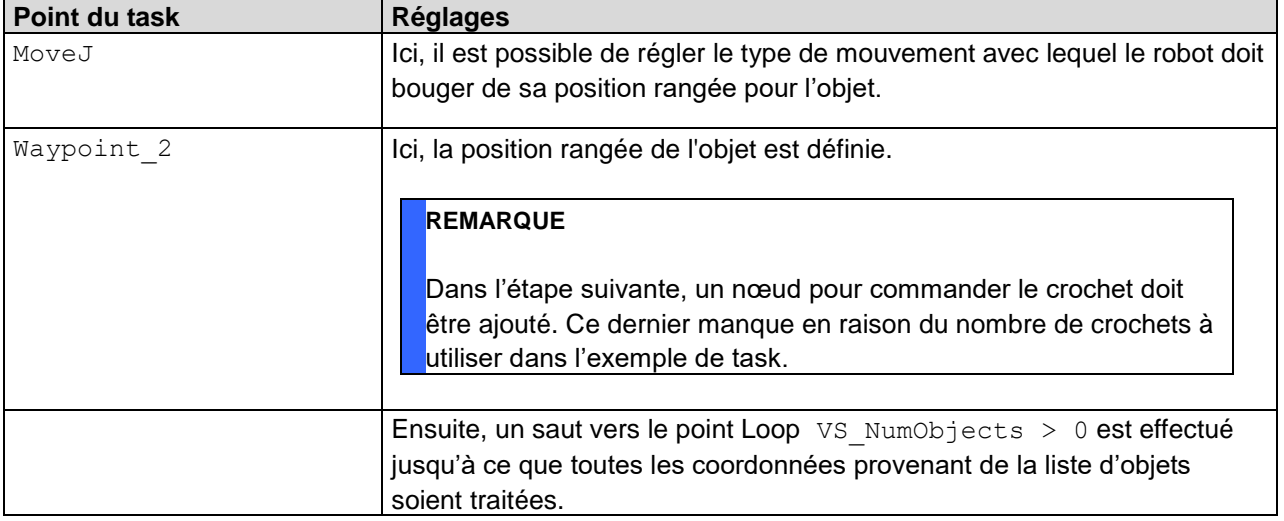

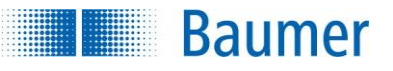

## **16.5.4.2 Contrôle de la qualité**

### **REMARQUE**

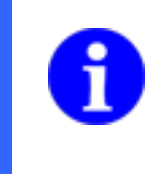

Lorsque la commande du robot ne nécessite pas de coordonnées livrées par le capteur de vision en tant que point de passage, comme dans l'exemple de task, alors un calibrage Z / une correction Z et une correction de distorsion n'est pas obligatoirement nécessaire sur le capteur de vision.

Le présent exemple de task représente une application du contrôle de la qualité. Le capteur de vision effectue l'inspection de caractéristiques *Distance* avec un repositionnement et selon le résultat de l'inspection de caractéristiques, il est possible de traiter l'objet à inspecter à l'aide de la commande du robot. Toutefois, aucune des coordonnées mises à disposition par le capteur de vision pour commander le robot n'est utilisée.

#### Réglages dans l'*Application Suite*

- Configurez l'inspection de caractéristiques *Repositionnement sur les contours* dans l'*Application Suite*.
- Paramétrez l'inspection de caractéristiques *Distance*.
- Dans l'étape *Configurer les interfaces*, configurez les données devant être transmises à la commande du robot. (*Configurer l'interface Sortie robotique)*

Comme ici, contrairement à l'exemple de task 1 (*Pick & Place*), aucune coordonnées de l'objet trouvé ne doit être transmise à la commande du robot, aucune inspection de caractéristiques ne doit être sélectionnée pour la *caractéristique pour le point Passage*.

Continuez la configuration ici pour le transfert des distances transmises. Sélectionnez pour cela par exemple le nom de la variable VSV Distance.

Enregistrez le task sur le capteur de vision.

 La position de l'objet à inspecter est maintenant transmise sur le *Repositionnement sur les contours* et l'inspection de caractéristiques *Distance* est effectué. Toutefois, uniquement la distance transmise via l'interface de processus est transmise à la commande du robot.

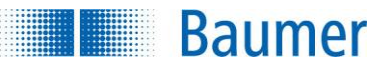

#### Réglages sur la commande du robot (PolyScope)

# Robot Program VeriSens(R) Inspection  $\leftarrow \bigoplus$  Movel VeriSens(R) Job Execution Position' O Waypoint 1 VeriSens(R) Job Execution Check distance' ∳ If VSV\_Distance<30 Inspection failed'  $\overline{\bullet}$   $\overline{\phantom{a}}$  Else  $\Box$  'Inspection okay'

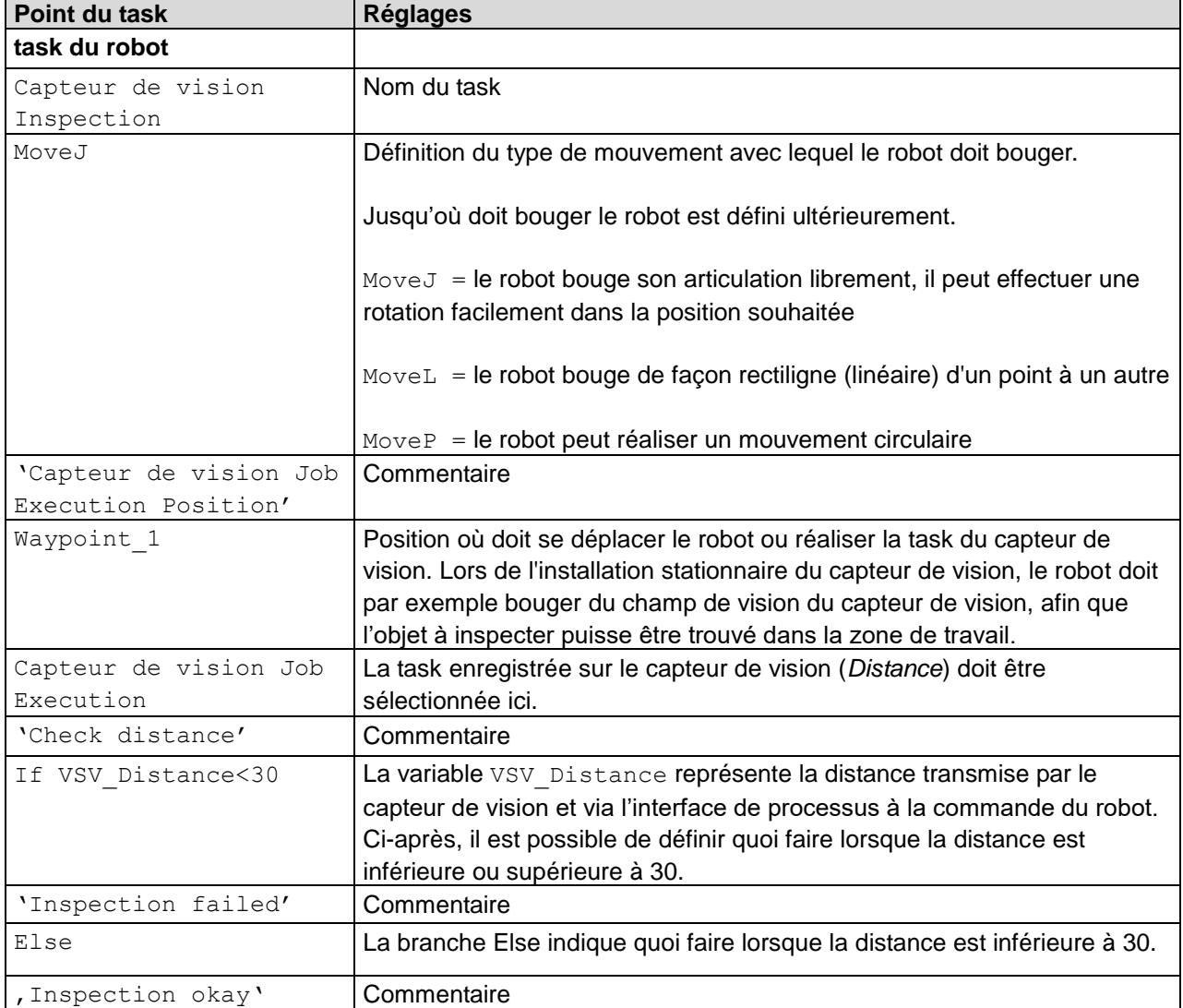

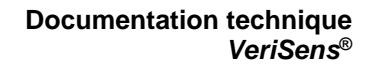

# **17 Nettoyage**

**Baumer** 

L'appareil est caractérisé par son design compact et par un fonctionnement ne nécessitant pratiquement aucune maintenance.

En cas d'utilisation conforme, il faudra peut-être nettoyer l'appareil de temps en temps. Des surfaces optiques (verre de protection) propres sont la condition préalable à un fonctionnement stable et reproductible de l'appareil.

Pour le nettoyage, utilisez un chiffon doux et non pelucheux avec lequel vous nettoierez la surface du verre de protection en exerçant une légère pression, sans la rayer.

Si la surface optique est très sale, un produit de nettoyage pour le verre en vente dans le commerce est recommandé.

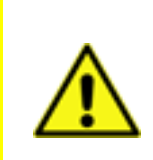

#### **ATTENTION !**

Veillez à ce qu'il ne reste pas de résidus d'agent de nettoyage et à ce que le verre de protection ne soit pas rayé. Ceci peut influencer durablement la reproductibilité des résultats du capteur de vision de l'appareil !

## **ATTENTION !**

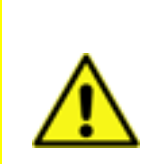

Étant donné qu'un grand nombre d'agents de nettoyage peuvent être utilisés, nous vous prions de bien vouloir comprendre que nous ne sommes pas en mesure de pouvoir tous les tester. La résistance contre des agents de nettoyage et les domaines d'utilisation dépendent de l'application spécifique.

Les agents de nettoyage doivent être testés au niveau de leur capacité opérationnelle à un endroit dissimulé de l'appareil sous conditions d'application afin d'en vérifier la compatibilité.

#### **Matériaux de l'appareil avec le classe de protection IP 69K**

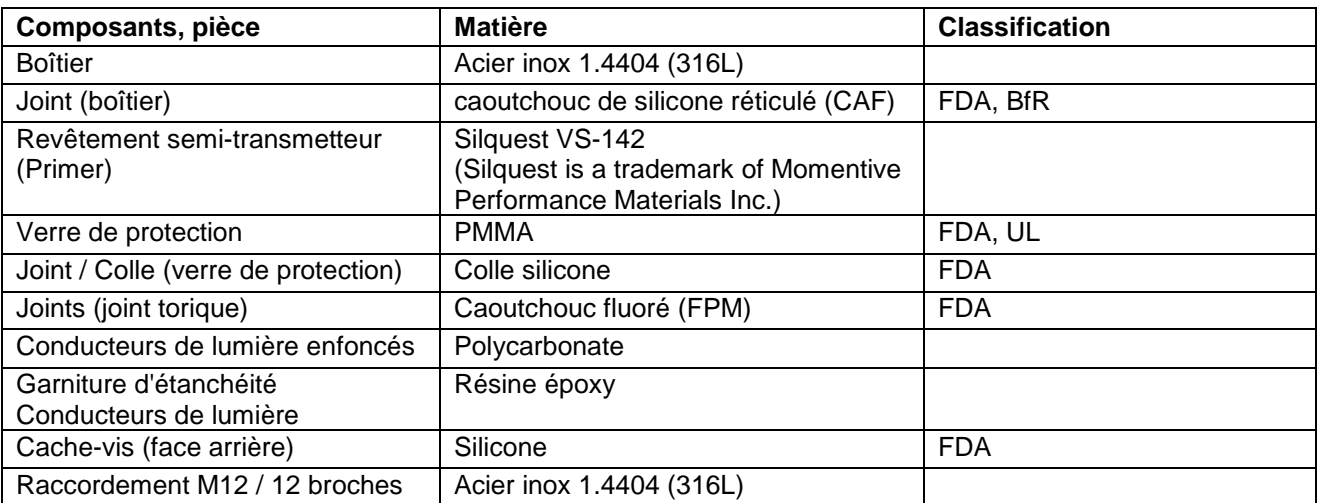

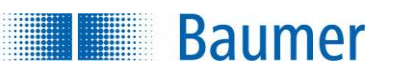

# **18 Comportement de la température (Uniquement pour les appareils avec Industrial Ethernet intégré)**

Lors de l'exploitation de l'appareil en dehors des spécifications, un dispositif interne de protection agit pour empêcher la destruction des composants par la chaleur.

Pour communiquer à l'utilisateur la température maximale d'exploitation autorisée, l'*Application Suite*, l'interface web, ainsi que l'interface de procédure transmettent un message d'alerte contre la surchauffe, avant que l'appareil ne subisse un arrêt d'urgence.

#### **Avertissement**

Selon la situation de la température, il est possible brièvement de continuer à travailler et sauvegarder le projet dans ce niveau d'avertissement.

Confirmez la demande.

#### Avertissement - Surchauffe!

**A** Attention!

Le processeur dépasse la température de service admissible!

La chaleur peut nuire au bon fonctionnement et endommager durablement l'appareil.

Veuillez sauvegarder la tâche puis éteignez l'appareil.

Veuillez observer les mesures de dissipatins de chaleur précisées dans les dans les instructions de service.

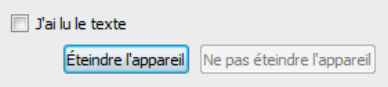

#### **Arrêt d'urgence**

Si la température du boîtier continue d'augmenter, alors l'appareil active l'arrêt d'urgence pour empêcher les dégâts.

Pour pouvoir utiliser à nouveau l'appareil après l'arrêt, la tension d'alimentation doit être interrompue brièvement après refroidissement, puis rétablie.

Un message d'avertissement additionnel informe du précédent arrêt d'urgence de l'appareil.

#### Coupure d'urgence

#### **Attention!**

L'appareil a été utilisé en dehors des caractéristiques spécifiées, d'où cette surchauffe!

Il devait y avoir une coupure d'urgence!

Il est possible que l'appareil ait été endommagé.

Veuillez observer les mesures de dissipatins de chaleur précisées dans les dans les instructions de service

Vous pouvez essayer de redémarrer l'appareil une fois refroidi. Pour cela. il faut brièvement interrompre l'alimentation.

Fermer

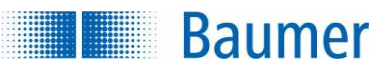

# **19 Données techniques**

# **19.1 Vue d'ensemble des inspections des caractéristiques**

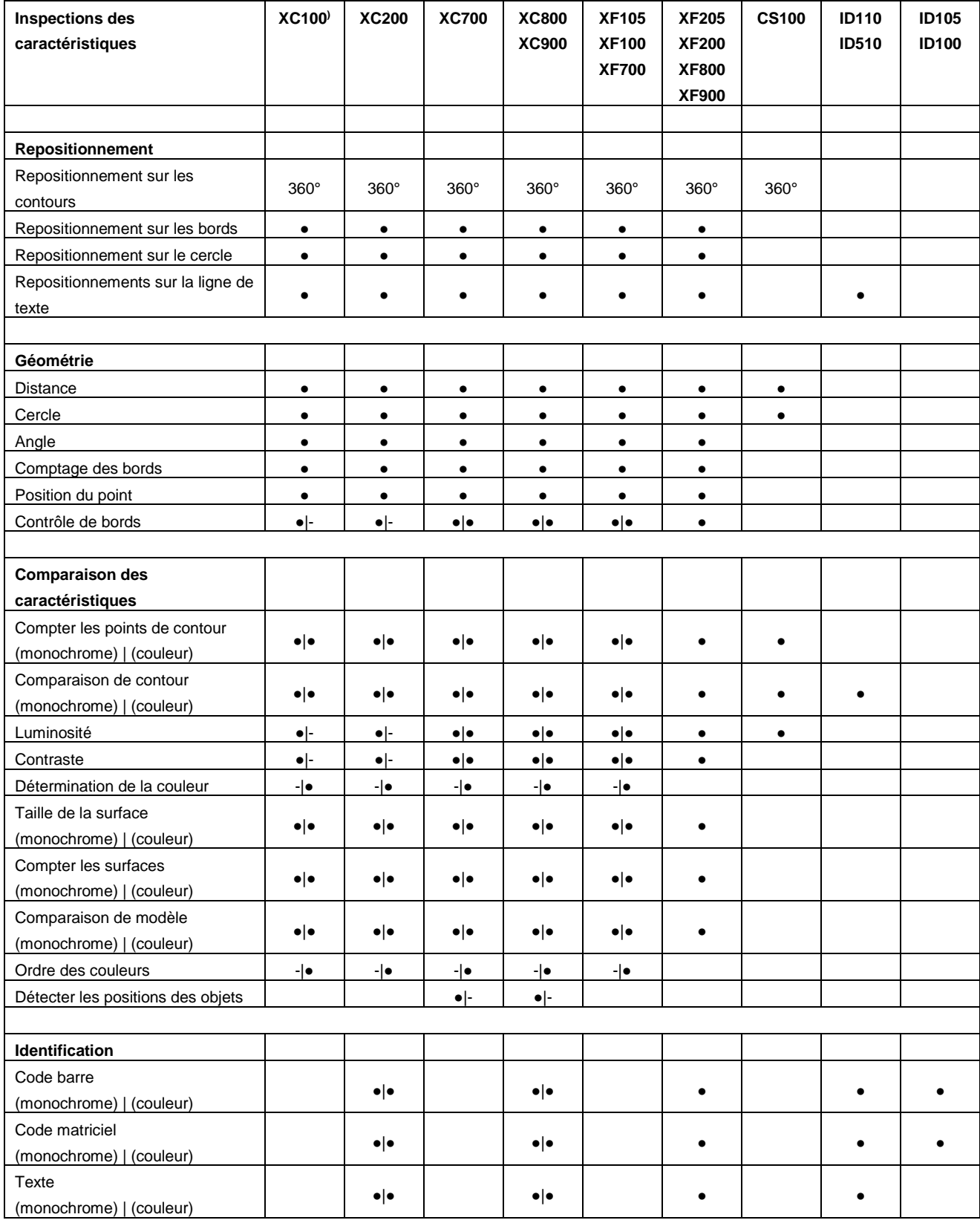

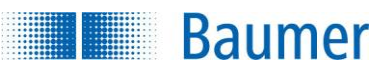

## **19.2 Caractéristiques – Aperçu**

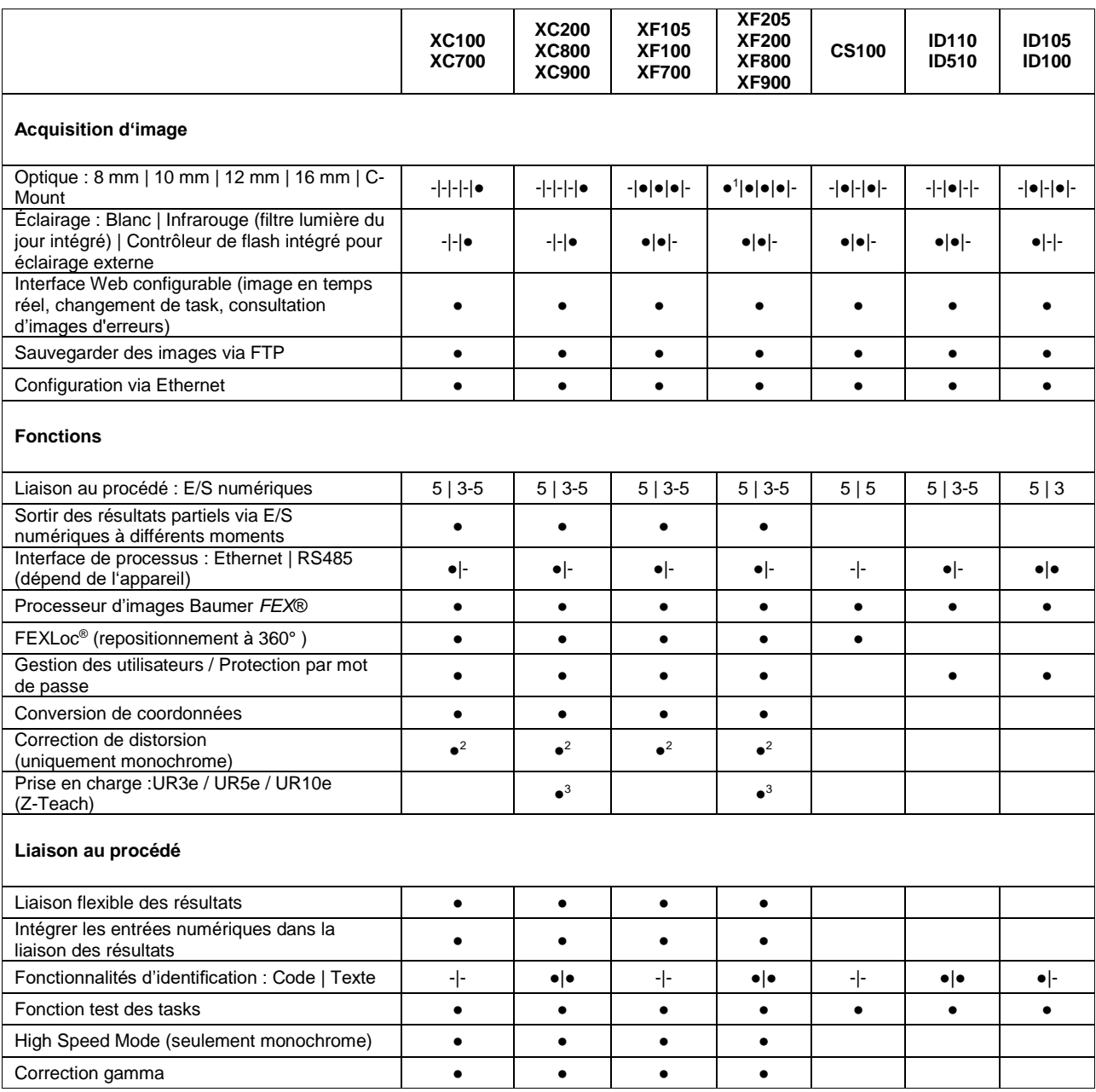

1) uniquement XF800 et XF900

2) uniquement XC700 / XC800 / XC900 ou XF700 / XF800 / XF900

3) uniquement XC900 / XF900

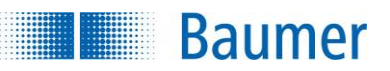

# **19.3 Dessin technique (sauf série XC)**

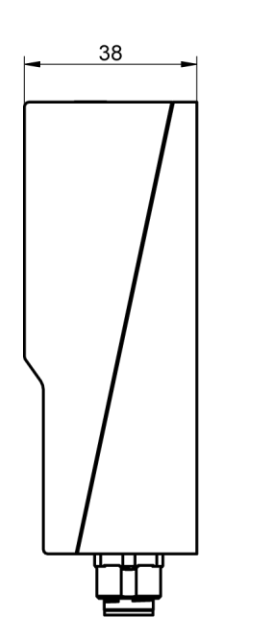

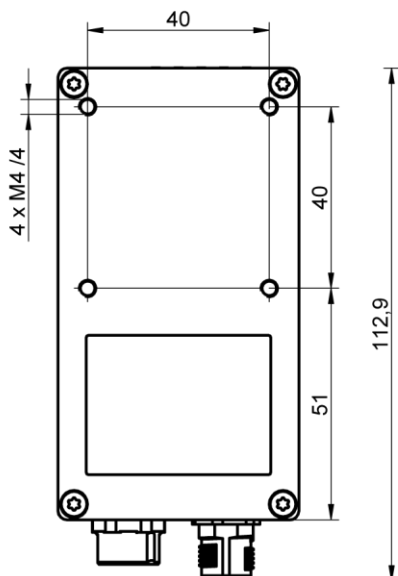

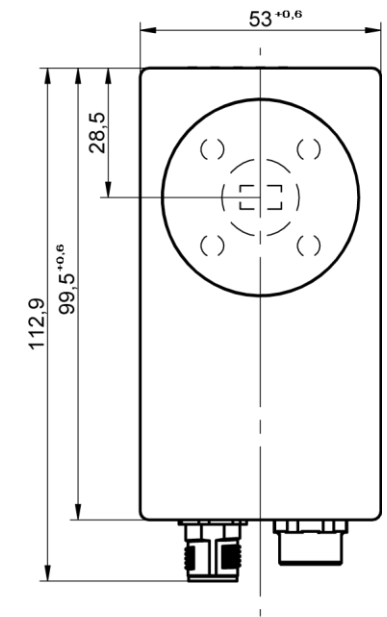

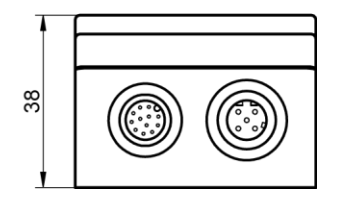

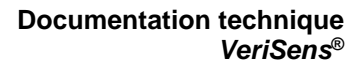

# **19.4 Dessin technique (uniquement série XC)**

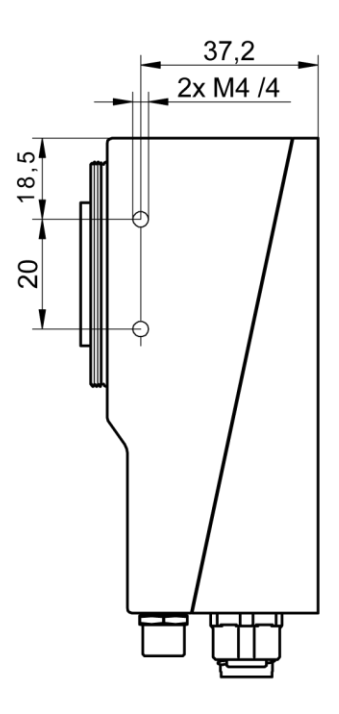

**Baumer** 

**TANADA** 

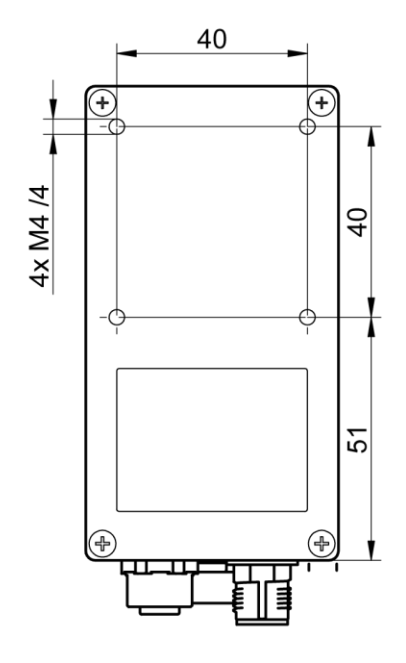

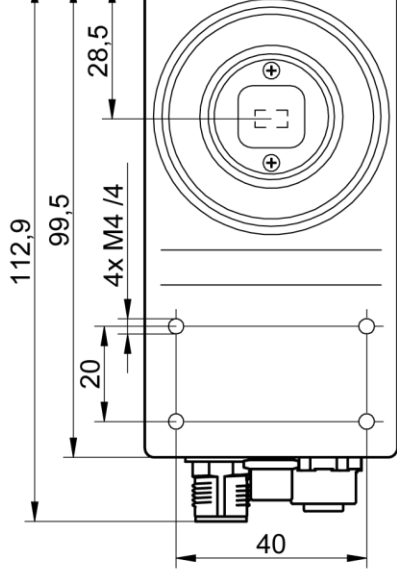

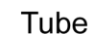

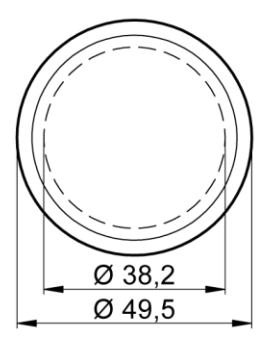

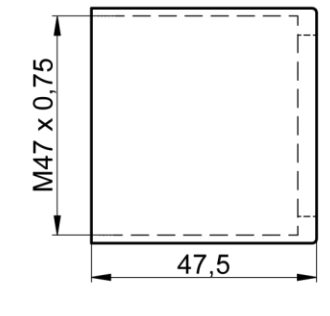

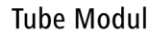

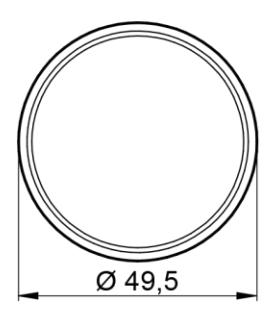

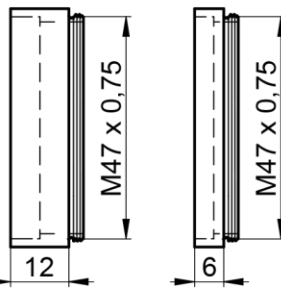

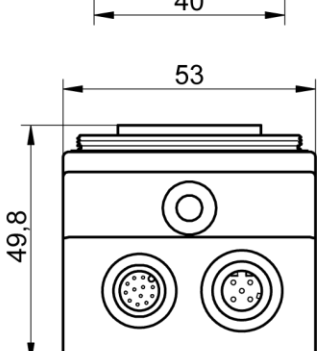

**19.5 Dessin technique (uniquement pour les appareils avec classe de protection IP 69K)**

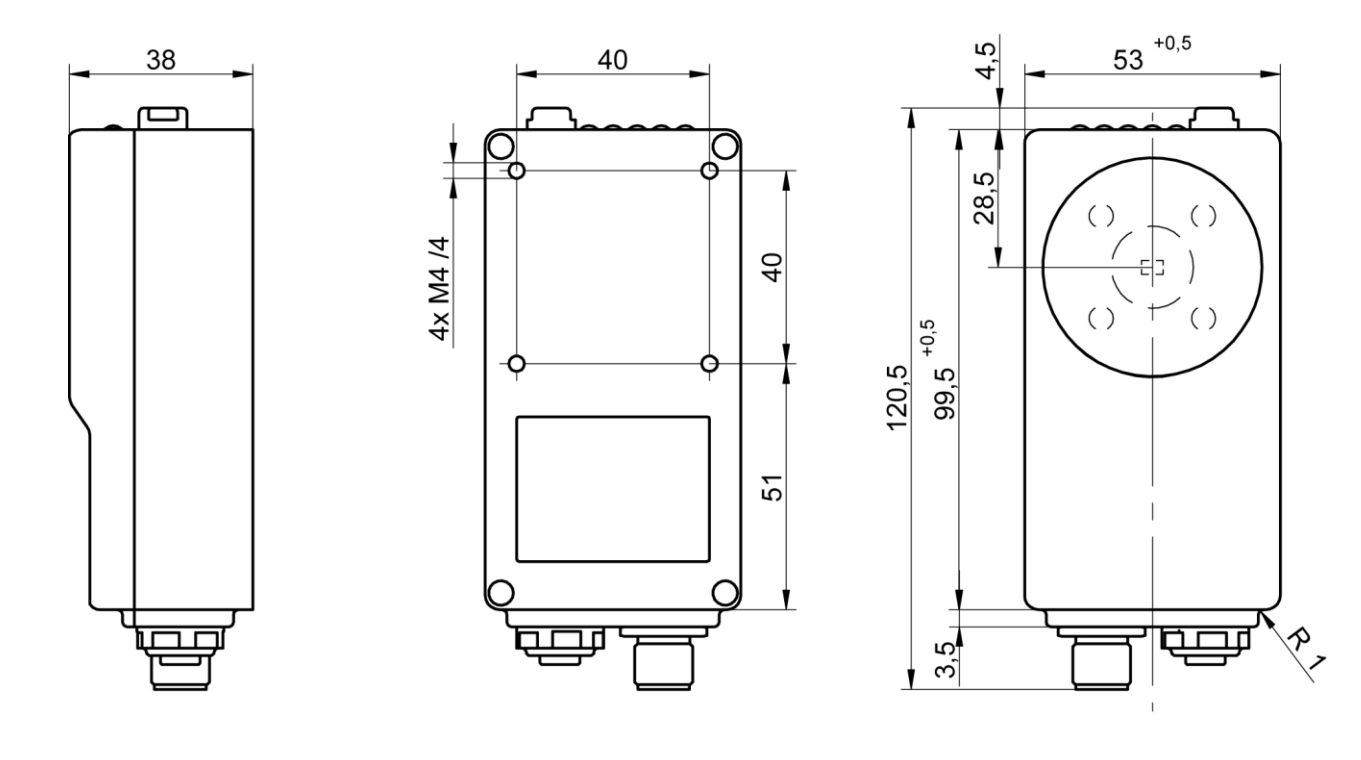

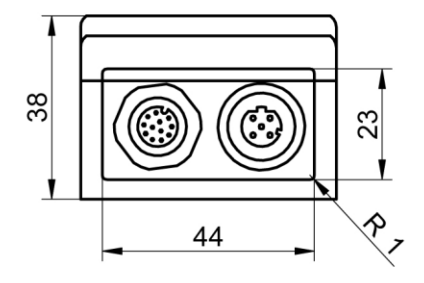

**THE CONTROL Baumer** 

# **19.6 Équerre de fixation à 90 degrés (VS Mounting Adapter)**

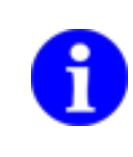

B

# **REMARQUE**

Utilisez uniquement la présente équerre de fixation pour une dissipation de chaleur pour les capteurs de vision ID510 et XF700 / XF800 / XF900 / XC700 / XC800 / XC900 !

**Couleur** : noir

**Baumer** 

Matière : aluminium anodisé

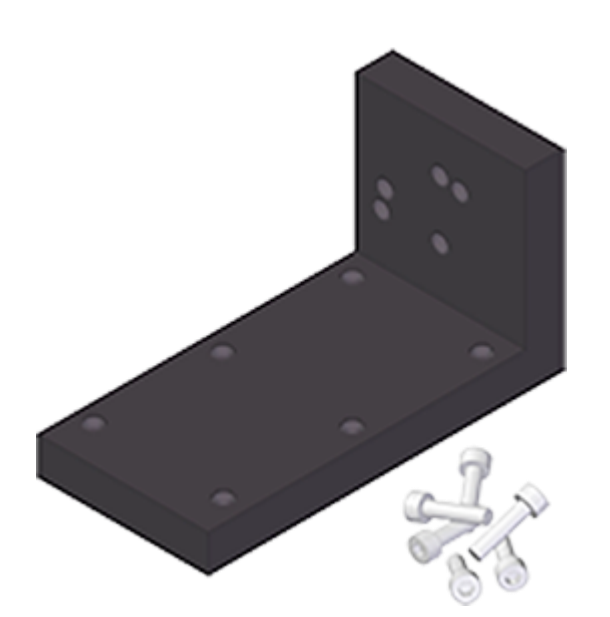

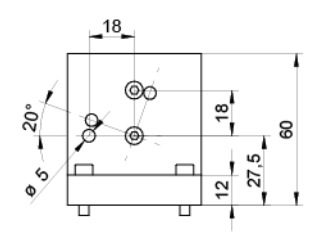

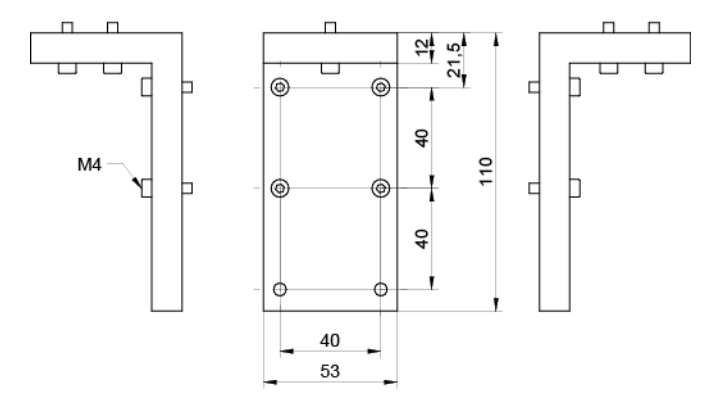

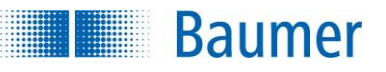

# **19.7 Équerre de fixation à 90 degrés**

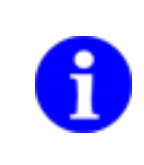

## **REMARQUE**

Cette équerre de fixation n'est pas adaptée pour les capteurs de vision ID510 et XF700 / XF800 / XC700 / XC800 à cause de faible conductivité thermique !

- Couleur : Noir
- Matière : acier revêtu par poudre

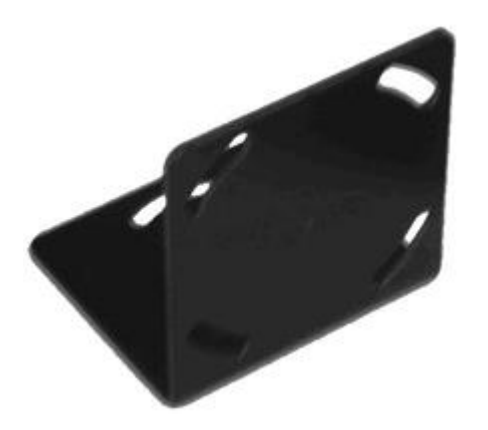

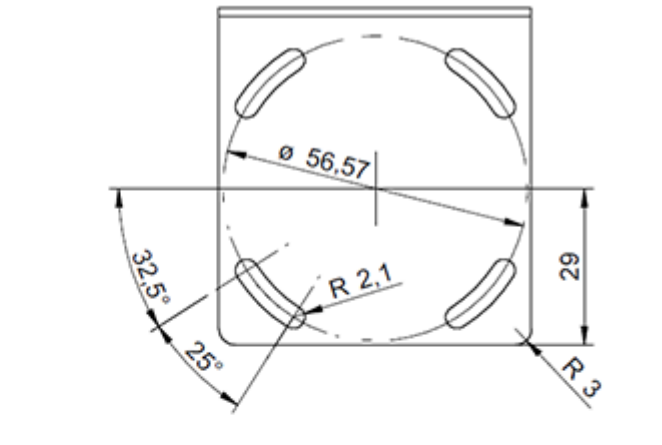

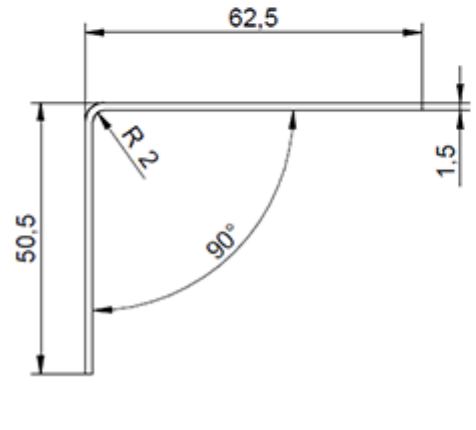

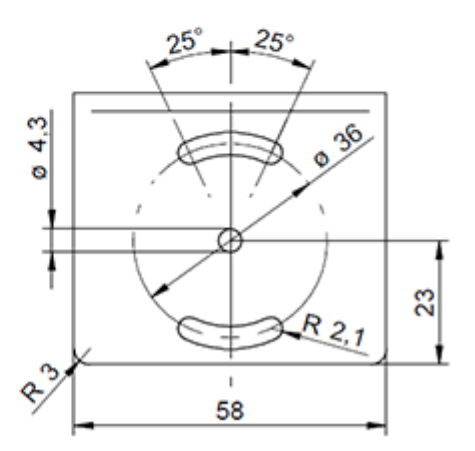

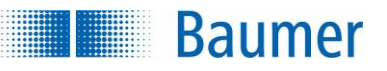

# **19.8 Équerre de fixation droite**

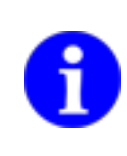

## **REMARQUE**

Cette équerre de fixation n'est pas adaptée pour les capteurs de vision ID510 et XF700 / XF800 / XF900 / XC700 / XC800 / XC900 à cause de faible conductivité thermique !

- Couleur : Noir
- Matière : acier revêtu par poudre

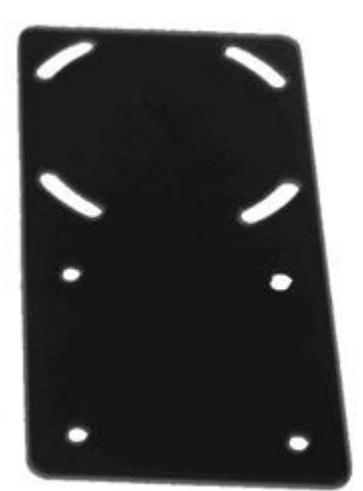

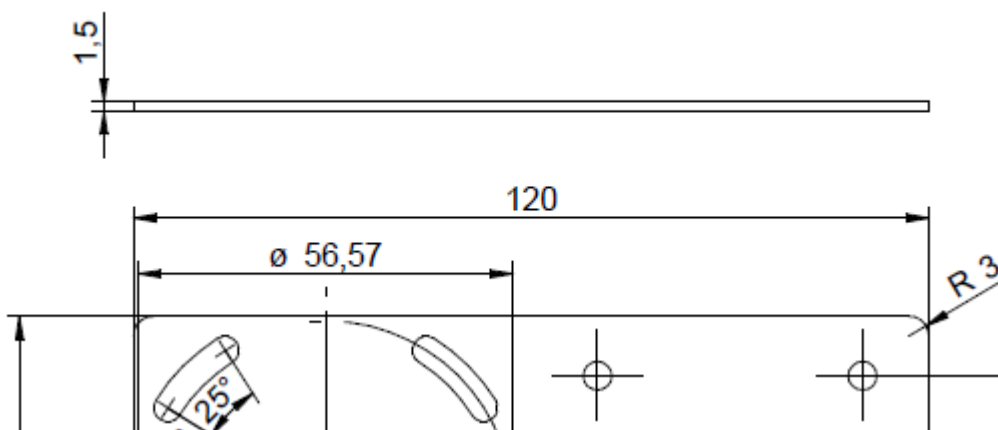

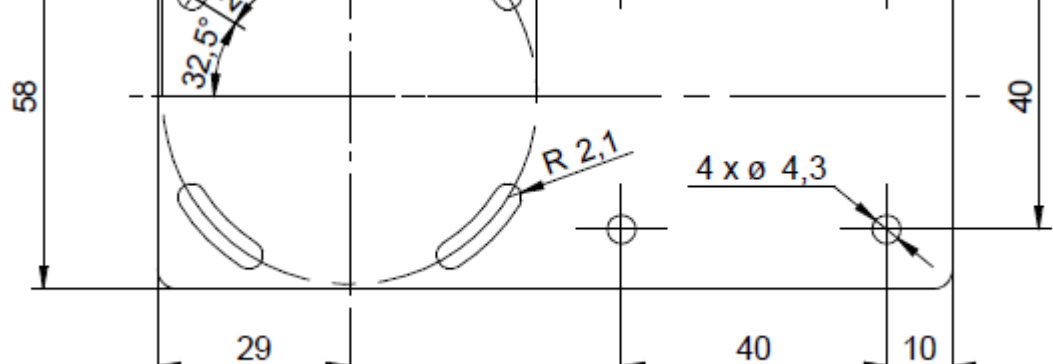

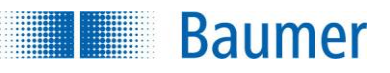

## **19.9 Données techniques**

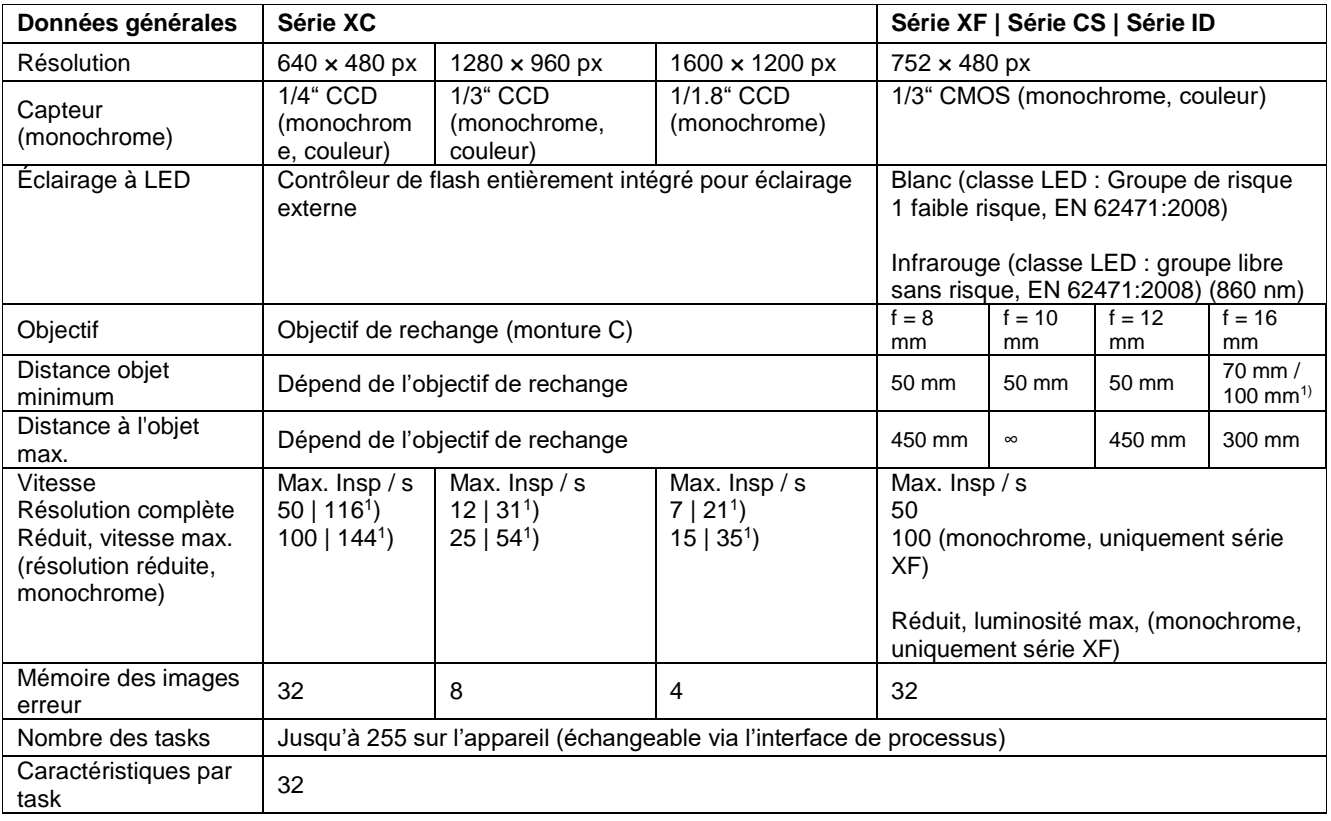

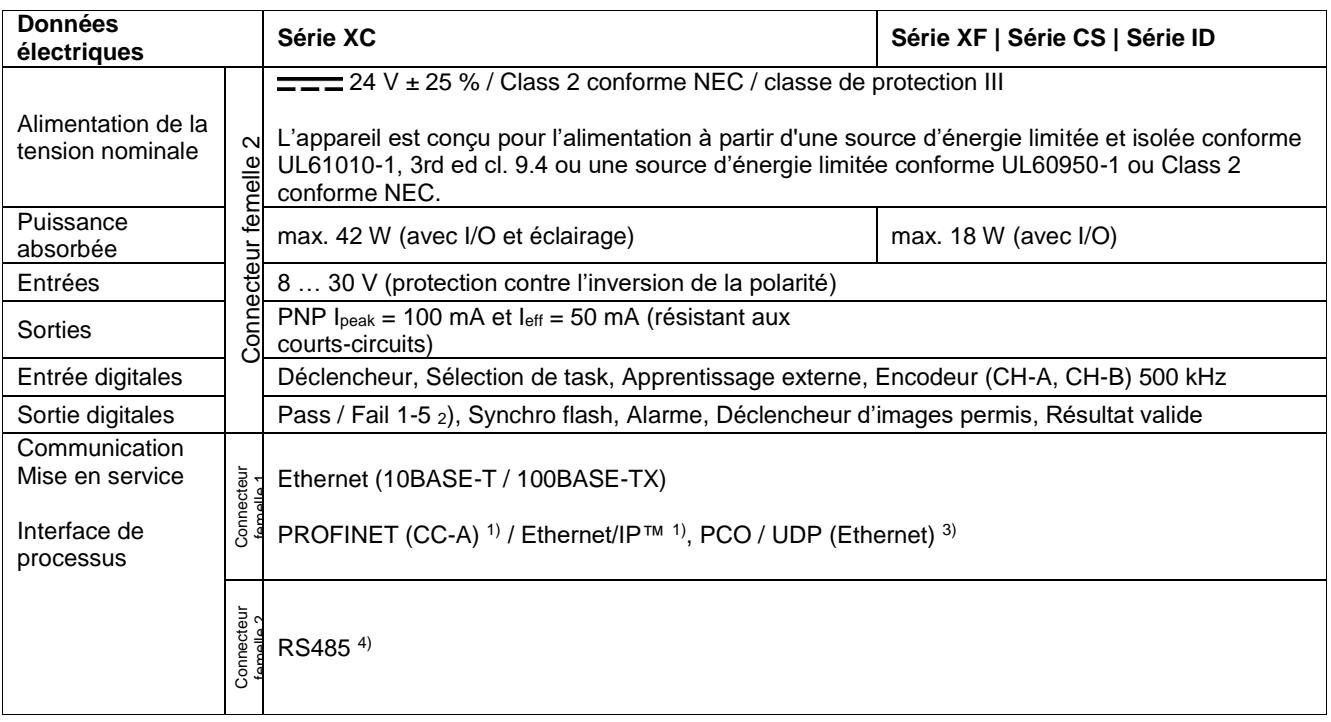

1) uniquement XC700 / XC800 / XC900 et ID510

2) ID100: 1-3

<sup>3</sup>) sauf CS100

4) uniquement ID100

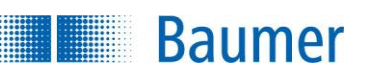

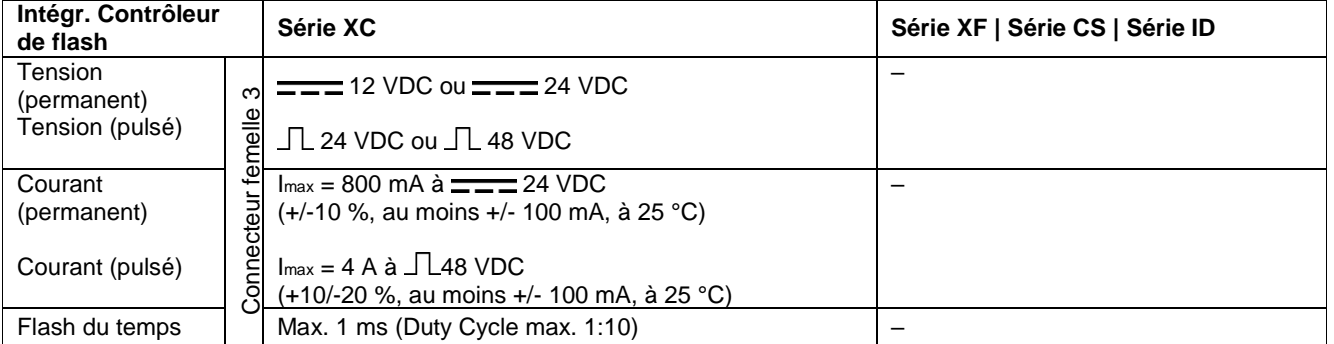

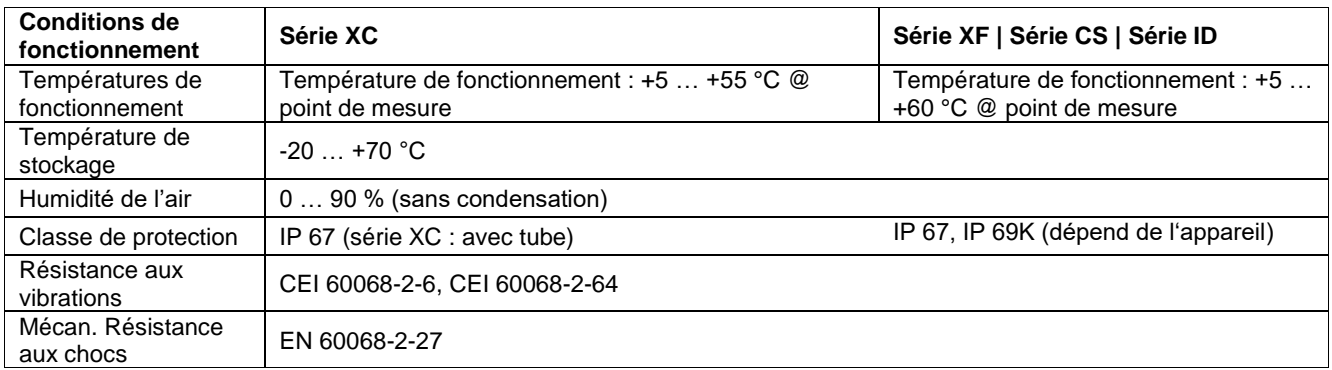

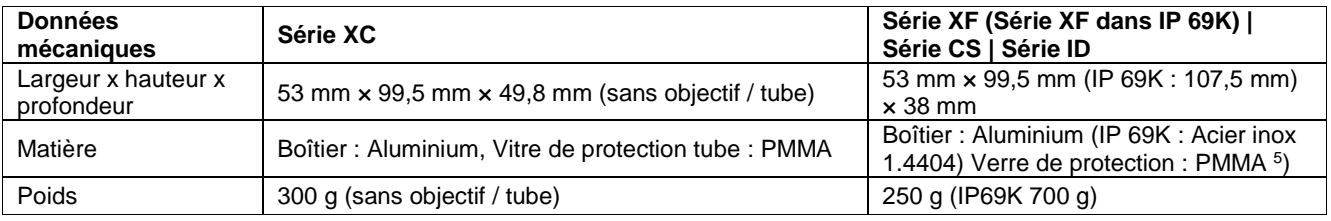

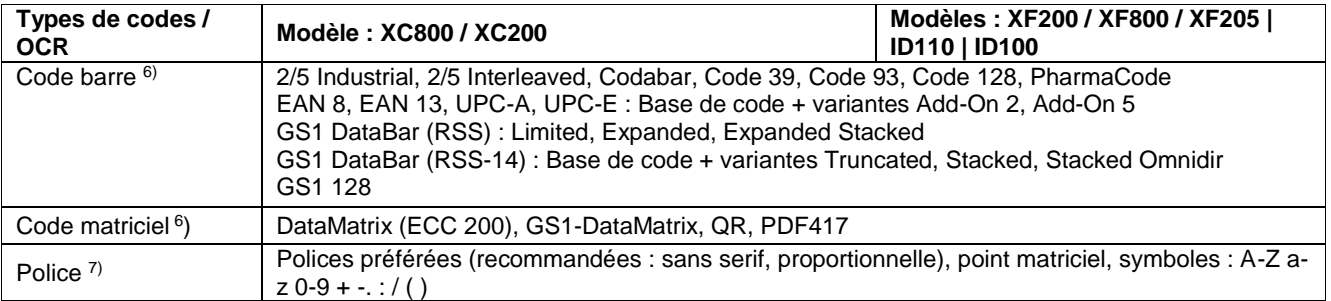

5) pour XF700 / XF105 / XF100 / XF800 / XF205 / CS100 / ID110 / ID510 avec éclairage infrarouge : Filtre lumire du jour 780 nm intégré

<sup>6</sup>) y compris évaluation de la qualité de tous les codes-barres selon ISO / CEI 15416 ainsi que de tous les codes matriciels selon ISO / CEI 15415 ou AIM DPM-1-2006

7) uniquement XC800 / XC900 / XC200 / XF800 / XF900 / XF205 / ID110 / ID510
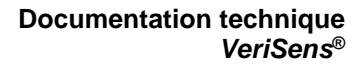

# **19.10 Raccordement électrique (visible sur l'appareil)**

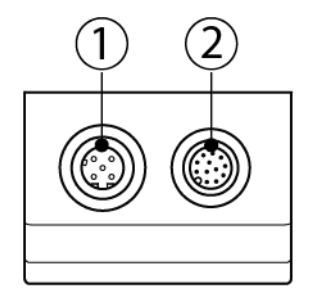

**Baumer** 

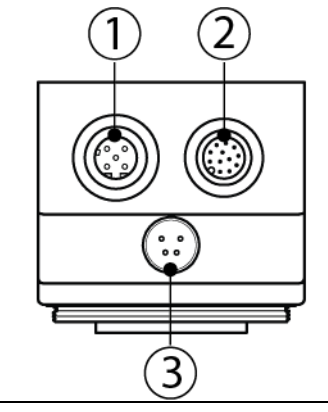

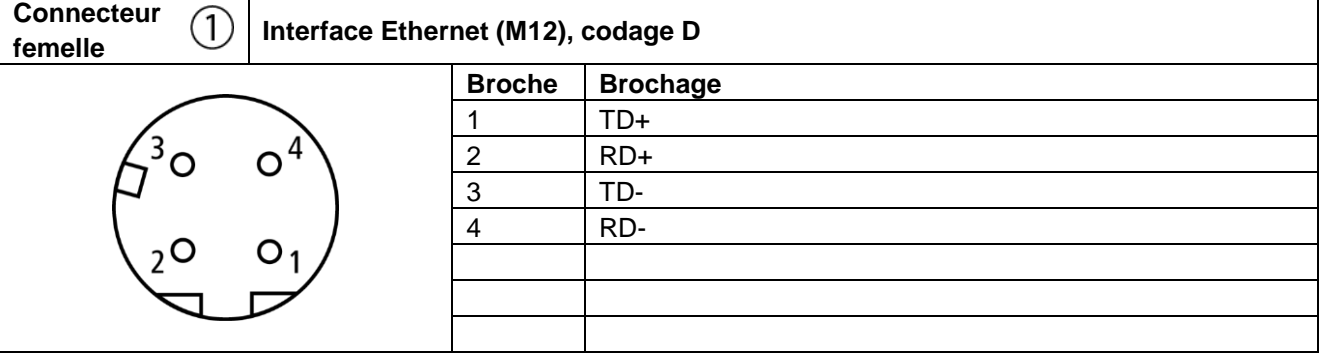

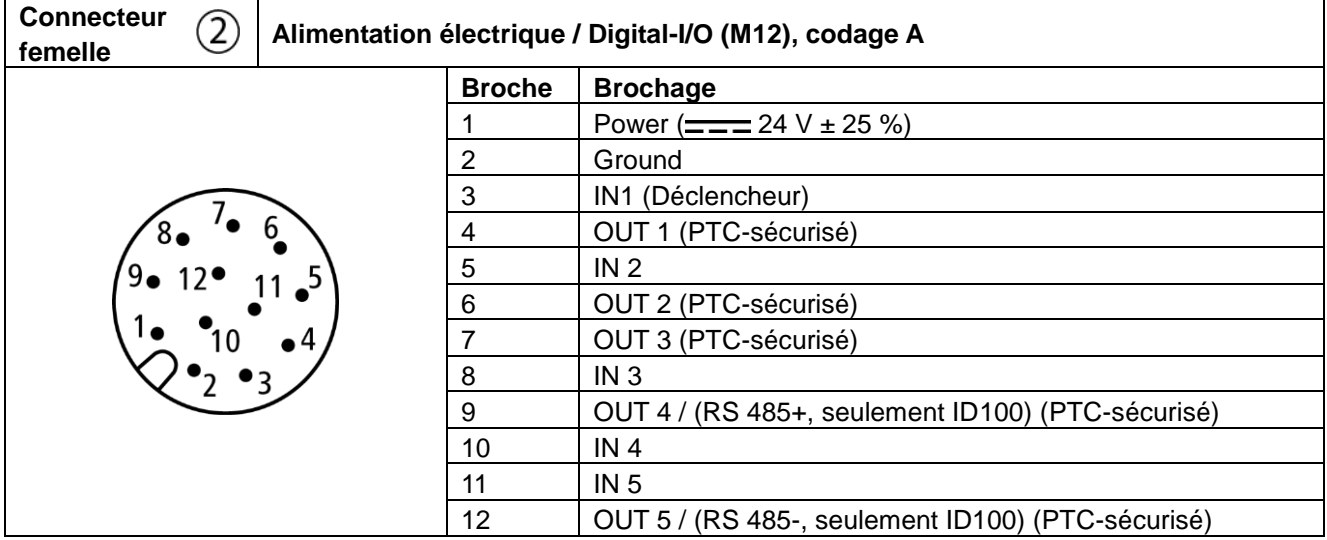

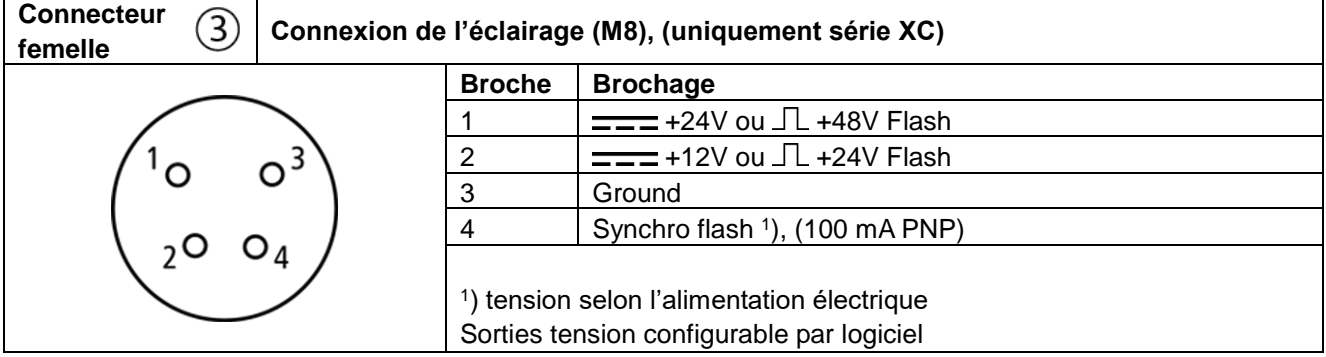

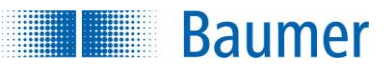

## **19.11 Câble d'alimentation M12 / 12-broches**

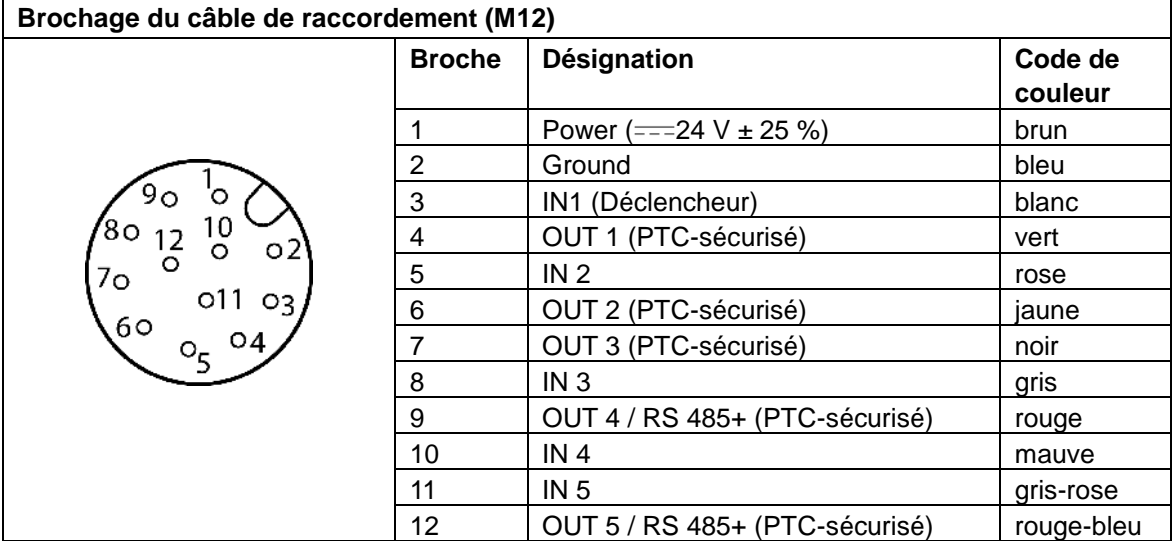

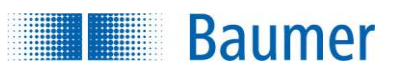

# **20 Conformité**

**20.1 CE** 

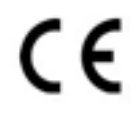

Nous déclarons dans notre responsabilité entière que l'appareil décrit ci-dessus respecte les directives européennes.

## **20.2 RoHS (Restriction of Hazardous Substances)**

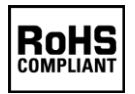

Nous déclarons dans notre responsabilité entière que l'appareil décrit ci-dessus respecte les recommandations RoHS de l'Union européenne.

### **20.3 UL**

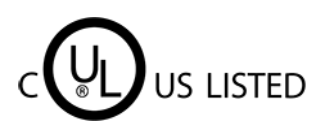

Le capteur de vision a été contrôlé par l'UL (Underwriters Laboratories) et respecte les exigences des normes :

- UL 61010-1 Edition 3 Revision Date: 2016/04/29
- UL 61010-2-201 Edition 2 Published: 2018/05/14
- CSA C22.2 NO. 61010-1-12 Edition 3 Update No. 2 : 2016/04
- CSA C22.2 NO. 61010-2-201:18 Edition 2 Published: 2018/02

#### **20.4 UR**

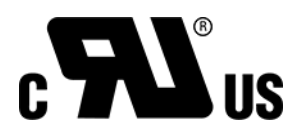

Le capteur de vision a été contrôlé par l'UL (Underwriters Laboratories) et respecte les exigences des normes dans les conditions d'installation définies :

- UL 61010-1 Edition 3 Revision Date: 2016/04/29
- UL 61010-2-201 Edition 2 Published: 2018/05/14
- CSA C22.2 NO. 61010-1-12 Edition 3 Update No. 2 : 2016/04
- CSA C22.2 NO. 61010-2-201:18 Edition 2 Published: 2018/02

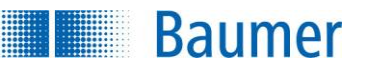

# **20.5 KC (Korean Conformity)**

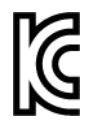

Certains des appareils décrits respectent les directives de conformité coréenne (Registration of Broadcasting and Communication Equipments).

Le tableau ci-dessous indique le présent appareil :

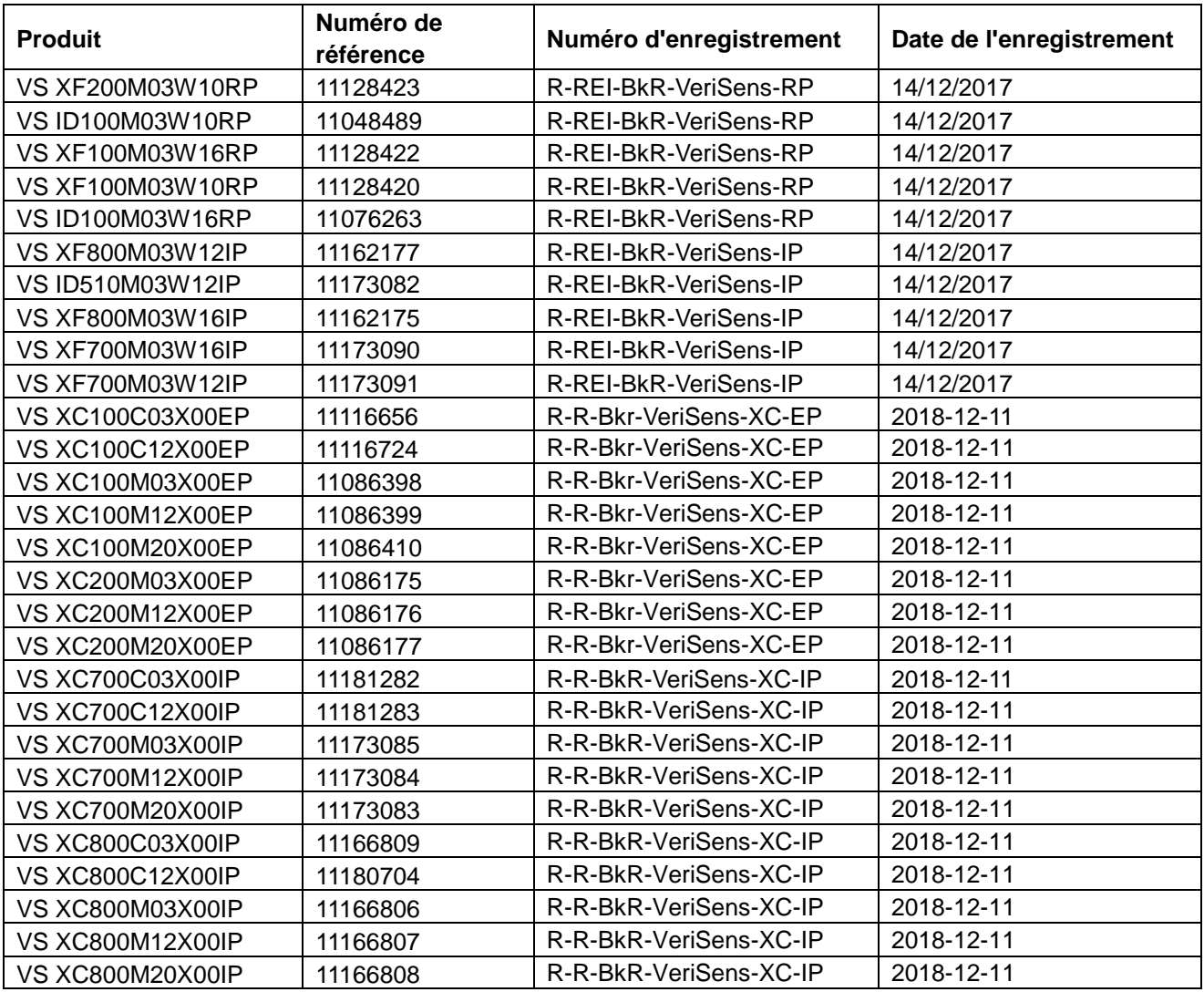